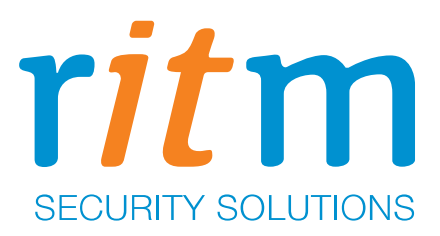

## **Облачное программное обеспечение**

# **GEO.RITM**

Руководство пользователя

Ред. 2.35

Санкт-Петербург, 2020

2 из 227

### **Оглавление**

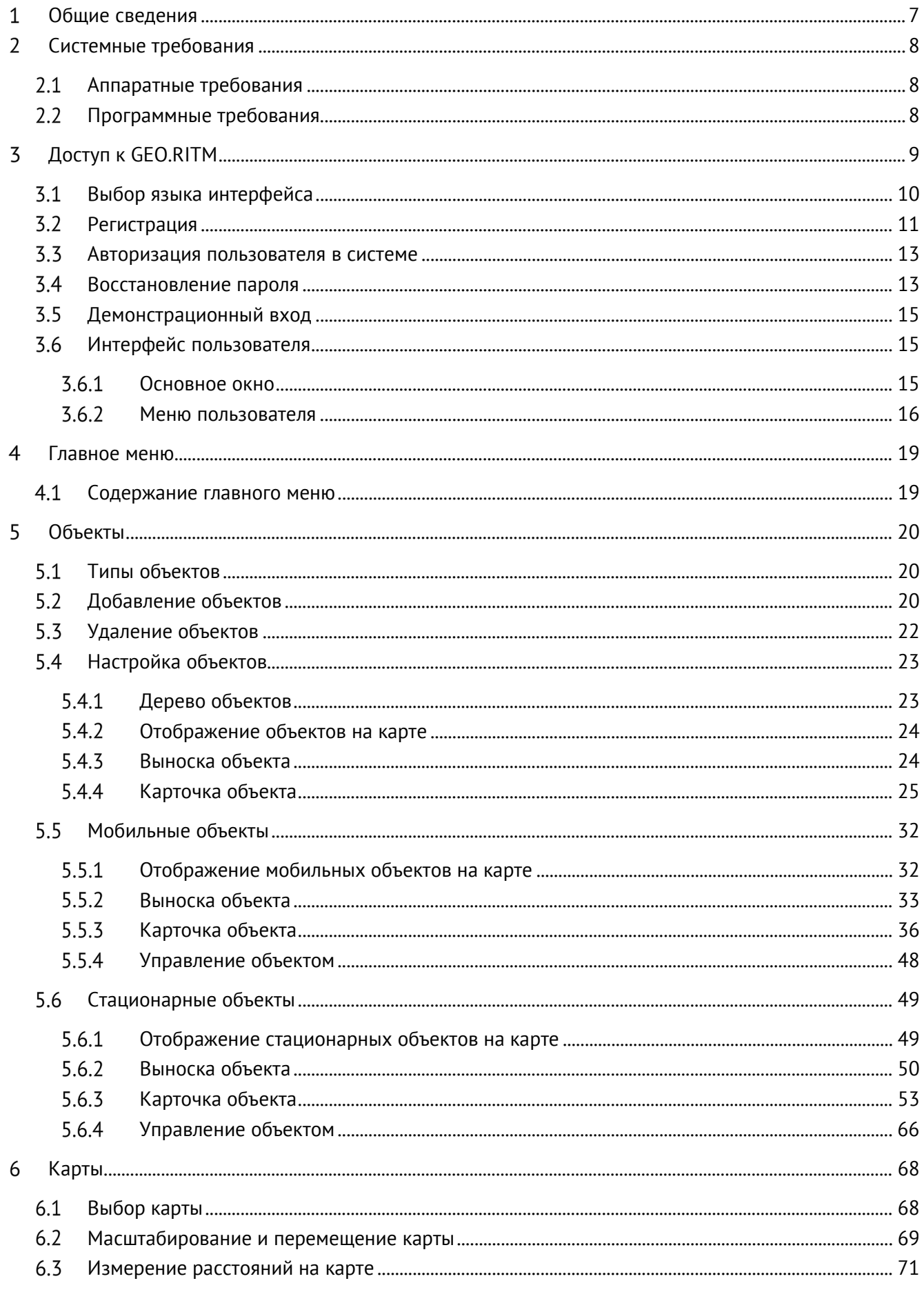

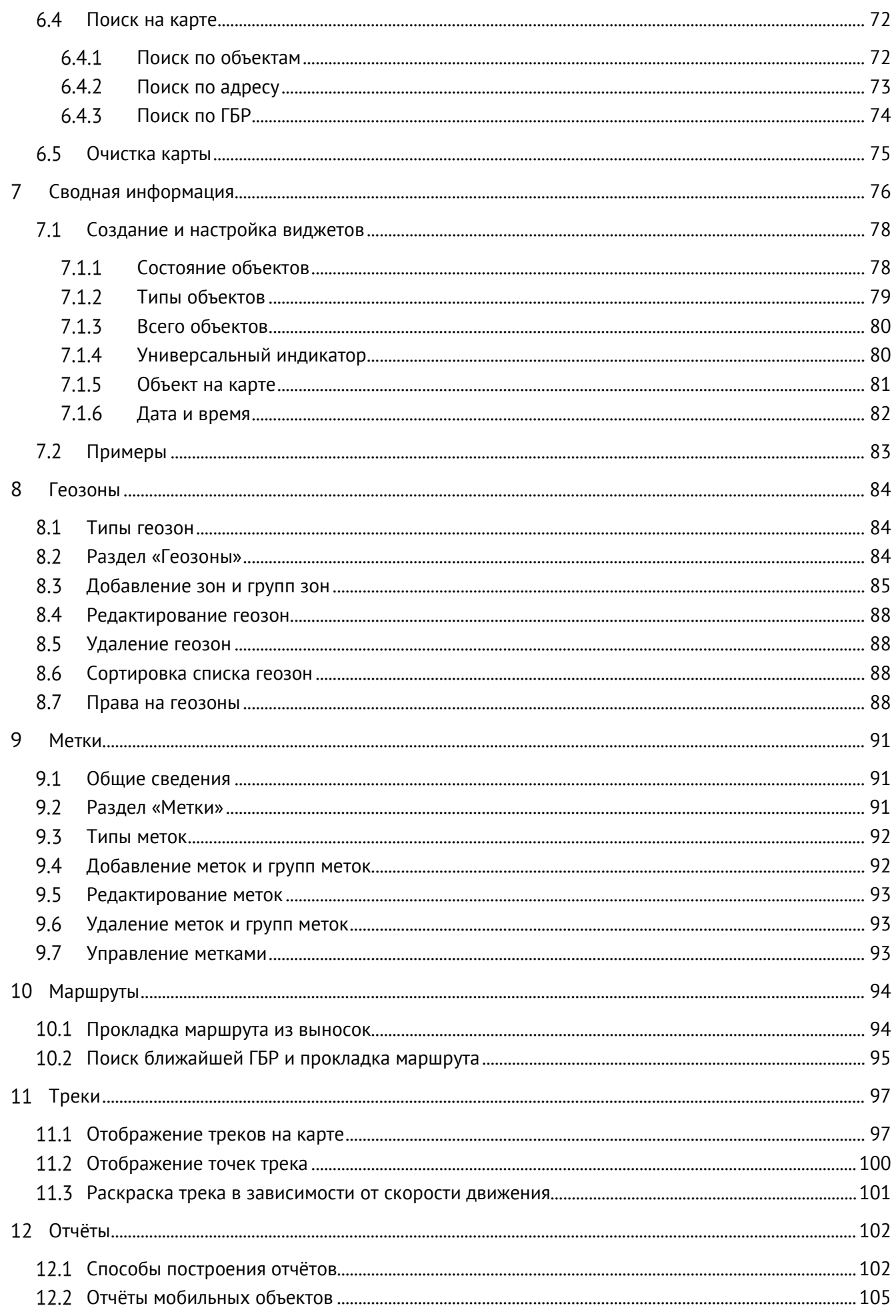

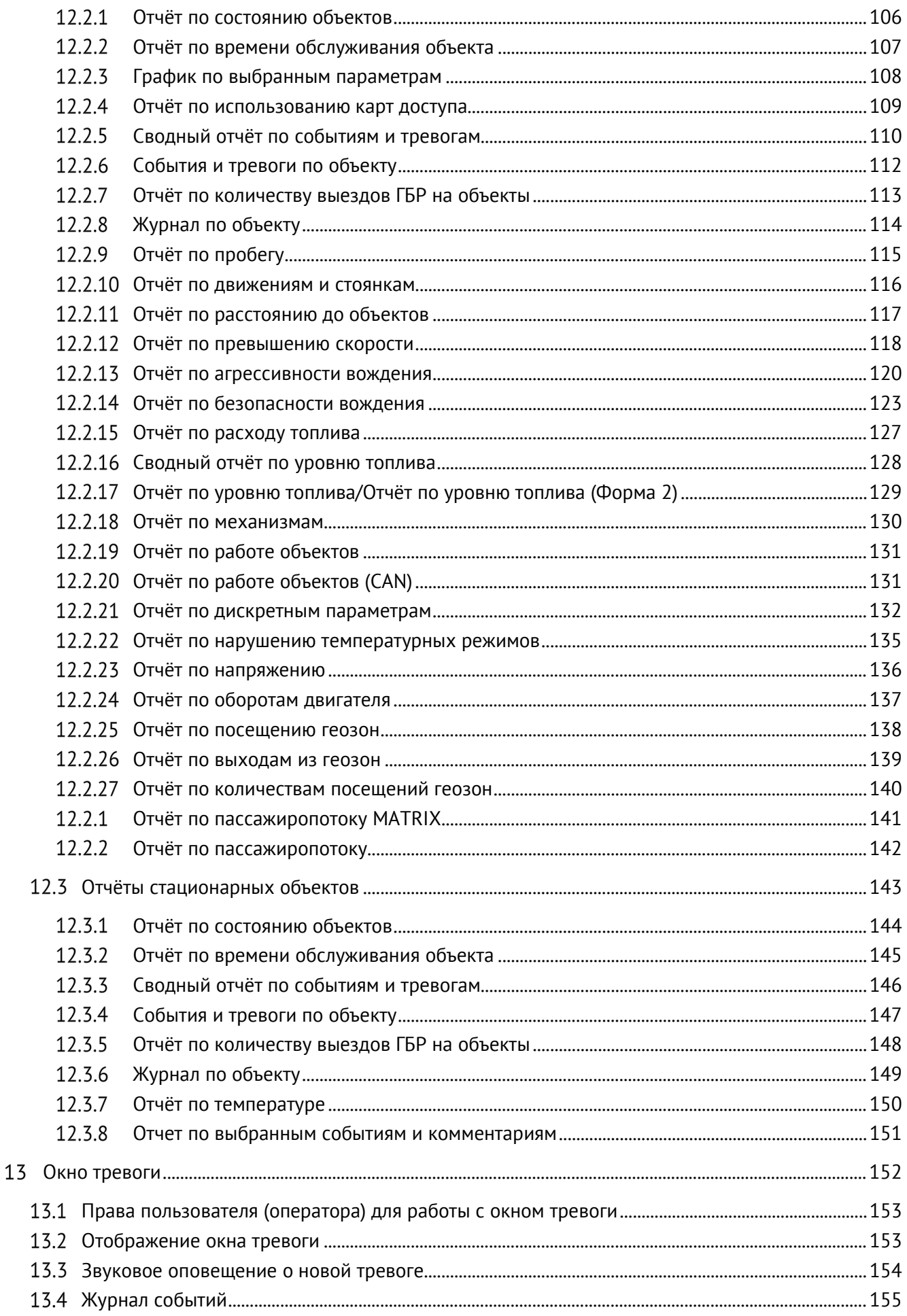

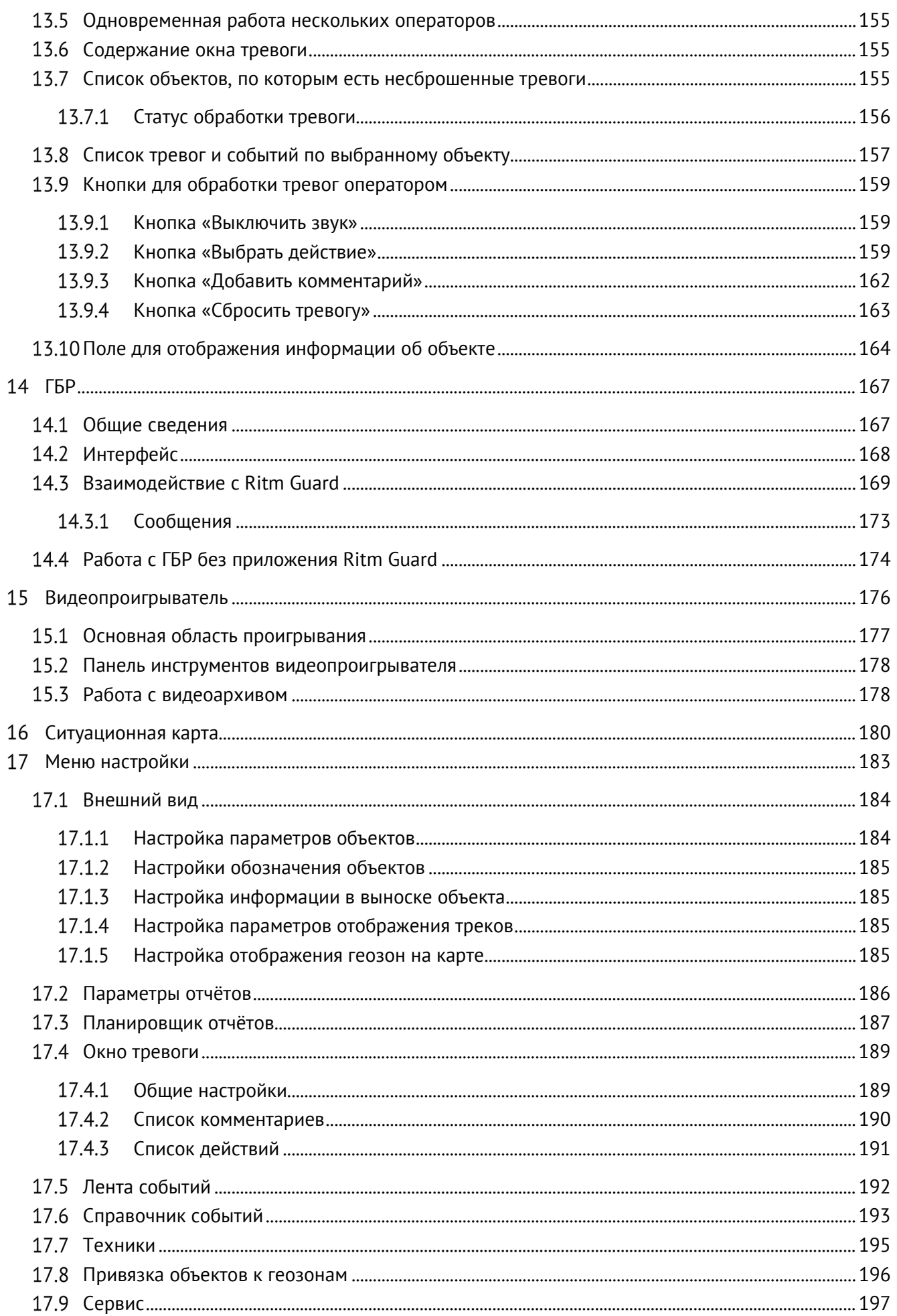

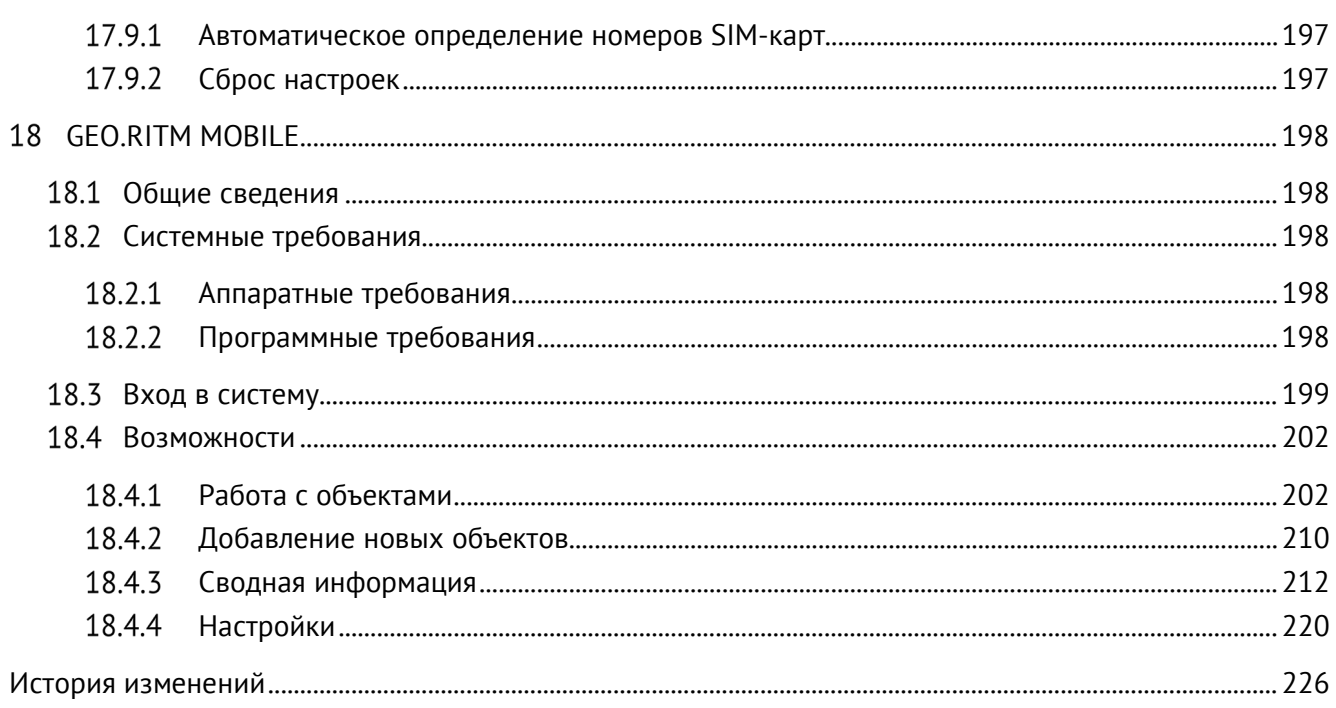

#### <span id="page-6-0"></span>**Общие сведения**

Облачное программное обеспечение GEO.RITM (далее — система мониторинга) предназначено для контроля состояния и управления мобильными и стационарными объектами, оборудованными трекерами Voyager, охранными приборами Контакт и СПИ Ритм.

GEO.RITM позволяет:

- Просматривать местоположение объектов, оборудованных трекерами Voyager и охранными приборами Контакт и СПИ Ритм, на географических картах;
- Осуществлять управление мобильными и стационарными объектами (при выполнении условий, изложенных в п. [5.5.4\)](#page-47-0);
- Отображать сводную информацию по объектам (п. [7](#page-75-0));
- Производить интеграцию с АТС для автоматической проверки тревожной кнопки, проверки статуса объекта, а также реализации двухфакторной авторизации;
- Выполнять построение треков и отчётов о пробегах, стоянках, расходе топлива и других параметрах эксплуатации мобильных и стационарных объектов;
- Экспортировать данные из отчётов в xls и pdf;
- Добавлять в систему метки, геозоны, а также строить маршруты;
- Информировать диспетчеров о тревожных событиях, возникающих на контролируемых объектах;
- Осуществлять обработку тревог;
- Создавать и настраивать ГБР для работы с мобильным приложением Ritm Guard, а также осуществлять автоматический поиск ближайшей ГБР (п. [14\)](#page-166-0).

Получение доступа к информации об объектах возможно с любого компьютера или планшета, подключённого к сети Интернет из любой точки мира. Рекомендуемая скорость подключения к сети Интернет не менее 512 Кбит/с.

Информация может быть получена из облачного сервиса системы мониторинга GEO.RITM, предоставленного в качестве услуги мониторинговой организацией или из собственного сервиса, развёрнутого на личных или корпоративных серверах.

### <span id="page-7-0"></span>**Системные требования**

К рабочему месту, на котором происходит работа с web-интерфейсом программы GEO.RITM, предъявляются следующие требования.

#### <span id="page-7-1"></span>**Аппаратные требования**

- Процессор: не ниже Intel Core i3 2 ГГц или аналогичный;
- ОЗУ: не менее 4 Гб:
- Сетевой адаптер Ethernet;
- Клавиатура;
- Манипулятор «мышь»;
- Разрешение экрана: не ниже 1360×768 пикс.

#### <span id="page-7-2"></span>**Программные требования**

- Браузер: MS IE версии 10 и выше, MS Edge, Google Chrome 46.0.249.71 m, Mozilla Firefox версии 41.0.2 и выше;
- Плагин: Adobe Flash Player.

Так как при работе с GEO.RITM осуществляется доступ к картографической информации Google, Яндекс и OpenStreetMap, то дополнительно предъявляется требование по времени отклика серверов этих компаний: время отклика должно составлять не более 15 мс.

## <span id="page-8-0"></span>**Доступ к GEO.RITM**

Для входа в GEO.RITM наберите в адресной строке браузера адрес сайта системы мониторинга, предоставленный мониторинговой организацией или администратором вашей системы мониторинга, например *[www.geo.ritm.ru](http://www.geo.ritm.ru/)* — после этого появится окно входа (рис. 1).

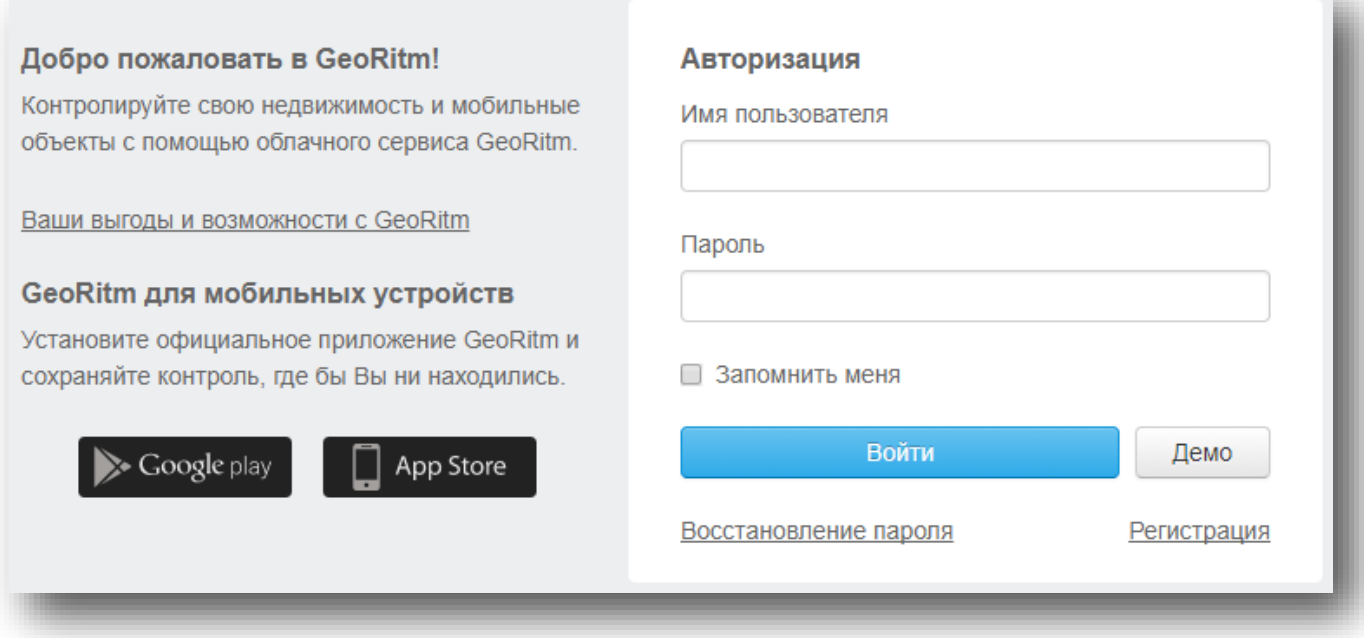

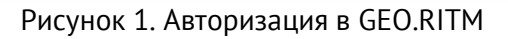

Если вы уже зарегистрированы в GEO.RITM — пройдите процедуру авторизации (п. [3.3\)](#page-12-0). Если вы ещё не зарегистрированы в GEO.RITM, то пройдите процедуру регистрации (п. [3.2\)](#page-10-0).

Если вы хотите ознакомиться с возможностями системы мониторинга без регистрации воспользуйтесь демо-доступом (п. [3.4\)](#page-12-1).

Для подробной информации о возможностях и преимуществах системы перейдите по ссылке «**Ваши выгоды и возможности с GeoRitm**».

Для загрузки мобильного приложения GEO.RITM воспользуйтесь соответствующей ссылкой в зависимости от операционной системы вашего мобильного устройства. Информация о работе с мобильным приложением GEO.RITM приведена в п. [18](#page-197-0).

#### <span id="page-9-0"></span>**Выбор языка интерфейса**

GEO.RITM — многоязыковая система, и информация может быть отображена на четырёх языках: русском, английском, немецком и итальянском. Выбор языка доступен как до входа в систему (рис. 2), так и в любой момент после входа, через меню в правом верхнем углу окна (рис. 3).

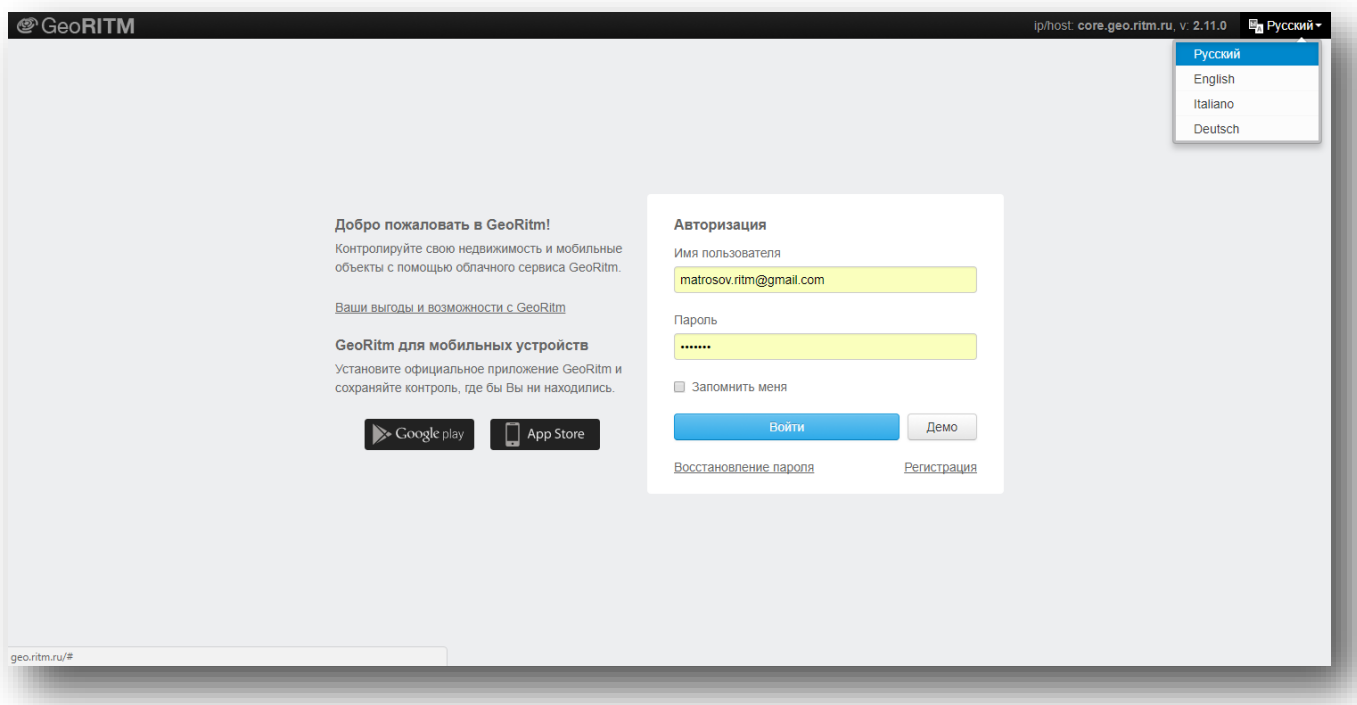

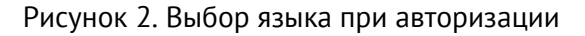

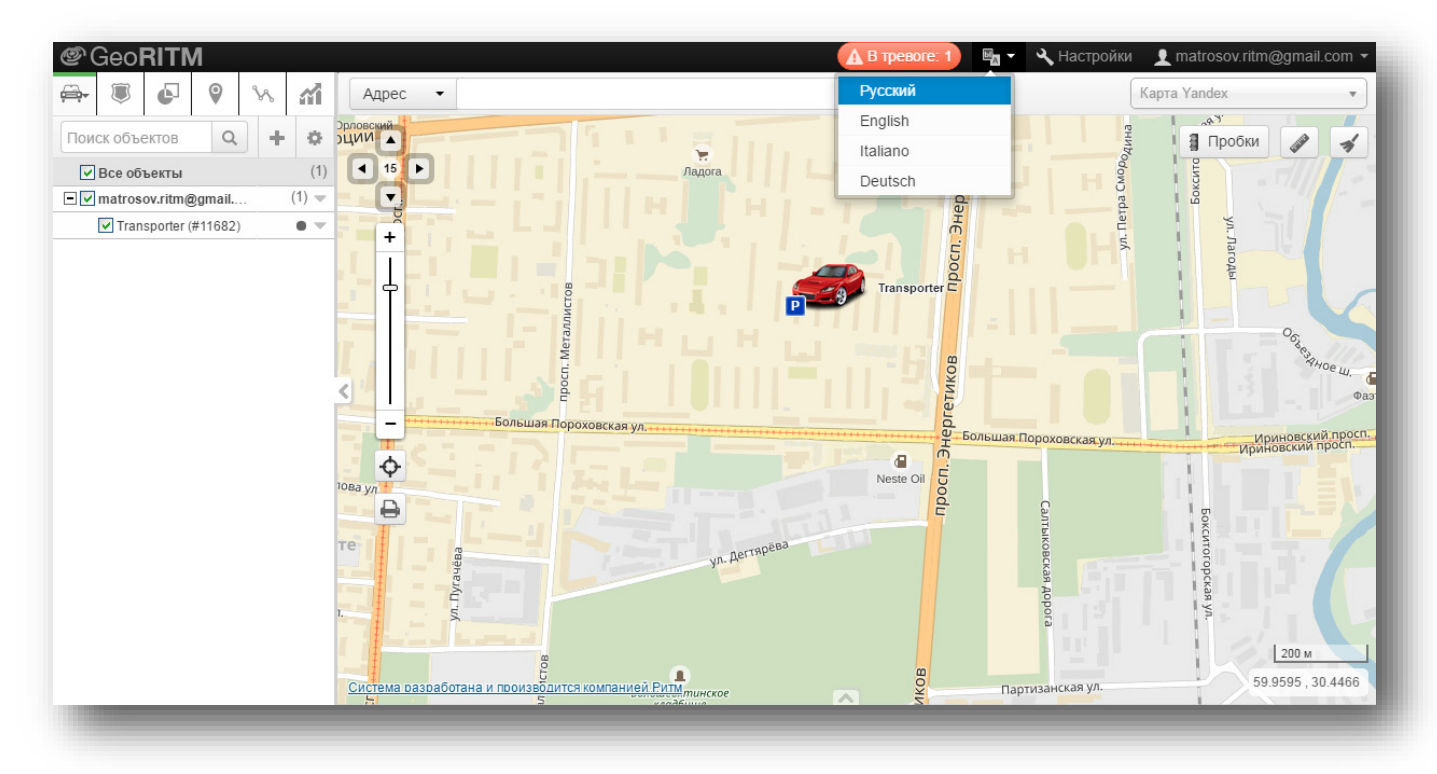

Рисунок 3. Выбор языка после входа в GEO.RITM

#### <span id="page-10-0"></span>**Регистрация**

Для регистрации в GEO.RITM воспользуйтесь ссылкой «Регистрация», расположенной ниже окна авторизации пользователя (рис. 4).

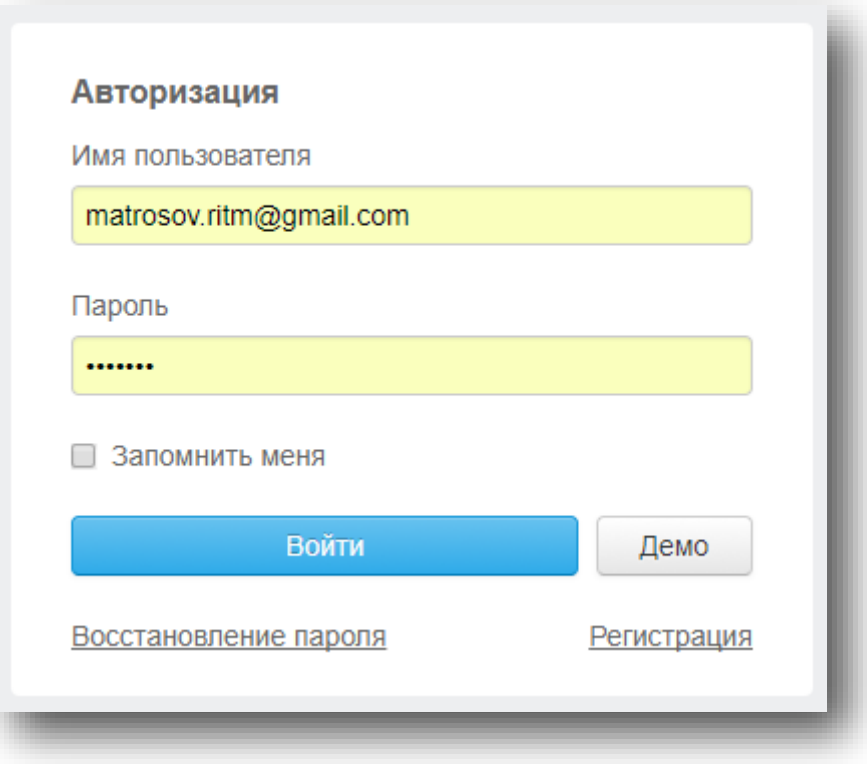

Рисунок 4. Ссылка «Регистрация»

После перехода по ссылке будет отображена форма регистрации пользователя (рис. 5), которую следует заполнить.

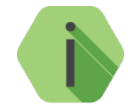

*Все поля, кроме поля «Компания», являются обязательными для заполнения*.

К заполнению полей предъявляются следующие требования:

- Поле «E-mail (логин)» должно содержать корректное указание адреса электронной почты (на этот адрес будет выслана ссылка для подтверждения регистрации, без перехода по которой регистрация не будет завершена);
- В полях «Пароль для входа» и «Повторите пароль» допускается использовать латиницу и цифры. Не допускается использование кириллицы (русских букв) в пароле.

Значения в полях «Пароль для входа» и «Подтвердите пароль» должны совпадать.

Заполните все поля и нажмите кнопку «Регистрация». На указанный адрес электронной почты будет выслана ссылка для завершения регистрации, после перехода по которой вы сможете начать работу с GEO.RITM.

*[www.ritm.ru](http://www.ritm.ru/)*

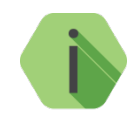

*Если при заполнении полей допущена ошибка, отобразится сообщение, в котором будет указано, где именно она допущена.*

В дальнейшем пароль может быть изменён при наличии соответствующих прав (п. [3.6.2.1\)](#page-16-0).

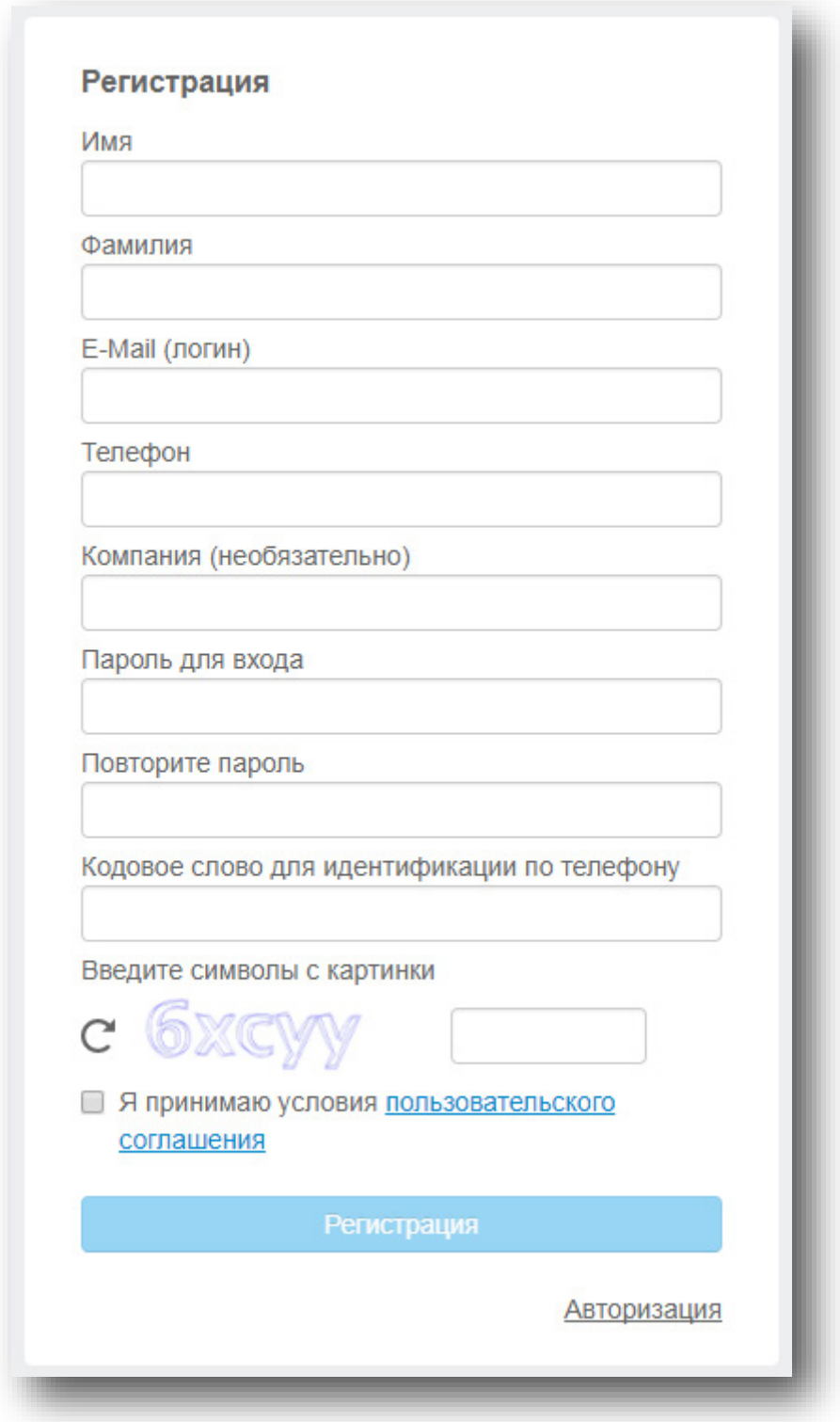

Рисунок 5. Регистрация в GEO.RITM

#### <span id="page-12-0"></span>**Авторизация пользователя в системе**

В окне «Авторизация» (рис. 6) введите имя пользователя и пароль, указанные при регистрации или полученные от администратора вашей системы.

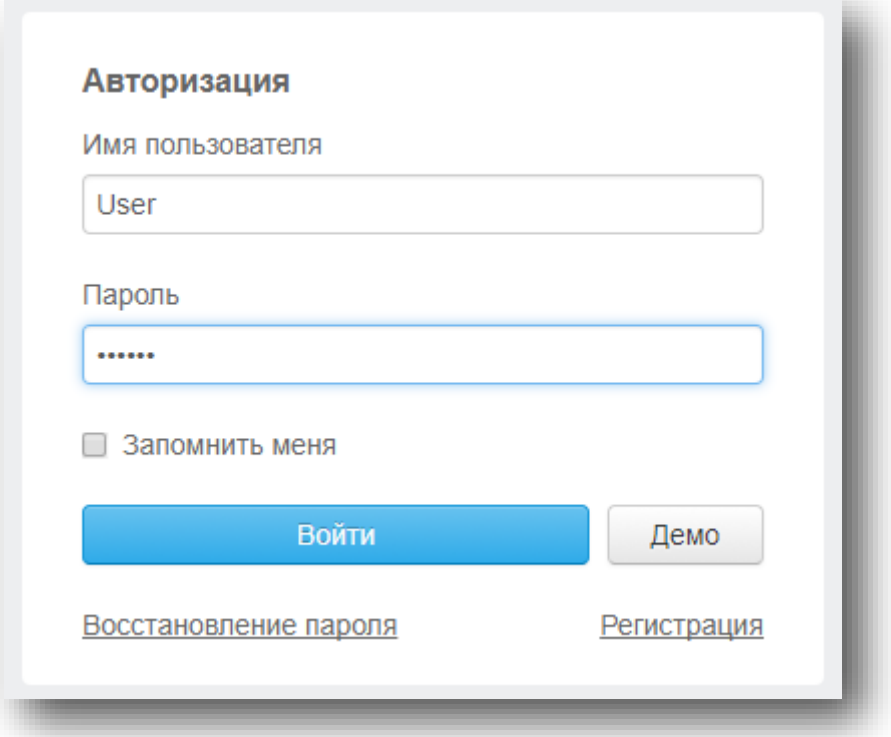

Рисунок 6. Авторизация в GEO.RITM

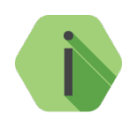

*Вводите данные с учётом регистра. Проверьте, не нажата ли клавиша Caps Lock.*

Если вы часто пользуетесь системой мониторинга и уверены, что посторонние лица не смогут воспользоваться вашим ПК, выберите опцию «Запомнить меня». Она позволяет сохранить логин и пароль в памяти браузера вашего компьютера и не вводить эти данные при каждом входе в систему.

Опция может быть отключена администратором системы мониторинга в целях повышения безопасности.

При неверном вводе логина или пароля вам будет предложено ввести их вновь.

#### <span id="page-12-1"></span>**Восстановление пароля**

В случае утраты пароля, он может быть восстановлен. Для этого в окне авторизации нажмите ссылку «Восстановление пароля» (см. рис. 4). В появившемся окне введите адрес электронной почты, используемый в качестве логина для входа в систему, и нажмите кнопку «Восстановить» (рис. 7).

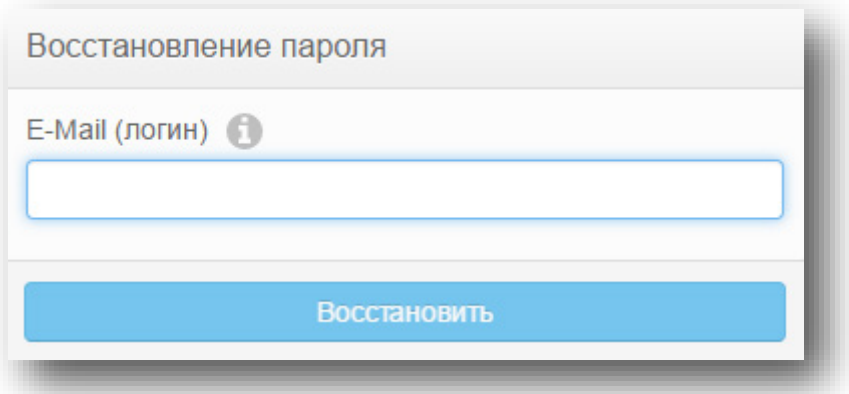

Рисунок 7. Восстановление пароля

После этого на указанный адрес будет выслано письмо с данными для восстановления пароля (см. рис. 8).

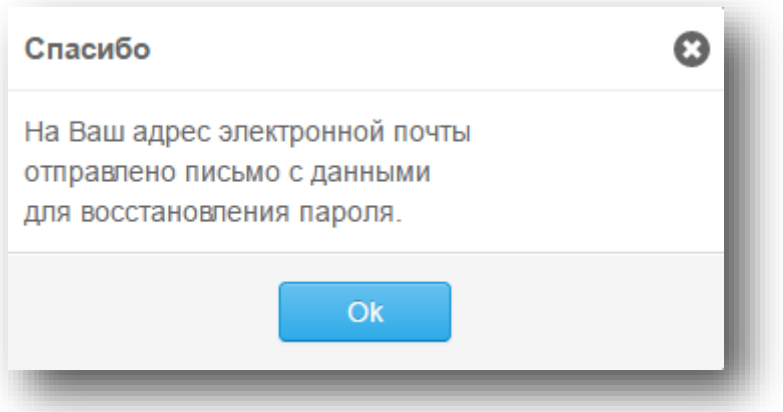

Рисунок 8. Информация о письме для восстановления пароля

Откройте полученное письмо и перейдите по указанной ссылке. При переходе по ссылке будет открыто диалоговое окно смены пароля. Введите новый пароль для входа в систему, повторите его и нажмите кнопку «Сохранить и войти» (рис. 9).

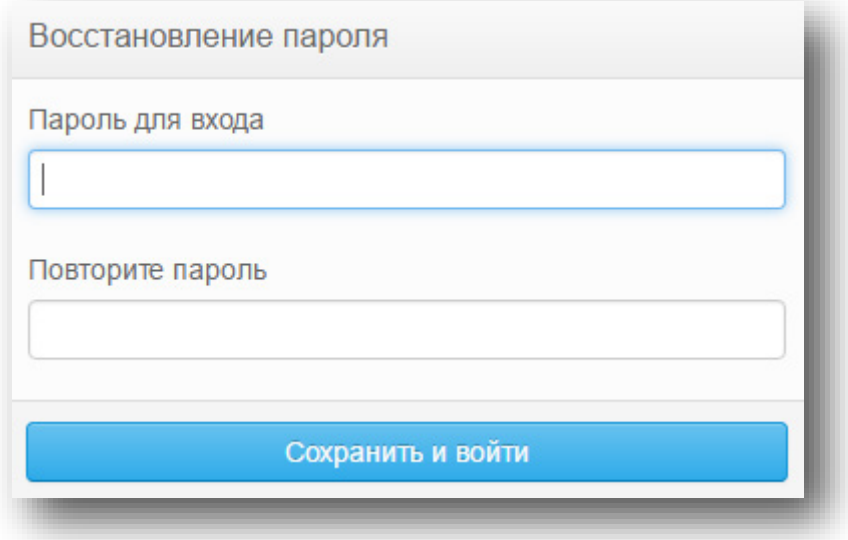

Рисунок 9. Ввод нового пароля

*[www.ritm.ru](http://www.ritm.ru/)*

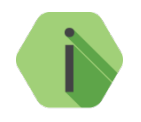

*Обратите внимание, что ссылка для восстановления пароля будет активна 15 минут. Если вы не успели воспользоваться ссылкой, произведите процедуру восстановления повторно.*

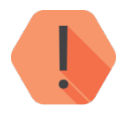

*Описанный способ восстановления пароля сработает только в случае, когда в качестве логина используется адрес электронной почты. В противном случае обратитесь к администратору системы мониторинга или иному лицу, ответственному за выдачу паролей.*

#### <span id="page-14-0"></span>**Демонстрационный вход**

Для демонстрации возможностей GEO.RITM предусмотрен вход без ввода логина и пароля пользователя — демо-режим. Для запуска демо-режима нажмите кнопку «Демо» в окне авторизации пользователя (см. рис. 6).

В демо-режиме вы можете наблюдать за несколькими демонстрационными объектами, формировать отчёты, строить треки по этим объектам, редактировать внешний вид интерфейса системы и переключать карты.

Функции добавления объектов и геозон, администрирование системы и обработка тревог в этом режиме недоступны.

#### <span id="page-14-1"></span>**Интерфейс пользователя**

Возможности пользователя при работе в GEO.RITM определяются правами, предоставленными ему администратором. При самостоятельной регистрации пользователю выдаются права администратора, с дополнительным ограничением на общее количество зарегистрированных устройств.

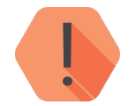

*Для работы с бóльшим количеством устройств обратитесь к производителю.*

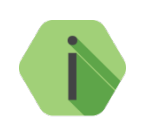

*Если вы вошли в систему, но не находите функционал, описанный в данном руководстве, обратитесь к администратору для получения необходимых прав.*

#### <span id="page-14-2"></span>**Основное окно**

При входе в GEO.RITM пользователю демонстрируется развёрнутое главное меню и поле карты (рис. 10). Меню открыто на вкладке «Объекты» (по умолчанию — на вкладке «Мобильные объекты») На ней отображаются все доступные группы мобильных объектов.

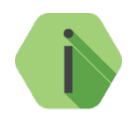

*Если ранее была указана опция «Начинать с показа сводной информации», то после авторизации в системе мониторинга будет отображён экран сводной информации (п. [7\)](#page-75-0).*

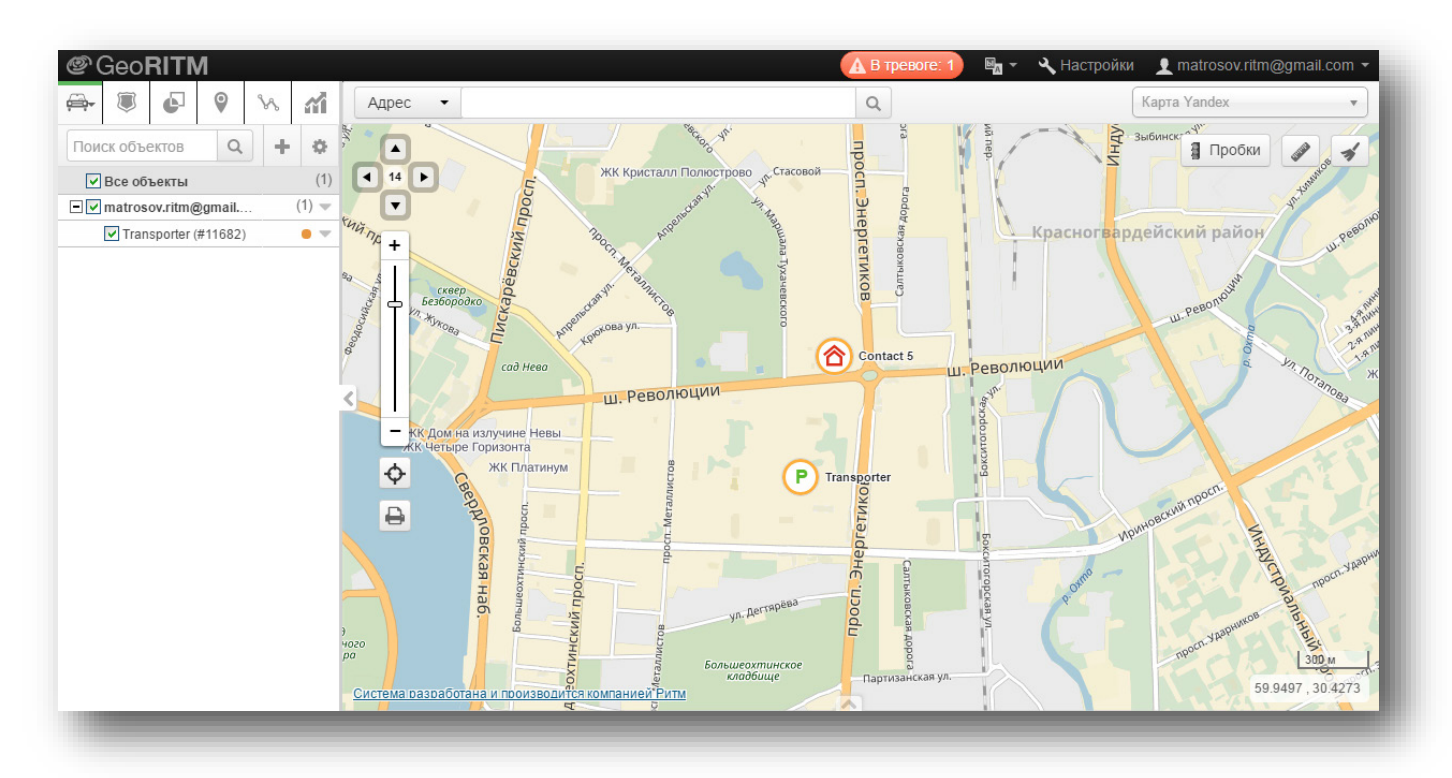

Рисунок 10. Основная страница GEO.RITM

#### <span id="page-15-0"></span>**Меню пользователя**

Меню пользователя (рис. 11) размещено в правом верхнем углу экрана и позволяет:

• Перейти к администрированию системы мониторинга (только для пользователей с правами администратора;

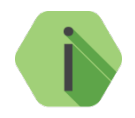

*Администрирование системы описано в [руководстве по администрированию](http://www.ritm.ru/documentation/manuals/GEO.RITM/GEO.RITM_Admin_manual.pdf) GEO.RITM.*

- Сменить свой пароль;
- Просмотреть информацию о системе;
- Выйти из своей учётной записи.

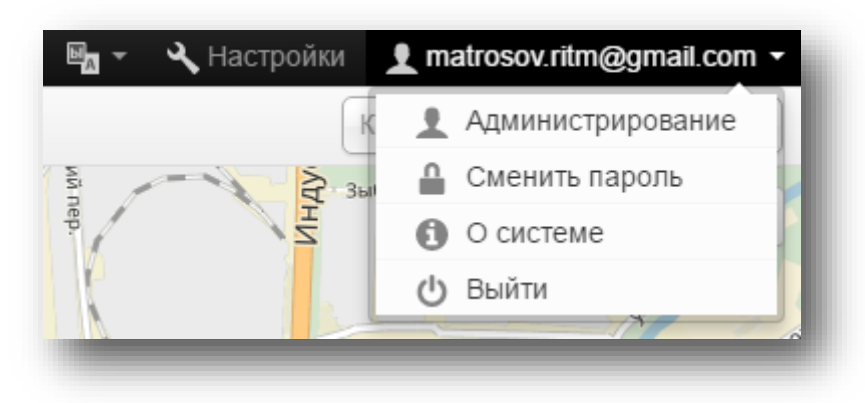

Рисунок 11. Меню пользователя

#### <span id="page-16-0"></span>**3.6.2.1Смена пароля**

Для смены текущего пароля выполните следующие действия:

- Выберите в меню пользователя пункт «Сменить пароль»;
- Укажите в открывшемся окне старый пароль (рис. 12);
- Введите новый пароль и подтвердите ввод нового пароля.
- Нажмите кнопку «Сохранить».

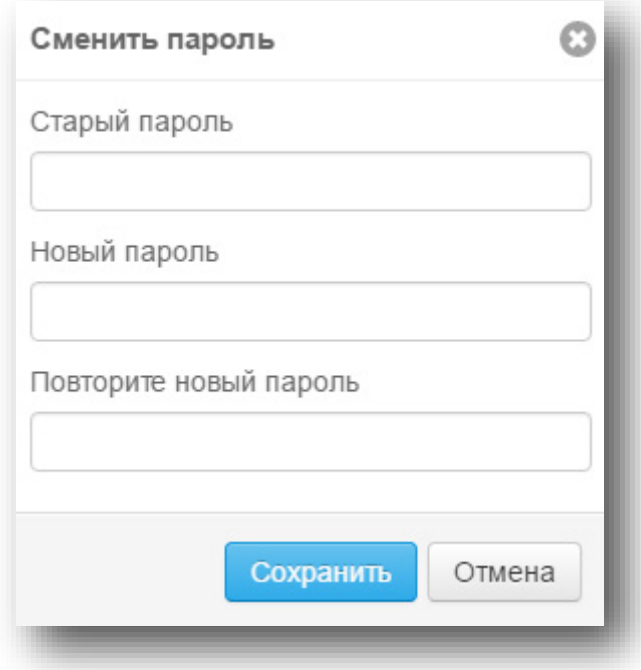

Рисунок 12. Смена пароля пользователя

#### **3.6.2.2Просмотр информации о системе мониторинга**

Для просмотра общих данных о системе мониторинга выберите в меню пользователя пункт «О системе». На экран будет выведено окно (рис. 13), содержащее общие данные о GEO.RITM: используемая версия системы мониторинга и сведения о разработчике системы.

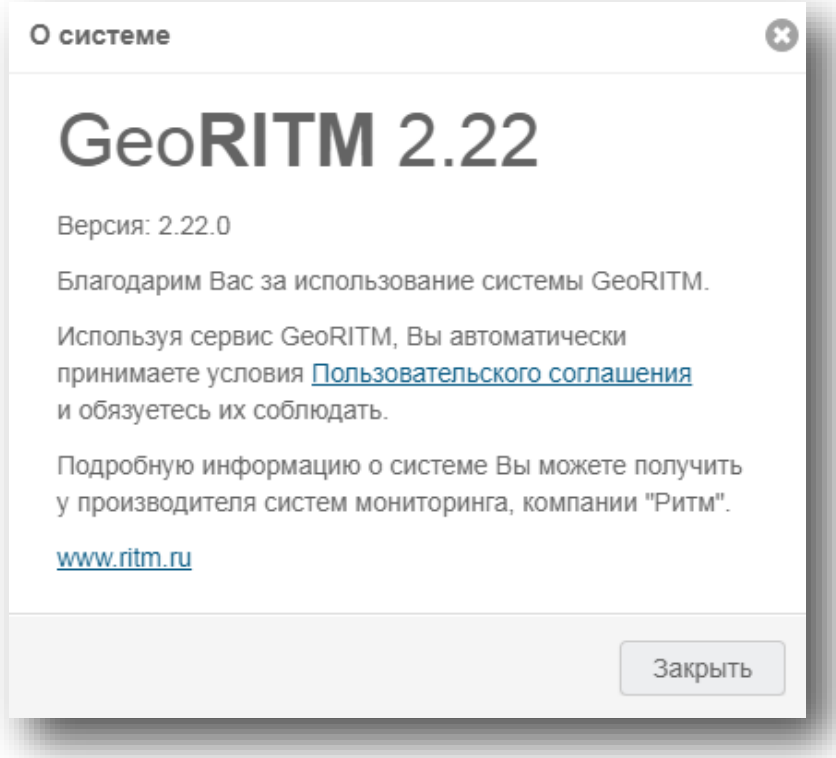

Рисунок 13. Сведения о системе

#### **3.6.2.3Выход из GEO.RITM**

Для выхода из системы мониторинга выберите пункт «Выйти» в меню пользователя. При выборе этого пункта сеанс работы с GEO.RITM будет завершён, и произойдёт возврат к окну авторизации пользователя.

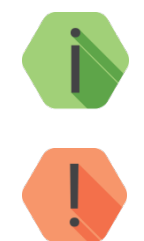

*Выбор пункта «Выйти» отменяет действие опции «Запомнить меня», и при последующем обращении к системе мониторинга потребуется авторизация.*

*В одном браузере одновременно может быть авторизован только один пользователь. После авторизации второго пользователя (в новой вкладке/окне), при обновлении страницы первого пользователя произойдет переход в профиль вновь авторизованного пользователя.*

#### <span id="page-18-0"></span>4 **Главное меню**

#### <span id="page-18-1"></span>**Содержание главного меню**

Главное меню содержит следующие вкладки:

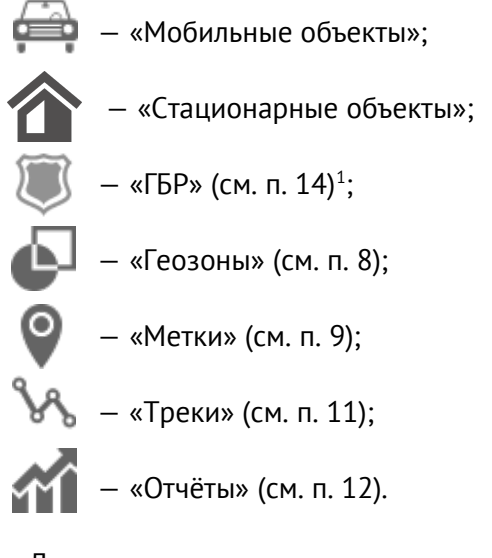

Для переключения между деревом мобильных и стационарных объектов, нажмите кнопку « » и выберите нужный тип объекта (рис. 14).

Ниже вкладок отображается строка поиска по дереву объектов и дополнительные инструменты:

**20** — Настройка отображения дерева;

— — Добавление объектов в дерево (п. [5.2\)](#page-19-2).

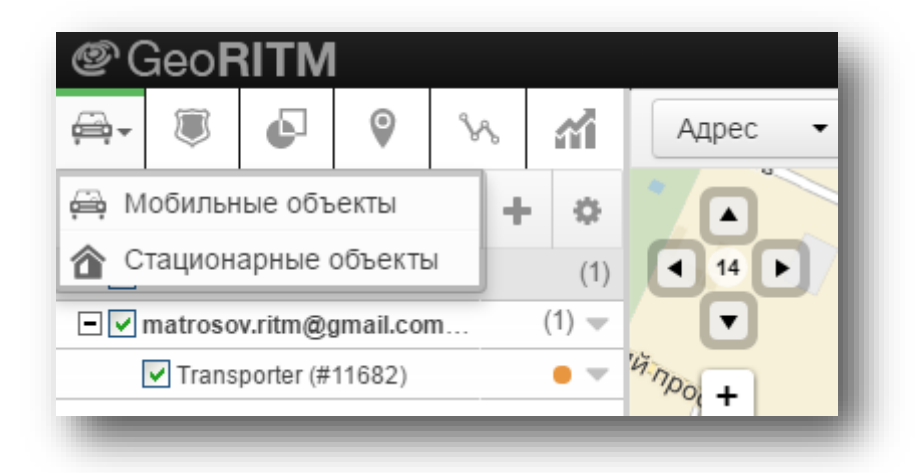

Рисунок 14. Переключение между объектами

Ширина главного меню может изменяться перетягиванием правой границы меню указателем мыши.

Главное меню может быть свёрнуто кнопкой для увеличения области отображения карты.

<span id="page-18-2"></span> $1$  Опционально в зависимости от сборки (инсталляции).

#### <span id="page-19-0"></span>5 **Объекты**

#### <span id="page-19-1"></span>**Типы объектов**

В системе предусмотрена работа с мобильными (приборы «Voyager») и стационарными (приборы «Контакт» или приборы сторонних производителей) объектами.

Общие понятия, связанные с объектами, описаны в п. [5.3.](#page-21-0)

Особенности работы с мобильными объектами описаны в п. [5.5.](#page-31-0)

Особенности работы со стационарными объектами описаны в п. [5.6.](#page-48-0)

#### <span id="page-19-2"></span>**Добавление объектов**

Добавить мобильные и стационарные объекты можно через систему администрирования (см. *руководство [по администрированию](http://www.ritm.ru/documentation/manuals/GEO.RITM/GEO.RITM_Admin_manual.pdf)*) или через «Мастер настройки» (рис. 15).

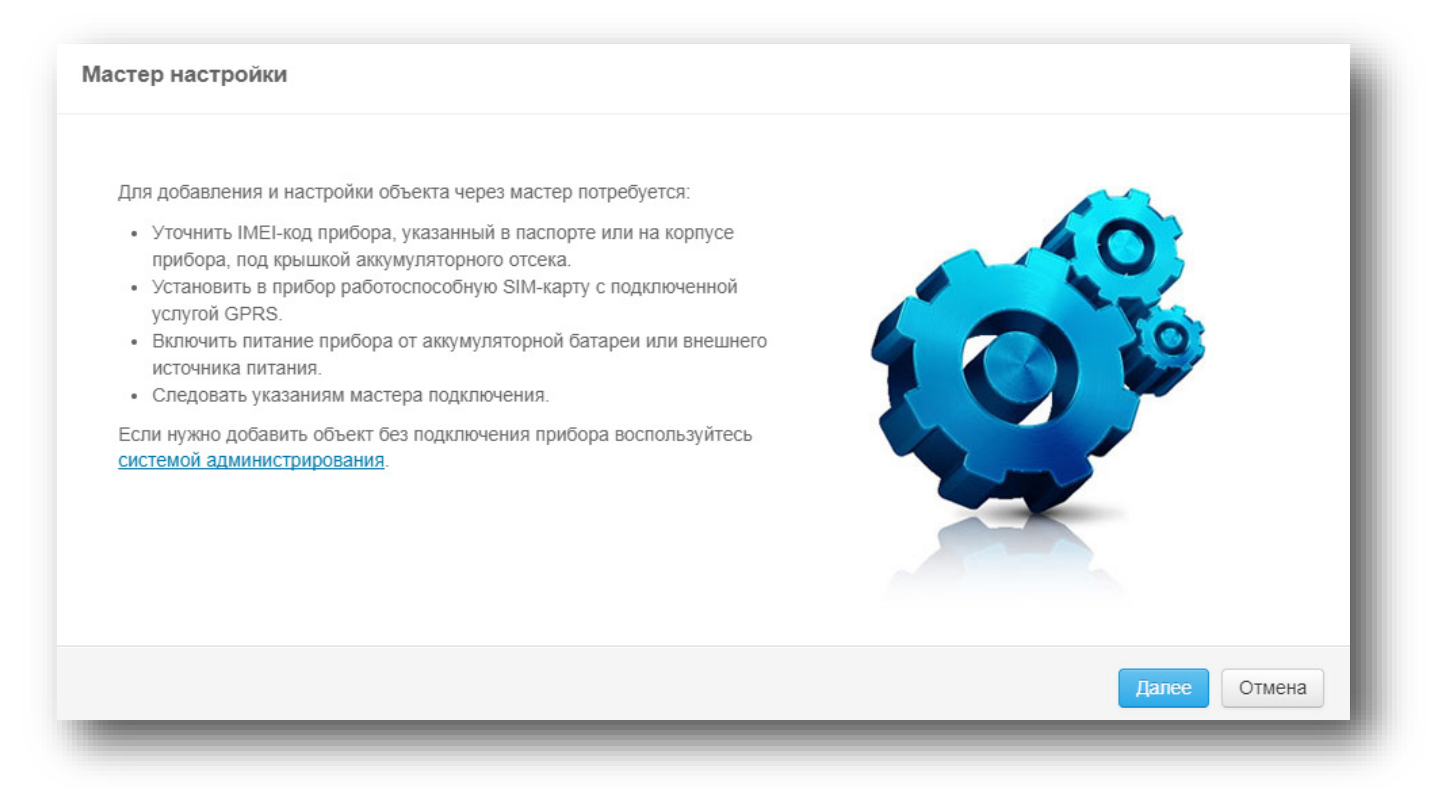

Рисунок 15. Добавление объектов

Для вызова «Мастера настройки» нажмите кнопку → «Добавить объект» (рис. 16).

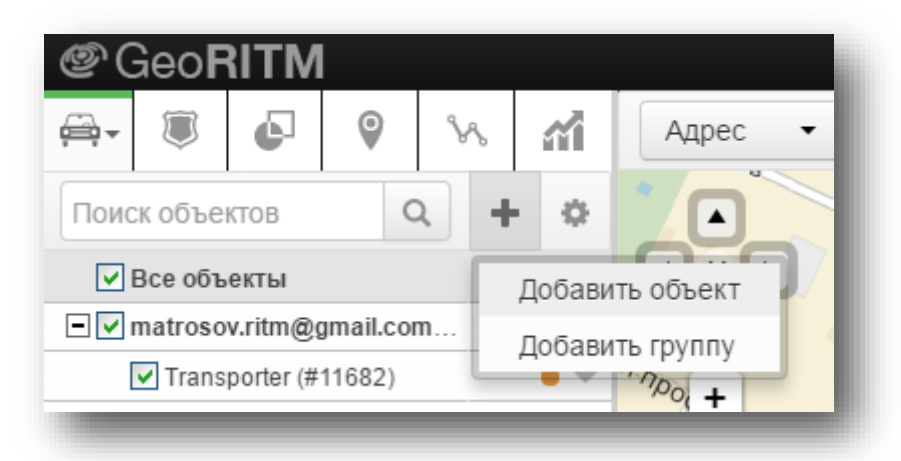

Рисунок 16. Кнопка «Добавить объект»

В зависимости от того, доступен добавляемый прибор или нет, выберите способ добавления объекта в учётную запись: по IMEI или в ручном режиме настройки.

При настройке по IMEI, в первом окне мастера настройки (рис. 15) нажмите кнопку «Далее», включите прибор и введите его IMEI-код (рис. 17).

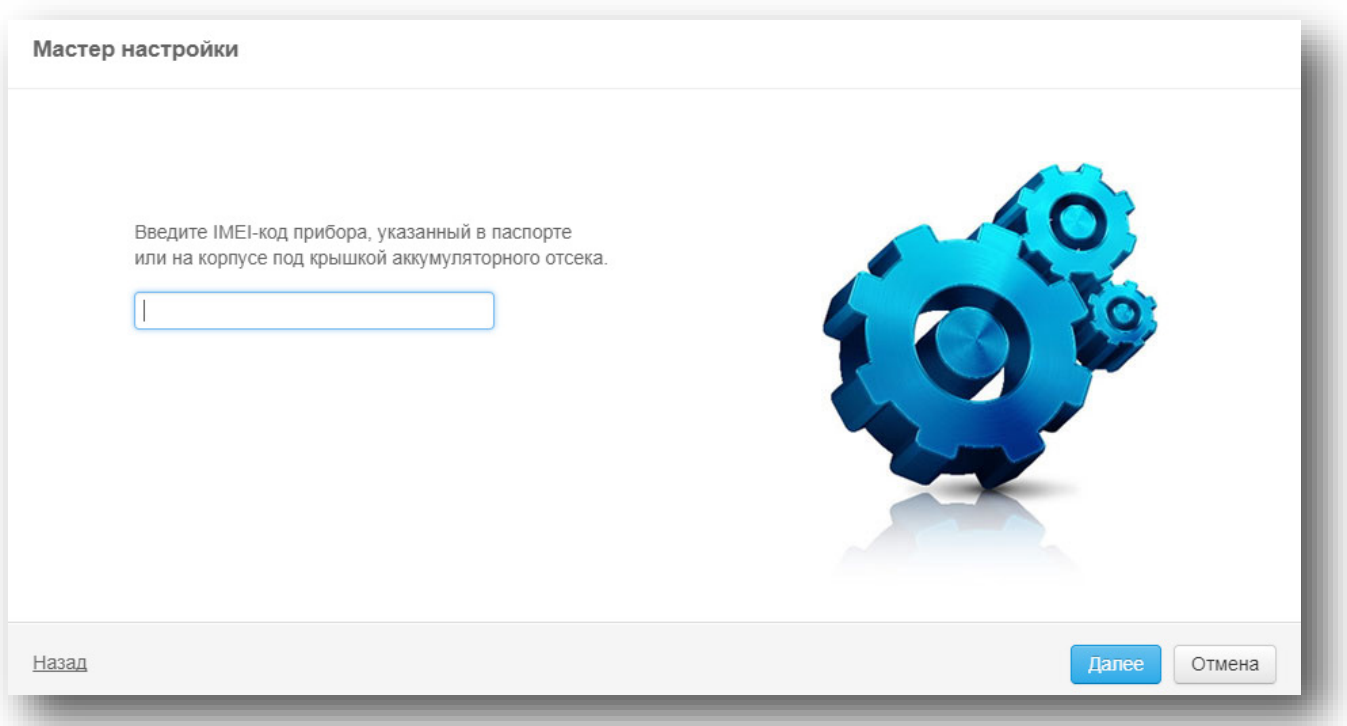

Рисунок 17. Ввод IMEI-кода прибора

При ручной настройке, в первом окне мастера настройки (рис. 15) нажмите на ссылку «системой администрирования», в графе «Объекты» нажмите кнопку и задай новому объекту ID, тип и имя (рис. 18).

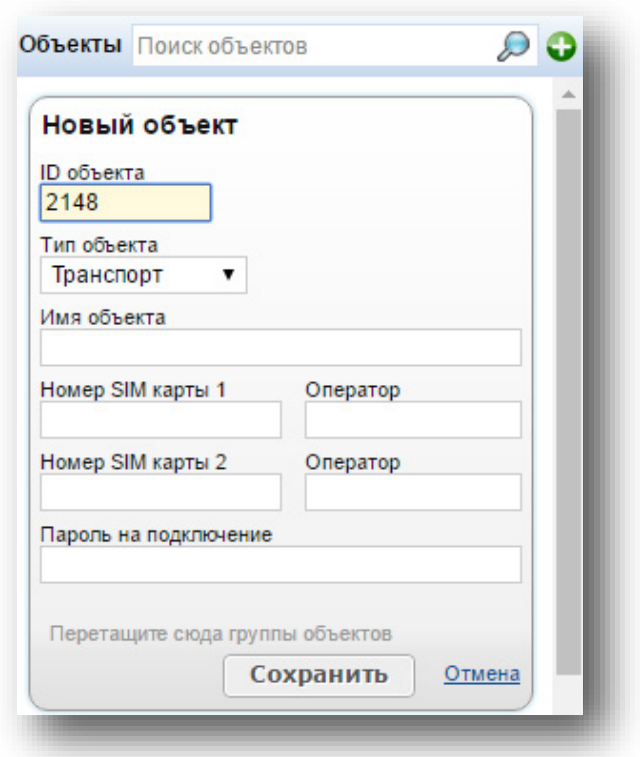

Рисунок 18. Ручное добавление прибора

#### <span id="page-21-0"></span>**Удаление объектов**

#### **Удаление объектов производится через систему администрирования**.

Зайдите в систему администрирования, выберите необходимый объект и нажмите кнопку «Удалить» (рис. 19).

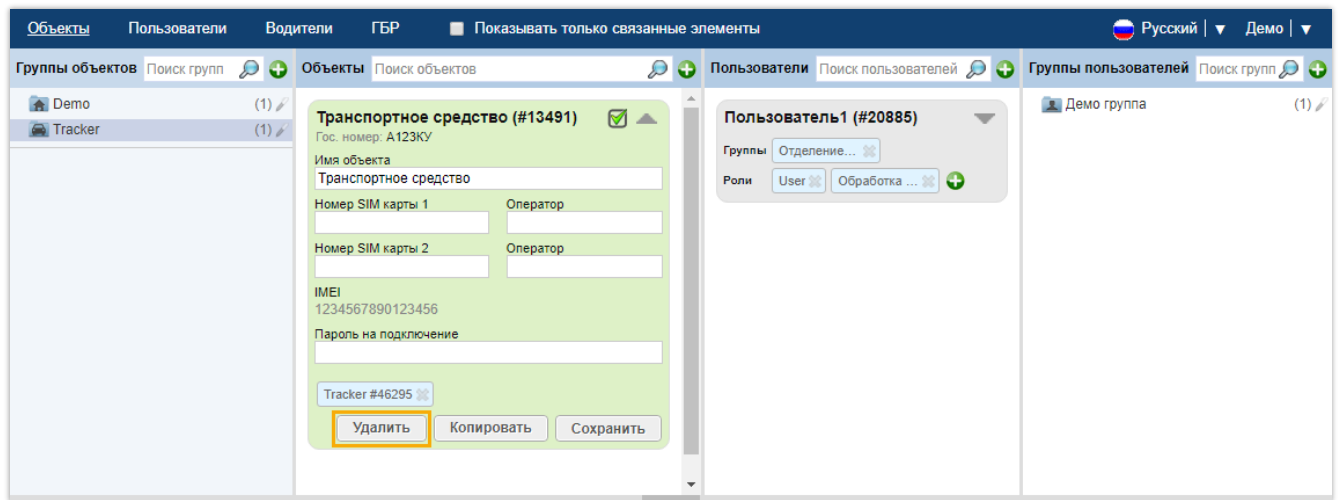

Рисунок 19. Удаление объекта

В появившемся диалоговом окне подтвердите действие, нажав кнопку «Удалить» (рис. 20).

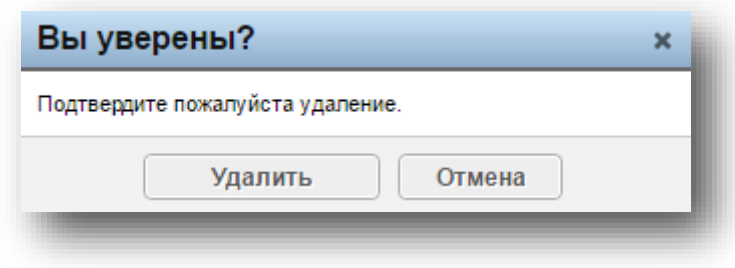

Рисунок 20. Подтверждение удаления объекта

После удаления объект пропадёт из списка доступных объектов.

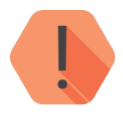

*Под удалением объекта подразумеваем исключение объекта из списка доступных пользователям. При этом внутренний ID-объекта, история изменения параметров, телеметрия остается в хранилище, но объект перестает быть видимым кому-либо, кроме администратора системы (root). Для этого удаляемый объект помещается в специальную служебную группу объектов.*

*Только при удалении объекта из этой специальной группы безвозвратно очищаются параметры, которые проверяются на уникальность чтобы они могли быть введены в другом объекте: IMEI, номера телефонов, идентификаторы.*

*Более детальная информация приведена в документе по администрированию системы.*

#### <span id="page-22-0"></span>**Настройка объектов**

#### <span id="page-22-1"></span>**Дерево объектов**

На вкладке «Объекты» главного меню отображается дерево объектов выбранного типа, доступных пользователю (рис. 21).

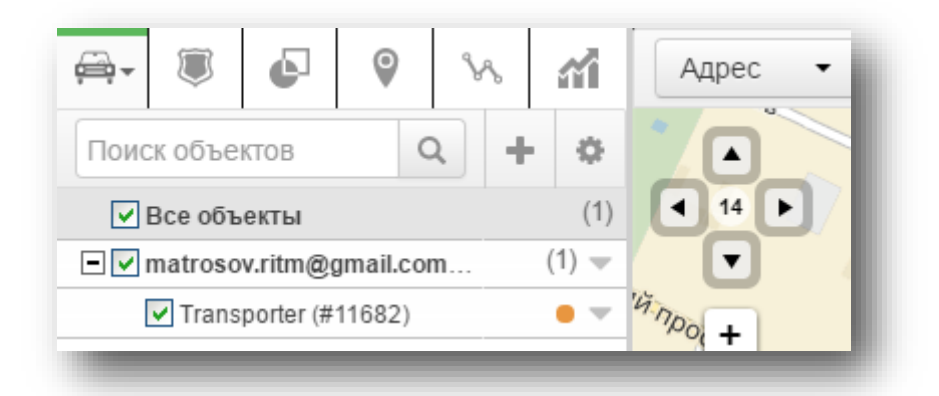

Рисунок 21. Вкладка «Объекты»

Вкладка имеет два представления — «Мобильные объекты» или «Стационарные объекты». Объекты могут быть объединены в группы, при этом один объект может одновременно входить в несколько разных групп.

Выбор объекта осуществляется установкой флажка в соответствующем поле напротив названия объекта.

#### *[www.ritm.ru](http://www.ritm.ru/)*

*На карте отображаются все выбранные объекты — как мобильные, так и стационарные, независимо от того, какое именно дерево объектов отображается.*

Для каждого объекта в дереве обязательно отображаются его идентификатор в системе (ID), индикатор состояния и выбранные в настройках (см. п. [16](#page-179-0)) текстовые параметры:

- 1) Для мобильных объектов:
	- Имя объекта;
	- Идентификационный номер (номер показан в скобках, отображается всегда);
	- Гос. номер объекта;
	- Марка/модель объекта.
- 2) Для стационарных объектов:
	- Имя объекта;
	- Идентификационный номер (номер показан в скобках, отображается всегда);
	- Населённый пункт, в котором расположен объект;
	- Адрес объекта.

Индикатор состояния может принимать следующий вид:

- 1) Зелёный объект на связи;
- 2) Серый связи с объектом нет;
- 3) Оранжевый •:
	- Для мобильных объектов связь с объектом по каналу GSM есть, но координаты объекта не определены;
	- Для стационарных объектов наличие неисправности.

Кнопка « » справа от индикатора позволяет вызвать контекстное меню для данного объекта.

#### <span id="page-23-0"></span>**Отображение объектов на карте**

На карте отображаются все объекты, выбранные в дереве объектов (мобильные и стационарные).

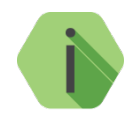

*При выборе нескольких объектов масштаб карты автоматически изменяется для отображения всех выбранных объектов одновременно.*

Объекты отображаются на карте в виде значков или иконок. Выбор используемого способа отображения указывается в настройках GEO.RITM (п. [17.1.1\)](#page-183-1).

Внешний вид иконки или значка изменяется в зависимости от состояния объекта (п. [5.5.1](#page-31-1) и п. [5.6.1\)](#page-48-1).

#### <span id="page-23-1"></span>**Выноска объекта**

Нажмите на значок объекта, расположенный на карте, для получения более подробной информации о нём. Информация в появившейся при этом выноске зависит от типа объекта и состоит из следующих частей:

- Название и основные свойства;
- Состояние;

*[www.ritm.ru](http://www.ritm.ru/)*

- Индикаторы;
- Дополнительные действия.

Ссылка «Убрать с карты» позволяет убрать данный объект с карты и снять его выделение в дереве объектов.

Ссылка «Маршрут сюда» позволяет проложить маршрут к этому объекту.

#### <span id="page-24-0"></span>**Карточка объекта**

Каждый объект в системе имеет свою собственную карточку, которая заполняется администратором или пользователем с правом редактирования объекта. В карточке объекта хранится детальная информация об объекте.

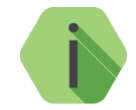

*В GEO.RITM предусмотрена возможность просмотра карточки объекта любым пользователем без права редактирования. Ряд полей в таком случае не отображается.*

Переход к карточке объекта может быть выполнен из выноски объекта или из контекстного меню дерева объектов.

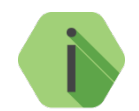

*Начиная с версии 2.29, снято ограничение на использование контекстного меню для копирования в буфер обмена и вставки из него.*

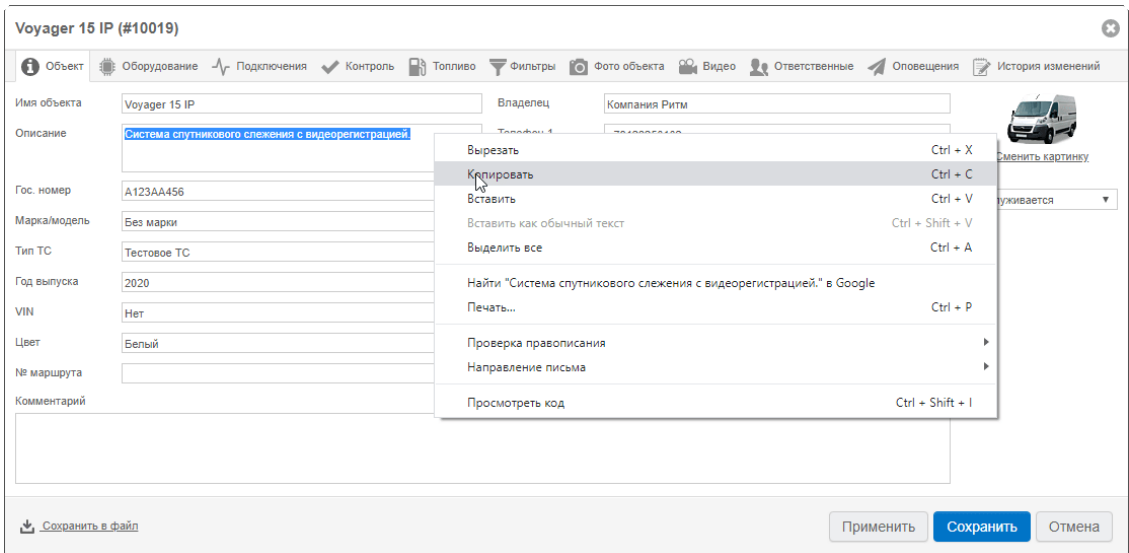

Независимо от типа объекта, карточка содержит следующие вкладки:

- **«Объект»** содержит детальную информацию об объекте. Наполнение зависит от типа объекта (п. [5.5.3.1](#page-35-1) и п. [5.6.3.1\)](#page-52-1);
- **«Оборудование»** (рис. 22)— содержит сведения об установленном приборе, ссылку на программу настройки для дистанционной настройки оборудования (если это разрешено данному пользователю его правами, а также прибор включен и доступен). Также при наличии более новой версии ФПО, чем установлена в приборе, доступна ссылка «Обновить версию». При нажатии на ссылку будет отображён список изменений, а при подтверждении, запущен процесс загрузки ФПО в память прибора и последующего обновления. При этом прибор будет продолжать работать в штатном режиме.

После нажатия на ссылку «Обновить версию» на данной вкладке будет отображаться ход обновления в процентах. Для отмены обновления нажмите ссылку «Отменить обновление».

При запуске обновления в журнал фиксируется имя пользователя, который его запустил и версия прибора на момент запуска обновления. Например:

- o user: Запуск обновления версии прибора (текущая версия: K-16.205.007.001)
- o user: Отмена обновления версии прибора (текущая версия: K-16.205.007.001)

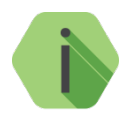

*Обратите внимание, что процент загрузки новой версии обновляется только в момент открытия карточки объекта.*

*Отменить обновление можно до тех пор, пока новая версия ФПО не будет полностью загружена в память прибора.*

Кроме того, поддерживается возможность выдачи уведомлений при приёме событий по CSD или SMS с номера SIM-карты, несоответствующего установленной в приборе. Для этого введите номер телефона SIM-карты, установленной в прибор, в поле «SIMкарта ½». Таким образом, при получении события от прибора, номер, с которого пришло событие, будет сверяться с номером, введённым в поле «SIM-карта ½». При несоответствии номеров, перед каждым событием от данного объекта будет сформировано тревожное событие с кодом 938.1 о несоответствии номера. Если на вкладке «Оборудование» не указан ни один номер, то сверка не будет производиться.

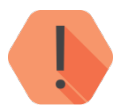

*Обратите внимание, что функция сверки номеров недоступна для сервиса [geo.ritm.ru](http://geo.ritm.ru/)*.

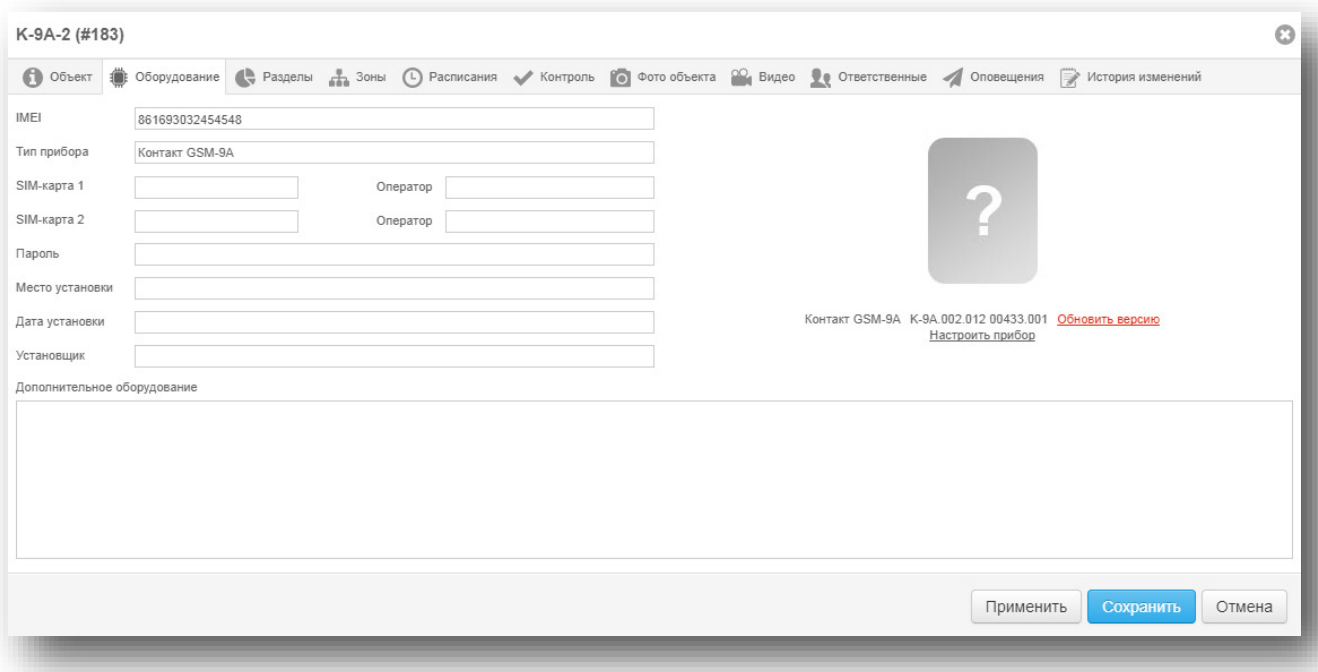

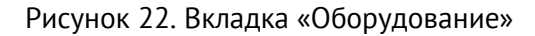

• **«Фото объекта»** (рис. 23) — служит для добавления, хранения и отображения фотографий объекта, а также места установки оборудования. Для добавления фотографии нажмите ссылку «Добавить изображение». Допустимый размер файла — до 1 Мб;

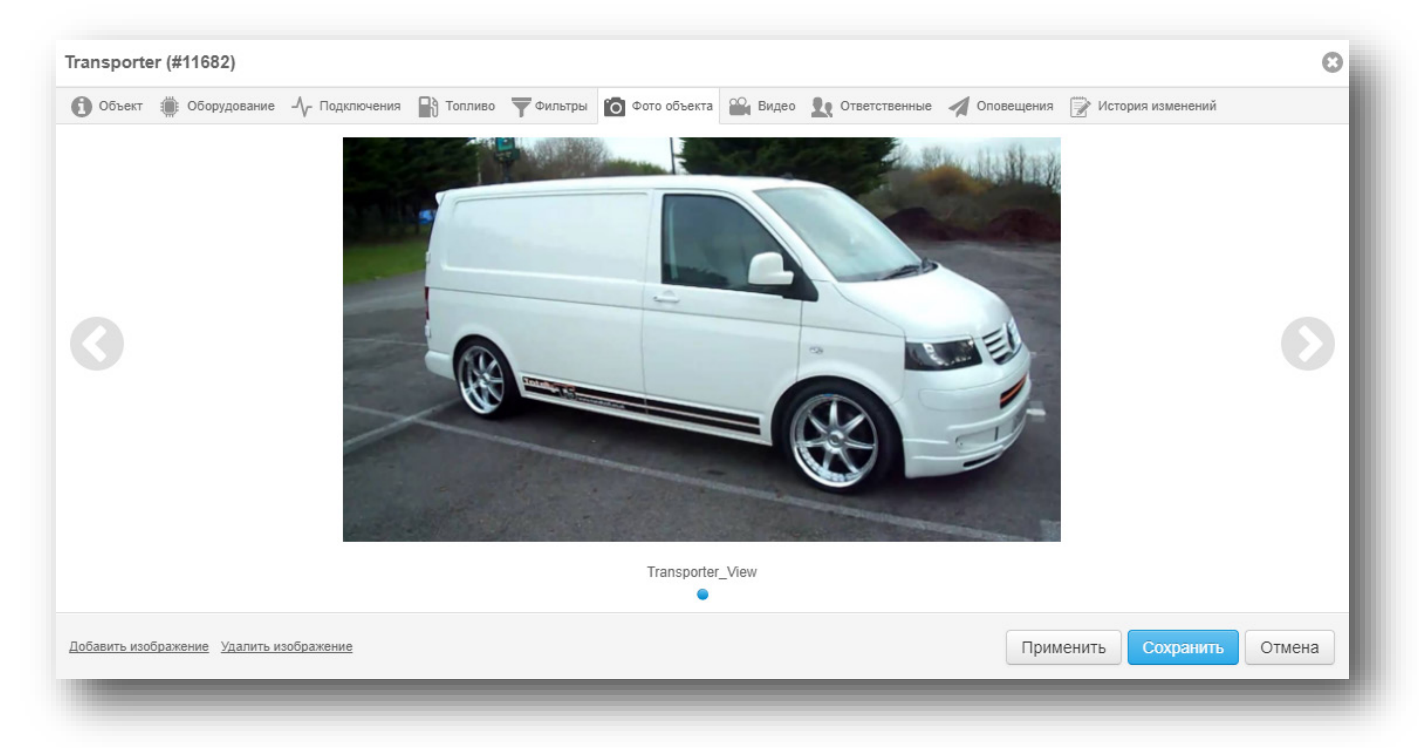

Рисунок 23. Вкладка «Фото объекта»

• **«Видео»** (рис. 24) — укажите данные для авторизации в сервисе видеонаблюдения через интернет. Для получения видео требуется указать логин и пароль вашей учётной записи в сервисе iVideon и выбрать камеру из списка доступных.

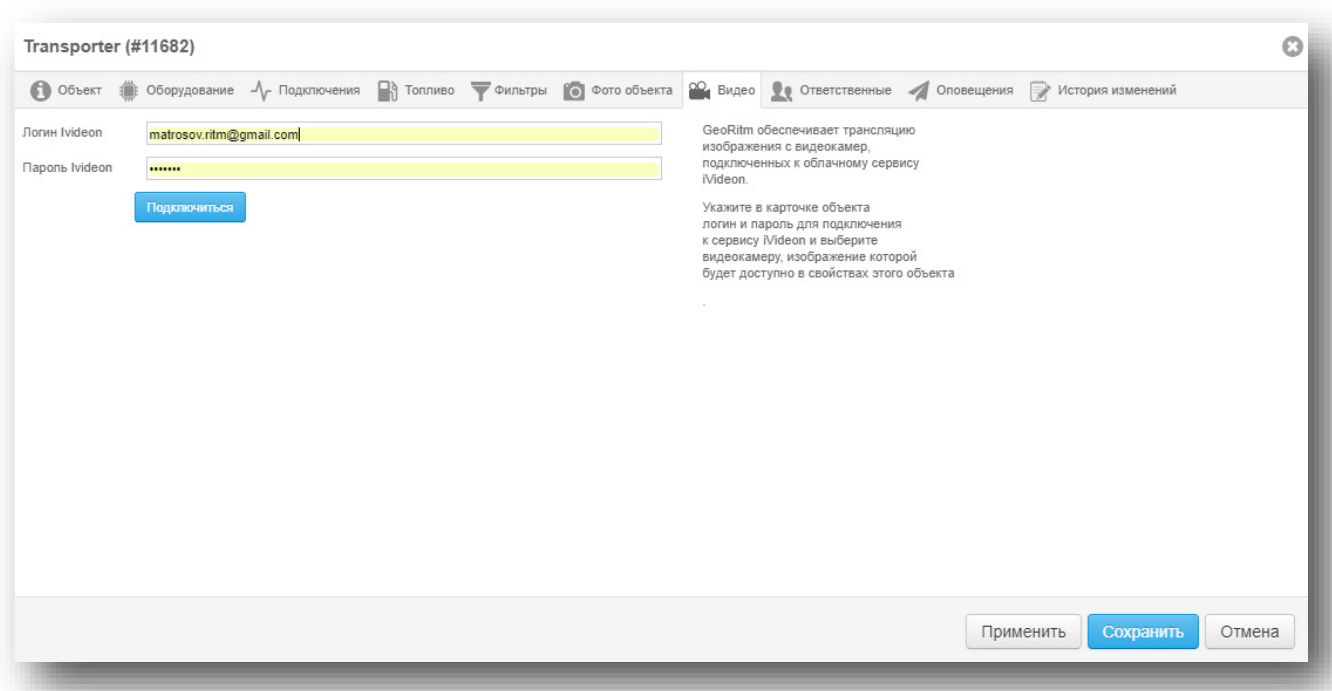

Рисунок 24. Вкладка «Видео»

• **«Ответственные»** (рис. 25) — указываются контакты ответственных лиц и пароль для идентификации.

При обработке тревоги или неисправности оператор имеет возможность связи с ответственными лицами. Начиная с версии 2.26 номера представлены в виде активных ссылок и при подключении CTI (интеграции с цифровой АТС) могут инициировать набор номера для соединения. Таким образом оператору не потребуется вручную набирать номер абонента (рис. 25а).

Для добавления ответственного лица нажмите ссылку «Добавить ответственного».

Вы можете скопировать список ответственных лиц из одного объекта в другой. Для этого нажмите ссылку «Копировать список ответственных» и выберите объект или группу объектов, куда необходимо скопировать данный список.

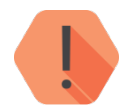

*Обратите внимание, что при копировании произойдёт полное замещение списка ответственных.*

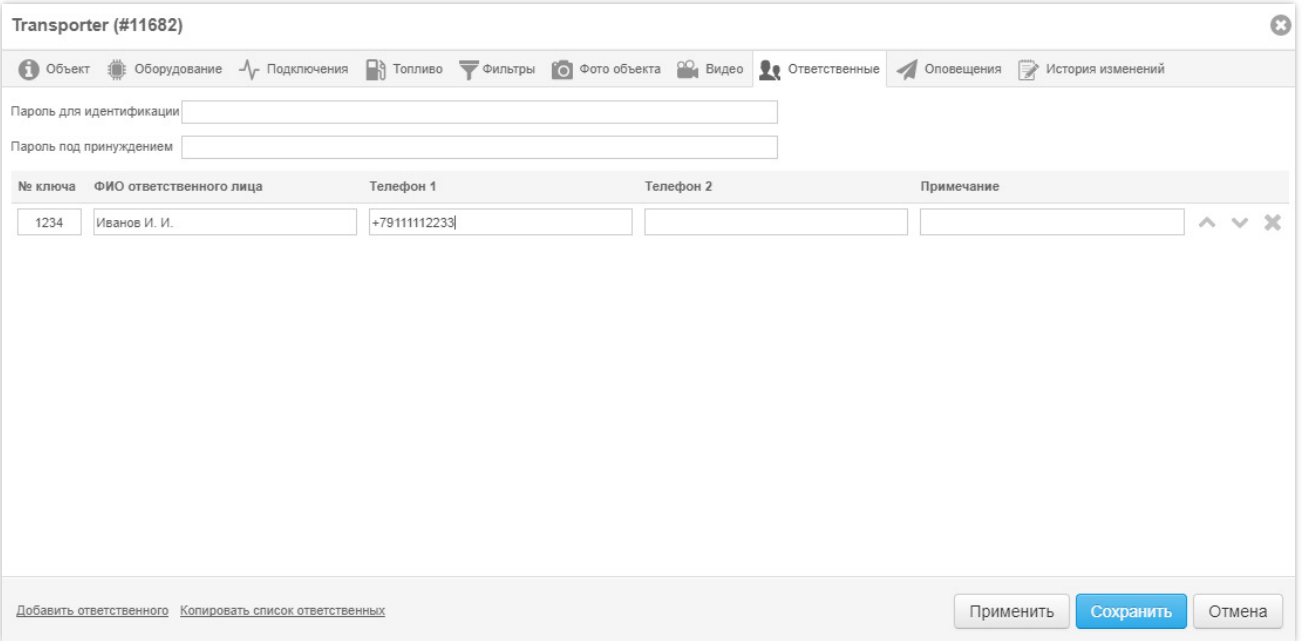

Рисунок 25. Вкладка «Ответственные»

| $\times$<br>@ GeoRITM                                                                           | $+$                                                                                 |                     |                         |                                  |                |                |                                           | $\times$<br>$\Box$                      |
|-------------------------------------------------------------------------------------------------|-------------------------------------------------------------------------------------|---------------------|-------------------------|----------------------------------|----------------|----------------|-------------------------------------------|-----------------------------------------|
| C<br>@ geo.ritm.ru/#<br>$\rightarrow$<br>$\leftarrow$                                           |                                                                                     |                     |                         |                                  |                |                | $\mathcal{J}_\alpha$<br>$0\pi$            | $f$ ? $\Box$ $\Box$ $\Box$<br>县<br>÷    |
| Есть необработанные тревоги на 1 объекте                                                        |                                                                                     |                     |                         |                                  |                |                | ×                                         | ※ ◎                                     |
| 868728034002508 (#10090)<br>Объекты с тревогами: 1                                              |                                                                                     |                     |                         |                                  |                | $\mathbb{S}^n$ |                                           |                                         |
| $\hbox{\ensuremath{\mathsf{Q}}\xspace}$<br>Поиск объектов                                       | А Тревоги                                                                           |                     |                         | Все события                      |                |                |                                           |                                         |
| ID<br>Объект                                                                                    | Время<br>формирования                                                               | Время получения     | Код события             | Тревога                          |                | Зона/Ключ      | Позвонить:                                | Входящий поток                          |
| 868728034002508<br>10090                                                                        | 01.01.2000 03:01:20                                                                 | 04.11.2019 18:52:25 | 373.1                   | Внимание: Неисправность пожарн.  |                | $\overline{3}$ |                                           | <b>JSON</b><br>$\blacktriangle$         |
|                                                                                                 | 01.01.2000 03:01:20                                                                 | 04.11.2019 18:52:25 | 373.1                   | Внимание: Неисправность пожарн.  |                | $\overline{2}$ | M<br>Выбор приложения                     | <b>JSON</b>                             |
|                                                                                                 | 01.01.2000 03:01:20                                                                 | 04.11.2019 18:52:25 | 373.1                   | Внимание: Неисправность пожарн.  |                | $\overline{1}$ |                                           | <b>JSON</b>                             |
|                                                                                                 | 01.01.2000 03:01:20                                                                 | 04.11.2019 18:52:25 | 139.1                   | Тревога: Вскрытие тампера панели |                | $\overline{0}$ | <b>JSON</b>                               |                                         |
|                                                                                                 | 09.08.2019 12:06:31                                                                 | 04.11.2019 17:50:12 | 373.1                   | Внимание: Неисправность пожарн.  |                | $\overline{3}$ |                                           | <b>JSON</b>                             |
|                                                                                                 | 09.08.2019 12:06:31                                                                 | 04.11.2019 17:50:12 | 373.1                   | Внимание: Неисправность пожарн.  |                | $\overline{2}$ | Чтобы отправить номер на телефон Android, | <b>JSON</b><br>$\overline{\phantom{a}}$ |
|                                                                                                 |                                                                                     |                     |                         |                                  |                |                | включите синхронизацию в настройках обоих |                                         |
|                                                                                                 | <b>О</b> Объект                                                                     |                     | Состояние               |                                  | О Фото объекта |                | устройств.                                | Ответственные                           |
|                                                                                                 | Пароль для идентификации: -<br>Пароль под принуждением: -<br>player.bundle-1.1.1.js |                     |                         |                                  |                |                |                                           |                                         |
|                                                                                                 | № ключа                                                                             |                     | ФИО ответственного лица |                                  |                | Телефон 1      | Телефон 2                                 | Примечание                              |
|                                                                                                 | 01                                                                                  | Петров Игорь        |                         |                                  |                | $+7812325018$  |                                           |                                         |
| Выключить звук<br>Выбрать действие<br>Добавить коммента<br>Сбросить тревогу<br>tel:+78123250102 |                                                                                     |                     |                         |                                  |                |                |                                           |                                         |

Рисунок 25а. Переход по ссылке с номером телефона передаёт его в приложение для вызова.

• **«Оповещения»** (рис. 26) — используется для настройки e-mail и sms-оповещений. Для создания оповещения нажмите ссылку «Добавить оповещение». В открывшемся окне задаётся название оповещения, список получателей сообщений и тип сообщений, которые будут отправляться (рис. 27).

| Transporter (#11682) |          |                                                                                                    | $\circ$             |
|----------------------|----------|----------------------------------------------------------------------------------------------------|---------------------|
|                      |          | ● Объект :: Оборудование $\sim$ Подключения • 1 Топливо • Фильтры • 1 Фото объекта • Видео • 2 Ответственные • Оповещения • История изменений |                     |
| Имя                  | Статус   | Адреса                                                                                                    |                     |
| Нет связи с датчиком | Включено | test10@ritm.ru                                                                                                    | $0-30$              |
| Добавить оповещение  |          | Применить                                                                                                    | Сохранить<br>Отмена |

Рисунок 26. Вкладка «Оповещения»

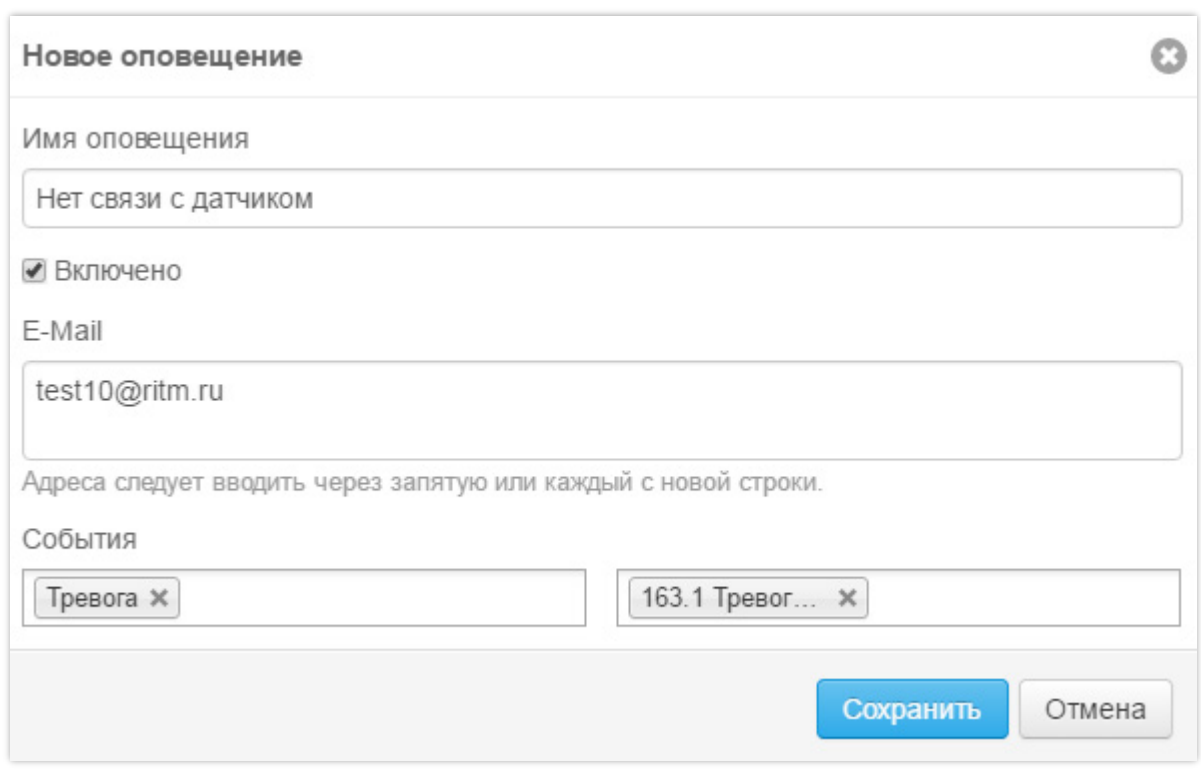

Рисунок 27. Создание оповещения

• **«История изменений»** (рис. 28) — используется для просмотра истории изменений карточки объекта. В историю записывается изменение вкладок «Объект», «Оборудование», «Подключения», «Топливо», «Видео», «Фильтры», «Ответственные», а также «Разделы» и «Зоны» стационарных объектов.

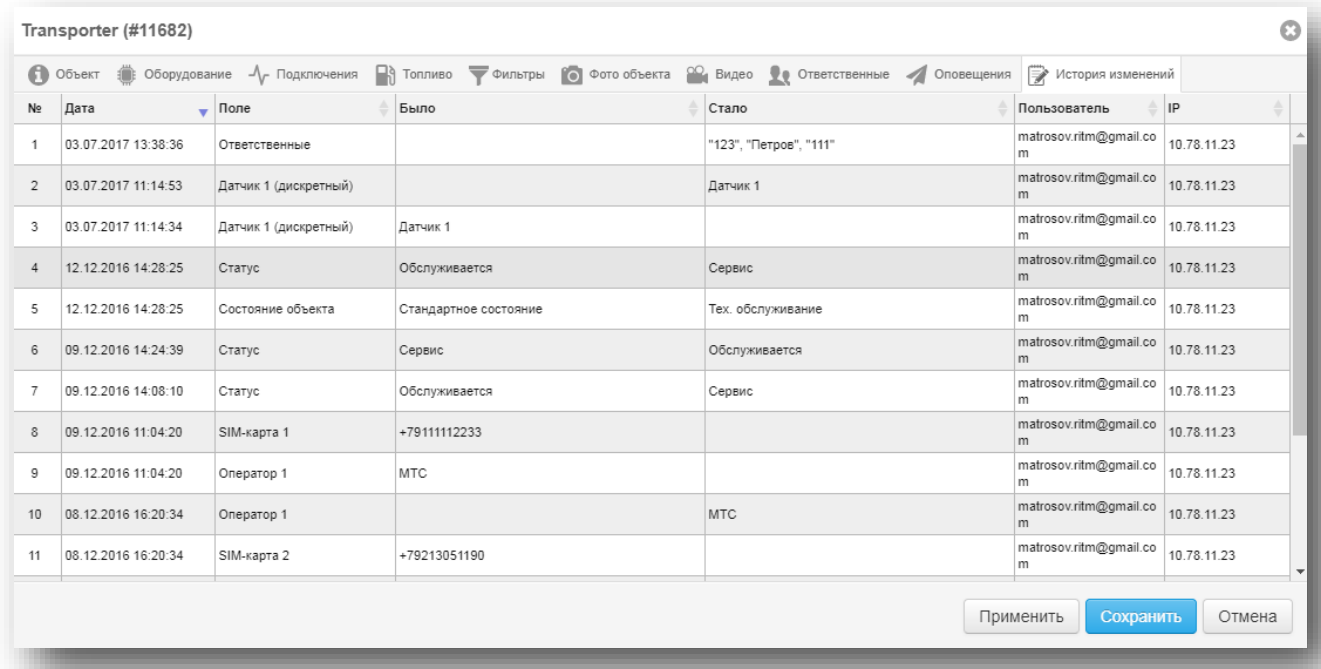

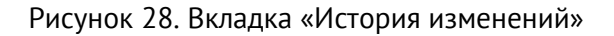

Остальные вкладки карточки объекта зависят от типа объекта и описаны дополнительно в п. [5.5](#page-31-0) и п [.5.6.](#page-48-0)

#### *[www.ritm.ru](http://www.ritm.ru/)*

#### <span id="page-31-0"></span>**Мобильные объекты**

#### <span id="page-31-1"></span>**Отображение мобильных объектов на карте**

Для мобильных объектов возможно использование иконки или значка (рис. 29). Выбор способа отображения задаётся в меню настроек (п. [17.1.1\)](#page-183-1).

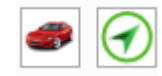

Рисунок 29. Выбор обозначения мобильного объекта

**Вид иконки** объекта зависит от настроек (п. [5.5.3.1\)](#page-35-1) и от того, в каком состоянии находится объект:

— объект находится в движении;

— объект на стоянке.

**Вид значка** зависит от следующих параметров:

- В движении или на стоянке;
- На связи или не на связи;
- Зарегистрирована ли тревога.

Каждый значок представляет собой символ в круге. Форма символа демонстрирует состояние: в движении или на стоянке объект. Цвет символа — наличие тревоги.

Цвет круга совпадает с индикатором состояния (п. [5.4.1\)](#page-22-1).

Все возможные виды значков показаны ниже:

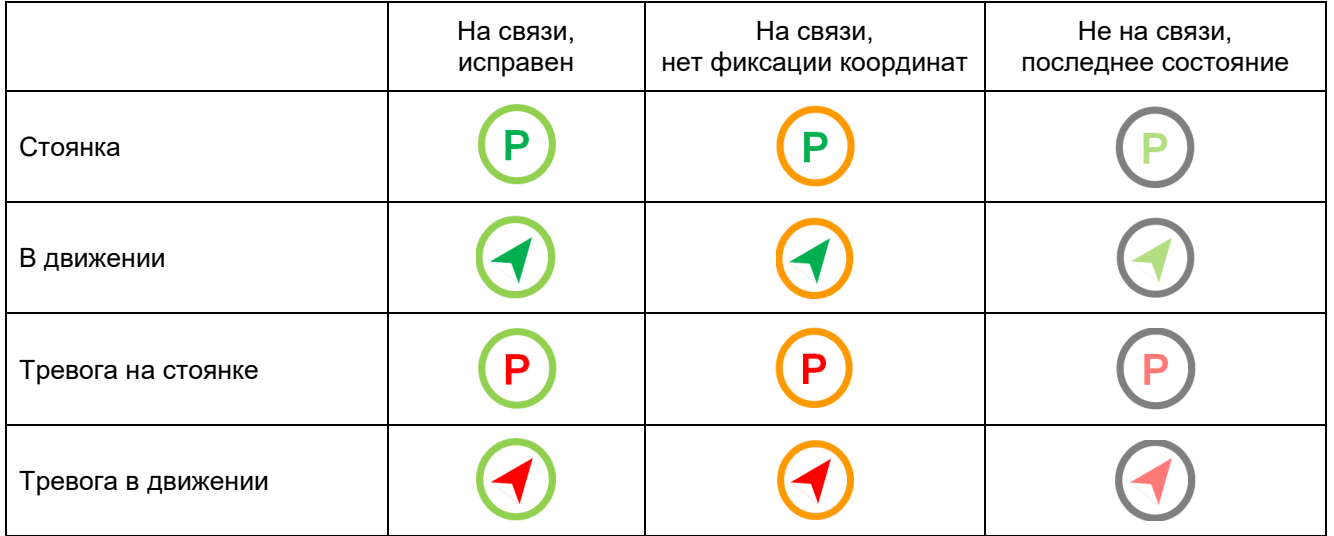

#### <span id="page-32-0"></span>**Выноска объекта**

Для открытия выноски нажмите на изображение объекта на карте.

На выноску мобильного объекта (рис. 30) выводится следующая информация:

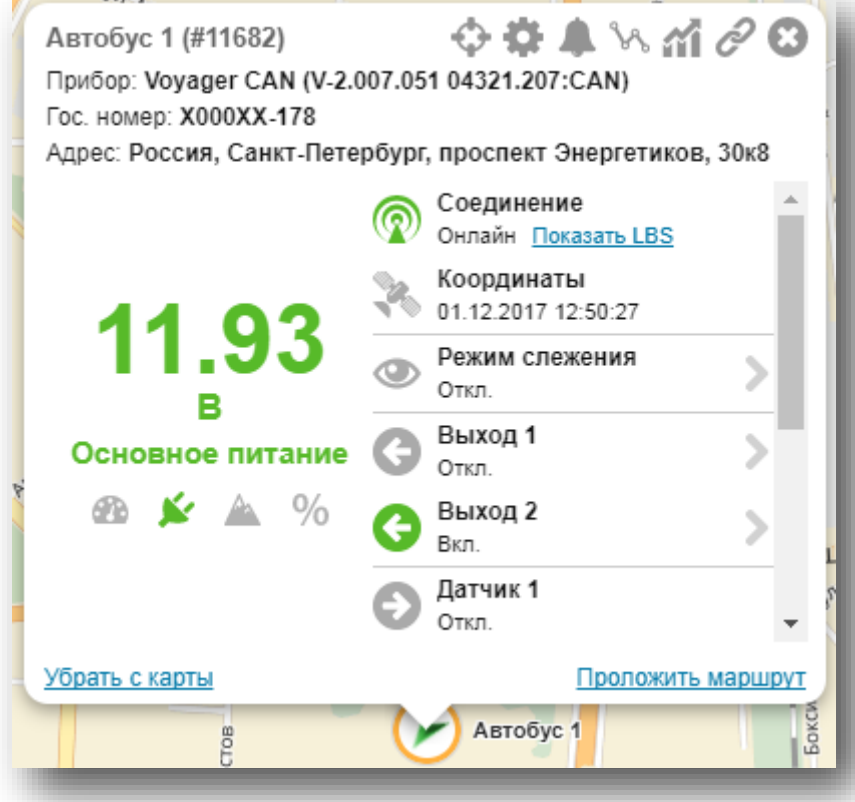

Рисунок 30. Выноска объекта

- 1) Основные свойства объекта:
	- Наименование;
	- Идентификационный номер в системе;
	- Тип прибора и текущая версия установленного ФПО;
	- Государственный регистрационный номер;
	- Адрес;
- 2) Основные параметры объекта (нужный параметр выбирается нажатием на соответствующую иконку):
	- • • Текущая скорость движения;
		- $\blacktriangleright$  Тип (основное/резервное) и текущее значение напряжения питания;
	- $\triangle$  Высота;
	- $\%$  Чтение трека (в процентах).

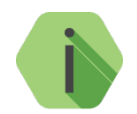

*Вы можете самостоятельно выбрать свойства, которые будут выведены в выноску. Для этого перейдите в меню «Настройки» → «Внешний вид» и в пункте «Информация в выноске» отметьте галочками необходимые параметры.* 

- 3) Состояние объекта:
	- Состояние GSM-соединения и время последнего выхода на связь;
	- «Показать LBS»<sup>[2](#page-33-0)</sup> ссылка для отображения местоположения мобильного объекта на основе данных о вышках сотовой сети (рис. 31). Доступно для трекеров «Voyager» при включенном параметре «LBS» в составе истории трекера.

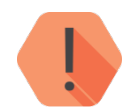

*Обратите внимание, что за городом точность определения местоположения по LBS резко падает, это связано с меньшим количеством вышек сотовой связи и большим расстоянием между ними.*

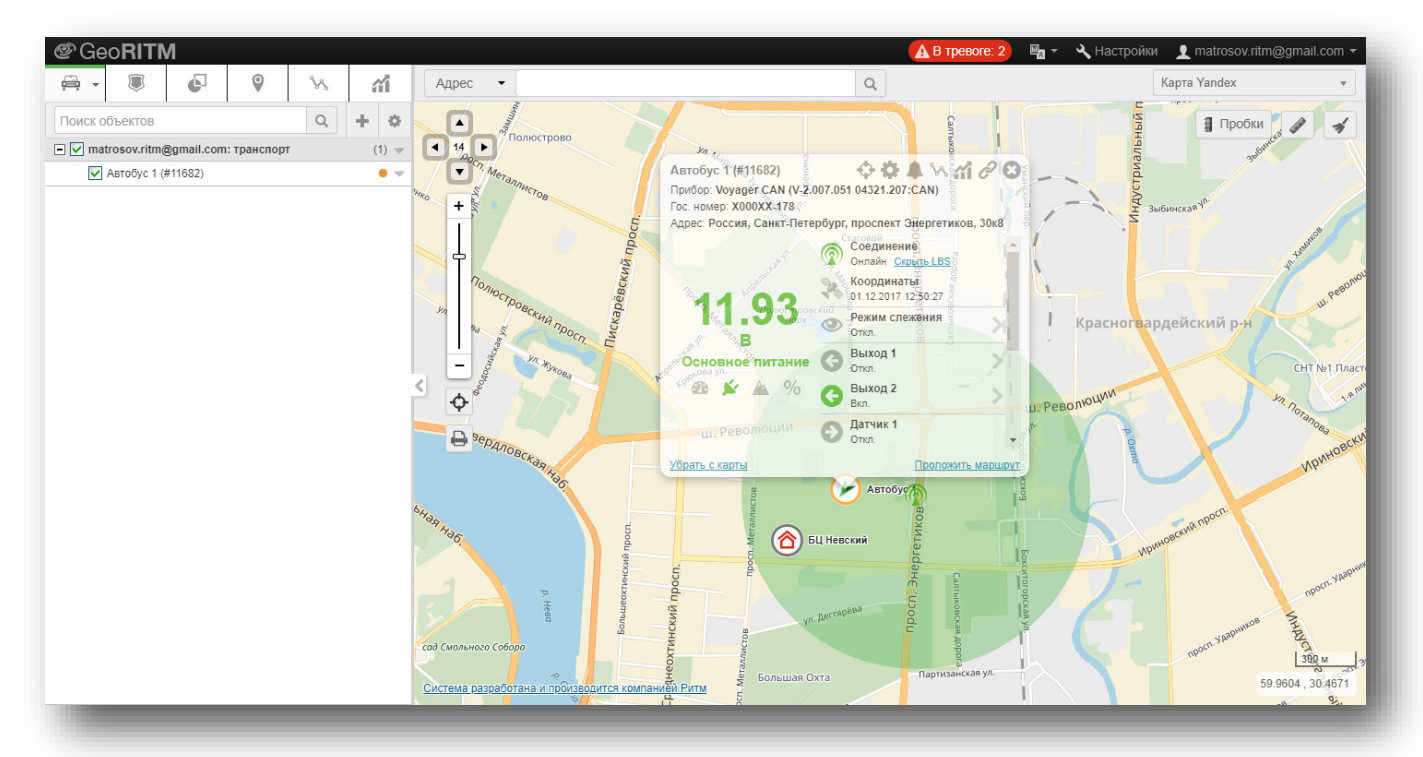

Рисунок 31. Отображение местоположения по LBS

- Состояние ГЛОНАСС/GPS-соединения и время последнего определения координат;
- Информация о режиме слежения<sup>[3](#page-33-1)</sup>. Для включения/выключения режима слежения нажмите кнопку и в открывшемся окне нажмите кнопку «Включить/Выключить» (см. рис. 32);

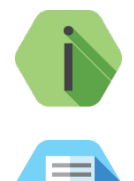

 $\overline{a}$ 

*При установке режима слежения прибор будет находиться на связи с сервером приёма координат постоянно, пока режим слежения не будет отключен или не произойдёт обрыв связи с сервером (разряд АКБ трекера, отключение GPRS и подобное).* 

*Например, трекер Voyager 6N работает в режиме «Маяк». Тогда при включении режима слежения он перейдет в режим «Онлайн» и останется в нём, пока не будет отключен режим слежения или не разрядится АКБ.*

<span id="page-33-0"></span><sup>&</sup>lt;sup>2</sup> Менее точный метод, чем определение местоположения по координатам, полученным от GPS/ГЛОНАССприёмника. Позволяет определить примерное местоположение ТС, которое находится на связи, но не может получить сигнал от системы GPS/ГЛОНАСС (стоит в гараже или подземной парковке).

<span id="page-33-1"></span><sup>3</sup> Режим слежения позволяет получать информацию об объекте чаще, чем в обычном режиме. Слежение используется, например, при диагностике оборудования или при поиске объекта в случае угона или эвакуации. При работе в режиме слежения увеличивается GPRS-трафик, и, соответственно, расходы на услуги связи. Поэтому не рекомендуется оставлять режим слежения включённым постоянно.

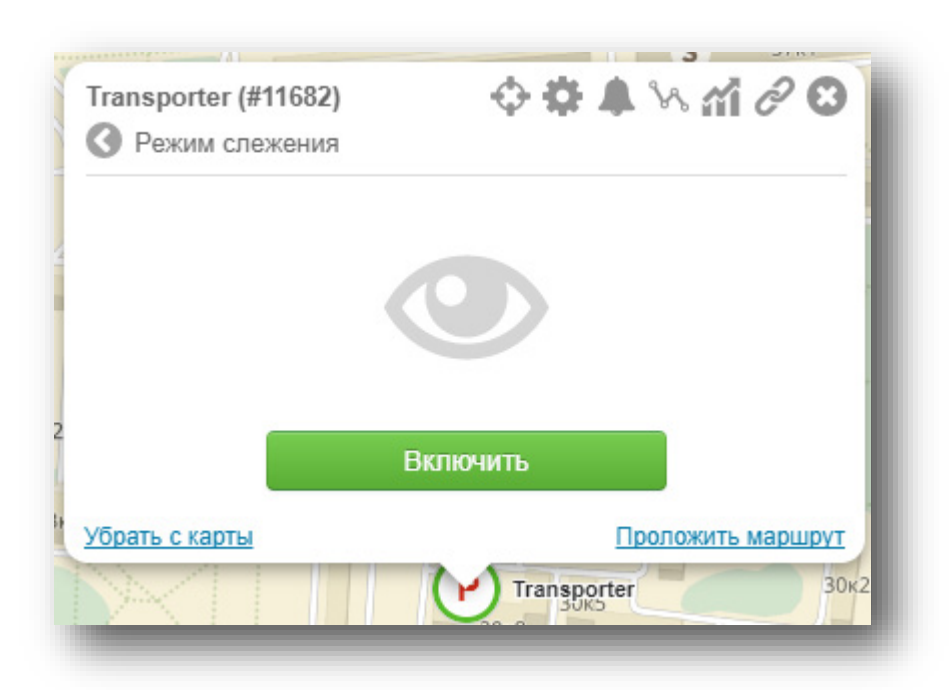

Рисунок 32. Включение/отключение режима слежения

- 4) Индикаторы состояния входов и управляемых выходов прибора:
	- Входы (датчик 1 на рис. 30). Используются для контроля состояния подключённых к прибору систем. Если название входа в карточке объекта не указано, индикатор не отображается. Включение входа обозначается зелёным индикатором;
	- Выходы. Используются для управления исполнительными устройствами (п. [5.5.4\)](#page-47-0). Включение выхода обозначается зелёным индикатором. Для управления выходами требуются соответствующие права.

Названия входов и выходов назначаются в карточке объекта (п. [5.5.3.2\)](#page-36-0). Если вход или выход выключены — индикаторы серого цвета.

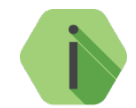

*При отсутствии связи с объектом индикаторы показывают последнее, полученное от прибора состояние входов и выходов, состояние приёма координат и электропитания.*

5) Дополнительные действия: в заголовке окна отображается список дополнительных действий, применимых к данному объекту:

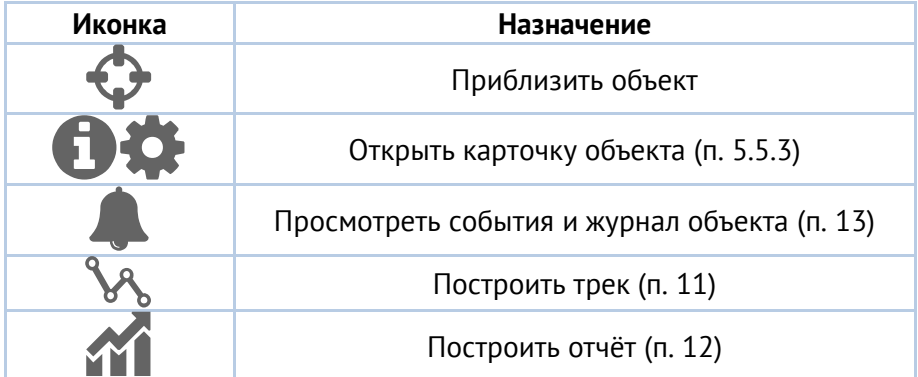

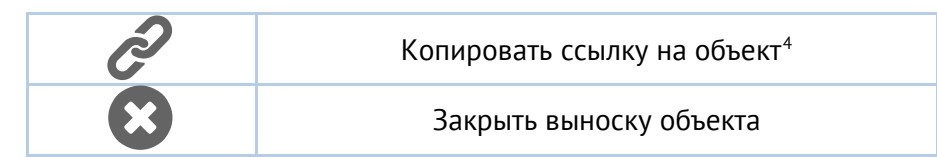

#### <span id="page-35-0"></span>**Карточка объекта**

В дополнение к разделам, указанным в п. [5.4.4,](#page-24-0) карточка мобильного объекта содержит разделы:

- «Подключения» (п. [5.5.3.2\)](#page-36-0);
- «Топливо» (п. [5.5.3.3\)](#page-38-0);
- «Фильтры» (п. [5.5.3.4\)](#page-46-0).

#### <span id="page-35-1"></span>**5.5.3.1Объект**

На вкладке «Объект» указывается общая информация об объекте (рис. 33).

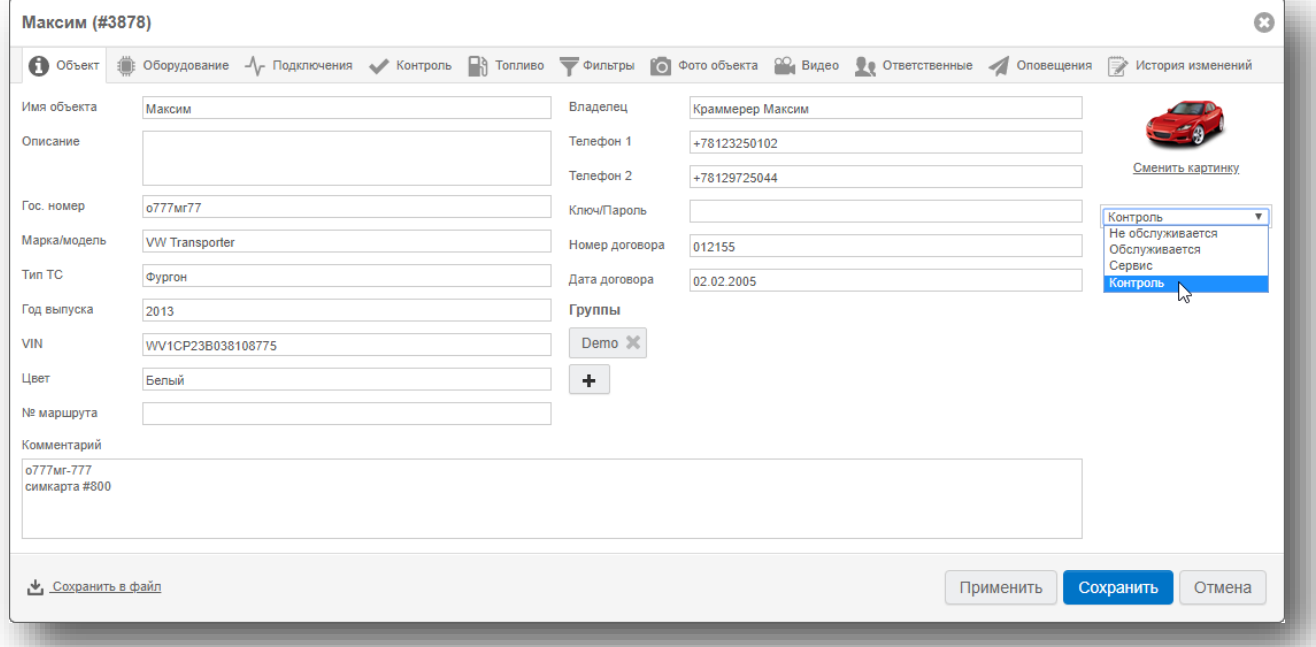

Рисунок 33. Вкладка «Объект»

**«Сохранить в файл»**. Служит для экспорта содержимого карточки объекта в файл .xls. Полученный в результате экспорта файл будет содержать всю информацию с выбранных вкладок и будет удобен для печати. Данный файл может использоваться в качестве приложения к договору охраны или договору мониторинга.

**«Сменить картинку»**. Вы можете изменить иконку мобильного объекта, выбрав любую иконку из базы иконок мобильных объектов.

 $\overline{a}$ 

<span id="page-35-2"></span><sup>4</sup> Ссылка на данный объект будет скопирована в буфер обмена. При открытии ссылки в браузере отобразится интерфейс GEO.RITM с открытой выноской объекта (если пользователь авторизован). Используйте данный функционал для быстрого перехода к нужному объекту.
### **«Обслуживается/Не обслуживается/Сервис/Контроль»**. Служит для изменения статуса объектов:

- «Обслуживается» объект в системе и работает в штатном режиме;
- «Не обслуживается» объект в системе и работает, но не переходит в статус «Тревога». Иными словами, тревога фиксируется в журнале, но тревожные события не формируются и окно обработки тревоги не вызывается. Статистика по необслуживаемым объектам выводится в разделе «Сводная информация» (п. [7](#page-75-0));
- «Сервис» при наличии списка техников (см. п. [17.7\)](#page-194-0) статус «Сервис» может быть установлен на время, и выбран техник, ответственный за выполнение работ. По окончанию выбранного периода сервиса (кроме режима «бессрочно»), объект автоматически перейдет в статус «Обслуживается». Если техник, назначенный на объект, был удалён – объект также переходит в статус «Обслуживается». В разделе «Сводная информация» объекты со статусом «Сервис» относятся к обслуживаемым объектам.
- «Контроль» при получении объектом любого события формируется тревога.

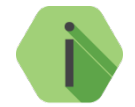

*При добавлении объекта через «Мастер настройки» (см. п. [5.2\)](#page-19-0) объекту по умолчанию присваивается статус «Обслуживается».*

*Узнать установленный статус возможно не только в карточке объекта, но и в [отчёте](#page-105-0)  [по состоянию объектов](#page-105-0).*

**«Группы»** — отображаются группы объектов, в которые входит данный объект. Для добавления объекта в группу необходимо нажать кнопку «Добавить группу». В появившемся поле вводятся первые символы названия группы объектов — вам будет предложен список групп с подходящими символами в названии. Выберите нужную строку и нажмите кнопку «Сохранить». Название группы появится в карточке объекта.

### **5.5.3.2Подключения**

На вкладке «Подключения» (рис. 34) указывается оборудование, подключённое к входам и выходам прибора, и настраивается изменение отображения объекта на карте в зависимости от состояния выбранного входа.

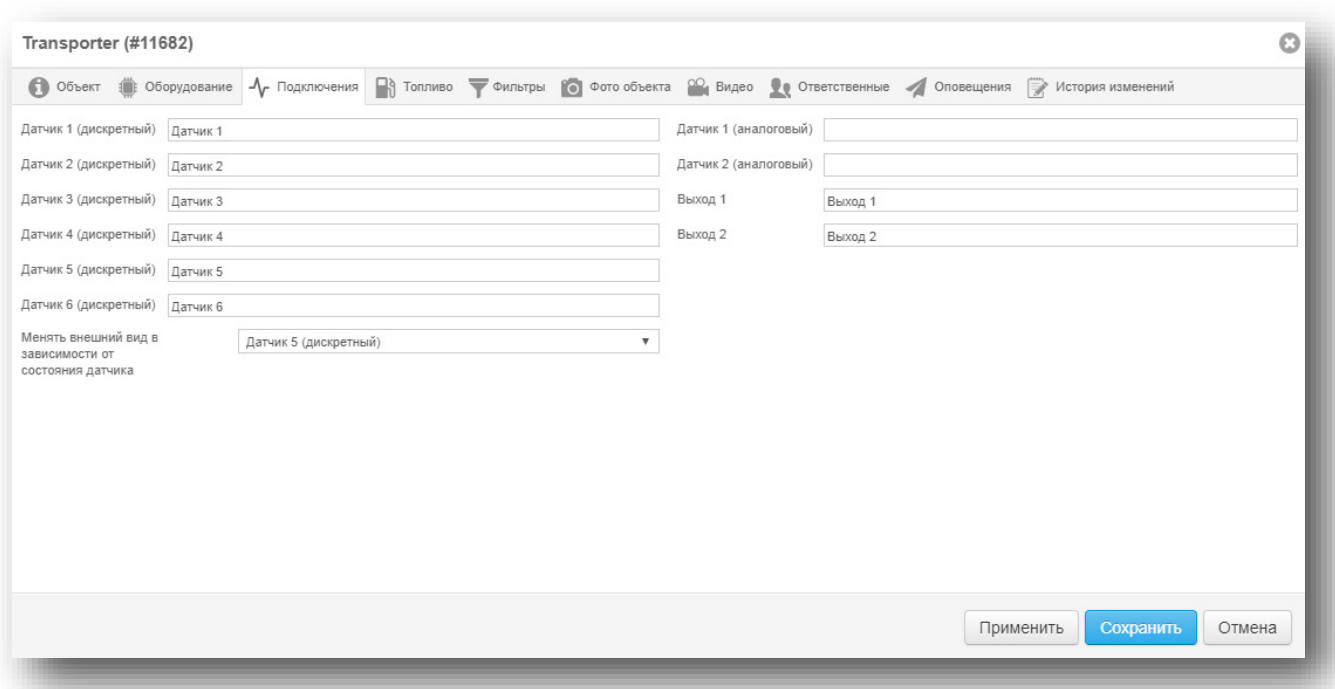

Рисунок 34. Вкладка «Подключения»

При срабатывании выбранного входа, рядом с изображением объекта на карте появляется значок (рис. 35).

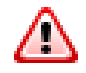

Рисунок 35. Значок срабатывания входа

Введённая на данной вкладке информация используется при формировании отчёта по механизмам и отображается на выноске объекта.

# **5.5.3.3Контроль**

5.5.3.3.1 Контроль связи с объектом

На вкладке «Контроль» производится настройка сценариев обработки события «Связь с объектом». Ritm-Link формирует событие 350.1 при отсутствии связи с объектом дольше заданного времени. Через установленный промежуток времени, после получения такого события, будет сформировано тревожное событие 354.1 – «Неисправность канала связи».

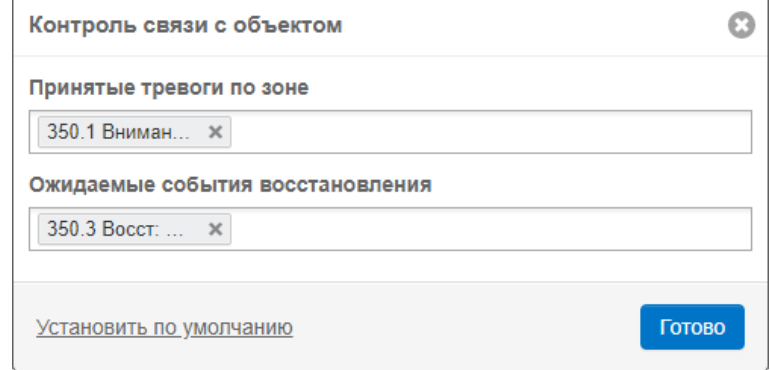

При восстановлении связи будут формироваться события 350.3 и 354.3, соответственно.

Настройка позволяет устанавливать индивидуальное значение времени контроля связи для каждого объекта.

Возможно настроить свои события (не обязательно 350.1), которые будут запускать отсчёт время контроля связи и сообщать о восстановлении связи.

#### 5.5.3.3.2 Контроль списка событий

Данный вид контроля предназначен для автоматического отслеживания поступления серии из нескольких выбранных событий по определенным каналам связи после прихода одного стартового события в течение определенного промежутка времени.

Гибкая настройка позволяет контролировать как успешное поступление событий из списка, так и их отсутствие.

Контроль распространяется как на мобильные, так и на стационарные объекты.

Контроль учитывает канал связи, по которому поступают выбранные события (как стартовое, так и событие из списка).

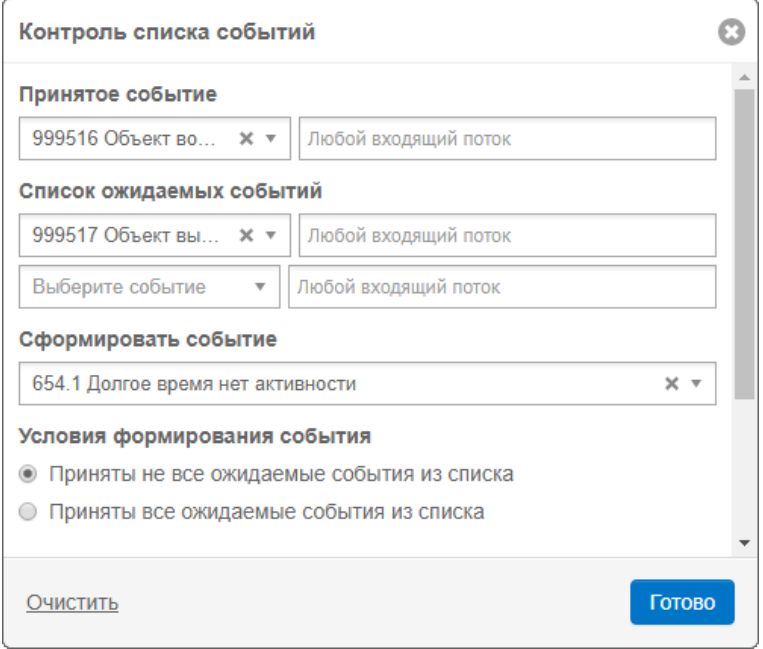

#### 5.5.3.3.3 Контроль простоя

Данный вид контроля предназначен для автоматического обнаружения несанкционированных стоянок техники (простоя) дольше указанного в параметрах времени.

В дополнительных параметрах можно указать одну или несколько геозон, стоянка в которой не будет расцениваться как простой. Это может быть автопарк, депо, стоянка или иная нерабочая область.

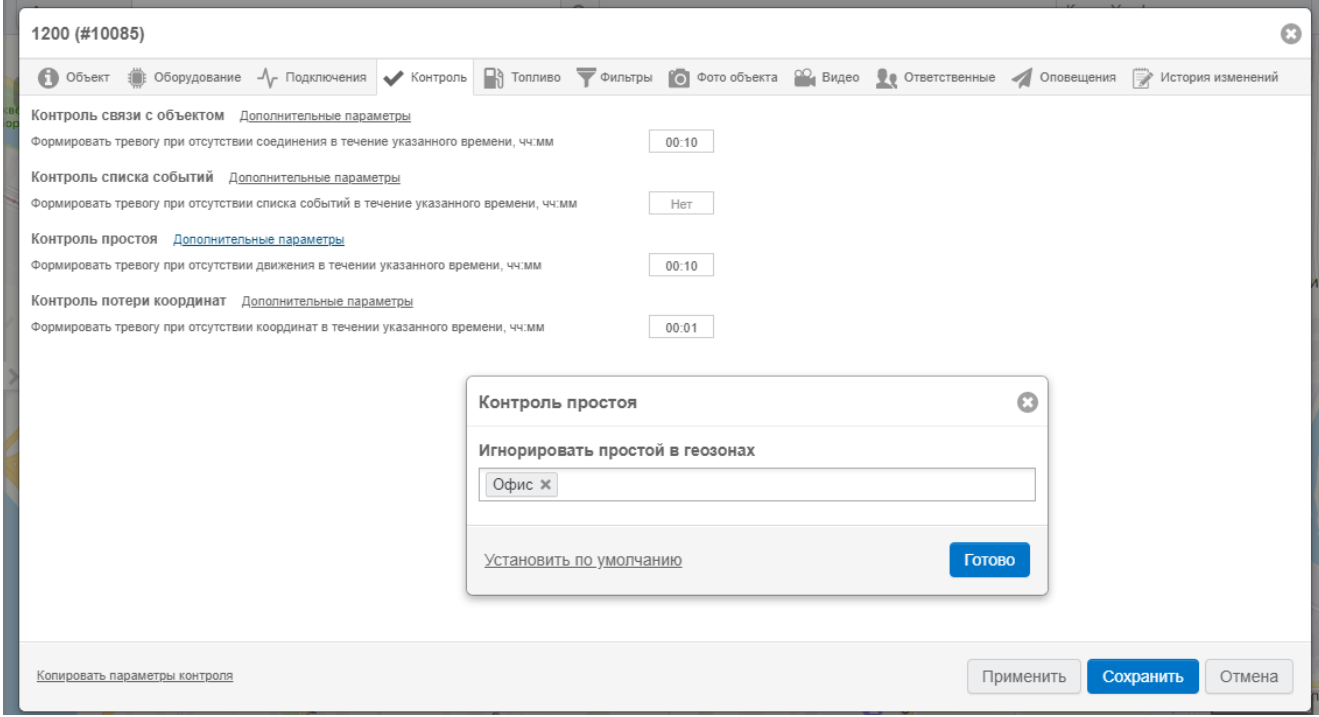

При определении факта простоя формируется тревожное событие 999016 — «Долго нет движения, которое оповестит пользователя о несанкционированной стоянке транспортного средства.

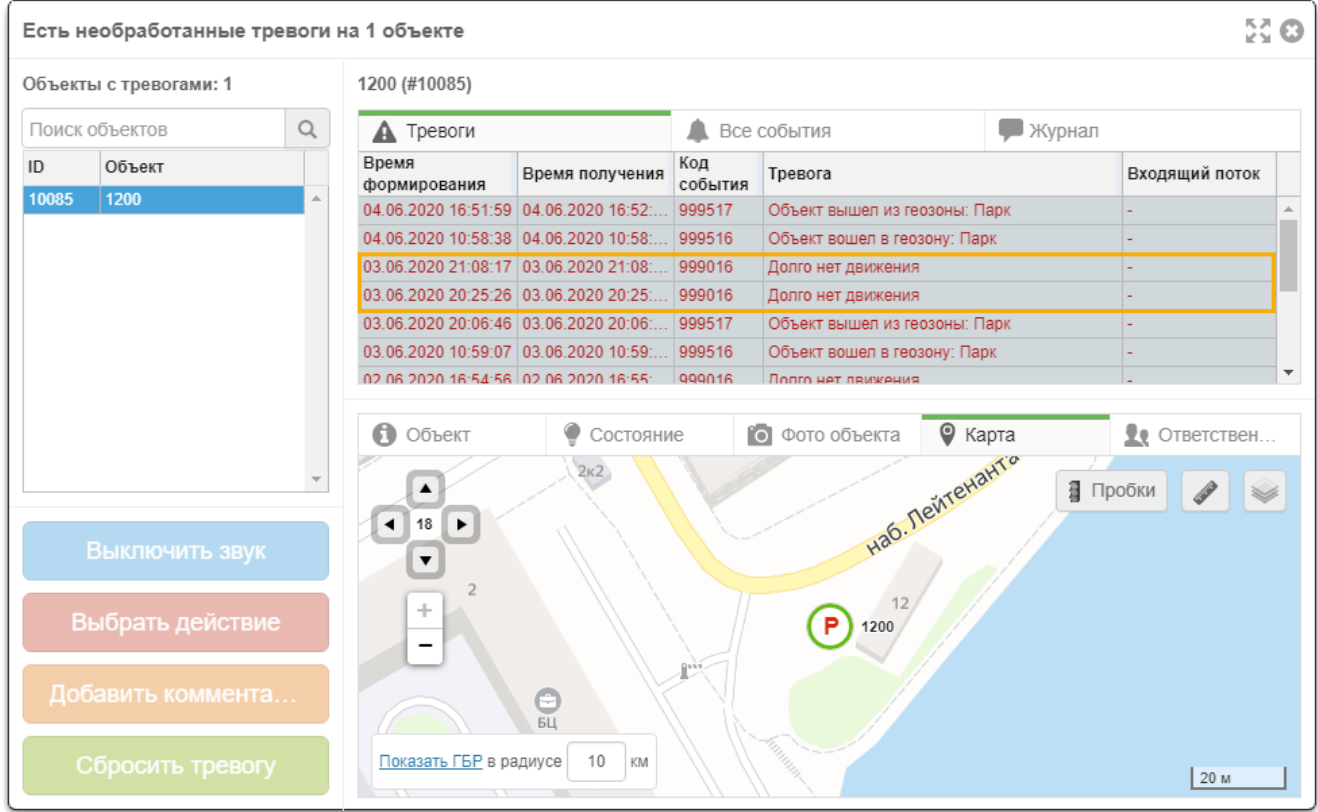

### 5.5.3.3.4 Контроль потери координат

Также во вкладке Контроль можно настроит контроль потери координат, указав время без координат, которое считается поводом для беспокойства.

Дополнительно указывается список геозон, в которых не требуется вести контроль потери координат, так как возможна штатная потеря данных о местоположении. Например, на подземной стоянке.

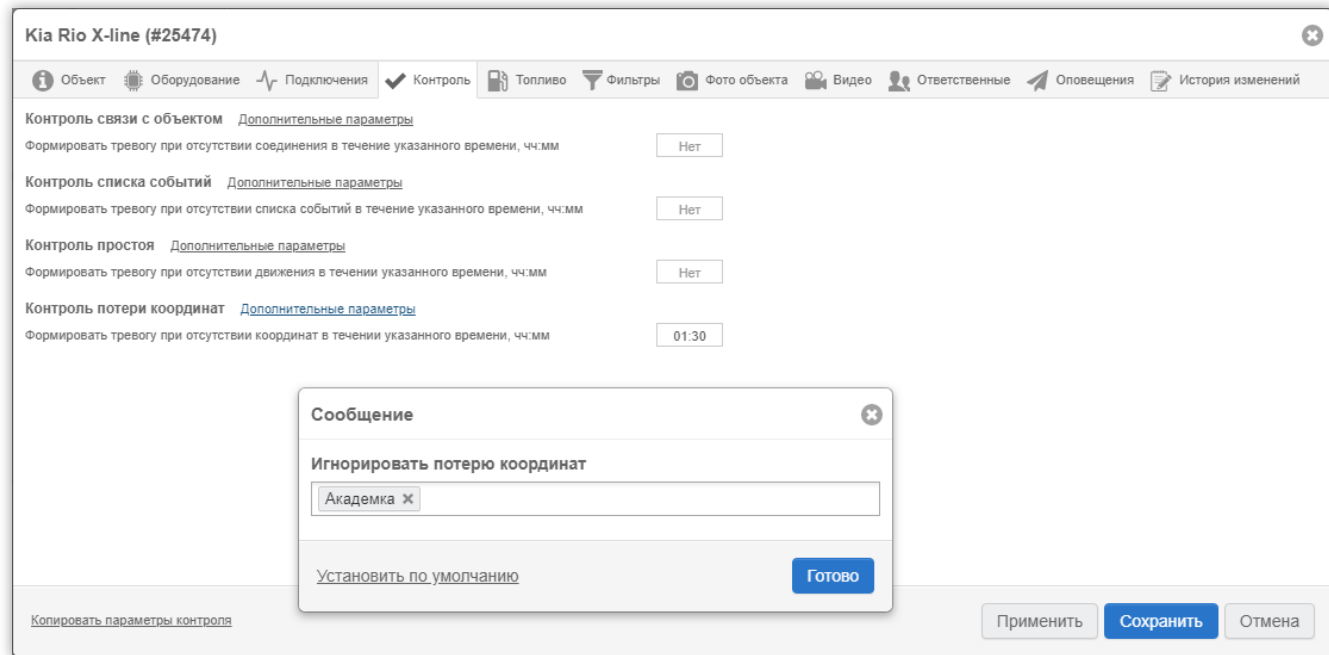

При определении факта потери координат формируется тревожное событие 999014 — «Нет фиксации координат».

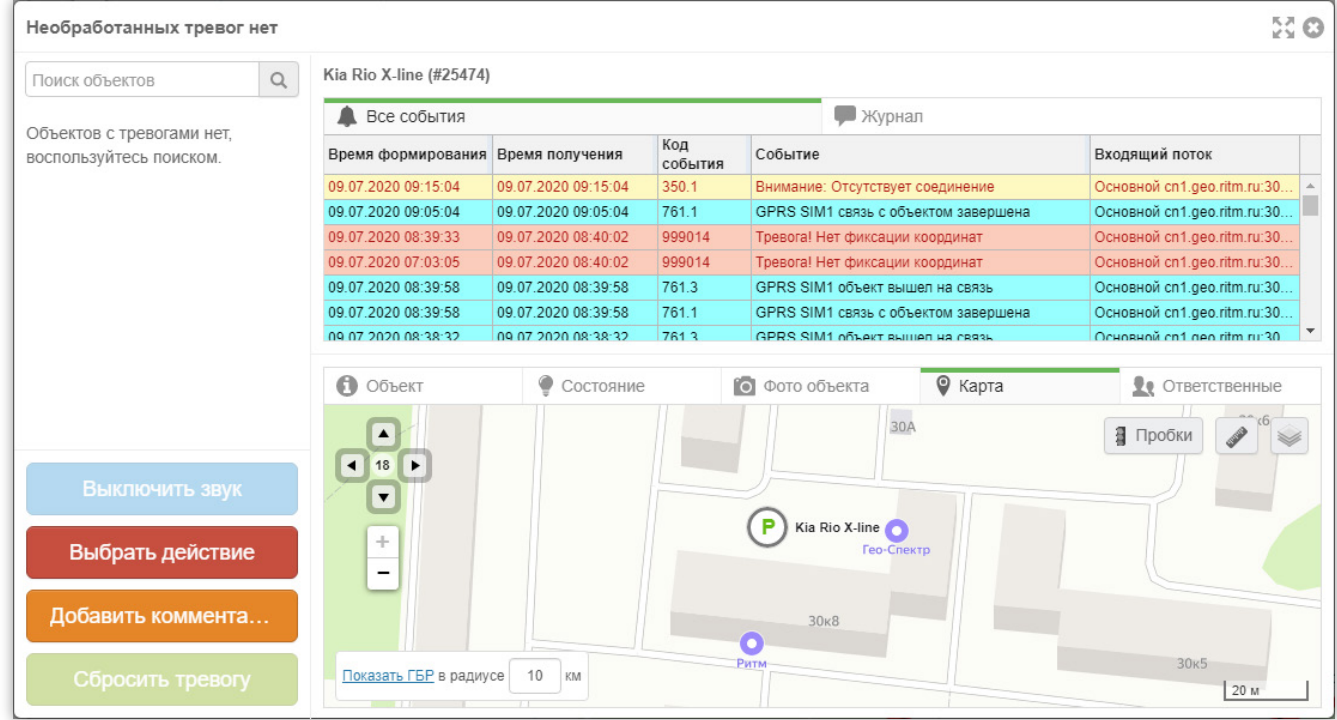

#### **5.5.3.4Топливо**

На вкладке «Топливо» вводятся данные для формирования отчётов по топливу (рис. 36).

Данные для отчётов могут быть получены системой мониторинга от установленных на транспортном средстве аналоговых, частотных, цифровых или проточных датчиков, подключённых к соответствующим входам прибора, или от бортового компьютера транспортного средства, подключённого к прибору через CAN-шину.

#### 5.5.3.4.1 Нормы расхода топлива

Нормы расхода топлива используются для получения расчётных значений расхода топлива исходя из измеренного пробега транспортного средства.

Расчётные значения могут использоваться для оценки расхода топлива на транспортных средствах, на которых не подключены датчики топлива, или для сравнения расчётных значений расхода с измеренным расходом топлива.

В поля «Норма расхода зимой» и «Норма расхода летом» вводятся данные из паспорта транспортного средства или данные из утверждённых на предприятии норм расхода топлива.

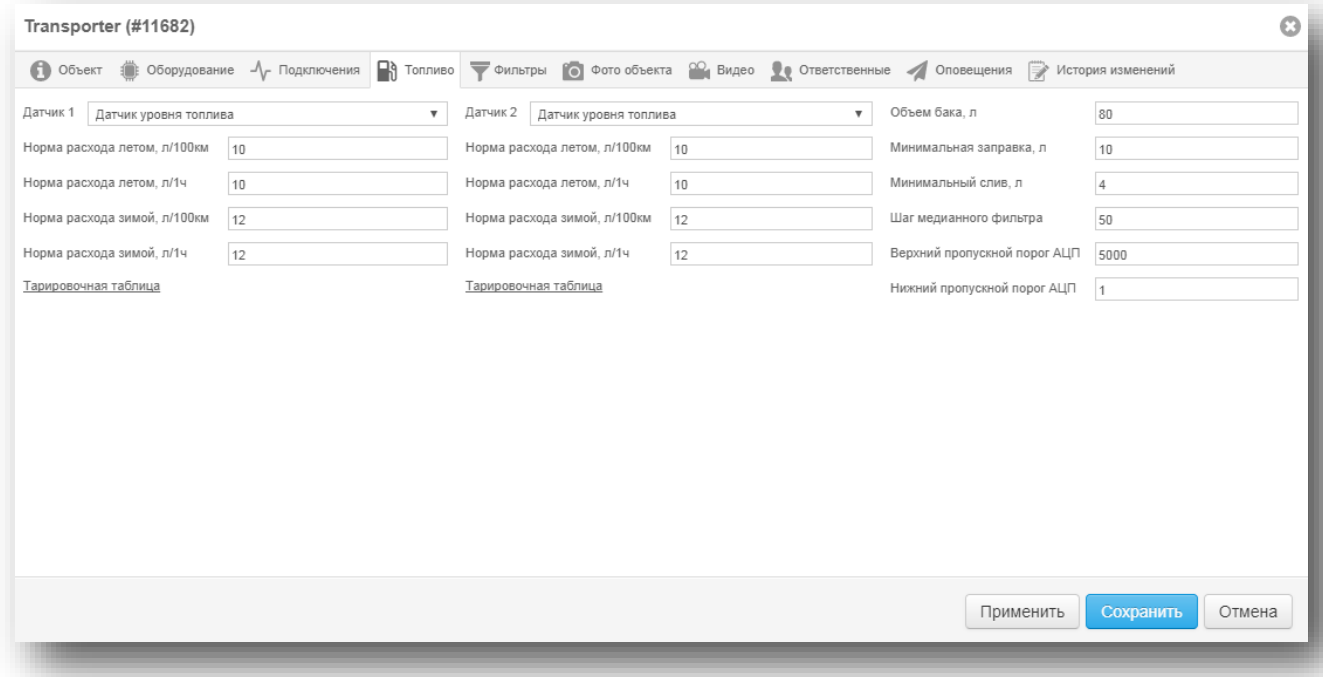

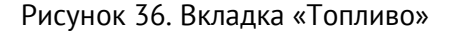

#### 5.5.3.4.2 Настройка проточных датчиков топлива

На транспортном средстве может быть установлен один или два проточных датчика. Для датчика, установленного в топливной магистрали на входе в двигатель необходимо выбрать параметр «Проточный на входе». Для датчика, установленного на выходе из двигателя, для подсчёта объёма неиспользованного топлива, перелитого обратно в топливный бак, необходимо выбрать параметр «Проточный на выходе».

При использовании двух датчиков (на входе и выходе) будет учитываться разница их показаний, то есть, только топливо, которое осталось в двигателе, и было израсходовано.

Для определения показаний проточного датчика необходимо указать количество импульсов датчика на 1 литр топлива, это значение указывается производителем в паспорте проточного датчика.

5.5.3.4.3 Настройка аналоговых (в том числе частотных) датчиков топлива

На транспортном средстве может быть установлен один или два аналоговых (частотных) датчика. При формировании отчётов можно выбрать, по показаниям какого датчика необходимо вывести отчёт, либо выбрать параметр с суммарным значением уровня и расхода топлива по показаниям двух датчиков.

Для определения показаний аналогового датчика необходимо заполнить тарировочную таблицу (рис. 37). Таблица определяет соответствие показаний аналогово-цифрового преобразователя (АЦП) датчика уровню топлива в баке, в литрах.

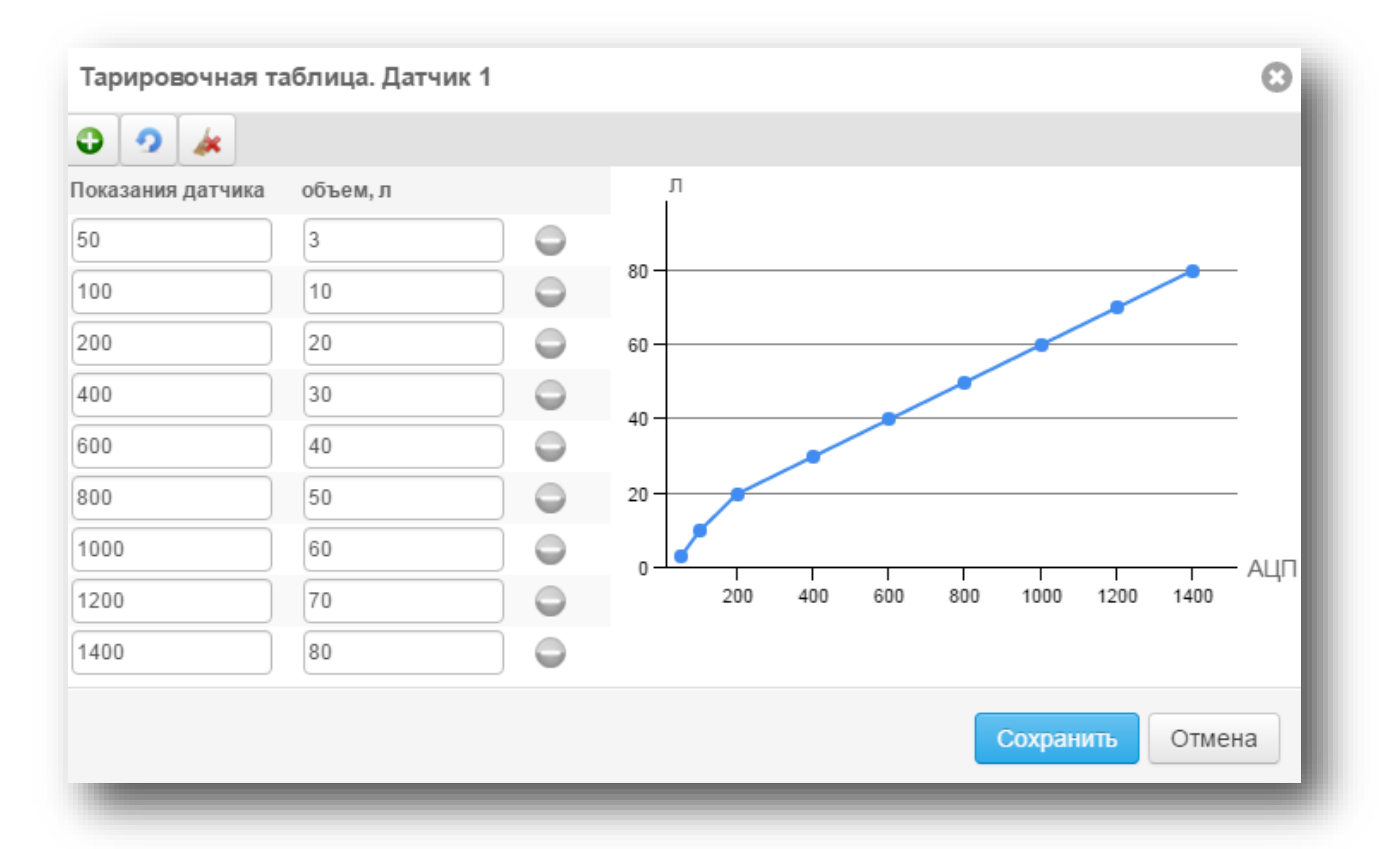

Рисунок 37. Тарировочная таблица

Тарировка аналогового (частотного) датчика производится при его установке на транспортное средство в обязательном порядке из-за разницы форм топливных баков. Тарировка позволяет настроить показания датчика при работе с конкретным транспортным средством и максимально приблизить данные в отчётах к фактическим показателям.

Для вывода тарировочной таблицы необходимо нажать на соответствующую ссылку на странице «Топливо». Чем больше значений вы введёте в таблицу, тем точнее будет отчёт по топливу. Для добавления значений необходимо нажать кнопку «Добавить ряд». Для удаления используется кнопка «Удалить ряд». Для очистки таблицы нажмите кнопку «Очистить». При нажатии кнопки «Сохранить» введённые данные сохраняются и хранятся в карточке объекта. Они могут быть изменены вами по мере необходимости.

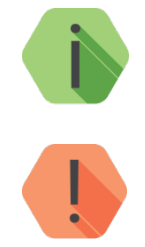

*Данные о тарировке, как правило, предоставляются организацией, производящей монтаж датчиков на транспортное средство.*

*Погрешность определения уровня топлива врезными топливными датчиками, как правило, не ниже 1-2% от объёма бака транспортного средства.*

### 5.5.3.4.4 Настройка при подключении прибора к CAN-шине транспортного средства

Данные об уровне топлива, находящиеся в бортовом компьютере транспортного средства, могут передаваться через CAN-шину в литрах или в процентах от объёма топливного бака. Если в CAN-шине присутствуют оба параметра, в качестве приоритетного используется уровень топлива в литрах. Набор параметров, содержащихся в CAN-шине, определяется с помощь программы настройки прибора.

При использовании CAN-параметра, показывающего уровень топлива в процентах от объёма топливного бака, в карточке объекта необходимо указать объем топливного бака в литрах.

5.5.3.4.5 Настройка фильтрации и пороговых значений уровня топлива

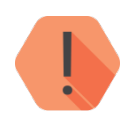

*Данные настройки не применяются для работы с проточными датчиками расхода топлива. Проточные датчики не позволяет определить заправки и сливы топлива, так как измеряют не объем топлива в баке, а объем топлива, прошедший через топливную магистраль.*

**«Объём бака»** - укажите объем бака вашего транспортного средства.

**«Минимальная заправка»** — заправкой считается мгновенное изменение уровня топлива в большую сторону на величину больше минимальной заправки. Увеличение уровня топлива на меньшую величину не будет определяться системой как заправка.

**«Минимальный слив»** — сливом считается мгновенное изменение уровня топлива в меньшую сторону на величину больше минимального слива. Уменьшение уровня топлива на меньшую величину не будет определяться системой как слив.

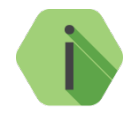

*При выборе значений для минимальной заправки и минимального слива недопустимо указывать объем, сопоставимый с погрешностью датчика топлива, так как это может вызвать большое количество ложных событий по заправке и сливу топлива.*

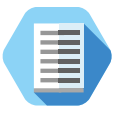

#### *Пример:*

*Объем топливного бака: 400л. Погрешность измерения уровня топлива датчиком: 3%. Значение погрешности измерения в литрах: 12 л. Рекомендуемое значение минимального слива или заправки не менее: 24 л.*

**«Шаг медианного фильтра»** — фильтр для сглаживания значения уровня топлива при колебаниях

топлива на движущемся транспортном средстве и для фильтрации всплесков при перепадах бортового напряжения и возникновении импульсных помех в бортовой электрической сети транспортного средства. Фильтр определяет количество усредняемых точек измерения. Рекомендуемое значение не менее 15. Чем больше значение шага медианного фильтра, тем сильнее сглаживание. Подходящее значение фильтра можно выбрать опытным путём.

**«Пороги АЦП»** применяются для определения минимальных и максимальных уровней АЦП, которые могут быть получены при использовании аналоговых или частотных датчиков уровня топлива. Любые значения АЦП, не входящие в указанный диапазон, будут отфильтрованы.

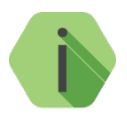

*При назначении порогов АЦП не рекомендуется устанавливать минимальное значение, равное нулю. В случае подключения питания датчика при включённом зажигании, выключение/включение зажигания будет определяться в отчётах соответственно как слив/заправка.*

На примере показан график в отчёте по уровню топлива при настроенных параметрах «Топливо» в карточке объекта (рис. 38).

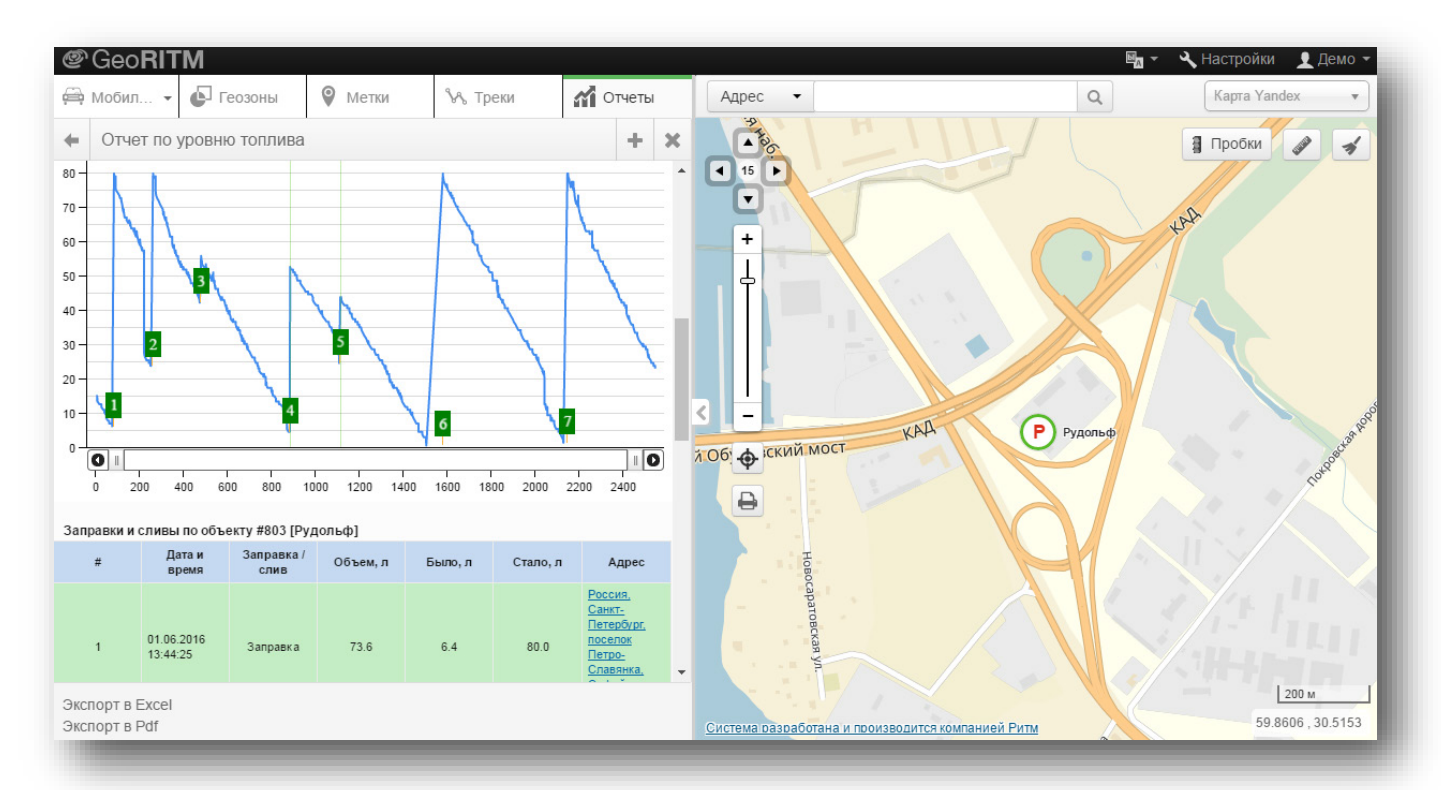

Рисунок 38. Отчёт по уровню топлива

#### **5.5.3.5Фильтры**

На вкладке (рис. 39) находятся настройки фильтрации навигационных данных. Изменение настроек вступает в силу с момента их применения. Если требуется перерасчёт старых данных, выберите дату календаре и нажмите ссылку «Пересчитать данные».

Можно выбрать **ручную** или **автоматическую** настройку фильтров.

**Автоматическая** фильтрация используется по умолчанию и содержит следующие фильтры:

- 1) Фильтры координат по скорости.
- 2) Фильтры стоянок и движения.

**Ручная** фильтрация содержит расширенный список фильтров:

- 3) Фильтры координат по параметрам.
- 4) Фильтры координат по скорости.
- 5) Фильтры стоянок и движения.
- 6) Фильтры ошибочных координат.

При необходимости для каждой группы фильтров возможно установить значение по умолчанию. Для этого нажмите ссылку «установить по умолчанию» справа от нужной группы фильтров.

Для быстрого отключения фильтров нажмите ссылку «отключить все» справа от нужной группы фильтров.

Также вы можете скопировать настройки фильтров из одного объекта в другой. Для этого нажмите ссылку «Копировать настройки фильтров» и выберите объект или группу объектов, куда необходимо скопировать данные настройки.

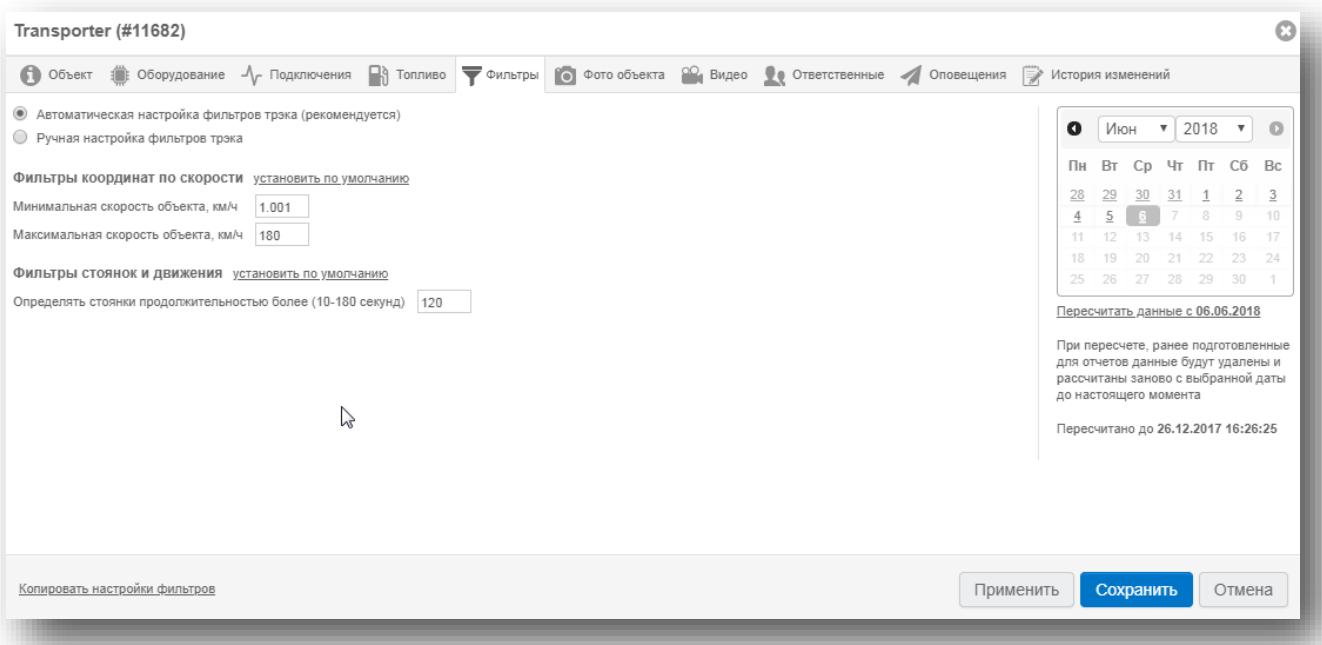

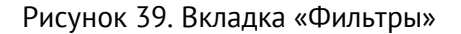

#### **Управление объектом**

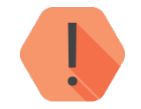

*Дистанционное управление доступно только для приборов, версия и режим работы которых предусматривает управление выходами.*

Возможно дистанционное управление блокировкой пуска двигателя, управление световыми и звуковыми средствами оповещения, управление предпусковыми обогревателями двигателя транспортного средства. Подробно возможности подключения устройств для управления описаны в инструкциях (руководствах) на приборы.

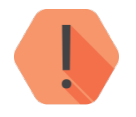

*Не рекомендуется применять выходы прибора для дистанционной блокировки уже работающего двигателя, так как блокировка двигателя на транспортном средстве, находящемся в движении, может привести к потере управляемости и дорожнотранспортному происшествию.* 

*Производитель оборудования и программного обеспечения не несёт ответственности за неправильное подключение прибора и неверные решения, принятые пользователями системы при дистанционном управлении объектом.*

Пользователь системы с соответствующим уровнем доступа может дистанционно управлять включением и выключением электрических цепей транспортного средства, подключённых к выходам прибора.

Управление производится из выноски объекта (рис. 40). При этом названия выходов отображаются в виде ссылки. При нажатии на неё появляются действия, которые можно произвести. В различных режимах это может быть: «Включить»/«Выключить»/«Авто».

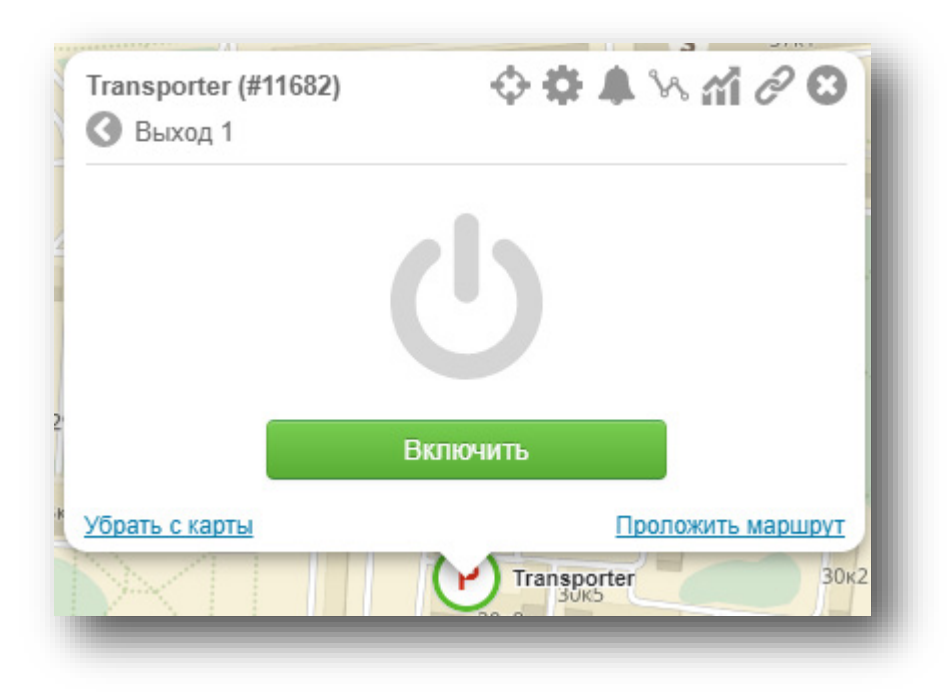

Рисунок 40. Управление выходами

# **Стационарные объекты**

## **Отображение стационарных объектов на карте**

Стационарные объекты отображаются на карте в виде иконки или значка (рис. 41). Выбор способа отображения задаётся в Настройках (п. [17.1.1\)](#page-183-0).

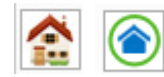

#### Рисунок 41. Отображение стационарных объектов

**Вид иконки** объекта зависит от настроек (п. [5.6.3.1\)](#page-52-0) и от текущего состояния объекта:

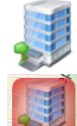

— Нормальное состояние объекта;

— Получен сигнал неисправности или тревоги.

**Вид значка** зависит от следующих параметров:

- На связи или не на связи;
- Исправен или неисправен;
- Находится ли под охраной;
- Зарегистрирована ли тревога.

Каждый значок представляет собой символ в круге.

Вид символа демонстрирует, частично или полностью объект взят под охрану / снят с охраны. Цвет символа — поставлен ли объект под охрану.

Цвет круга совпадает с индикатором состояния (п. [5.4.1\)](#page-22-0).

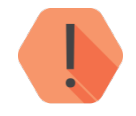

*Обратите внимание: начиная с версии 2.25 изменился приоритет отображения статуса. Статус неисправности у стационарного объекта до версии 2.25 был выше, чем статус "Нет связи".*

*По этой причине по пиктограмме объекта было не видно, на связи он или нет.*

*Новый приоритет индикации для ободка на пиктограмме стационарного объекта в порядке убывания.*

*Нет связи (серый) — Высокий приоритет.*

*Неисправность, онлайн (оранжевый) — Средний приоритет.*

*Онлайн (зеленый) — Низкий приоритет. .*

Все возможные виды значков показаны ниже:

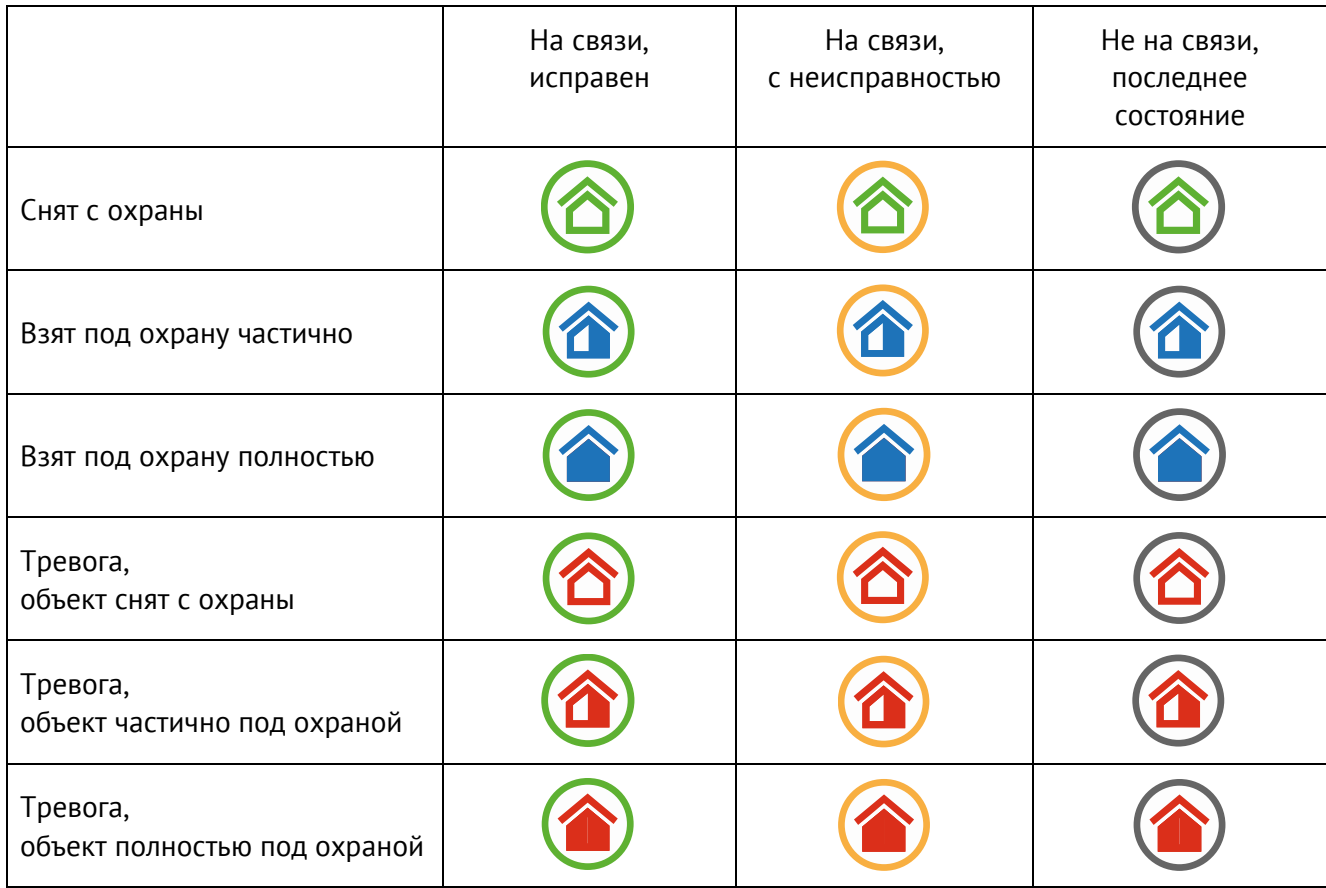

## <span id="page-49-0"></span>**Выноска объекта**

Для открытия выноски нажмите на объект на карте. На выноску (рис. 42) выводится следующая информация:

- 1) Основные свойства объекта:
	- Имя объекта;
	- ID-номер объекта;
	- Тип прибора и текущая версия установленного ФПО;
	- Адрес.

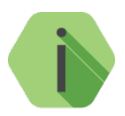

*Вы можете самостоятельно выбрать свойства, которые будут выведены в выноску. Для этого перейдите в меню «Настройки»* → «Внешний вид» и в пункте *«Информация в выноске» отметьте галочками необходимые параметры.*

- 2) Состояние GSM-соединения и время последнего выхода на связь.
- 3) Индикаторы состояния:
	- Объекта в целом;
	- Температуры, измеренной подключенным к прибору проводным датчиком;
	- Разделов. Позволяют перейти к просмотру сведений о неисправностях, тревогах и поставленных/снятых с охраны разделов. Также используются для дистанционной постановки/снятия с охраны (п. [5.6.4.1\)](#page-65-0);

• Выходов стационарного прибора. Позволяют дистанционно управлять <sup>[5](#page-50-0)</sup> выходами прибора (в том числе, с помощью мобильных версий GEO.RITM). Для этого добавьте необходимые выходы в карточке объекта (вкладка «Выходы», п . [5.6.3.4\)](#page-55-0).

При наличии невосстановленных неисправностей, на выноске показывается соответствующий значок (рис. 42), при нажатии на который открывается окно просмотра неисправностей. Для перехода к списку неисправностей необходимо нажать кнопку «Просмотр неисправностей» (рис. 43). Для сброса неисправности нажмите ссылку «Сбросить» (рис. 44).

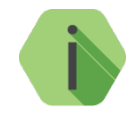

*Как правило, ручное восстановление требуется, когда после возникновения неисправности прибор был отремонтирован с удалением истории или заменён: в таком случае от прибора не приходит событие.* 

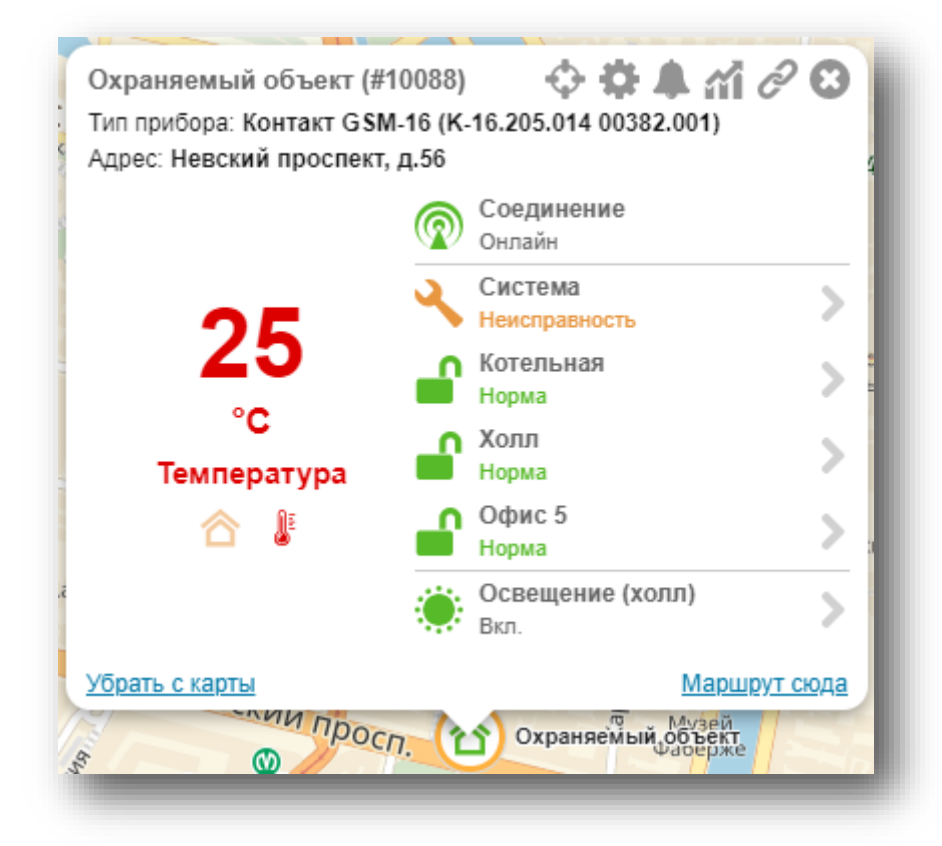

Рисунок 42. Выноска стационарного объекта

<span id="page-50-0"></span> <sup>5</sup> Управление выходами доступно только для приборов, поддерживающих данный функционал.

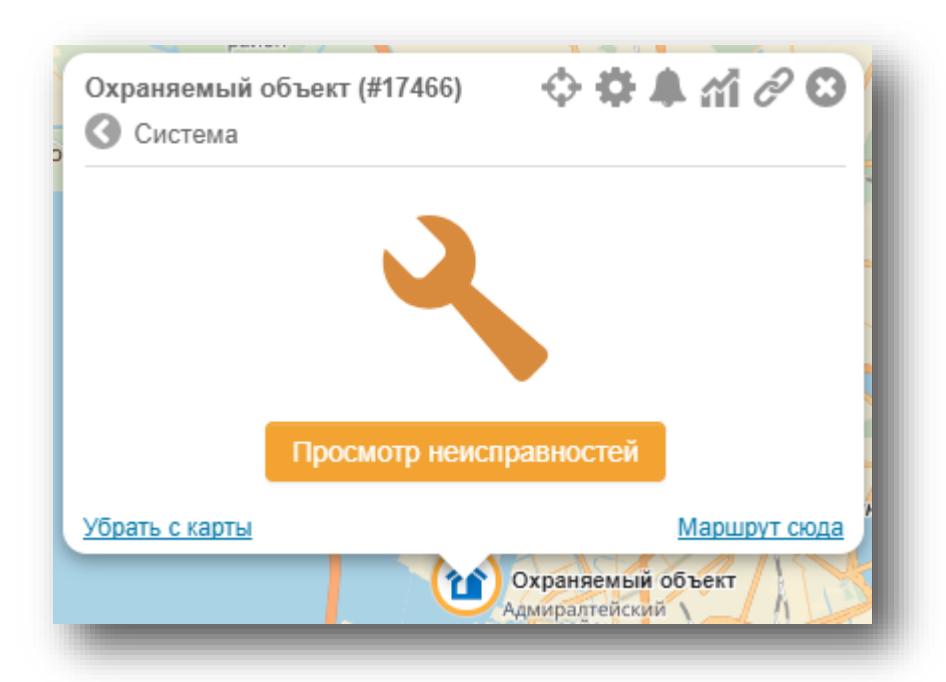

Рисунок 43. Просмотр неисправностей

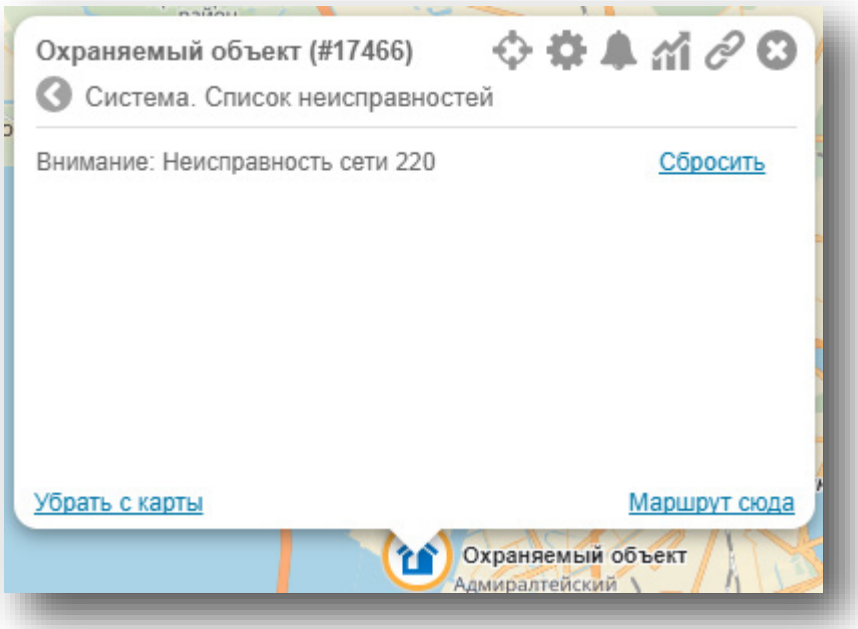

Рисунок 44. Список неисправностей

4) Дополнительные действия: в заголовке окна отображается список дополнительных действий, применимых к данному объекту.

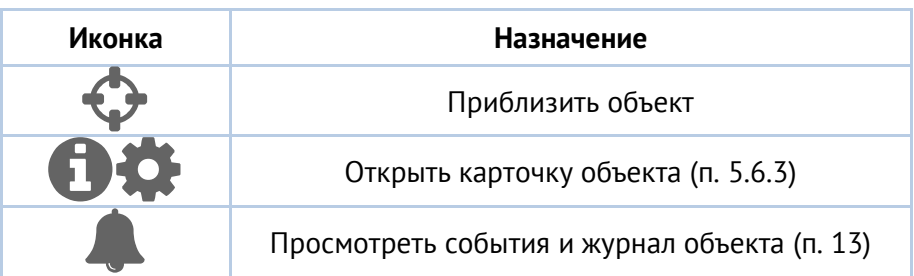

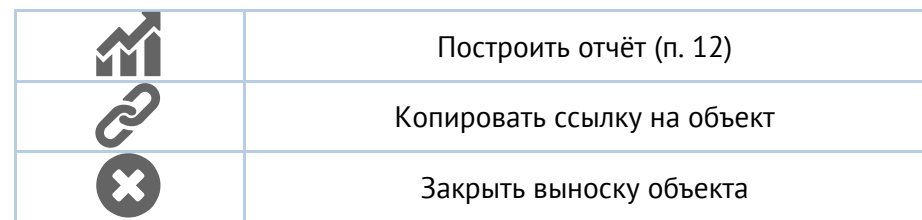

## <span id="page-52-1"></span>**Карточка объекта**

В дополнение к разделам, указанным в п. [5.4.4,](#page-24-0) карточка стационарного объекта содержит следующие разделы:

- «Разделы» (п. [5.6.3.2\)](#page-54-0);
- «Зоны» (п. [5.6.3.3\)](#page-55-1);
- «Выходы» (п. [5.6.3.4\)](#page-55-0);
- «Расписания (п. [5.6.3.5\)](#page-56-0)»;
- «Контроль» (п. [5.6.3.6\)](#page-58-0);
- «ГБР» (п. [5.6.3.7\)](#page-63-0).

## <span id="page-52-0"></span>**5.6.3.1Объект**

На вкладке «Объект» указывается общая информация об объекте (рис. 45).

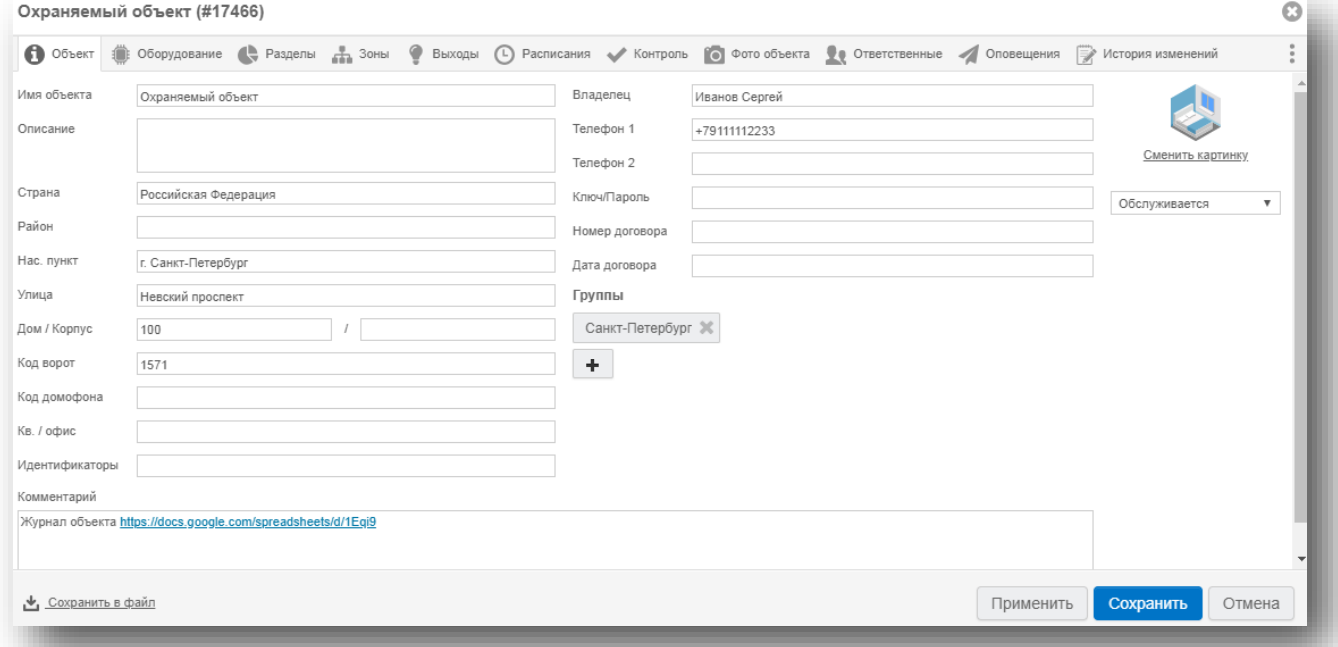

### Рисунок 45. Вкладка «Объект»

Кроме указания основных параметров, доступны следующие действия:

**«Сменить картинку».** Вы можете изменить иконку стационарного объекта, выбрав любую иконку из базы иконок стационарных объектов.

**«Обслуживается/Не обслуживается/Сервис»**. Служит для изменения статуса объектов:

• «Обслуживается» - объект в системе и работает в штатном режиме;

- «Не обслуживается» объект в системе и работает, но не переходит в статус «Тревога». Иными словами, тревога фиксируется в журнале, но тревожные события не формируются и окно обработки тревоги не вызывается. Статистика по таким объектам доступна на странице «Сводная информация» (п. [7](#page-75-0));
- «Сервис» при наличии списка техников (см. п. [17.7\)](#page-194-0) статус «Сервис» может быть установлен на время, и выбран техник, ответственный за выполнение работ. По окончанию выбранного периода сервиса (кроме режима «бессрочно»), объект автоматически перейдет в статус «Обслуживается». Если техник, назначенный на объект, был удалён – объект также переходит в статус «Обслуживается». В разделе «Сводная информация» объекты со статусом «Сервис» относятся к обслуживаемым объектам.

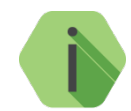

*При добавлении объекта через «Мастер настройки» (см. п. [5.2\)](#page-19-0) объекту по умолчанию присваивается статус «Обслуживается».*

**«Сохранить в файл»**. Служит для экспорта содержимого карточки объекта в файл .xls. Полученный в результате экспорта файл будет содержать всю информацию с выбранных вкладок и будет удобен для печати. Данный файл может использоваться в качестве приложения к договору охраны или договору мониторинга.

«Группы» — отображаются группы объектов, в которые входит данный объект. Для добавления объекта в группу необходимо нажать кнопку «Добавить группу». В появившемся поле вводятся первые символы названия группы объектов — вам будет предложен список групп с подходящими символами в названии. Добавление в группу произойдёт после нажатия кнопки «Сохранить».

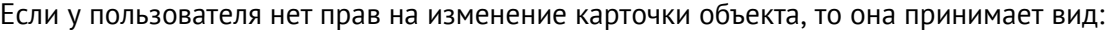

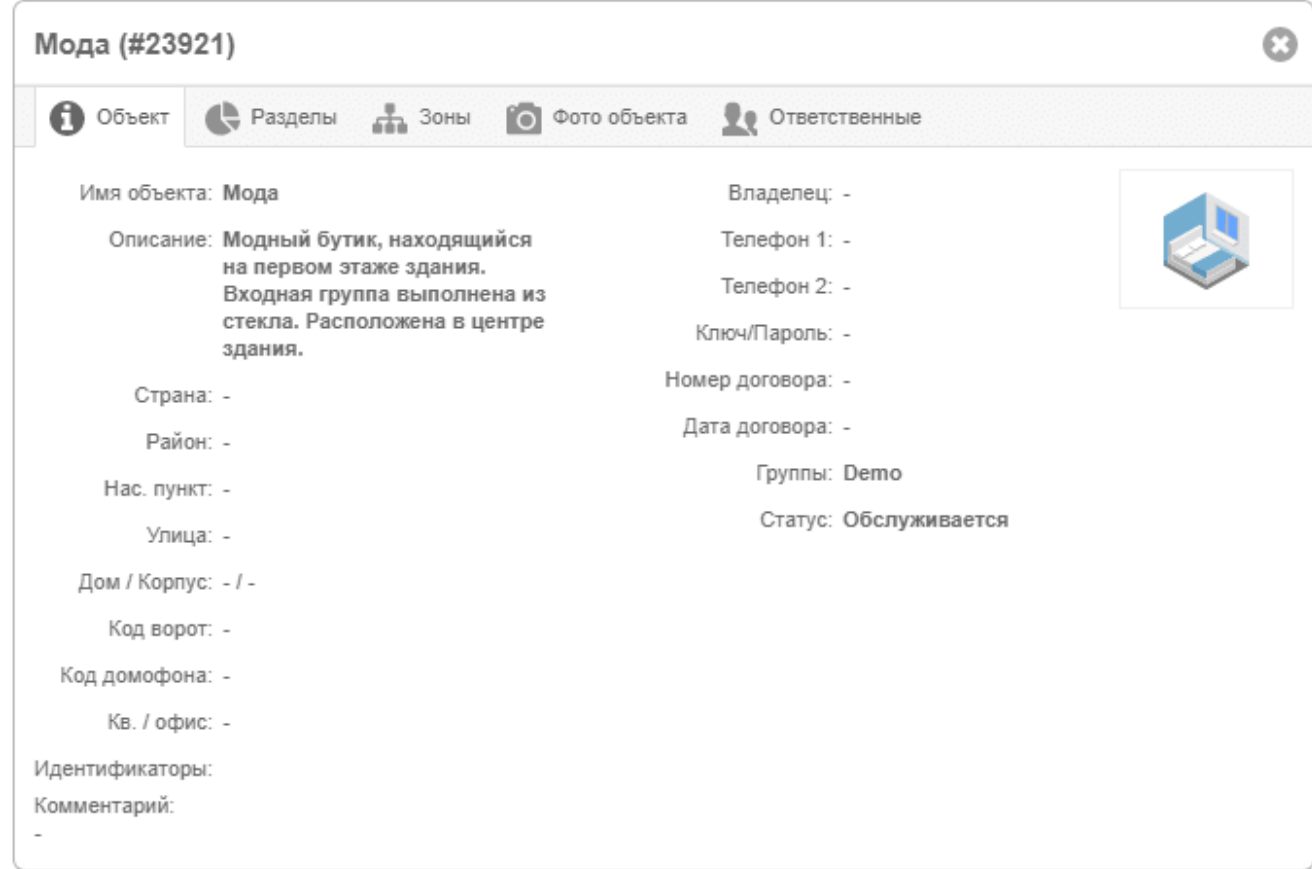

### <span id="page-54-0"></span>**5.6.3.2Разделы**

На вкладке «Разделы» (рис. 46) задаётся перечень разделов объекта. Раздел — группа охранно-пожарных зон, объединённых по какому-либо признаку. Для добавления раздела нажмите ссылку «Добавить описание раздела». Для каждого раздела необходимо указать:

• Порядковый номер;

*Каждому разделу должен быть присвоен уникальный номер.*

- Наименование раздела, по которому его можно идентифицировать;
- Расписание охраны можно выбрать одно из расписаний, заданных на вкладке «Расписания» (см. п. [5.6.3.4\)](#page-55-0);
- Роли пользователей указываются роли пользователей, дающие право на управление данным разделом;

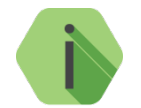

*Опция предназначена для разграничения доступа к разделам одного объекта. Например, при обслуживании банкомата техник сможет снимать с охраны только инженерный отсек, а инкассатор – только кассовый.*

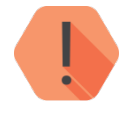

*Состав ролей пользователя (настраивается в Системе администрирования) должен содержать права на управление разделами (действия «Управление взятием в охрану» и «Управление снятием с охраны»).*

• Примечание, если требуется.

В том случае, если оборудование прислало сообщение от раздела, который не был добавлен, произойдёт автоматическое его создание.

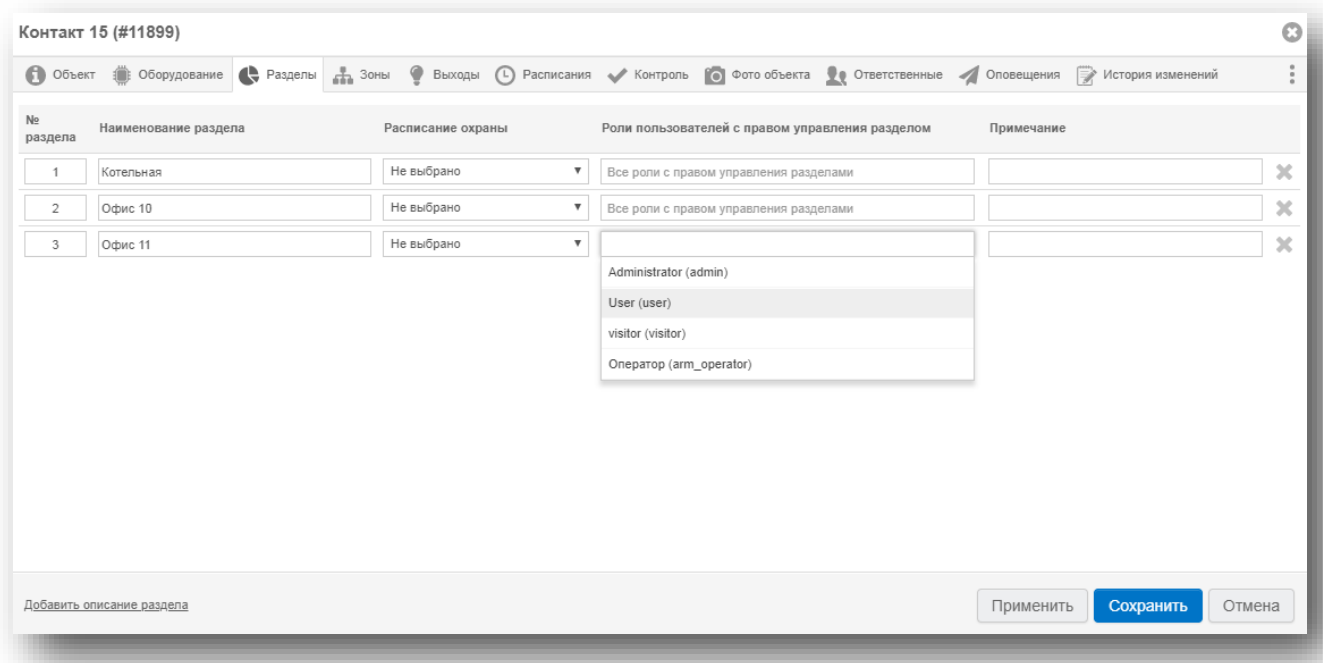

Рисунок 46. Вкладка «Разделы»

## <span id="page-55-1"></span>**5.6.3.3Зоны**

На вкладке «Зоны» (рис. 47) задаётся перечень зон стационарного объекта.

Для добавления зоны нажмите ссылку «Добавить описание зоны». В список зон будет добавлена строка, в которую следует ввести данные.

Для каждой зоны необходимо указать:

- Номер зоны;
- Номер раздела, в который зона входит;
- Наименование зоны, по которому можно её идентифицировать;
- Примечание, если требуется.

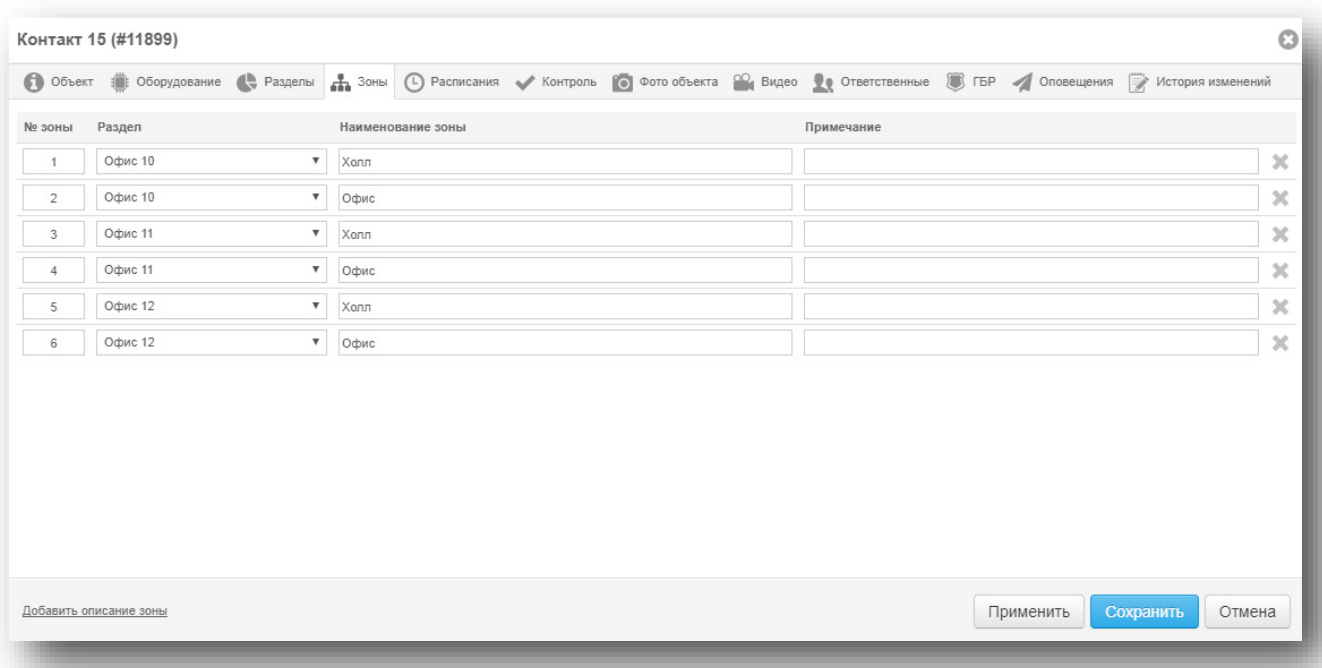

Рисунок 47. Вкладка «Зоны»

### <span id="page-55-0"></span>**5.6.3.4Выходы**

На вкладке «Выходы» (рис. 48) задаётся перечень используемых выходов прибора.

Для добавления выхода нажмите ссылку «Добавить выход». В список выходов будет добавлена строка, в которую следует ввести данные.

Для каждого выхода необходимо указать:

- Тип выхода (открытый коллектор- ОК, реле, адресное реле, радиореле или 1-Wire);
- Номер выхода;
- Наименование выхода;
- Примечание, если требуется.

После добавления выхода станет возможным ручное управление им из выноски объекта (см. п. [5.6.2\)](#page-49-0). Управление доступно только для приборов, поддерживающих данный функционал.

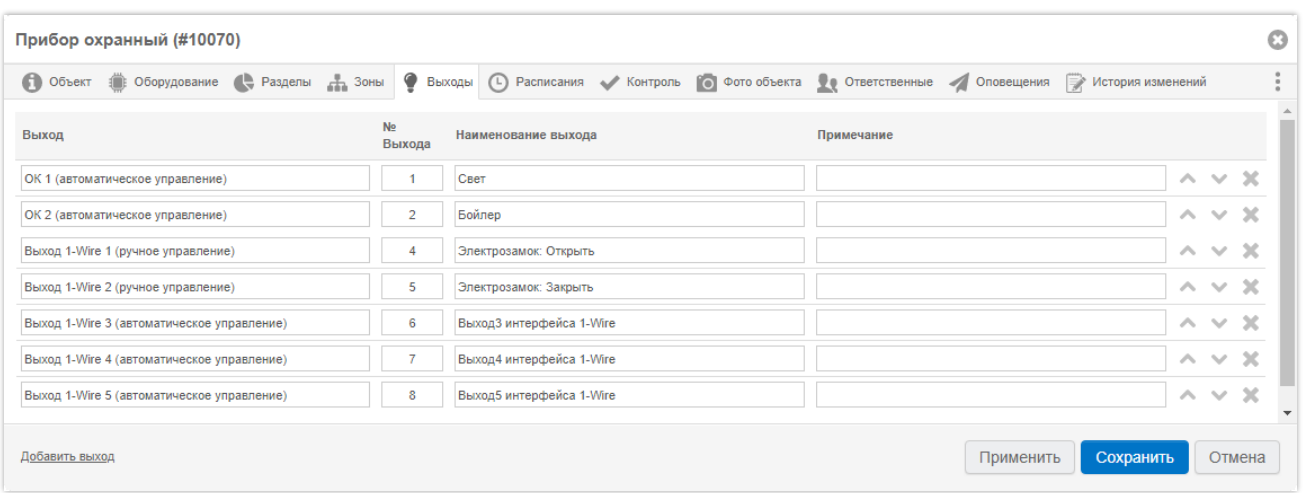

#### Рисунок 48. Вкладка «Выходы»

#### <span id="page-56-0"></span>**5.6.3.5Расписания**

На вкладке «Расписания» (рис. 49) производится создание расписаний охраны стационарного объекта. Расписание позволяет контролировать нахождение объекта под охраной в заданное время.

Если объект снят с охраны несвоевременно или не взят под охрану в установленное время, на пульте централизованного наблюдения формируется тревога.

При этом на каждый раздел охраны может быть назначено свое расписание (назначение производится на вкладке «Разделы», п. [5.6.3.2\)](#page-54-0).

Для добавления расписания нажмите кнопку «Добавить расписание» (рис. 49).

Вы можете скопировать созданное расписание и добавить его в другой объект. Для этого нажмите кнопку «Копировать шаблоны расписаний» и выберите необходимый объект, куда следует скопировать расписание.

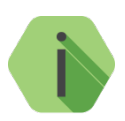

*Копируется только само расписание, без привязки к разделам.*

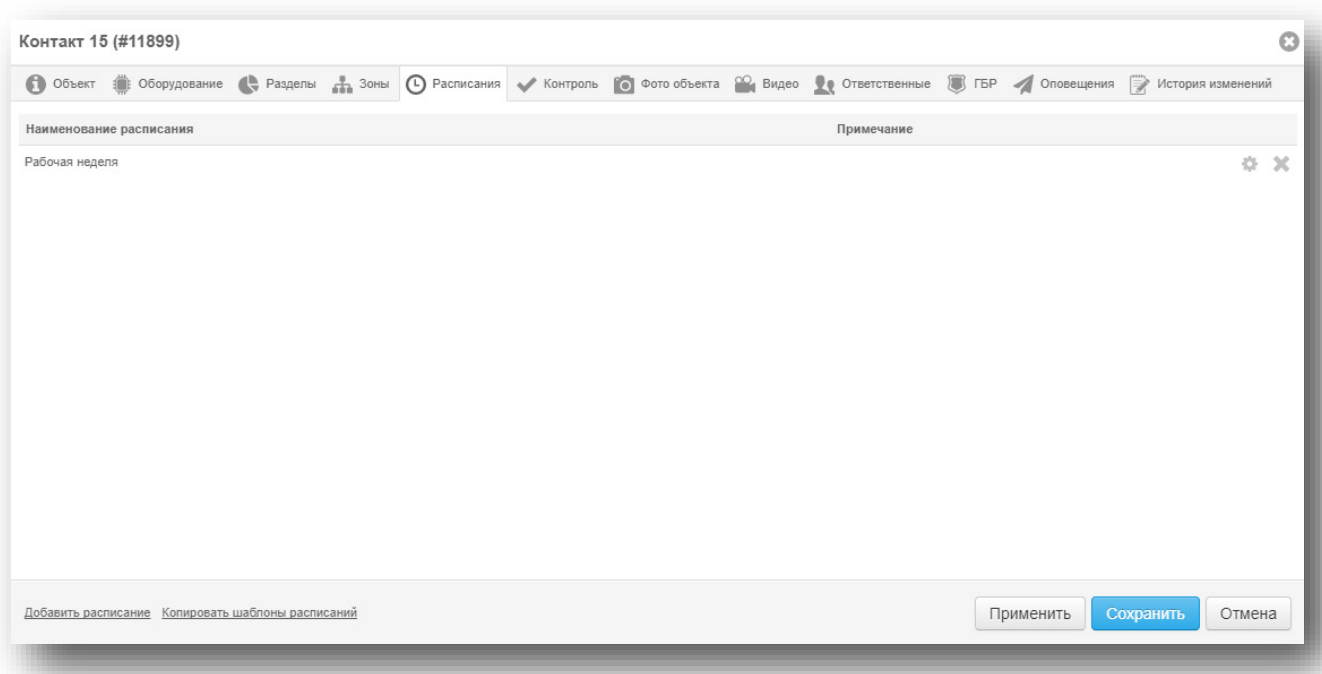

#### Рисунок 49. Вкладка «Расписания»

После нажатия кнопки «Добавить расписание» откроется окно, в котором можно установить расписание с указанием различных периодов времени для каждого дня недели, когда раздел должен находиться под охраной и когда он может быть снят с охраны.

Клетки расписания заполняются **синим** цветом для интервалов времени, когда объект должен находиться под охраной, и **зеленым** цветом для интервалов, когда объект может быть снят с охраны. Одна клетка равна минимальному интервалу контроля, который составляет 30 минут.

В случае снятия с охраны раздела в период, когда он должен находиться под охраной, формируется событие «451.1 – Раннее снятие с охраны». Если раздел не охраняется на начало периода, когда он должен находиться под охраной, формируется событие «454.3 – Нет взятия на охрану в установленное время».

Опция «Снятие в рамках разрешенного интервала на ограниченное время» позволяет установить временной интервал в часах и минутах от 1 минуты до 23 часов 59 минут, в течение которого раздел может находиться не под охраной. Если с момента приема сообщения о снятии раздела с охраны прошло больше установленного времени, или завершился разрешенный интервал, и раздел не был взят под охрану, будет сформировано тревожное событие «454.3 –Нет взятия на охрану в установленное время».

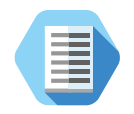

*Опция «Снятие в рамках разрешенного интервала на ограниченное время» может быть применена для охраны банкоматов, сейфов, хранилищ, депозитариев, снятие с охраны которых происходит только для выполнения действий с ограниченным временным регламентом.*

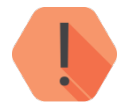

*Изменения расписания применяются в рамках 15 минут с момента назначения расписания на раздел.*

*Таким образом, события, полученные в данном интервале, могут обрабатываться по предыдущему расписанию.*

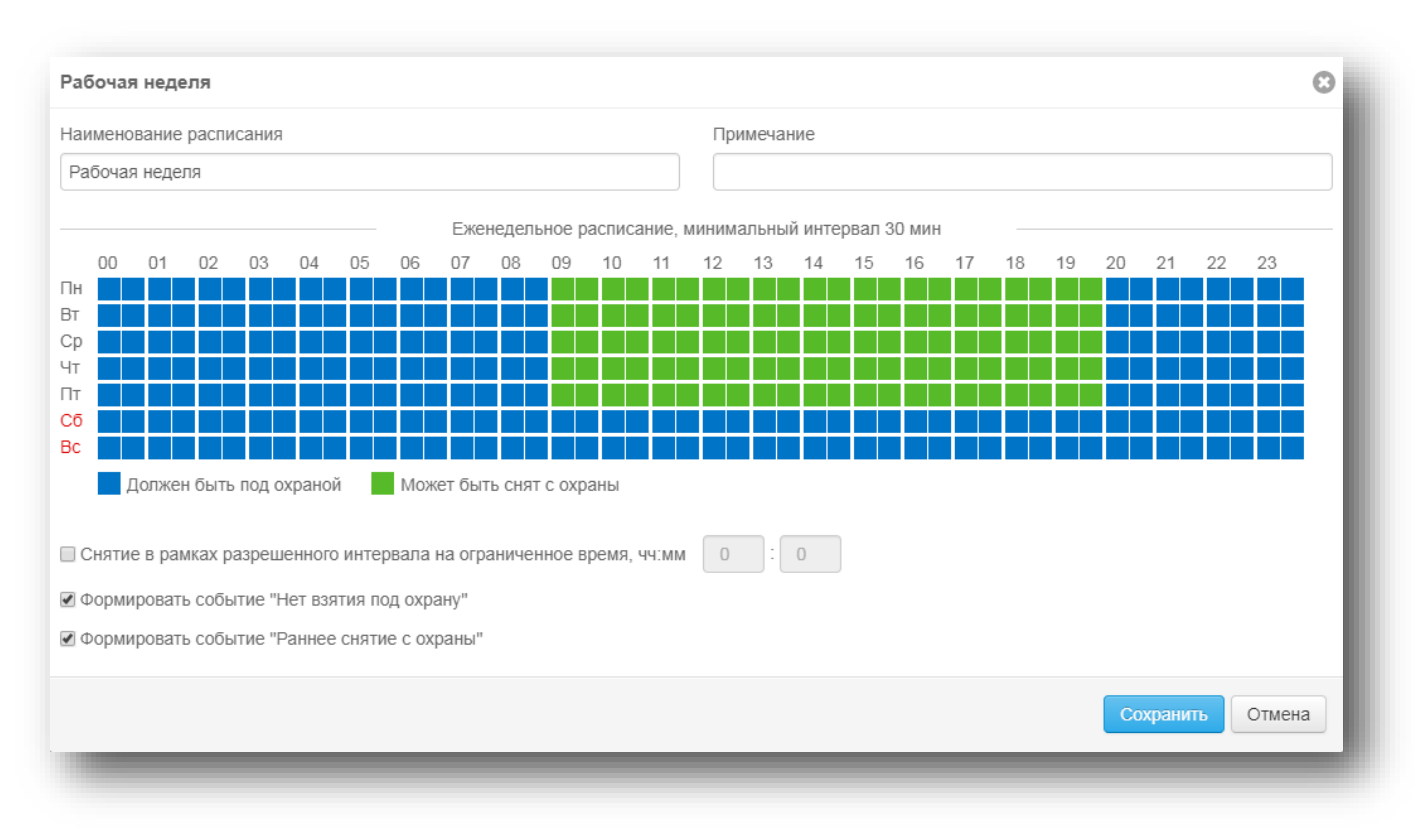

### Рисунок 50. Добавление нового расписания

### <span id="page-58-0"></span>**5.6.3.6Контроль**

На вкладке «Контроль» (рис. 51) производится настройка сценариев обработки следующих событий:

- Связи с объектом;
- Автотестов;
- Активности;
- Восстановления 220 В;
- Входной задержки;
- Восстановления кнопки тревоги;
- Контроль канала связи;
- Контроль списка событий.

При установленном значении «0» контроль данного типа событий не производится.

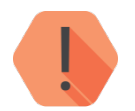

*Изменения параметров контроля применяются через 10 минут после сохранения изменений.*

*Контроль не производится, пока не было получено первое событие выбранного типа. Например, контроль автотеста заработает только после получения от прибора одного автотеста.*

Вы можете скопировать сохраненные параметры контроля в другой объект. Для этого нажмите кнопку «Копировать параметры контроля» и выберите необходимый объект, куда следует скопировать настроенные параметры.

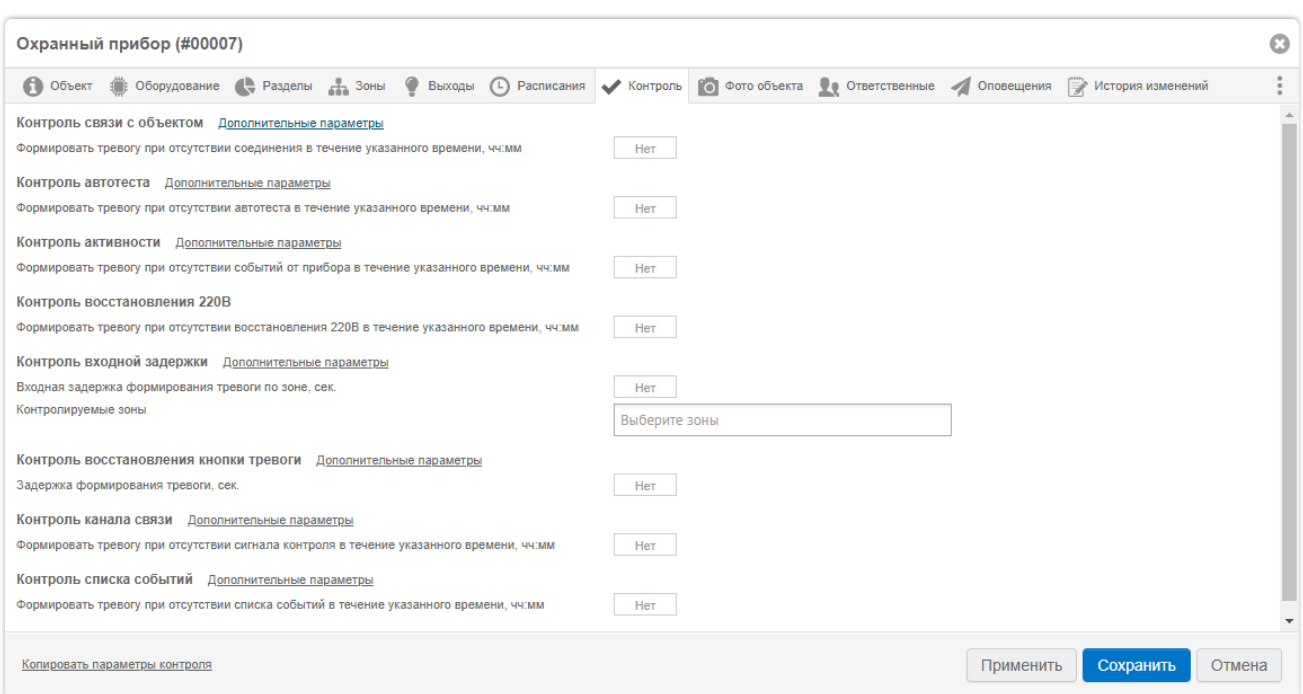

Рисунок 51. Вкладка «Контроль»

## 5.6.3.6.1 Контроль связи с объектом

Ritm-Link формирует событие 350.1 при отсутствии связи с объектом дольше заданного времени. Через установленный промежуток времени, после получения такого события, будет сформировано тревожное событие 354.1 – «Неисправность канала связи».

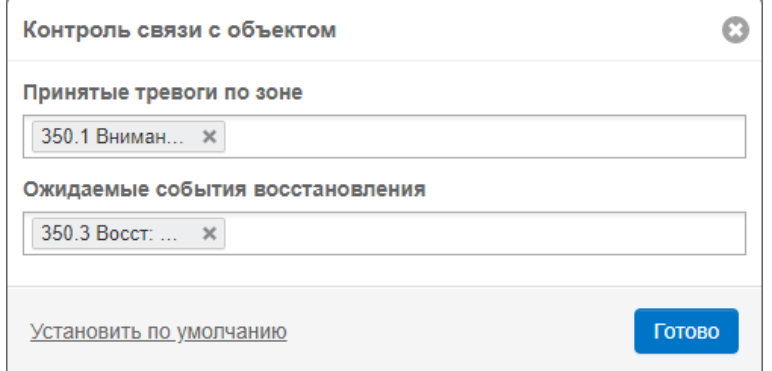

При восстановлении связи будут формироваться события 350.3 и 354.3, соответственно.

Настройка позволяет устанавливать индивидуальное значение времени контроля связи для каждого объекта.

Возможно настроить свои события (не обязательно 350.1), которые будут запускать отсчёт время контроля связи и сообщать о восстановлении связи.

### 5.6.3.6.2 Контроль автотеста

Периодический автотест задается в программе настройки прибора и служит для контроля состояния прибора через заданный промежуток времени. Такой автотест может быть особенно важен для приборов, которые работают в режиме «Offline» и подключаются к системе мониторинга только при возникновении события.

Настройте контроль автотеста: при отсутствии автотеста (событие «602.1 – Автоматический тест») через указанный промежуток времени будет сформировано тревожное событие «307.1 – Отсутствует автотест».

Не нужно хранить все автотесты, если подключен автоматический контроль автотестов. Более того, если тесты формируются часто, то хранить их крайне вредным, так как возрастают требования к системе хранения. Для очищения событий от автотестов, деактивируйте параметр Хранить и использовать события автотестов в системе после обработки алгоритмов контроля.

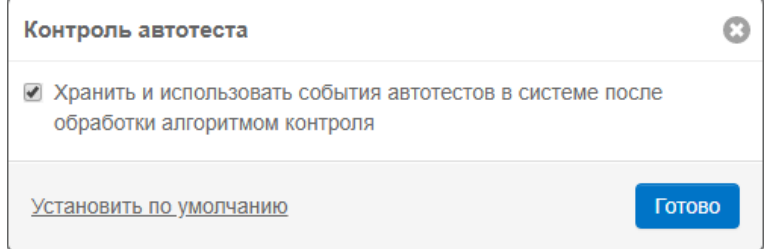

#### 5.6.3.6.3 Контроль активности

В рабочем режиме прибор может находиться на связи, но не формировать никаких событий.

В зависимости от специфики охраняемого объекта, это может быть штатным поведением, а может быть признаком неисправности. Контроль активности позволяет обратить внимание на такой прибор и объект, если в рамках установленного времени от прибора не пришло никаких событий.

Настройте контроль активности: нажмите кнопку «Дополнительные параметры» и укажите группы событий и события, при отсутствии которых через указанный промежуток времени будет сформировано тревожное событие «654.1 – Долгое время нет активности» (рис. 52).

При нажатии на кнопку «Установить по умолчанию» будут выбраны все события.

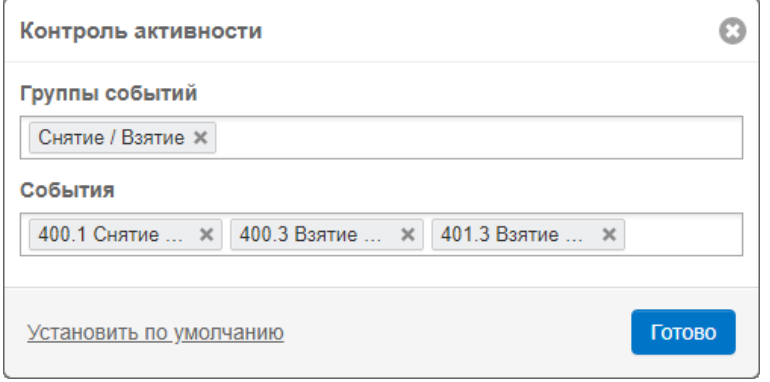

Рисунок 52. Настройка контроля активности

#### 5.6.3.6.4 Контроль восстановления 220В

В связи с неполадками, на объекте может пропасть питание 220 В. В этом случае прибор перейдет на питание от резервного источника (АКБ) и сформирует соответствующее тревожное событие «301.1 – Внимание: Неисправность сети 220». После возобновления подачи питания 220 В должно сформироваться соответствующее событие «301.3 – Восст: Неисправность сети 220».

Настройте контроль восстановления 220 В: при отсутствии события «301.3 – Восст: Неисправность сети 220» через указанный промежуток времени будет сформировано тревожное событие «926.1 – Нет 220 более 4-х часов».

При установке контрольного прибора вблизи от входа в охраняемое помещение существует опасность того, что отсчет входной задержки прибором будет прерван, и тревога не будет отправлена (например, прибор может быть разбит злоумышленником до завершения отсчета входной задержки и отправки тревоги прибором).

Активация функции контроля входной задержки позволяет принять событие о срабатывании входной зоны и включить ожидание снятия с охраны. Если вслед за событием о срабатывании датчика, через установленный интервал времени не придет событие о штатном снятии с охраны, будет сформировано событие «453.1 – Нет снятия с охраны в установленное время».

Настройте контроль входной задержки: нажмите кнопку «Дополнительные параметры» и укажите принятые тревоги, а также ожидаемые события снятия с охраны, при отсутствии которых через указанный промежуток времени будет сформировано тревожное событие «453.1 – Нет снятия с охраны в установленное время» (рис. 53).

При нажатии на кнопку «Установить по умолчанию» будут выбраны следующие параметры:

- 1. Принятые тревоги по зоне:
	- $130.1 -$  Тревога по зоне;
	- $134.1 -$  Тревога: входная зона;
	- 138.1 Возможность тревоги;
	- 999.1 Возможна тревога (задержка на вход);
- 2. Ожидаемые события снятия с охраны:
	- $400.1 -$  Снятие с охраны;
	- 401.1 Снятие с охраны пользователем;
	- 402.1 Снятие раздела с охраны;
	- 403.1 Автоматическое снятие с охраны;
	- 404.1 Позднее снятие с охраны;
	- 405.1 Отложенное снятие с охраны;
	- 407.1 Дистанционное снятие с охраны;
	- $409.1 -$  Снятие с охраны ключом;
	- 458.1 Снятие с охраны после тревоги.

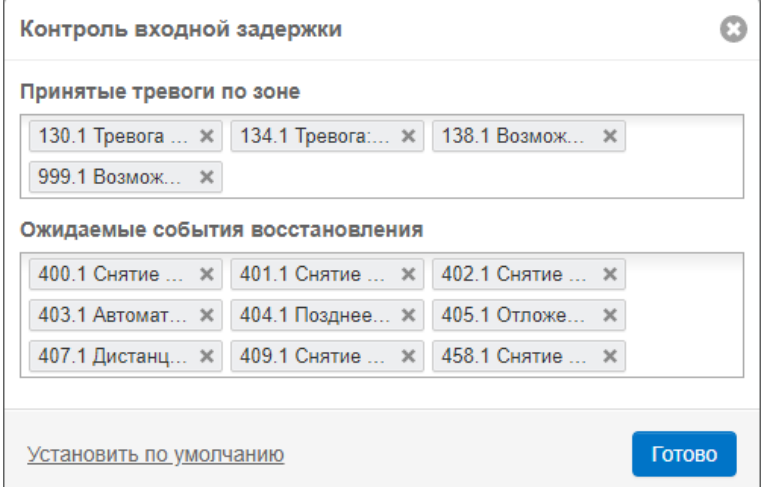

Рисунок 53. Настройка контроля входной задержки

#### 5.6.3.6.6 Контроль восстановления кнопки тревоги

Функция предназначена для тестирования работоспособности тревожной кнопки: оператор может убедиться, что после срабатывания кнопка восстановилась и готова к работе.

При отсутствии восстановления в установленное время, формируется тревога и неисправность (событие 375.1). Если впоследствии событие восстановления поступит, то будет сформировано событие 375.3 и неисправность автоматически сбросится.

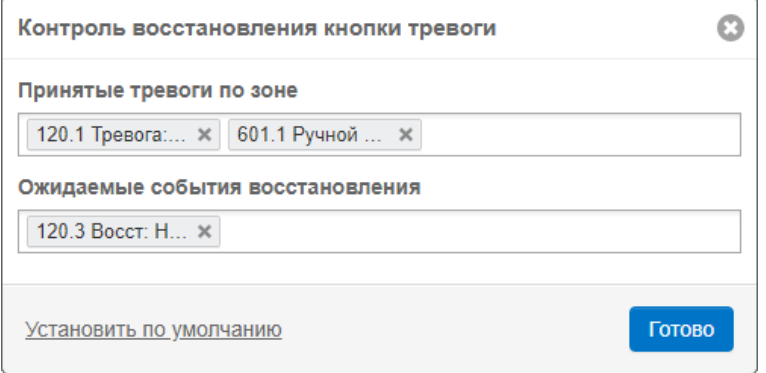

#### 5.6.3.6.7 Контроль канала связи

Для проверки работоспособности каналов связи между стационарным прибором и сервером используется доставка одного и того же события на соответствующие входящие потоки сервера. Работа такого контроля зависит в первую очередь от настроек прибора.

Со стороны сервера в настройках контроля указывается по каким входящим потокам планируется получать выбранные события. В настройки событий можно вписать одно или несколько событий. Главное, чтобы в самом приборе для этих событий была предусмотрена передача по нескольким каналам связи.

Если в заданном интервале времени событие будет принято сервером не по всем указанным входящим потокам, то сервер сформирует событие 355.1 "Непрохождение сигнала контроля" с указанием названия входящего потока, по которому событие не было доставлено. Если событие не доставлено по нескольким входящим потокам, то формируется соответствующее количество событий 355.1 по каждому такому входящему потоку.

Автоматическое восстановление данного контроля не предусмотрено. Только ручной сброс пользователем.

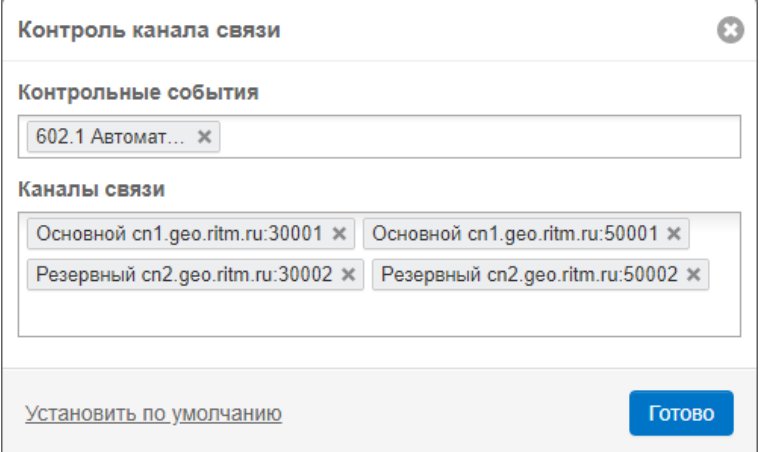

#### 5.6.3.6.8 Контроль списка событий

Данный вид контроля предназначен для автоматического отслеживания поступления серии из нескольких выбранных событий по определенным каналам связи после прихода одного стартового события в течение определенного промежутка времени.

Гибкая настройка позволяет контролировать как успешное поступление событий из списка, так и их отсутствие.

Контроль распространяется как на мобильные, так и на стационарные объекты.

Контроль учитывает канал связи, по которому поступают выбранные события (как стартовое, так и событие из списка).

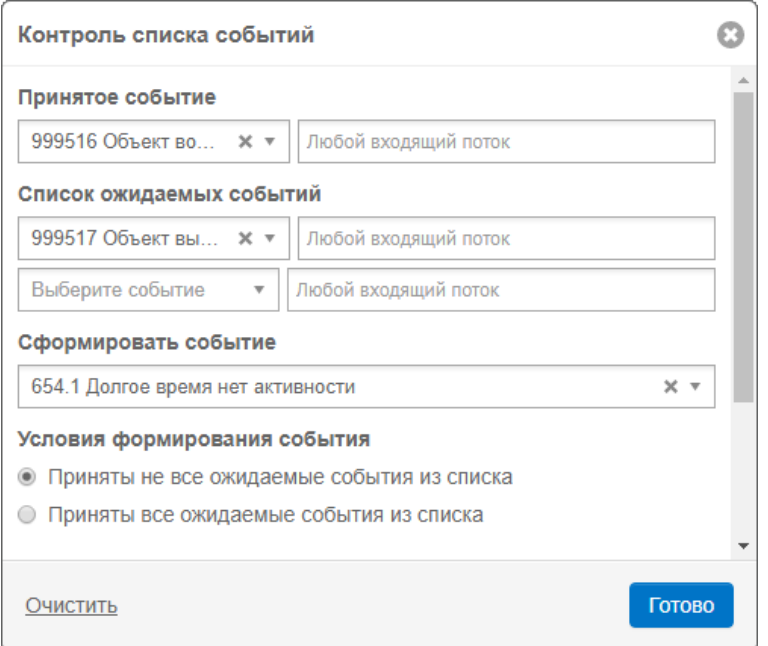

## <span id="page-63-0"></span>**5.6.3.7ГБР**

На вкладке «ГБР» (рис. 54) производится закрепление ГБР за выбранным стационарным объектом.

Для этого нажмите ссылку «Добавить ГБР» и в появившейся строке поиска введите название нужной ГБР.

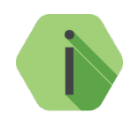

*Используйте данную опцию для отображения указанных ГБР при вызове на объект. Таким образом, выбранные ГБР будут доступны для вызова даже в том случае, если они не находятся на связи (не оборудованы мобильными устройствами с приложением Ritm Guard). Более подробно про ГБР см. в главе [14](#page-166-0).*

| $\odot$<br>Контакт 15 (#11899) |               |  |             |              |         |  |                 |                                                                                                    |  |           |           |                       |
|--------------------------------|---------------|--|-------------|--------------|---------|--|-----------------|----------------------------------------------------------------------------------------------------|--|-----------|-----------|-----------------------|
|                                |               |  |             |              |         |  |                 | • Объект ( Оборудование • Разделы На Зоны © Расписания / Контроль 1 Фото объекта 1 Видео • В Ответственные T ГБР / Оповещения T История изменений |  |           |           |                       |
| ГБР                            | Ответственный |  |             |              | Телефон |  |                 |                                                                                                    |  |           |           |                       |
| Северная 1                     |               |  |             | Иванов И. И. |         |  | +7XXX XXX-XX-XX |                                                                                                    |  |           |           | $\boldsymbol{\times}$ |
| Южное                          |               |  | Петров И.И. |              |         |  | $\sim$          |                                                                                                    |  |           |           | ×                     |
| Добавить ГБР                   |               |  |             |              |         |  |                 |                                                                                                    |  | Применить | Сохранить | Отмена                |

Рисунок 54. Вкладка «ГБР»

# **Управление объектом**

#### <span id="page-65-0"></span>**5.6.4.1Постановка/снятие с охраны**

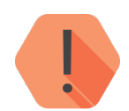

*Дистанционная постановка/снятие с охраны доступны только для приборов, версия и режим работы которых предусматривают это.*

Пользователь системы с соответствующим уровнем доступа может производить дистанционную постановку/снятие разделов с охраны непосредственно из GEO.RITM.

Для изменения состояния раздела, в выноске объекта перейдите к нужному разделу с помощью

кнопки . В зависимости от текущего режима нажмите на кнопку «Снять с охраны» или «Взять под охрану» (рис. 55).

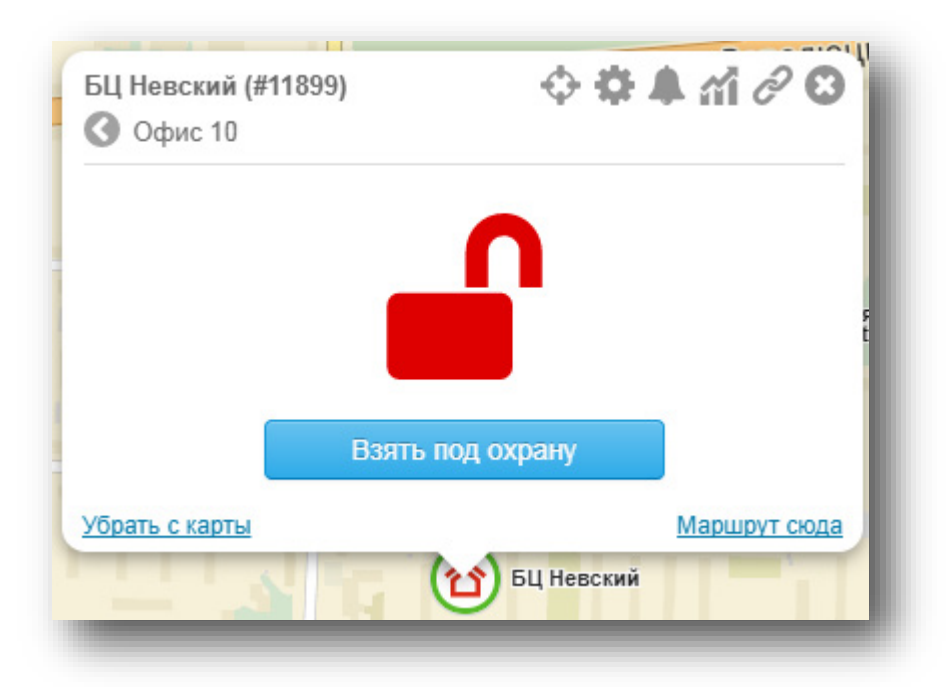

Рисунок 55. Постановка/снятие с охраны

## **5.6.4.2Управление выходами**

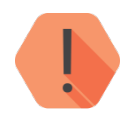

*Дистанционное управление выходами доступно только для приборов, версия и режим работы которых предусматривают это.*

Пользователь системы может производить дистанционное включение/отключение выходов прибора непосредственно из GEO.RITM. Для этого необходимо добавить нужные выходы в карточке объекта (вкладка «Выходы»).

Для изменения состояния выхода, в выноске объекта перейдите к нужному выходу с помощью

кнопки . В зависимости от текущего режима нажмите на кнопку «Включить» или «Отключить» (рис. 56).

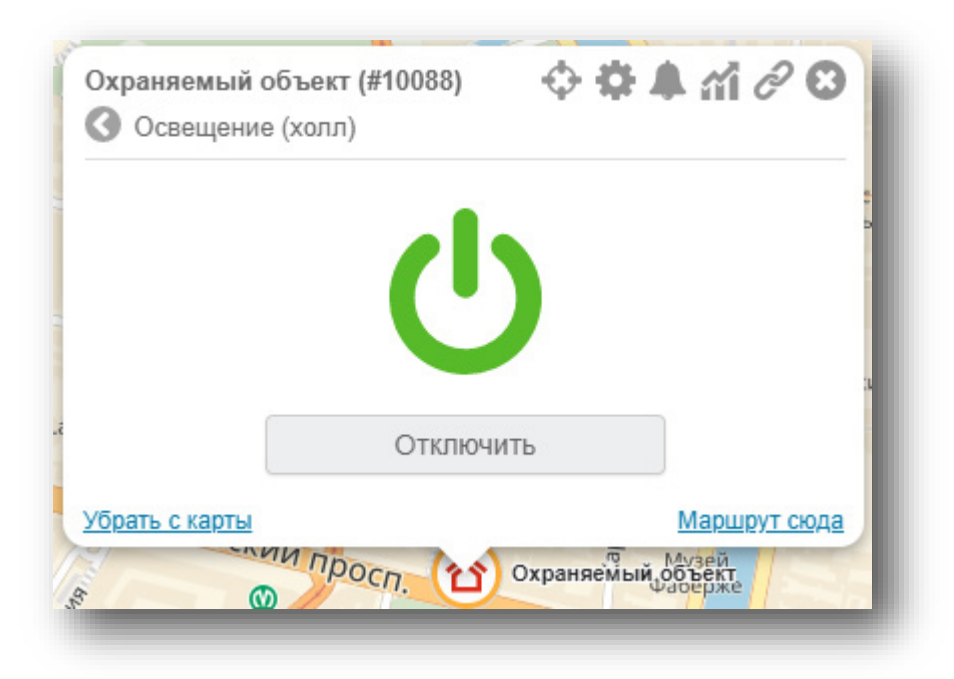

Рисунок 56. Управление выходами прибора

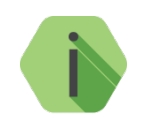

*При ручном изменении состояния выхода в журнале делается отметка о том, какой пользователь произвёл изменения. В примере это запись от 06.05.2020 13:33:41.*

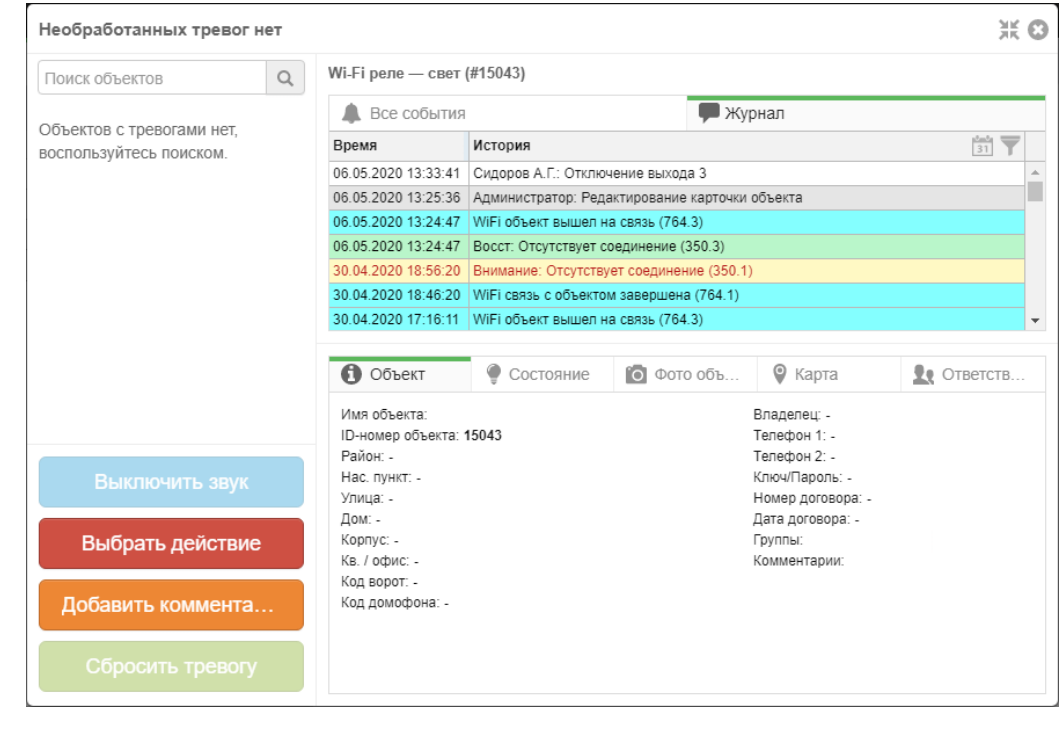

#### **Карты** 6

# **Выбор карты**

В GEO.RITM есть возможность выбора карты для отображения объектов (рис. 57).

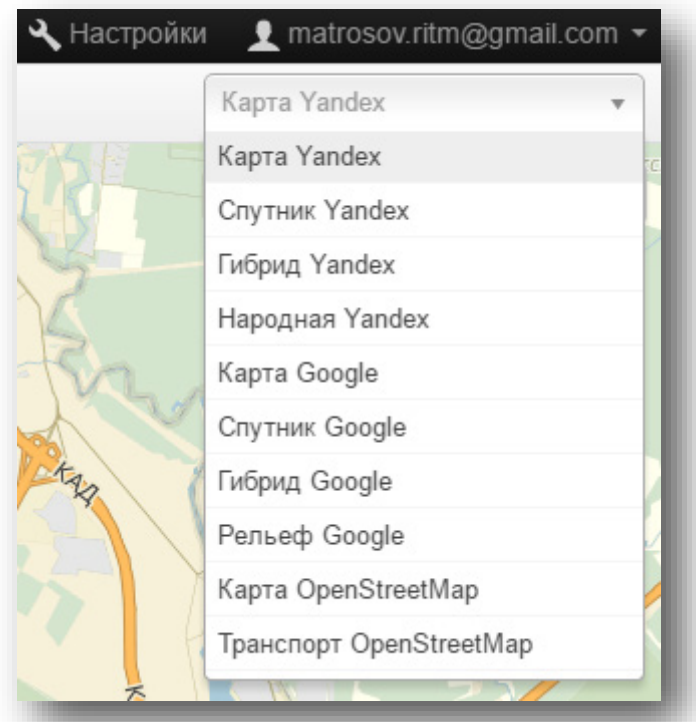

Рисунок 57. Выбор карты

В GEO.RITM доступны следующие карты:

- Яндекс карта;
- Яндекс спутник;
- Яндекс гибрид;
- «Народная» карта Яндекс;
- Карта Google;
- Спутник Google;
- Гибрид Google;
- Рельеф Google;
- Карта OpenStreetMap;
- Транспорт OpenStreetMap.

# **Масштабирование и перемещение карты**

Изменение масштаба и перемещение области карты возможно несколькими способами:

- Указателем мыши.
- Специальными элементами управления на экране монитора (рис. 58).

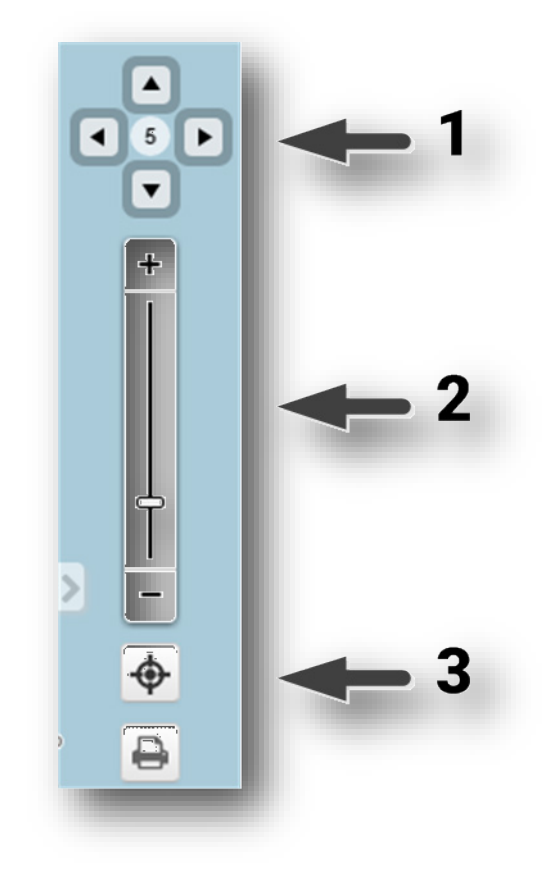

Рисунок 58. Элементы управления картой

- 1) Кнопки для перемещения области карты по направлениям. В центре текущее значение масштаба карты (чем больше значение, тем ближе объект).
- 2) Шкала для изменения масштаба.
- 3) Кнопка автомасштабирования.

Автомасштабирование карты предназначено для отображения на карте всех выбранных элементов: объектов, зон, меток, треков. Автомасштабирование может происходить однократно при изменении списка выбранных объектов или постоянно при перемещении объектов по карте для удержания их в поле зрения.

Изменение масштаба карты происходит автоматически при выборе или изменении списка выбранных элементов исходя из того, что все выбранные элементы должны быть видны на отображаемом участке карты.

Если часть элементов отключается, масштаб карты автоматически изменяется для отображения только оставшихся.

В дальнейшем, при перемещении или изменении масштаба карты пользователем автоматический возврат к показу всех элементов не происходит.

В GEO.RITM реализовано 2 вида автомасштабирования:

- Вручную;
- В непрерывном режиме.

Автомасштабирование вручную предназначено для показа всех выбранных элементов, если масштаб карты был изменён и не все элементы видны на карте.

Автомасштабирование в непрерывном режиме предназначено для контроля перемещающихся объектов. По мере приближения объектов к границе видимой части карты происходит изменение масштаба или передвижение карты вслед за объектом.

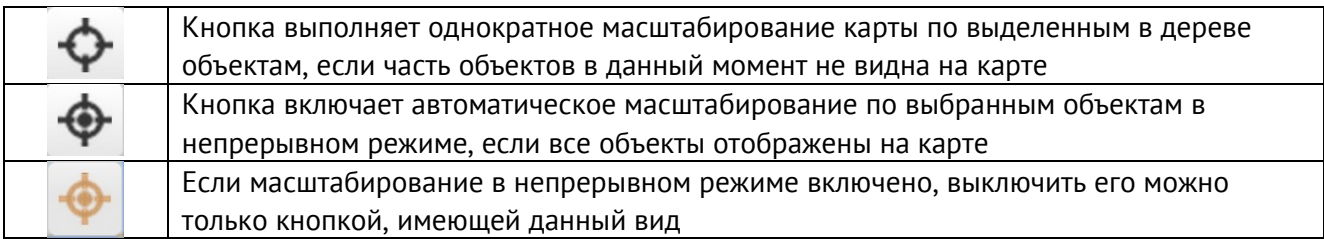

# **Измерение расстояний на карте**

Для измерения расстояния выберите иконку с линейкой (рис. 59).

### Рисунок 59. Линейка

Отметьте начальную, промежуточные и конечную точки измерения. Максимальное количество точек — 99 (рис. 60).

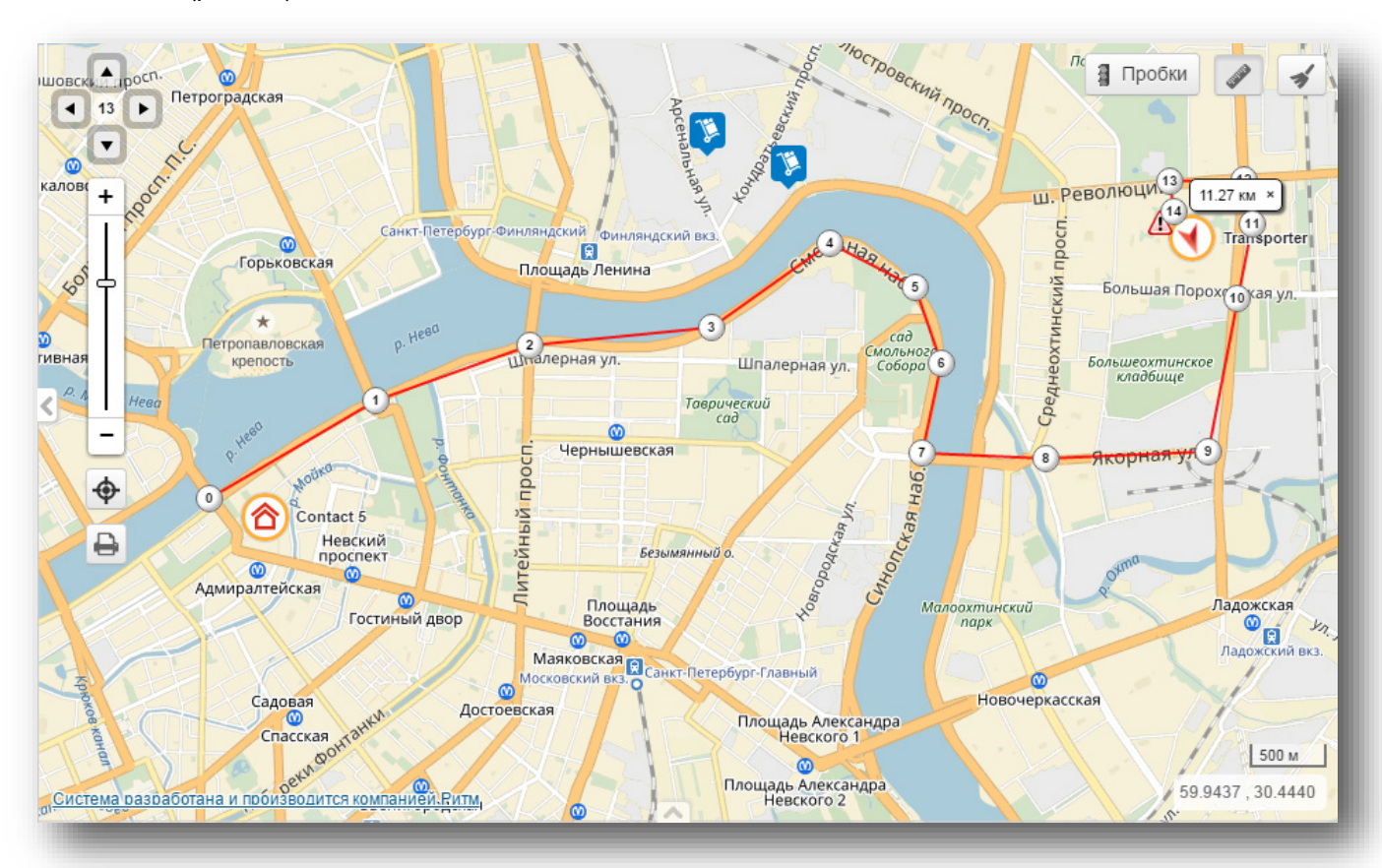

Рисунок 60. Пример расстановки точек для измерения расстояния

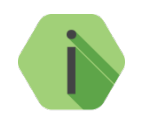

*Выноска от последней по порядку точки с указанием суммарного расстояния между всеми отрезками отображается постоянно и не пропадает при переводе указателя мыши на другие элементы.*

Любую точку можно передвинуть, при этом соединительные линии следуют за перемещаемой точкой.

Любую точку можно удалить. При удалении первой или промежуточных точек, восстанавливается последовательная нумерация оставшихся точек, и восстанавливаются соединительные линии.

Для удаления всех выделенных точек и отрезков, необходимо повторно нажать на иконку с линейкой.

# **Поиск на карте**

В GEO.RITM доступен поиск объектов, адресов и ГБР на карте (рис. 61).

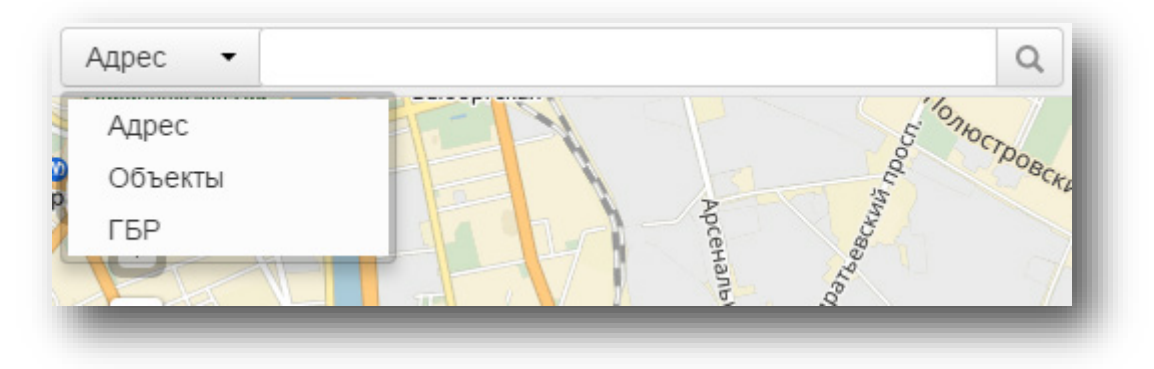

Рисунок 61. Строка поиска

# **Поиск по объектам**

Для поиска по объектам в раскрывающемся списке (рис. 62) выберите тип «Объекты» и введите ID объекта или его название. Совпадения выводятся под строкой поиска. Для перехода к объекту нажмите на изображение лупы или выберите найденный элемент.

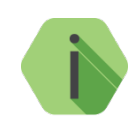

*Поиск производится по всем объектам, вне зависимости от выбранного представления.*

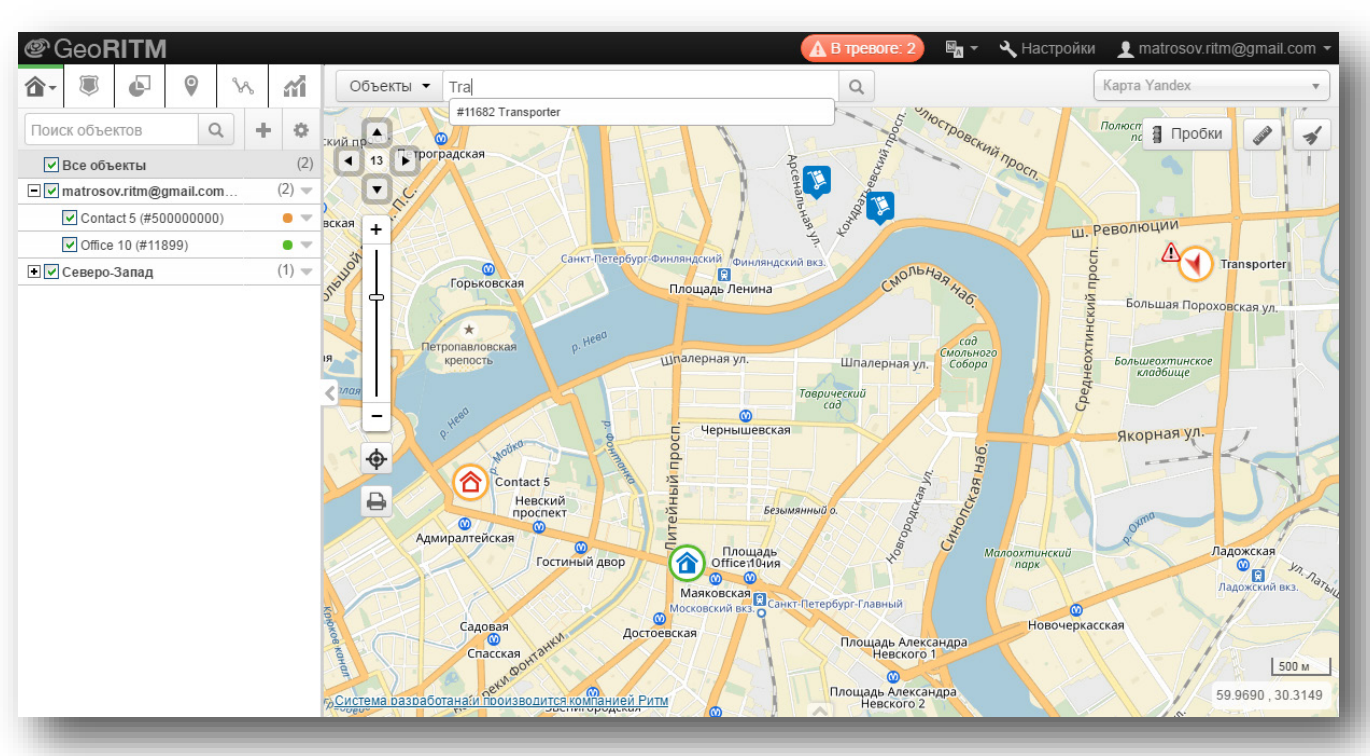

Рисунок 62. Поиск по объектам
#### **Поиск по адресу**

Для поиска на карте определённого адреса в раскрывающемся списке (рис. 63) выберите тип «Адрес» и введите искомый адрес. В подсказке будут выведены результаты поиска. Для перехода нажмите на изображение лупы или выберите подходящий вариант из подсказки.

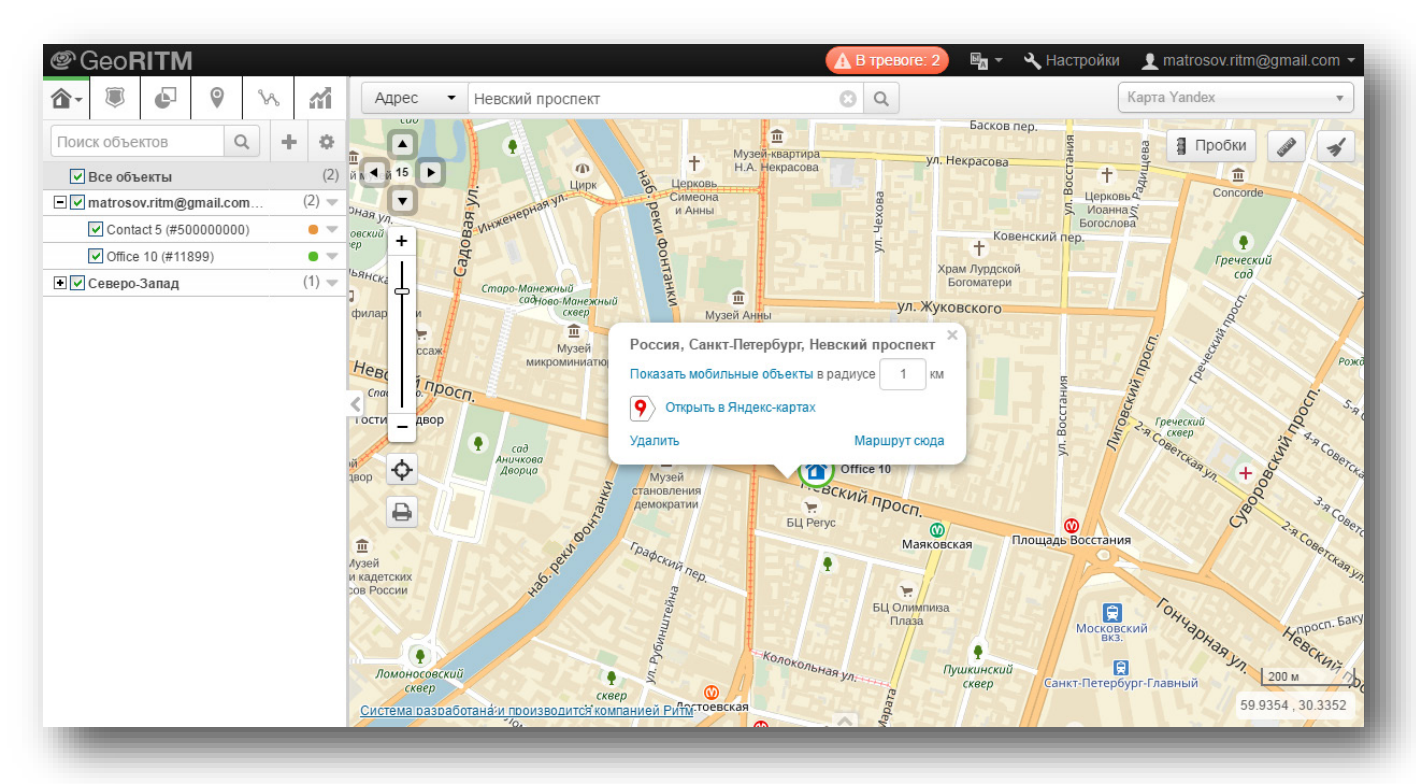

Рисунок 63. Поиск по адресу

Для поиска на карте ГБР в раскрывающемся списке (рис. 64) выберите тип «ГБР» и введите название искомой ГБР. Совпадения выводятся под строкой поиска. Для перехода к ГБР нажмите на изображение лупы или выберите найденный элемент.

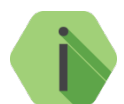

*Поиск производится только по ГБР, находящимся на связи в данный момент.*

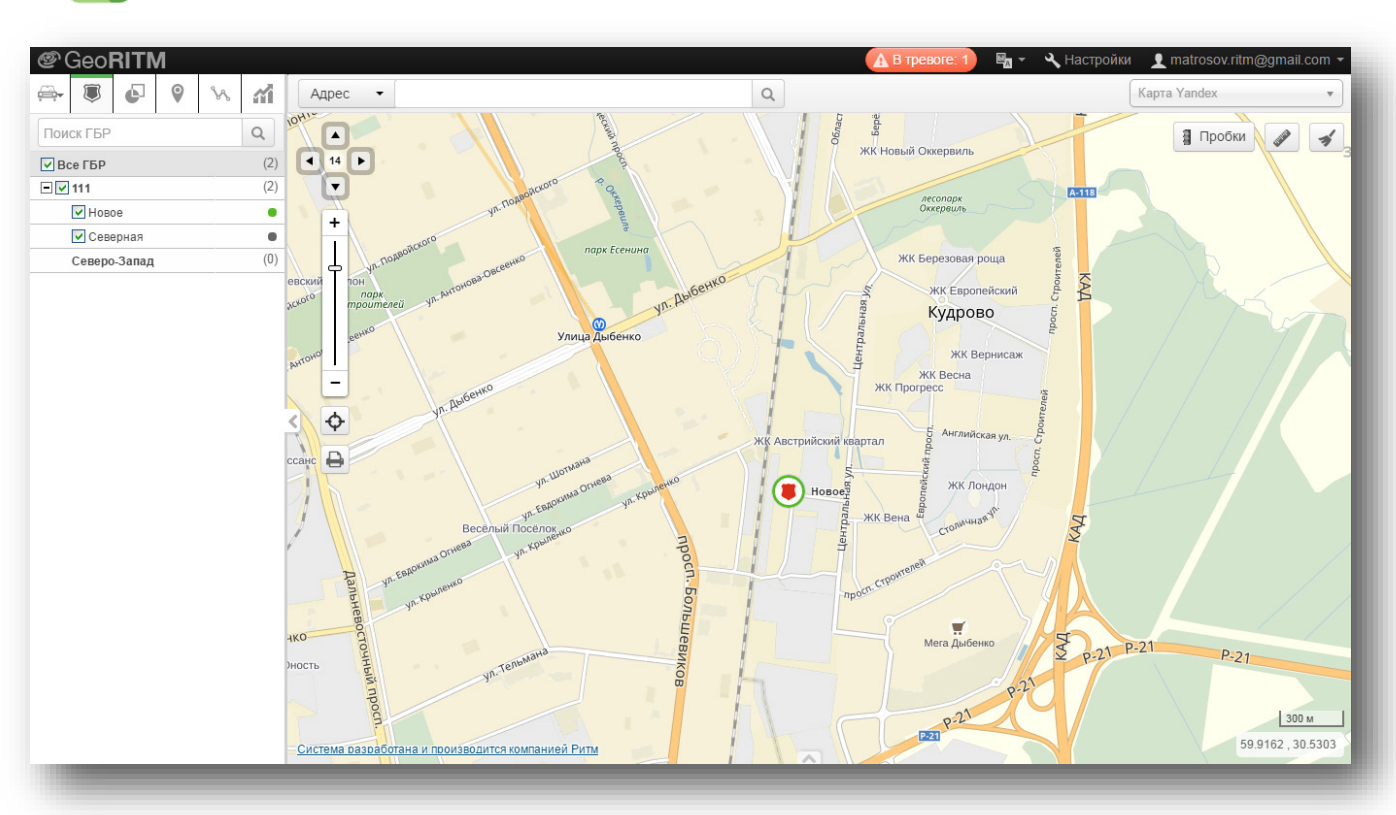

Рисунок 64. Поиск по ГБР

# **Очистка карты**

Для полной очистки карты от элементов (объекты, треки, геозоны, метки) воспользуйтесь инструментом .

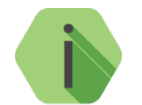

*При нажатии на данную кнопку происходит не только полное удаление всех данных с карты, но и сброс выбранных объектов в дереве объектов (см. рисунки 65 и 66).*

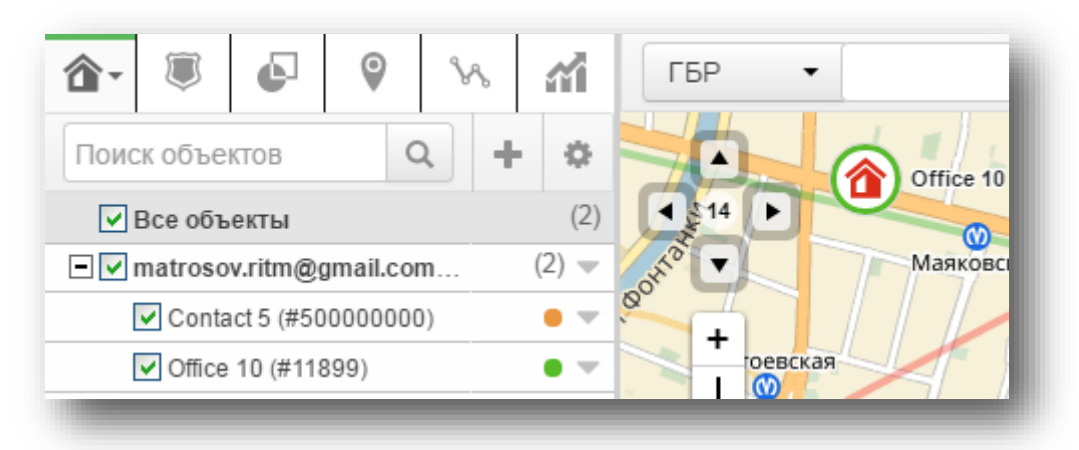

Рисунок 65. Дерево объектов и карта до очистки

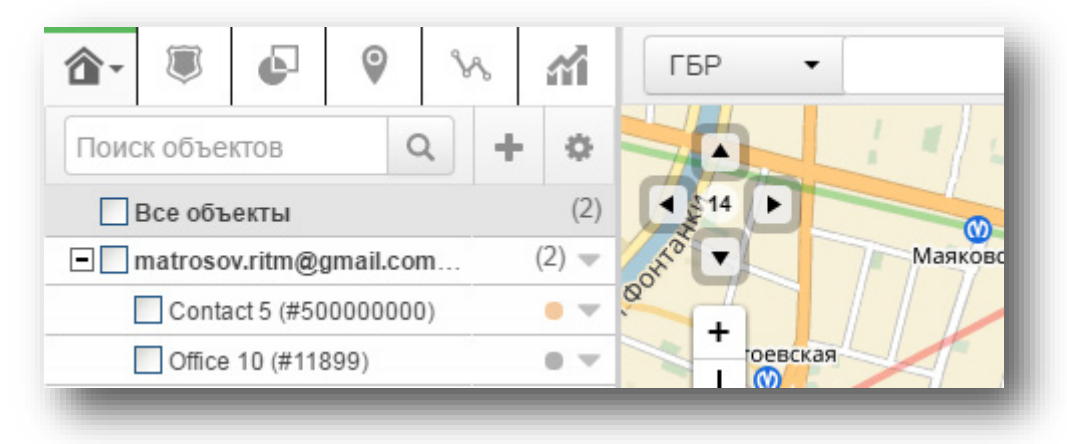

Рисунок 66. Дерево объектов и карта после очистки

# **Сводная информация**

Окно сводной информации предназначено для отображения различной статистики по объектам: общее количество объектов в системе, количество объектов, находящихся на связи/не на связи, количество неисправных/исправных объектов и подобное.

Окно состоит из набора настраиваемых виджетов:

- 1. Состояние объектов отображает общее количество объектов, а также их текущее состояние: на связи или не на связи;
- 2. Типы объектов отображает количество приборов каждого типа в системе мониторинга.
- 3. Всего объектов отображает общее количество объектов в системе мониторинга.
- 4. Универсальный индикатор в зависимости от выбранных параметров отображает информацию о количестве:
	- Объектов, находящихся в пути (в движении)<sup>[6](#page-75-0)</sup>;
	- Объектов на стоянке<sup>5</sup>;
	- Объектов, у которых отсутствует питание<sup>5</sup>;
	- Исправных объектов;
	- Неисправных объектов;
	- Обслуживаемых объектов;
	- Необслуживаемых объектов;
	- Объектов под охраной;
	- Объектов, находящихся частично под охраной;
	- Объектов, снятых с охраны.
- 5. Объект на карте<sup>5</sup> отображает на карте выбранный мобильный объект, а также трек до его текущего местоположения.
- 6. Дата и время отображает текущие дату, время и часовой пояс, установленные на локальном компьютере.

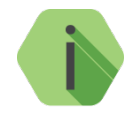

*При нажатии на виджет произойдет переход в основной интерфейс системы мониторинга GEO.RITM, при этом на карте будут отображены только указанные в виджете объекты*.

Для показа сводной информации нажмите на логотип GEO.RITM в левом верхнем углу экрана (рис. 67). Примерный вид окна сводной информации показан на рисунке 68.

<span id="page-75-0"></span> <sup>6</sup> Только для мобильных объектов.

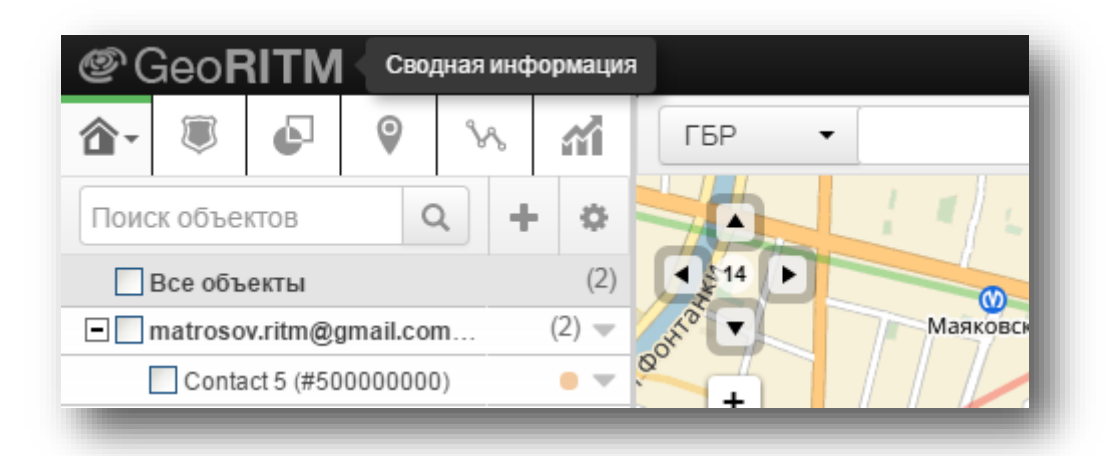

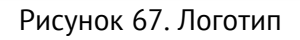

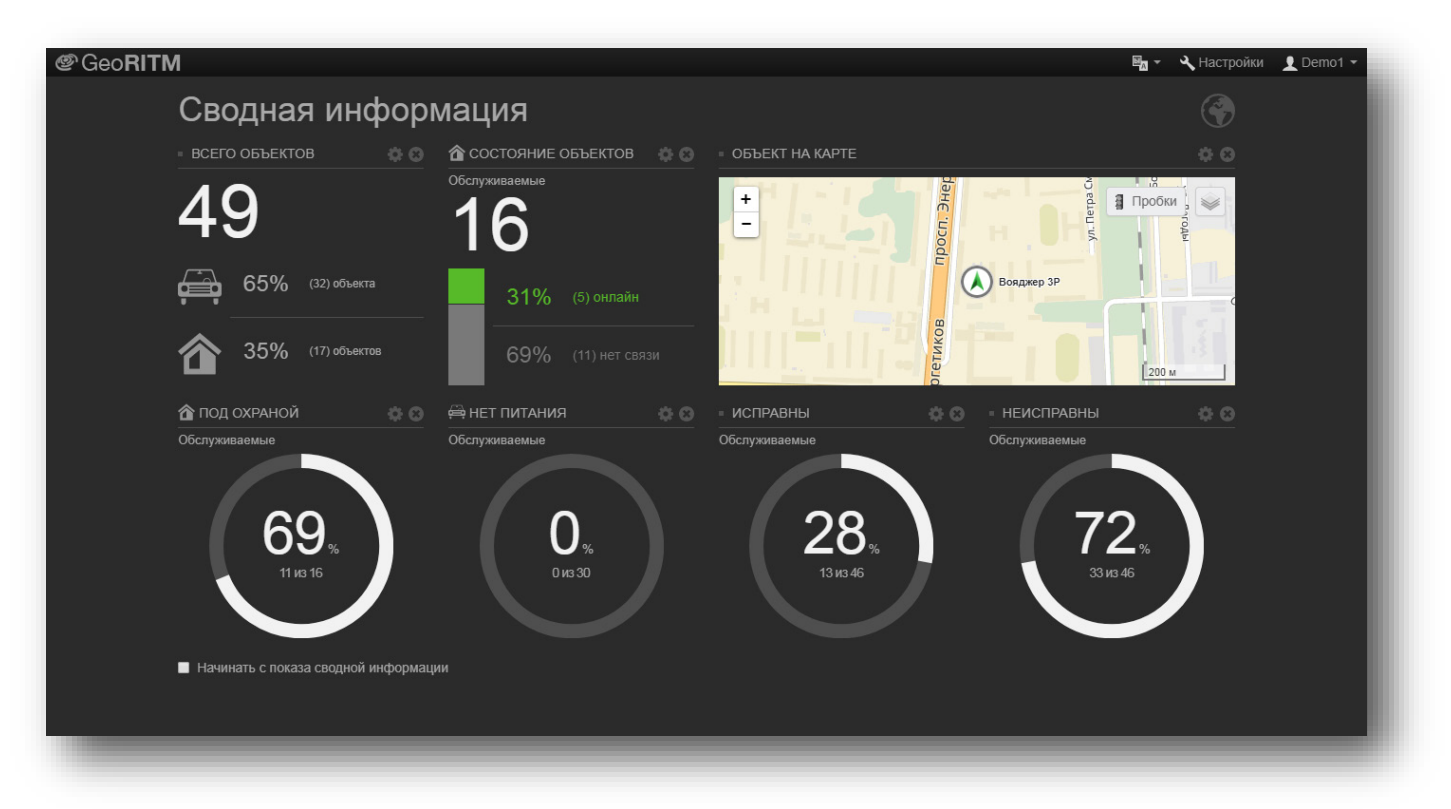

Рисунок 68. Сводная информация

## **Создание и настройка виджетов**

Каждый виджет имеет заголовок и основную часть. Заголовок виджета может содержать:

- Название добавляется автоматически и зависит от выбранного типа виджета;
- Название группы объектов если в настройках виджета указана конкретная группа объектов;
- «Обслуживаемые» если данный виджет настроен для показа информации только по обслуживаемым объектам.

Для удаления виджета используйте кнопку  $\mathfrak{B},$  расположенную над ним. Для настройки виджета используйте кнопку .

### **Состояние объектов**

Виджет «Состояние объектов» отображает общее количество объектов, а также их текущее состояние: на связи или не на связи (рис. 69).

В качестве настроек задаётся тип объектов — мобильные или стационарные и группа (из существующих групп). Флажком можно отметить, что сводка требуется лишь по обслуживаемым объектам.

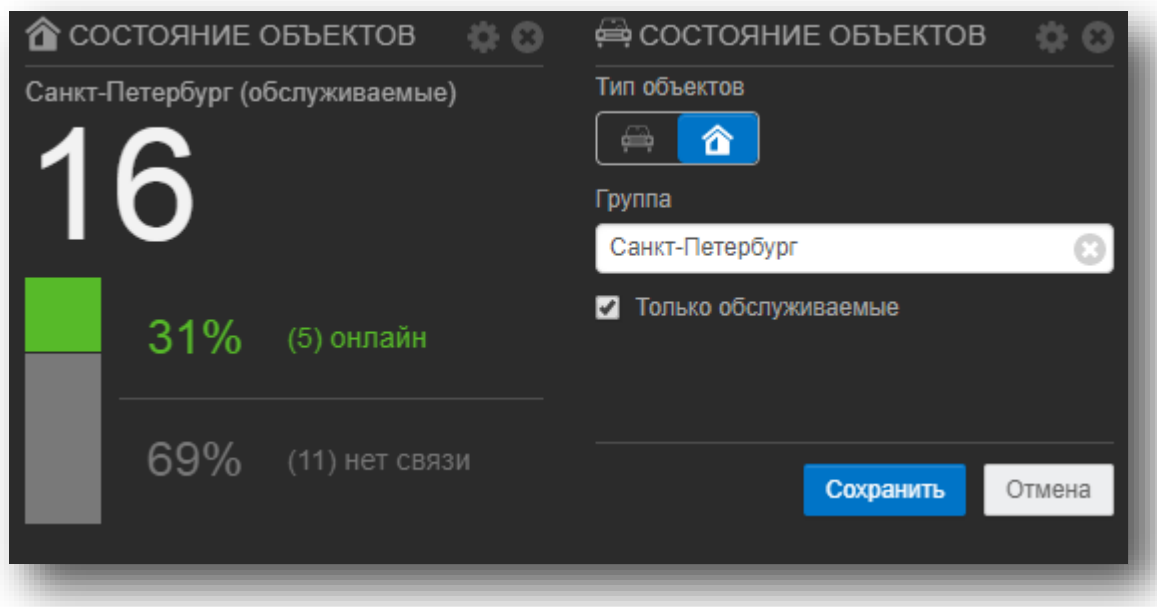

Рисунок 69. Состояние объектов

Виджет отображает в виде горизонтальной диаграммы количество объектов каждого типа в системе (рис. 70).

В настройках можно указать, какие именно объекты следует анализировать:

- Мобильные и стационарные;
- Только мобильные;
- Только стационарные.

Флажком можно отметить, что сводка требуется лишь по обслуживаемым объектам и задать только конкретную группу объектов.

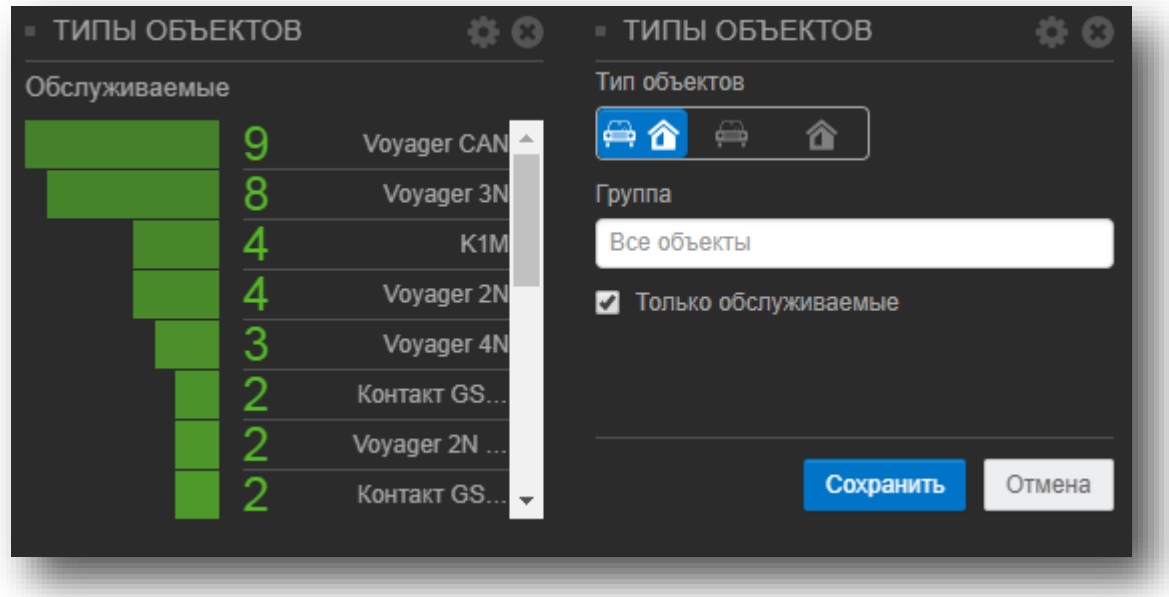

Рисунок 70. Типы объектов

### **Всего объектов**

Виджет выводит информацию об общем количестве объектов и процентном соотношении стационарных и мобильных объектов в системе (рис. 71).

Из дополнительных настроек доступно ограничение объектов списком обслуживаемых.

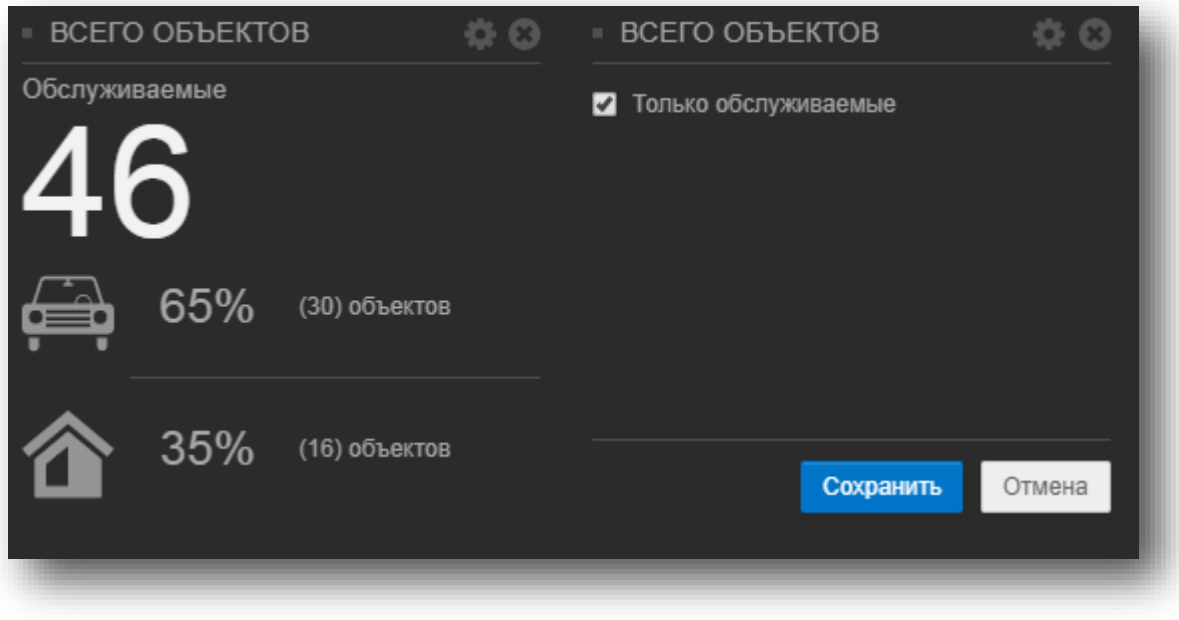

Рисунок 71. Всего объектов

#### **Универсальный индикатор**

Для построения виджета «Универсальный индикатор» можно выбрать различные параметры объектов: в пути/на стоянке, исправны/неисправны и подобное.

Дополнительно можно задать тип объектов, конкретную группу и оставить статистики только по обслуживаемым объектам.

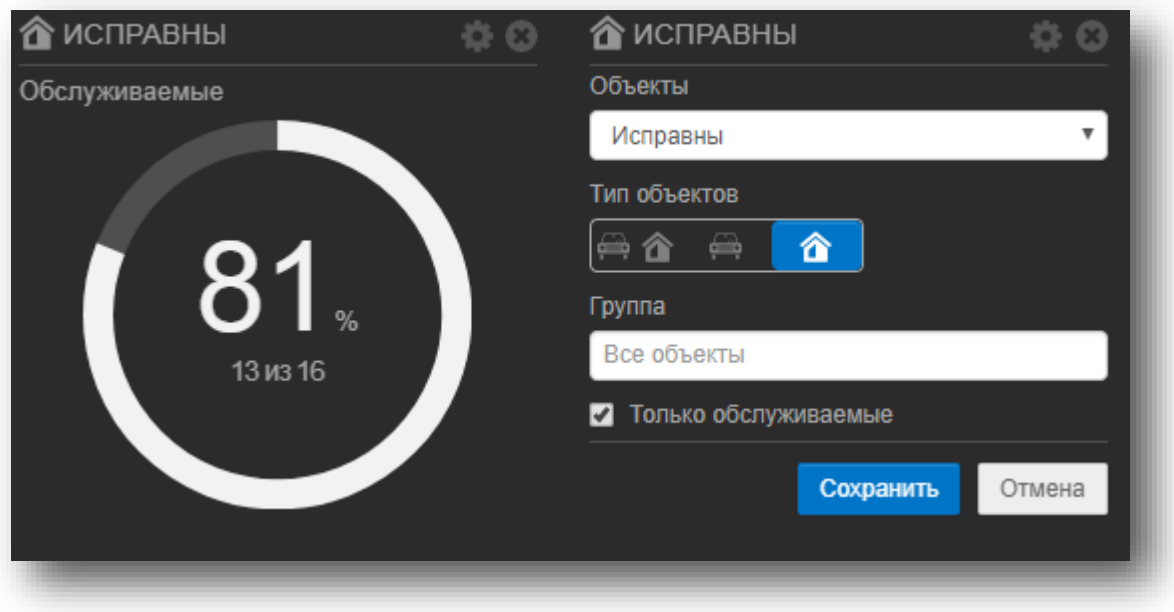

Рисунок 72. Универсальный индикатор

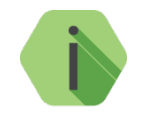

*Для параметров «Под охраной», «Частично под охраной», «Сняты с охраны» можно указать номера разделов, по которым будет выводиться статистика.*

#### **Объект на карте**

Масштабируемый виджет (может занимать место двух виджетов в окне сводной информации) выводит на карте пробег до текущего положения мобильного объекта (рис. 73).

В настройках задаётся объект, длина выводимого трека и условия, при которых виджет будет обновлён.

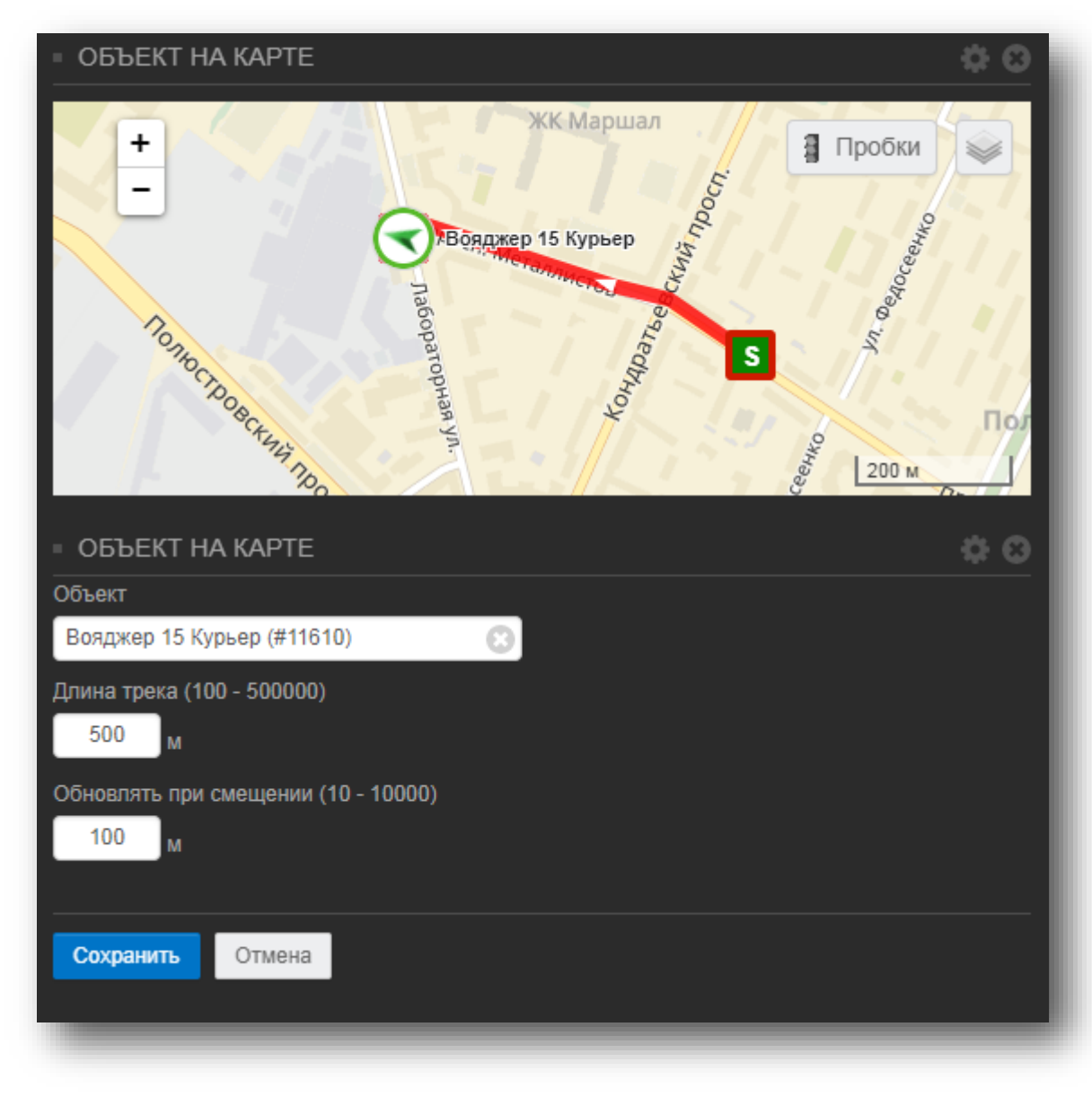

Рисунок 73. Объект на карте

### **Дата и время**

Виджет без дополнительных настроек, который выводит информацию о текущем времени и дате, а также часовом поясе (рис. 74).

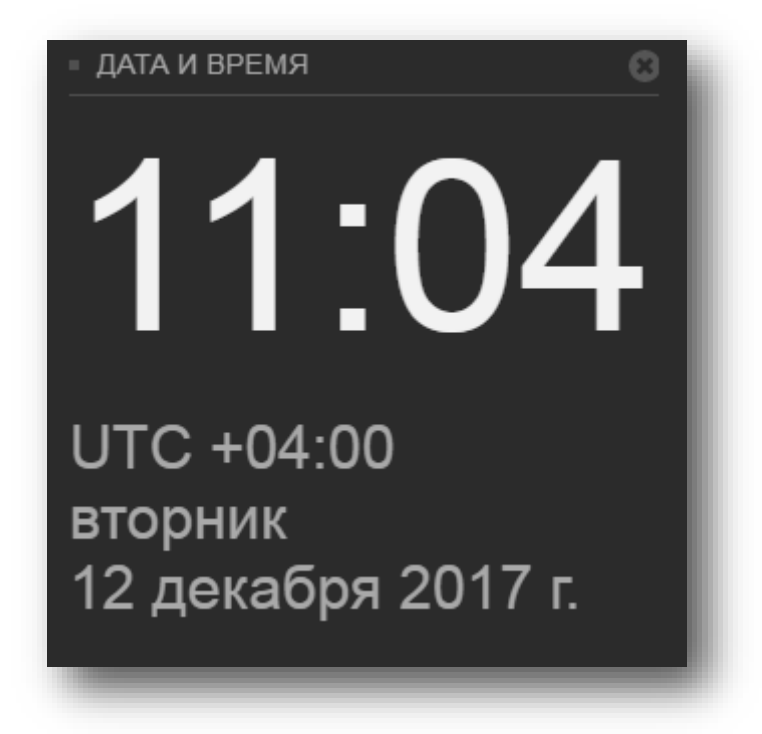

Рисунок 74. Дата и время

# **Примеры**

Пример окна сводной информации для **стационарных** объектов приведен на рисунке 75.

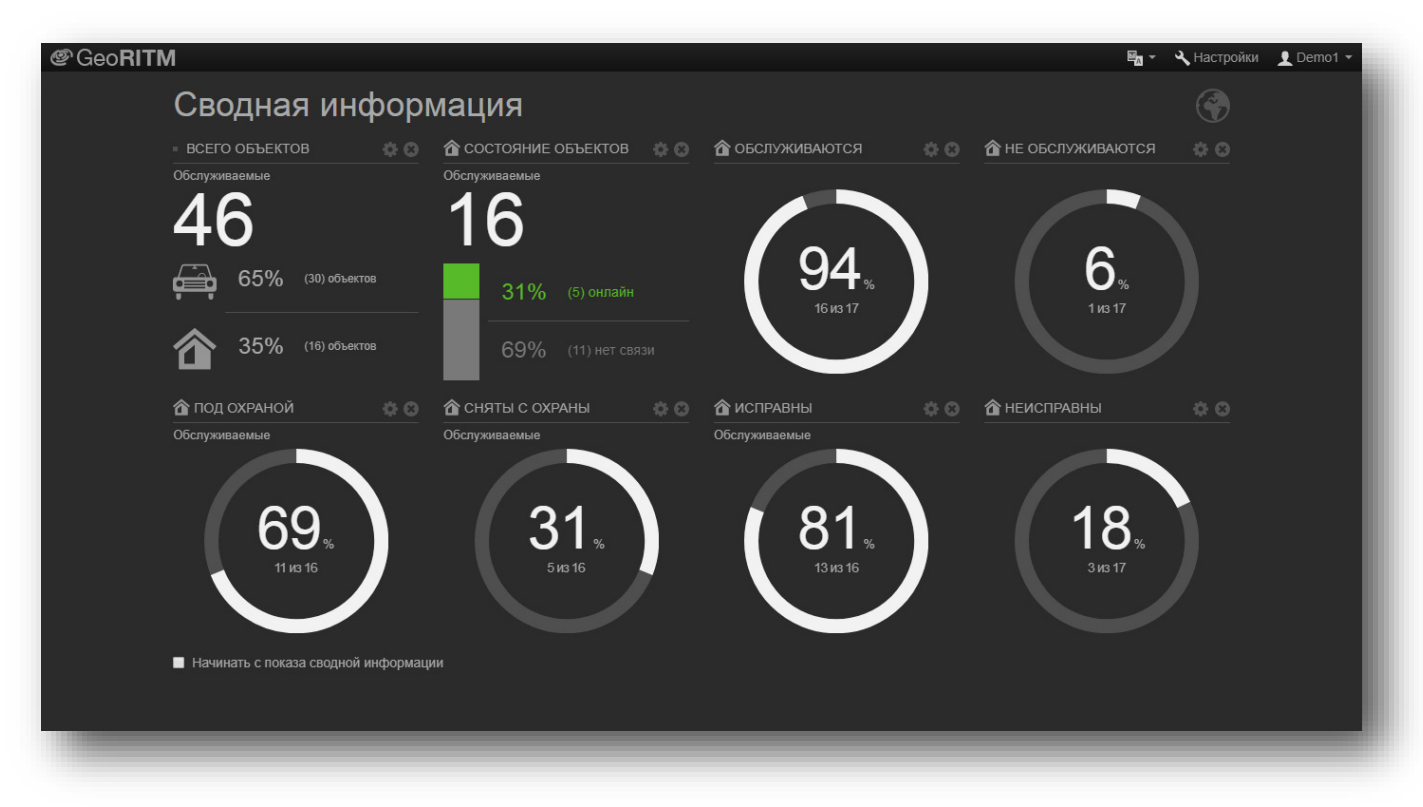

Рисунок 75. Сводная информация по стационарным объектам

Пример окна сводной информации для **мобильных** объектов приведен на рисунке 76.

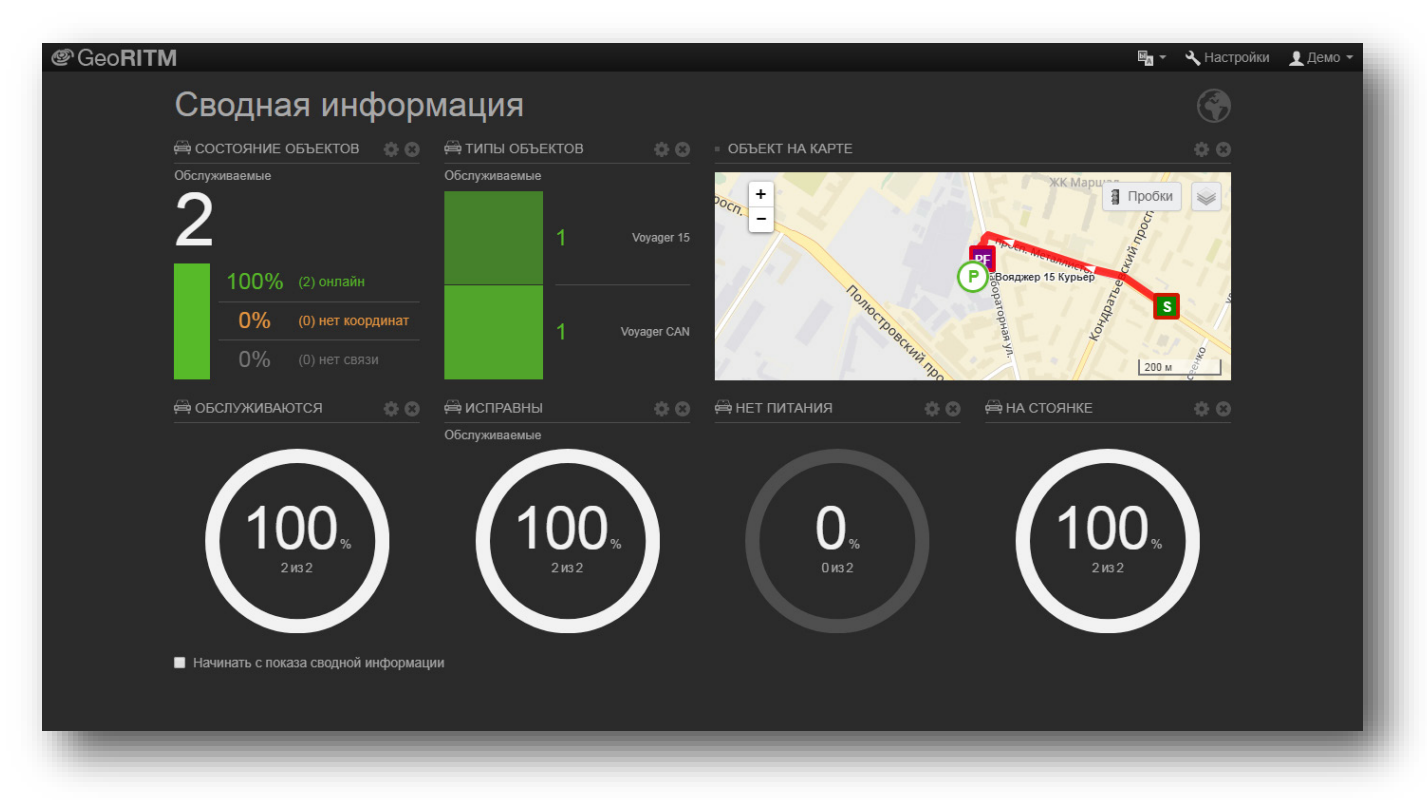

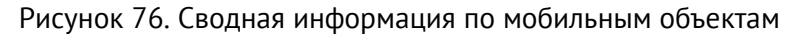

# **Геозоны**

Геозоны позволяют автоматизировать контроль местоположения мобильных объектов. Вы можете отметить на географической карте зоны различной формы и размера, нахождение в которых мобильных объектов автоматически фиксируется системой мониторинга.

В зависимости от выбранного режима оповещения система может выслать вам E-mail или SMS при входе или выходе объекта из назначенной на него зоны. Впоследствии вы можете построить отчёт о нахождении объектов в выбранных зонах. Отправка E-mail и SMS доступна опционально, если в системе мониторинга не подключён данный канал оповещения, обращайтесь к вашему техническому специалисту или оператору услуг мониторинга.

### **Типы геозон**

Геозоны могут иметь круглую или произвольную форму в виде многоугольника (полигональная геозона). Размер зоны не ограничен и может использоваться, например, для контроля парковки автомобиля во дворе или на стоянке, контроля въезда/выезда мобильного объекта из района города, границ города, области или страны.

Полигональная геозона может быть построена вручную или автоматически вдоль трека мобильного объекта, для контроля отклонения мобильного объекта от заданного трека следования.

Вы можете присвоить зонам названия и группировать зоны по назначению и другим признакам.

# **Раздел «Геозоны»**

Раздел служит для добавления, удаления, отображения, группировки геозон (рис. 77).

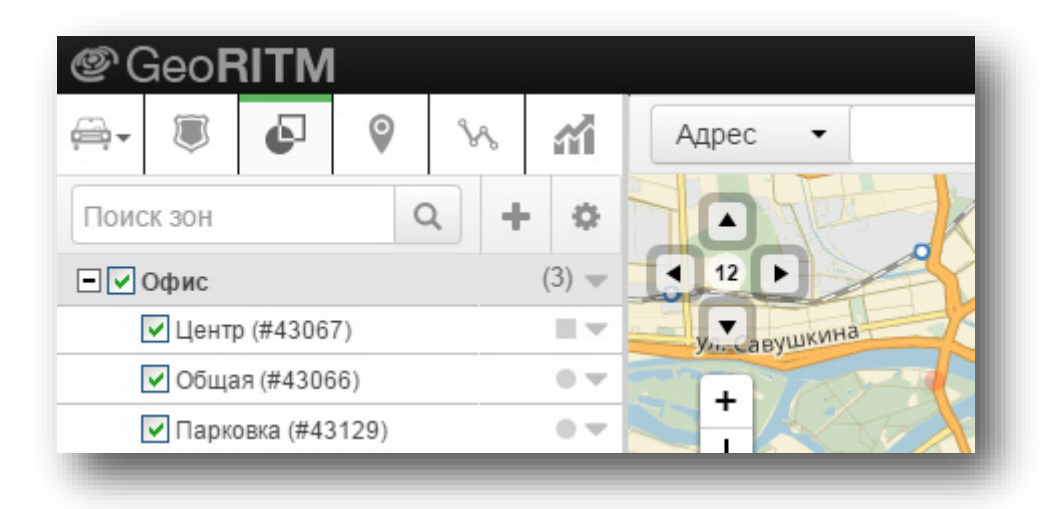

Рисунок 77. Геозоны

В меню отображается список зон и групп зон. Для отображения зоны на карте необходимо отметить эту зону галочкой. Можно отобразить сразу несколько зон в группе или всю группу, установив соответствующие галочки. Если в группе выбраны не все зоны, галочка на группе подсвечена менее ярко. При выборе зон карта автоматически масштабируется, чтобы все выбранные зоны могли быть показаны на географической карте.

Для поиска зон и групп зон из списка применяется поле поиска вверху меню. После ввода данных в поле поиска и нажатия значка лупы в списке отображаются только зоны и группы, соответствующие условию поиска. Поиск производится по имени группы зон и имени зоны. Для отображения полного списка зон необходимо удалить все данные из поля поиска.

В списке справа от наименования группы в скобках указывается количество зон в данной группе.

Символом обозначается радиальная зона, символом — полигональная зона.

В выпадающем списке при нажатии на символ вы можете переименовать выбранную группу, либо редактировать или удалить необходимую зону.

### **Добавление зон и групп зон**

Для добавления группы зон, радиальной или полигональной зоны необходимо нажать на кнопку «Добавить» (рис. 78).

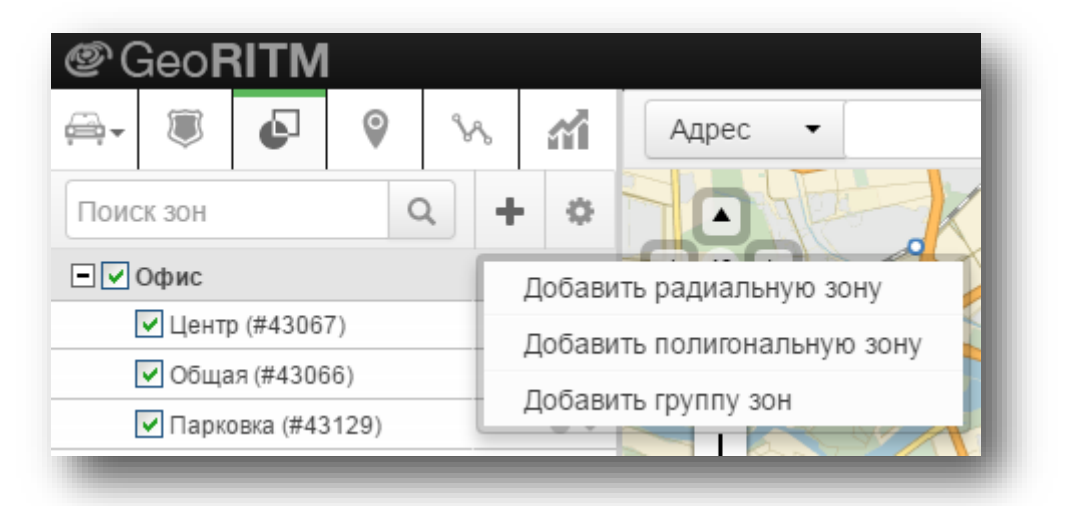

Рисунок 78. Добавление геозон и групп геозон

При добавлении группы зон необходимо ввести её наименование.

Для добавления радиальной зоны необходимо ввести имя новой зоны, радиус зоны и нажать кнопку «Сохранить» (рис. 79).

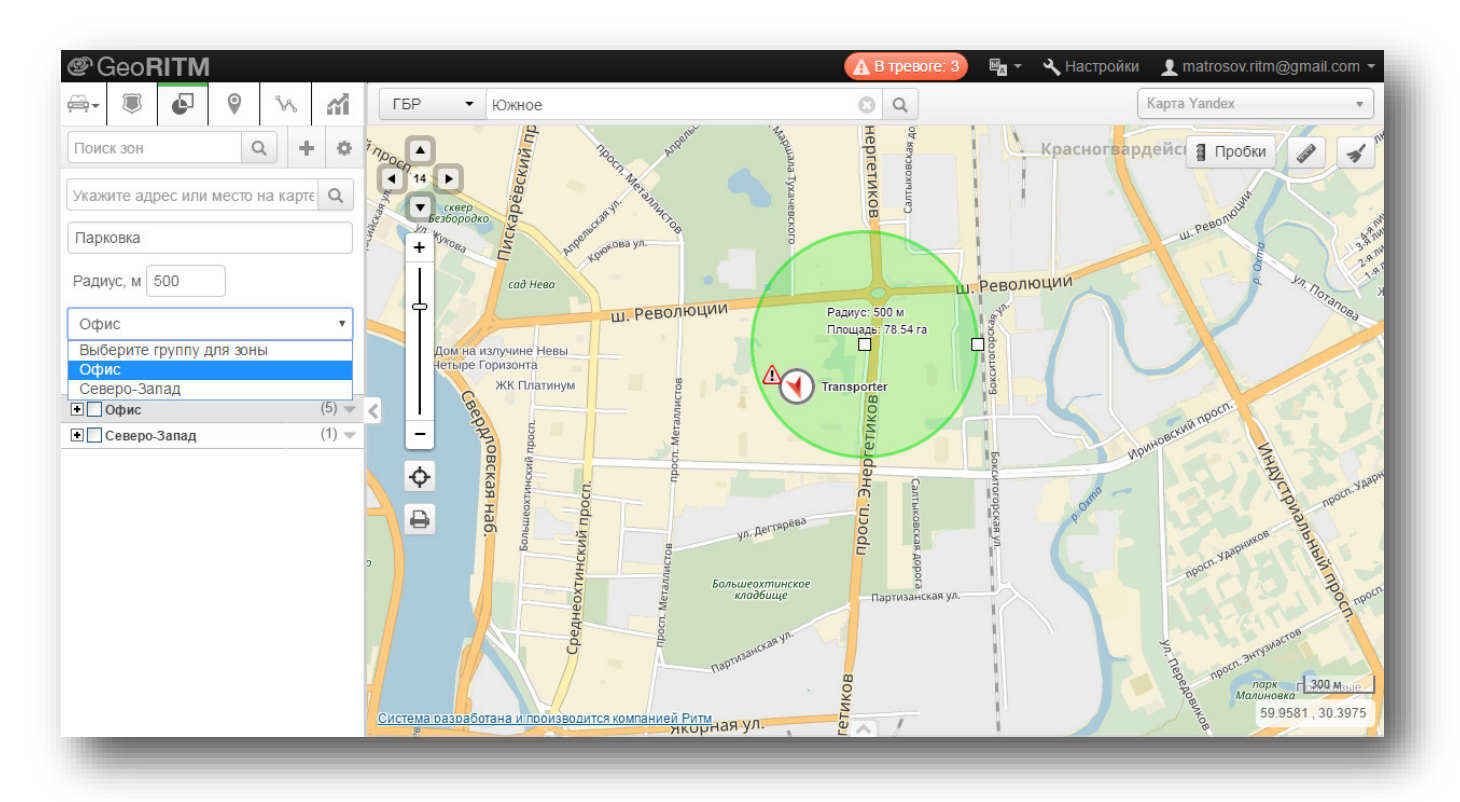

Рисунок 79. Добавление радиальной геозоны

При вводе адреса, система с помощью контекстного поиска, предлагает подходящие адреса, из которых можно быстро выбрать нужный вам адрес. Если такой адрес не найден, вы можете вручную найти нужное место на карте, воспользовавшись стандартными средствами масштабирования и прокрутки карты и указать центр радиальной зоны указателем мыши.

При необходимости, в любой момент местоположение и размер зоны могут быть откорректированы.

Для перемещения зоны следует навести указатель мыши на центр окружности, нажать левую клавишу мыши и, удерживая её, перетянуть центр окружности в нужную точку на карте.

Для изменения размера необходимо навести указатель мыши на точку, находящуюся на краю окружности, нажать левую клавишу мыши и, удерживая её, перетягиванием изменить размер радиуса окружности. Изменившееся значение радиуса окружности отображается внутри поля зоны.

Полигональная зона добавляется аналогично за исключением того, что в меню отсутствует поле для ввода радиуса зоны, и для сохранения зоны необходимо отметить на карте не менее трёх точек (рис. 80).

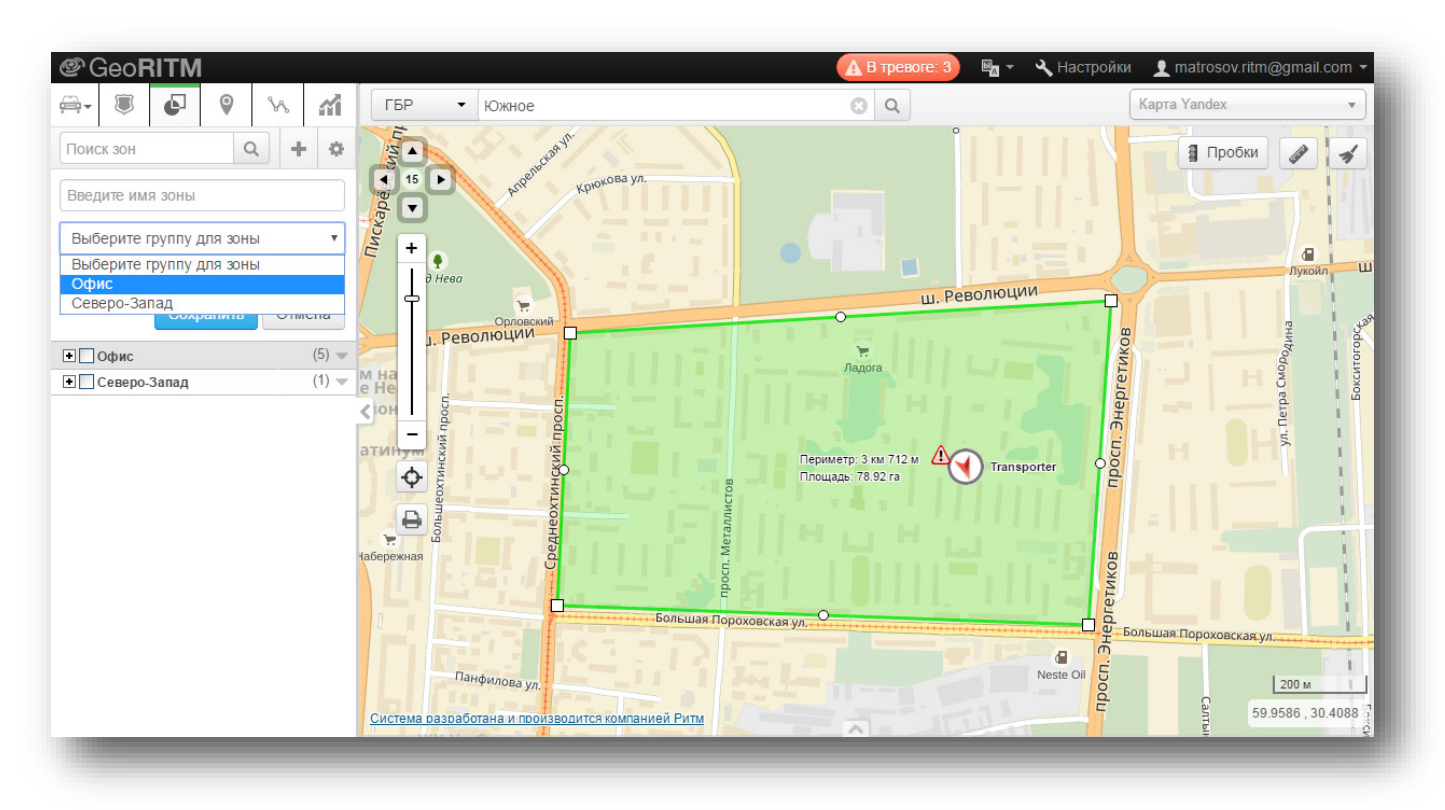

Рисунок 80. Добавление полигональной геозоны

Для добавления зоны вдоль построенного трека необходимо предварительно построить трек по мобильному объекту, нажать кнопку «Добавить полигональную зону», и затем выбрать ссылку «Построить зону по треку», и указать ширину маршрутного коридора в метрах. Если трек выбран ошибочно, удалите лишние треки, постройте новый трек и нажмите ссылку «Перестроить» (рис. 81).

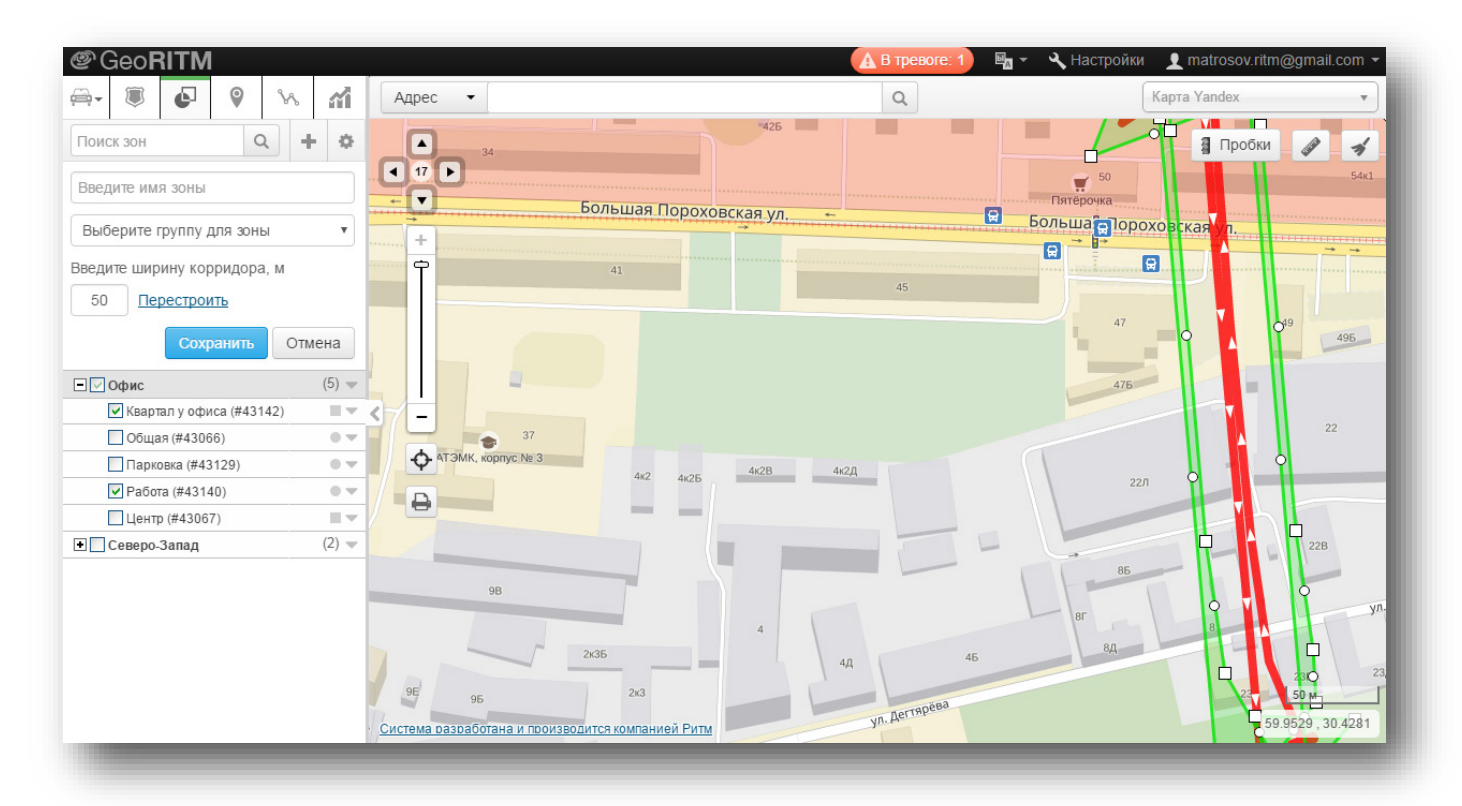

Рисунок 81. Добавление геозоны вдоль построенного трека

Если подходящего трека нет, то вы можете вручную обвести планируемый трек путём создания многоугольной зоны.

После создания одной зоны вы можете сразу приступить к созданию следующей зоны или закрыть окно добавления зон, и вернуться к исходному виду меню зоны.

#### **Редактирование геозон**

Для изменения созданных ранее геозон нужно нажать правую кнопку мыши на наименовании зоны, либо нажать на символ , выбрать пункт «Редактировать зону» и произвести требуемые изменения. Для редактирования доступны все свойства геозоны, кроме её типа (полигональная или радиальная). После внесения изменений нажмите кнопку «Сохранить».

#### **Удаление геозон**

Для удаления геозоны нажмите правую кнопку мыши на наименовании зоны в дереве, либо нажмите на символ . Далее выберите пункт «Удалить зону» и подтвердите удаление в диалоговом окне. Для удаления группы зон необходимо удалить все зоны, находящиеся в этой группе.

Также возможно групповое удаление выбранных геозон. Выберите необходимые геозоны, нажмите значок  $\bullet$  и выберите пункт «Удалить выбранные геозоны» (см. рис. 82).

### **Сортировка списка геозон**

Для сортировки списка геозон нажмите значок  $\bullet$  в правом верхнем углу меню (рис. 82). В меню настройки вы также можете выбрать пункт «Показывать имена зон на карте».

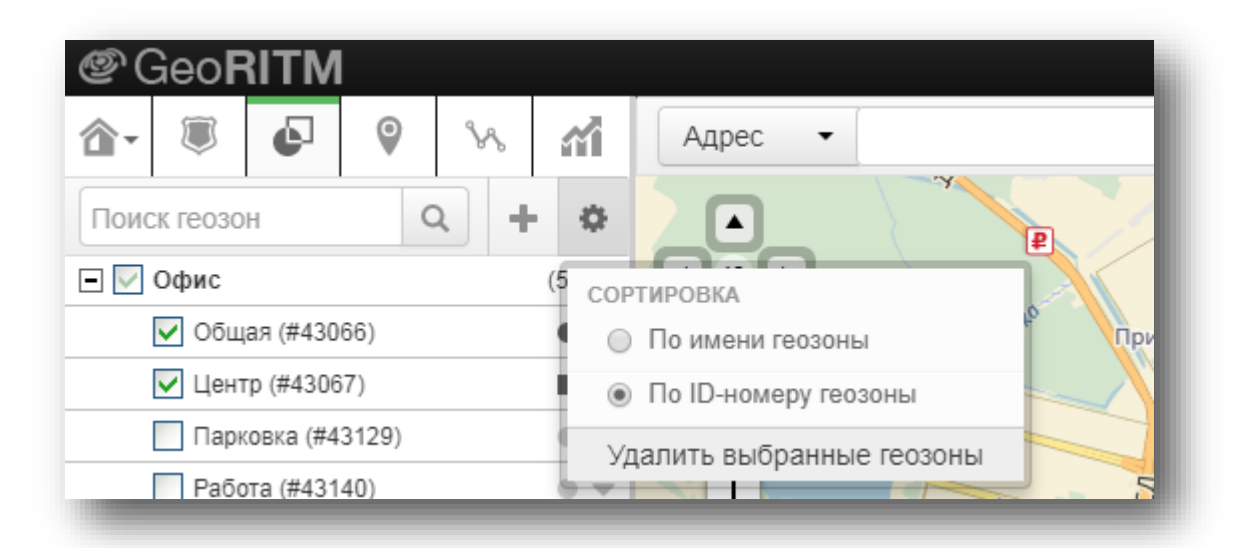

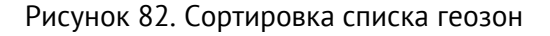

#### **Права на геозоны**

Геозоны подчиняются общей иерархии прав в системе GeoRitm:

- пользователь видит геозоны, созданные его потомками;
- пользователь не видит геозоны, созданные на том же уровне иерархии или выше.

Начиная с версии 2.34 возможно предоставить доступ к созданной пользователем группе геозон другим дочерним пользователям системы GeoRitm.

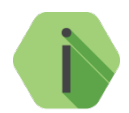

*Обратите внимание! Передаётся право на группу геозон. Передать право на конкретную геозону из группы невозможно.*

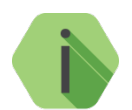

*Обратите внимание! Передать право можно только дочерним пользователям. Для передачи геозон на свой уровень иерархии, но в другую ветку или выше потребуется вмешательство вышестоящего пользователя, например администратора системы.*

Права на предоставленную группу геозон подчиняются свойствам роли пользователя, получившим их:

- Если у пользователя есть право на редактирование и удаление геозон, то он сможет изменить или удалить как свою геозону, так и геозону в переданной ему группе. Также он сможет удалить эту группу или передать её другому пользователю.
- Если у пользователя нет прав на редактирование геозон, то он не сможет передать группу геозон другому пользователю: пункт "Настроить доступ" ему недоступен.

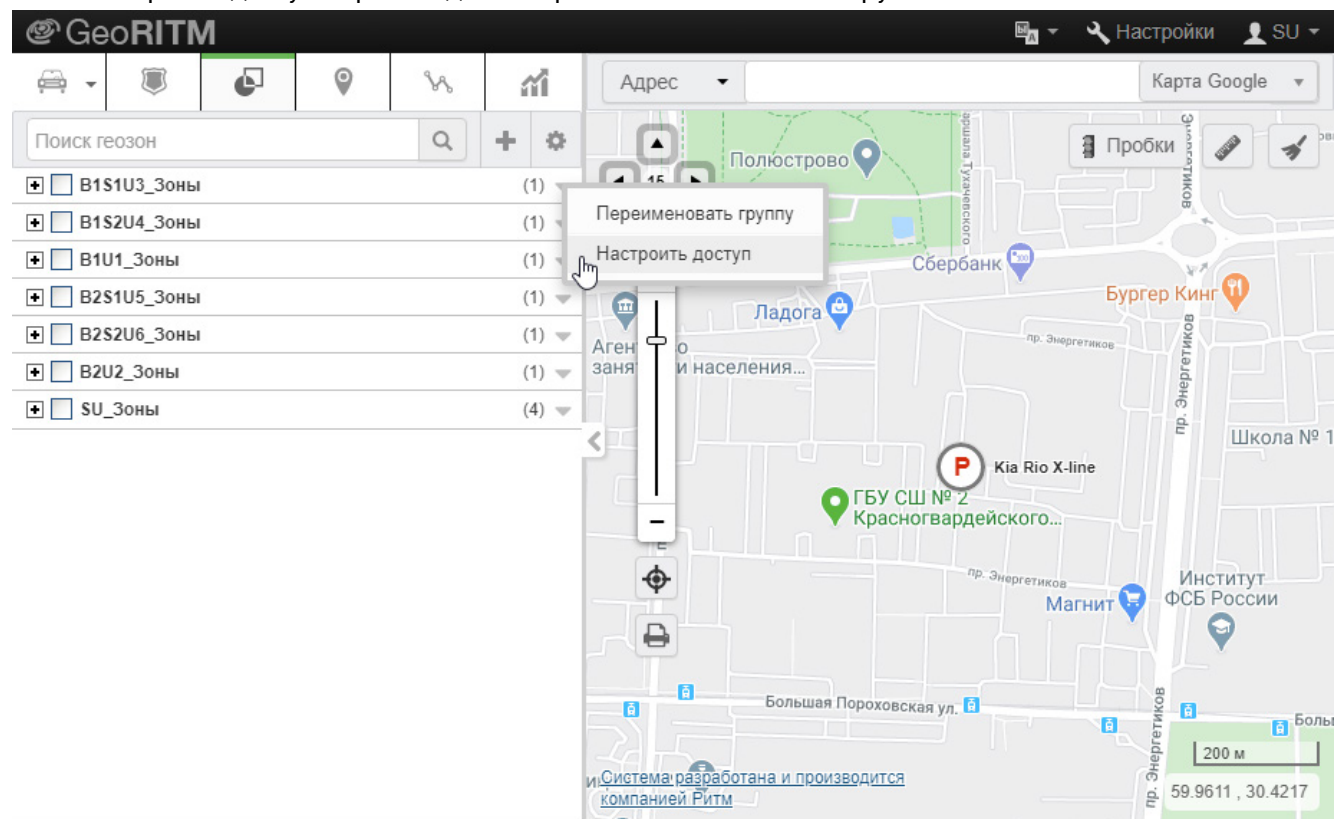

Настройка доступа производится через контекстное меню группы геозон.

В списке пользователей отображаются все дочерние пользователи, которым доступно право на выбранную группу геозон, кроме себя самого и вышестоящих пользователей.

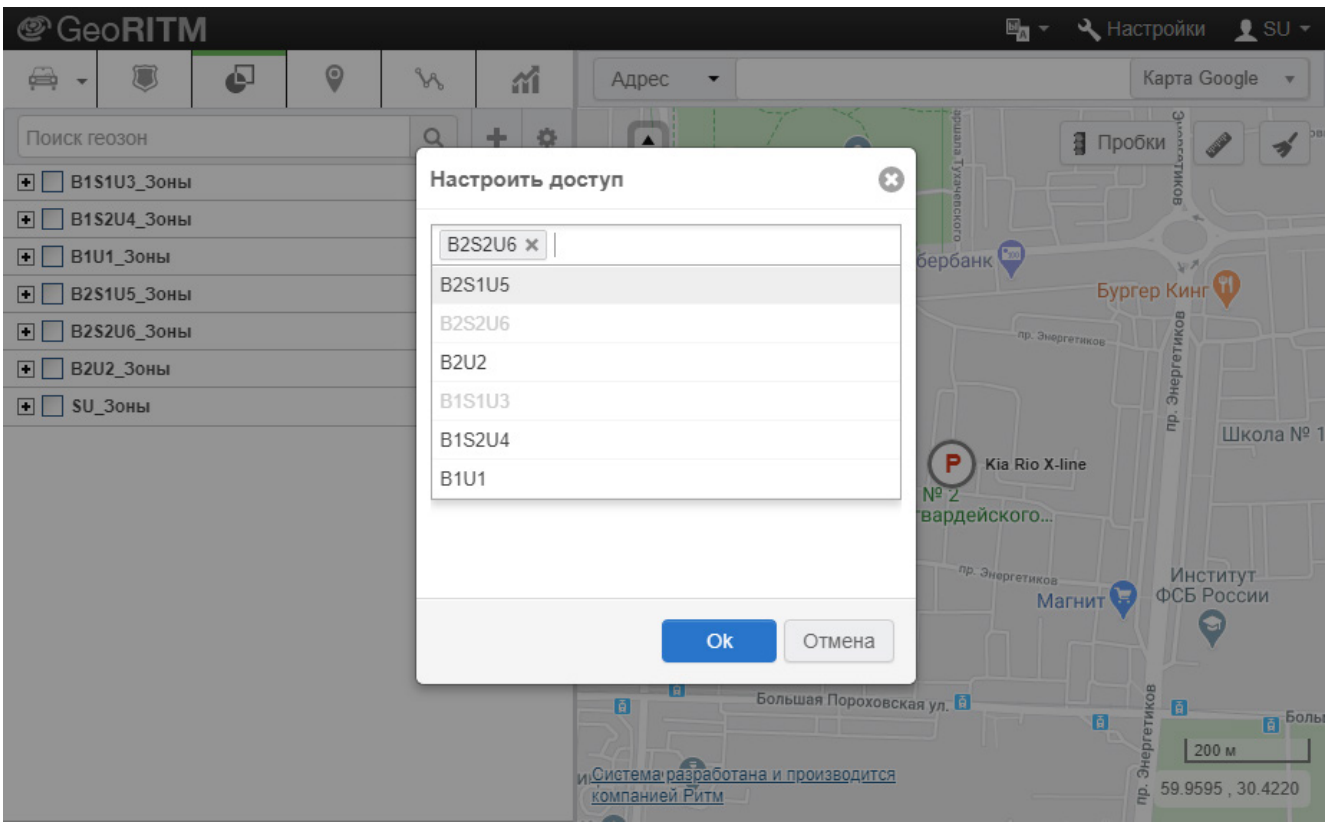

Если у группы геозон нет назначенных дочерних пользователей или у пользователя нет потомков, то отображается только поле для поиска пользователей.

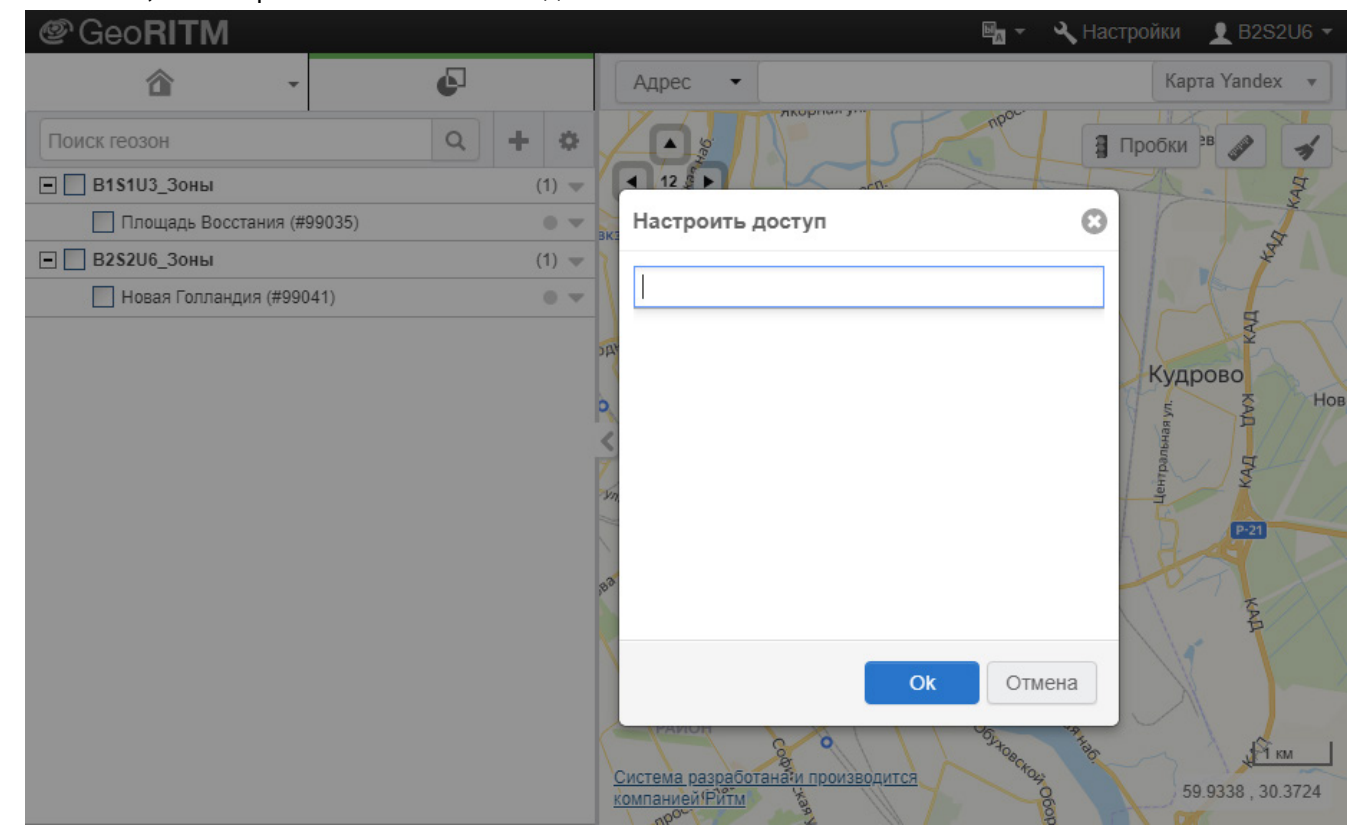

*[www.ritm.ru](http://www.ritm.ru/)*

# **9** Метки

### **Общие сведения**

Метка — произвольное место на карте, отмеченное пользователем. Использование меток позволяет сохранять данные о произвольных местах для последующего обращения к ним (например, для прокладки маршрута или поиска ближайших объектов). На карте метки отображаются в виде пиктограмм, отображающих тип метки.

При щелчке на метке левой кнопкой мыши будет показана выноска (рис. 83).

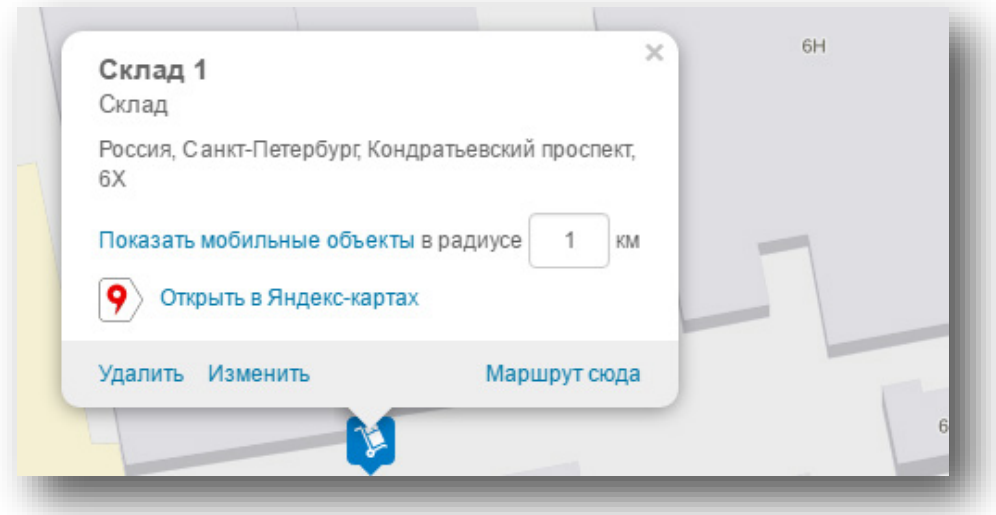

Рисунок 83. Выноска метки

### **Раздел «Метки»**

Для работы с метками следует выбрать раздел «Метки» главного меню программы (рис. 84).

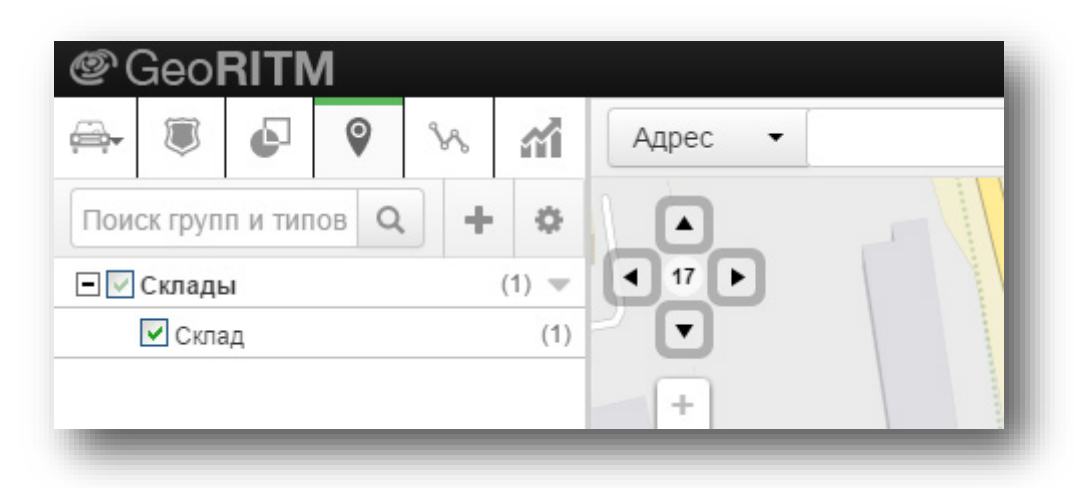

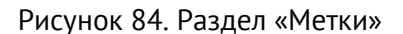

Будет отображён список групп меток и типов меток, созданных в каждой группе. Для групп в перечне отображается наименование и количество меток в группе. Для типов меток — наименование и количество созданных меток данного типа.

*[www.ritm.ru](http://www.ritm.ru/)*

Для того чтобы отобразить/скрыть метки какого-либо типа, следует установить/снять флажок в поле слева от наименования типа метки.

## **Типы меток**

Каждая метка относится к определённому типу. Тип метки влияет на пиктограмму, с которой метка отображается на карте. Разделение меток по типу призвано облегчить работу с данной функцией. Тип метки определяется при её создании.

Перечень типов меток приведён ниже:

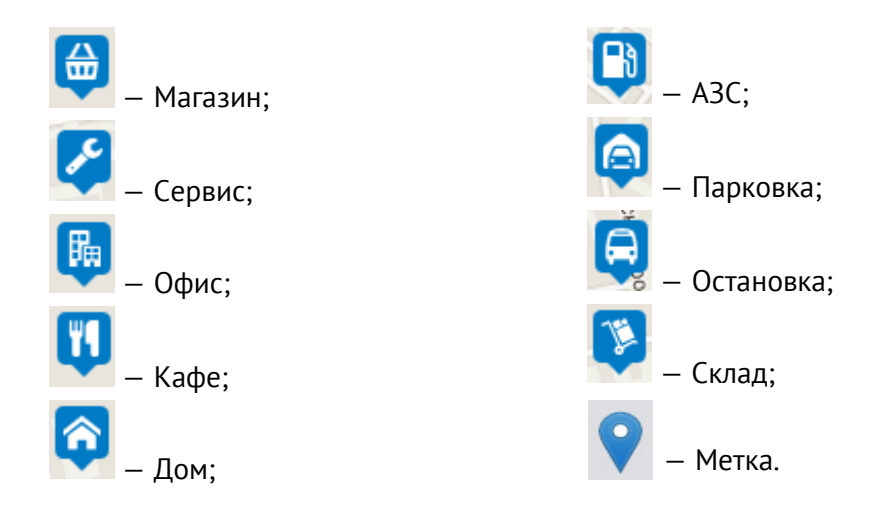

### **Добавление меток и групп меток**

При добавлении метки (рис. 85) необходимо указать её расположение, тип и группу, в которую она входит.

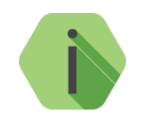

*В первую очередь следует создать группу меток. При отсутствии созданных групп добавление меток недоступно.*

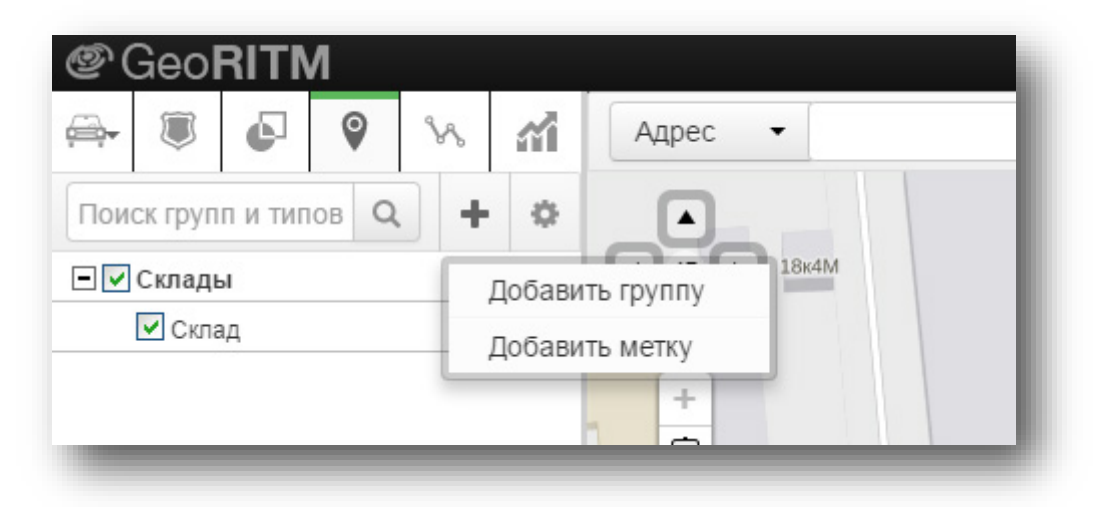

Рисунок 85. Добавление меток и групп меток

### **Редактирование меток**

Данные меток могут быть отредактированы. Если для метки необходимо изменить адрес, наименование, тип или вхождение в группы, необходимо:

- 1) Выбрать метку на карте и нажать ссылку «Изменить» в нижней части отобразившейся выноски.
- 2) Ввести новые данные о метке;
- 3) Нажать кнопку «Сохранить».

Данные метки будут изменены.

### **Удаление меток и групп меток**

Для удаления метки следует:

- 1) Выбрать метку на карте и нажать ссылку «Удалить» в нижней части появившейся выноски;
- 2) Подтвердить удаление, нажав кнопку «Ок» в отобразившемся окне сообщения.

Метка будет удалена с карты.

Для удаления группы меток следует:

- 1) Вызвать контекстное меню для этой группы в области главного меню и выбрать пункт «Удалить группу».
- 2) Подтвердить удаление, нажав кнопку «Ок» в отобразившемся окне сообщения.
- 3) Группа меток и все входящие в неё метки будут удалены.

#### **Управление метками**

Для управления метками следует нажать копку в главном меню программы. Будет отображено меню, содержащее пункты «Скрыть все», «Показать все» и «Перезагрузить» (рис. 86).

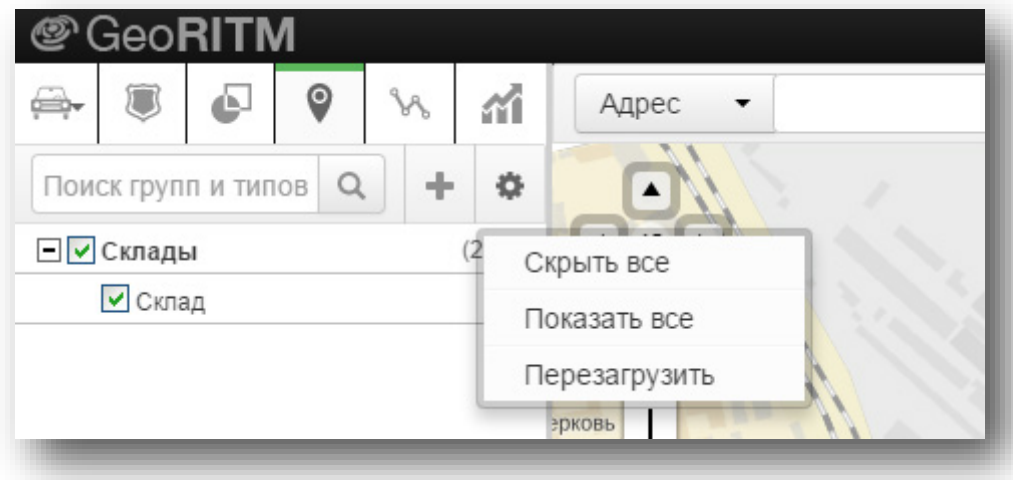

Рисунок 86. Управление метками

# **Маршруты**

Прокладка маршрута служит для автоматического определения оптимального (по времени) маршрута и может производиться из:

- Выноски объекта;
- Выноски метки;
- Выноски найденного объекта на карте;
- Окна тревоги (поиск группы быстрого реагирования) (п. [13.10\)](#page-163-0).

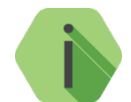

*Если вы используете карты Яндекс, то при прокладке маршрута используются данные о дорожной обстановке (о «пробках»).*

# **Прокладка маршрута из выносок**

Для прокладки маршрута из выносок следует воспользоваться ссылкой «Маршрут сюда». В появившемся окне указать начальную точку прокладываемого маршрута (рис. 87).

Начальной точкой могут служить:

- Адрес;
- Мобильный объект;
- Стационарный объект;
- ГБР.

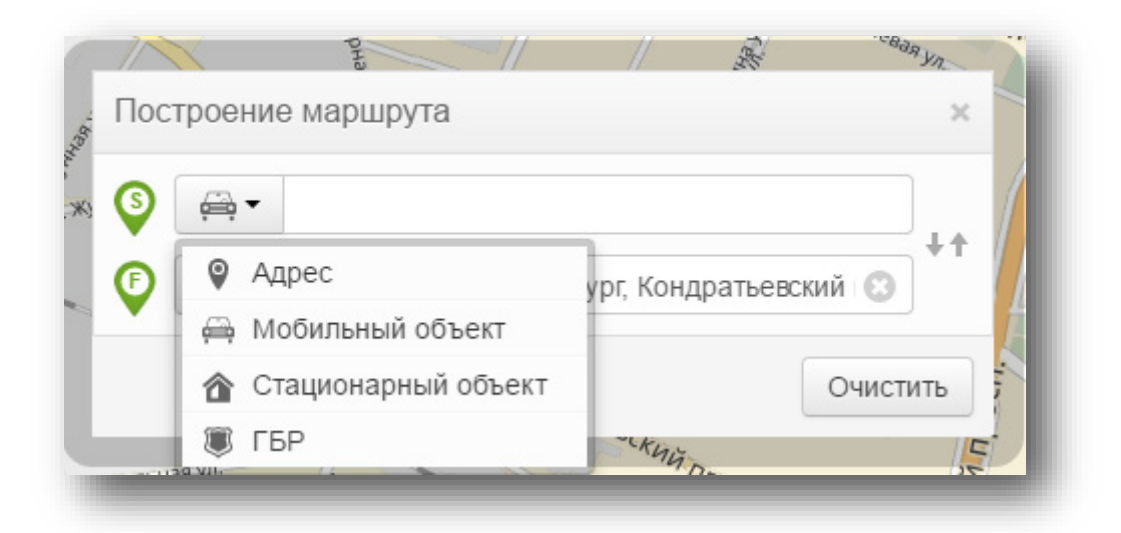

Рисунок 87. Построение маршрута

В том случае, если движение предполагается от первоначально выбранного объекта, то поменять местами точку начала и точку окончания возможно при помощи кнопки .

В результате прокладки маршрута будет выведена его протяжённость, с ориентировочным временем нахождения в пути. Сам маршрут будет отображён на карте и в виде списка опорных пунктов движения (рис. 88).

*[www.ritm.ru](http://www.ritm.ru/)*

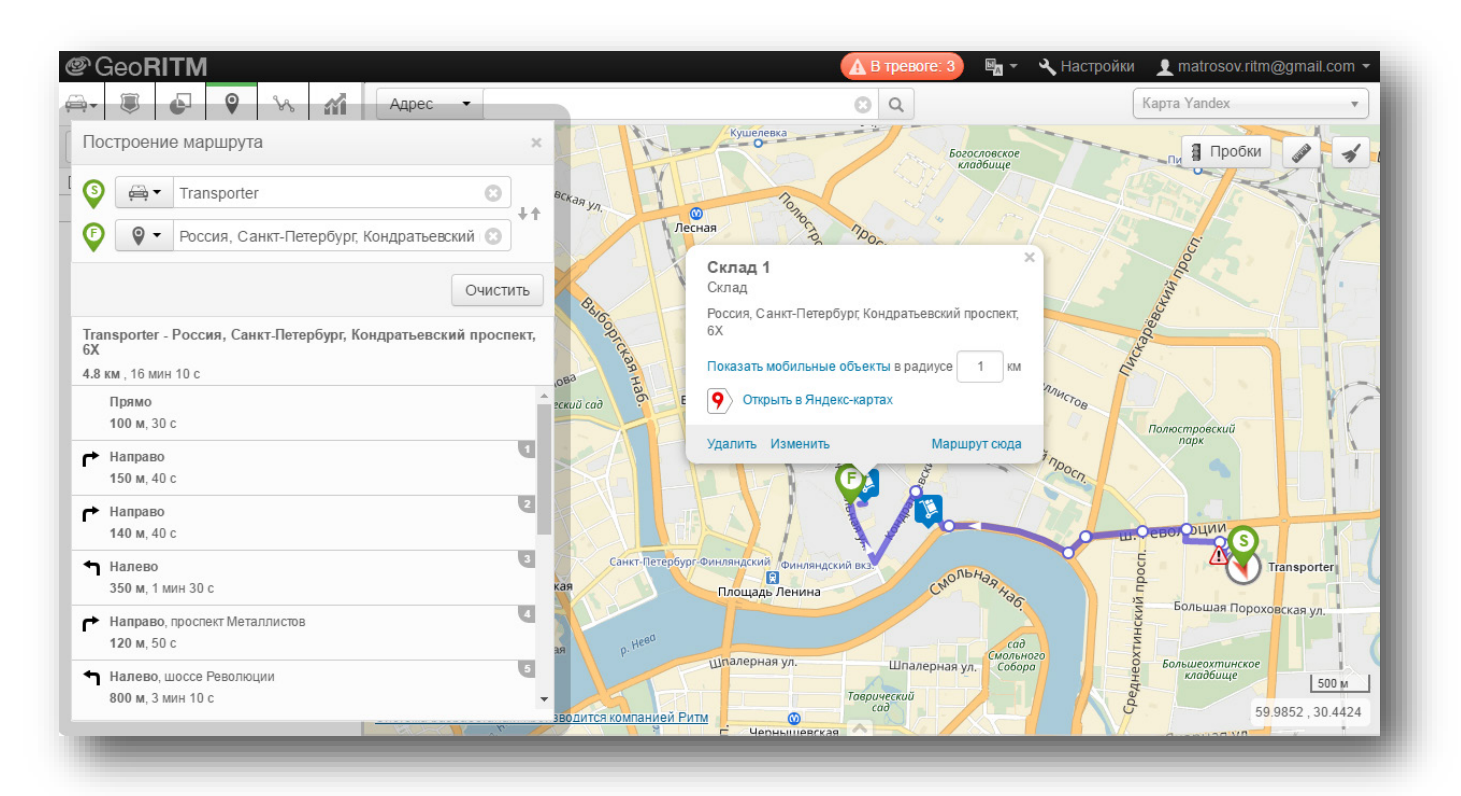

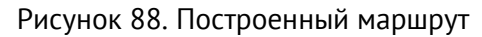

### **Поиск ближайшей ГБР и прокладка маршрута**

Для поиска ближайшей к тревожному объекту группы быстрого реагирования и прокладки оптимального маршрута в окне тревог (п. [13](#page-151-0)) во вкладке «Карта» можно воспользоваться ссылкой «Показать ГБР в радиусе… км» (рис. 89).

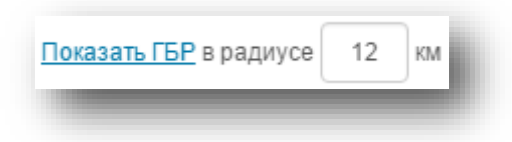

Рисунок 89. Ссылка «Показать ГБР»

В доступное для редактирования поле можно ввести уточнённый радиус поиска.

После завершения поиска (если ГБР найдены), они выводятся списком, отсортированным по времени движению до объекта (рис. 90).

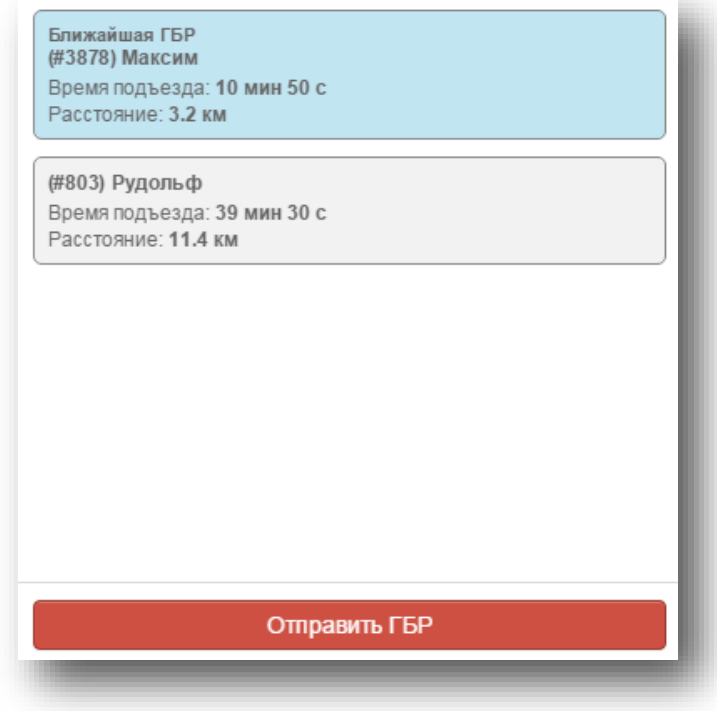

Рисунок 90. Список найденных ГБР

Выбранная ГБР подсвечивается, на карту выводится предполагаемый маршрут движения.

При нажатии на кнопку «Отправить ГБР» выбранная ГБР исключается из последующего поиска ГБР до тех пор, пока вызов ГБР на объект не будет отменен кнопкой «Отменить вызов» (рис. 91) или из окна тревог кнопкой «Выбрать действие» → «Отмена вызова ГБР».

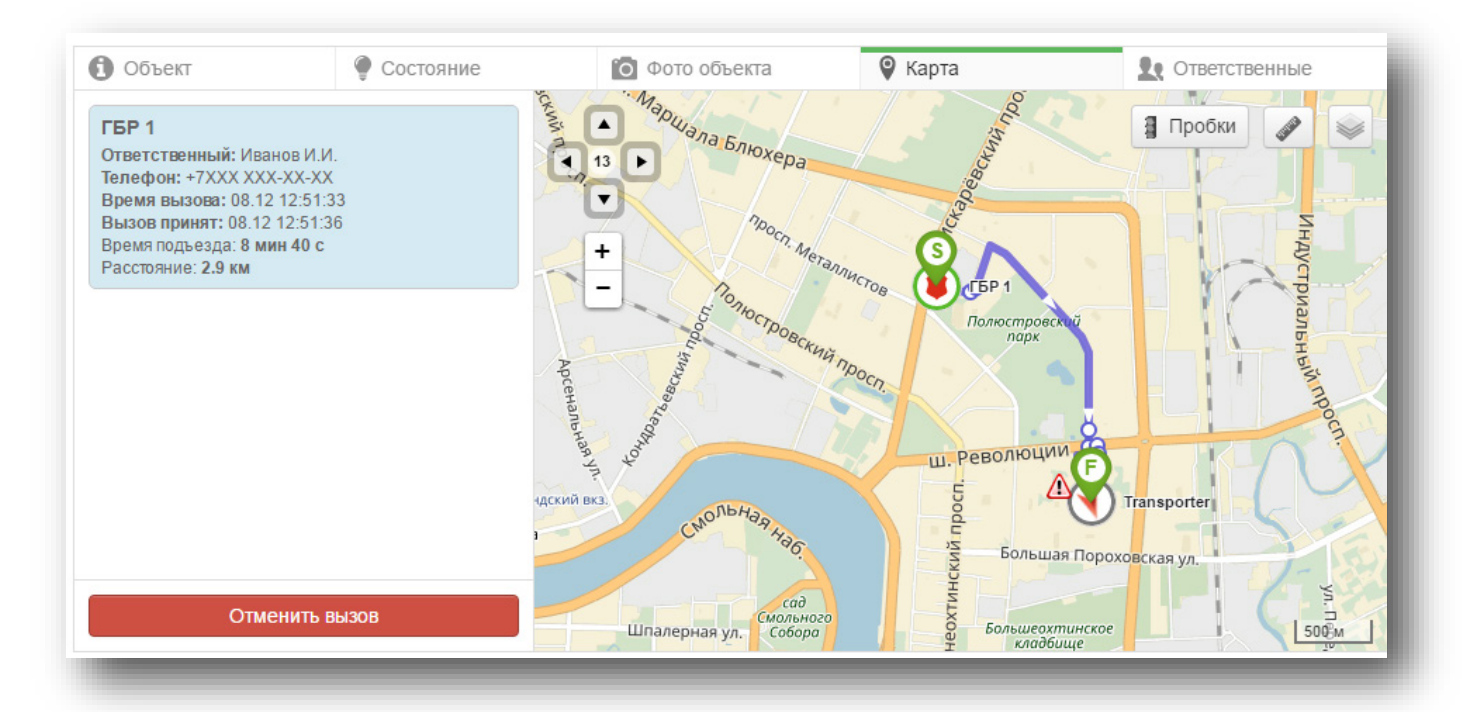

Рисунок 91. Вызов ГБР

# **Треки**

# **Отображение треков на карте**

Построить трек объекта на карте вы можете тремя способами:

• Нажав на иконку со значком трека (рис. 92) в открытой выноске объекта. В этом случае будет построен трек только по данному объекту;

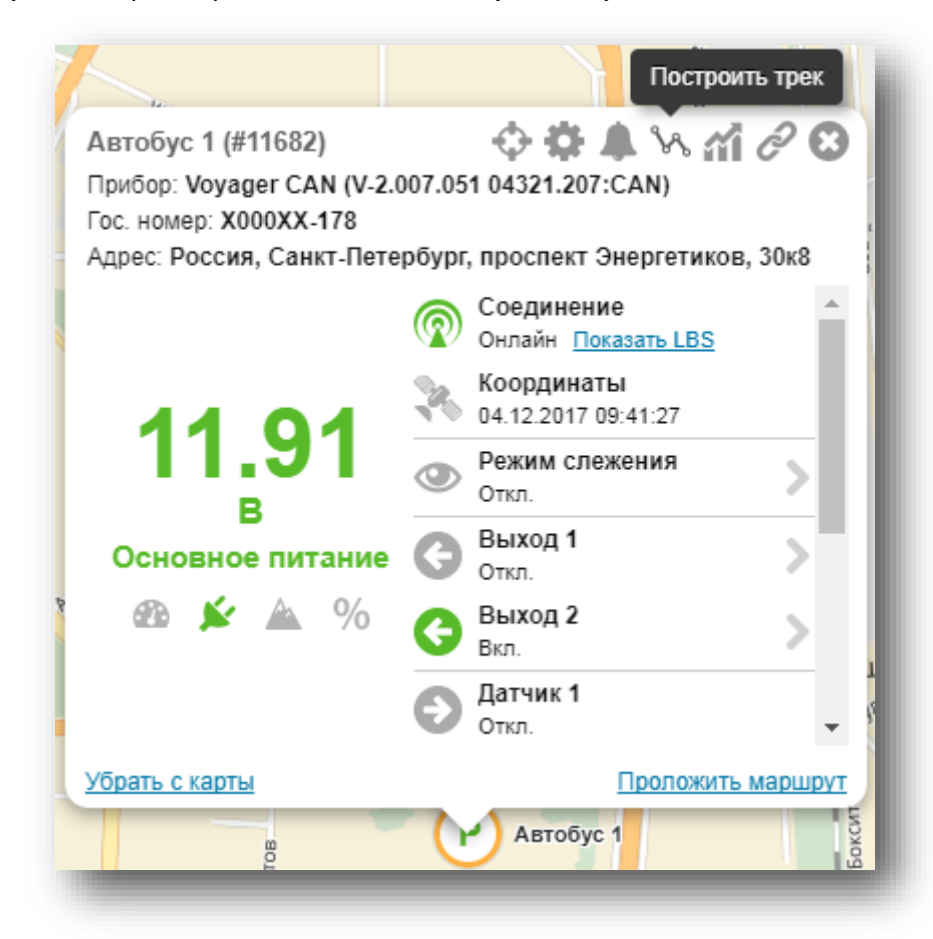

Рисунок 92. Построение трека из выноски объекта

• Выбрав раздел «Треки» в главном меню (рис. 93). Будут построены треки по всем выбранным объектам во вкладке «Объекты»;

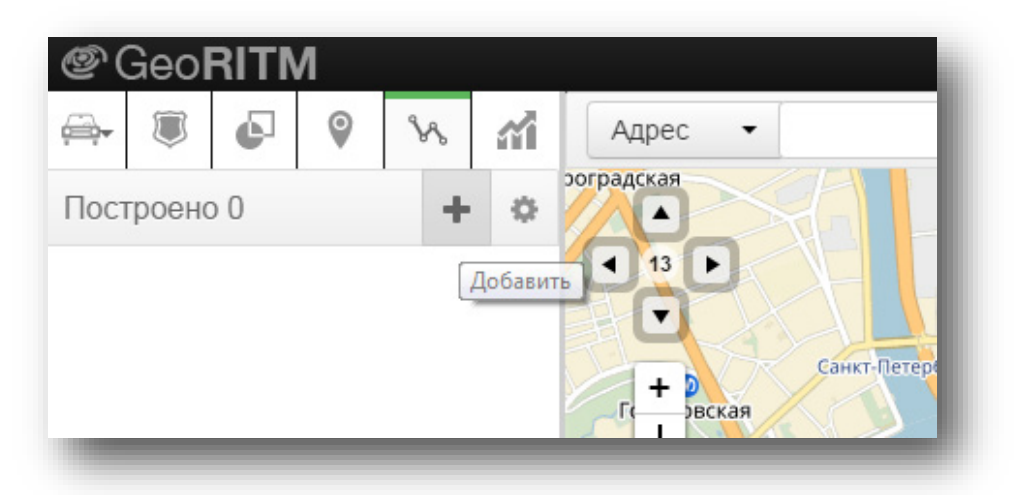

Рисунок 93. Построение треков по всем выбранным объектам

В объектах, в выпадающем списке нажмите символ и выберите опцию «Построить трек».

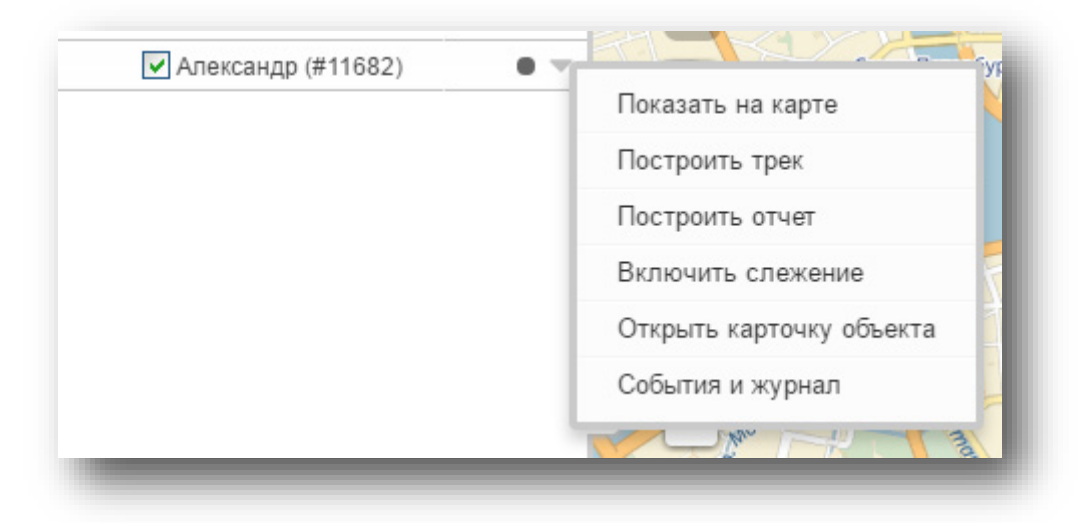

Рисунок 94. Построение трека из вкладки «Объекты»

После этого выберите в календаре промежуток времени, за который необходимо построить трек. В календаре назначаются начальная и конечная даты периода, а также указывается точное время начала и окончания периода.

Вы можете воспользоваться функцией «быстрого выбора» без ввода дат и времени — сегодня, вчера, текущая или предыдущая неделя (по умолчанию — сегодня). Временные рамки можно изменить.

После выбора временных рамок нажмите кнопку «Построить».

Будет построен трек по заданным параметрам (рис. 94). В случае запроса трека сразу по нескольким объектам, их траектории на карте отображаются разными цветами (если отключена опция «Раскрашивать треки в зависимости от скорости» в настройках пользователя).

При построении трека одного объекта, его траектория красного цвета. Если выбрана функция раскрашивания треков в зависимости от скорости — траектория каждого трека будет раскрашена в один, два или три цвета, в зависимости от скоростного режима движения объекта.

В списке треков отображаются все построенные за текущий сеанс работы треки с указанием объекта, по которому построен трек, выбранного временного интервала, и цвета трека. Любой трек может быть скрыт на время или удалён из списка с помощью элементов управления на панели трека в списке. Это позволяет избежать путаницы при одновременном построении нескольких треков.

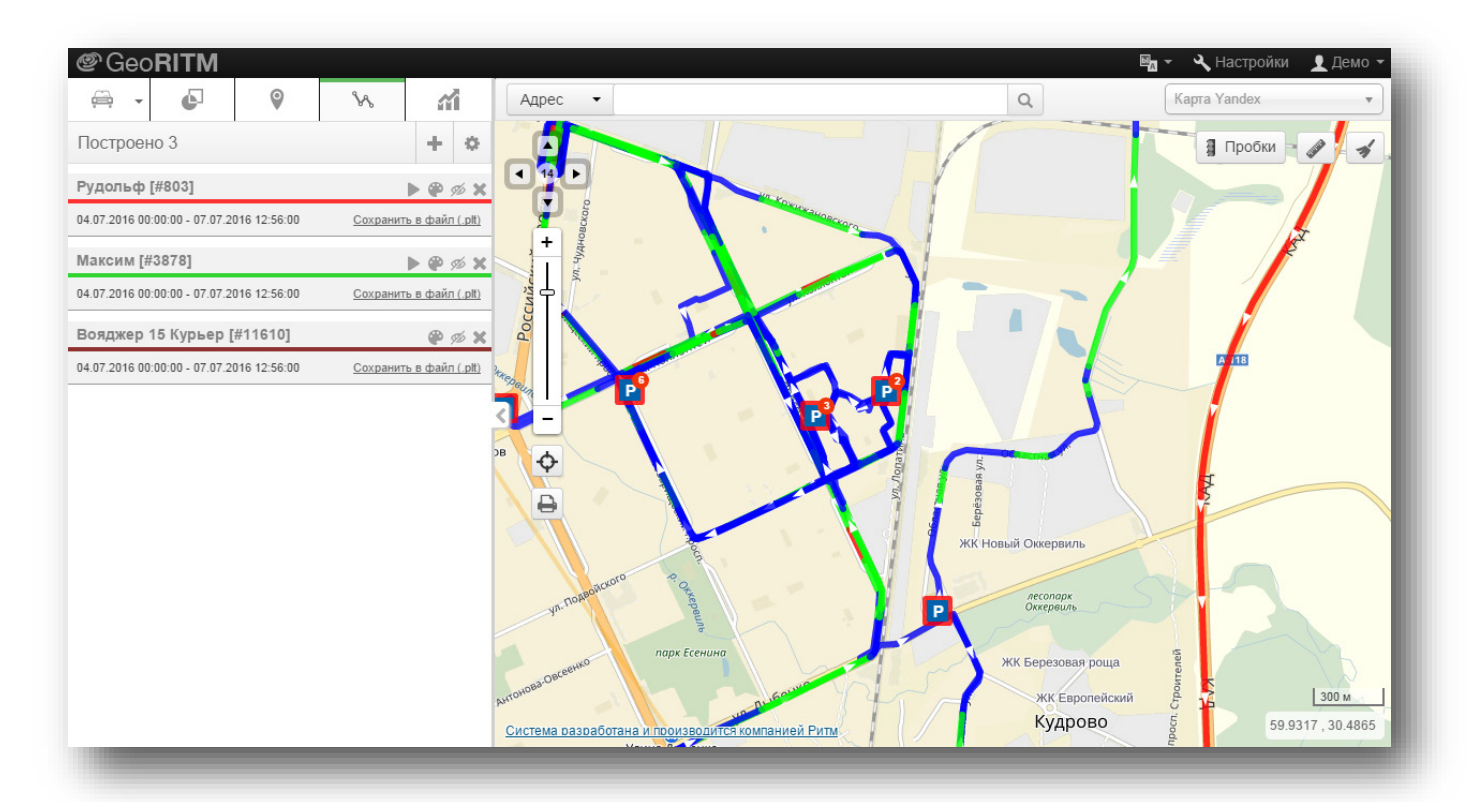

Рисунок 94. Построенный трек

При увеличении масштаба возможно определение направления движения объекта, отмеченного стрелками на треке (рис. 95).

Начало трека обозначается буквой «S» (Start), конечная точка — буквой «F» (Finish). Стоянки отмечаются синим значком с буквой «P».

Если на момент построения трека не весь трек был получен от прибора, на карте будет отображён трек до последней полученной точки. Последняя точка, информация о которой получена системой, будет отмечена как Finish. После того, как весь трек будет получен от прибора, для отображения недостающей части потребуется построение трека заново.

Вы можете сохранять треки в формате plt, нажав на соответствующую иконку в свойствах трека.

Для работы с файлами plt используйте специальные программы, например, Ozi Explorer и GPS Mapedit.

# **Отображение точек трека**

Для того чтобы отобразить на карте все точки, по которым построен трек, включите функцию «Показывать точки трека» в меню настройки (см. п. [16](#page-179-0)). Точки, зафиксированные прибором, будут отображены на карте. Отображение точек не влияет на расцветку треков.

При наведении указателя мыши на точку, появляется выноска с данными об объекте в выбранной точке трека (рис. 95).

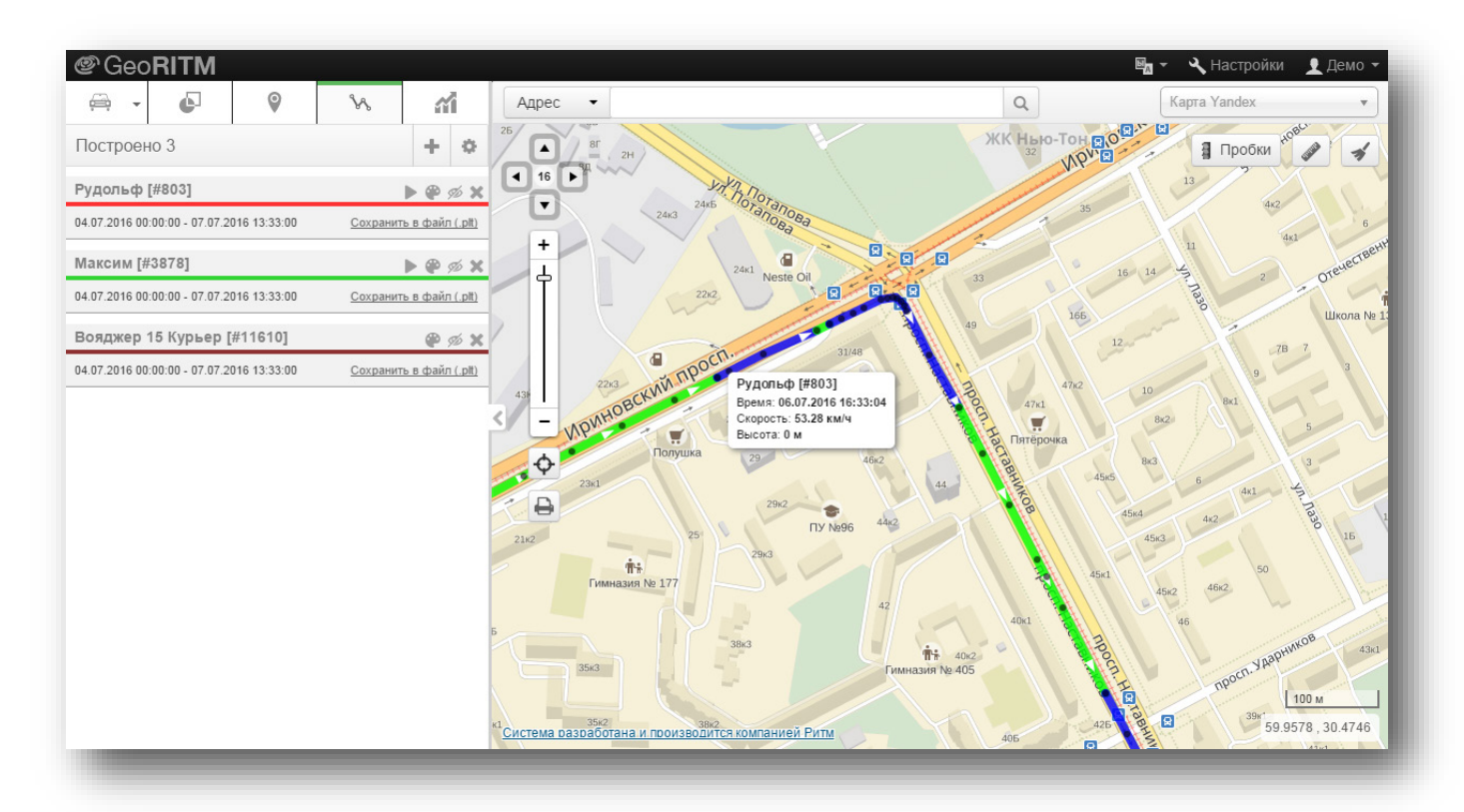

Рисунок 95. Отображение направления движения объекта

#### **Раскраска трека в зависимости от скорости движения**

Раскраска трека в зависимости от скорости движения объекта полезна для выявления нарушений водителями установленных скоростных порогов, назначенных пользователем. Для включения функции и выбора цвета трека необходимо войти в меню «Настройки» → «Внешний вид» и выбрать нужные цвета и пороги скорости в пункте «Треки» (рис. 96).

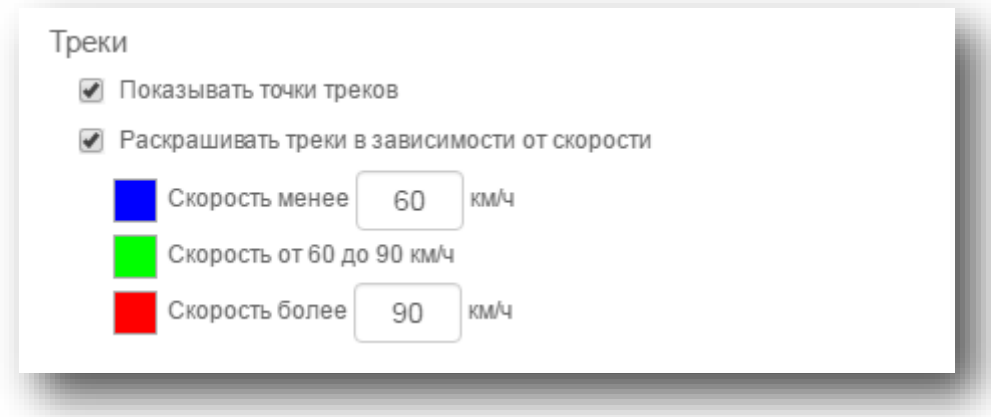

Рисунок 96. Выбор цвета трека

При включении данной опции, цвет трека, отображаемого на карте, изменяется в зависимости от скорости его прохождения. Контролируются три диапазона скоростей, определяемые двумя пороговыми значениями, по умолчанию: Порог  $1 - 60$  км/ч, Порог  $2 - 90$  км/ч. Пороговые значения скорости и цвета треков могут быть изменены.

Для получения точной информации о скорости на определённом участке трека, необходимо навести курсор на этот участок — появится выноска с необходимыми данными (рис. 95).

# **Отчёты**

Если вы не находите тот или иной отчёт в списке отчётов, то он может быть не доступен вам (отключен администратором) или деактивирован в настройке (см. п. [17.2\)](#page-185-0).

# **Способы построения отчётов**

Отчёты в системе могут быть построены с использованием следующих инструментов:

• Раздел «Отчёты» в главном меню GEO.RITM (рис. 97). Раздел позволяет построить отчёты по всем объектам, отображённым на карте. Для построения отчёта следует нажать кнопку «Добавить»;

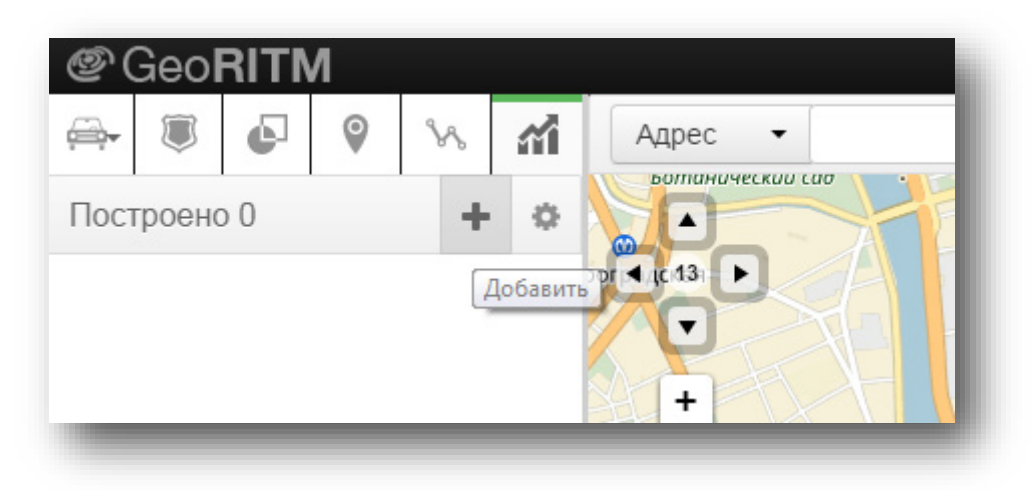

Рисунок 97. Построение отчётов по всем объектам

• Контекстное меню в дереве объектов (рис. 98). Позволяет построить отчёт по выбранному объекту.

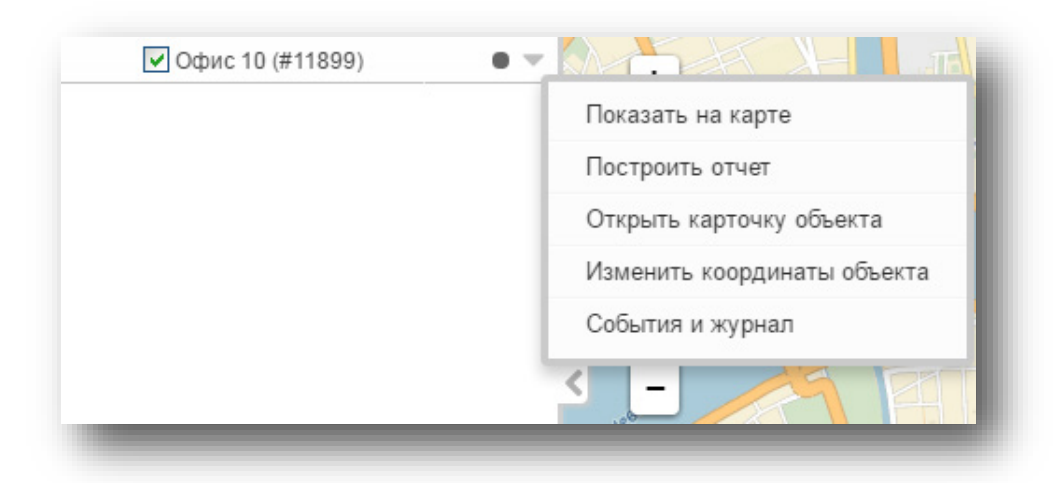

Рисунок 98. Построение отчёта по выбранному объекту

• Выноска объекта (рис. 99). Для построения индивидуального отчёта по выбранному объекту.

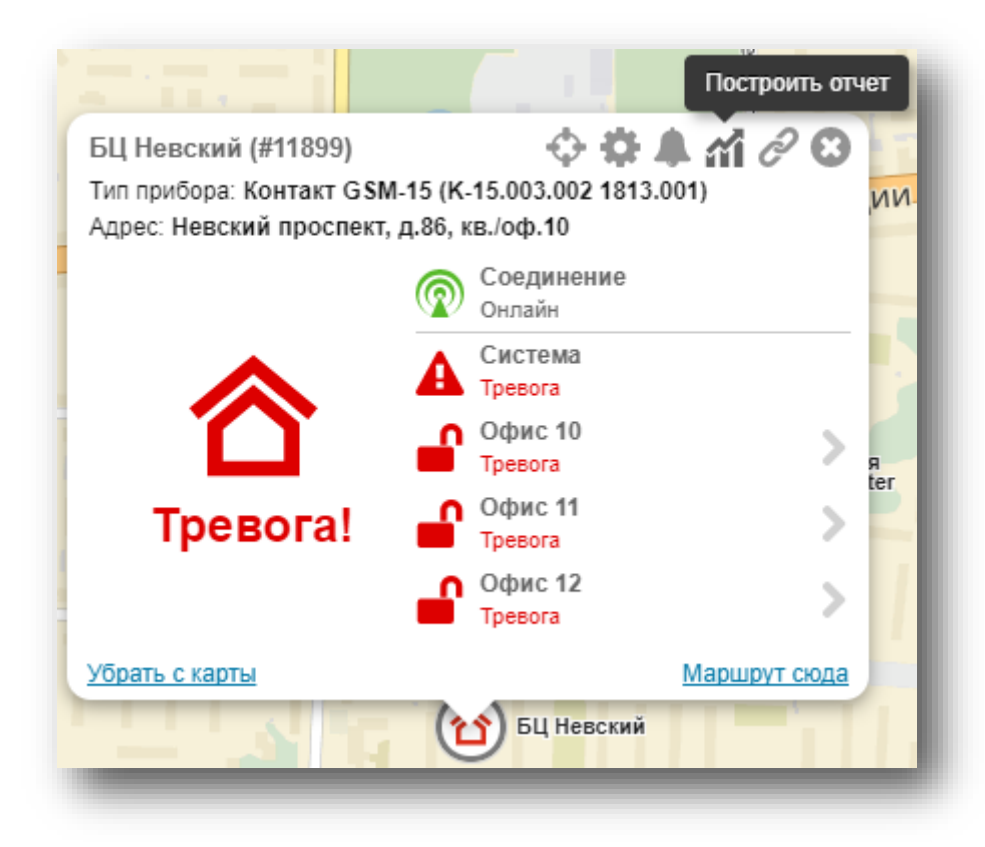

Рисунок 99. Построение отчёта из выноски объекта

После вызова окна настройки отчёта с календарём (рис. 100), укажите:

- Тип отчёта;
- Диапазон дат и времени, за который требуется получить отчёт;
- Дополнительные параметры отчёта, зависящие от типа отчёта.

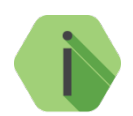

*Начиная с версии системы GEO.RITM 2.11 доступны дополнительные настройки времени при построении отчёта за несколько дней – можно указать, какие дни недели и временные интервалы будут учитываться в отчёте (см. рис. 100).*

Любой отчет может быть экспортирован в файлы Excel/Pdf, для этого нажмите ссылку «Экспорт в Excel/Pdf» внизу отчета (рис. 102).

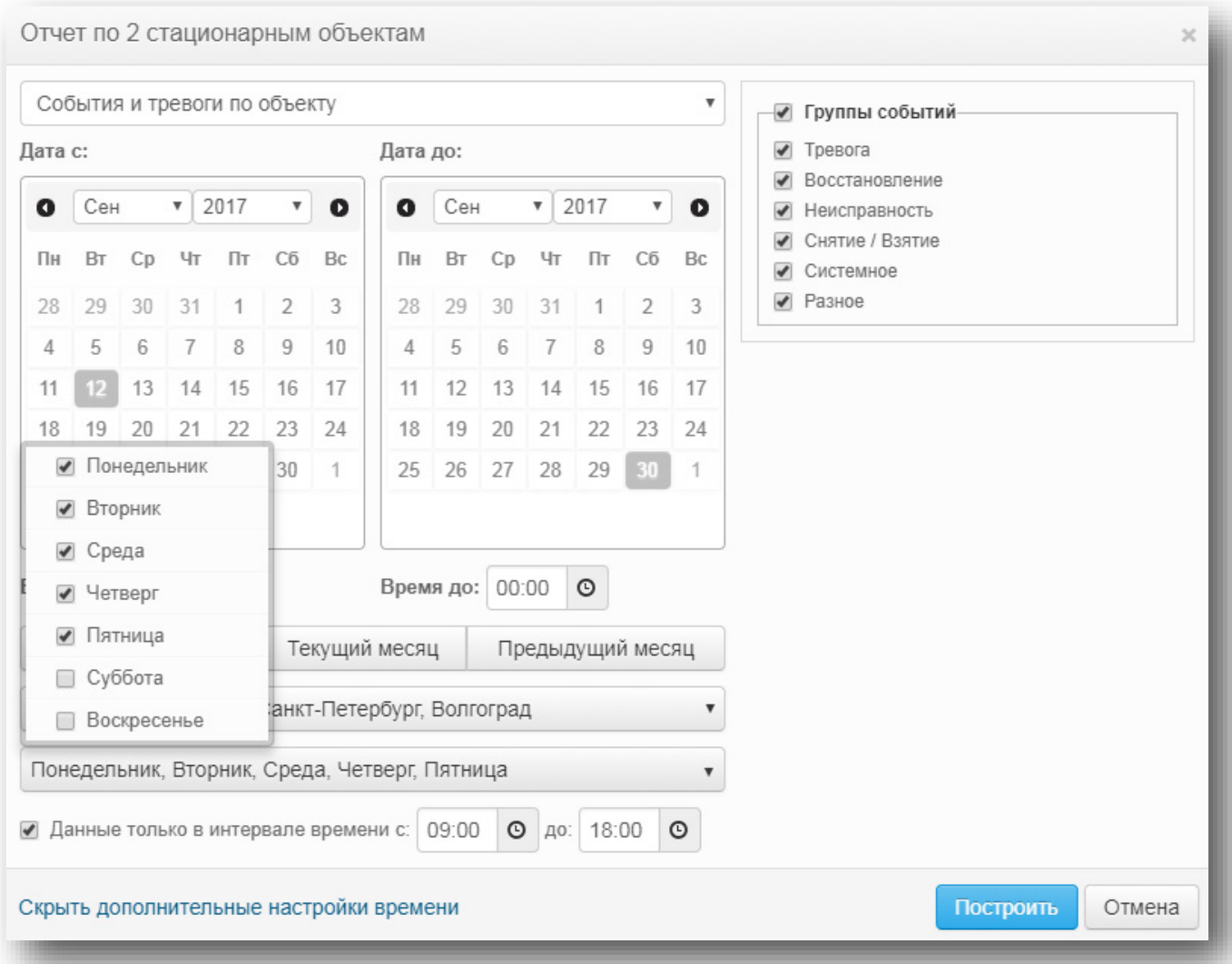

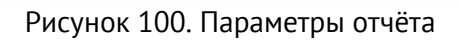

Если окно вызвано из раздела «Отчёты», то дополнительно, помимо типа отчёта, можно указать тип объектов (рис. 101). В зависимости от типа объектов список отчётов различается. Также на список доступных отчётов влияют настройки пользователя (см. п. [17.2\)](#page-185-0).

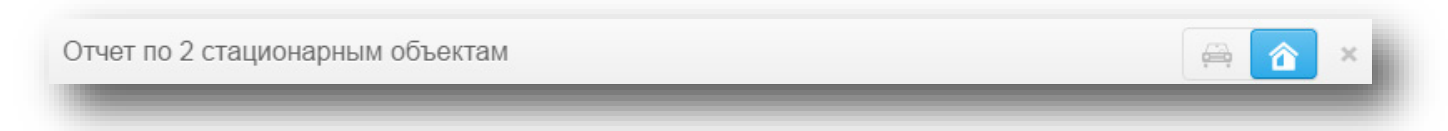

Рисунок 101. Выбор типа объектов для отчёта

## **Отчёты мобильных объектов**

Отчеты мобильных объектов предназначены для отображения основных параметров передвижения транспортных средств, на которых установлены мобильные приборы: время стоянок/движения, скорость, пробег и так далее.

Доступны следующие отчеты:

- 1) Технические:
	- Отчёт по состоянию объектов;
	- Отчёт по времени обслуживания объекта;
	- График по выбранным параметрам;
- 2) События и тревоги:
	- Сводный отчет по событиям и тревогам;
	- События и тревоги по объекту;
	- Отчёт по количеству выездов ГБР на объекты;
	- Журнал по объекту;
- 3) Местоположение и пробег:
	- Отчёт по пробегу (полный и краткий);
	- Отчёт по движению-стоянкам;
	- Отчёт по расстоянию до объектов;
- 4) Безопасность движения:
	- Отчёт по превышению скорости;
	- Отчёт по превышению скорости (2 порога);
	- Отчёт по агрессивности вождения;
	- Отчёт по безопасности вождения;
- 5) Контроль топлива:
	- Отчёт по расходу топлива;
	- Сводный отчёт по уровню топлива;
	- Отчёт по уровню топлива;
	- Отчёт по уровню топлива (Форма 2);
- 6) Контроль работы:
	- Отчёт по механизмам;
	- Отчёт по работе объектов;
	- Отчёт по работе объектов (CAN);
	- Отчёт по дискретным параметрам;
	- Отчёт по нарушению температурных режимов;
	- Отчёт по напряжению;
	- Отчёт по оборотам двигателя;
- 7) Контроль посещения геозон:
	- Отчёт по посещению геозон;
	- Отчёт по выходам из геозон;
	- Отчёт по количеству посещений геозон;
- 8) Специальные:
	- Отчёт по пассажиропотоку MATRIX;
	- Отчёт по пассажиропотоку.

*[www.ritm.ru](http://www.ritm.ru/)*

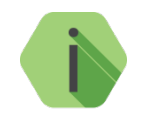

*Вы можете выбрать отчеты, которые будут доступны для построения. Для этого перейдите в меню «Настройки» → «Параметры отчётов» → «Список отчётов».*

#### **Отчёт по состоянию объектов**

Отчёт по состоянию объектов показывает состояние объектов (включая установленный статус) на момент построения отчёта. Отображается информация в табличном виде со списком объектов и их свойствами.

Идентификационный номер объекта присутствует в отчёте в обязательном порядке. Остальные свойства объекта могут быть выбраны по желанию: имя объекта, группа объекта, гос. номер, марка/модель, тип, год выпуска, VIN-номер, цвет, SIM-карта, оператор, пароль на подключение к серверу, IMEI и версия прибора. Также в отчете могут быть учтены пользовательские комментарии, записанные на вкладках «Объект» и «Оборудование» карточки объекта.

Состояние объекта определяется по выбранным пользователем параметрам на основании данных, переданных прибором при последнем сеансе связи с сервером: время соединения, координаты объекта, состояние питания, состояние зажигания (дискретный вход 1), скорость объекта, трек и ближайший к объекту адрес.

После построения отчета есть возможность отсортировать и сгруппировать данные (доступно только в web-интерфейсе).

Пример отчёта показан на рис. 102.

| $\leftarrow$                                              | ÷<br>Отчёт по состоянию объектов<br>$\boldsymbol{\times}$ |             |                       |                |             |                           |                          |             |                        |            |         |            |  |
|-----------------------------------------------------------|-----------------------------------------------------------|-------------|-----------------------|----------------|-------------|---------------------------|--------------------------|-------------|------------------------|------------|---------|------------|--|
| 1002<br>Данные на: 09.07.2020 12:37:30<br>Выбран 1 объект |                                                           |             |                       |                |             |                           |                          |             |                        |            |         |            |  |
| ID-номер<br>объекта                                       |                                                           | Имя объекта | Статус                | Группа объекта | SIM-карта 1 | IMEI                      | Версия прибора           | Соединение  | Время<br>соединения    | Координаты | Питание | Скорость   |  |
| 10011                                                     |                                                           | 1002        | Не обслуживается      | Тест           |             | 861693033202979           | V-2.007.064<br>05107.207 | Установлено | 09.07.2020<br>12:37:23 | Определены | Норма   | 43.75 км/ч |  |
| Итог                                                      |                                                           |             |                       |                |             |                           |                          |             |                        |            |         |            |  |
| Соединение                                                |                                                           |             |                       | Координаты     |             |                           | Питание                  |             |                        |            |         |            |  |
| 100%<br>Установлено 1                                     |                                                           |             | 100%<br>Определены    |                |             | 100%<br>Норма             |                          |             |                        |            |         |            |  |
| 0%<br>Отсутствует 0                                       |                                                           |             | 0%<br>Не определены 0 |                |             | 0%<br>$\mathbf{0}$<br>Het |                          |             |                        |            |         |            |  |

Рисунок 102. Отчёт по состоянию объектов

#### **Отчёт по времени обслуживания объекта**

Отчёт по времени обслуживания (рис. 103) может быть построен за произвольный промежуток времени по одному или группе транспортных средств. Отображается информация в табличном виде о суммарном времени нахождения выбранных объектов в каждом из следующих статусов:

- «Обслуживается»;
- «Не обслуживается»;
- «Сервис».

При необходимости можно вывести детальную информацию по каждому из объектов. Для этого нажмите на ссылку в графе «Имя объекта».

Для статуса «Обслуживается» есть возможность округления до суток. В этом случае, если объект хотя бы секунду обслуживался в один из отчётных дней, то этот день будет засчитан полностью, как сутки обслуживания.

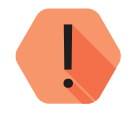

#### *Обратите внимание!*

*Подсчёт времени нахождения объектов в каждом из статусов начинается с момента обновления системы GEO.RITM на версию 2.10.*

*Статус «Контроль» выводится в отчёт начиная с версии 2.35.*

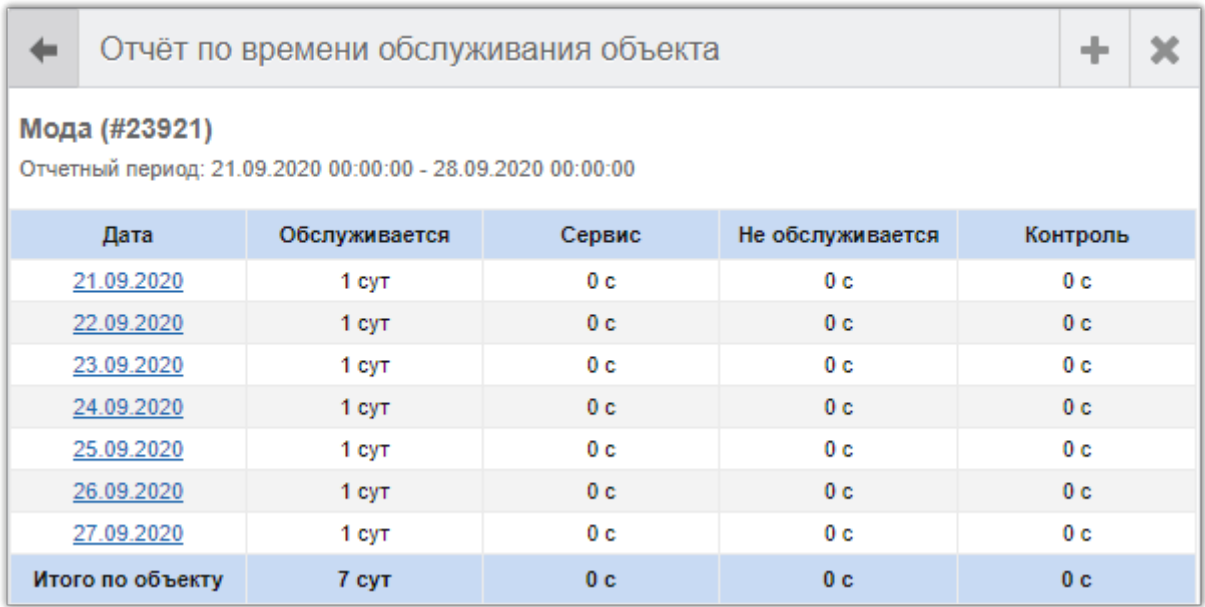

Рисунок 103. Отчёт по времени обслуживания объекта

#### **График по выбранным параметрам**

График по выбранным параметрам (рис. 104) может быть построен за произвольный промежуток времени по одному мобильному объекту. На графике отображаются значения выбранных параметров за указанный промежуток времени.

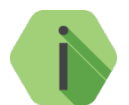

*При построении отчёта можно выбрать любые параметры, но показаны будут только транслируемые в GEO.RITM.* 

*Включить передачу недостающих параметров можно как в самом приборе (в разделе «Состав истории»), так и в свойствах исходящего потока Ritm-Link.*

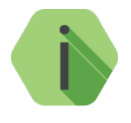

*Если в построенном отчёте деактивировать чекбокс Использовать обработанные данные, то график будет перестроен в тех единицах измерения, в которых данные приходят от прибора (например, напряжение 12 В приходит от прибора как «1200», а топливо будет отображено в единицах АЦП, в процентах или литрах).*

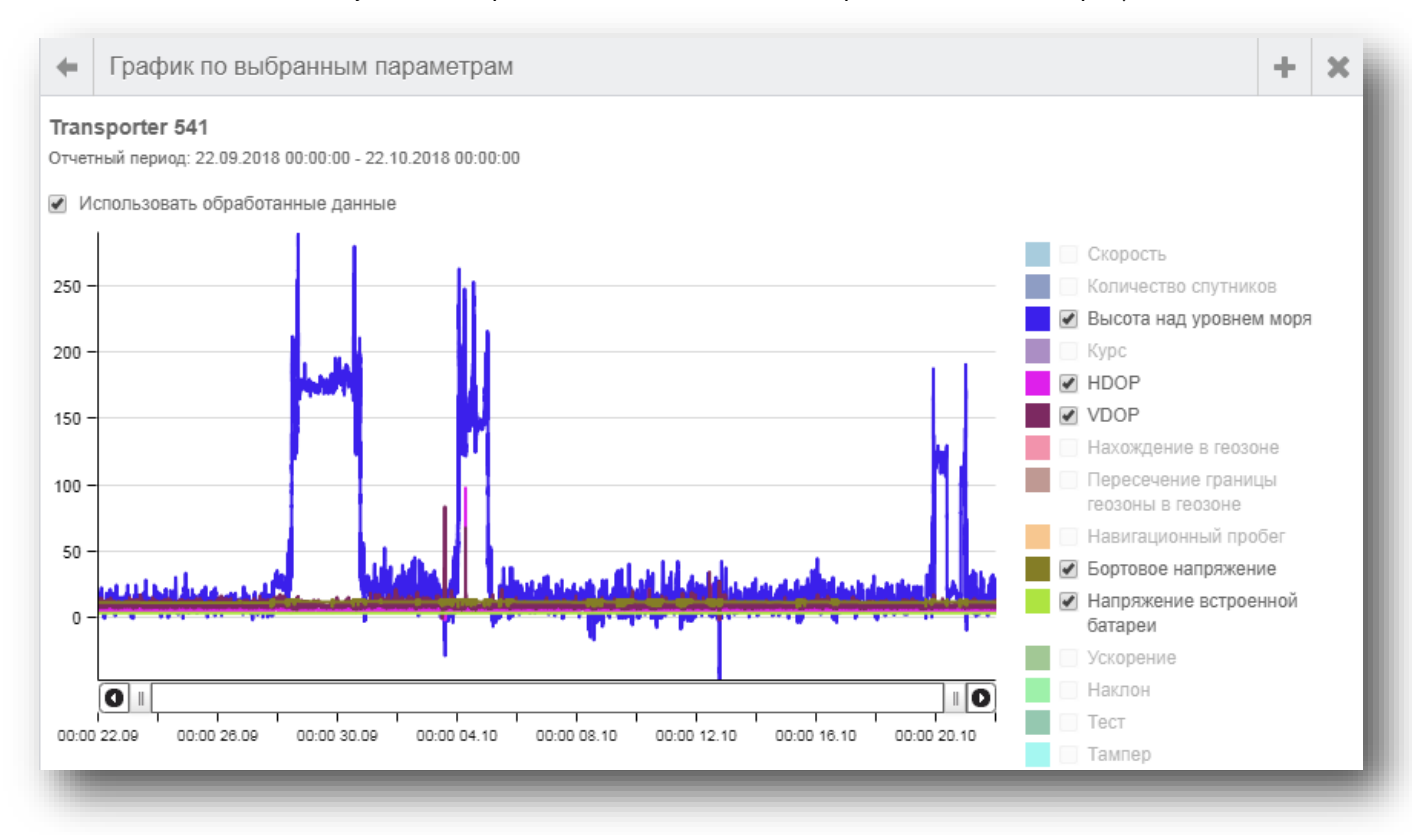

Рисунок 104. График по выбранным параметрам
# **Отчёт по использованию карт доступа**

Отчёт может быть построен за произвольный промежуток времени по одному или группе транспортных средств.

Отчёт выявит какие карты доступа и ключи TM были использованы при авторизации на мобильных объектах. Отчёт использует данные из истории Voyager 2N.

В отчёте списком выведен перечень фактов использования вещественных идентификаторов с указанием объекта, номера идентификатора и координаты, где он был предъявлен.

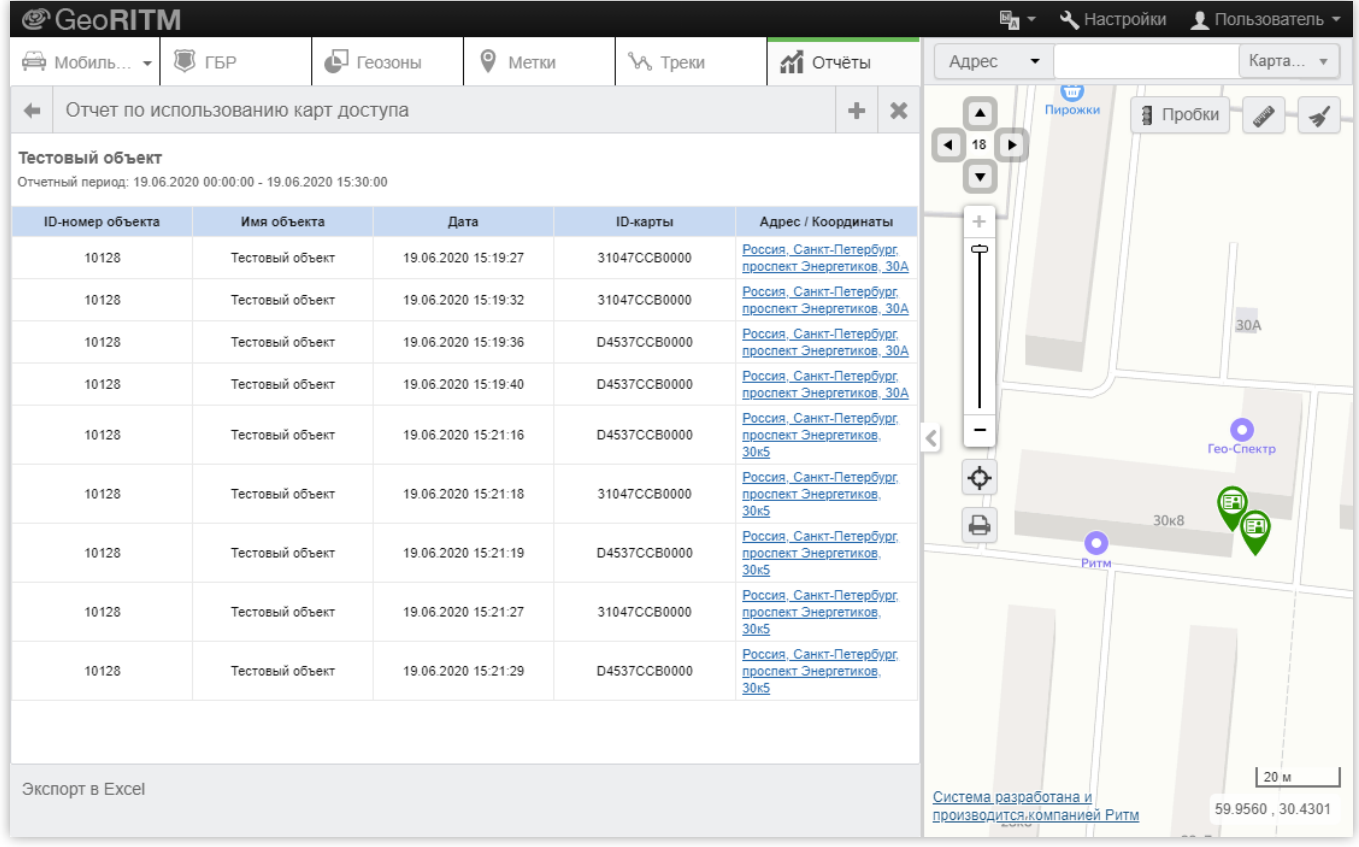

### Отчёт по использованию карт доступа

При переходе по ссылке-адресу/координате места авторизации, производится отображение указанного места на карте.

Отчет может быть выгружен в xls и использован для анализа статистики применения карт.

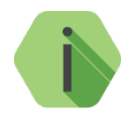

*Отчёт доступен начиная с версии GeoRitm 2.31.*

# **Сводный отчёт по событиям и тревогам**

Сводный отчёт по событиям и тревогам может быть построен за произвольный промежуток времени по одному или группе транспортных средств. Отображается информация в табличном виде о суммарном количестве:

- Событий по группам;
- Событий по наименованиям;
- Событий по каналам связи;
- Тревог и событий, произошедших на объекте;
- Подключений к объекту;
- Событий потери связи с объектом;
- Пропаданий питания 220 В;
- Проблем с резервными источниками питания.

Для детального просмотра событий и тревог нажмите на название объекта, выделенное синим цветом (рис. 105).

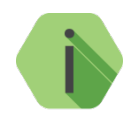

*Если на объекте не происходили события и тревоги в выбранный временной промежуток, то более детальный просмотр недоступен (объект выделен серым цветом).*

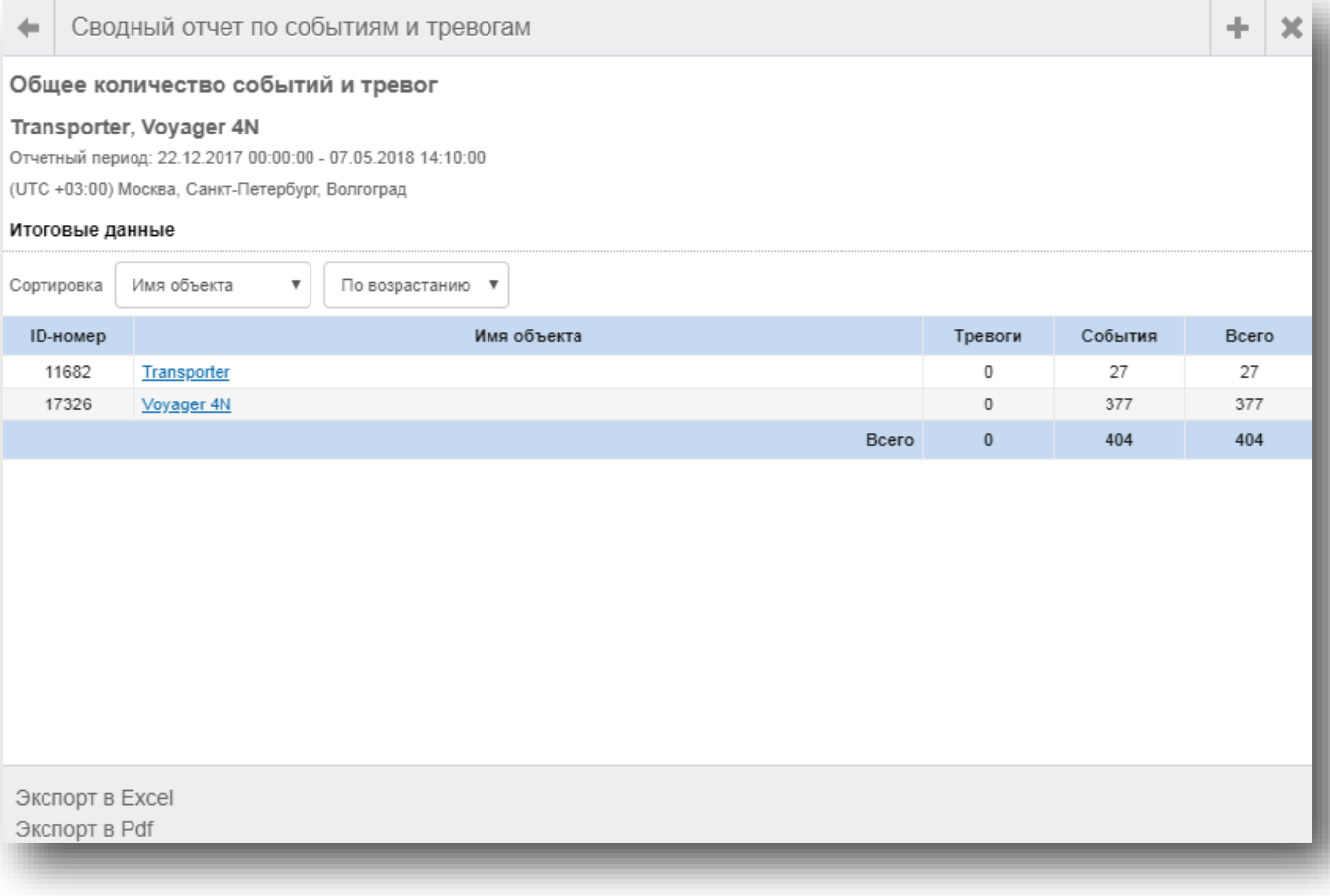

### Рисунок 105. Сводный отчёт по событиям и тревогам

После построения отчета есть возможность отсортировать данные.

*[www.ritm.ru](http://www.ritm.ru/)*

# **События и тревоги по объекту**

Отчёт выводит детальную информацию о произошедших системных и тревожных событиях.

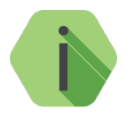

*Отчёт может быть построен только по одному объекту.*

В качестве настройки указываются типы событий, которые требуется включить в отчёт:

- Тревоги;
- Восстановления;
- Снятия и постановки под охрану;
- Системные;
- Неисправности;
- Разные.

### Внешний вид отчёта представлен на рис. 106.

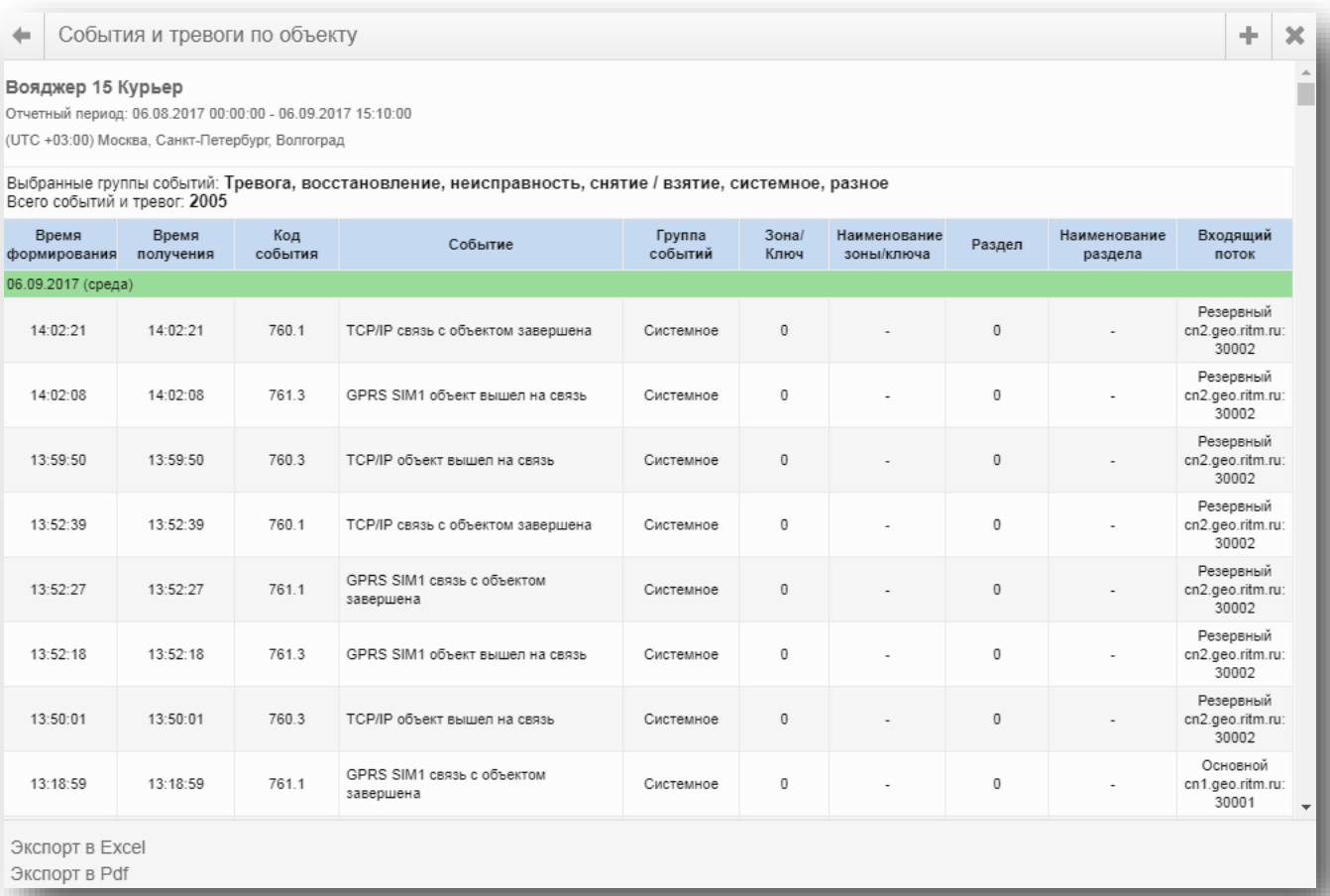

### Рисунок 106. События и тревоги по объекту

# **Отчёт по количеству выездов ГБР на объекты**

Отчёт по количеству выездов ГБР на объекты может быть построен за произвольный промежуток времени по одному или группе транспортных средств. Отображается информация в табличном виде о количестве завершённых выездов ГБР на выбранные объекты, произошедших за выбранный промежуток времени.

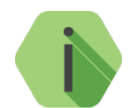

*Фиксируются только совершенные выезды, когда произошла отметка «Прибытие». Отмененные выезды, когда группа была отозвана по пути – не учитываются.*

При необходимости вы можете быстро перейти из отчёта в окно тревог по каждому объекту. Для этого нажмите на ссылку в графе «ID-номер» для нужного объекта.

Пример отчёта показан на рис. 107.

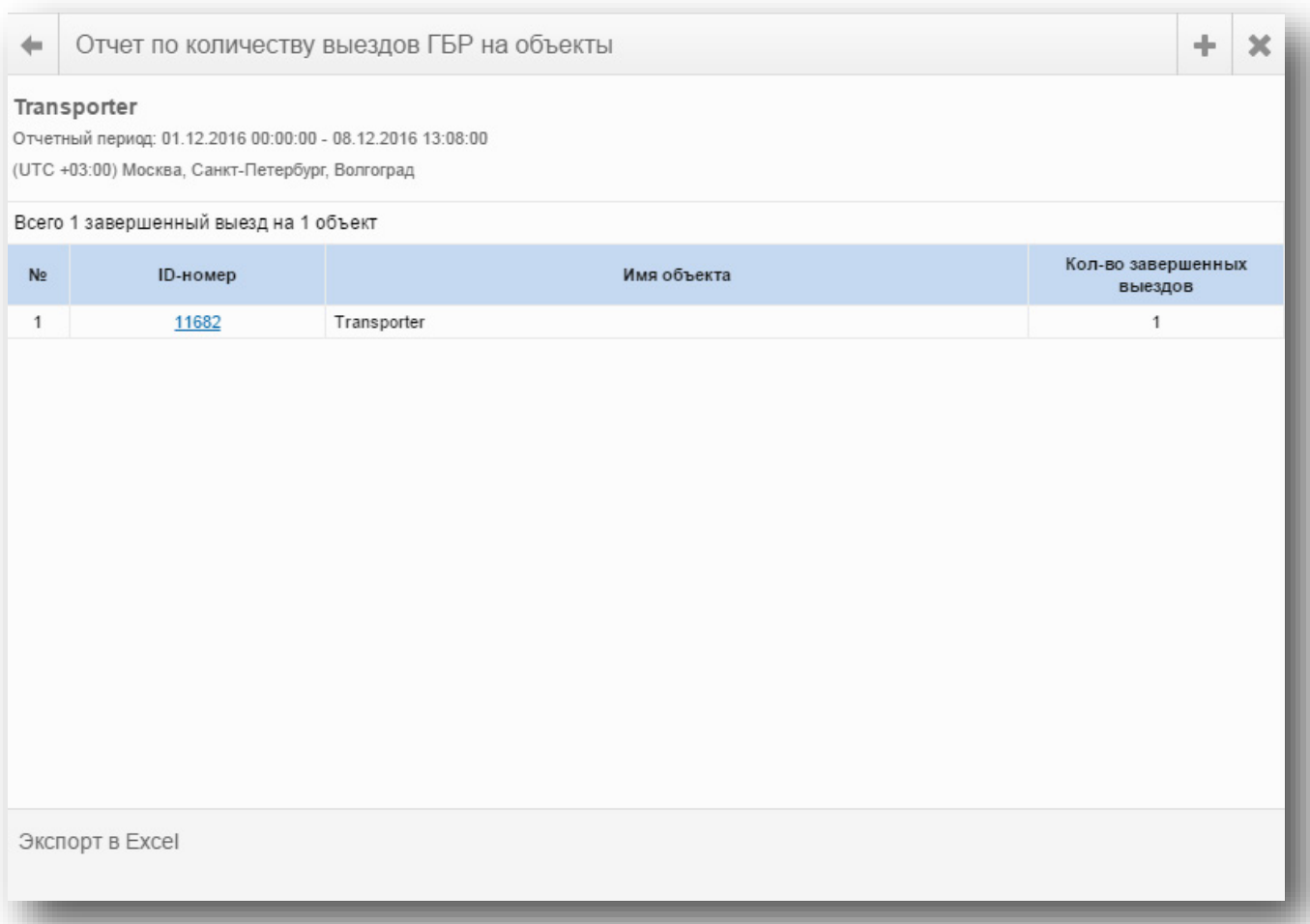

Рисунок 107. Отчёт по количеству выездов ГБР на объекты

# **Журнал по объекту**

Отчёт «Журнал по объекту» может быть построен за произвольный промежуток времени по одному или группе объектов. Отображается информация в табличном виде обо всех событиях, действиях, а также комментариях пользователей, произошедших за выбранный промежуток времени с данным объектом.

В верхней части отчета выводится информация о количестве:

- Тревог, произошедших на объекте за выбранный промежуток времени;
- Событий, произошедших на объекте за выбранный промежуток времени;
- Действий и комментариев пользователей, связанных с данным объектом, за выбранный промежуток времени;
- Пользователей, работавших с данным объектом. При этом пользователи отсортированы по количеству действий, совершенных с данным объектом.

Пример отчёта показан на рис. 108.

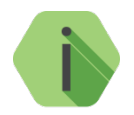

*События кодируются цветами согласно указанным в разделе «Настройки» → «Справочник событий» (см. раздел [17.6](#page-192-0)).*

*Для экономии при печати, экспорт отчета в файл формата \*xlsx производится без кодирования событий цветом.*

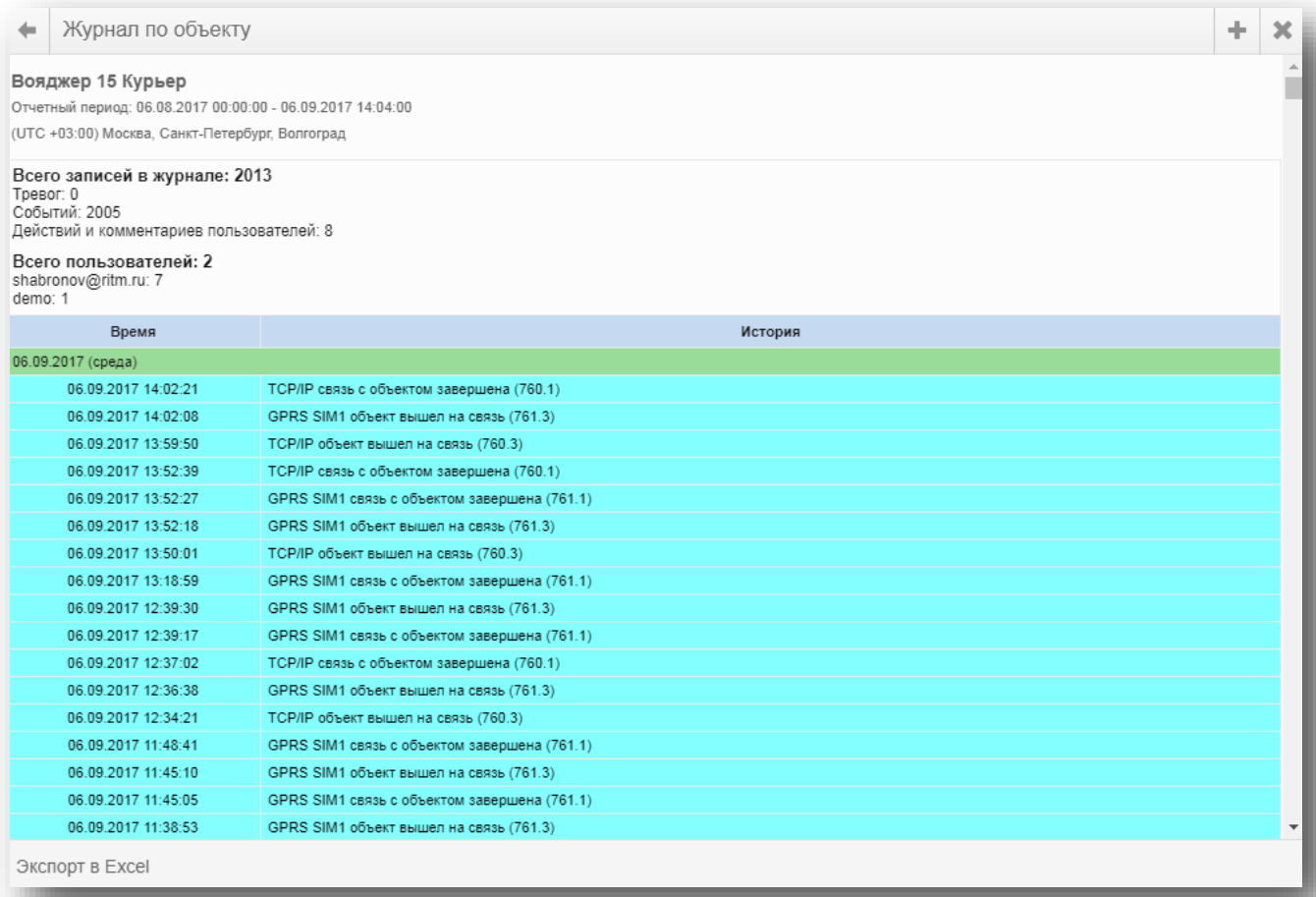

# **Отчёт по пробегу**

Отчёт по пробегу может быть построен за произвольный промежуток времени по одному или группе автомобилей. При расчёте расхода топлива можно указать, какие нормы использовать принудительно — летние или зимние. Отображается информация в табличном виде о пробеге автомобилей, начале и завершении движения, продолжительности пробега, средней скорости и расчётным значениям расхода топлива за каждые сутки выбранного периода.

Если в результате анализа отчёта по движению и стоянкам в WEB-интерфейсе, возникла необходимость получить детальную информацию о стоянке или пробеге, можно, не закрывая отчёта, отобразить их на карте, нажав на соответствующую ссылку в отчёте (ссылки в графе «Пробег, км»).

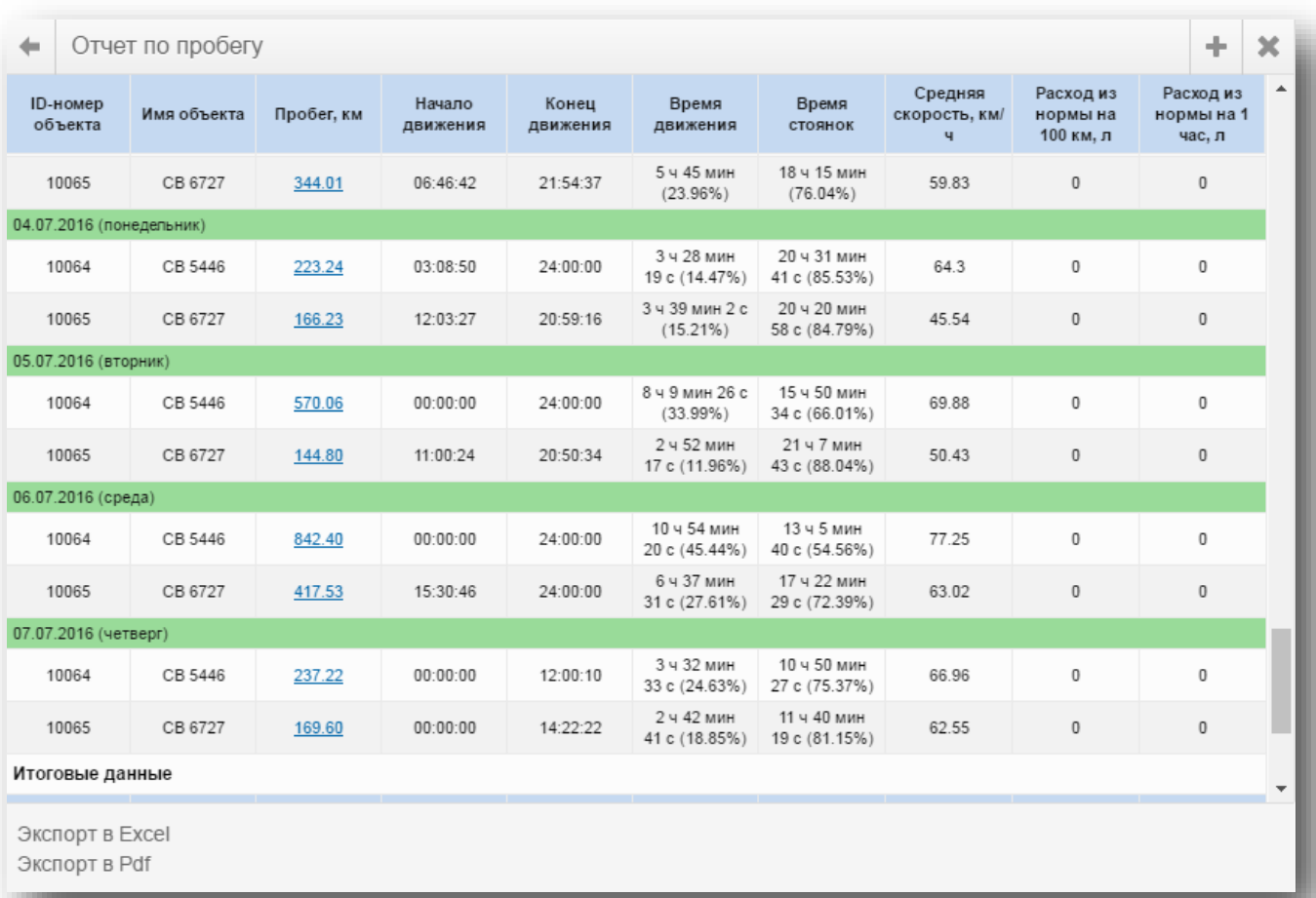

Рисунок 109. Отчёт по пробегу

#### 12.2.10 **Отчёт по движениям и стоянкам**

Отчёт по движению и стоянкам может быть построен за произвольный промежуток времени по одному или группе автомобилей. Отображается информация в табличном виде со списком пробегов и стоянок автомобилей с указанием их адресов (рис. 110).

Если в результате анализа отчёта по движению и стоянкам в WEB-интерфейсе, возникла необходимость получить детальную информацию о стоянке или пробеге, можно, не закрывая отчёта, отобразить их на карте, нажав на соответствующую ссылку в отчёте (ссылки в графе «Действие»).

| ⇔                                                                                                    | Отчет по движению-стоянкам |           |                             |                  |                                                           | 烧<br>÷     | ×                        |  |  |  |  |
|----------------------------------------------------------------------------------------------------|----------------------------|-----------|-----------------------------|------------------|-----------------------------------------------------------|------------|--------------------------|--|--|--|--|
| CB 5446, CB 6727<br>Отчетный период: 01.06.2016 00:00:00 - 07.07.2016 14:52:00                                                                                                    |                            |           |                             |                  |                                                           |            |                          |  |  |  |  |
| СВ 5446 [#10064] Показать полный трек                                                                                                    |                            |           |                             |                  |                                                           |            |                          |  |  |  |  |
| 36 сут 14 ч 52 мин<br>Общее время<br>24 сут 14 ч 31 мин 4 с (67.19%)<br>Общее время на стоянках<br>12 сут 20 мин 56 с (32.81%)<br>Общее время в движении<br>Общий пробег, км<br>20579.30<br>71.37<br>Средняя скорость, км/ч<br>Расход из нормы на 100 км, л<br>$0.00(0 n/100 \text{km})$<br>Расход из нормы на 1 час, л<br>0.00(0 n/14) |                            |           |                             |                  |                                                           |            |                          |  |  |  |  |
|                                                                                                    |                            |           |                             |                  | Место парковки                                            |            |                          |  |  |  |  |
| #<br>Действие                                                                                                    |                            | Начало    | Окончание                   | Длительность     | Средняя скорость,<br>км/ч                                 | Пробег, км |                          |  |  |  |  |
| 01.06.2016 (среда)                                                                                                    |                            |           |                             |                  |                                                           |            |                          |  |  |  |  |
| $\mathbf{1}$                                                                                                    | стоянка                    | 00:00:00  | 19:53:20                    | 19 ч 53 мин 20 с | Россия, Свердловская область, городской<br>округ Дегтярск |            |                          |  |  |  |  |
| 2                                                                                                    | движение                   | 19:53:20  | 22:00:42                    | 2 ч 7 мин 22 с   | 69.40                                                     | 147.33     |                          |  |  |  |  |
| 3                                                                                                    | 22:00:42<br>стоянка        |           | 22:40:42                    | 40 мин           | Россия, Р-242                                             |            |                          |  |  |  |  |
| 4                                                                                                    | движение                   | 22:40:42  | 1 ч 19 мин 18 с<br>24:00:00 |                  | 61.92                                                     | 81.84      |                          |  |  |  |  |
| 02.06.2016 (четверг)                                                                                                    |                            |           |                             |                  |                                                           |            |                          |  |  |  |  |
| 1                                                                                                    | движение                   | 00:00:00  | 00:04:42                    | 4 мин 42 с       | 30.38<br>2.38                                             |            |                          |  |  |  |  |
| $\overline{2}$                                                                                                    | стоянка                    | 00:04:42  | 00:46:44                    | 42 мин 2 с       | Загрузка адреса                                           |            | $\overline{\phantom{a}}$ |  |  |  |  |
| Экспорт в ЕхсеІ<br>Экспорт в Pdf                                                                                                    |                            | 0.0.80.88 |                             | 2.12.1212        | 00.40                                                     | 152.04     |                          |  |  |  |  |

Рисунок 110. Отчёт по движениям и стоянкам

#### **Отчёт по расстоянию до объектов** 12.2.11

Отчёт по расстоянию до объектов может быть построен по одному или группе транспортных средств в определённый момент времени. Отображается информация в табличном виде о расстоянии от введённого адреса до выбранных транспортных средств в определённый момент времени.

Выберите дату и время, за которые требуется построить отчёт, а также дополнительные параметры:

- Максимальное расстояние укажите радиус поиска объекта;
- Диапазон времени укажите максимальную временную погрешность поиска.

При нажатии на ссылку в графе «Место», на карту будет выведена метка с расположением объекта в указанное время (метка зелёного цвета).

При необходимости вы можете быстро построить отчёт по движению-стоянкам непосредственно из данного отчёта. Для этого нажмите на ссылку в графе «ID-номер/Имя объекта» для нужного объекта. Пример отчёта показан на рис. 111.

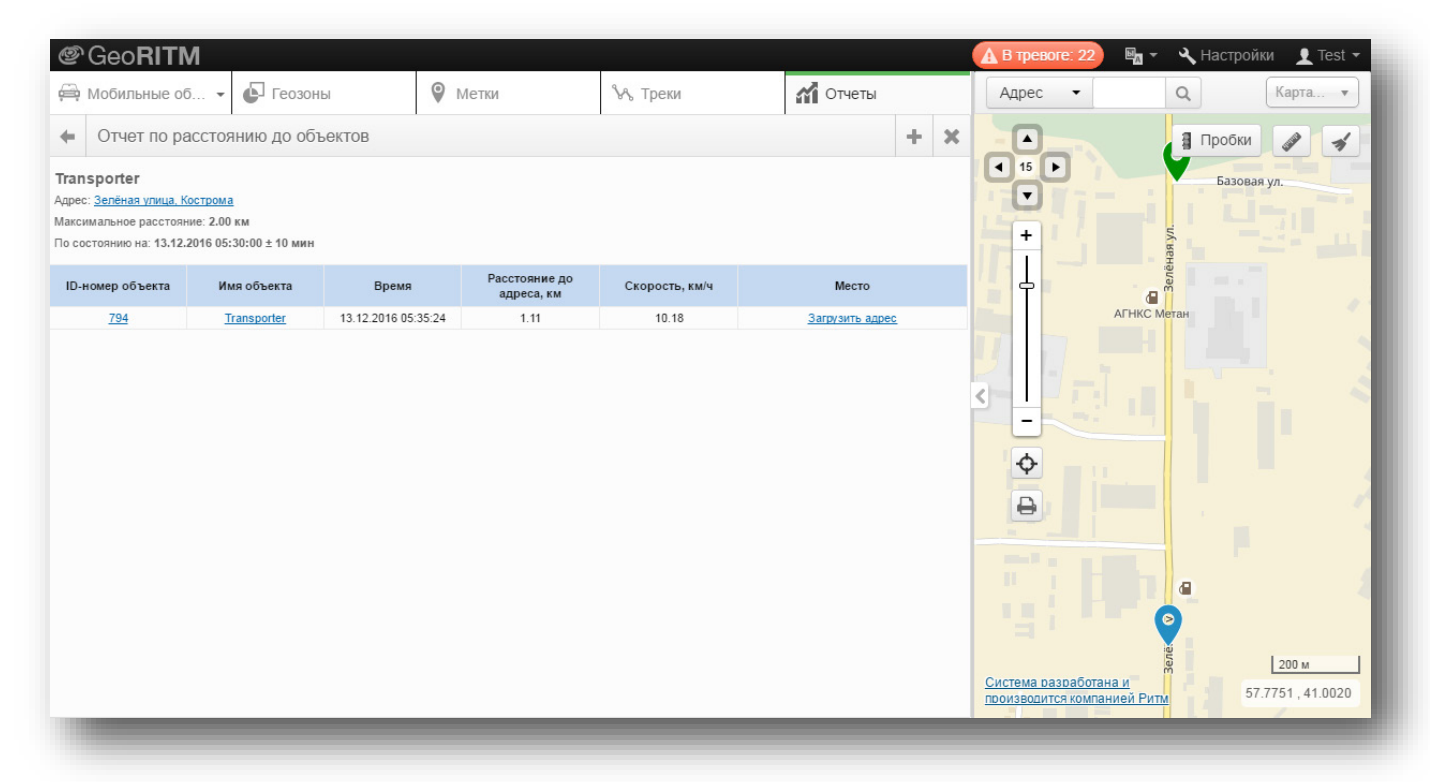

Рисунок 111. Отчёт по расстоянию до объектов

#### 12.2.12 **Отчёт по превышению скорости**

Отчёт по превышению скорости может быть построен за произвольный промежуток времени по одному или группе транспортных средств. Отображается информация в табличном виде об участках пробега автомобиля, на которых были превышены установленные пользователем пороги скорости.

Доступны 2 типа отчётов по превышению скорости:

- Однопороговый отчёт при построении учитывается один порог превышения скорости (по умолчанию – 60 км/ч);
- Двухпороговый отчёт при построении учитываются два порога превышения скорости (по умолчанию – 60 и 90 км/ч).

Если в результате анализа отчёта по превышению скорости возникла необходимость получить детальную информацию о нарушении, можно, не закрывая отчёта, отобразить место события на карте, нажав на соответствующую ссылку в отчёте (рис. 112).

Для построения отчёта необходимо ввести минимальное время превышения скорости. Поиск нарушений может быть дополнительно ограничен определёнными геозонами.

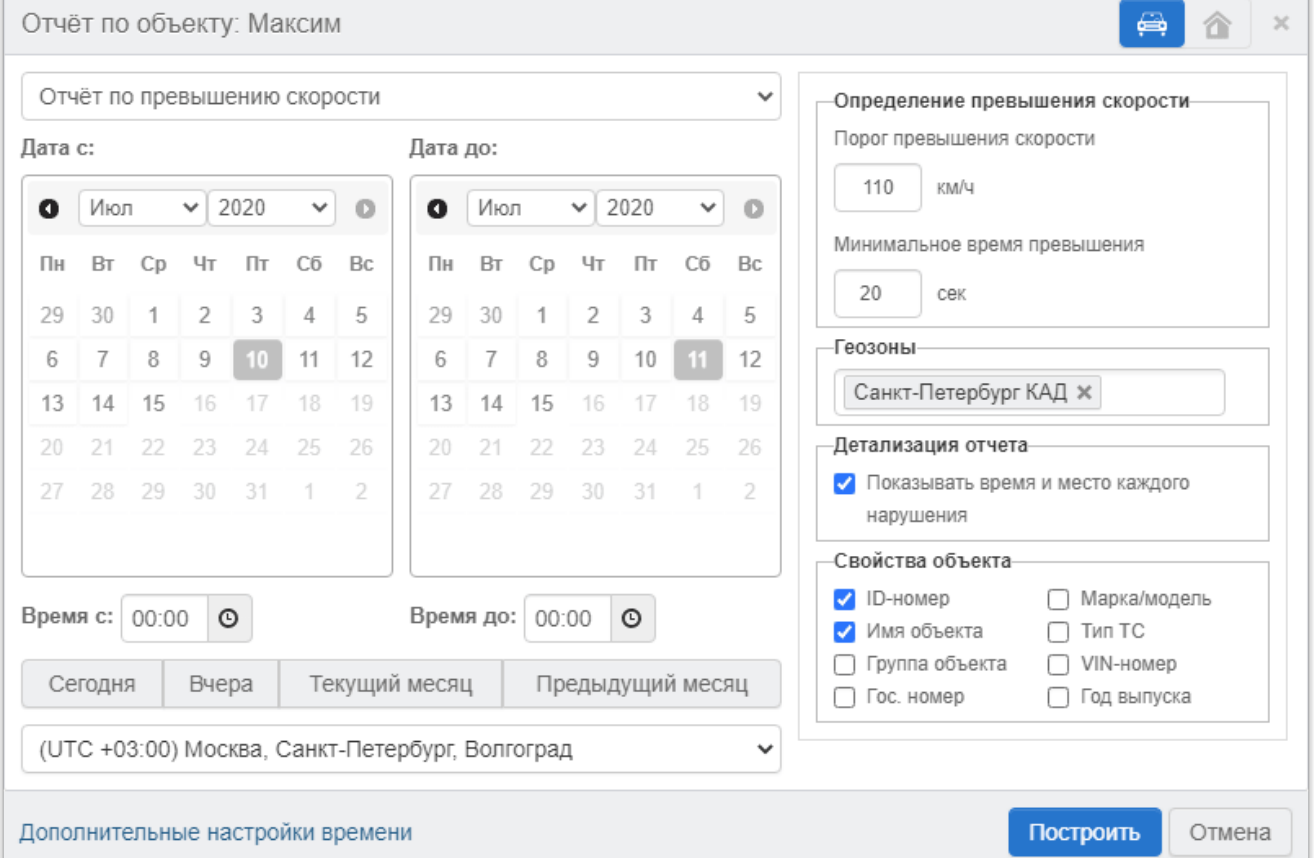

Минимальное время превышения — временной порог, допускающий движение с превышением скорости (см. настройки пользователя) в пределах установленного периода. Превышение скорости дольше указанного времени считается нарушением и выделяется в отчёте красным цветом (по умолчанию в системе установлен порог 20 секунд). Если время движения объекта с превышением установленного скоростного порога меньше минимального времени срабатывания, превышение не засчитывается и в отчёте не фиксируется.

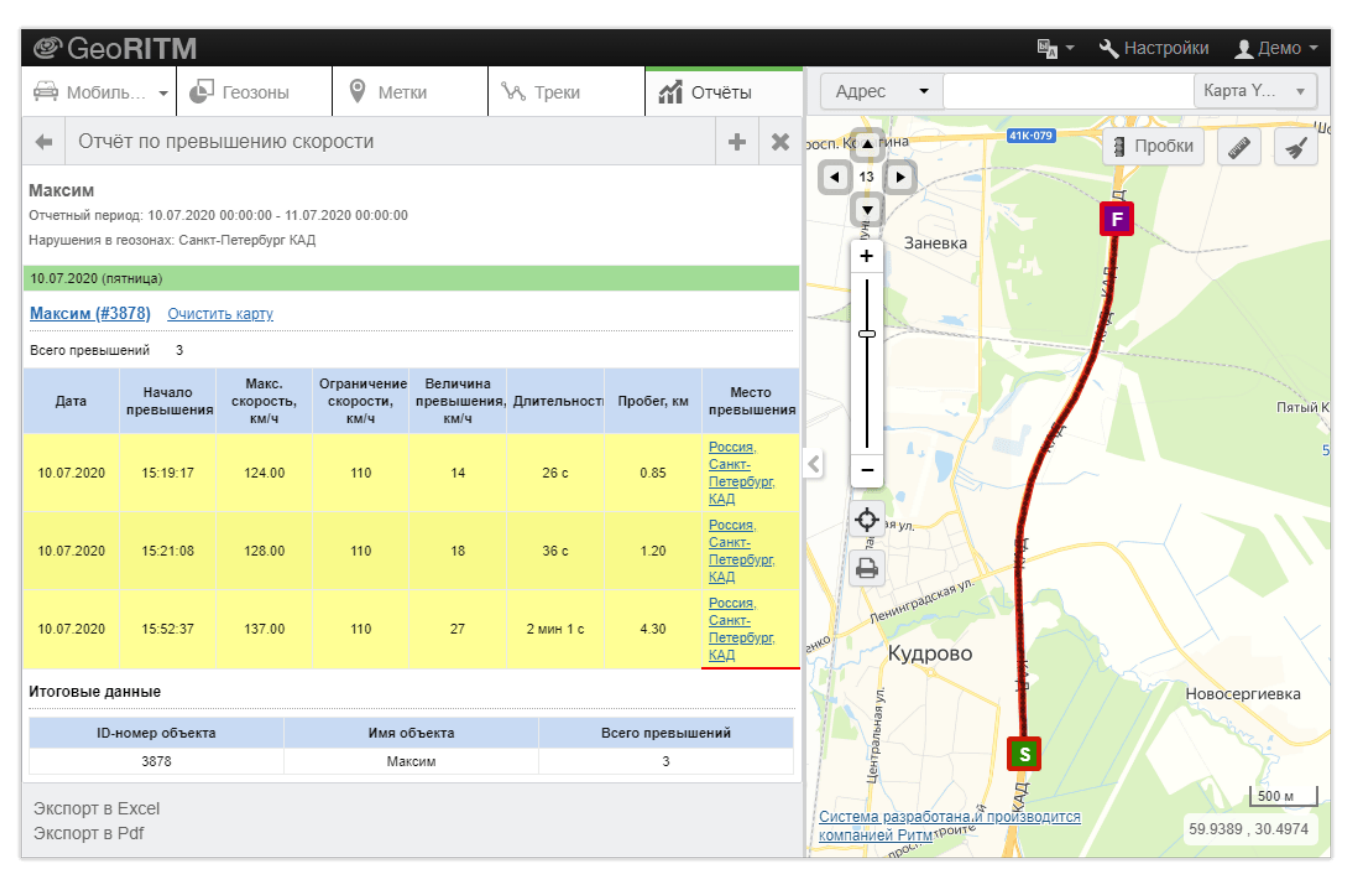

Рисунок 112. Отчёт по превышению скорости (1 порог)

#### 12.2.13 **Отчёт по агрессивности вождения**

Отчёт по агрессивности вождения может быть построен за произвольный промежуток времени по одному или группе объектов. Отображается информация в табличном виде об участках пробега автомобиля, на которых были зафиксированы резкие ускорения, торможения и повороты (рис. 113).

Если в результате анализа отчёта по агрессивности вождения возникла необходимость получить детальную информацию о нарушении, можно, не закрывая отчёта, отобразить место события на карте, нажав на соответствующую ссылку в отчёте.

Для построения отчёта необходимо ввести минимальное время превышения скорости. Поиск нарушений может быть дополнительно ограничен определёнными геозонами.

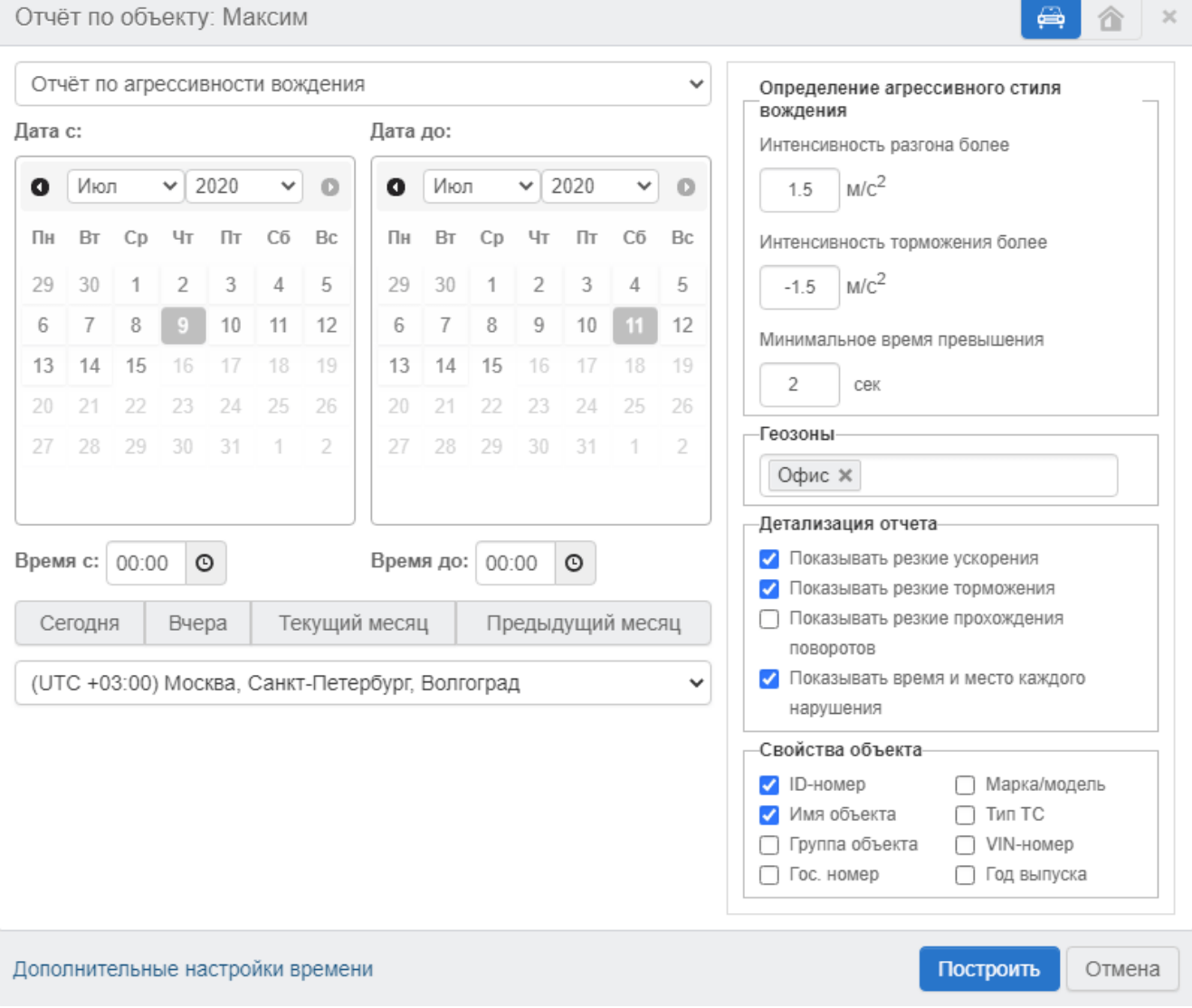

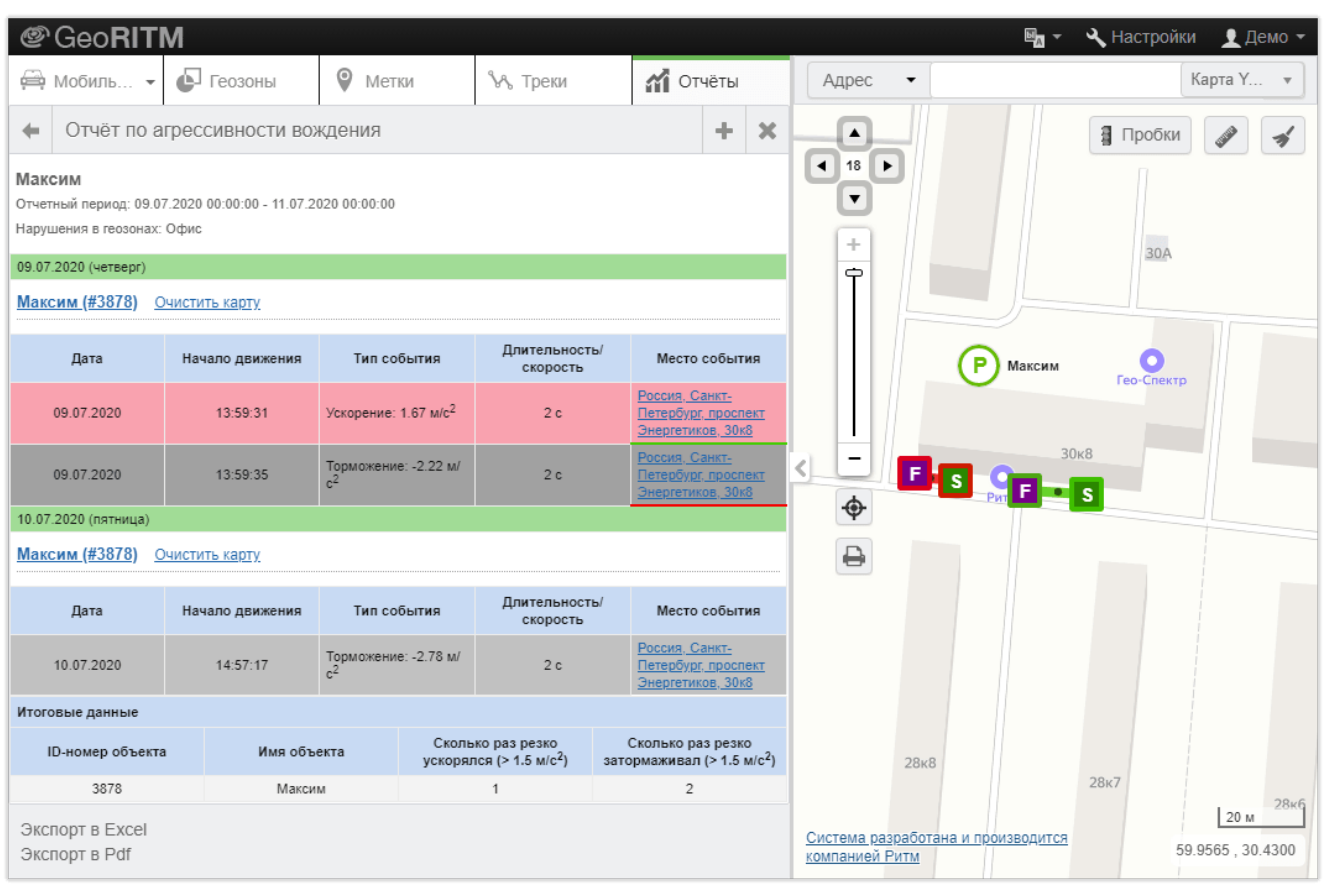

Рисунок 113. Отчёт по агрессивности вождения

Для определения агрессивного стиля вождения в параметрах отчёта необходимо указать предельные значения ускорения в м/с<sup>2</sup>. Определить приемлемый порог ускорения для автомобиля можно, ориентируясь на значения ускорения при разгоне автомобиля от 0 до 100 км/ч.

Например:

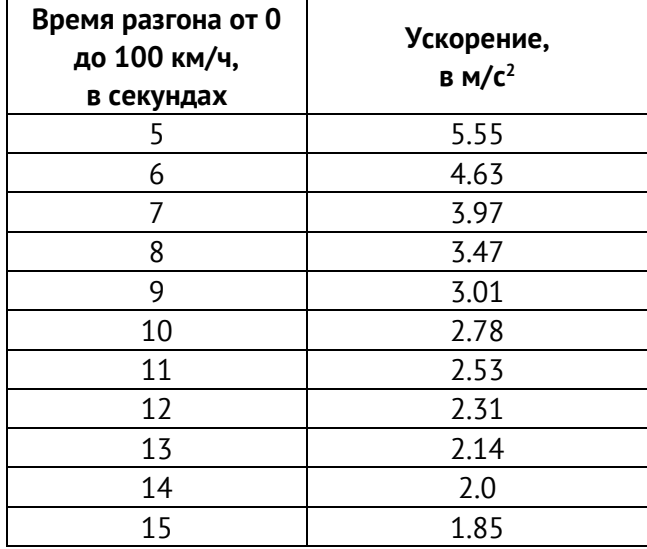

По умолчанию в настройках отчётов установлено значение 3.0 м/с<sup>2</sup>, что приблизительно соответствует паспортным возможностям среднестатистического легкового автомобиля по разгону от 0 до 100 км/ч за 9-11 секунд и является существенным порогом для пассажирского и грузового автотранспорта.

В этом случае агрессивный стиль вождения будет определяться в случаях, когда водитель будет максимально использовать возможности автомобиля по разгону.

Агрессивный стиль вождения при прохождении поворотов определяется по скорости входа в поворот радиусом менее 50 метров и отклонению от курса более 5 градусов. Оцениваются два параметра: допустимая скорость вхождения в такой поворот менее 30 км/ч и предельная допустимая скорость вхождения в поворот менее 50 км/ч. Значения приняты исходя из общей практики оценки скорости вхождения в поворот при плохих условиях сцепления с дорогой. Настройка данных параметров не предусмотрена.

Превышение скорости в 30 км/ч при входе в поворот система определяет как «Средний поворот». Превышение скорости 50 км/ч при входе в поворот определяется как «Резкий поворот». Отчёт позволяет оценить стиль вождения водителя по частоте прохождения поворотов с допустимой и предельно допустимой скоростью. Вхождение в повороты на скоростях, выше допустимых, существенно сокращает количество возможных траекторий прохождения поворота и может свидетельствовать о повышенном риске аварийности, особенно при плохих дорожных условиях.

#### 12.2.14 **Отчёт по безопасности вождения**

Отчёт по безопасности вождения может быть построен за произвольный промежуток времени по одному или группе транспортных средств.

Отчёт (рис. 114) предназначен для оценки качества вождения.

Для оценки используется статистика превышения следующих основных показателей:

- 1) Показатели стиля вождения:
	- Количество ускорений;
	- Количество торможений;
- 2) Показатели скоростного режима используются 4 настраиваемых порога, и подсчитывается количество их превышений.

Для учета значимости нарушений используется система коэффициентов (вес показателя). Таким образом, малозначительные нарушения могут игнорироваться, а серьезные оказывать более существенное влияние на итоговый балл.

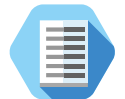

*Система коэффициентов позволяет гибко и точно настраивать отчет под конкретные условия.*

*К примеру, она позволяет указать, что превышение скоростного порога в 130 км/ч должно иметь больший вес при построении отчета, чем превышение порога в 60 км/ч.*

*Кроме того, система коэффициентов позволяет учесть специфику различных видов транспорта: так, превышение порога скорости в 110 км/ч легковым автомобилем имеет один вес при построении отчёта, а превышение того же порога грузовым автомобилем или автобусом – другой.*

При построении отчета итоговая оценка вычисляется как среднее арифметическое оценок скоростного режима и стиля вождения:

$$
06\text{щая оценка} = \frac{(0\text{cp} + 0\text{cb})}{2}
$$

где:

- Оср оценка скоростного режима;
- Осв оценка стиля вождения;

При этом Оср и Осв вычисляются по следующей формуле:

$$
Ocp/cB = \frac{(Количество превышений × Bec)}{Tipобег} \times 100
$$

Таким образом, итоговая оценка – это количество совершенных водителем нарушений за каждые 100 км пути с учётом веса.

Количество нарушений, которое будет соответствовать той или иной оценке (хорошо/средне/плохо) настраивается в параметре «Хорошо/Средне, величина в баллах».

По умолчанию оценки выставляются по следующему сценарию:

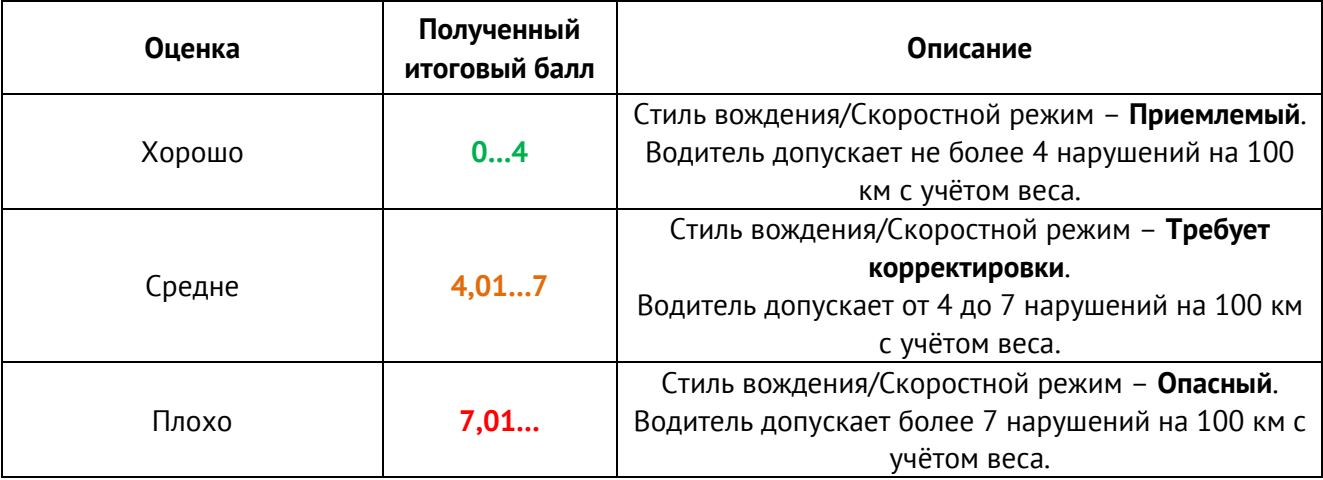

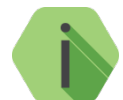

# *Обратите внимание!*

*Основные параметры и критерии выставления итоговой оценки, установленные в отчёте по умолчанию, были получены в результате долговременного тестирования и внедрения на корпоративном автопарке.*

*Таким образом, не рекомендуется изменять значения по умолчанию без особой необходимости и предварительного анализа.*

При построении отчета по группе транспортных средств доступен выбор данных, которые попадут в отчет:

- Сводная диаграмма;
- Объекты с наихудшим баллом отчет будет содержать график, на котором будут отображены 5 объектов с наихудшими показателями;
- Список объектов с количеством и/или итоговым баллом. Таблица со списком объектов будет отсортирована по показателю «Итоговый балл».

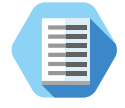

*Например, вы можете построить отчет, содержащий только количество нарушений выбранных порогов. Это будет удобно, если получатель отчёта применяет свои методики расчета и оценки стиля вождения по предоставленным в отчёте фактам нарушений.*

При необходимости вы можете быстро построить отчёт по безопасности вождения отдельно по любому из объектов непосредственно из данного отчёта. Для этого нажмите на ссылку в графе «ID-номер/Имя объекта» для нужного объекта, или выберите объект на графике.

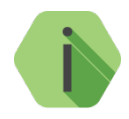

*Для построения группового отчета по большому количеству объектов за длительный промежуток времени (например, более 1 месяца) рекомендуется воспользоваться планировщиком отчетов (Меню «Настройки» → «Планировщик отчетов», см. раздел [17.3\)](#page-186-0). В противном случае процедура может занять длительное время (более 10 минут), при этом построение отчета может быть прервано из-за превышения времени ответа интерфейса системы.*

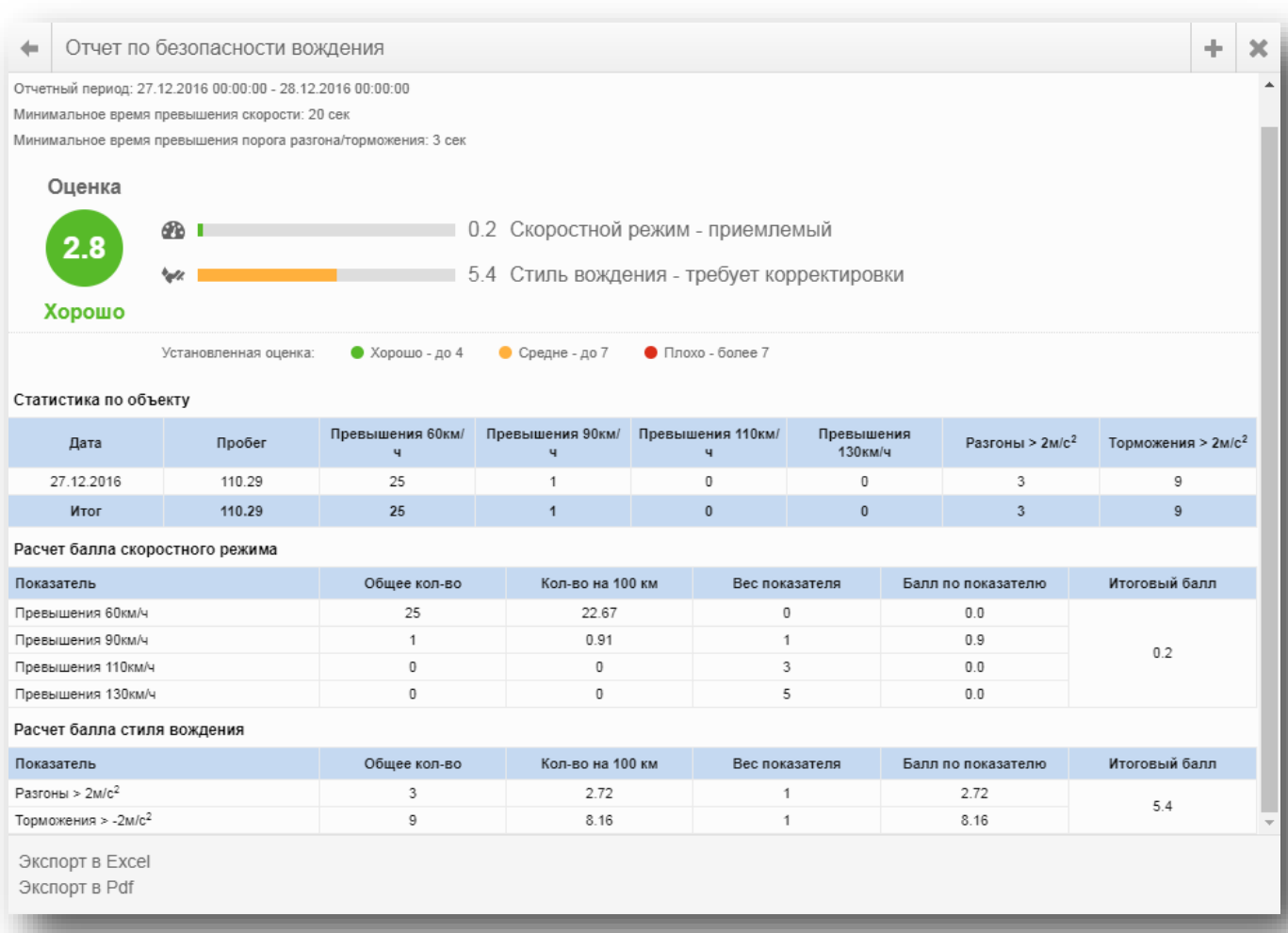

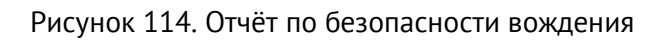

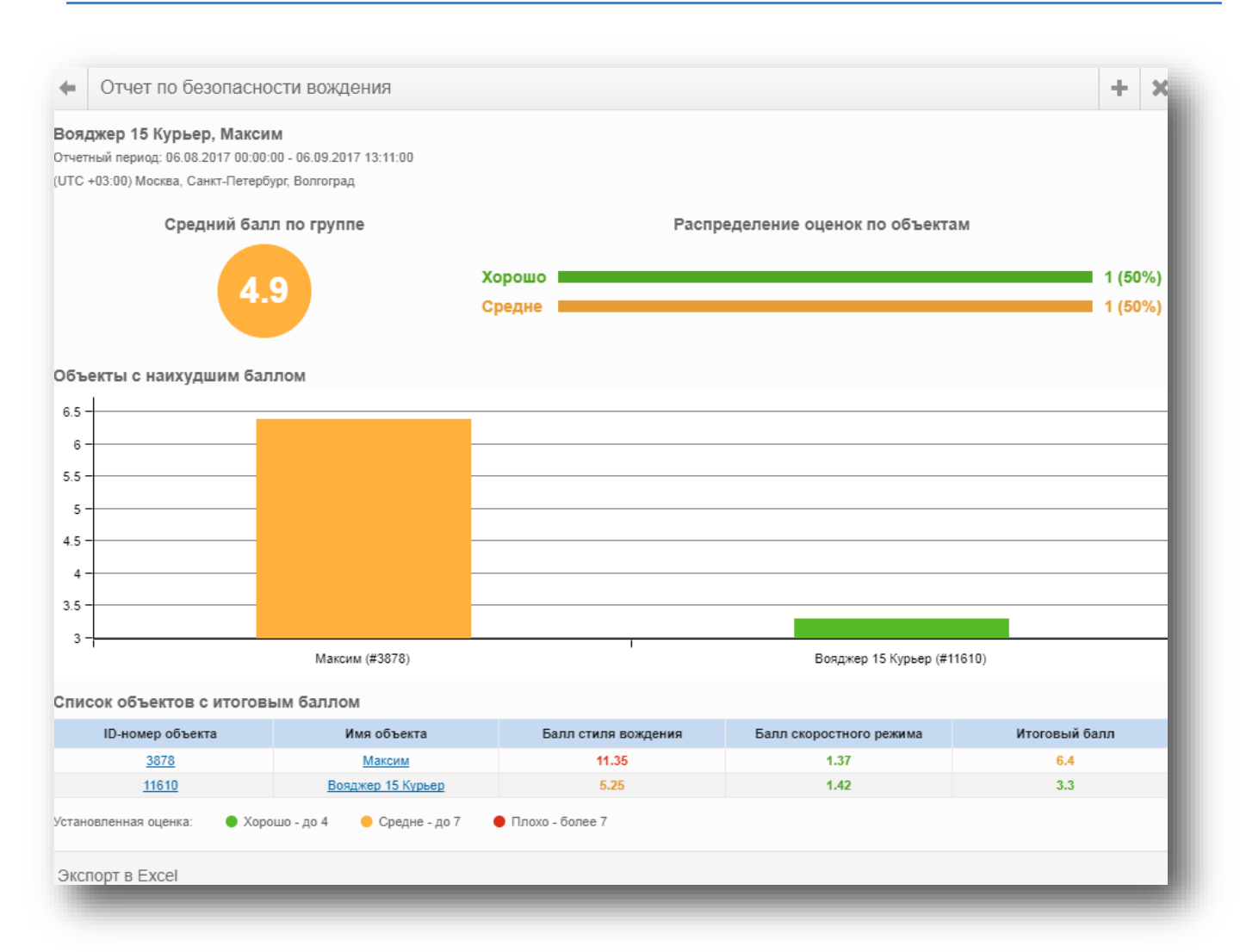

Рисунок 115. Сводный (групповой) отчёт по безопасности вождения

#### 12.2.15 **Отчёт по расходу топлива**

Для получения отчёта по расходу топлива (рис. 116), прибор, установленный на ТС, должен быть подключён к датчикам расхода топлива или CAN-шине ТС. При отсутствии подключения к датчикам или CAN-шине, для формирования отчёта могут быть использованы данные о пробеге и норме расхода топлива. При расчёте расхода топлива можно указать, какие нормы использовать принудительно летние или зимние.

Определите источник получения данных для отчёта:

- Бортовой компьютер автомобиля;
- Проточный датчик расхода топлива;
- Проточный датчик для топливозаправщиков.

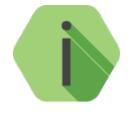

*Если вы используете расчётное значение при отсутствии подключения к бортовому компьютеру или датчикам расхода топлива, расчёт производится на основе пробега объекта и нормы расхода топлива, указанной в карточке объекта.*

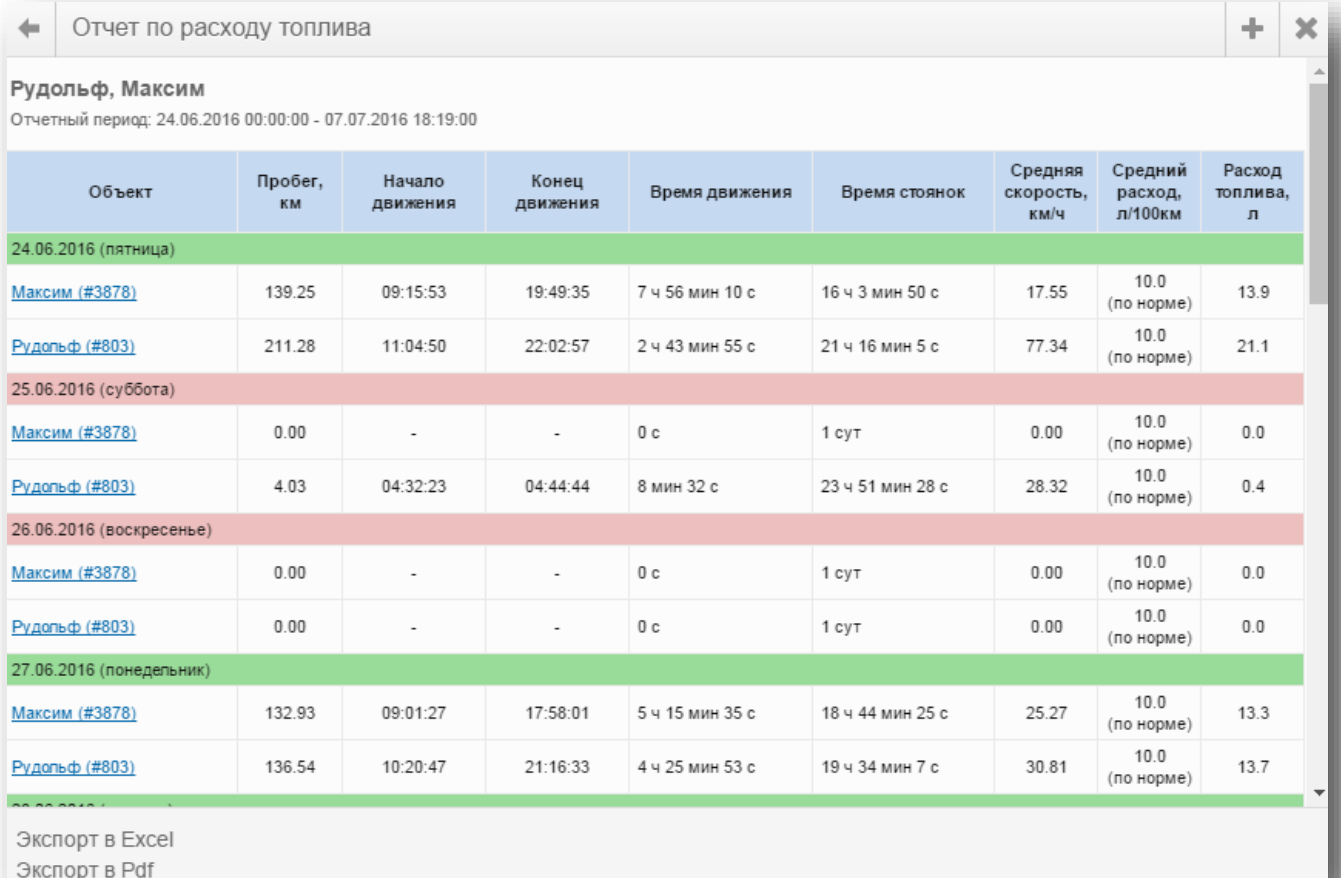

Рисунок 116. Отчёт по расходу топлива

#### 12.2.16 **Сводный отчёт по уровню топлива**

Сводный отчёт по уровню топлива (рис. 117) может быть построен за произвольный промежуток времени по одному или группе транспортных средств. При расчёте расхода топлива можно указать, какие нормы использовать принудительно — летние или зимние.

По каждому выбранному объекту, а также суммарно по всем выбранным объектам, может быть выведена следующая информация, разбитая на условные группы:

- № входа (датчика);
- Параметры фильтров;
- Объем топлива в баке;
- Заправки и сливы;
- Общий расход топлива;
- Параметры движения;
- Параметры работы двигателя;
- Свойства объекта.

Для просмотра подробной информации по конкретному объекту нажмите на **Имя** или **ID объекта**, выделенное синим цветом.

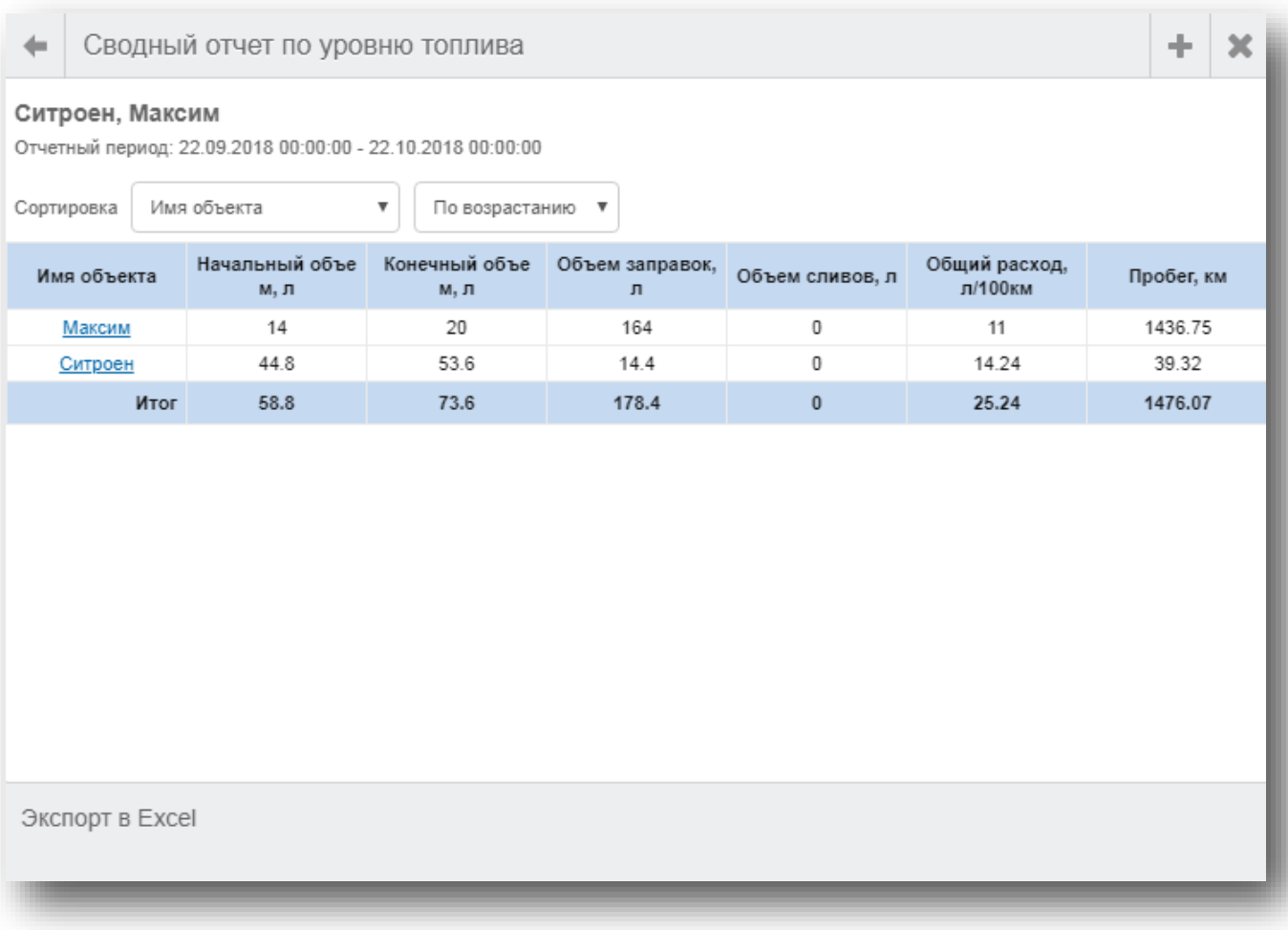

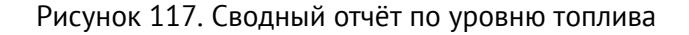

#### 12.2.17 **Отчёт по уровню топлива/Отчёт по уровню топлива (Форма 2)**

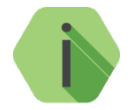

*Отчёты отличаются отображаемыми параметрами. Вы можете выбрать наиболее удобную для вас форму отображения.*

Для получения отчёта по уровню топлива, прибор, установленный на ТС, должен быть подключён к датчикам уровня топлива автомобиля.

Отчёт по топливу может быть построен за произвольный промежуток времени по одному или группе автомобилей. При расчёте расхода топлива можно указать, какие нормы использовать принудительно — летние или зимние. Отчёт содержит графики изменения уровня топлива и сводную таблицу с итоговыми данными. GEO.RITM позволяет обнаруживать заправки и сливы топлива. При этом отображается объём, время, место и адрес заправки или слива (рис. 118).

Если в результате анализа отчёта по расходу топлива возникла необходимость получить детальную информацию о заправке или сливе топлива, можно, не закрывая отчёта, отобразить место события на карте, нажав на соответствующую ссылку в отчёте (ссылки в графе «Адрес»).

Если к прибору подключены аналоговые датчики, необходимо выбрать аналоговый вход, к которому подключён датчик уровня топлива. Если в автомобиле установлено два датчика, вы можете выбрать оба входа для отображения суммарного значения уровня топлива от двух датчиков или любой из двух входов отдельно.

Установите опцию «Построить график» для получения визуальной информации об уровне топлива в баке. Если вы выбираете построение графика, становится возможным включение функции «Раскрасить график в зависимости от состояния дискретного входа 1» (Вход 1 обычно используется для подключения зажигания) — участки графика, отображающие состояние объекта при включённом/выключенном зажигании, будут закрашены разными цветами. Это позволяет визуально разделить расход топлива при движении объекта и при его стоянке с включённым зажиганием.

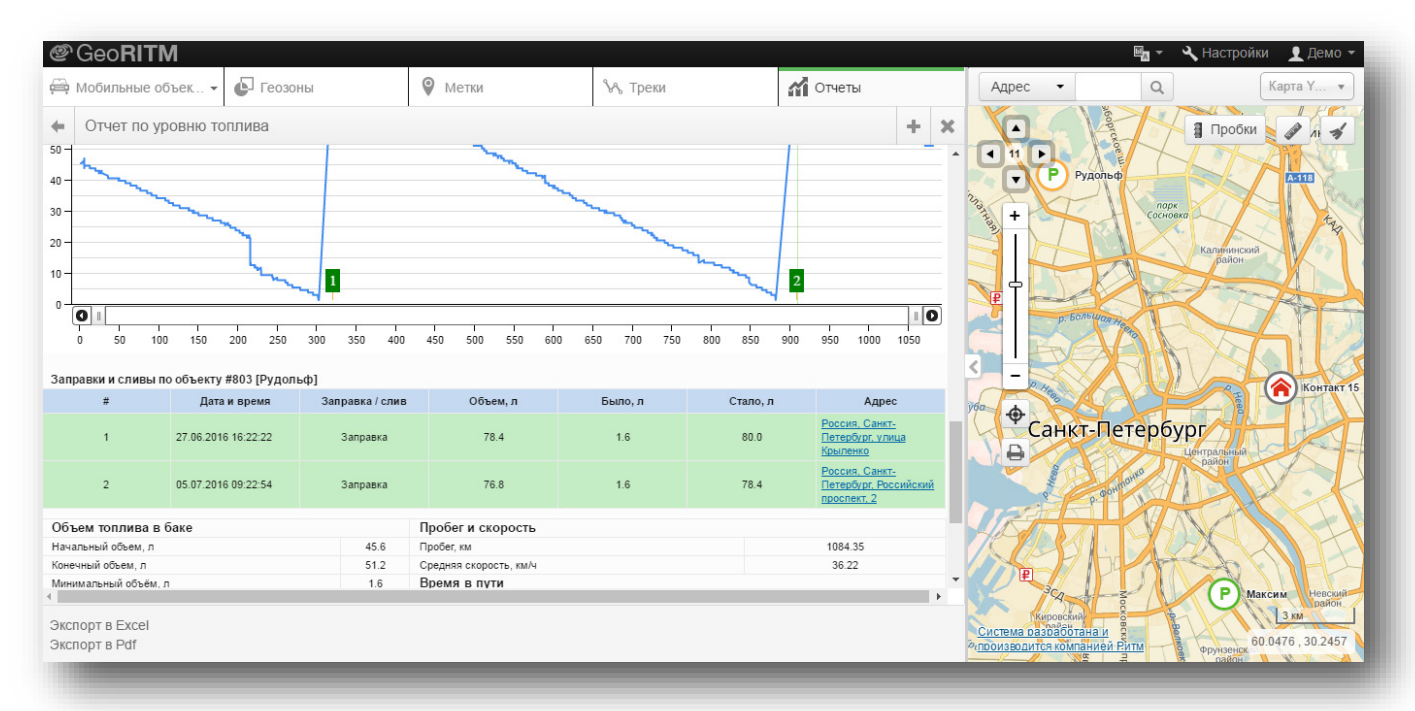

Рисунок 118. Отчёт по уровню топлива

#### 12.2.18 **Отчёт по механизмам**

Отчёт по механизмам может быть построен за произвольный промежуток времени по одному или группе транспортных средств. Отображается информация в табличном виде об участках и временных интервалах пробега автомобиля, на которых происходило включение/выключение выбранных датчиков.

Если в результате анализа отчёта возникла необходимость получить детальную информацию о событии, можно, не закрывая отчёта, отобразить место события на карте, нажав на соответствующую ссылку в отчёте (рис. 119).

| ÷<br>Отчет по механизмам         |                           |                                    |                         |                                 |                                                              |  |  |  |
|----------------------------------|---------------------------|------------------------------------|-------------------------|---------------------------------|--------------------------------------------------------------|--|--|--|
| Дата                             | Время                     | Событие                            | Длительность события    | Пробег, км                      | ▲<br>Место                                                   |  |  |  |
| 01.06.2016                       | 00:00:00                  | "Датчик 6" выкл.                   | 31 сут                  | 17687.89                        | Загрузка адреса                                              |  |  |  |
| 01.06.2016                       | 00:00:00                  | Основное питание                   | 31 сут                  | 17687.89                        | Загрузка адреса                                              |  |  |  |
| 01.06.2016                       | 19:53:20                  | "Датчик 1" вкл.                    | 22 сут 19 ч 49 мин 47 с | 13905.34                        | Россия, Свердловская<br>область, городской округ<br>Дегтярск |  |  |  |
| 01.06.2016                       | 19:53:20                  | "Датчик 2" вкл.                    | 12 ч 12 мин 8 с         | 384.56                          | Россия, Свердловская<br>область, городской округ<br>Дегтярск |  |  |  |
| 01.06.2016                       | 19:53:20                  | "Датчик 5" вкл.                    | 2 ч 9 мин 17 с          | 147.33                          | Россия, Свердловская<br>область, городской округ<br>Дегтярск |  |  |  |
| 01.06.2016                       | 22:02:37                  | "Датчик 5" выкл.                   | 4 мин 10 с              | $\overline{0}$                  | Россия, Р-242                                                |  |  |  |
| 01.06.2016                       | 22:06:47                  | "Датчик 5" вкл.                    | 7 мин 21 с              | $\overline{0}$<br>Россия, Р-242 |                                                              |  |  |  |
| 01.06.2016                       | 22:14:08                  | "Датчик 5" выкл.                   | 1 мин 17 с              | $\overline{0}$                  | Россия, Р-242                                                |  |  |  |
| 01.06.2016                       | 22:15:25                  | "Датчик 5" вкл.                    | 13 мин 4 с              | $\theta$                        | Россия, Р-242                                                |  |  |  |
| 01.06.2016                       | 22:28:29                  | "Датчик 5" выкл.                   | 56 c                    | $\theta$                        | Россия, Р-242                                                |  |  |  |
| 01.06.2016                       | 22:29:25                  | "Датчик 5" вкл.                    | 2 мин 41 с              | $\overline{0}$                  | Россия, Р-242                                                |  |  |  |
| 01.06.2016                       | 22:32:06                  | "Датчик 5" выкл.                   | 17 c                    | $\overline{0}$                  | Россия, Р-242                                                |  |  |  |
| 01.06.2016                       | 22:32:23                  | "Датчик 5" вкл.                    | 2 мин 41 с              | $\overline{0}$                  | Россия, Р-242                                                |  |  |  |
| 01.06.2016                       | 22:35:04                  | "Датчик 5" выкл.                   | 6 мин 32 с              | $\mathbf{0}$                    | Россия, Р-242                                                |  |  |  |
| 01.06.2016                       | 22:41:36                  | 1 ч 23 мин 42 с<br>"Датчик 5" вкл. |                         | 84.2                            | Россия, Р-242                                                |  |  |  |
| 02.06.2016                       | 00:05:18                  | "Датчик 5" выкл.                   | 40 мин 49 с             | $\theta$                        | Россия, Свердловская<br>область, 65К-0409000                 |  |  |  |
| 02.06.2016                       | $n n \cdot A R \cdot n 7$ | "Domine 5" ovn                     | $2.016$ MHz $25c$       | 153.01                          | Россия, Свердловская<br>$\overline{\phantom{a}}$             |  |  |  |
| Экспорт в Ехсеі<br>Экспорт в Pdf |                           |                                    |                         |                                 |                                                              |  |  |  |

Рисунок 119. Отчёт по механизмам

#### 12.2.19 **Отчёт по работе объектов**

Отчёт по работе объектов может быть построен за произвольный промежуток времени по одному или группе транспортных средств. Отображается информация в табличном виде о суммарном времени работы выбранных датчиков во время пробега и стоянок ТС (рис. 120).

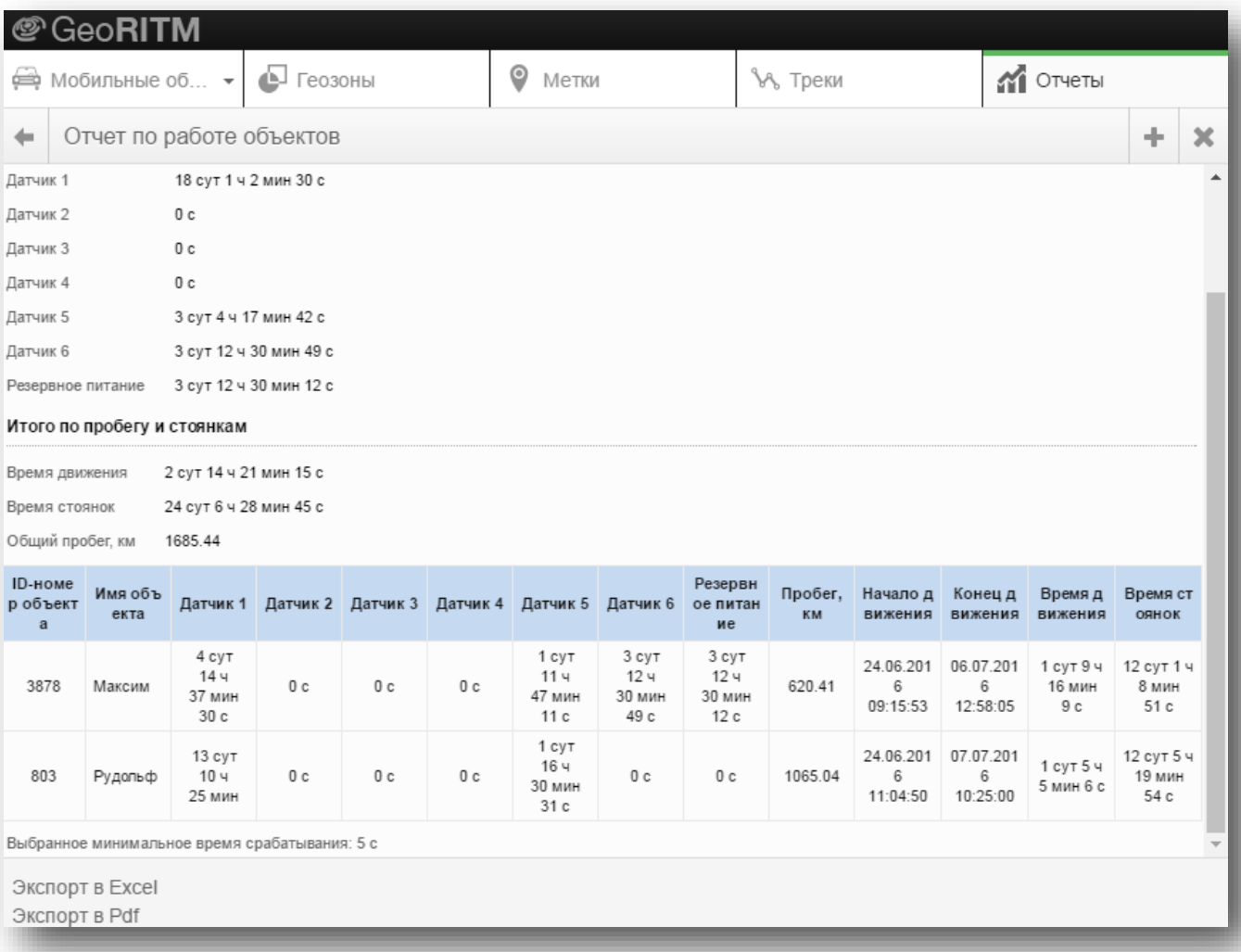

Рисунок 120. Отчёт по работе объектов

#### 12.2.20 **Отчёт по работе объектов (CAN)**

Отчёт по работе объектов (CAN) может быть построен за произвольный промежуток времени по одному или группе транспортных средств. Отображается поступающая от CAN-шины информация в табличном виде о суммарном времени определенного состояния (открыты/закрыты двери, состояние АКПП и так далее) выбранных параметров во время пробега и стоянок ТС (рис. 121).

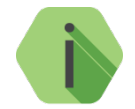

*Для корректного построения отчёта мобильный прибор, установленный на ТС, должен быть подключён к CAN-шине автомобиля.*

Вы можете выбрать параметры для отображения из трёх групп:

- Периметр автомобиля (двери, капот, багажник, охранное устройство и сигнализация);
- Трансмиссия автомобиля (положение АКПП, тормоз, движение и доп. устройство);
- Прочее (зажигание, аксессуары, ближний/дальний свет и так далее).

При необходимости просмотра более детальной информации по каждому параметру нажмите на ссылку в столбце нужного параметра. Будет просторен отчет по выбранному дискретному параметру.

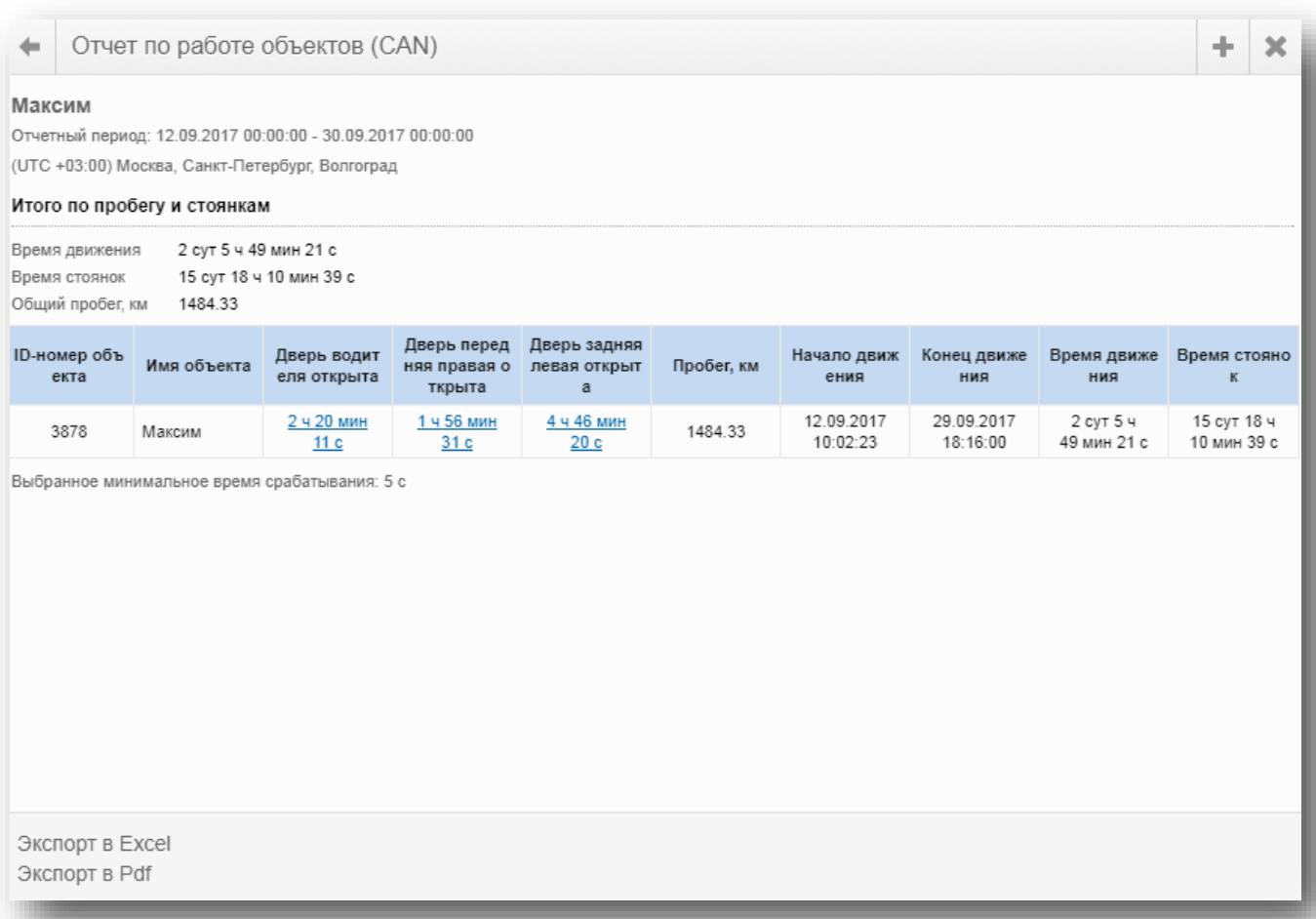

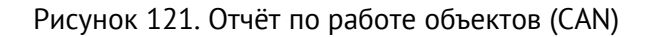

#### 12.2.21 **Отчёт по дискретным параметрам**

Отчёт по дискретным параметрам может быть построен за произвольный промежуток времени по одному или группе транспортных средств. Отображается информация в табличном виде о работе основных агрегатов ТС, датчиков и механизмов, передающих **дискретные** значения.

Вы можете выбрать параметры для отображения из следующих групп:

- Периметр автомобиля (двери, капот, багажник, охранное устройство и сигнализация);
- Трансмиссия автомобиля (положение АКПП, тормоз, движение и доп. устройство);
- Прочее (зажигание, аксессуары, ближний/дальний свет и так далее);
- Дискретные входы (датчики, подключённые к дискретным входам, а также датчики наклона «Автосенсор»).

Для построения отчёта необходимо ввести минимальное время срабатывания. Срабатывание датчика/механизма на время, меньшее заданного в параметре «минимальное время срабатывания», не будет отражено в отчёте.

*[www.ritm.ru](http://www.ritm.ru/)*

Также необходимо указать, данные какого типа будут отражены в отчёте:

- Количество переключений;
- Данные о включённом состоянии;
- Данные об отключённом состоянии;
- Хронология изменения состояния параметров (только для отчёта по одному ТС).

Кроме того, при построении отчёта по нескольким ТС, возможен выбор дополнительных свойств объекта (ID, имя и группа объекта, гос. номер, марка/модель, тип, VIN-номер и год выпуска).

Отчёт по нескольким ТС содержит сводную таблицу с информацией по выбранным параметрам (рис. 122).

При необходимости просмотра более детальной информации по каждому объекту, нажмите на ссылку в строке нужного объекта (ID-номер, Имя и т.д.), и будет построен отчёт по дискретным параметрам только для выбранного объекта (рис. 123).

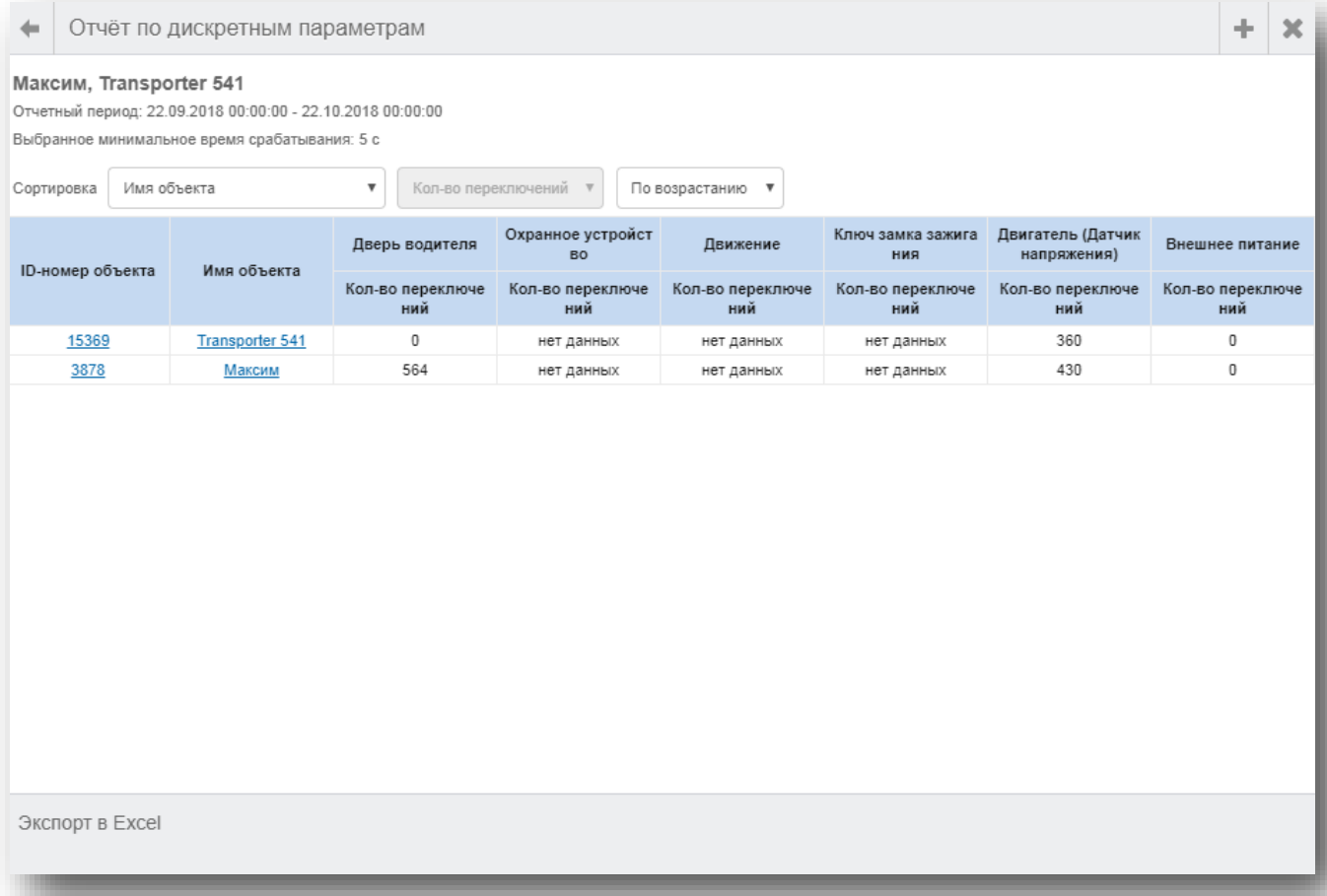

Рисунок 122. Отчёт по дискретным параметрам (для группы ТС)

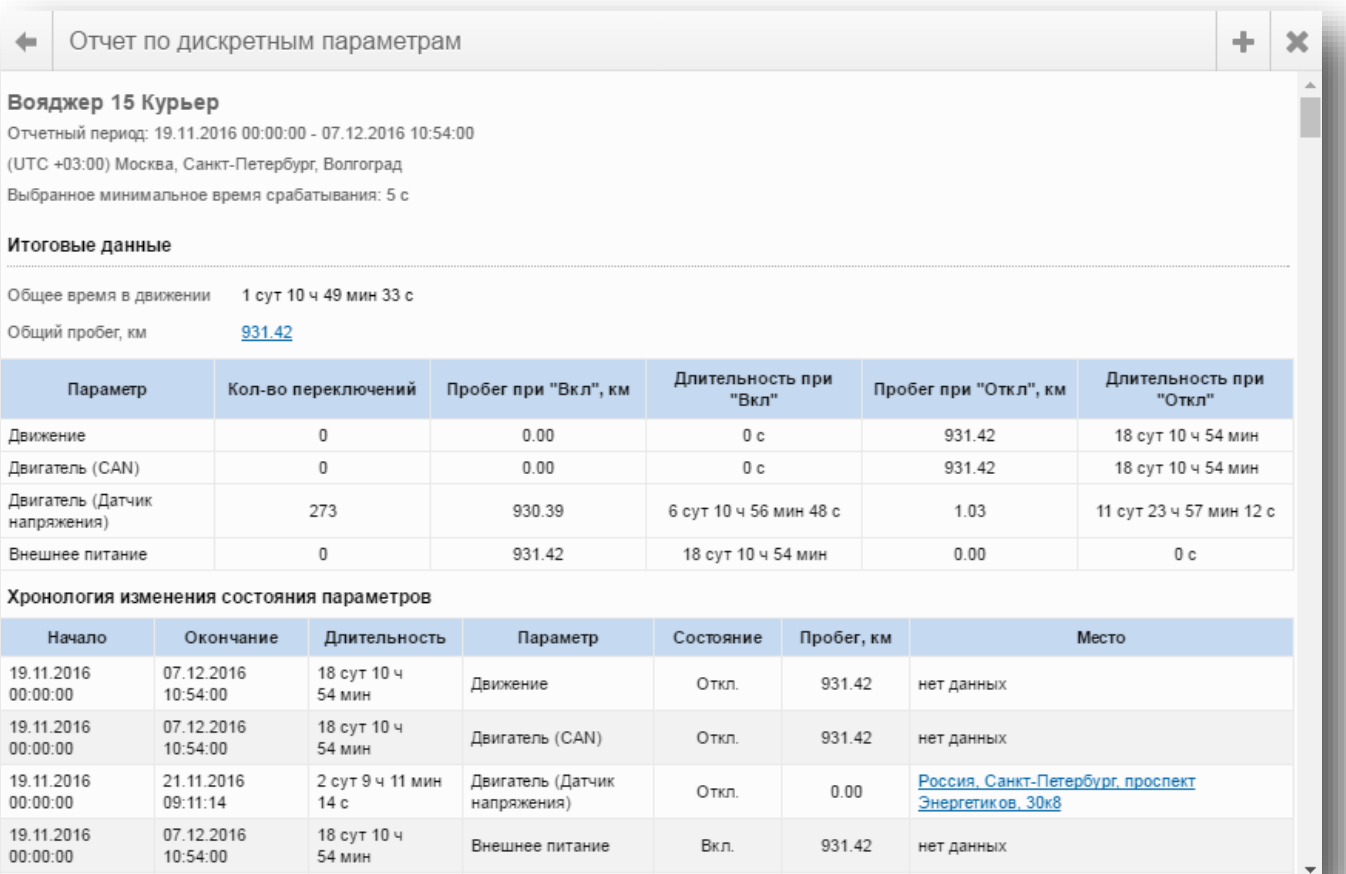

Рисунок 123. Отчёт по дискретным параметрам (для одного ТС)

#### 12.2.22 **Отчёт по нарушению температурных режимов**

Отчёт по нарушению температурных режимов может быть построен за произвольный промежуток времени по одному или группе транспортных средств. Отображается информация в табличном виде о количестве нарушений температурного режима, произошедших на объекте за выбранный промежуток времени.

Для построения отчёта могут использоваться следующие данные:

- Температура внешнего датчика (подключите к прибору внешний датчик температуры);
- Температура прибора;
- Температура охлаждающей жидкости (для получения данных подключите мобильный прибор к CAN-шине ТС).

Для получения более детальной информации нажмите на отображенное значение в графе «Ниже/Выше … °С». После этого вы можете отобразить места, где произошло нарушение температурного режима, на карте. Для этого нажмите на ссылку адреса, расположенную в графе «Место» (рис. 124).

Также можно отобразить диаграмму нарушений температурного режима и график температуры за отчётный период. Для этого воспользуйтесь соответствующими ссылками в построенном отчёте.

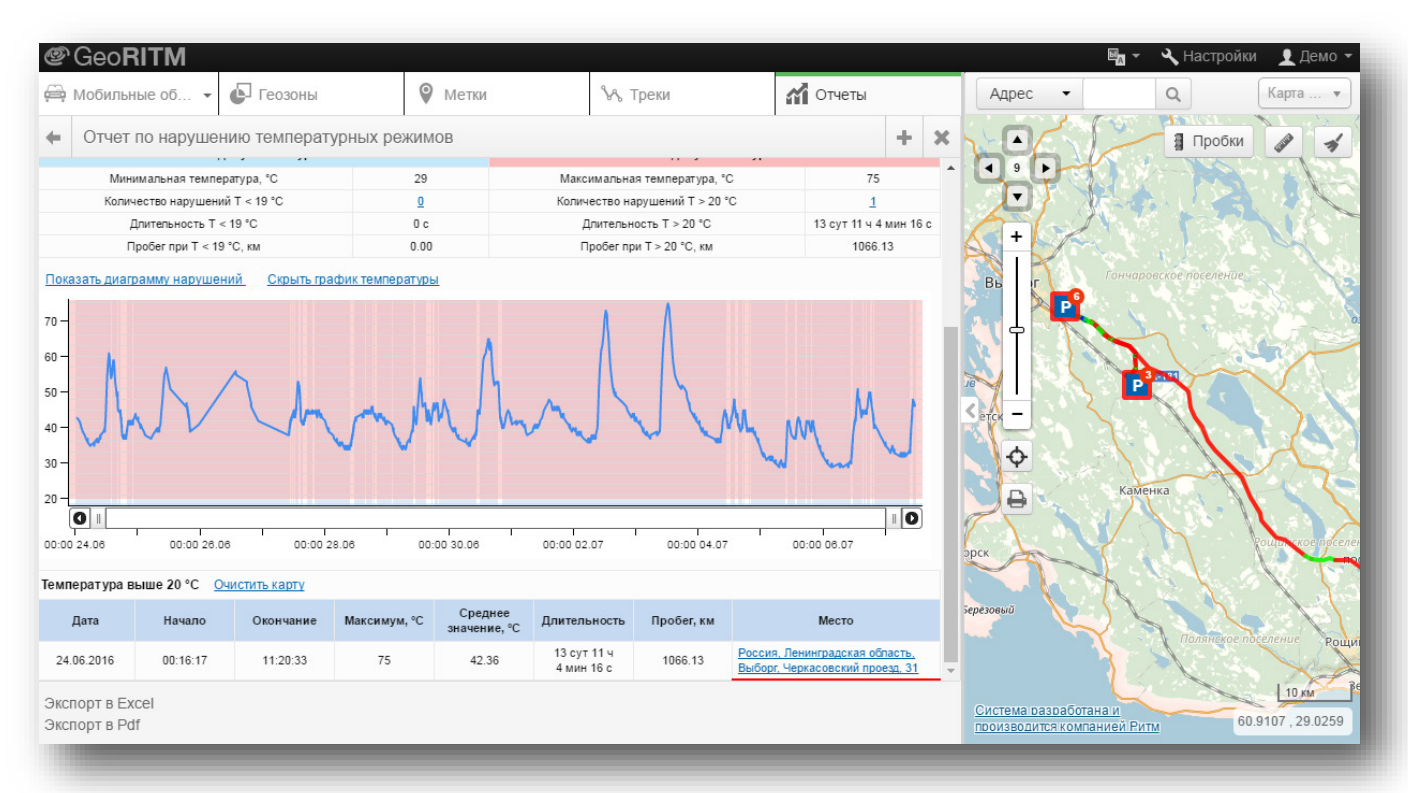

Рисунок 124. Отчёт по нарушению температурных режимов

#### 12.2.23 **Отчёт по напряжению**

Отчёт по напряжению может быть построен за произвольный промежуток времени по одному или группе транспортных средств. Отображается информация в табличном виде о количестве выходов значений напряжения за выбранные границы разрешённого диапазона, произошедших на объекте за выбранный промежуток времени.

Для построения отчёта могут использоваться следующие данные:

- Напряжение бортовой сети;
- Напряжение АКБ прибора.

Для получения более детальной информации нажмите на отображенное значение в графе «Ниже/Выше … В». После этого вы можете отобразить места, где произошёл выход значения напряжения за установленные границы, на карте. Для этого нажмите на ссылку адреса, расположенную в графе «Место» (рис. 125).

Также можно отобразить диаграмму и график напряжения за отчётный период. Для этого воспользуйтесь соответствующими ссылками в построенном отчёте.

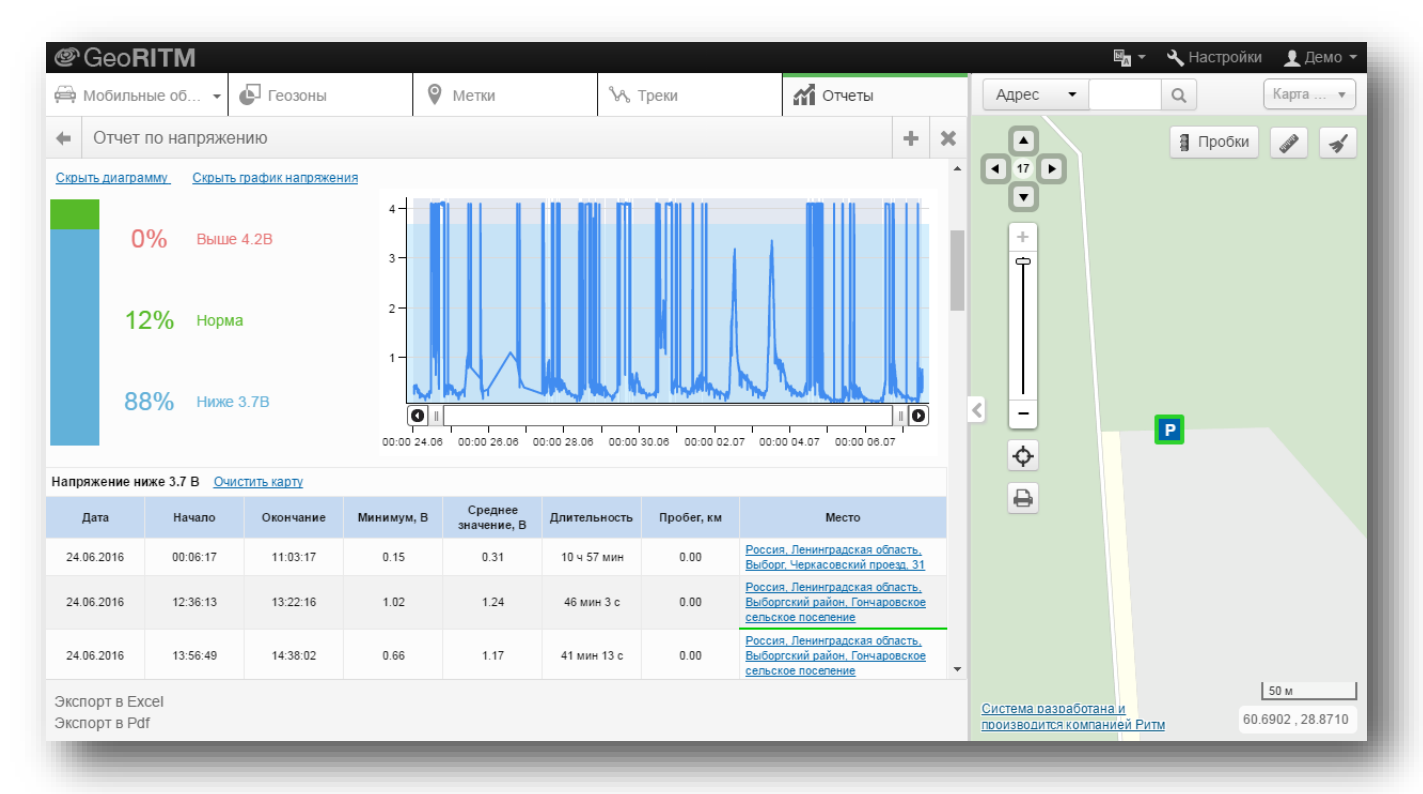

Рисунок 125. Отчёт по напряжению

#### 12.2.24 **Отчёт по оборотам двигателя**

Отчёт по оборотам двигателя может быть построен за произвольный промежуток времени по одному или группе транспортных средств. Отображается информация в табличном виде о количестве выходов значений оборотов двигателя за установленные границы разрешённого диапазона, произошедших на объекте за выбранный промежуток времени.

Для построения отчёта могут использоваться следующие данные:

- Холостой ход (укажите значение, ниже которого подсчёт оборотов не ведется);
- Критические обороты (укажите предельное допустимое значение оборотов, значение больше которого будет отображено, как нарушение);

Для получения более детальной информации нажмите на отображенное значение в графе «Превышение критических оборотов». После этого вы можете отобразить места, где произошёл выход значения оборотов двигателя за установленные границы, на карте. Для этого нажмите на ссылку адреса, расположенную в графе «Место» (рис. 126).

Также можно отобразить диаграмму и график оборотов двигателя за отчётный период. Для этого воспользуйтесь соответствующими ссылками в построенном отчёте.

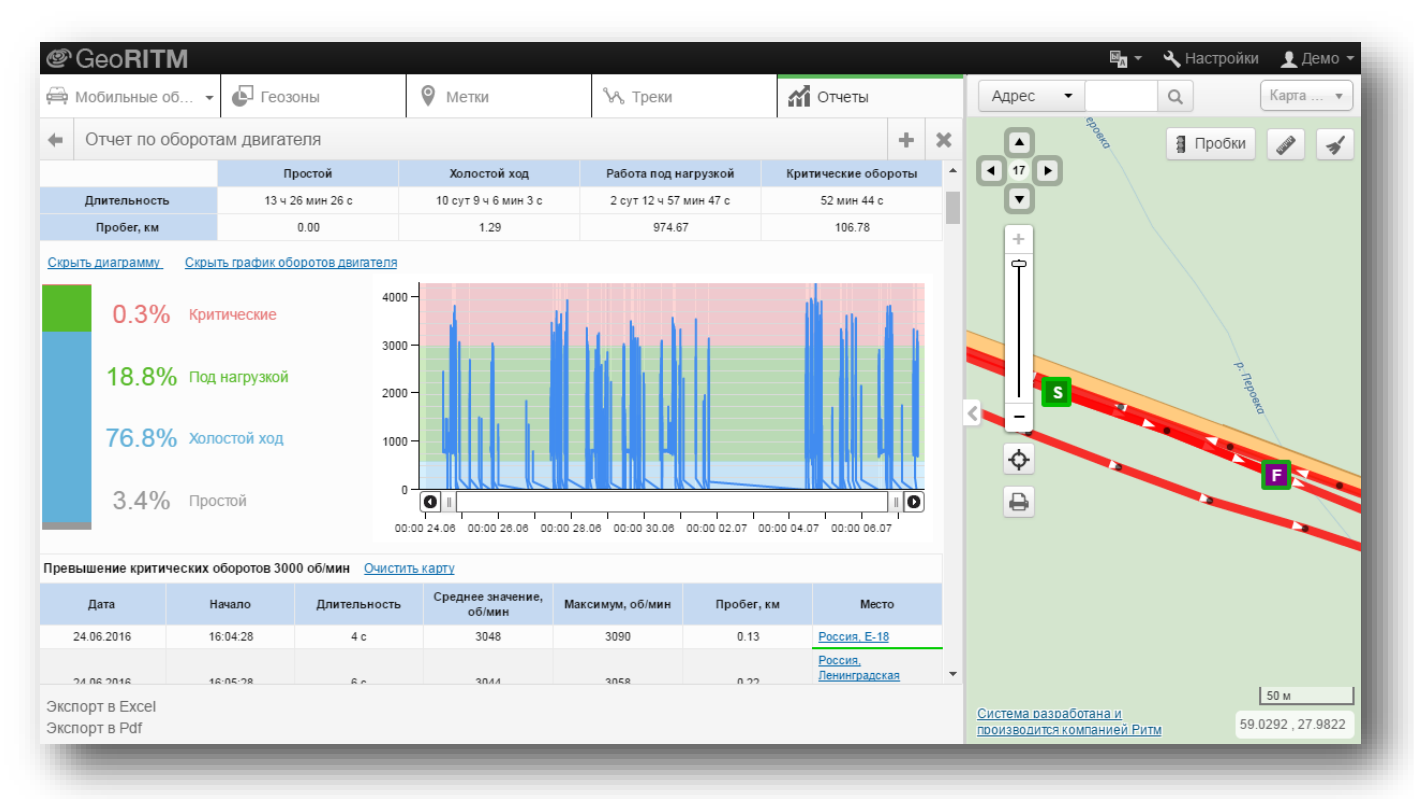

Рисунок 126. Отчёт по оборотам двигателя

#### 12.2.25 **Отчёт по посещению геозон**

Отчёт по посещению геозон позволяет контролировать факт посещения и время нахождения объектов в геозонах, созданных пользователем. Зоны могут быть произвольной формы и могут создаваться для обозначения границ городов, регионов, стран или для обозначения улиц, треков или адресов (см. раздел [8](#page-83-0)).

Для построения отчёта необходимо выбрать объекты и зоны в главном меню в закладках «Объекты» и «Зоны»**.**

Отчёт строится по фактам посещения выбранными объектами выбранных зон и времени нахождения объектов в этих зонах. Пример отчёта показан на рис. 127.

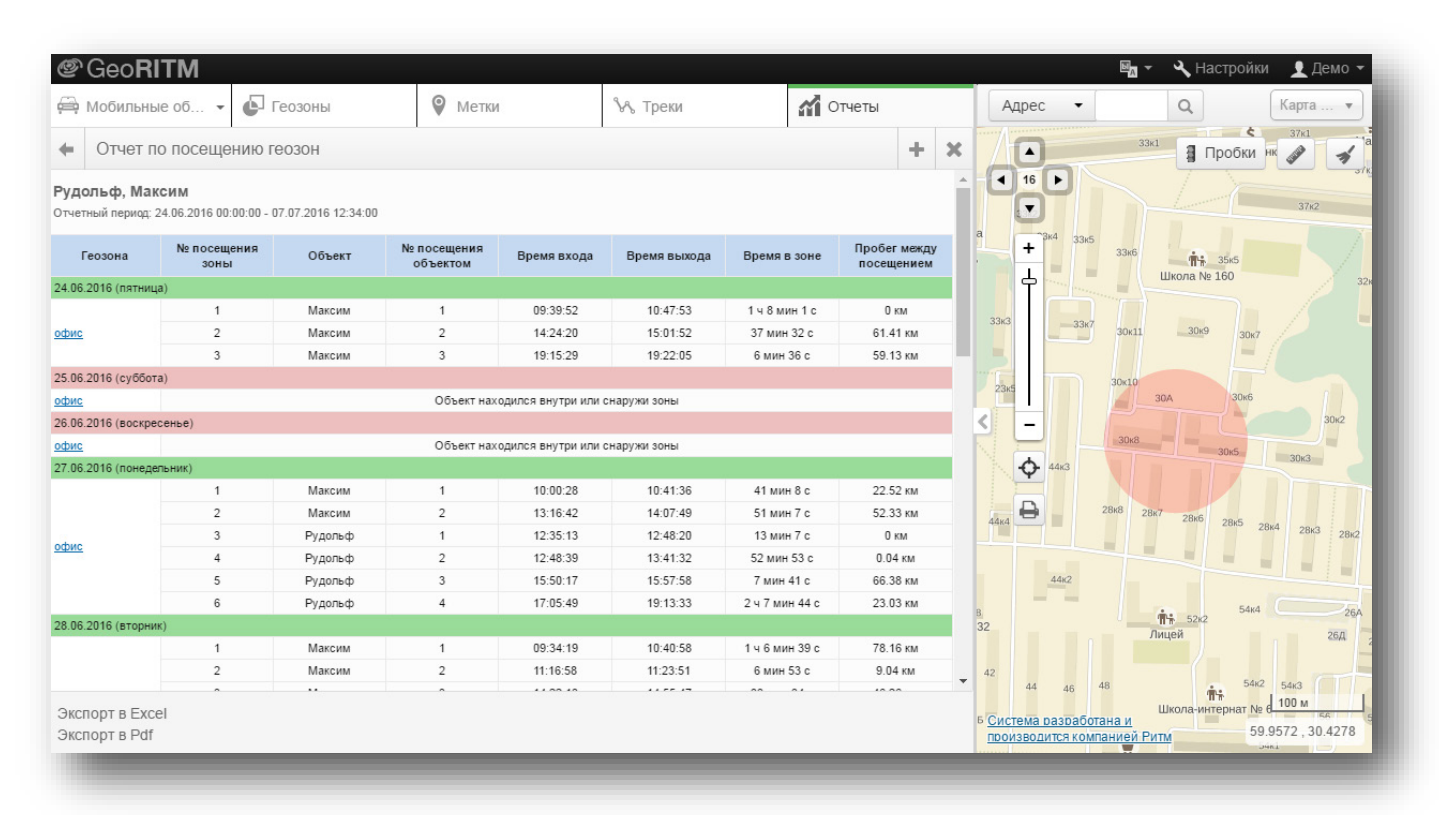

Рисунок 127. Отчёт по посещению геозон

#### 12.2.26 **Отчёт по выходам из геозон**

Отчёт по выходам из геозон позволяет контролировать факт выхода и время выхода объектов из геозон, созданных пользователем. Зоны могут быть произвольной формы и могут создаваться для обозначения границ городов, регионов, стран или для обозначения улиц, треков или адресов (см. раздел [8](#page-83-0)).

Для построения отчёта необходимо выбрать объекты и зоны в главном меню в закладках «Объекты» и «Зоны»**.**

Отчёт строится по фактам выходов выбранныых объектов из выбранных зон и времени выхода объектов из этих зон. Пример отчёта показан на рис 128.

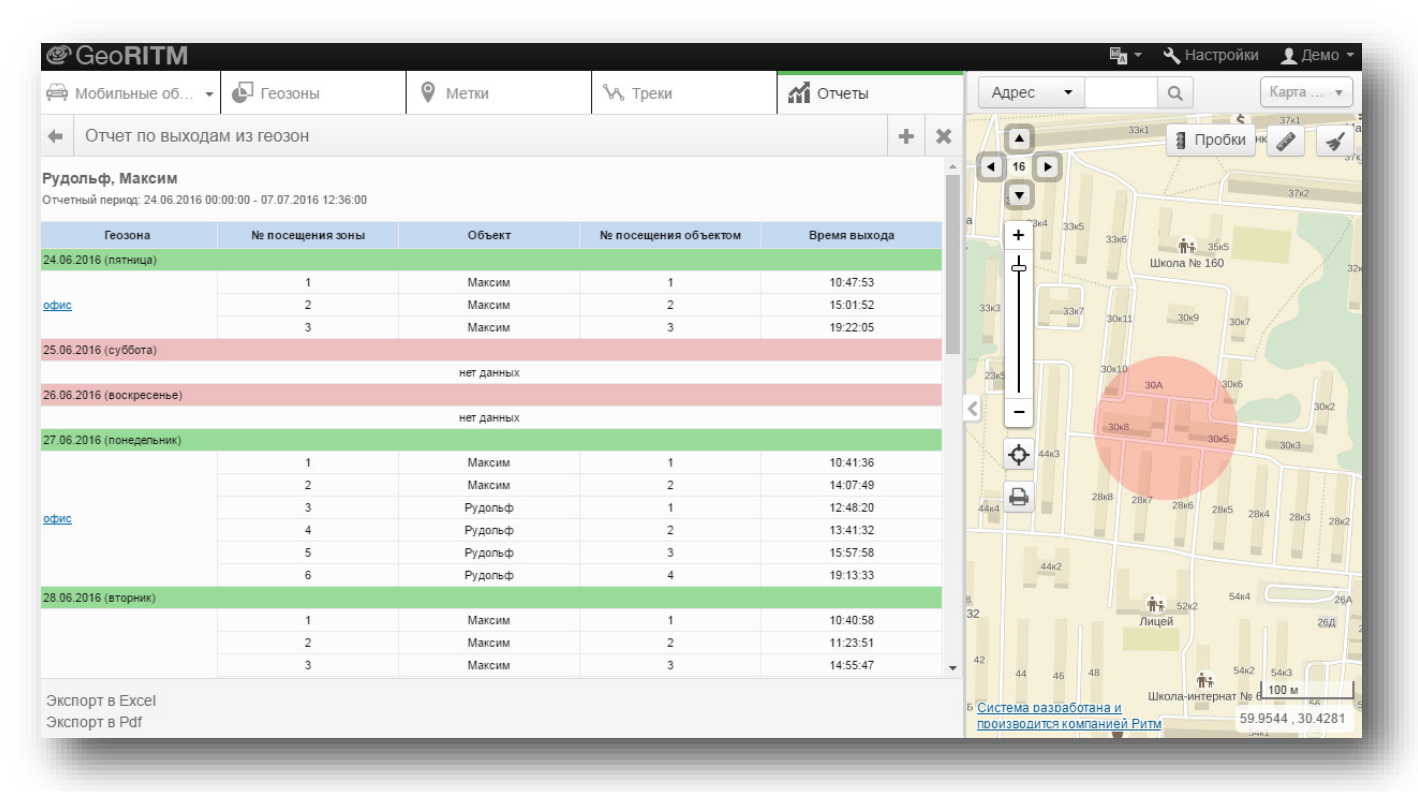

Рисунок 128. Отчёт по выходам из геозон

#### 12.2.27 **Отчёт по количествам посещений геозон**

Отчёт по количествам посещений геозон позволяет отобразить общее количество посещений объектом геозон, созданных пользователем (рис. 129).

Для построения отчёта необходимо выбрать объекты и зоны в главном меню в закладках «Объекты» и «Зоны»**.**

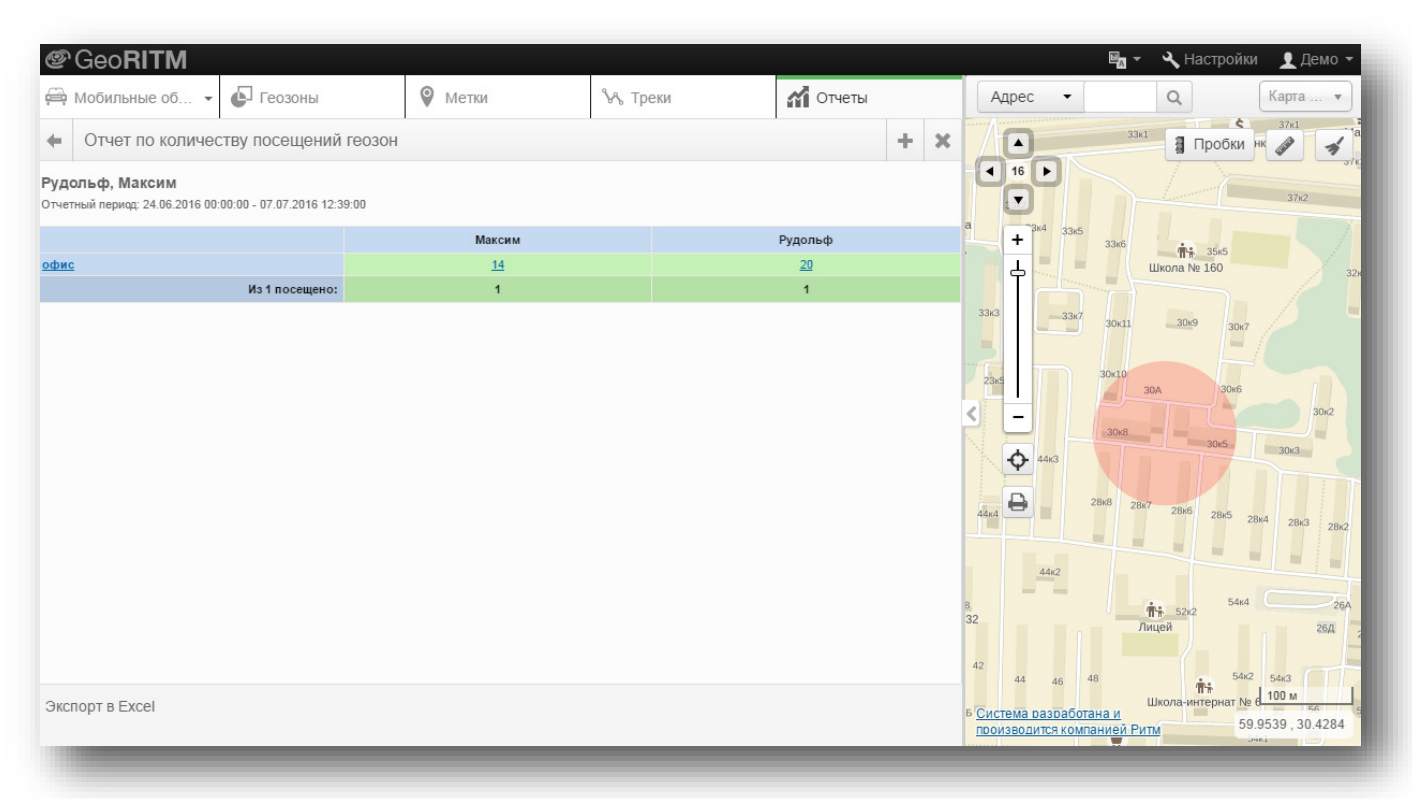

Рисунок 129. Отчёт по количествам посещений геозон

### **Отчёт по пассажиропотоку MATRIX**

Отчёт по пассажиропотоку MATRIX может быть построен за произвольный промежуток времени по одному или группе транспортных средств. Отображается информация в табличном виде о количестве вошедших и вышедших через каждую дверь пассажиров.

Для построения отчета необходимо установить на ТС трекер «Voyager 2N» производства компании «Ритм», а также датчик(и) пассажиропотока IRMA MATRIX. Пример схемы подключения датчиков IRMA MATRIX, а также необходимые настройки трекера приведены в *[Руководстве по](http://www.ritm.ru/documentation/manuals/Voyager_2N/Voyager_2N_User_Manual.pdf)  [эксплуатации на](http://www.ritm.ru/documentation/manuals/Voyager_2N/Voyager_2N_User_Manual.pdf) Voyager 2N*. Для дополнительной информации обращайтесь к производителю датчиков пассажиропотока.

При необходимости можно отобразить на карте место, где произошла та или иная остановка ТС. Для этого нажмите на ссылку в поле «Адрес» (рис. 130).

При нажатии на ссылку «Очистить карту» место остановки ТС будет удалено с карты.

|                        | <b><i>S</i></b> GeoRITM |                                   |                                                            |                   |                   |                   |                   |                |                         |                                                           |                                                                                                    | $\mathbb{F}_{\mathbb{Z}}$ -<br>Настройки<br>$\bullet$ root $\sim$ |
|------------------------|-------------------------|-----------------------------------|------------------------------------------------------------|-------------------|-------------------|-------------------|-------------------|----------------|-------------------------|-----------------------------------------------------------|----------------------------------------------------------------------------------------------------|-------------------------------------------------------------------|
|                        |                         | Мобильные объекты                 | $\Box$ Геозоны                                             |                   |                   | • метки           |                   | У Треки        |                         | <b>M</b> OTHETH                                           | Адрес<br>$\blacktriangledown$                                                                            | Q<br>Карта Ү •                                                    |
| $\leftarrow$           |                         |                                   | Отчет по пассажиропотоку MATRIX                            |                   |                   |                   |                   |                |                         | ÷                                                         | <b>Contact of the State</b><br><b>CONTRACTOR</b> CONTRACTOR<br>$\boldsymbol{\times}$<br>$\blacktriangle$ | ■ Пробки<br>P<br>ゕ゚                                               |
| Автобус 1              |                         | Автобус 1 (#11682) Очистить карту | Отчетный период: 19.09.2017 00:00:00 - 19.09.2017 13:22:00 |                   |                   |                   |                   |                |                         |                                                           | 18<br>$\blacktriangleleft$<br>$\blacktriangleright$<br>$\overline{\mathbf{v}}$<br>34<br>÷                |                                                                   |
| Дата                   |                         | Дверь 1,<br>Вошло                 | Дверь 1,<br>Вышло                                          | Дверь 2,<br>Вошло | Дверь 2,<br>Вышло | Дверь 3,<br>Вошло | Дверь 3,<br>Вышло |                | Всего вошло Всего вышло | Адрес                                                     | $\Rightarrow$                                                                                            |                                                                   |
| 19.09.2017<br>00:00:41 |                         | $\theta$                          | $\mathbf{0}$                                               | $^{\circ}$        | $\theta$          | $\overline{1}$    | $\theta$          | $\overline{1}$ | $\theta$                | Россия, Санкт-Петербург, улица<br>Коллонтай               |                                                                                                    |                                                                   |
| 19.09.2017<br>00:02:07 |                         | $\theta$                          | $\theta$                                                   | $\theta$          | $\theta$          | $\theta$          | $\theta$          | $\theta$       | $\circ$                 | Россия, Санкт-Петербург, улица<br>Коллонтай               |                                                                                                    |                                                                   |
| 19 09 2017<br>00:02:08 |                         | $_{\rm 0}$                        | $\begin{matrix} 0 \end{matrix}$                            | $_{\rm 0}$        | $_{\rm 0}$        | $\theta$          | $\circ$           | $\theta$       | $\circ$                 | Россия, Санкт-Петербург, улица<br>Коллонтай               |                                                                                                    | w<br>Пятёрочка                                                    |
| 19.09.2017<br>00:03:15 |                         | $\theta$                          | $\theta$                                                   | $\mathbf{1}$      | $\mathbf{1}$      | $\theta$          | $\theta$          | $\overline{1}$ | $\mathbf{1}$            | Россия. Санкт-Петербург. улица<br>Коллонтай               | $\overline{\phantom{a}}$                                                                                 | <b>Home Property Report</b>                                       |
| 19.09.2017<br>00:08:52 |                         | $^{\circ}$                        | $\,0\,$                                                    | $\circ$           | $_{\rm 0}$        | $\theta$          | $\theta$          | $\theta$       | $\circ$                 | Россия, Санкт-Петербург,<br>Новочеркасский проспект. 50к1 | q <sub>0</sub><br>$\phi$                                                                                 | 36                                                                |
| 19.09.2017<br>00:10:48 |                         | $\theta$                          | $\theta$                                                   | $\theta$          | $\theta$          | $\theta$          | $\theta$          | $\theta$       | $\theta$                | Россия, Санкт-Петербург,<br>Новочеркасский проспект       | :йский<br>₿                                                                                              |                                                                   |
| 19.09.2017<br>00:16:24 |                         | $^{\circ}$                        | $\,0\,$                                                    | $\mathbb O$       | $_{\rm 0}$        | $\theta$          | $\mathbb O$       | $\theta$       | $\circ$                 | Россия, Санкт-Петербург, Невский<br>проспект              |                                                                                                    | XI<br>$\blacktriangleright$<br>385<br>Дикси 38                    |
| 19.09.2017<br>00:17:34 |                         | $\Box$                            | $\mathbb O$                                                | $\theta$          | $\mathbb O$       | $\theta$          | $\mathbb O$       | $\theta$       | $\circ$                 | Россия, Санкт-Петербург, Невский<br>проспект              | в<br>Заневский                                                                                           |                                                                   |
| 19.09.2017<br>00:17:39 |                         | $^{\circ}$                        | $\,0\,$                                                    | $\mathbf{1}$      | $_{\rm 0}$        | $\theta$          | $\mathbb O$       | $\overline{1}$ | $\circ$                 | Россия. Санкт-Петербург. Невский<br>проспект              |                                                                                                    | $\circ$<br>Mi piace                                               |
| 19.09.2017<br>00:19:41 |                         | $\Box$                            | $\theta$                                                   | $\theta$          | $\mathbb O$       | $\theta$          | $\mathbb O$       | $\theta$       | $\circ$                 | Россия. Санкт-Петербург. Невский<br>проспект              |                                                                                                    |                                                                   |
| 19.09.2017<br>00:20:45 |                         | $^{\circ}$                        | $\begin{array}{c} 0 \\ \end{array}$                        | $\,0\,$           | $_{\rm 0}$        | $\,0\,$           | $\,0\,$           | $\circ$        | $\circ$                 | Россия. Санкт-Петербург. Невский<br>проспект. 99-101      | 47k1                                                                                                    | Α<br>Моё Хобби<br>Малая Охта                                      |
| 19.09.2017<br>00:20:51 |                         | $\theta$                          | $\Box$                                                     | $\theta$          | $\overline{1}$    | $\,0\,$           | $\theta$          | $\circ$        | $\mathbf{1}$            | Россия. Санкт-Петербург. Невский<br>проспект. 99-101      | $\checkmark$                                                                                             |                                                                   |
|                        | Экспорт в Ехсеі         |                                   |                                                            |                   |                   |                   |                   |                |                         |                                                           | Система разработана и<br>производится компанией Ритм                                                     | 20 <sub>M</sub><br>59.9344, 30.3317                               |

Рисунок 130. Отчёт по пассажиропотоку MATRIX

# **Отчёт по пассажиропотоку**

Отчёт по пассажиропотоку может быть построен за произвольный промежуток времени по одному или группе транспортных средств. Построенный отчет содержит следующую информацию:

- Время движения;
- Время стоянок;
- Пробег ТС;
- Количество вошедших и вышедших людей за данный период;
- Количество пассажиров за данный период.

Для построения отчета необходимо установить на ТС систему контроля, состоящую из следующих компонентов:

- Трекер «Voyager 2/2N»;
- Набор специальных датчиков для подсчёта входящих и выходящих пассажиров.

При необходимости вы можете вывести трек ТС за отчётный период времени. Для этого в построенном отчёте нажмите ссылку «Показать полный трек» напротив названия объекта (рис. 131).

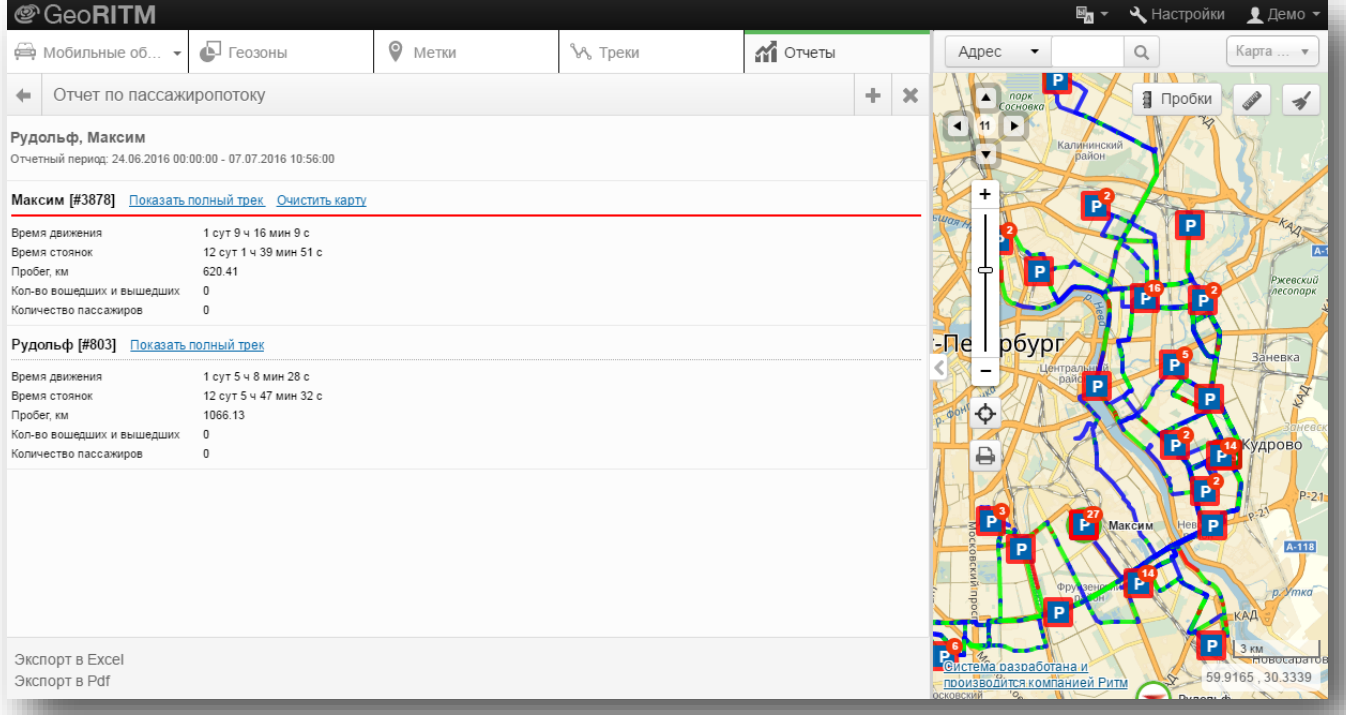

Рисунок 131. Отчёт по пассажиропотоку

# **Отчёты стационарных объектов**

Отчеты стационарных объектов предназначены для отображения основных параметров состояния объектов, на которых установлены стационарные приборы.

Доступны следующие отчеты:

- 1) Технические:
	- Отчёт по состоянию объектов;
	- Отчёт по времени обслуживания объекта;
- 2) События и тревоги:
	- Сводный отчёт по событиям и тревогам;
	- События и тревоги по объекту;
	- Отчёт по количеству выездов ГБР на объекты;
	- Журнал по объекту.
- 3) Контроль работы:
	- Отчёт по температуре.

### **Отчёт по состоянию объектов**

Позволяет узнать текущее состояние стационарного оборудования (включая установленный статус) и выявить его неисправность — продолжительное отсутствие событий или связи (рис. 132).

При построении отчёта следует указать, какую дополнительную справочную информацию об объекте нужно выводить в отчёт, и какая именно информация о состоянии объекта будет отображена в отчёте. Дополнительно можно вывести данные только по тем объектам, которые не выходили на связь дольше указанного времени.

Также в отчете могут быть учтены пользовательские комментарии, записанные на вкладках «Объект» и «Оборудование» карточки объекта, а также информация из полей «Идентификатор» и «Описание» с вкладки «Объект».

После построения отчета есть возможность отсортировать и сгруппировать данные (доступно только в web-интерфейсе).

| ۰                                                              | Отчёт по состоянию объектов |               |                                                                 |                |              |                 |                    |  |  |  |  |
|----------------------------------------------------------------|-----------------------------|---------------|-----------------------------------------------------------------|----------------|--------------|-----------------|--------------------|--|--|--|--|
| Контакт-5<br>Данные на: 09.07.2020 12:10:50<br>Выбран 1 объект |                             |               |                                                                 |                |              |                 |                    |  |  |  |  |
| ID-номер объекта                                               | Имя объекта                 | Статус        | Адрес                                                           | Группа объекта | SIM-карта 1  | <b>IMEI</b>     | Версия прибора     |  |  |  |  |
| 10003                                                          | Контакт-5                   | Обслуживается | Россия. Санкт-<br>Петербург, Проспект<br>Энергетиков, д.30, к.8 | Ритм           | +78123250102 | 861693074747508 | K-5.010.016 40.002 |  |  |  |  |

Рисунок 132. Отчёт по состоянию объектов
#### **Отчёт по времени обслуживания объекта**

Отчёт по времени обслуживания (рис. 133) может быть построен за произвольный промежуток времени по одному или группе объектов. Отображается информация в табличном виде о суммарном времени нахождения выбранных объектов в каждом из следующих статусов:

- «Обслуживается»;
- «Не обслуживается»;
- «Сервис».

При необходимости можно вывести детальную информацию по каждому из объектов. Для этого нажмите на ссылку в графе «Имя объекта».

Для статуса «Обслуживается» есть возможность округления до суток. В этом случае, если объект хотя бы секунду обслуживался в один из отчётных дней, то этот день будет засчитан полностью, как сутки обслуживания.

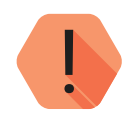

#### *Обратите внимание!*

*Подсчёт времени нахождения объектов в каждом из статусов начинается с момента обновления системы GEO.RITM на версию 2.10.*

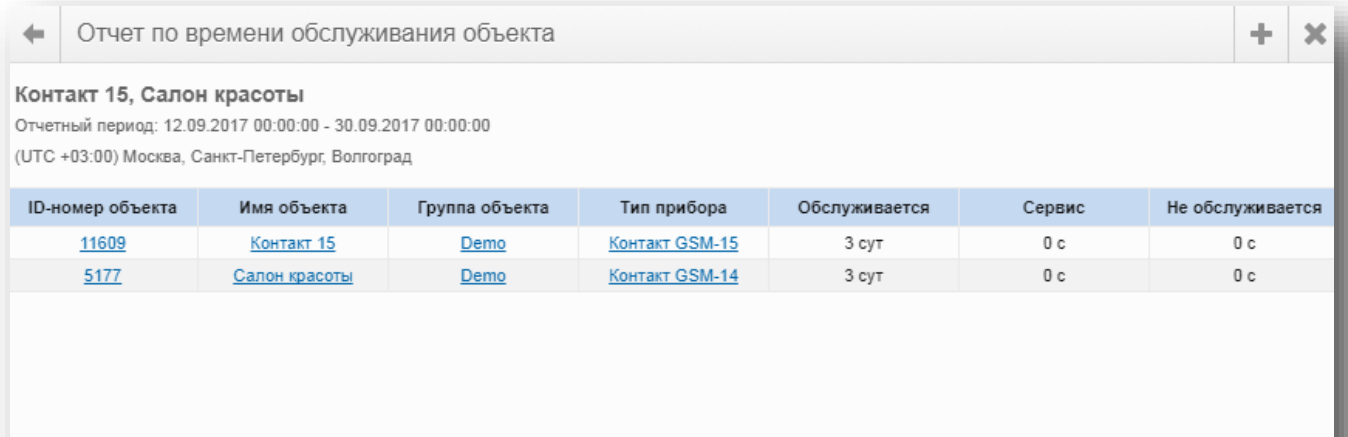

Экспорт в Ехсеі

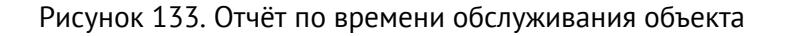

#### **Сводный отчёт по событиям и тревогам**

Сводный отчёт по событиям и тревогам может быть построен за произвольный промежуток времени по одному или группе объектов. Отображается информация в табличном виде о суммарном количестве:

- Событий по группам;
- Событий по наименованиям;
- Событий по каналам связи;
- Тревог и событий, произошедших на объекте;
- Подключений к объекту;
- Событий потери связи с объектом;
- Пропаданий питания 220 В;
- Проблем с резервными источниками питания.

Для детального просмотра событий и тревог нажмите на название объекта, выделенное синим цветом (рис. 134).

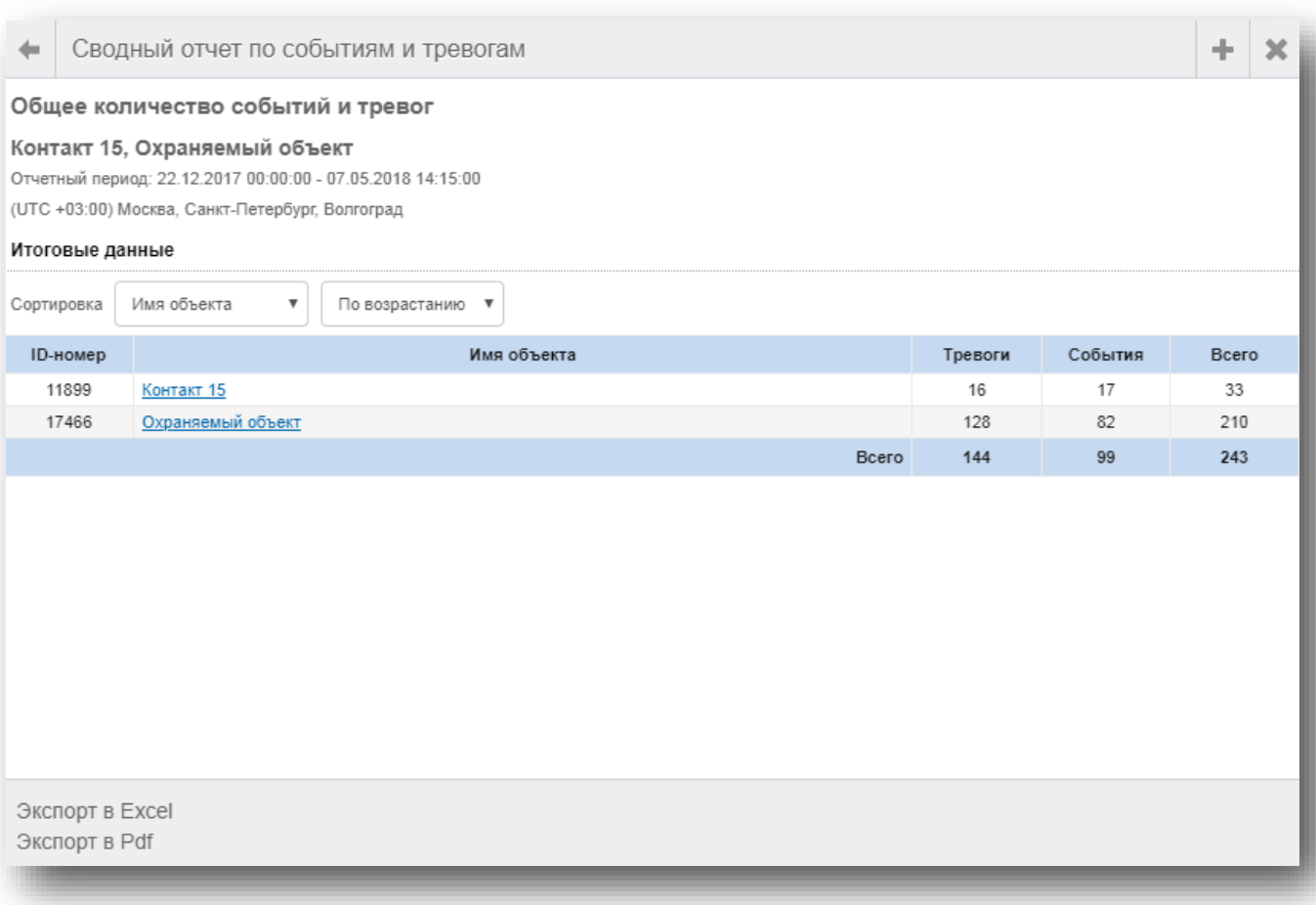

#### Рисунок 134. Сводный отчёт по событиям и тревогам

После построения отчета есть возможность отсортировать данные.

÷ ×

#### **События и тревоги по объекту**

Отчёт выводит детальную информацию о произошедших системных и тревожных событиях.

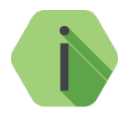

*Отчёт может быть построен только по одному объекту.*

В качестве настройки указываются типы событий, которые требуется включить в отчёт:

- Тревоги;
- Восстановления;
- Снятия и постановки под охрану;
- Системные;
- Неисправности;
- Разные.

#### Внешний вид отчёта представлен на рис. 135.

События и тревоги по объекту  $\leftarrow$ 

#### Контакт 15

Отчетный период: 06.08.2017 00:00:00 - 06.09.2017 15:06:00

(UTC +03:00) Москва, Санкт-Петербург, Волгоград

.<br>Выбранные группы событий: Тревога, восстановление, неисправность, снятие / взятие, системное, разное.<br>Всего событий и тревог: 188

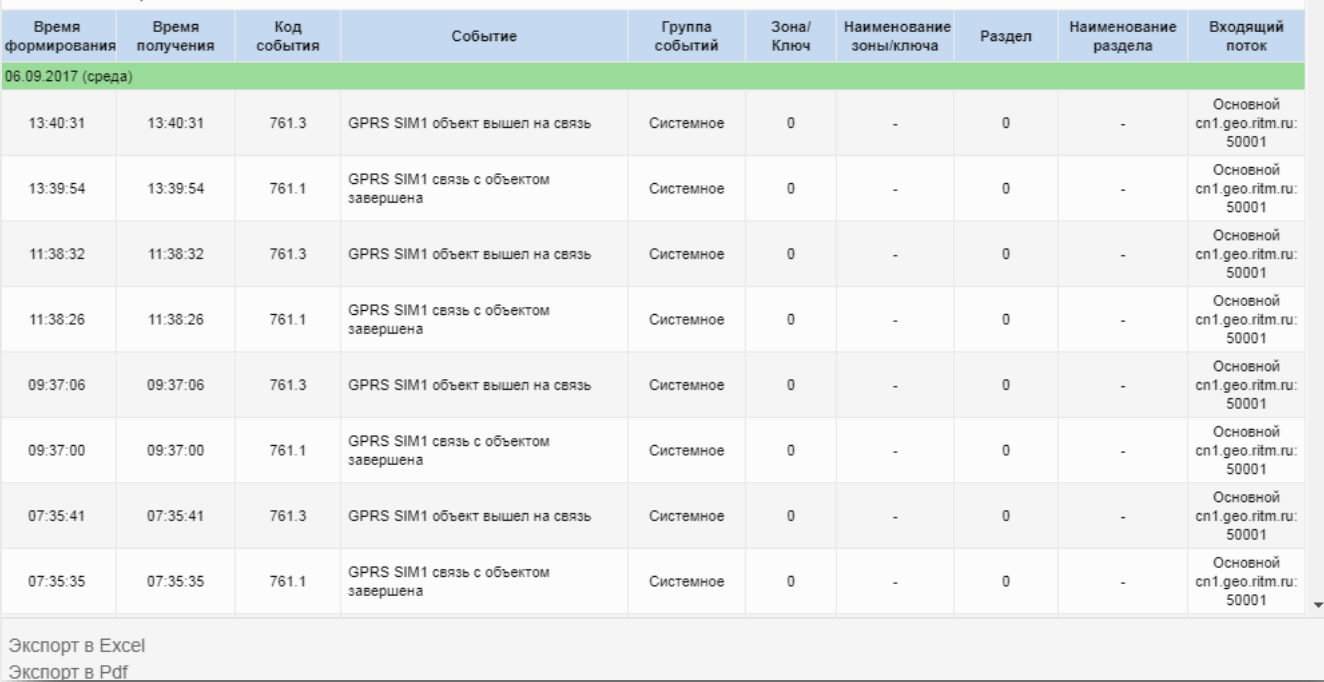

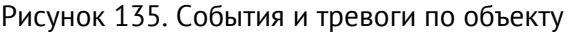

#### **Отчёт по количеству выездов ГБР на объекты**

Отчёт по количеству выездов ГБР на объекты может быть построен за произвольный промежуток времени по одному или группе объектов. Отображается информация в табличном виде о количестве завершённых выездов ГБР на выбранные объекты, произошедших за выбранный промежуток времени.

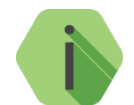

*Фиксируются только совершенные выезды, когда произошла отметка «Прибытие». Отмененные выезды, когда группа была отозвана по пути – не учитываются.*

При необходимости вы можете быстро перейти из отчёта в окно тревог по каждому объекту. Для этого нажмите на ссылку в графе «ID-номер» для нужного объекта.

Пример отчёта показан на рис. 136.

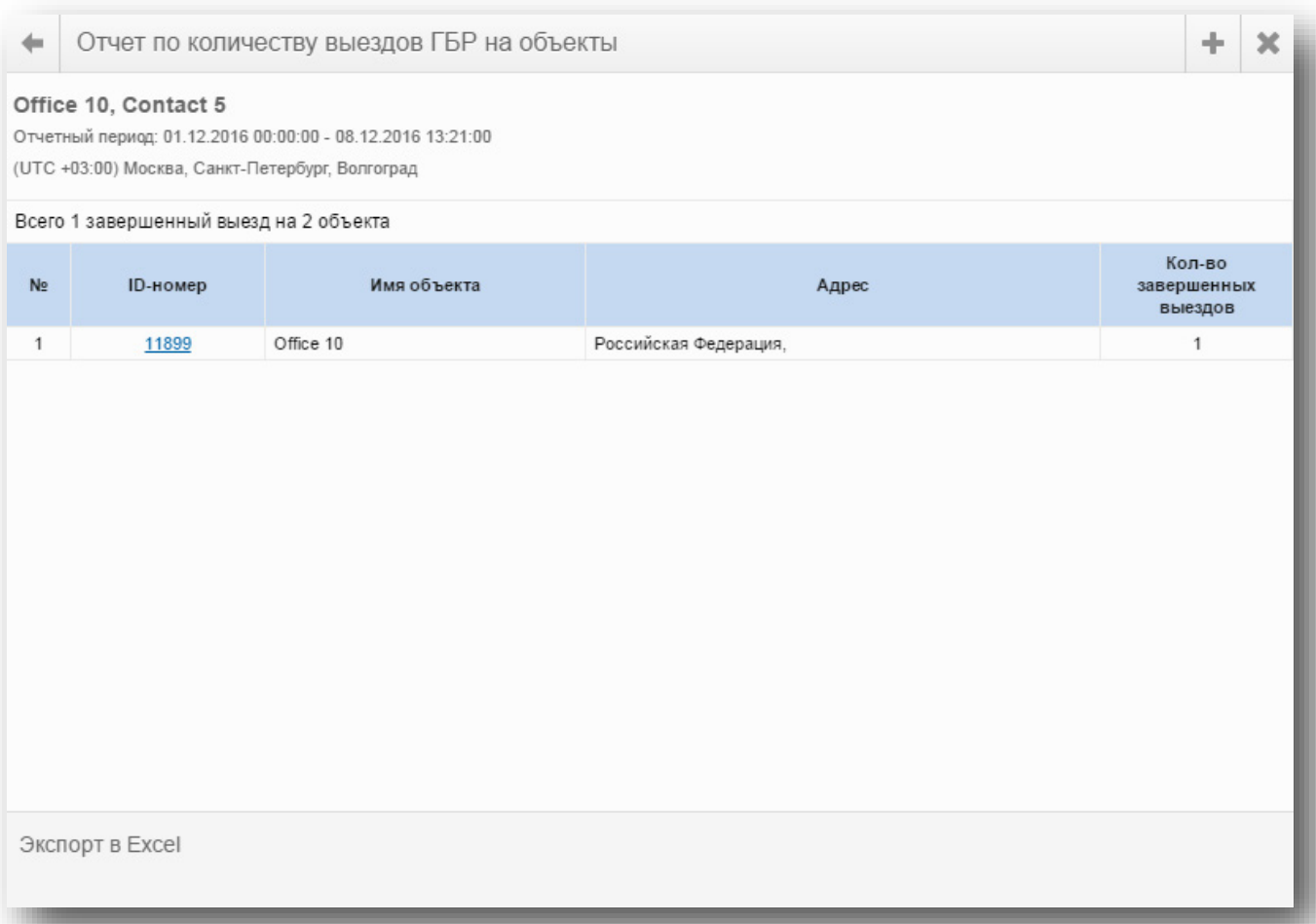

Рисунок 136. Отчёт по количеству выездов ГБР на объекты

#### **Журнал по объекту**

Отчёт «Журнал по объекту» может быть построен за произвольный промежуток времени по одному или группе объектов. Отображается информация в табличном виде обо всех событиях, действиях, а также комментариях пользователей, произошедших за выбранный промежуток времени с данным объектом.

В верхней части отчета выводится информация о количестве:

- Тревог, произошедших на объекте за выбранный промежуток времени;
- Событий, произошедших на объекте за выбранный промежуток времени;
- Действий и комментариев пользователей, связанных с данным объектом, за выбранный промежуток времени;
- Пользователей, работавших с данным объектом. При этом пользователи отсортированы по количеству действий, совершенных с данным объектом.

Пример отчёта показан на рис. 137.

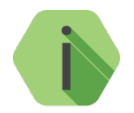

*События кодируются цветами согласно указанным в разделе «Настройки» → «Справочник событий» (см. раздел [17.6](#page-192-0)).*

*Для экономии при печати, экспорт отчета в файл формата \*xlsx производится без кодирования событий цветом.*

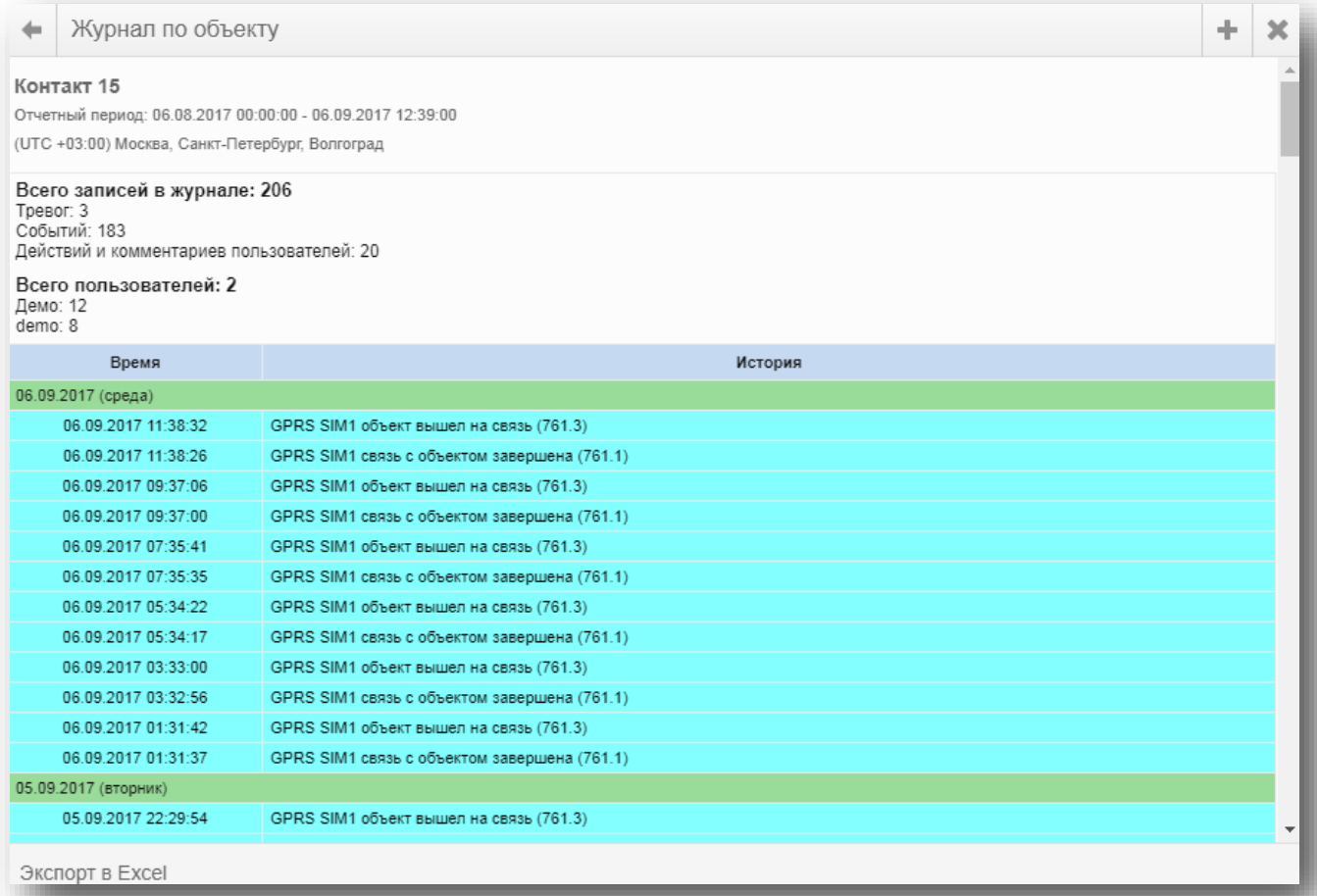

Отчёт по температуре может быть построен за произвольный промежуток времени по одному или группе объектов. Отображается информация в табличном виде обо всех изменениях температуры, произошедших за выбранный промежуток времени с данным объектом.<sup>[7](#page-149-0)</sup>

При построении отчёта необходимо указать разрешенный рабочий диапазон, а также минимальное время нарушения температурного режима.

Построенный отчёт содержит:

- Минимальную и максимальную температуру за выбранный промежуток времени;
- Количество нарушений температурных режимов за выбранный промежуток времени;
- Длительность нарушений температурных режимов.

Для графического отображения информации воспользуйтесь ссылками «Показать диаграмму нарушений» и «Показать график температуры».

Пример отчёта показан на рис. 138.

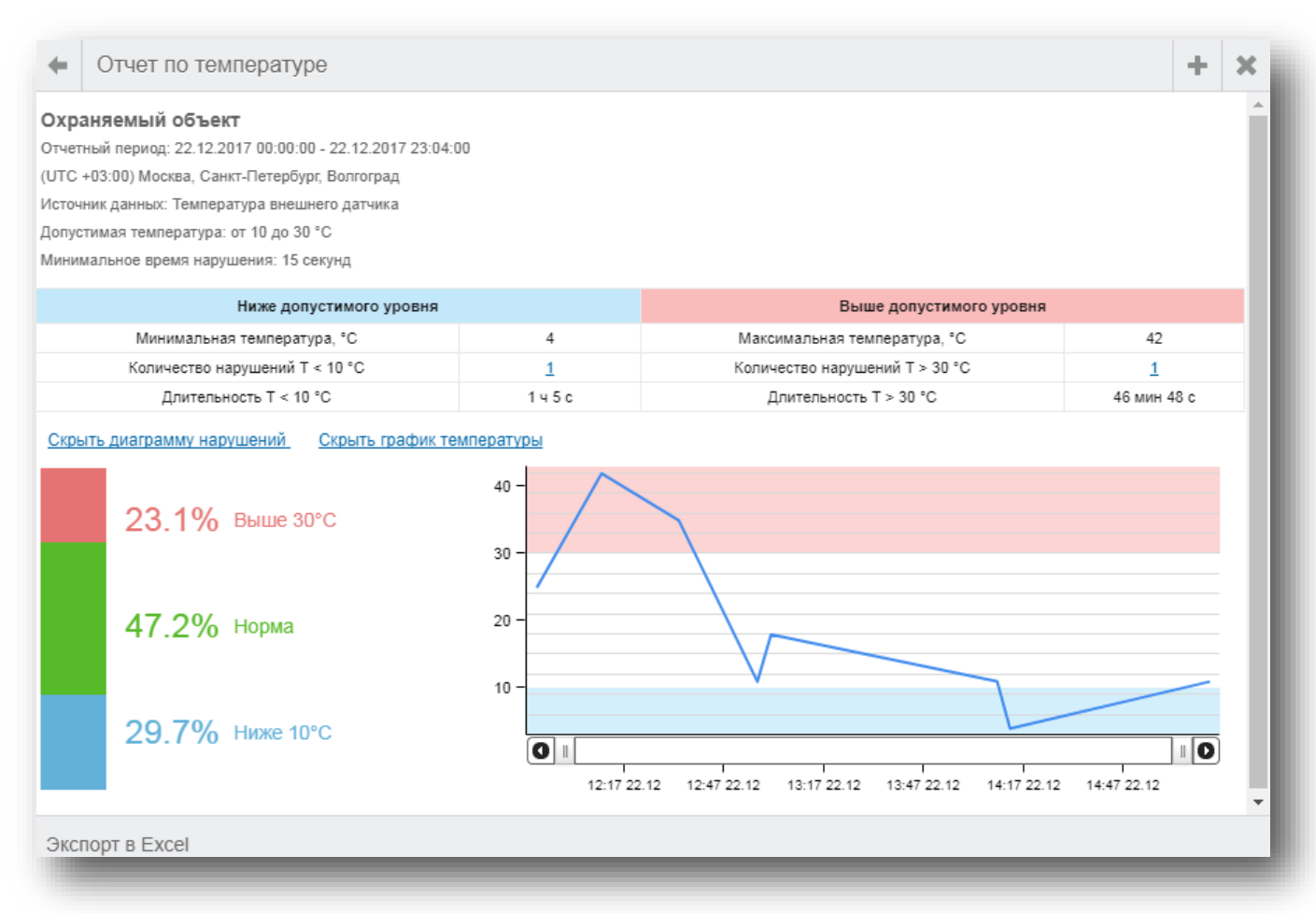

Рисунок 138. Отчёт по температуре

<span id="page-149-0"></span> $^7$  Для сбора данных о температуре требуется подключение к прибору соответствующего датчика.

#### **Отчет по выбранным событиям и комментариям**

Отчет позволяет получить в формате CSV (текст с разделителями) список всех или выбранных событий, комментариев и действий по всем или выбранным объектам в хронологическом порядке.

Может использоваться как основной инструмент получения первичных данных о событиях на объектах и является дополнением к сводному отчету, позволяя осуществить переход к детализированному отчету по выбранным агрегатам.

**Внимание!** Отчет доступен только в виде скачиваемого CSV файла для дальнейшего анализа полученных данных в Excel или программно.

**Внимание!** Отчет может создать значительную нагрузку на серверы системы, поэтому вводится ограничение — отчет можно построить не более, чем за 31 день.

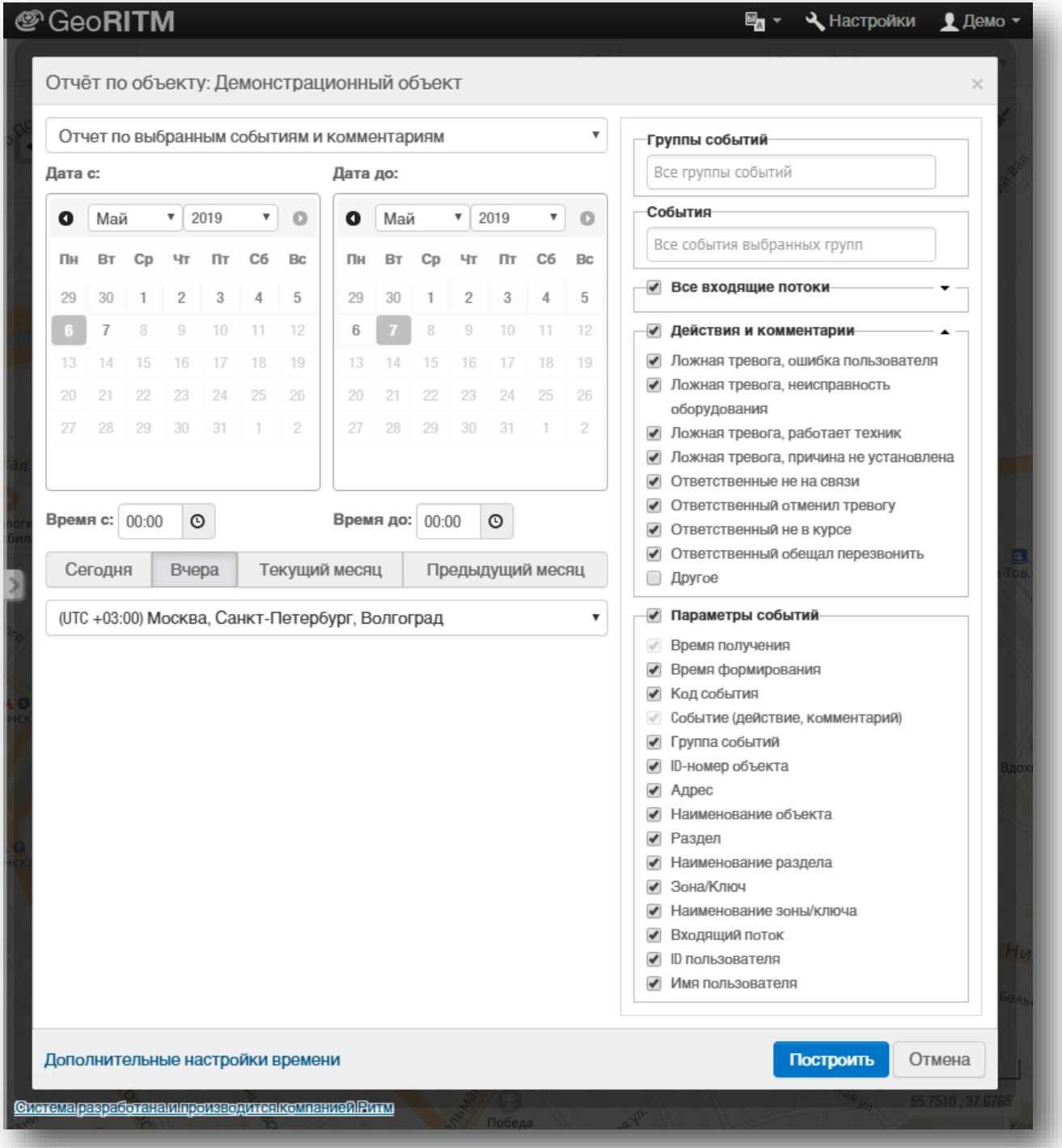

## <span id="page-151-0"></span>**Окно тревоги**

Окно тревоги используется предприятиями с круглосуточным постом централизованного наблюдения — дежурным пользователем (оператором) системы, обеспечивающим реагирование на поступающие сигналы тревоги.

Окно тревоги (рис. 139) позволяет оповестить оператора о поступлении тревоги и обладает следующими характеристиками:

- Отображает список всех объектов, по которым есть несброшенные тревоги;
- Отображает список всех несброшенных тревог по выбранному объекту;
- Отображает список всех событий по объекту для анализа ситуации;
- Отображает основные параметры события (время формирования и получения, код и расшифровка события, номер зоны и раздела, а также входящий поток Ritm-Link, по которому событие пришло в систему);
- Позволяет выбрать тревогу по одному из объектов в обработку;
- Позволяет передать тревогу в обработку в охранное предприятие (делегировать);
- Позволяет быстро получить подробную информацию об объекте, по которому пришла тревога с возможностью отображения объекта на карте;
- Позволяет управлять выходами, например, для блокировки;
- Позволяет выбрать действие для записи в журнал при обработке тревоги;
- Позволяет указать комментарий для записи в журнал при обработке тревоги;
- Позволяет вызвать ГБР на выбранный объект;
- Позволяет сбросить одну или все тревоги по выбранному объекту после выяснения обстоятельств тревоги и принятия необходимых мер.

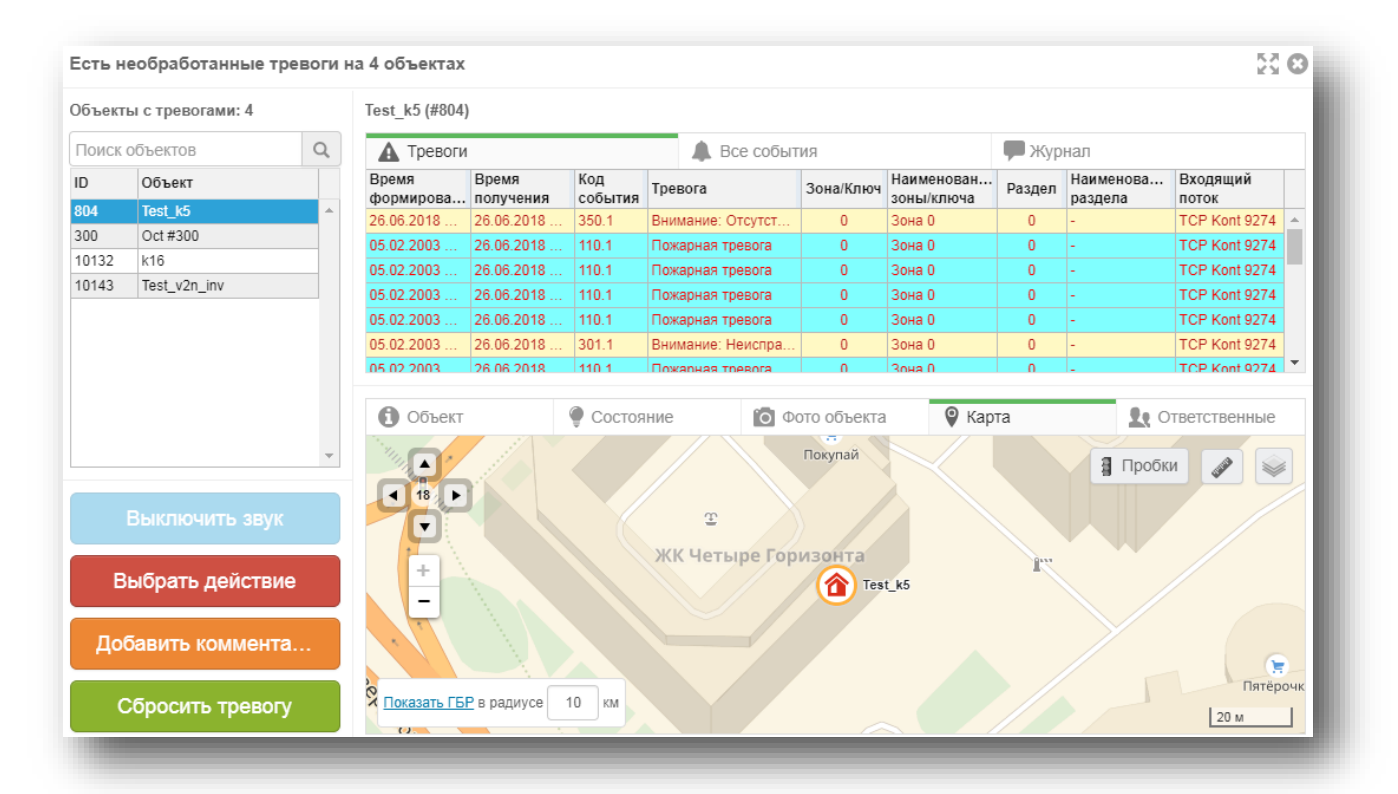

Окно тревог доступно только при наличии у пользователя права на обработку тревог.

Рисунок 139. Окно тревоги

## **Права пользователя (оператора) для работы с окном тревоги**

Окно тревоги видно только пользователям с соответствующим разрешением в присвоенной роли (действие «Обработка тревог»).

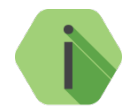

*Пользователь видит тревоги только по тем объектам, с которыми имеет право работать.*

## **Отображение окна тревоги**

Факт наличия несброшенных тревог отображается в правом верхнем углу пользовательского интерфейса системы мониторинга GEO.RITM в виде значка с количеством тревог (рис. 140).

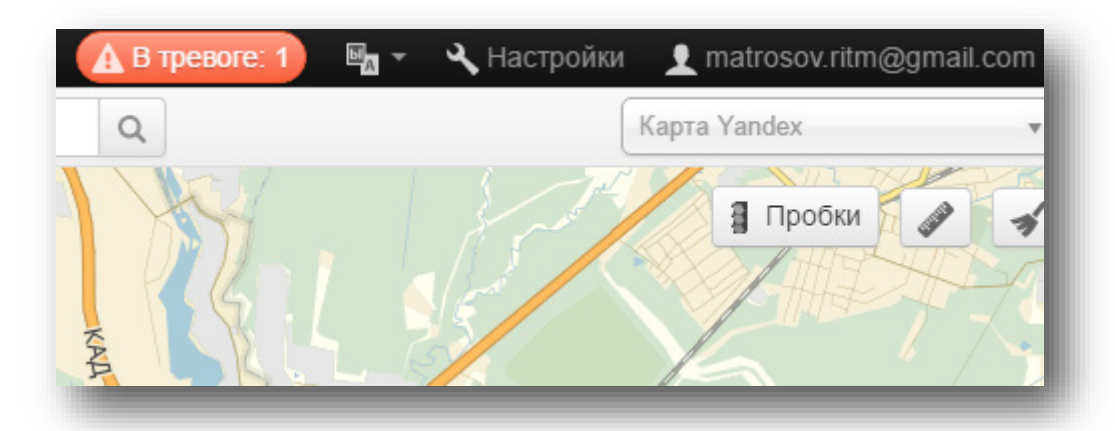

Рисунок 140. Значок тревоги

Если тревожное окно было специально или случайно закрыто, то вновь открыть его можно кликнув на данный значок.

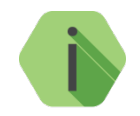

*Если несброшенных тревог нет, значок не отображается и тревожное окно открыть нельзя.*

Окно тревоги автоматически открывается при поступлении новой тревоги для пользователей с ролью «Обработка тревог». Администратор системы может отключить автоматическое появление окна тревоги.

Все тревоги по всем объектам отображаются в одном окне. Тревожное окно открывается поверх основного интерфейса системы GEO.RITM.

К окну тревог объекта можно также получить доступ из контекстного меню (пункт «События и журнал», рис. 141) и выноски объекта на карте (рис. 142).

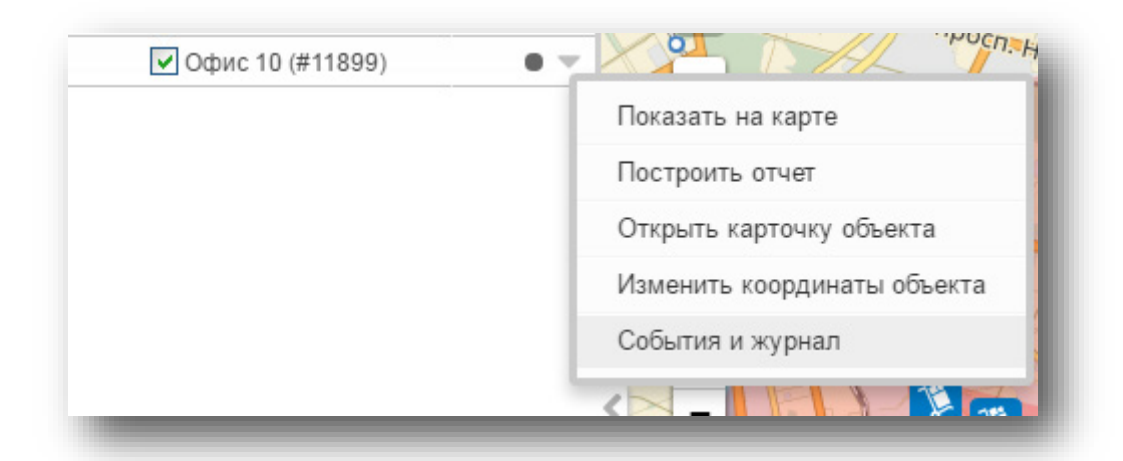

Рисунок 141. Доступ к окну тревоги из контекстного меню

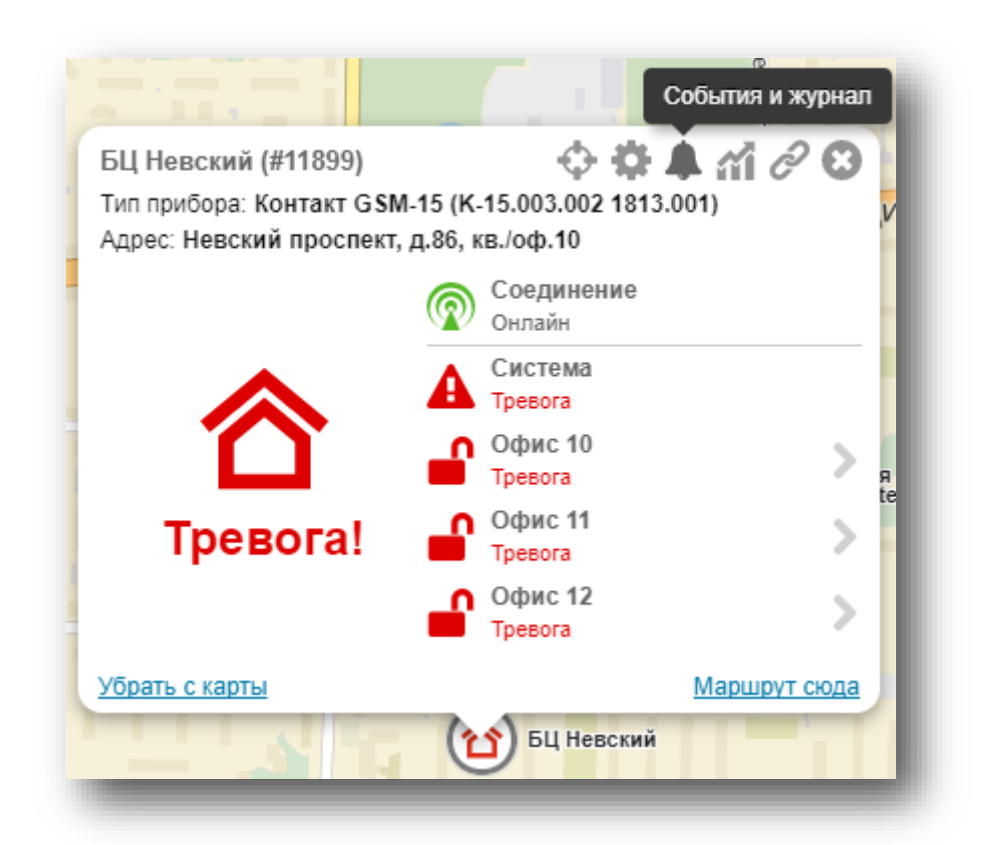

Рисунок 142. Доступ к окну тревоги из выноски объекта

## **Звуковое оповещение о новой тревоге**

Появление тревожного окна сопровождается звуковым сигналом, который можно отключить в окне тревоги (кнопка «Выключить звук»). Звуковой сигнал возобновляется при поступлении каждой новой тревоги.

Звуковой сигнал тревоги может быть выбран каждым пользователем из звуковых файлов, имеющихся на сервере. Выбирается один сигнал тревоги для всех объектов и всех типов тревог.

## **Журнал событий**

Все действия оператора и все комментарии в хронологическом порядке фиксируются в журнале событий. Запись в журнал событий может быть выполнена при обработке тревог.

## **Одновременная работа нескольких операторов**

Тревога появляется одновременно у всех операторов системы (пользователей с соответствующей ролью).

Оператор видит список тревог по всем объектам и может выбрать объект, по которому он начнёт обрабатывать тревогу.

Если оператор уже принял одну из тревог в обработку, то появление новых тревог по другим объектам не меняет вид тревожного окна, чтобы не мешать обработке тревоги по выбранному объекту. Контролировать приход новых тревог оператор может с помощью:

- Возобновляемого звукового сигнала при поступлении новой тревоги;
- Появления новой тревоги в общем списке тревог;
- Обновления индикатора несброшенных тревог в правом верхнем углу интерфейса.

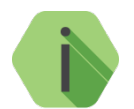

*Тревога, сброшенная одним оператором, одновременно пропадает у всех операторов.*

## **Содержание окна тревоги**

Окно тревоги содержит четыре основных поля:

- 1) Список объектов, по которым есть несброшенные тревоги.
- 2) Список тревог, событий, а также журнал по выбранному объекту.
- 3) Кнопки для обработки тревог оператором.
- 4) Поле для отображения информации об объекте.

## **Список объектов, по которым есть несброшенные тревоги**

Отображается общее количество объектов, по которым есть тревоги.

Поиск объектов в списке обеспечивается по полям: ID-номер, гос. номер, марка объекта и имя объекта, и позволяет быстро найти объект в списке.

Сортировка объектов производится по времени поступления тревог. Новые тревоги добавляются в список снизу, при сортировке учитывается самая старая не сброшенная тревога по объекту.

При выборе одного из объектов в списке тревог и событий (п. [13.8\)](#page-156-0) отображаются тревоги и события **только по выбранному объекту**.

Использование звукового оповещения о поступлении новой тревоги настраивается дополнительно (см. п. [16](#page-179-0)).

### **Статус обработки тревоги**

Статус обработки тревоги отображает, начата ли обработка данной тревоги по объекту, и на каком этапе она находится.

Существуют 4 статуса обработки тревоги:

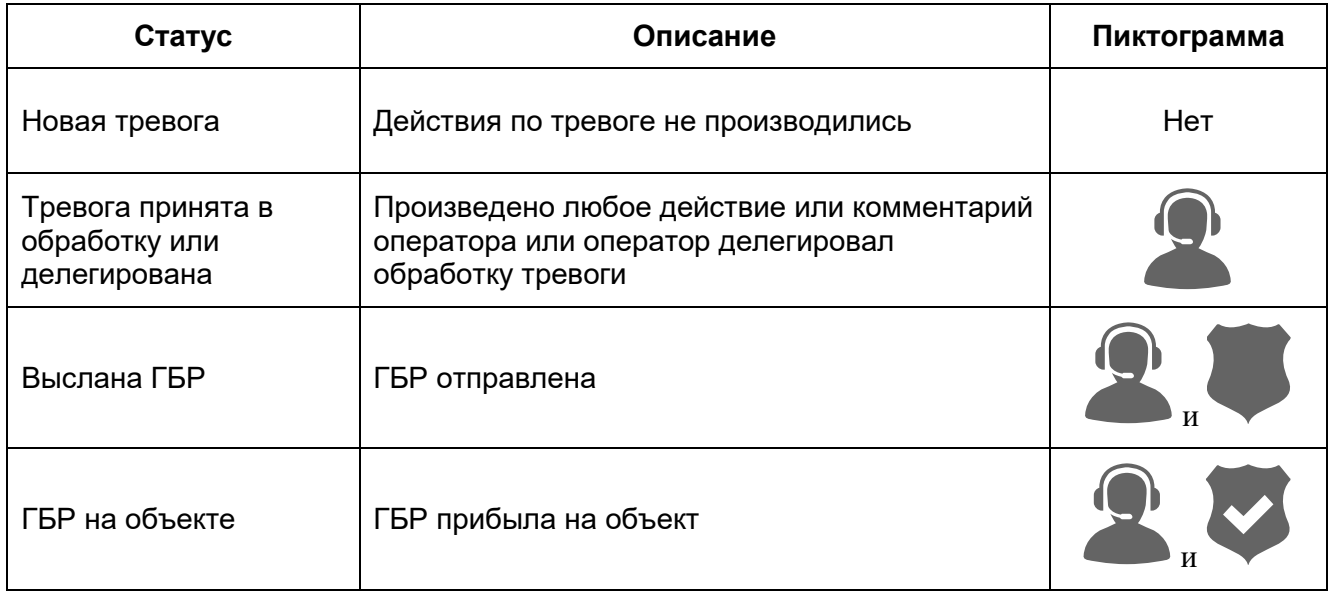

Выноска, появляющаяся при наведении курсора на любую из пиктограмм, содержит информацию о времени, а также краткое описание произошедшего события (рис. 143).

|                    | Объекты с тревогами: 1 |          | Office 10 (#11899)                                                                                                    |                                       |                  |                                                         |               |                            |                                     |                                     |  |
|--------------------|------------------------|----------|----------------------------------------------------------------------------------------------------|---------------------------------------|------------------|---------------------------------------------------------|---------------|----------------------------|-------------------------------------|-------------------------------------|--|
|                    | Поиск объектов         | $\alpha$ | <b>А</b> Тревоги                                                                                                    |                                       | ▴<br>Все события |                                                         |               | • Журнал                   |                                     |                                     |  |
| ID                 | Объект                 |          | Время                                                                                                    | Время                                 | Код<br>события   | Тревога                                                 | Зона/Ключ     | Наименование<br>зоны/ключа | Раздел                              | Наименование<br>раздела             |  |
| Office 10<br>11899 | 思想                     |          | matrosov.ritm@gmail.com<br>16 ч 11 мин 9 с назад                                                                        |                                       | 147.1            | Тревога: Нет связи с датчиком                           | 102           | Зона 102                   | $\mathbf{0}$                        |                                     |  |
|                    |                        |          | ГБР Северная 1 прибыла на объект                                                                                        |                                       | 147.1            | Тревога: Нет связи с датчиком                           | 101           | Зона 101                   | $\overline{0}$                      |                                     |  |
|                    |                        |          | U 1.U 1.ZU 1U U 1.U UY. 1Z.ZU 10 1U.Z.                                                                                  |                                       | 118.1            | Тревога: Возможность пожара                             | 46            | <b>Зона 46</b>             | $\overline{1}$                      |                                     |  |
|                    |                        |          | 01.01.2010 01:0.                                                                                                    | 09.12.2016 10:2.                      | 138.1            | Возможность тревоги                                     | 46            | Зона 46                    | $\overline{1}$                      |                                     |  |
|                    |                        |          | 01.01.2010 01:0                                                                                                    | 09.12.2016 10:2.                      | 305.1            | Внимание: Перезагрузка сист                             | $\mathbf{0}$  | <b>Зона 0</b>              | $\mathbf{0}$                        |                                     |  |
|                    |                        |          | 01.01.2010 01:0                                                                                                    | 08.12.2016 18:2.                      | 147.1            | Тревога: Нет связи с датчиком                           | 102           | Зона 102                   | $\mathbf{0}$                        |                                     |  |
|                    |                        |          |                                                                                                    | 01 01 2010 01:0 08 12 2016 18:2 147 1 |                  | Твевога: Нет связи с латчиком                           | 101           | Зона 101                   | $\Omega$                            |                                     |  |
|                    |                        |          | <b>О</b> Объект<br>Северная 1                                                                                           | $\bullet$                             | Состояние        | О Фото объекта<br>$\blacktriangle$                      |               | • Карта                    | Žt.                                 | Ответственные<br>$\sim$<br>■ Пробки |  |
|                    | Выключить звук         |          | Ответственный: Иванов И. И.<br>Телефон: +7XXX XXX-XX-XX<br>Время вызова: 08.12 18:39:38<br>Вызов принят: 08.12 18:40:43 |                                       |                  | 15<br>٠<br>$\blacktriangleleft$<br>$\blacktriangledown$ |               | Маяковско<br>5             | ул. Восстания<br><b>MuroBCKuris</b> | Греческий                           |  |
|                    | Выбрать действие       |          |                                                                                                    | Время прибытия: 08.12 18:44:54        |                  | +<br>童<br>Музей<br>новлен                               | Office 10     |                            |                                     | 2.9 Coberckaa.y.                    |  |
|                    | Добавить комментарий   |          |                                                                                                    |                                       |                  | мократии<br>$\overline{\phantom{a}}$<br><b>БЦ Регус</b> | -вский просп. | ത<br>Маяковская            | ⋒<br>Площадь Восстания              |                                     |  |
|                    | Сбросить тревогу       |          |                                                                                                    | Завершить вызов                       |                  | <b>PCKHH Rep.</b>                                       | ٠             |                            |                                     |                                     |  |

Рисунок 143. Статус обработки тревоги

## <span id="page-156-0"></span>**Список тревог и событий по выбранному объекту**

На вкладке «Тревоги» отображаются все несброшенные тревоги по выбранному объекту (рис. 144).

| Test k5 (#804)     |                    |                |                   |              |                          |          |                      |                   |  |
|--------------------|--------------------|----------------|-------------------|--------------|--------------------------|----------|----------------------|-------------------|--|
| Тревоги            |                    |                | Все события       |              |                          | , Журнал |                      |                   |  |
| Время<br>формирова | Время<br>получения | Код<br>события | Тревога           | Зона/Ключ    | Наименован<br>зоны/ключа | Раздел   | Наименова<br>раздела | Входящий<br>поток |  |
| 26.06.2018         | 26.06.2018         | 350.1          | Внимание: Отсутст | $\mathbf{0}$ | Зона 0                   | 0        |                      | TCP Kont 9274     |  |
| 05.02.2003         | 26.06.2018         | 110.1          | Пожарная тревога  | 0            | Зона 0                   | 0        |                      | TCP Kont 9274     |  |
| 05.02.2003         | 26.06.2018         | 110.1          | Пожарная тревога  | 0            | Зона 0                   | 0        |                      | TCP Kont 9274     |  |
| 05.02.2003         | 26.06.2018         | 110.1          | Пожарная тревога  | 0            | Зона 0                   | 0        |                      | TCP Kont 9274     |  |
| 05.02.2003         | 26.06.2018         | 110.1          | Пожарная тревога  | 0            | Зона 0                   | 0        |                      | TCP Kont 9274     |  |
| 05.02.2003         | 26.06.2018         | 301.1          | Внимание: Неиспра | $\mathbf{0}$ | Зона 0                   | 0        |                      | TCP Kont 9274     |  |
| 05.02.2003         | 26.06.2018         | 110.1          | Пожарная тревога  | n            | 30Ha 0                   | n        |                      | TCP Kont 9274     |  |

Рисунок 144. Вкладка «Тревоги»

На вкладке «Все события» отображаются все тревоги и события, которые происходили на объекте (рис. 145).

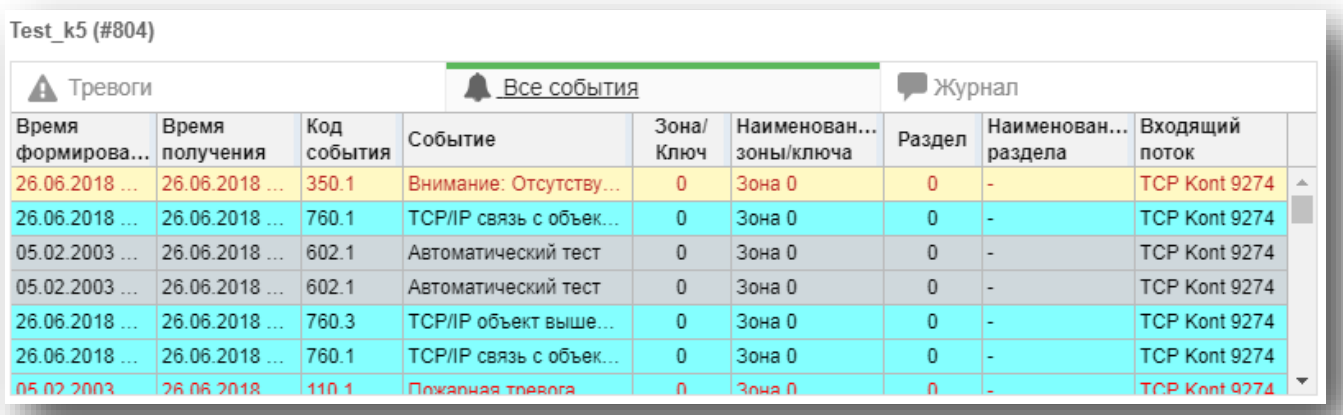

Рисунок 145. Вкладка «Все события»

На вкладке «Журнал» отображаются все тревоги и события, а также все действия оператора по обработке тревог. Вы можете использовать фильтр по дате для отображения событий только за конкретный день. Для этого нажмите кнопку  $\frac{31}{31}$  и укажите нужную дату (рис. 146).

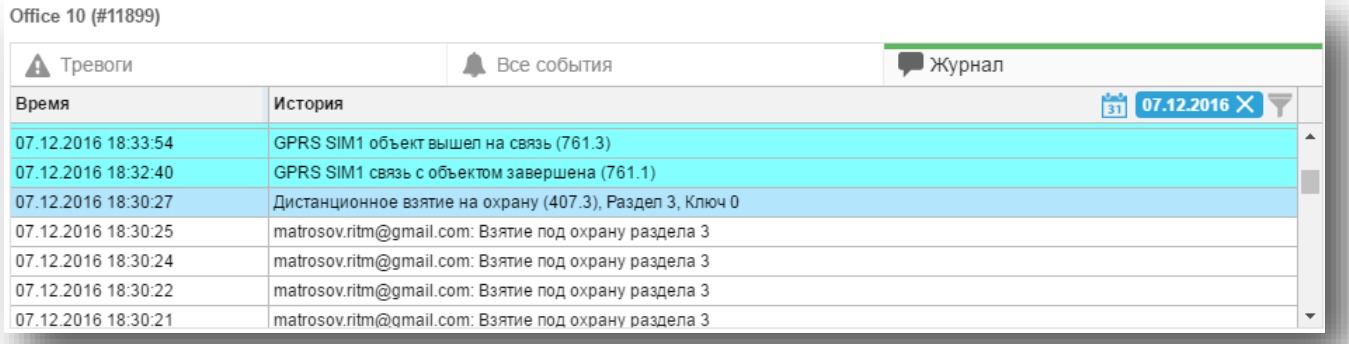

#### Рисунок 146. Фильтрация по дате

Для показа только действий и комментариев оператора без событий по объекту нажмите кнопку  $\blacktriangledown$  (рис. 147).

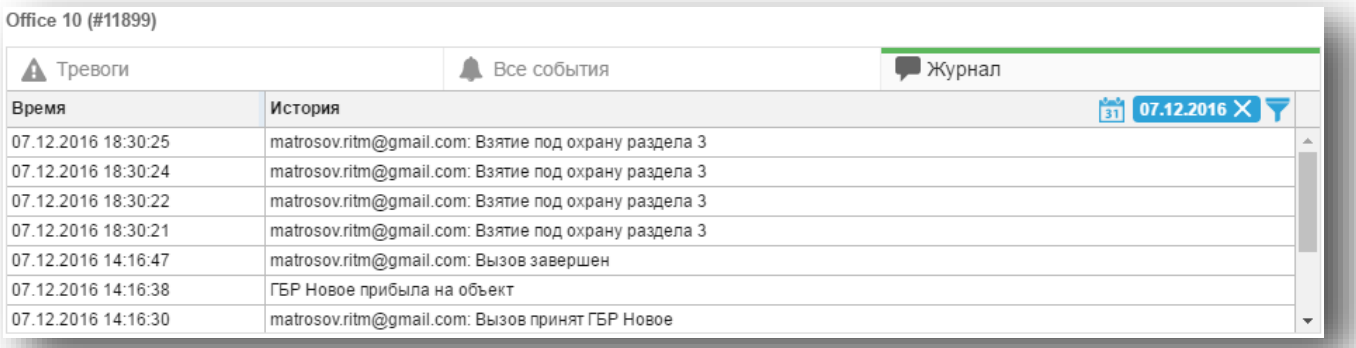

Рисунок 147. Фильтрация по событиям

## **Кнопки для обработки тревог оператором**

#### **Кнопка «Выключить звук»**

Кнопка «Выключить звук» активна, когда работает звуковое оповещение о тревоге. Служит для отключения звука, и после выключения — становится неактивной.

#### <span id="page-158-0"></span>**Кнопка «Выбрать действие»**

Служит для фиксации в истории действий, предпринятых диспетчером при получении тревоги. Нажатие на кнопку «Выбрать действие» выводит список доступных действий (рис. 148):

- Делегирование тревоги;
- Приём в обработку;
- Оповещение ответственных;
- Наблюдение за объектом;
- Вызов ГБР/техника;
- Отмена вызова/прибытие/принятие вызова ГБР;
- Формирование тревоги на объекте.

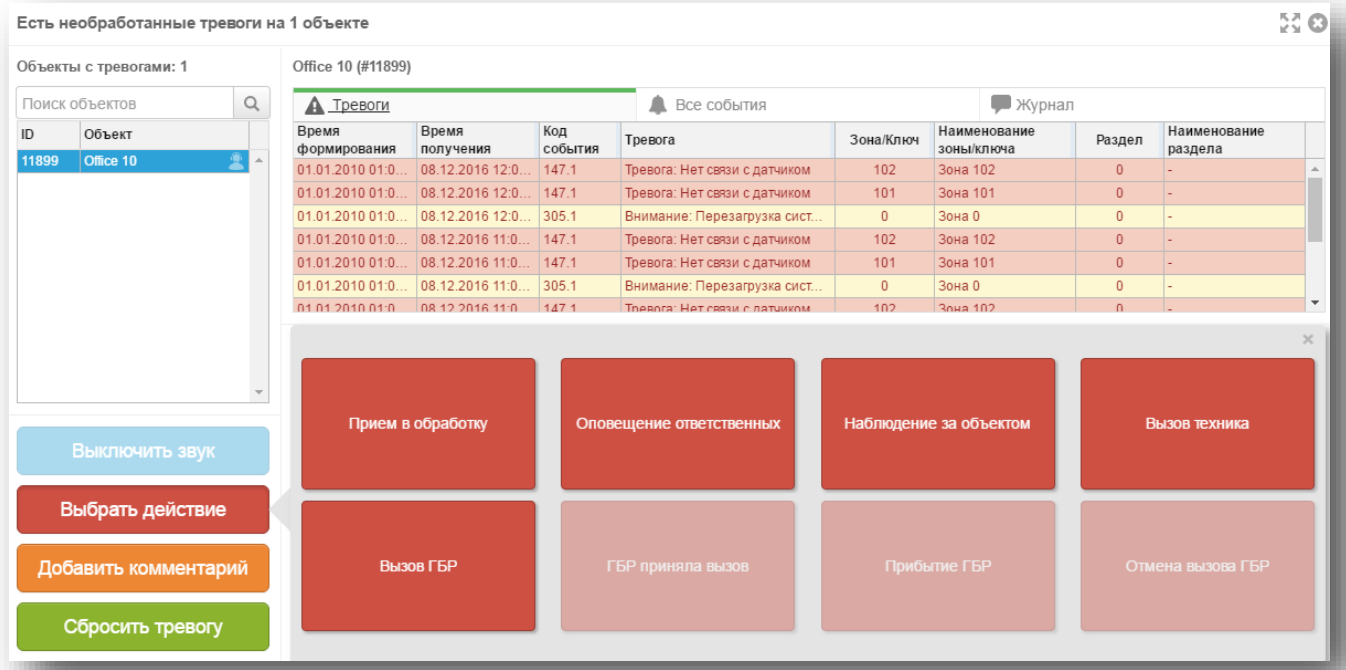

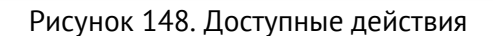

## **13.9.2.1 Делегирование тревоги**

Делегирование позволяет передать право обработки тревоги одному или нескольким пользователям системы с определенной ролью.

Пользователь, которому передают это право, изначально может не иметь доступ к объекту. В момент делегирования ему предоставляется доступ до момента сброса тревоги любым пользователем.

Делегирование может быть произведено любым пользователем, у которого есть доступ к объекту и есть право обработки тревог.

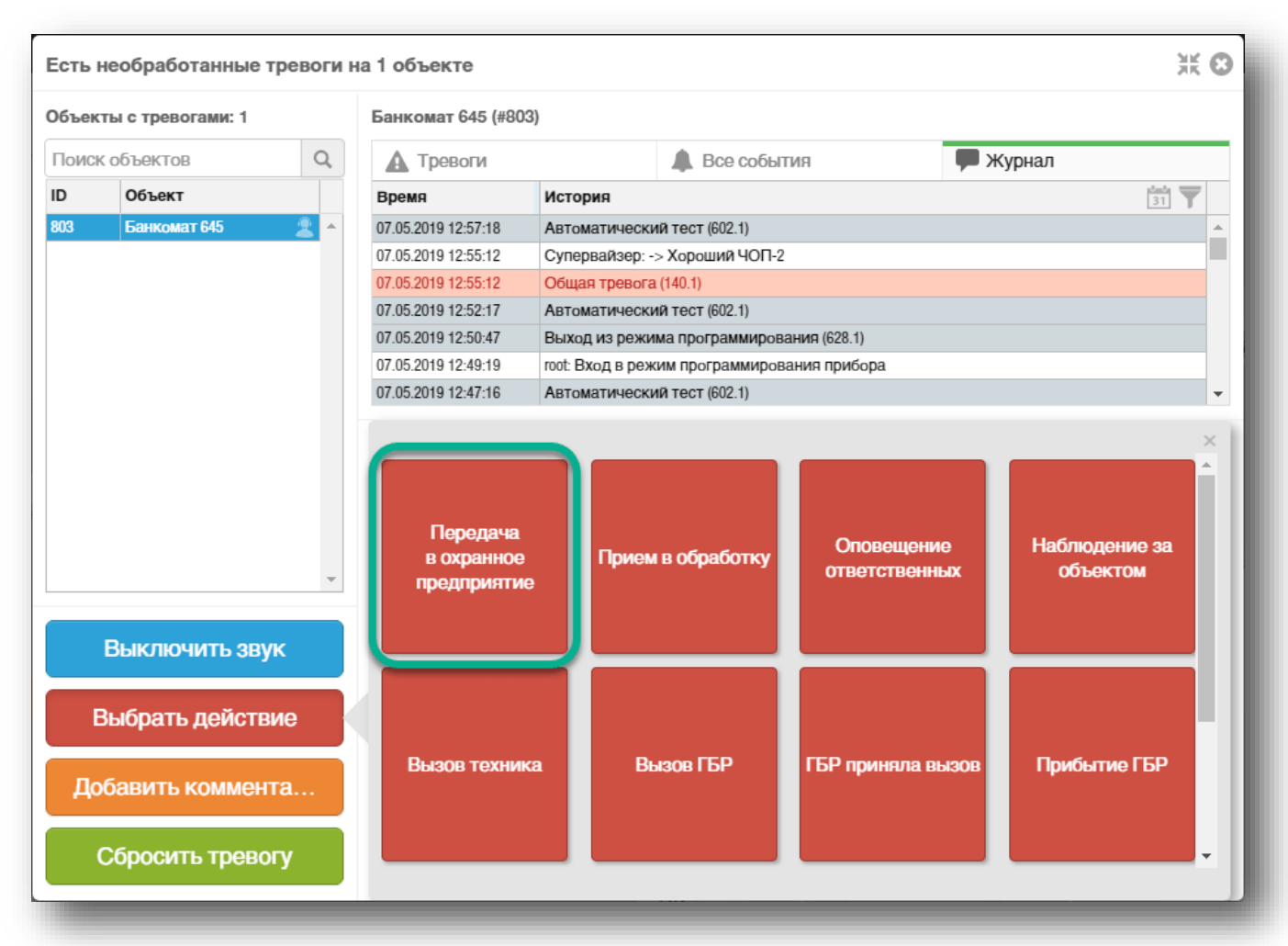

Обработка делегированной тревоги может производиться:

- из окна тревоги GEO.RITM;
- через REST-API (из внешней системы).

Это позволяет третьей стороне (которой передаётся тревога в обработку) использовать любое программное обеспечение, не только GEO.RITM.

В журнале фиксируются все действия пользователей, передавшего и принявшего тревогу в обработку. При обработке делегированной тревоги так же могут использоваться ГБР, оснащенные планшетами с приложением RitmGuard или иным приложением, если используется интеграция через REST-API.

После завершения обработки тревоги, доступ к объекту у пользователя, которому она была делегирована, отключается.

**Обратите внимание!** Для того, чтобы данная функция стала доступна, требуется настройка. Обратитесь к администратору системы.

#### 13.9.2.1.1 Ручное формирование тревоги на объекте

Начиная с версии GEO.RITM *[2.22](http://www.ritm.ru/change-log/geo-ritm/2-22-0/#disc)* возможно вручную сформировать тревогу по любому объекту (стационарному и мобильному).[8](#page-160-0)

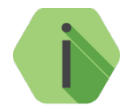

*Опция позволяет превратить любое мобильное устройство с мобильной версией GEO.RITM в носимую тревожную кнопку с возможностью формирования тревожного сигнала.*

*Например, тревогу сможет сформировать оператор при получении звонка от клиента, или сотрудник охраны для вызова подкрепления.*

Для добавления кнопки **Формирование тревоги на объекте** перейдите в **[Меню настройки](#page-182-0)** → **[Окно тревоги](#page-188-0)** → **[Список действий](#page-190-0)** и добавьте действие **Сформировать тревогу на объекте**.

При нажатии кнопки формируется событие 130.1 «Общая тревога», и объект переводится в статус тревоги. В журнале отмечается, кто из пользователей сформировал тревогу (рис. 149).

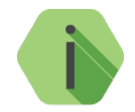

*По умолчанию ручное формирование тревоги доступно только пользователю с ролью администратора системы.*

Для сброса тревоги нажмите кнопку **Сбросить тревогу** (см. п. [13.9.4\)](#page-162-0).

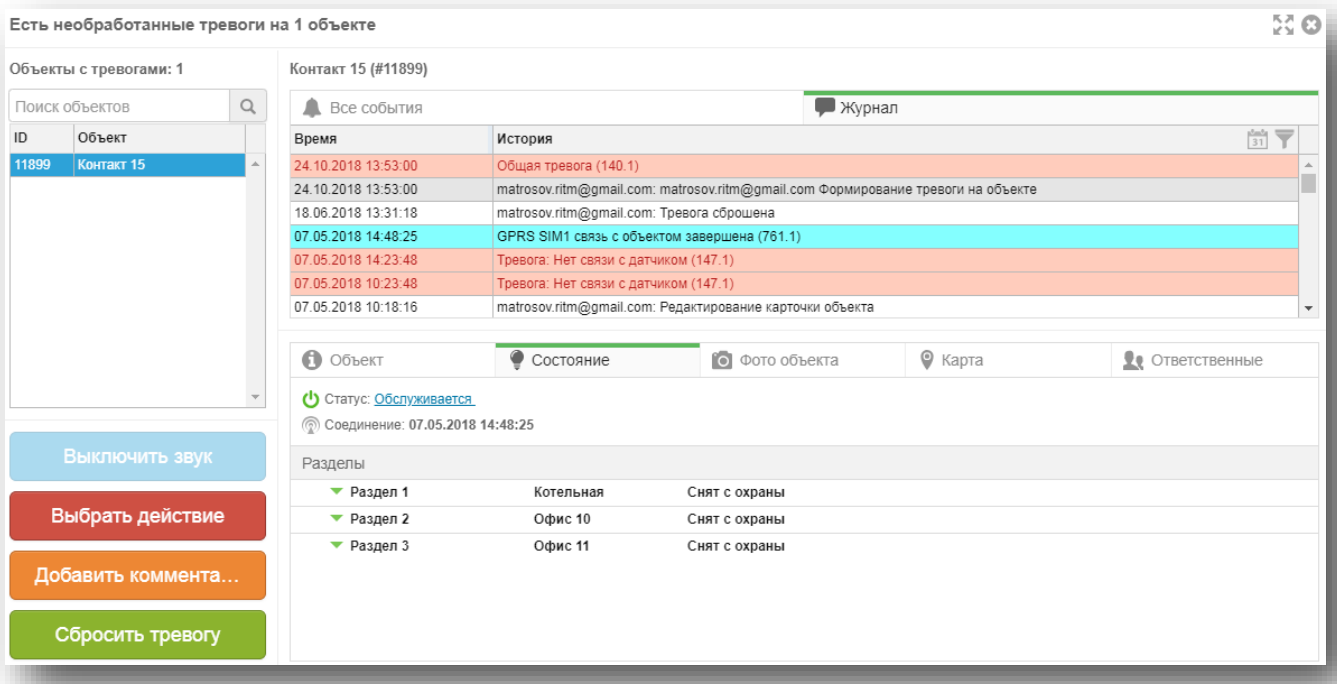

Рисунок 149. Журнал

<span id="page-160-0"></span> $8$  Тревогу можно сформировать как в основном интерфейсе, так и в мобильной версии.

#### **Кнопка «Добавить комментарий»**

Служит для того, чтобы оператор имел возможность зафиксировать комментарий при сбросе тревоги. Комментарий можно ввести вручную или выбрать из предустановленных (рис. 150):

- Ложная тревога, ошибка пользователя;
- Ложная тревога, неисправность оборудования;
- Ложная тревога, работает техник;
- Ложная тревога, причина не установлена;
- Ответственные не на связи;
- Ответственный отменил тревогу;
- Ответственный не в курсе;
- Ответственный обещал перезвонить.

Список доступных комментариев является редактируемым. Изменение существующих, а также добавление новых комментариев доступно в меню «Настройки» → «Окно тревоги» → «Список комментариев» (см. п. [17.4.2\)](#page-189-0).

|       | Объекты с тревогами: 1 |   | Office 10 (#11899)                |                                        |                |                                               |              |                                    |                |                                           |
|-------|------------------------|---|-----------------------------------|----------------------------------------|----------------|-----------------------------------------------|--------------|------------------------------------|----------------|-------------------------------------------|
|       | Поиск объектов         | Q | <b>А</b> Тревоги                  |                                        |                | Все события                                   |              | • Журнал                           |                |                                           |
| ID    | Объект                 |   | Время<br>формирования             | Время<br>получения                     | Код<br>события | Тревога                                       | Зона/Ключ    | Наименование<br>зоны/ключа         | Раздел         | Наименование<br>раздела                   |
| 11899 | Office 10              |   | 01.01.2010 01:0.                  | 08.12.2016 12:0.                       | 147.1          | Тревога: Нет связи с датчиком                 | 102          | Зона 102                           | $\mathbf{0}$   |                                           |
|       |                        |   |                                   | 01.01.2010 01:0. 08.12.2016 12:0.      | 147.1          | Тревога: Нет связи с датчиком                 | 101          | Зона 101                           | $\overline{0}$ |                                           |
|       |                        |   | 01.01.2010 01:0 08.12.2016 12:0   |                                        | 305.1          | Внимание: Перезагрузка сист                   | $\Omega$     | <b>Зона 0</b>                      | $\overline{0}$ |                                           |
|       |                        |   | 01.01.2010 01:0 08.12.2016 11:0   |                                        | 147.1          | Тревога: Нет связи с датчиком                 | 102          | Зона 102                           | $\theta$       |                                           |
|       |                        |   | 01.01.2010 01:0. 08.12.2016 11:0. |                                        | 147.1          | Тревога: Нет связи с датчиком                 | 101          | Зона 101                           | $\mathbf{0}$   |                                           |
|       |                        |   | 01.01.2010 01:0 08.12.2016 11:0   |                                        | 305.1          | Внимание: Перезагрузка сист                   | $\mathbf{0}$ | <b>Зона 0</b>                      | $\mathbf{0}$   |                                           |
|       |                        |   | 01.01.2010.01:0 08.12.2016.11:0   |                                        | 1471           | Твевога: Нет связи с латчиком                 | 102          | $30H2$ 102                         | $\Omega$       |                                           |
|       |                        |   |                                   |                                        |                |                                               |              |                                    |                |                                           |
|       | Выключить звук         |   |                                   | Ложная тревога, ошибка<br>пользователя |                | Ложная тревога,<br>неисправность оборудования |              | Ложная тревога, работает<br>техник |                | Ложная тревога, причина не<br>установлена |
|       | Выбрать действие       |   |                                   | Ответственные не на связи              |                | Ответственный отменил<br>тревогу              |              | Ответственный не в курсе           |                | Ответственный обещал<br>перезвонить       |
|       | Добавить комментарий   |   |                                   | Введите другой комментарий             |                |                                               |              |                                    |                |                                           |

Рисунок 150. Добавление комментария

#### <span id="page-162-0"></span>**Кнопка «Сбросить тревогу»**

Кнопка служит для сброса полученных тревог. При нажатии на неё появляется выбор дополнительных вариантов удаления (рис. 151):

- Сбросить все тревоги на выбранном объекте;
- Сбросить все тревоги на всех объектах.

Сброс всех тревог на всех объектах требует от диспетчера подтверждения действия вводом логина и пароля.

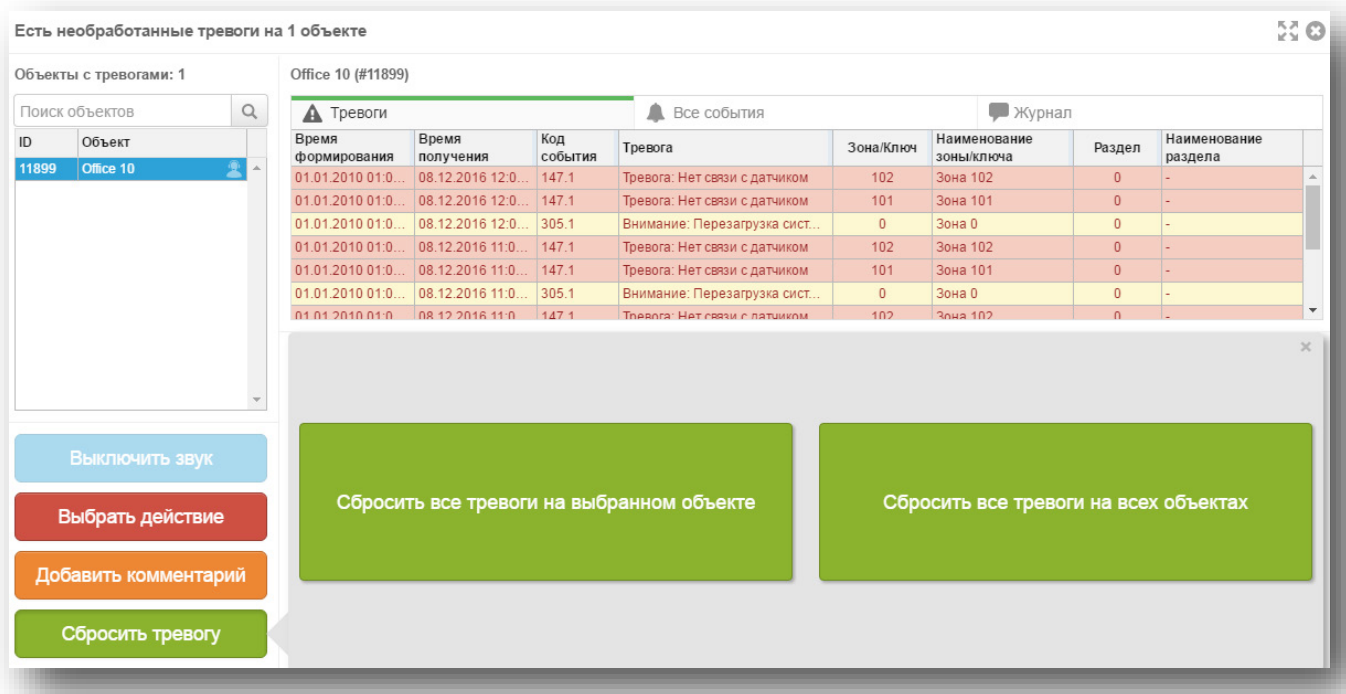

Рисунок 151. Сброс тревог

## **Поле для отображения информации об объекте**

Поле содержит вкладки «Объект», «Состояние», «Фото объекта» «Карта», «Ответственные». На вкладках «Объект», «Фото объекта» и «Ответственные» содержится информация из карточки объекта.

На вкладке «Состояние» дублируется информация из выноски объекта, отображается текущий статус объекта (обслуживается/не обслуживается/сервис), а также соединение с объектом (рис. 152).

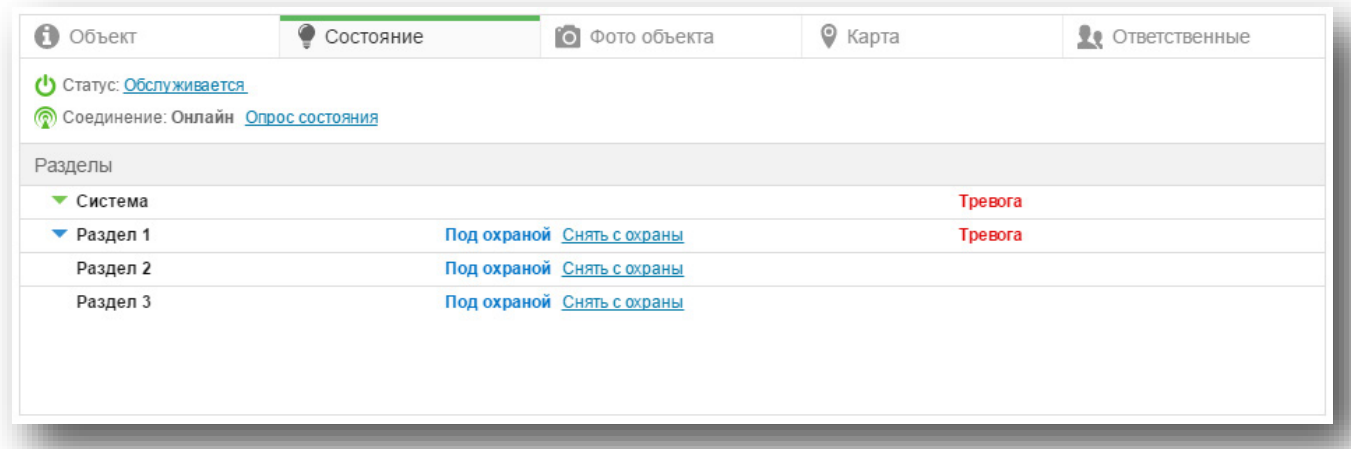

#### Рисунок 152. Вкладка «Состояние»

Для изменения статуса объекта нажмите на ссылку в графе «Статус» и выберите необходимый статус для объекта (рис. 153).

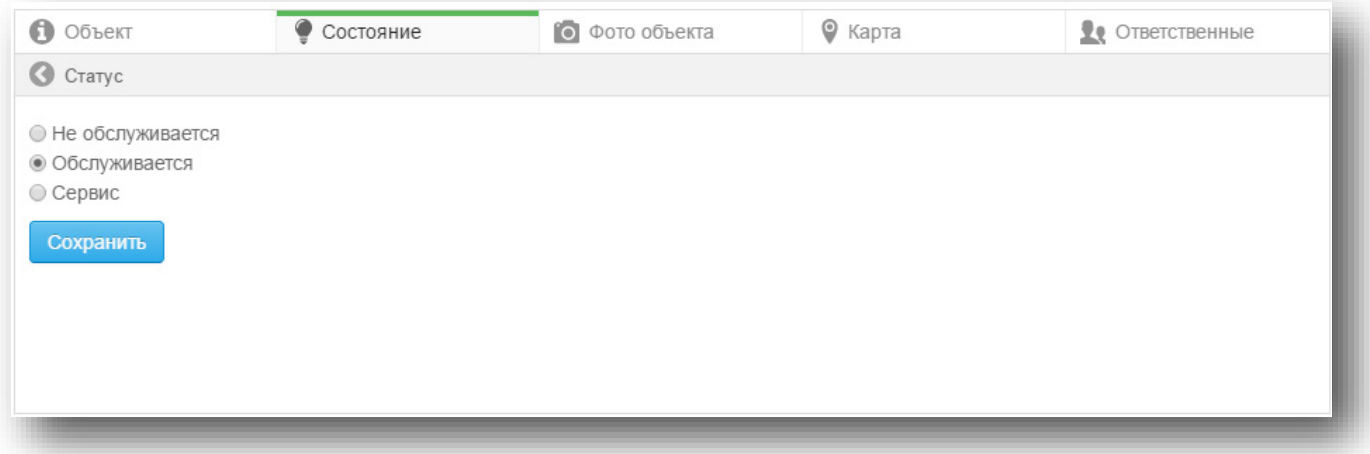

#### Рисунок 153. Смена статуса объекта

При нажатии на ссылку «Опрос состояния» будет выведена информация о текущем состоянии разделов и зон прибора (рис. 154).

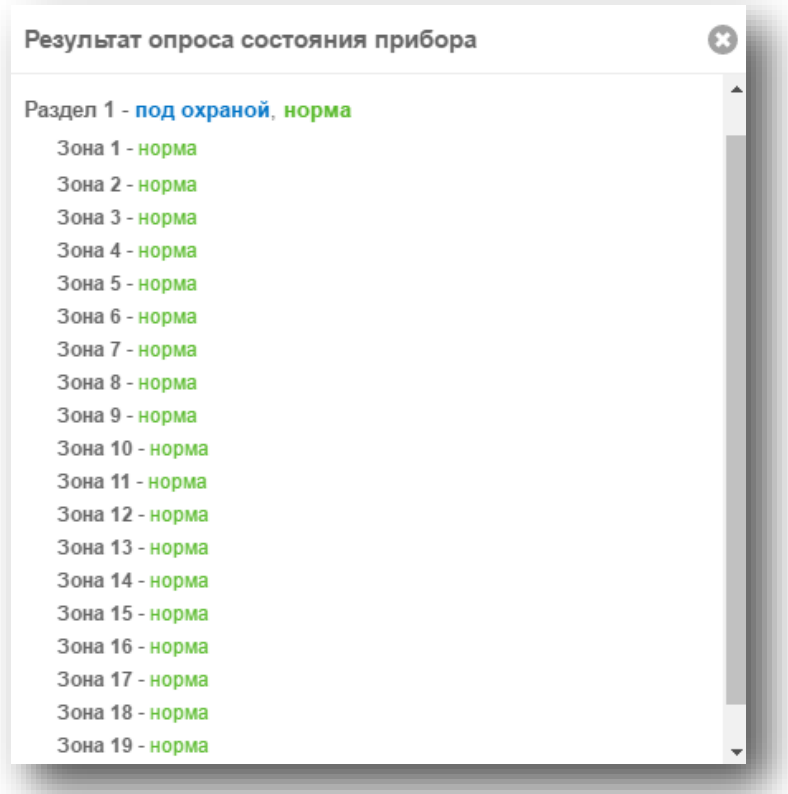

#### Рисунок 154. Опрос состояния объекта

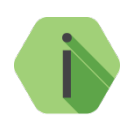

*Обратите внимание, что при типе соединения с прибором «Онлайн» (например, как на рис. 152) опрос будет произведён по GPRS. В противном случае, опрос будет произведён по CSD.*

На вкладке «Карта» показывается последнее определённое местоположение объекта и отрезок трека длиной 500 метров до последней определённой точки (может быть изменён, см. п. [16](#page-179-0)). Из этой же вкладки производится поиск ближайшей ГБР (п. [10.2\)](#page-94-0).

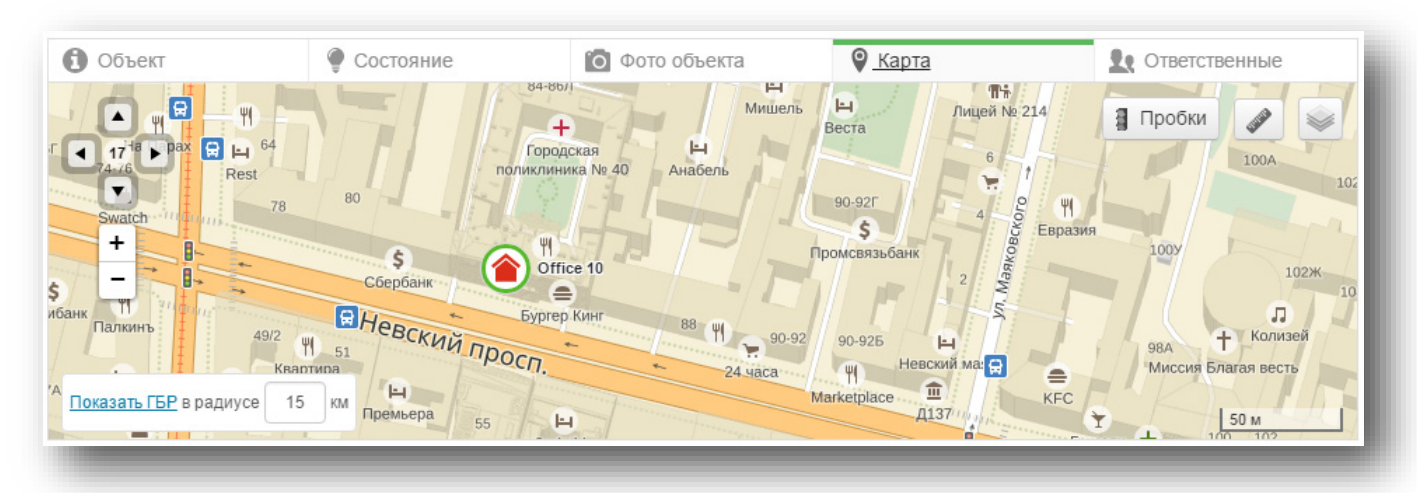

Рисунок 155. Вкладка «Карта»

Данная информация позволяет оператору быстро определить основные свойства объекта, его состояние и местонахождение, а также узнать контактные данные ответственных лиц, которых нужно оповестить о тревоге.

Если выбрана вкладка Карта, то щелчок на событии из Списка тревог, Всех событий или Журнала покажет место формирования данного события (если оно было передано в систему).

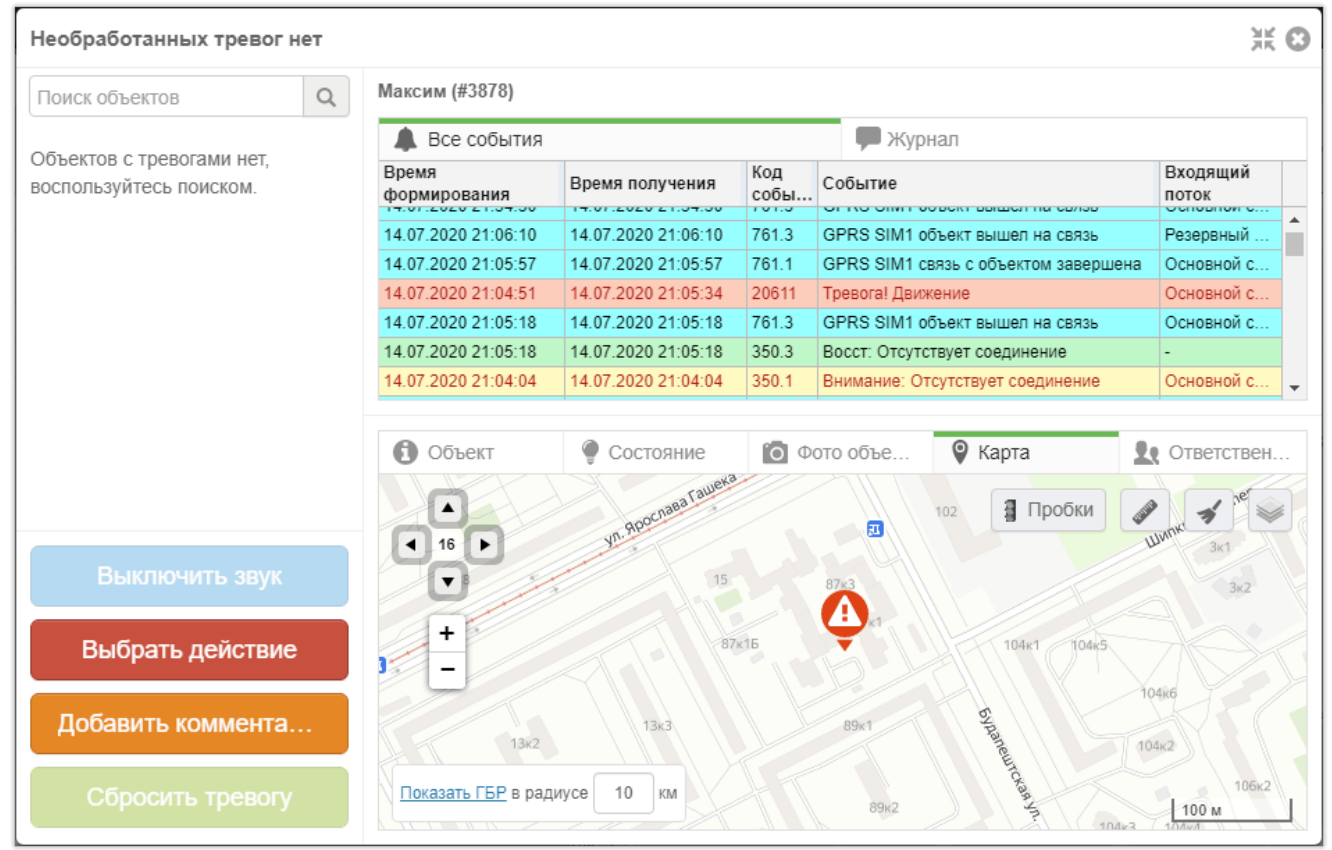

#### Если координат, которые можно связать с событием нет, то появляется сообщение об этом.

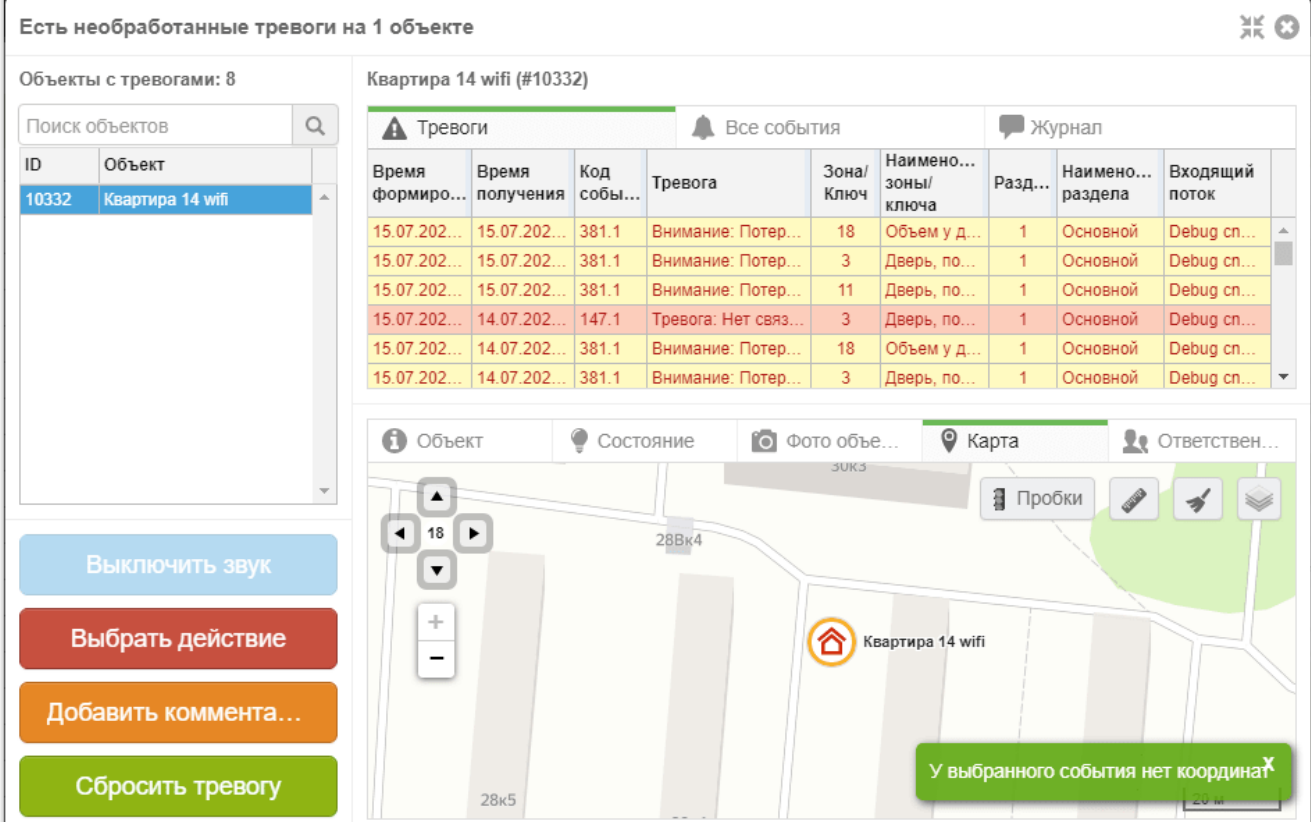

# **ГБР**

## **Общие сведения**

GEO.RITM позволяет создавать группы быстрого реагирования и отображать их на карте. Данная функция позволит частным охранным предприятиям (ЧОП) отметить все свои ГБР на карте и получить возможность оперативно их вызывать, поддерживать с ними связь через сообщения, а также строить кратчайшие маршруты от объекта, где произошла тревога, до ближайшей к объекту ГБР (см. п. [10.2\)](#page-94-0).

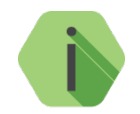

*Добавление ГБР доступно только через систему администрирования.*

Для добавления новой ГБР перейдите в раздел «Администрирование» меню пользователя (см. п. [3.6.2\)](#page-15-0). Во вкладке «ГБР» создайте подразделение и новую ГБР, введя необходимые данные (рис. 156).

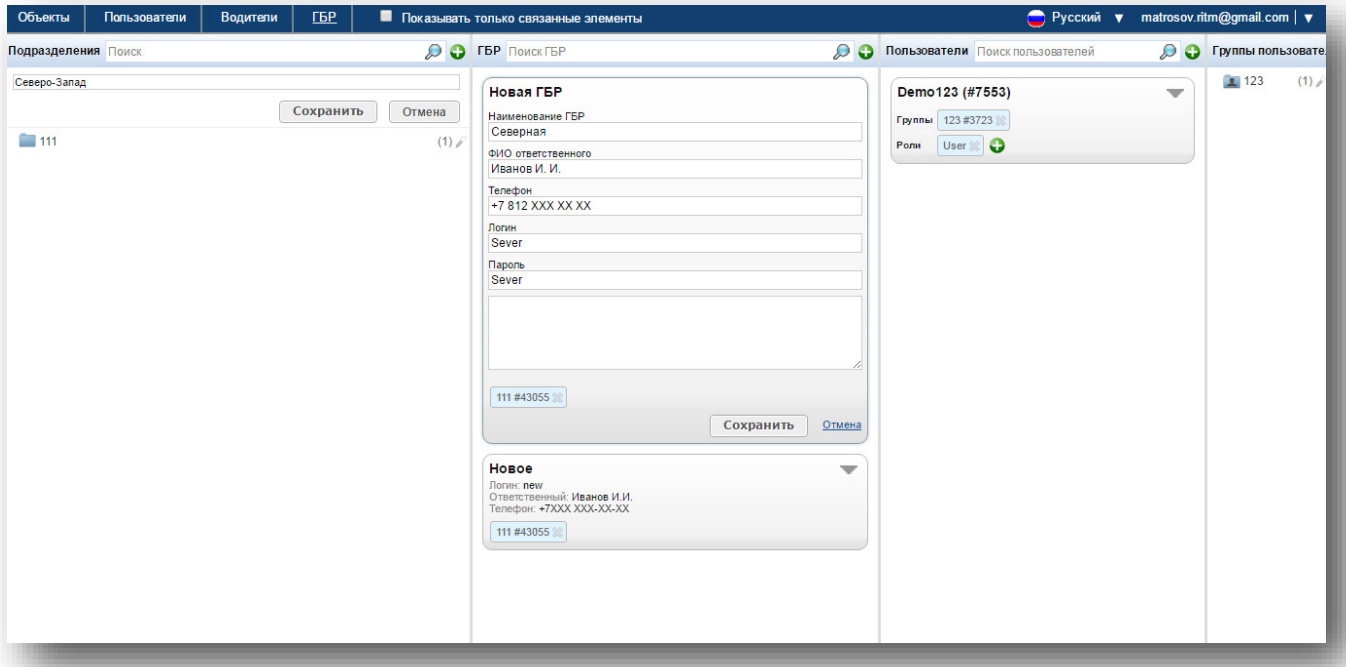

Рисунок 156. Добавление новой ГБР

При обработке тревоги оператор имеет возможность связи с ГБР по указанному телефону. Начиная с версии 2.26 номера представлены в виде активных ссылок и при подключении CTI (интеграции с цифровой АТС) могут инициировать набор номера для соединения. Таким образом оператору не потребуется вручную набирать номер абонента (рис. 25а).

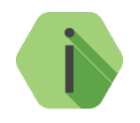

*Для работы с ГБР установите мобильное приложение Ritm Guard, доступное для бесплатного скачивания через сервис Google Play. Мобильное приложение Ritm Guard поддерживает только устройства с ОС Android.*

В общем виде схема работы с ГБР выглядит следующим образом:

- Сотрудники ГБР охранного предприятия авторизуются в приложении Ritm Guard, при этом данная ГБР становится активной (зеленый индикатор состояния, см. рис. 154);
- Диспетчер охранного предприятия видит активные ГБР в интерфейсе GEO.RITM;
- При поступлении тревоги диспетчер вызывает ближайшую к объекту ГБР (см. п. [13.9.2\)](#page-158-0).

## **Интерфейс**

Созданные ГБР отображаются во вкладке «ГБР» главного меню GEO.RITM (рис. 157).

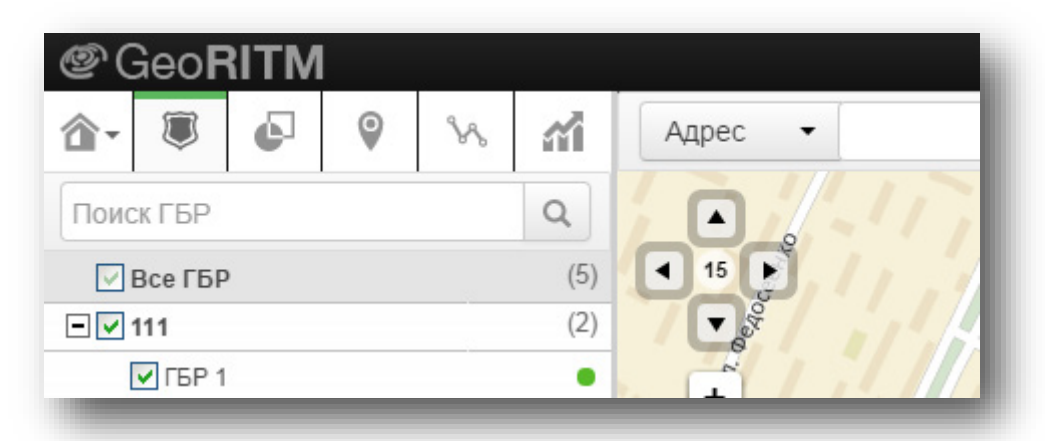

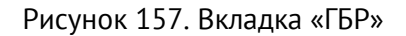

Индикатор состояния может принимать следующий вид:

- 1) Зелёный **—** ГБР на связи.
- 2) Серый связи с ГБР нет.
- 3) Оранжевый координаты ГБР не определены.

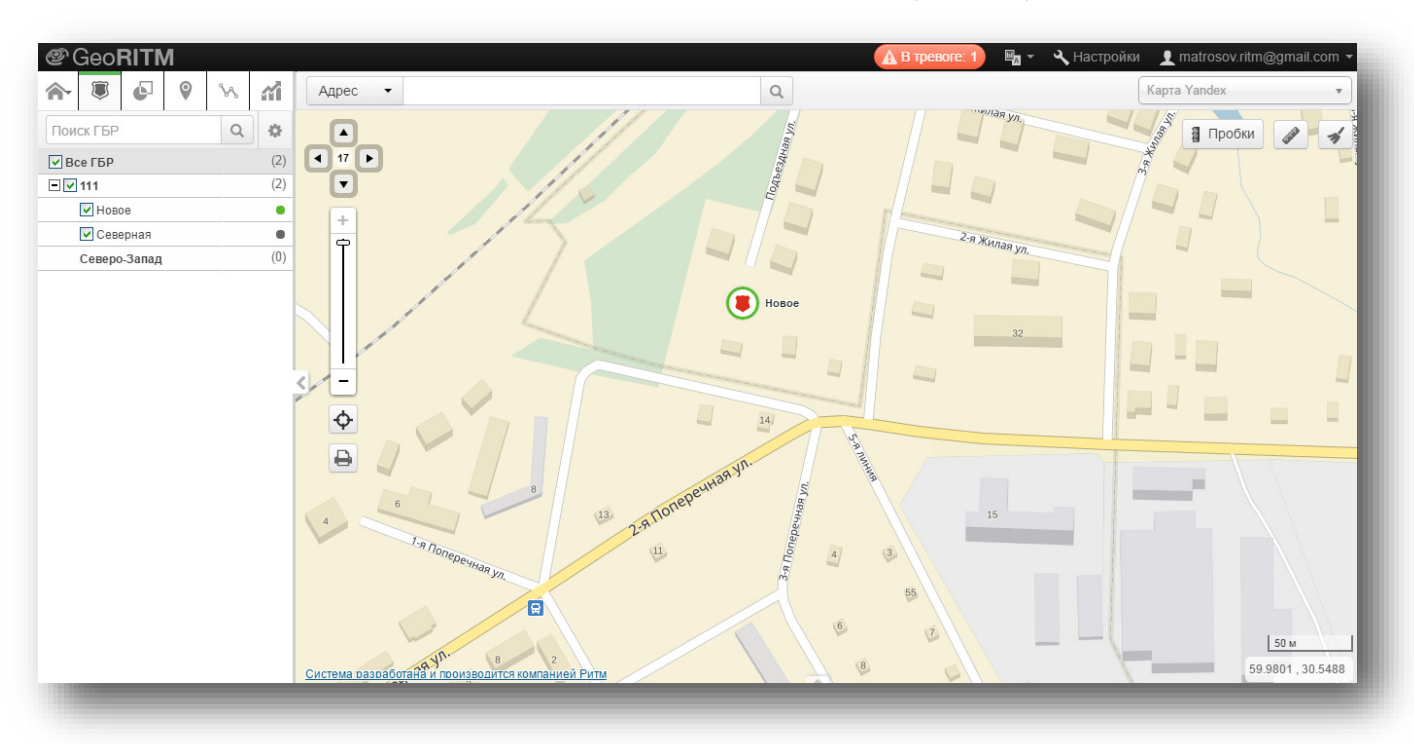

Активные ГБР, отмеченные галочкой, отображаются на карте (рис. 158).

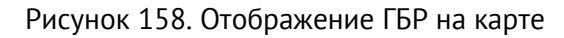

## **Взаимодействие с Ritm Guard**

Диспетчер может вызвать ГБР из интерфейса GEO.RITM. Для этого нужно зайти в окно тревоги (см. п. [13](#page-151-0)), нажать кнопку «Выбрать действие» → «Вызов ГБР».

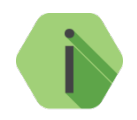

*Обратите внимание, что для вызова ГБР, на объекте не обязательно должны быть тревоги. Диспетчер может вызвать ГБР в любой момент времени.*

После нажатия кнопки «Вызов ГБР» будут отображены ближайшие к объекту ГБР в радиусе, указанном в параметре «Показать ГБР в радиусе … км» (рис. 159).

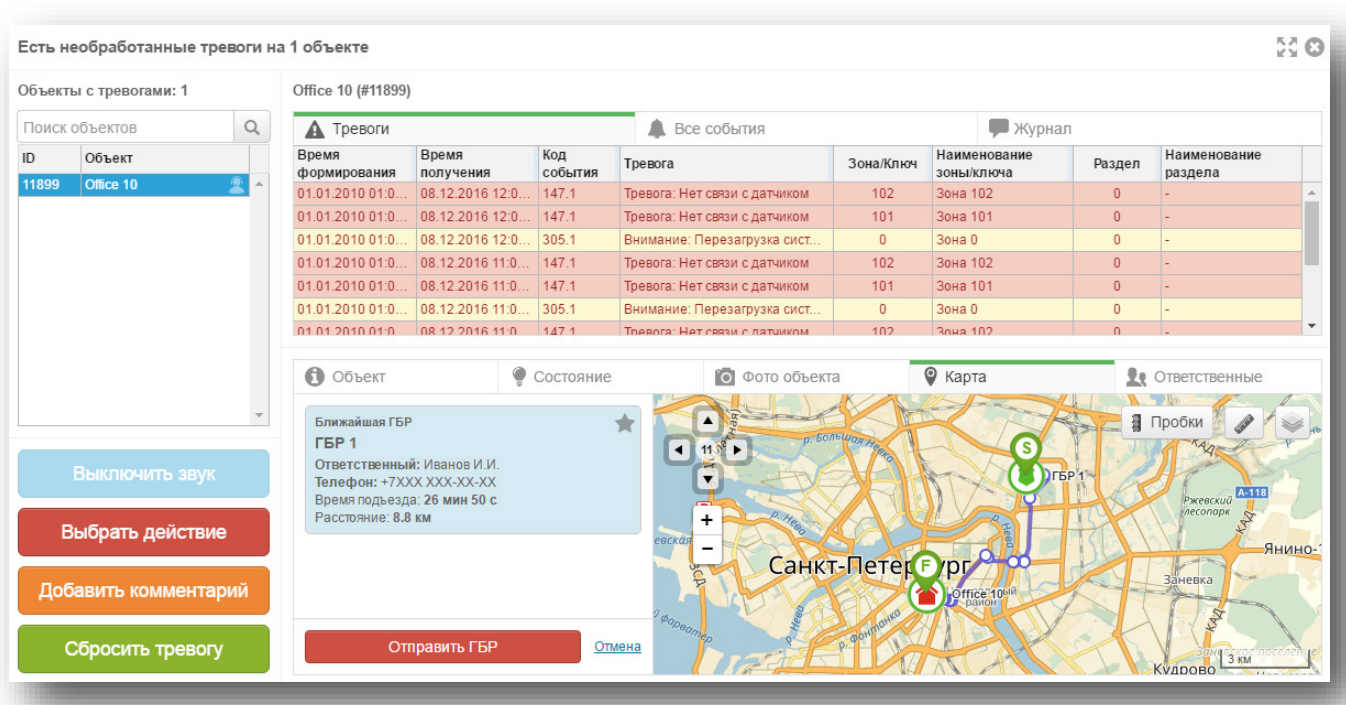

Рисунок 159. Ближайшие к объекту ГБР

Выберите нужную ГБР и нажмите кнопку «Отправить ГБР». При этом:

- Отобразится время вызова ГБР;
- Появится статус «Вызов не принят»;
- Кнопка «Отправить ГБР» сменится на «Отменить вызов»;
- Значок ГБР на карте сменит цвет на красный, что означает, что данная ГБР занята и не доступна для вызова на другие объекты (рис. 160).

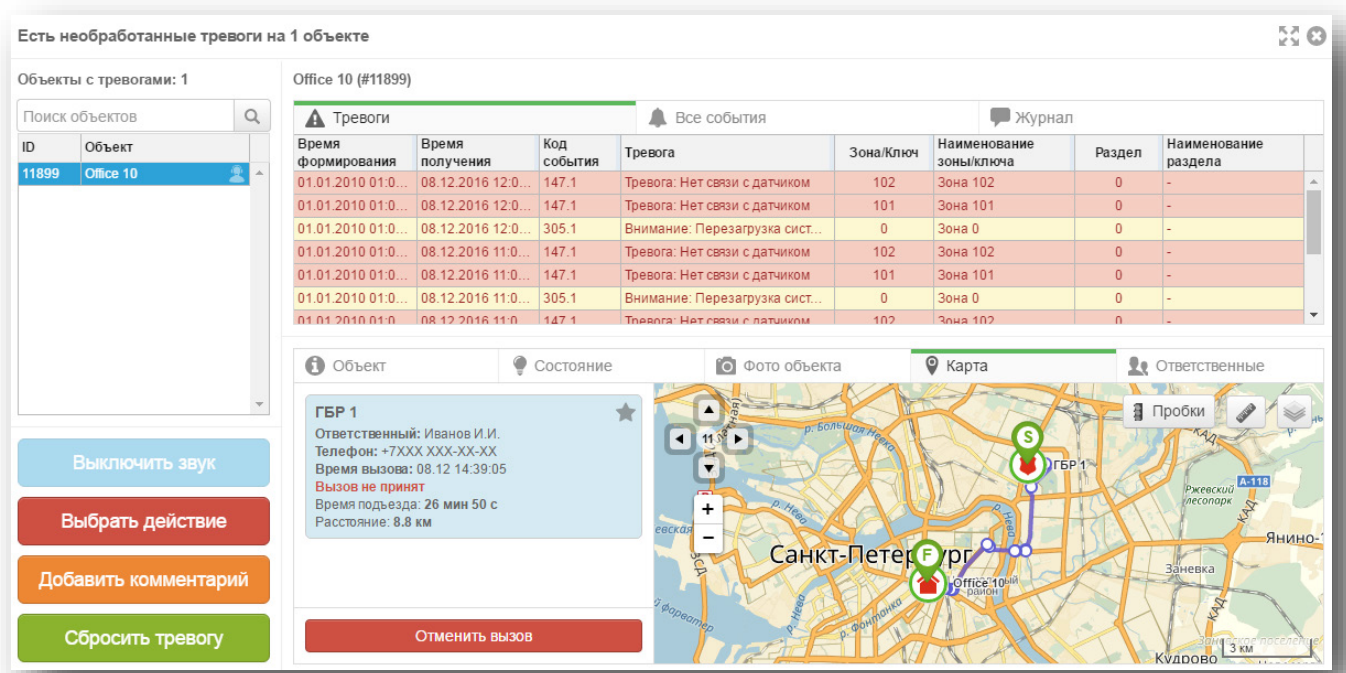

Рисунок 160. ГБР вызвана

Сотрудник вызванной ГБР в интерфейсе Ritm Guard получит сообщение «Тревога на объекте/Вас вызывают на объект». При этом он может:

- Принять вызов;
- Отклонить вызов (рис. 161).

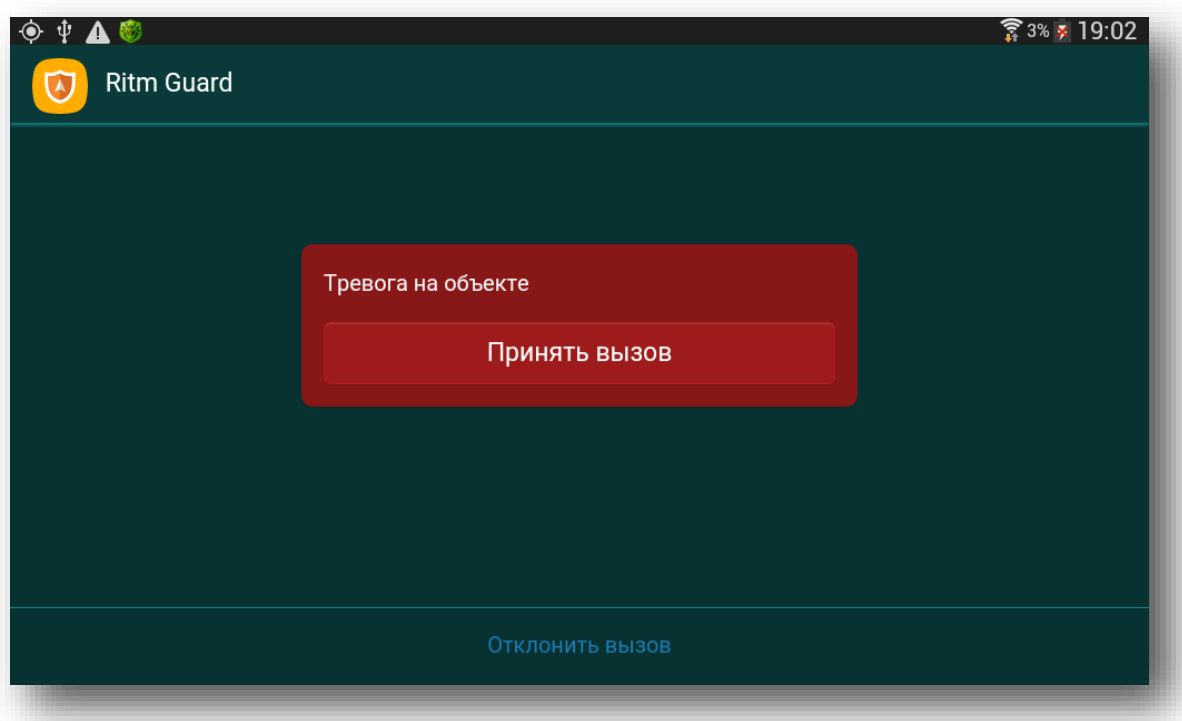

Рисунок 161. Сообщение для ГБР в Ritm Guard

Как только сотрудник вызванной ГБР нажмет кнопку «Принять вызов», в интерфейсе Ritm Guard отобразится необходимая информация об объекте (рис. 162), а в интерфейсе GEO.RITM статус «Вызов не принят» сменится на «Вызов принят: <*дата и время>*».

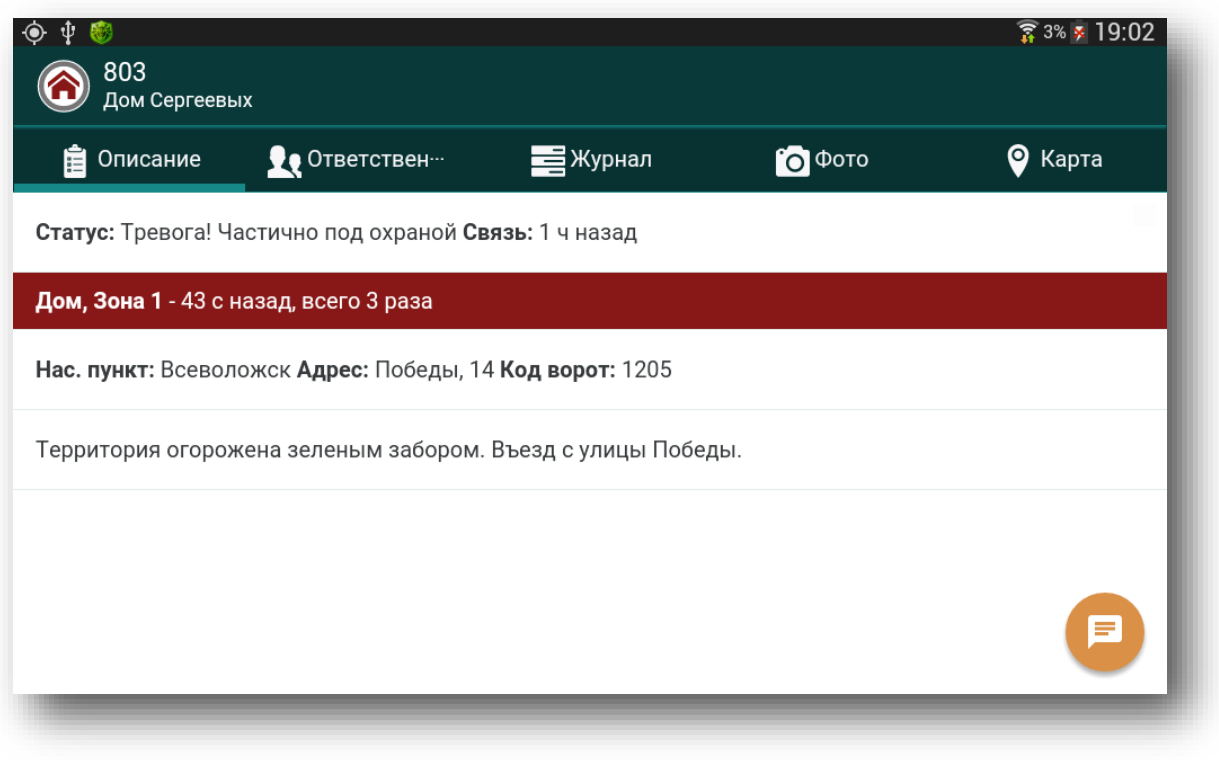

Рисунок 162. Информация об объекте в Ritm Guard

После того, как сотрудники ГБР приняли вызов и поехали на объект, маршрут от ГБР до объекта будет обновляться и перестраиваться в режиме реального времени. Когда до объекта будет оставаться 100 метров, будет автоматически сформировано и отправлено в GEO.RITM соответствующее сообщение. Кроме того, когда до объекта останется 50 метров, карта в интерфейсе Ritm Guard будет автоматически свернута. По прибытии на объект, сотруднику ГБР следует отправить диспетчеру сообщение «Прибыл на объект» (рис. 163).

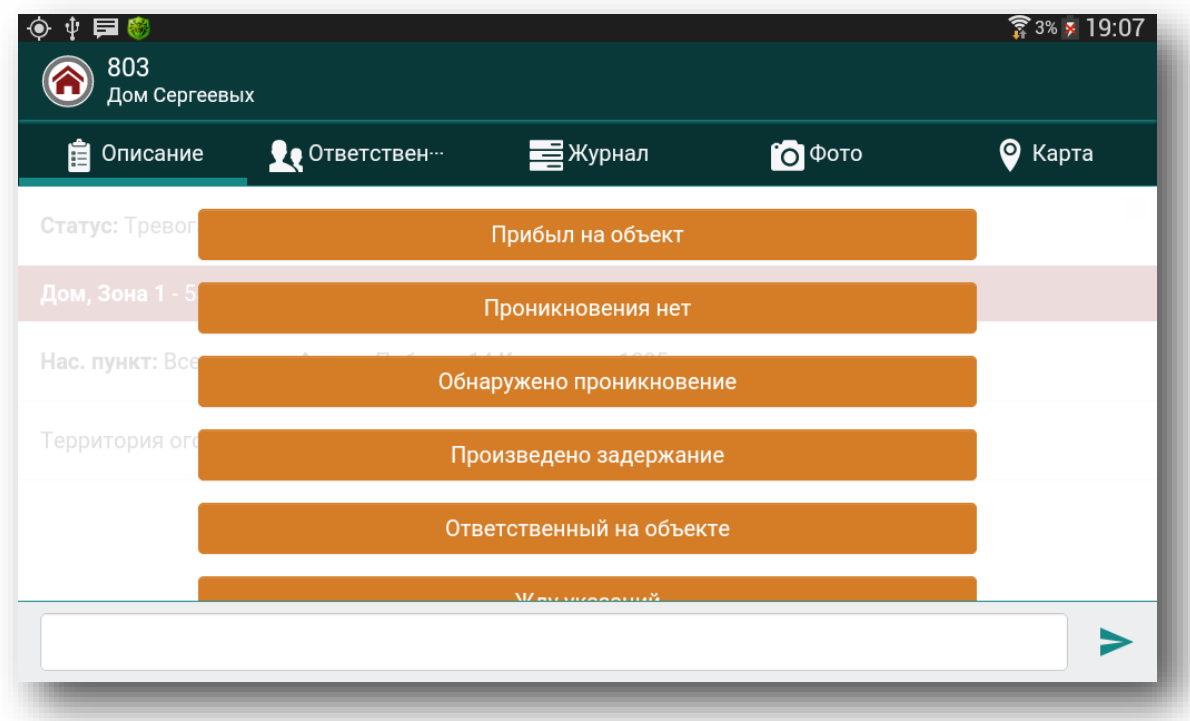

Рисунок 163. Сообщения для отправки в интерфейсе Ritm Guard

После отправки сотрудником ГБР сообщения «Прибыл на объект» в GEO.RITM появится статус «Время прибытия: <*дата и время>*», и кнопка «Отменить вызов» сменится на «Завершить вызов».

#### 14.3.1 Сообщения

После принятия вызова сотрудниками ГБР в интерфейсе Ritm Guard становится доступна передача сообщений диспетчеру, работающему в GEO.RITM.

Нажмите кнопку , расположенную в правом нижнем углу экрана Ritm Guard и отправьте необходимое сообщение. Возможен выбор из предустановленных сообщений, а также возможно вручную ввести необходимое сообщение (рис. 163.) Диспетчер также может отправить комментарий для сотрудника ГБР. Для этого в GEO.RITM зайдите в окно тревоги и нажмите кнопку «Добавить комментарий», затем выберите необходимый комментарий из числа предустановленных или введите необходимую фразу вручную, и нажмите кнопку «Сохранить» (рис. 164).

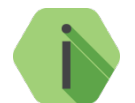

*Все сообщения и действия по обработке тревог со стороны сотрудника ГБР и диспетчера заносятся в журнал GEO.RITM.*

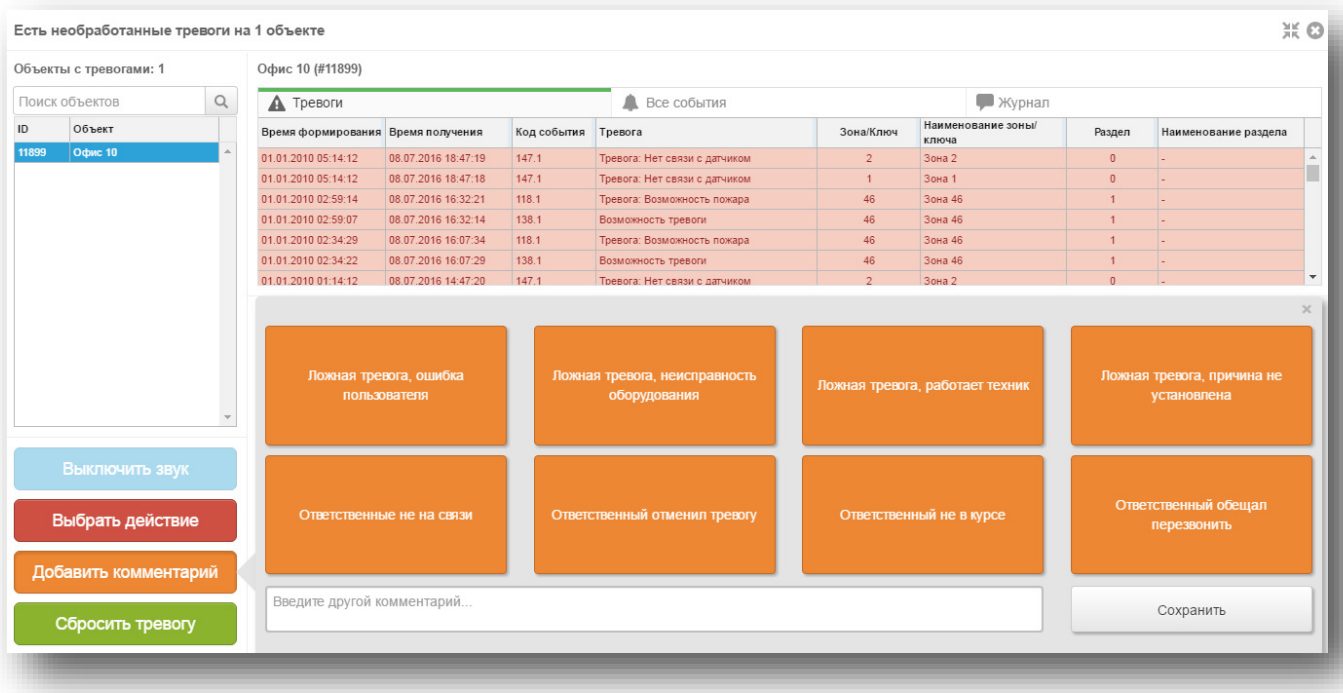

Рисунок 164. Отправка сообщений от диспетчера сотруднику ГБР

## **Работа с ГБР без приложения Ritm Guard**

Для охранных предприятий с ГБР, не оборудованными мобильными устройствами с приложением Ritm Guard, есть возможность привязывать ГБР к конкретным **стационарным** объектам. Это позволит вызвать такие ГБР на объект, к которому они привязаны, даже если ГБР не находится на связи.

Для привязки ГБР перейдите в карточку нужного стационарного объекта, и во вкладке «ГБР» нажмите на ссылку «Добавить ГБР» (см. п. [5.6.3.7\)](#page-63-0).

Таким образом, если при вызове ГБР на объект (Окно тревог → Выбрать действие → Вызов ГБР) в заданном радиусе вокруг объекта нет ГБР, оборудованных мобильным устройством с приложением Ritm Guard, можно выбрать ГБР из списка привязанных к данному объекту, нажав на ссылку «Выбрать вручную» (см. рис. 165).

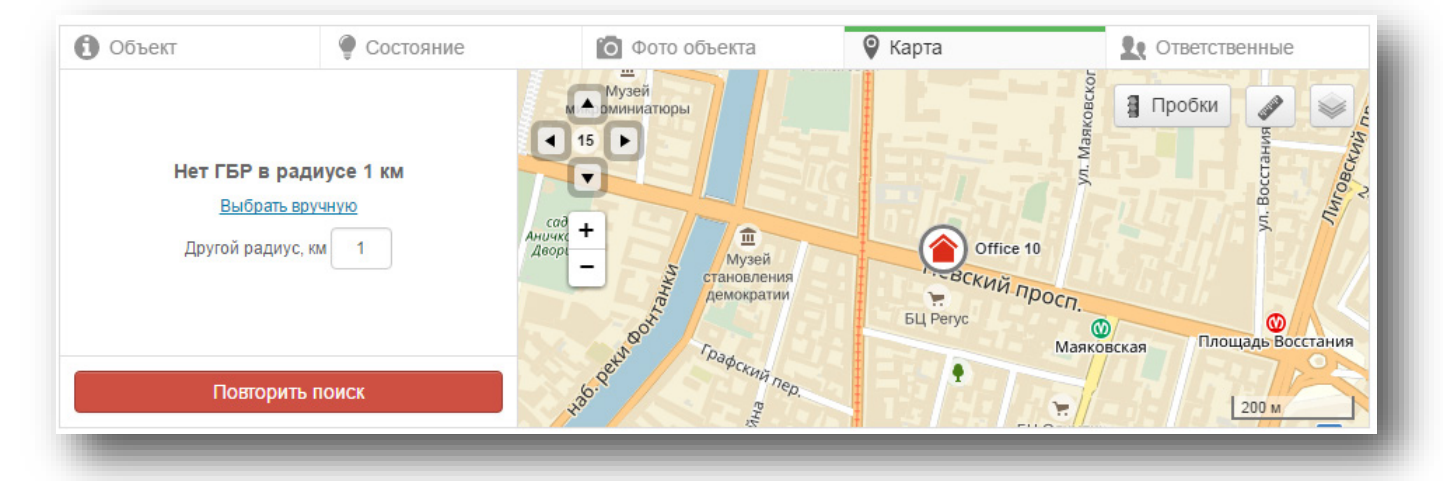

Рисунок 165. Выбор привязанных к объекту ГБР

После нажатия на ссылку «Выбрать вручную» отобразится список привязанных к данному объекту ГБР (привязанные ГБР помечены символом 1) (см. рис. 166).

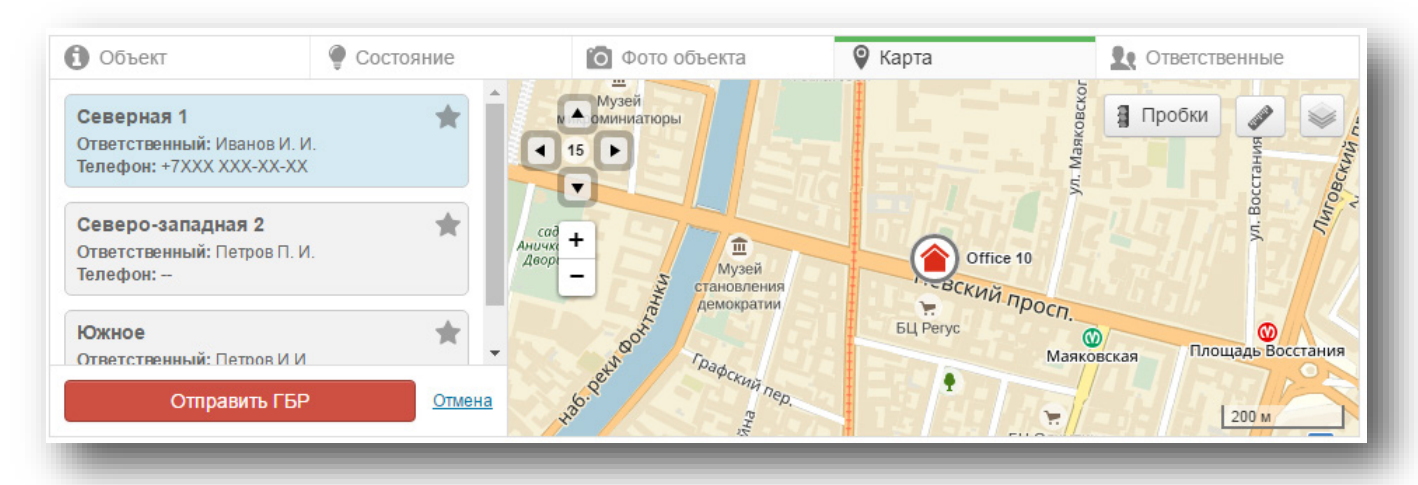

Рисунок 166. Список привязанных к объекту ГБР

Выберите нужную ГБР и нажмите кнопку «Отправить ГБР». При этом:

- Отобразится время вызова ГБР;
- Появится статус «Вызов не принят»;
- Кнопка «Отправить ГБР» сменится на «Отменить вызов» (см. рис. 167).

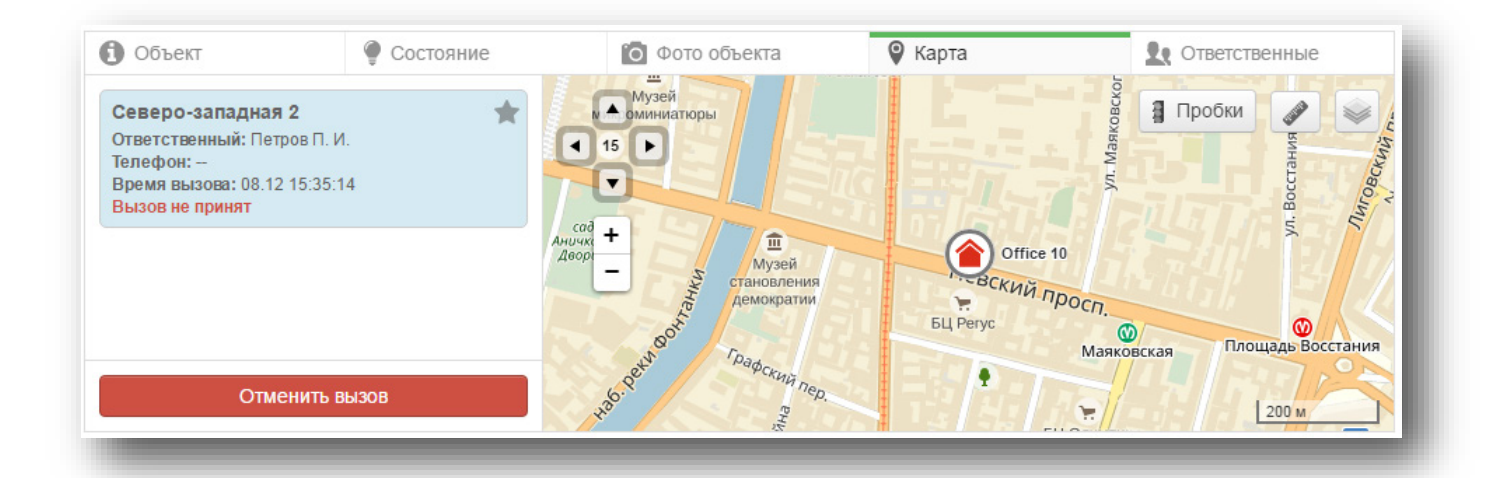

#### Рисунок 167. ГБР вызвана

После оповещения выбранной ГБР о вызове на объект, в окне тревог выберите пункт «Выбрать действие» → «ГБР приняла вызов». При этом статус сменится на «Вызов принят», и отобразится время принятия вызова (рис. 168).

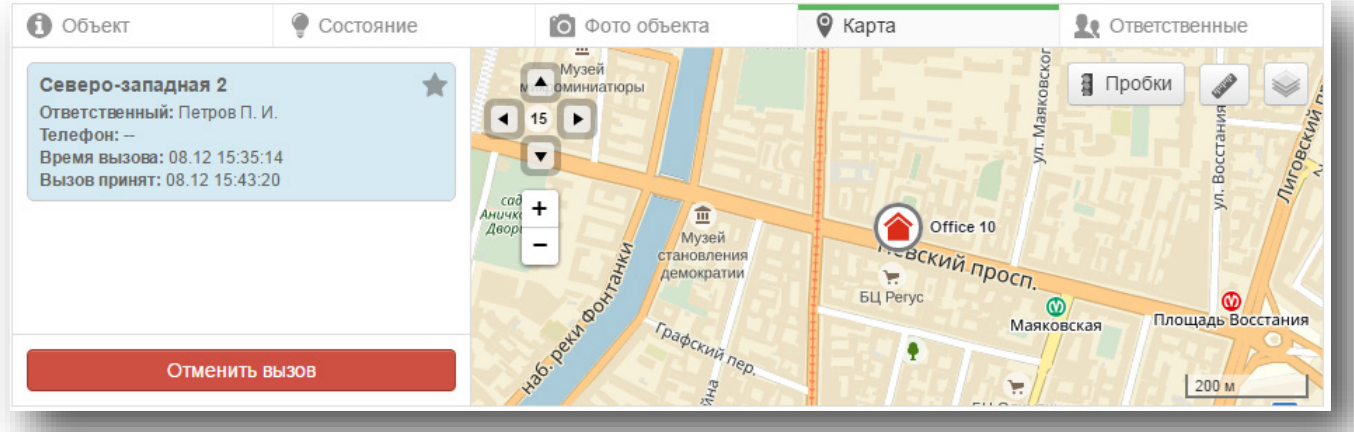

Рисунок 168. ГБР приняла вызов

После того, как ГБР прибыла на объект и выполнила свои обязанности, в окне тревог выберите пункт «Выбрать действие» → «Прибытие ГБР» и «Выбрать действие» → «Завершение вызова ГБР».

## **Видеопроигрыватель**

GEO.RITM поддерживает трансляцию данных с видеокамер, подключённых к сервису видеомониторинга через интернет.

Чтобы воспользоваться функцией видеомониторинга, произведите необходимые настройки в разделе Видео «Карточки объекта» (п. [5.4.4\)](#page-24-0).

Для запуска видеопроигрывателя воспользуйтесь кнопкой В выноске объекта (п. [5.5.2](#page-32-0) и п. [5.6.2\)](#page-49-0). Откроется окно видеопроигрывателя (рис. 169), которое может использоваться для просмотра как «живого» видео с объекта (онлайн), так и архивного. Тип воспроизводимого видео всегда подписывается на панели инструментов.

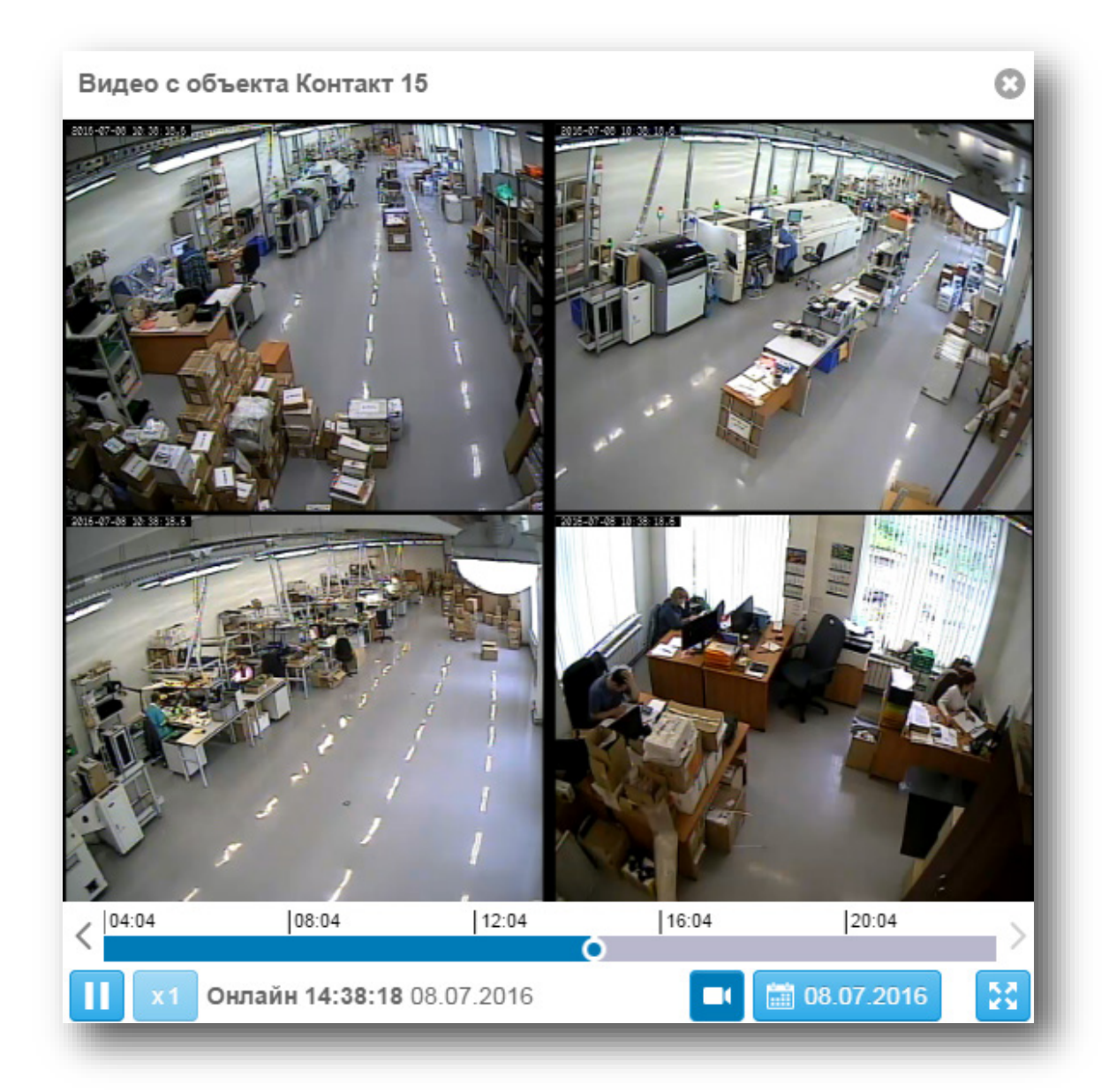

Рисунок 169. Окно видеопроигрывателя

Окно видеопроигрывателя состоит из:

- Заголовка, на котором нанесено название объекта;
- Основной области проигрывания, на которой выводится изображения с камер;
- Полосы прокрутки для поиска требуемого фрагмента архивного видео;
- Панели инструментов.

#### **Основная область проигрывания**

В зависимости от настроек прибора в этой области выводится изображение от одной или четырёх видеокамер. Если в основную область проигрывания выводится изображение с четырёх камер, то приблизить требующееся видеоизображение можно двойным щелчком на нём (рис. 170).

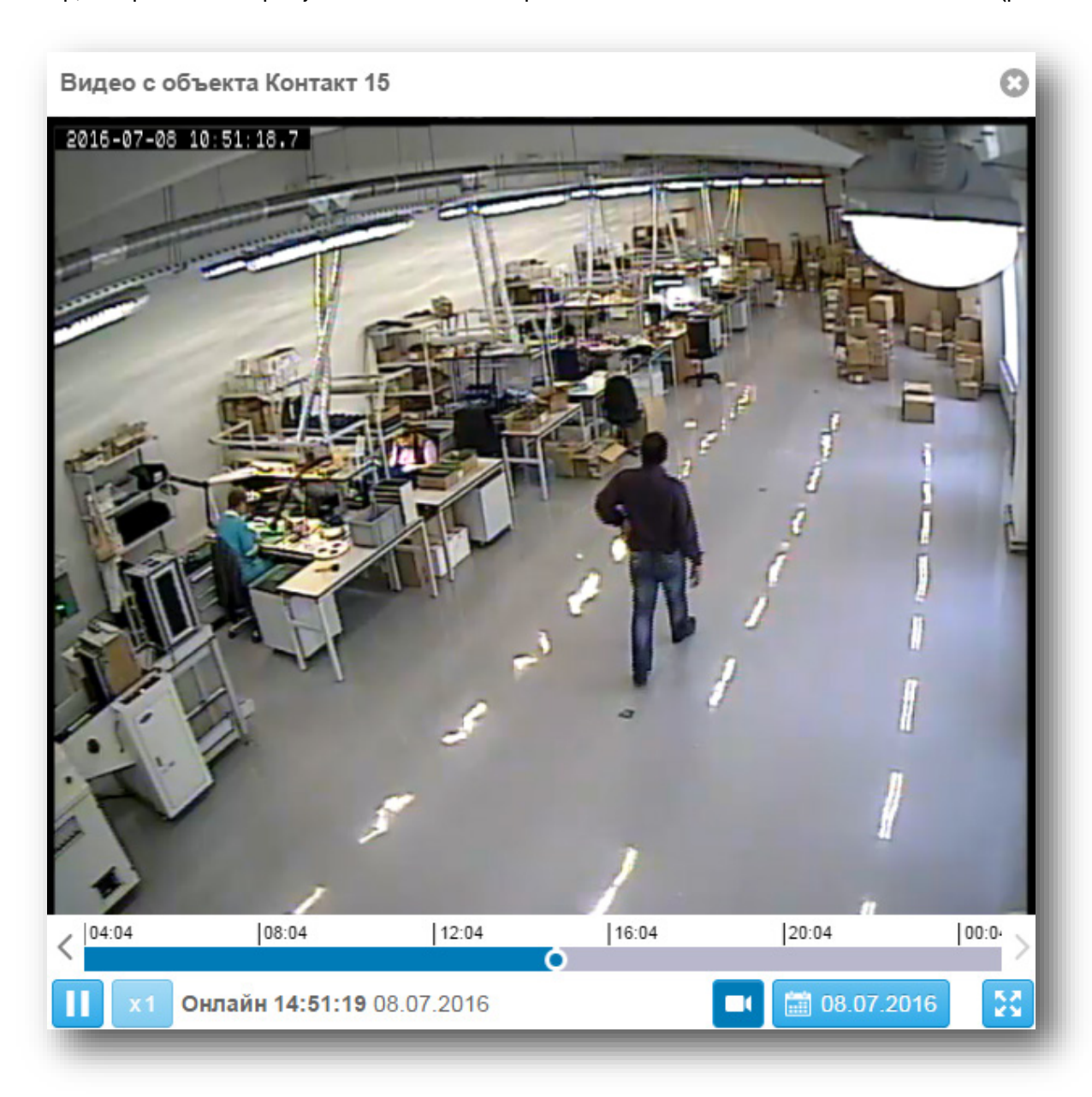

Рисунок 170. Приближение видеоизображения

Повторный двойной щелчок на видеоизображении свернёт его в исходное состояние (рис. 169).

## <span id="page-177-0"></span>**Панель инструментов видеопроигрывателя**

Видеопроигрыватель имеет следующие инструменты:

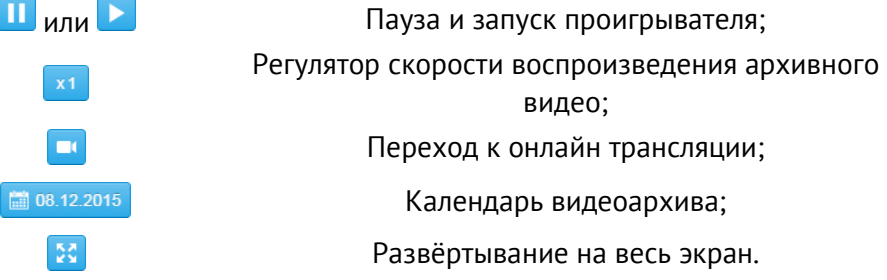

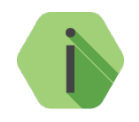

*Изменение скорости воспроизведения видеозаписи доступно только для архивного видео.*

## **Работа с видеоархивом**

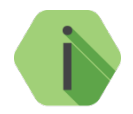

*Получение архивных видеозаписей возможно только для приборов, поддерживающих данную функцию.*

Для перехода к архивному видео за текущий день достаточно при помощи полосы прокрутки выбрать требующийся временной участок (рис. 171).

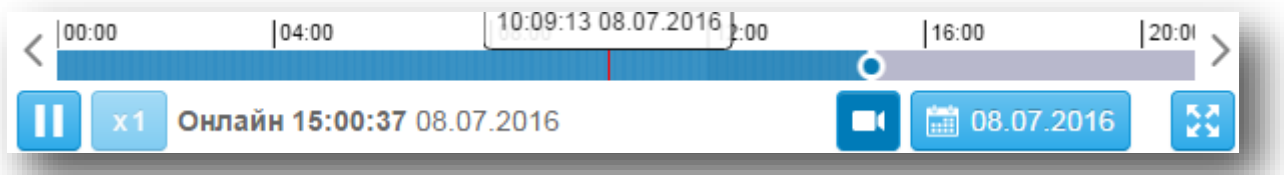

Рисунок 171. Выбор временного участка для просмотра

Для получения архивных данных за прошедшие дни сначала при помощи календаря перейдите к интересующему дню (рис. 172), а затем при помощи полосы прокрутки укажите время.

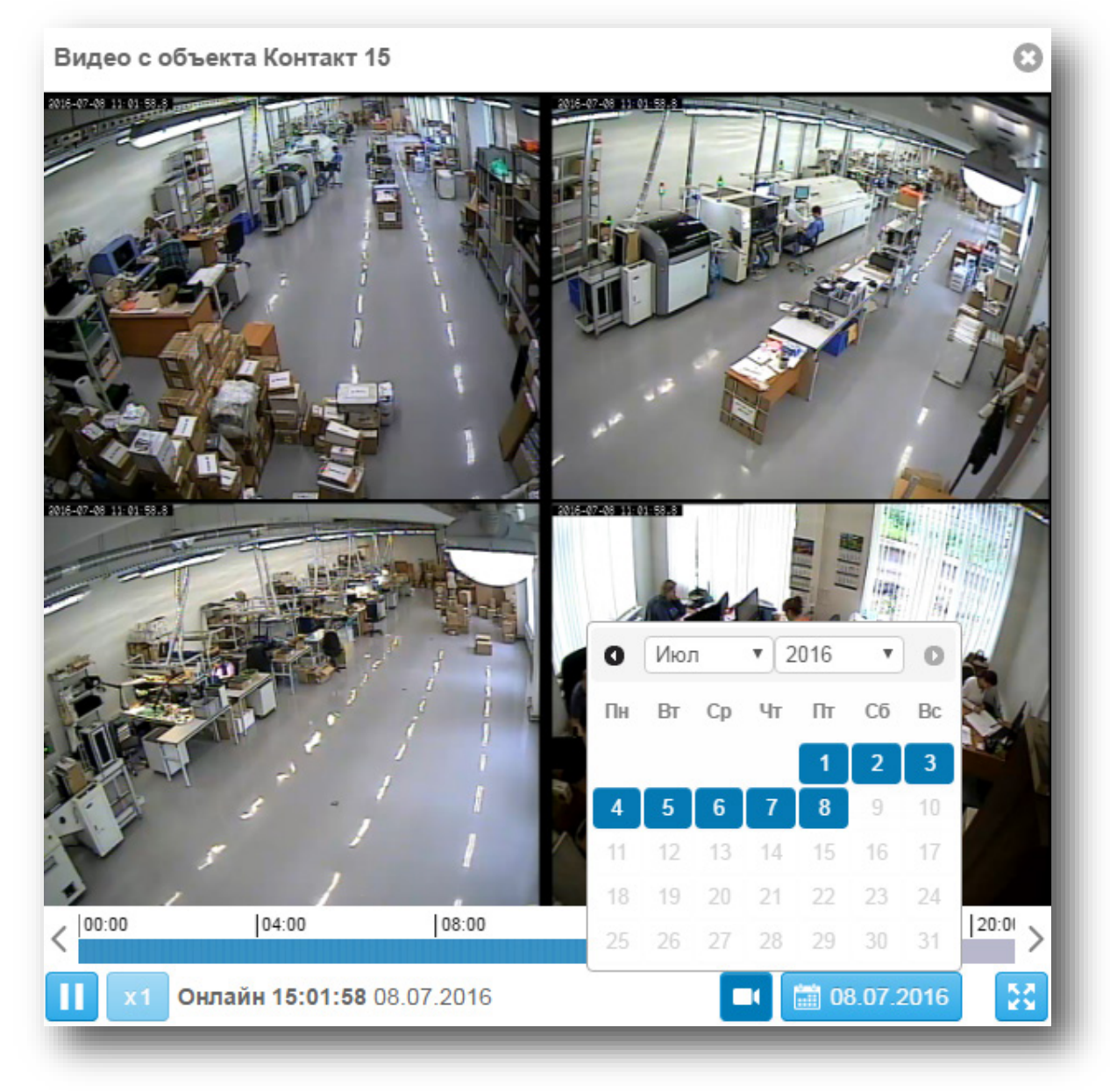

Рисунок 172. Переход к записям за определённый день

Для возвращения к просмотру онлайн видеотрансляции используйте соответствующую кнопку на панели инструментов (п. [15.2\)](#page-177-0).

## <span id="page-179-0"></span>**Ситуационная карта**

В системе мониторинга GEO.RITM предусмотрена возможность отображения на видеостене в режиме реального времени информации об объектах, находящихся в тревоге. Для этого используется специальный Web-интерфейс – **ситуационная (интерактивная) карта**.

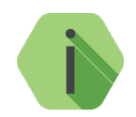

*Для активации ситуационной карты необходимо добавить соответствующий модуль в сервере приложений Payara. Модуль может быть предоставлен по запросу в отдел технической поддержки компании «Ритм».*

*Интерактивная карта недоступна в сервисе [geo.ritm.ru.](http://geo.ritm.ru/)*

Объекты отображаются на карте в автоматическом режиме. При одновременном поступлении тревог с нескольких объектов экран разделяется для отображения каждого объекта.

Карта не имеет органов настройки и управления кроме окон авторизации и выхода.

После авторизации в левой части окна отображается:

- Количество объектов, обработка тревог на которых еще не началась (непринятые тревоги);
- Общее количество объектов, находящихся в тревоге на данный момент;
- Общее количество объектов в системе.

При отсутствии тревог на объектах выводится сообщение «Нет ни одного объекта в тревоге» (рис. 173).

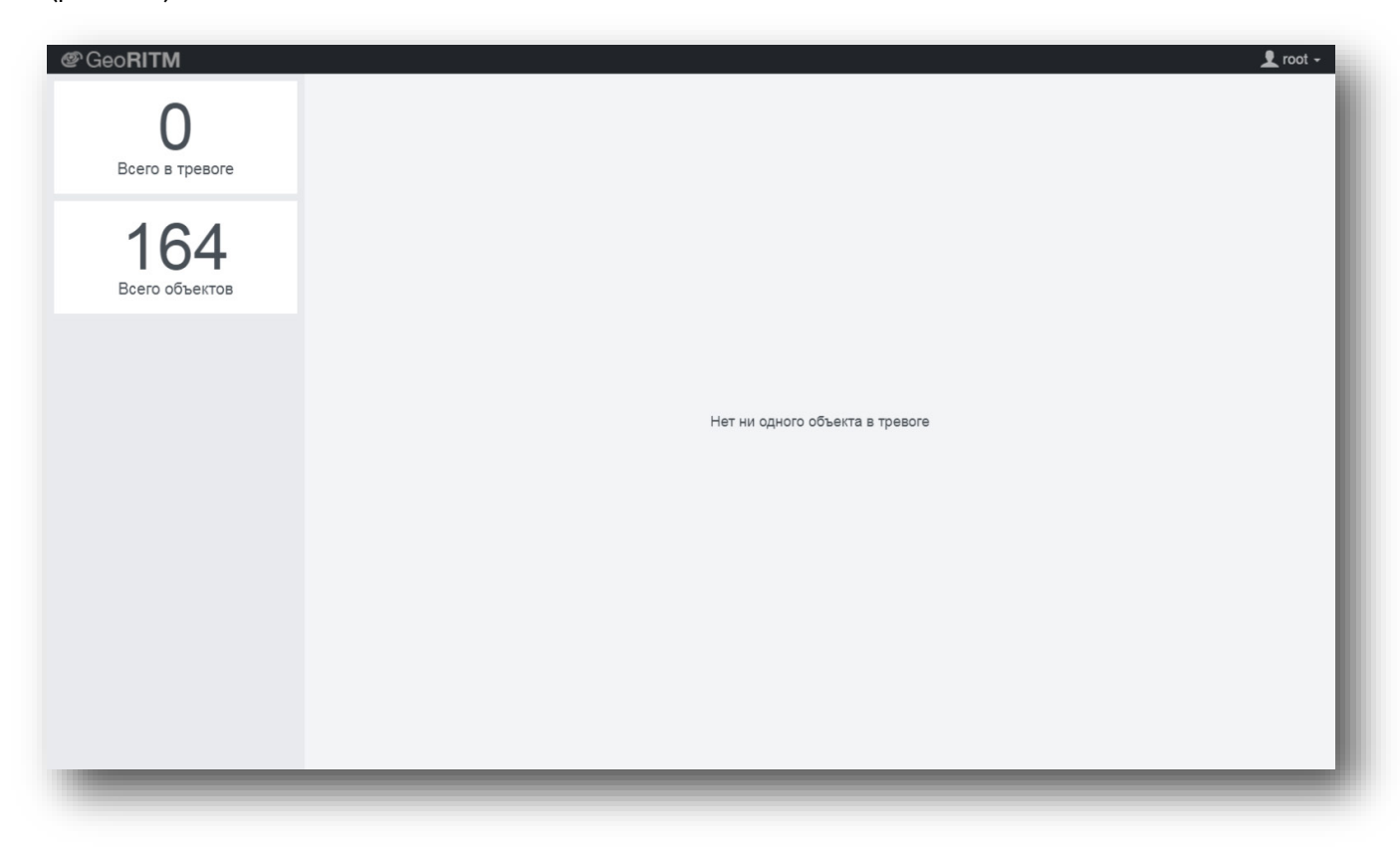

Рисунок 173. Нет объектов в тревоге
При возникновении тревоги на одном объекте карта масштабируется на этом объекте и остается на нем до сброса тревоги (рис. 174).

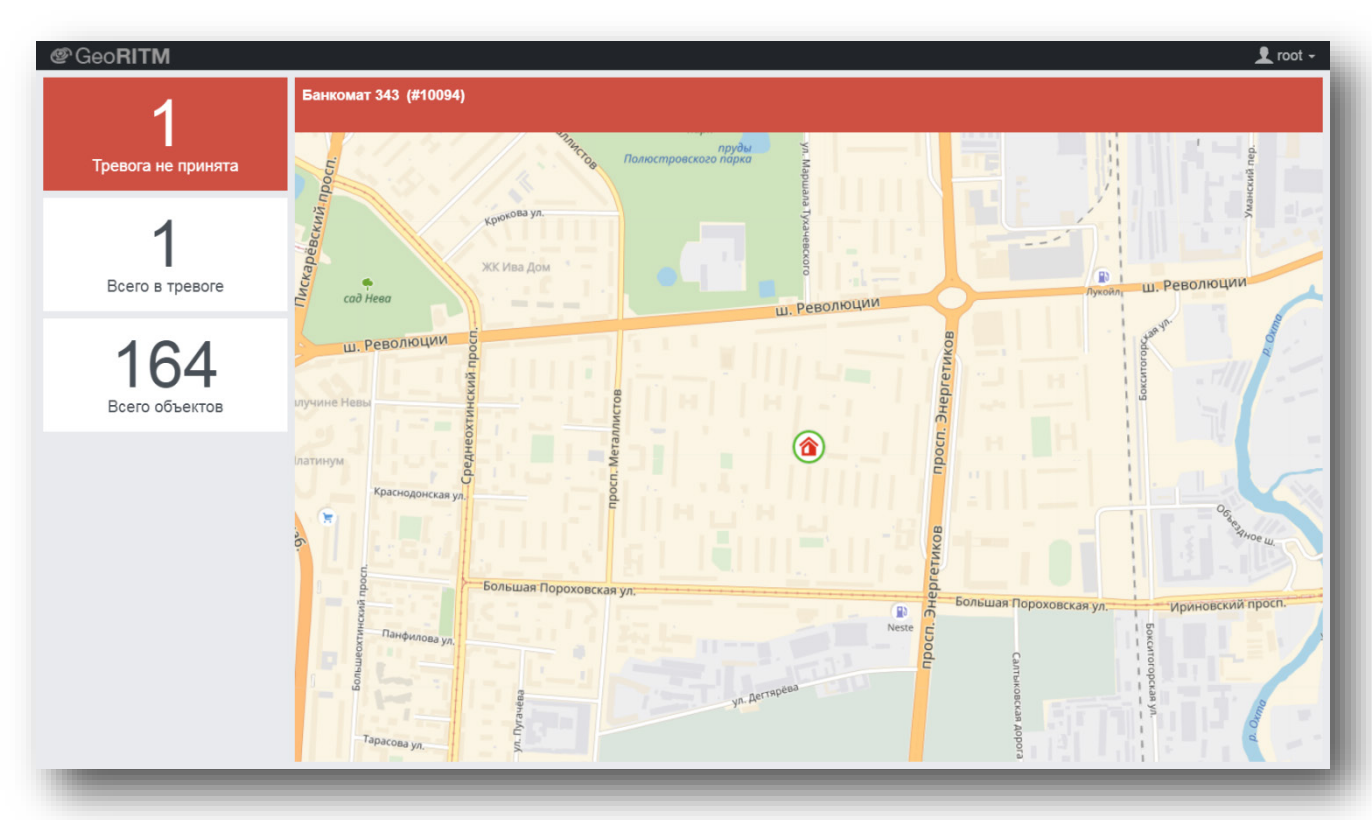

Рисунок 174. Один объект в тревоге

При увеличении количества объектов в тревоге карта разделяется на мультиэкран (рис 175).

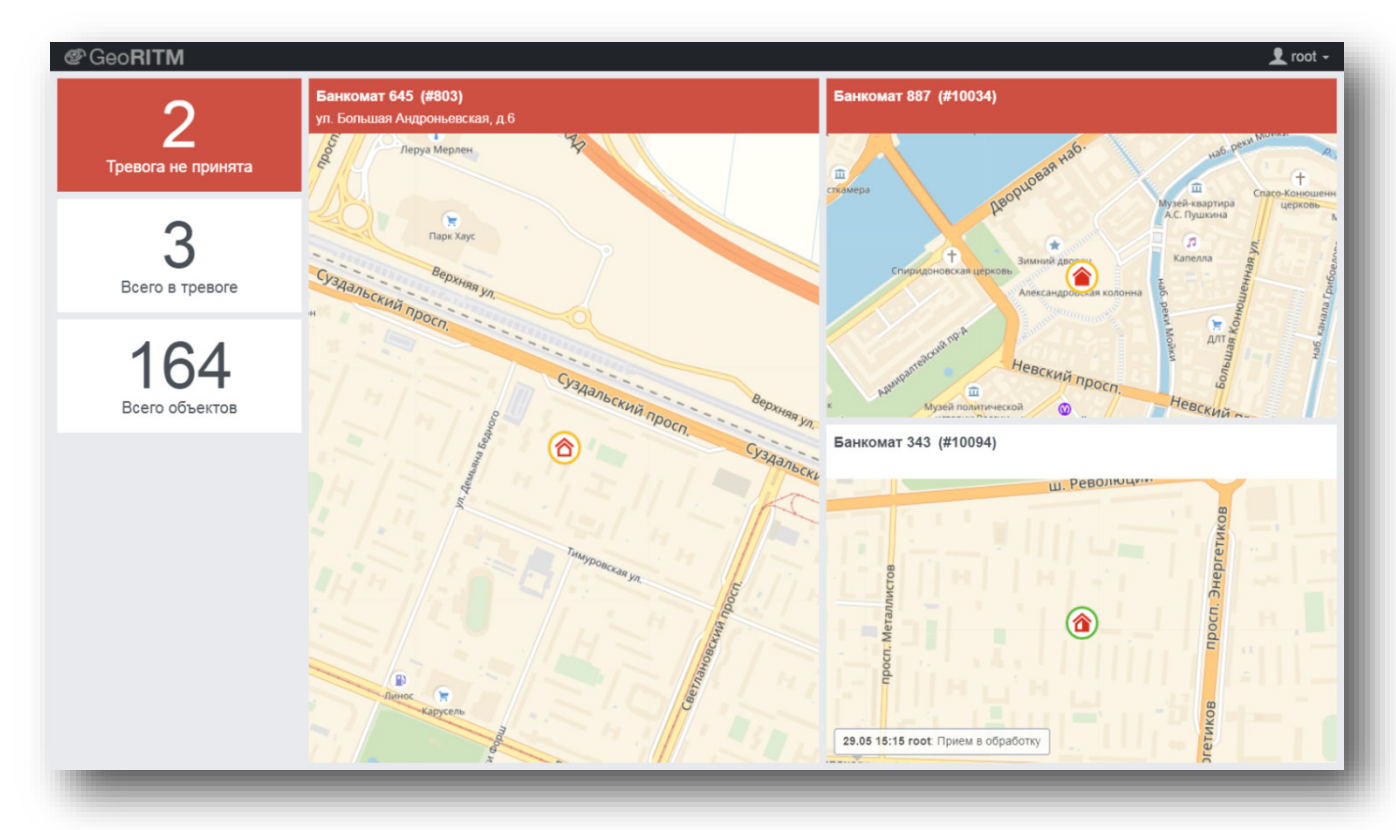

Рисунок 175. Три объекта в тревоге

*[www.ritm.ru](http://www.ritm.ru/)*

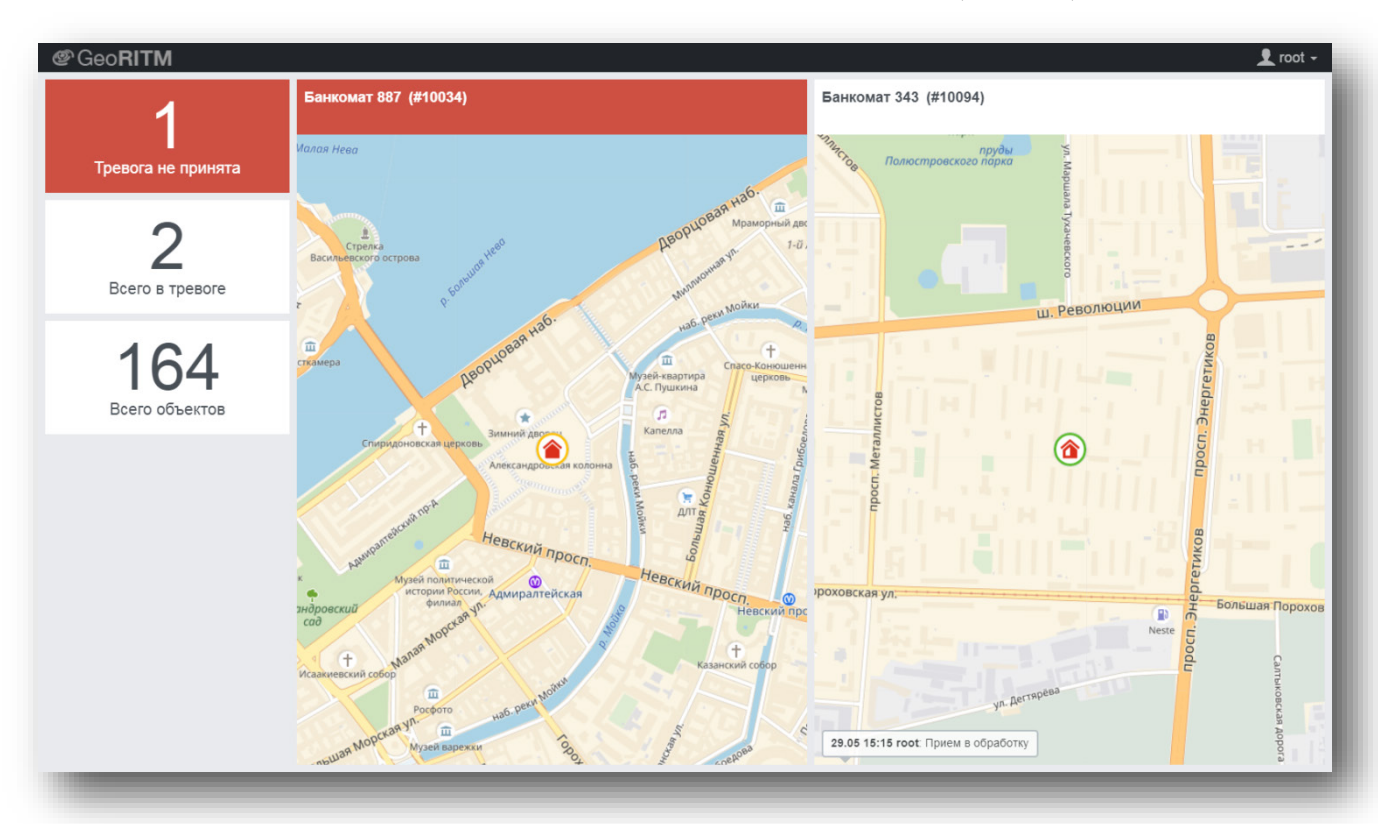

При сбросе тревог количество ячеек мультиэкрана уменьшается (рис. 176).

Рисунок 176. Два объекта в тревоге

Если объектов в тревоге становится больше, чем задано в параметрах сервера приложений, карта выходит из режима мультиэкрана. При этом все эти объекты отображаются на карте (рис. 177).

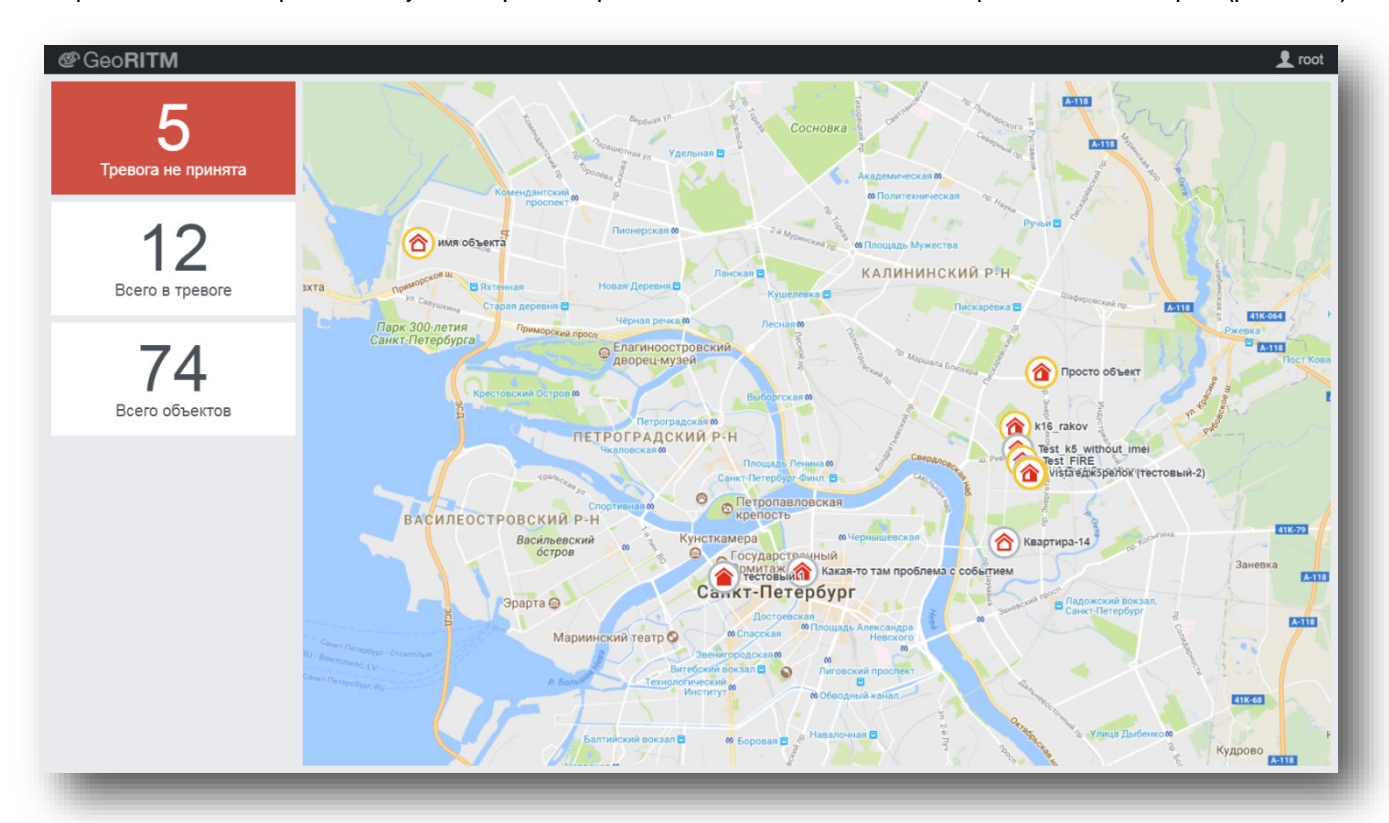

Рисунок 177. Двенадцать объектов в тревоге

*[www.ritm.ru](http://www.ritm.ru/)*

В GEO.RITM предусмотрена возможность настройки вида интерфейса. Для этого выберите раздел «Настройки» в правом верхнем углу интерфейса (рис. 178).

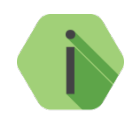

*Настройки применяются только на том компьютере и в том браузере, в котором они были изменены. При использовании другого компьютера или браузера при первом входе в систему будут отображены настройки системы по умолчанию.*

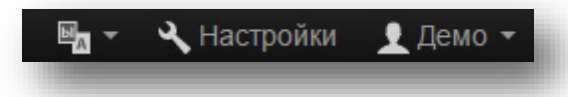

Рисунок 178. Раздел «Настройки»

Меню настойки содержит следующие вкладки:

- Внешний вид;
- Параметры отчётов;
- Планировщик отчётов;
- Окно тревоги;
- Лента событий;
- Справочник событий;
- Техники;
- Привязка объектов к геозонам;
- Сервис.

## **Внешний вид**

В разделе «Внешний вид» вы можете настроить параметры отображения условных обозначений объектов на карте (рис. 179).

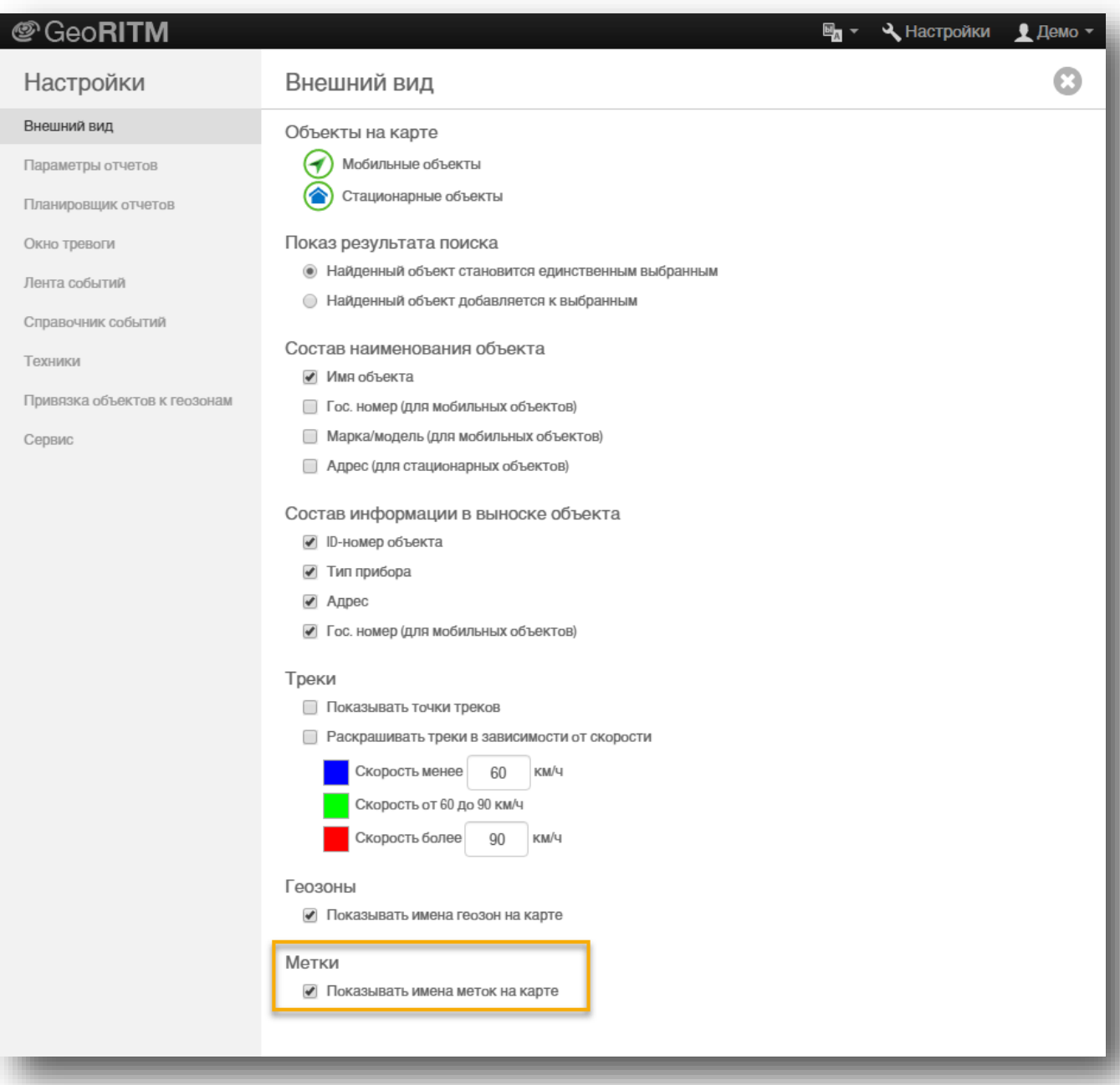

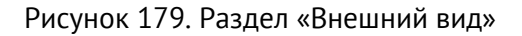

## **Настройка параметров объектов**

**«Объекты на карте»** — выберите значки для обозначения объектов на карте.

**«Показ результата поиска»** определяет, какое действие будет производиться с найденным объектом:

- Найденный объект становится единственным наблюдаемым;
- Найденный объект добавляется к наблюдаемым.

## **Настройки обозначения объектов**

Указывается, какая именно информация отображается в дереве объектов. Настройки зависят от типа объектов.

Для мобильных объектов:

- «Имя объекта»;
- «Гос. номер»;
- «Марка/модель».

Для стационарных объектов:

- «Имя объекта»;
- «Адрес».

### **Настройка информации в выноске объекта**

**Выноска объекта** — всплывающая подсказка с основными данными о выбранном объекте (п. [5.4.3\)](#page-23-0). Выбранные в настройках данные отображаются на экране при нажатии на значок объекта. Для мобильных объектов доступны:

- «ID-номер объекта» уникальный идентификационный номер в системе;
- «Тип прибора» тип прибора и текущая версия ФПО;
- «Гос. номер» государственный регистрационный номер автомобиля;
- «Адрес» наиболее близкий к объекту адрес на данный момент.

Для стационарных объектов доступны:

- «ID-номер объекта» уникальный идентификационный номер в системе;
- «Тип прибора» тип прибора и текущая версия ФПО;
- «Адрес» адрес, по которому установлен прибор.

#### **Настройка параметров отображения треков**

**«Показывать точки треков»** — на построенном треке отображаются координатные точки, зафиксированные прибором в выбранный пользователем временной период.

**«Раскрашивать треки в зависимости от скорости»** — при включении опции, цвет трека, отображаемого на карте, изменяется в зависимости от скорости его прохождения. Контролируется три диапазона скоростей, определяемые двумя пороговыми значениями, по умолчанию: Порог 1 = 60 км/ч, Порог 2 = 90 км/ч. Пороговые значения скорости и цвета треков могут быть изменены пользователем.

#### **Настройка отображения геозон на карте**

**«Показывать имена зон на карте»** — при выборе опции рядом с созданными вами географическими зонами будут отображаться имена этих зон. Географические зоны позволяют автоматизировать контроль местоположения ваших мобильных объектов. Вы можете отметить на географической карте участки (зоны) различной формы и размера, нахождение в которых ваших мобильных объектов автоматически фиксируется системой мониторинга.

# **Параметры отчётов**

В разделе «Параметры отчётов» настраивается список доступных для построения отчётов, варианты сортировки отображения участков трека для интерактивных отчётов (рис. 180).

| @ GeoRITM                              | $\mathbf{E}_{\mathbf{a}}$ $\mathbf{v}$ $\mathbf{A}$ Hactponk $\mathbf{v}$ matrosov.ritm@gmail.com $\mathbf{v}$<br>$\triangle$ B тревоге: 2 |
|----------------------------------------|----------------------------------------------------------------------------------------------------|
| Настройки                              | ø<br>٠<br>Параметры отчетов                                                                                                    |
| Внешний вид                            | Сортировка объектов в отчетах                                                                                                    |
| Параметры отчетов                      | • По имени объекта                                                                                                    |
| Планировщик отчетов                    | <b>O</b> По ID объекта                                                                                                    |
| Окно тревоги                           | Показ участков треков                                                                                                    |
|                                        | • Показывать все выбранные                                                                                                    |
| Лента событий                          | • Показывать только последний выбранный                                                                                                    |
| Справочник событий                     | Список отчетов                                                                                                    |
| Техники                                | ● Отчет по пробегу                                                                                                    |
| Привязка объектов к геозонам<br>Сервис | • Отчет по пробегу (краткий)                                                                                                    |
|                                        | • Отчет по движению-стоянкам                                                                                                    |
|                                        | • Отчет по превышению скорости                                                                                                    |
|                                        | • Отчет по превышению скорости (2 порога)                                                                                                  |
|                                        | • Отчет по агрессивности вождения                                                                                                    |
|                                        | • Отчёт по состоянию объектов                                                                                                    |
|                                        | • Отчет по механизмам                                                                                                    |
|                                        | • Отчет по расходу топлива                                                                                                    |
|                                        | • Отчет по уровню топлива                                                                                                    |
|                                        | ● Отчет по уровню топлива (Форма 2)                                                                                                    |
|                                        | • Отчет по работе объектов                                                                                                    |
|                                        | • Отчет по работе объектов (CAN)                                                                                                    |
|                                        | • Отчет по дискретным параметрам                                                                                                    |
|                                        | • Отчет по пассажиропотоку                                                                                                    |
|                                        | • Сводный отчет по событиям и тревогам                                                                                                    |
|                                        | • События и тревоги по объекту                                                                                                    |
|                                        | • Отчет по нарушению температурных режимов                                                                                                 |
|                                        | ● Отчет по напряжению                                                                                                    |
|                                        | • Отчет по оборотам двигателя                                                                                                    |
|                                        | • Отчет по расстоянию до объектов                                                                                                    |
|                                        | • Отчет по количеству выездов ГБР на объекты                                                                                               |
|                                        | A Onior no Secondations                                                                                                    |
|                                        |                                                                                                    |

Рисунок 180. Раздел «Параметры отчётов»

**«Сортировка объектов в отчётах»** — выбор вида сортировки объектов в отчётах. «По имени объекта» — объекты сортируются по имени, указанному в карточке объекта. «По ID объекта» — объекты сортируются по уникальному идентификационному номеру объекта в системе.

**«Показ участков треков»** — параметр используется при работе с интерактивными отчётами, в которых при выборе определённых данных в таблице возможен показ соответствующего им трека.

**«Список отчётов»** — настраивается список отчётов, который будет доступен при нажатии на кнопку «Отчёты» в основном интерфейсе GEO.RITM. Настройка списка отчётов позволяет отобразить нужный вам список отчётов и не отображать отчёты, которые вы не используете.

## **Планировщик отчётов**

Планировщик позволяет формировать отчёты автоматически по расписанию и отправлять их по указанным адресам электронной почты (рис. 181).

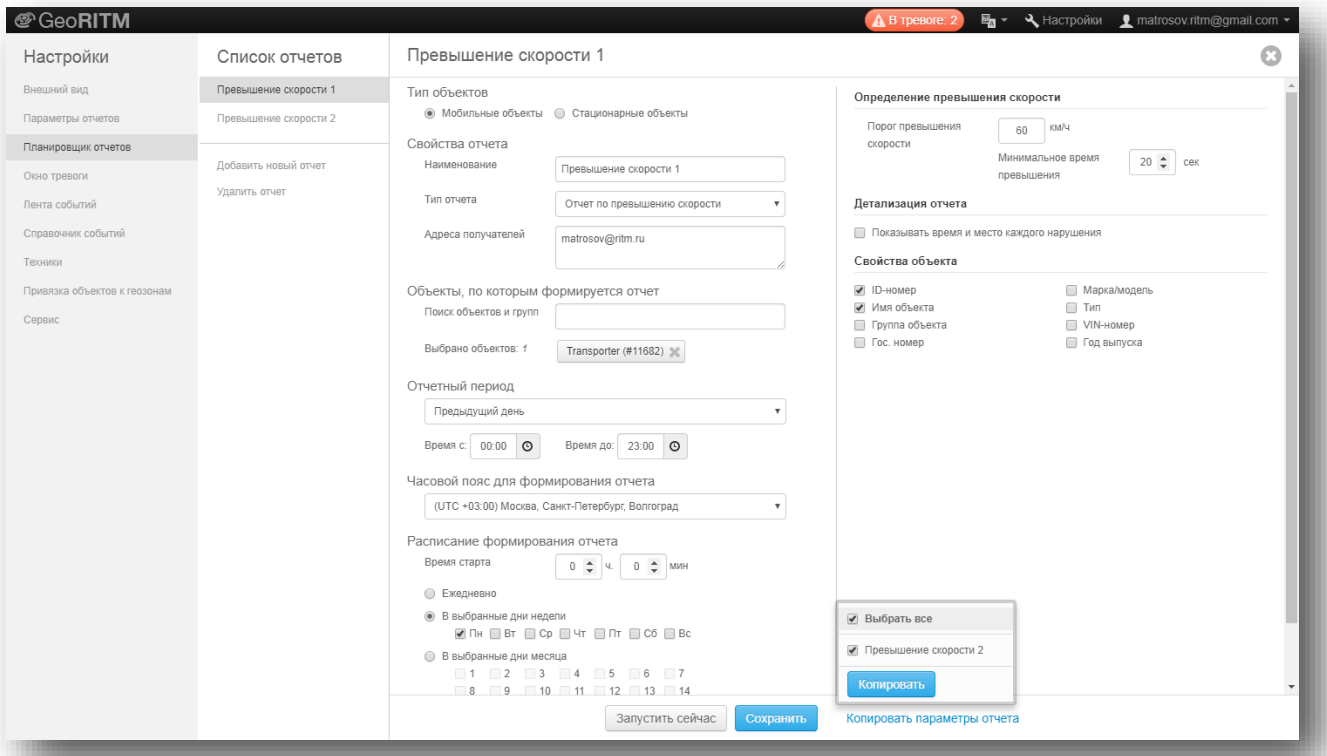

Рисунок 181. Раздел «Планировщик отчётов»

Для того чтобы создать новый отчёт, необходимо нажать кнопку «Добавить новый отчёт». В новом отчёте необходимо указать:

**«Наименование»** — введённое наименование будет отображено в списке отчётов и в теме письма при отправке отчёта по электронной почте.

**«Тип отчёта»** — выберите тип планируемого отчёта из списка.

**«Адреса получателей»** — введите адреса получателей отчётов по электронной почте. GEO.RITM будет высылать отчёт на введённые адреса сразу после его формирования согласно установленному расписанию.

**«Поиск объектов и групп»** — при вводе номера или имени объекта (группы), система мониторинга автоматически подбирает и предлагает подходящие по начальным символам варианты, имеющиеся в базе учётной записи. Выберите нужные для отчёта объекты (группы).

**«Отчётный период»** — доступно четыре периода для планируемого отчёта:

- Предыдущий день;
- Предыдущая неделя;
- Предыдущий месяц;
- Текущий месяц.

*[www.ritm.ru](http://www.ritm.ru/)*

При составленном расписании формирования отчётов (см. ниже), система мониторинга будет строить отчёты по одному из перечисленных периодов. Например, 1-го числа каждого месяца (или по понедельникам, или ежедневно) будет формироваться отчёт по пробегу за предыдущий месяц (неделю, день). Если интересующий вас период больше чем один месяц, или временные рамки периодов не удовлетворяют вашим требованиям, — можно воспользоваться меню «Отчёт» и сформировать нужный отчёт вручную по данным за произвольный период времени.

**«Расписание формирования отчёта»** — расписание, по которому отчёты формируются и высылаются по указанным адресам электронной почты. Вы назначаете точное время, дни недели или числа для формирования отчётов. Если вам необходим ежедневный отчёт, следует выбрать «Ежедневно».

Обязательно сохраните запланированный отчёт нажатием клавиши «Сохранить». Если наименование вашего нового отчёта появилось в списке, настройки сохранены и вступили в действие.

Вы можете изменять существующие настройки отчёта. Выберите нужный отчёт в списке и внесите изменения. Изменённый отчёт сохраняется нажатием кнопки «Сохранить».

Для немедленного формирования и отправки отчёта нажмите кнопку «Запустить сейчас».

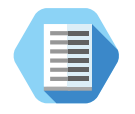

*Доступна функция копирования параметров отчётов. Данная функция удобна, когда в планировщике создано много отчетов, в которых нужно массово поменять ряд параметров.* 

*Например, в отчёте по превышению скорости нужно поменять выбранные пороги скоростей – для этого необходимо выбрать любой из отчётов данного типа, установить в нем требуемые параметры и сохранить их. После этого необходимо нажать кнопку «Копировать параметры отчёта» и галочками указать, к каким отчётам того же типа нужно применить данные параметры (см. рис. 173).*

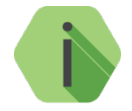

*Обратите внимание, что при копировании параметров отчётов изменяются только свойства самого отчёта (на рисунке 173 это «Определение превышения скорости» и «Детализация отчёта»). При этом не меняется состав объектов и групп, адресаты получения отчётов и расписание их формирования.*

## **Окно тревоги**

Окно тревоги служит для настройки внешнего вида и функционирования окна тревог, а также для редактирования списка комментариев для обработки тревог (см. п. [13](#page-151-0)).

## **Общие настройки**

Во вкладке «Общие настройки» (рис. 182) доступны для изменения следующие параметры:

- Вид окна тревоги краткий или расширенный;
- Показ окна тревоги только вручную или автоматически при приходе новой тревоги;
- Звуковой сигнал тревоги и интервал его повторения;
- Длина отображаемого в окне тревог трека. Доступно любое целочисленное значение в промежутке от 100 до 2000 метров. По умолчанию выставлено значение 500 метров.

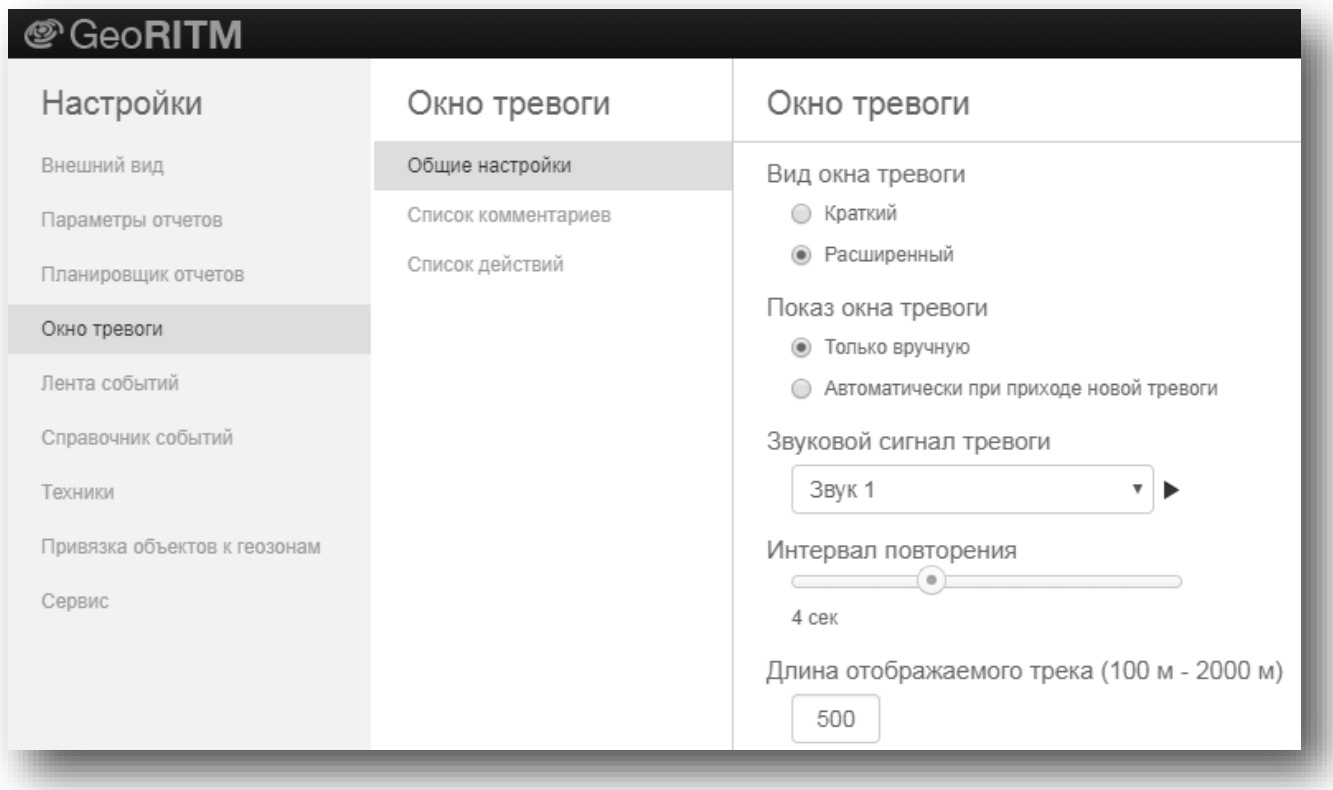

Рисунок 182. Раздел «Окно тревоги» → «Общие настройки»

## **Список комментариев**

Во вкладке «Список комментариев» (рис. 183) производится редактирование, удаление и добавление комментариев, отображаемых в окне тревоги.

Для добавления нового комментария нажмите кнопку «Добавить комментарий».

Для восстановления изначального списка комментариев нажмите кнопку «Восстановить комментарии по умолчанию».

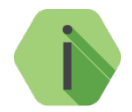

*Редактирование списка комментариев доступно только администратору системы (пользователю с кодом роли «admin»).*

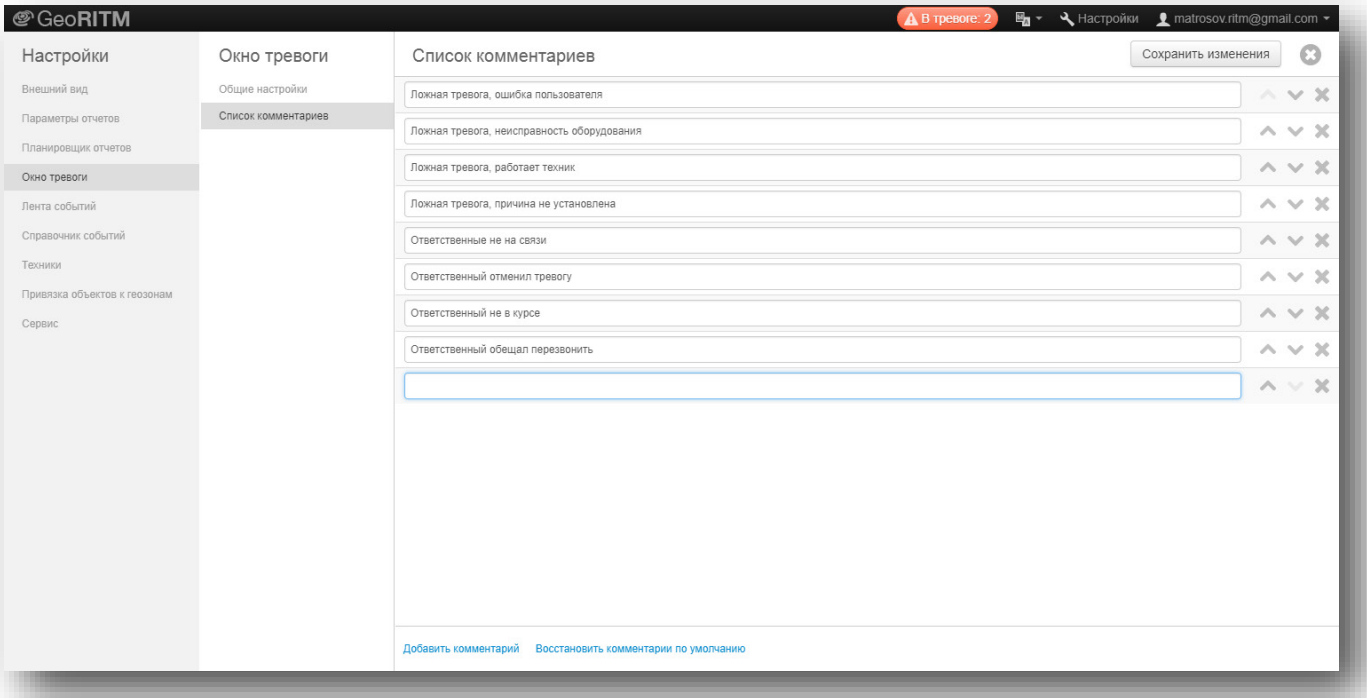

### Рисунок 183. Раздел «Окно тревоги» → «Список комментариев»

## **Список действий**

Во вкладке «Список действий» (рис. 184) производится редактирование, удаление и добавление действий, доступных в окне тревоги.

Для добавления нового действия нажмите кнопку «Добавить действие» и укажите название, а также алгоритм, который будет запускаться при выборе данного действия в окне тревог.

Для восстановления изначального списка действий нажмите кнопку «Восстановить действия по умолчанию».

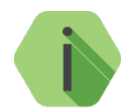

*Редактирование списка действий доступно только администратору системы (пользователю с кодом роли «admin»).*

| @ GeoRITM                               |                     |                                                         |                                 | Max + + Hactpoйки + matrosov.ritm@gmail.com +         |  |  |  |  |
|-----------------------------------------|---------------------|---------------------------------------------------------|---------------------------------|-------------------------------------------------------|--|--|--|--|
| Настройки                               | Окно тревоги        | Список действий                                         |                                 | O<br>Сохранить изменения                              |  |  |  |  |
| Внешний вид                             | Общие настройки     | Наименование действия                                   | Выполняемое действие            |                                                       |  |  |  |  |
| Параметры отчетов                       | Список комментариев |                                                         |                                 |                                                       |  |  |  |  |
| Планировщик отчетов                     | Список действий     | Прием в обработку                                       | Сохранить в журнал              | $\vee$ X<br>×.<br>$\boldsymbol{\mathrm{v}}$           |  |  |  |  |
| Окно тревоги                            |                     | Оповещение ответственных                                | Сохранить в журнал              | ×                                                     |  |  |  |  |
| Лента событий                           |                     | Наблюдение за объектом                                  | Сохранить в журнал              | $\wedge$ $\vee$ $\times$<br>۷.                        |  |  |  |  |
| Справочник событий                      |                     | Вызов техника                                           | Сохранить в журнал              | $\wedge$ $\vee$ $\times$<br>$\boldsymbol{\mathrm{v}}$ |  |  |  |  |
| Техники<br>Привязка объектов к геозонам |                     | Вызов ГБР                                               | Вызов ГБР                       | $\wedge$ $\vee$ $\times$<br>$\boldsymbol{\mathrm{v}}$ |  |  |  |  |
| Сервис                                  |                     | ГБР приняла вызов                                       | ГБР приняла вызов               | $\mathcal{M}$<br>$\sim$<br>▼<br>$\sim$                |  |  |  |  |
|                                         |                     | Прибытие ГБР                                            | Прибытие ГБР                    | $\wedge$ $\vee$ $\times$<br>$\boldsymbol{\mathrm{v}}$ |  |  |  |  |
|                                         |                     | Отмена вызова ГБР                                       | Отмена вызова ГБР               | $\wedge$ $\vee$ $\times$<br>$\overline{\mathbf{v}}$   |  |  |  |  |
|                                         |                     | Сформировать тревогу на объекте                         | Сформировать тревогу на объекте | $\wedge \vee \times$<br>$\boldsymbol{\mathrm{v}}$     |  |  |  |  |
|                                         |                     |                                                         |                                 |                                                       |  |  |  |  |
|                                         |                     |                                                         |                                 |                                                       |  |  |  |  |
|                                         |                     |                                                         |                                 |                                                       |  |  |  |  |
|                                         |                     | Восстановить действия по умолчанию<br>Добавить действие |                                 |                                                       |  |  |  |  |
|                                         |                     |                                                         |                                 |                                                       |  |  |  |  |

Рисунок 184. Раздел «Окно тревоги» → «Список действий»

## **Лента событий**

Лента событий служит для оповещения оператора обо всех событиях, происходящих на объектах, в режиме реального времени (рис. 186). Для её активации поставьте галочку в поле «Включить ленту событий» (см. рис. 185). Также можно указать максимальное количество отображаемых записей.

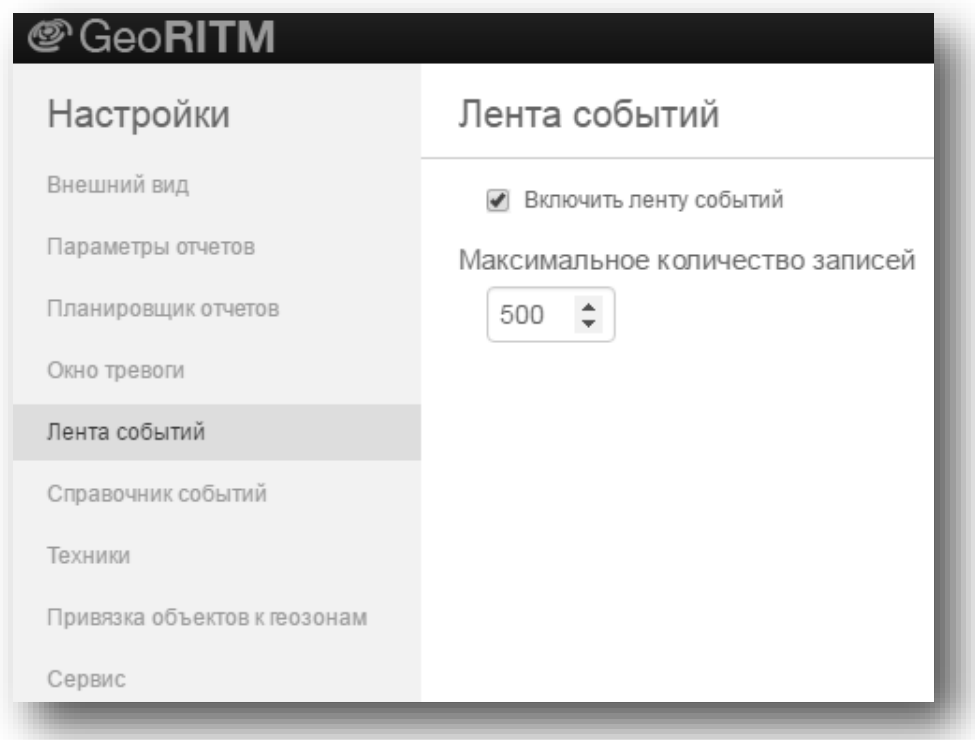

Рисунок 185. Включение ленты событий

| @ GeoRITM                                                                                                    |                                                                   |                                                                        |                     |                           |                           | А В тревоге: 2                       |                   | $\mathbf{H}_{\mathbf{B}}$ $\mathbf{v}$ $\mathbf{v}$ <b>Hactpolikin</b> |                     | <u>●</u> matrosov.ritm@gmail.com ▼ |                  |
|----------------------------------------------------------------------------------------------------|-------------------------------------------------------------------|------------------------------------------------------------------------|---------------------|---------------------------|---------------------------|--------------------------------------|-------------------|------------------------------------------------------------------------|---------------------|------------------------------------|------------------|
| 0<br>SA.<br>涌<br>⇔                                                                                                    | Объекты -                                                         |                                                                        |                     |                           | $\hbox{\scriptsize\it Q}$ |                                      |                   |                                                                        | Карта Yandex        |                                    |                  |
| Q<br>森<br>Поиск объектов<br>□ v matrosov.ritm@gmail.com: тра<br>$(1)$ $\sqrt{ }$<br>$\triangledown$ Transporter (#11682)<br>$\bullet -$                                                                                                    | ⊧∡<br>$\triangleleft$ $\frac{13}{2}$<br>▸<br>$\blacktriangledown$ | $\circ$<br>Лесная<br>(закрыта)                                         |                     | Калининский<br>район      | npoch, MeuHukosa          |                                      |                   |                                                                        | <b>AA</b><br>Ржевка | ■ Пробки                           | $\sqrt{77}$<br>ক |
| mpoch. Mapuana Brix<br><b>NECHON MOOCT.</b><br>$0.74$ $-0.09$<br>БЦ Невский (#11899)<br>Литовская ул.<br><b>BO</b><br>$\ddot{}$<br>Тип прибора: Контакт GSM-15 (К-15.003.002 1813.001)<br>Адрес: Невский проспект, д.86, кв./оф.10<br>$\overline{\phantom{0}}$ |                                                                   |                                                                        |                     |                           |                           |                                      |                   |                                                                        |                     |                                    | A-118            |
|                                                                                                    | $\phi$                                                            | $\omega$                                                               |                     |                           |                           | Соединение<br>06.09.2017 15:00:57    |                   |                                                                        |                     |                                    | ta               |
|                                                                                                    | <b>Aao</b><br>кий сад<br>₿                                        | Выборгская                                                             |                     |                           |                           | Система<br>A<br>Toesora              |                   |                                                                        | neconat             |                                    |                  |
|                                                                                                    |                                                                   |                                                                        |                     |                           |                           | Офис 10<br>n<br>Тревога              |                   | PAGOBCKOE                                                              |                     |                                    |                  |
|                                                                                                    |                                                                   |                                                                        |                     |                           | Тревога!                  | $\bigcap$ Офис 11<br>Thesora         |                   |                                                                        |                     |                                    |                  |
|                                                                                                    |                                                                   |                                                                        |                     | CBe                       |                           | ocn<br>$\bigcap$ Офис 12<br>Thesora  |                   |                                                                        |                     | Ржевский лесопарк                  |                  |
|                                                                                                    |                                                                   | Санкт-Петербург-Финляндский<br>Площадь Ленина                          |                     | Убрать с карты<br>CMONDHa |                           | Маршрут сюда                         |                   | <b>STATE</b>                                                           |                     |                                    |                  |
| <b>ARHAG</b><br>Финляндский вкз.<br>BU Hesckwi<br>я Пороховская ул.                                                                                                    |                                                                   |                                                                        |                     |                           |                           |                                      |                   |                                                                        | 500 M               |                                    |                  |
|                                                                                                    |                                                                   | Система разработана и производится компанией Ритм<br><b>ULBEHORKNI</b> |                     |                           | <b>NTM</b>                |                                      | $\frac{3}{6}$     |                                                                        |                     | 59.9563, 30.4728                   |                  |
|                                                                                                    | Лента событий<br><b>ID-номер объекта</b>                          |                                                                        |                     |                           |                           |                                      |                   |                                                                        | 章<br>٠              |                                    |                  |
|                                                                                                    | Время<br>формирования                                             | Время<br>получения                                                     | ID-номер<br>объекта | Наименование объекта      | Код события Событие       |                                      | Группа<br>событий | Раздел                                                                 |                     | Зона/Ключ Входящий поток           |                  |
|                                                                                                    | 06.09.2017 15:                                                    | 06.09.2017 15:                                                         | 11899               | БЦ Невский                | 761.1                     | GPRS SIM1 связь с объектом завершена | Системное         | lo.                                                                    | l O                 | Основной сп1.део                   |                  |
|                                                                                                    | 06.09.2017 15:                                                    | 06.09.2017 15:                                                         | 11899               | БЦ Невский                | 761.3                     | GPRS SIM1 объект вышел на связь      | Системное         | 'n                                                                     | lo.                 | Основной сп1.geo                   |                  |
|                                                                                                    | 06.09.2017 15:                                                    | 06.09.2017 15:                                                         | 11899               | БЦ Невский                | 761.1                     | GPRS SIM1 связь с объектом завершена | Системное         | ١o                                                                     | ١o                  | Основной сп1.део                   |                  |
|                                                                                                    | 01.01.2010 01:                                                    | 06.09.2017 14:                                                         | 11899               | БЦ Невский                | 305.1                     | Внимание: Перезагрузка системы       | Неисправность 0   |                                                                        | In.                 | Основной сп1.део                   |                  |
|                                                                                                    | 06.09.2017 14:                                                    | 06.09.2017 14:                                                         | 11899               | БЦ Невский                | 761.3                     | GPRS SIM1 объект вышел на связь      | Системное         | lo.                                                                    | lo.                 | Основной сп1.део                   |                  |
|                                                                                                    | 06.09.2017 14:                                                    | 06.09.2017 14:                                                         | 11899               | БЦ Невский                | 761.1                     | GPRS SIM1 связь с объектом завершена | Системное         | lo.                                                                    | lo.                 | Основной сп1.део                   |                  |
|                                                                                                    | 06.09.2017 14:                                                    | 06.09.2017 14:                                                         | 11899               | БЦ Невский                | 761.3                     | GPRS SIM1 объект вышел на связь      | Системное         | lo.                                                                    | lo.                 | Основной сп1.део.                  |                  |
|                                                                                                    | 06.09.2017 14:                                                    | 06.09.2017 14:                                                         | 11899               | БЦ Невский                | 761.1                     | GPRS SIM1 связь с объектом завершена | Системное         | 10                                                                     | 10.                 | Основной сп1.geo                   |                  |
|                                                                                                    | 06.09.2017 14: 06.09.2017 14:                                     |                                                                        | 11899               | БЦ Невский                | 761.3                     | GPRS SIM1 объект вышел на связь      | Системное         | lo.                                                                    | $\overline{0}$      | Основной сп1.део                   |                  |
|                                                                                                    |                                                                   |                                                                        |                     |                           |                           |                                      |                   |                                                                        |                     |                                    |                  |

Рисунок 186. Лента событий

## **Справочник событий**

Список обрабатываемых GEO.RITM событий может настраиваться (необходимы права администратора). События можно добавлять, редактировать и удалять, определить будет ли это событие тревожным.

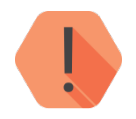

*Код событий уникален, изменить или создать событие с уже имеющимся кодом нельзя.*

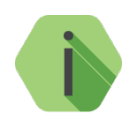

*При создании пользователя используется список и свойства событий по умолчанию. В любой момент можно вернуться к таблице по умолчанию, в этом случае добавленные или исправленные события будут удалены.*

Каждое событие может иметь свой цвет поля и шрифта, который используется в окне тревоги и ленте (журнале) событий (рис. 187).

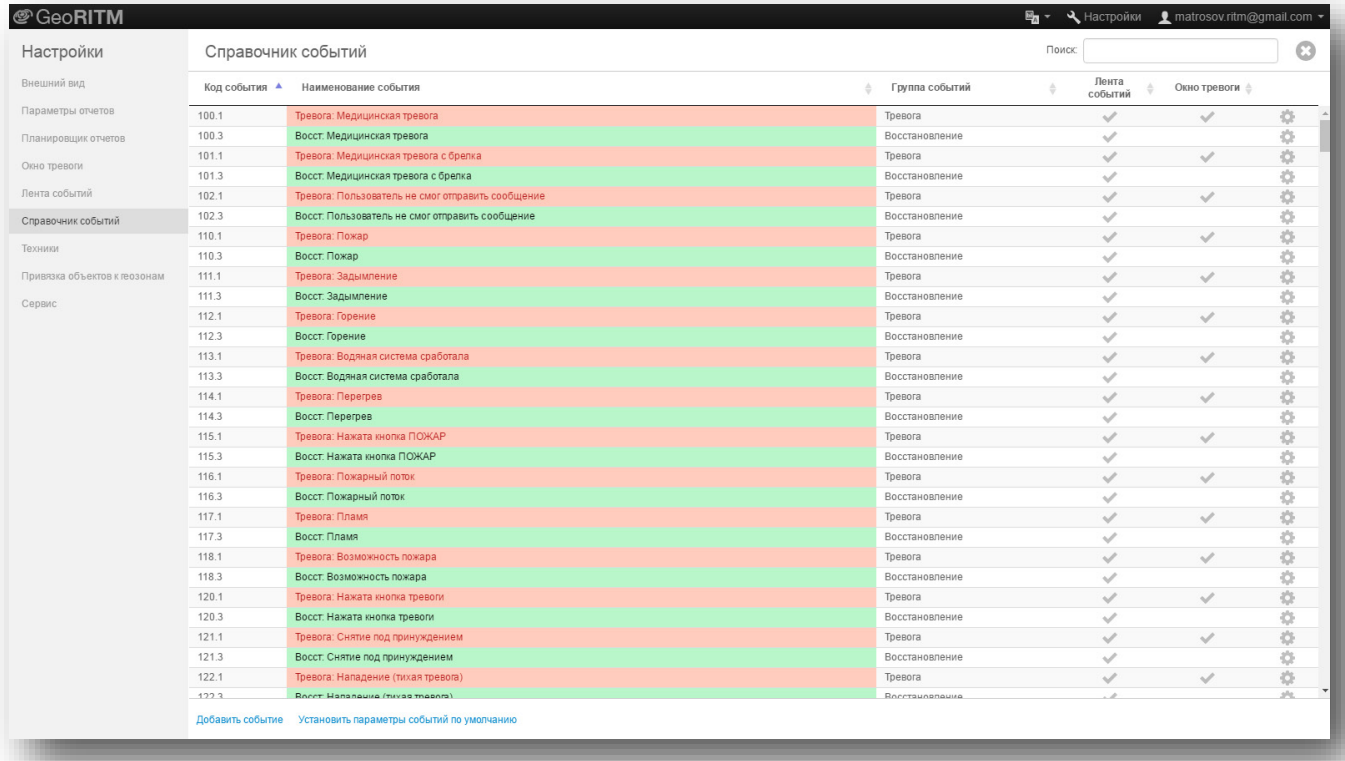

## Рисунок 187. Раздел «Справочник событий»

Для сортировки данных используются стрелки, расположенные рядом с каждым разделом справочника событий.

Для добавления нового события необходимо нажать ссылку «Добавить событие», далее ввести необходимые параметры события (рис. 188) и нажать кнопку «Сохранить».

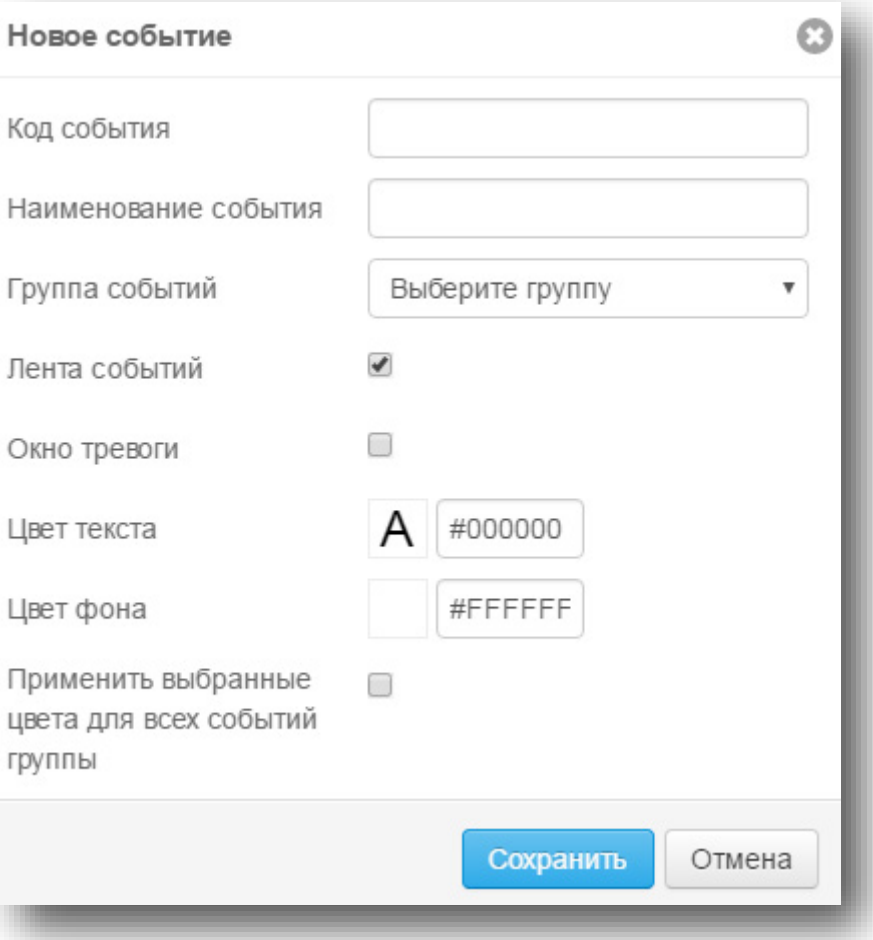

Рисунок 188. Добавление нового события

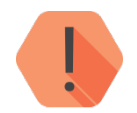

*В поле «Код события» вводятся только символы 0…9. Поле должно содержать от 4 до 8 символов.*

# **Техники**

Для возможности использования статуса объекта «Сервис» (см. п. [5.5.3.1](#page-35-0) и [5.6.3.1\)](#page-52-0) создайте техников, которых вы впоследствии сможете назначать на сервис любых объектов.

Для создания техника нажмите на ссылку «Добавить техника», введите его полное имя и телефон для связи (см. рис. 189).

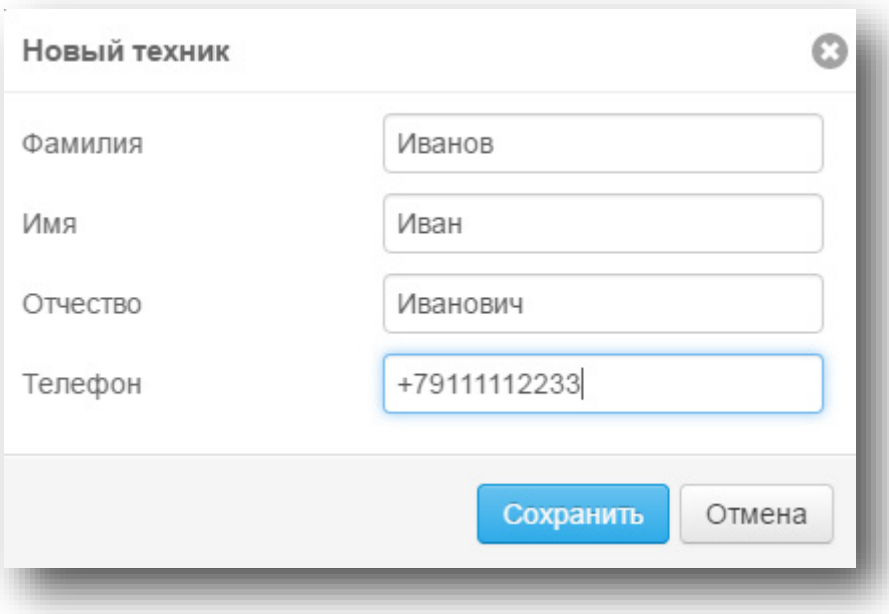

## Рисунок 189. Добавление техника

После создания, новый техник появится в списке на странице «Техники» (рис. 190), а также станет доступен для назначения на объект.

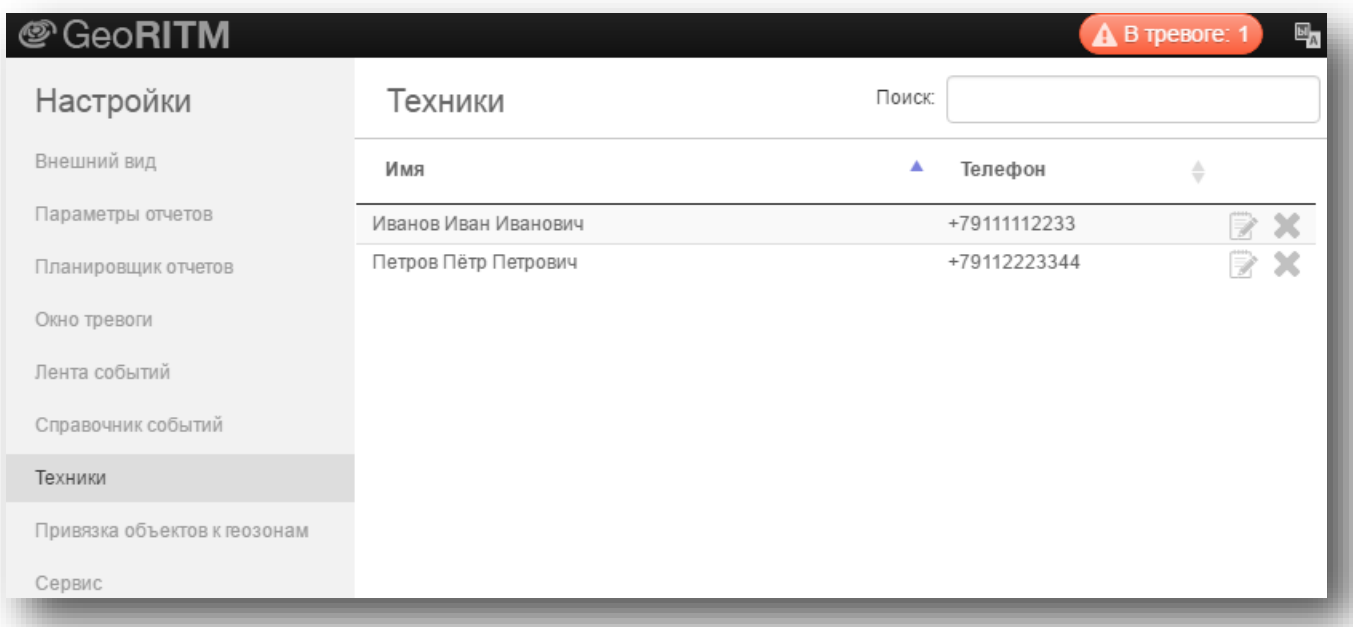

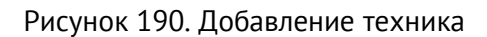

## **Привязка объектов к геозонам**

Вы можете привязать мобильный объект к определённой геозоне. Для этого выберите необходимый объект и зону/зоны (рис. 191). После привязки вы сможете контролировать вход/уход данного объекта из этой геозоны. Для этого создайте оповещение в карточке объекта (п. [5.4.4\)](#page-24-0) с событием «Объект вошёл/вышел из геозоны».

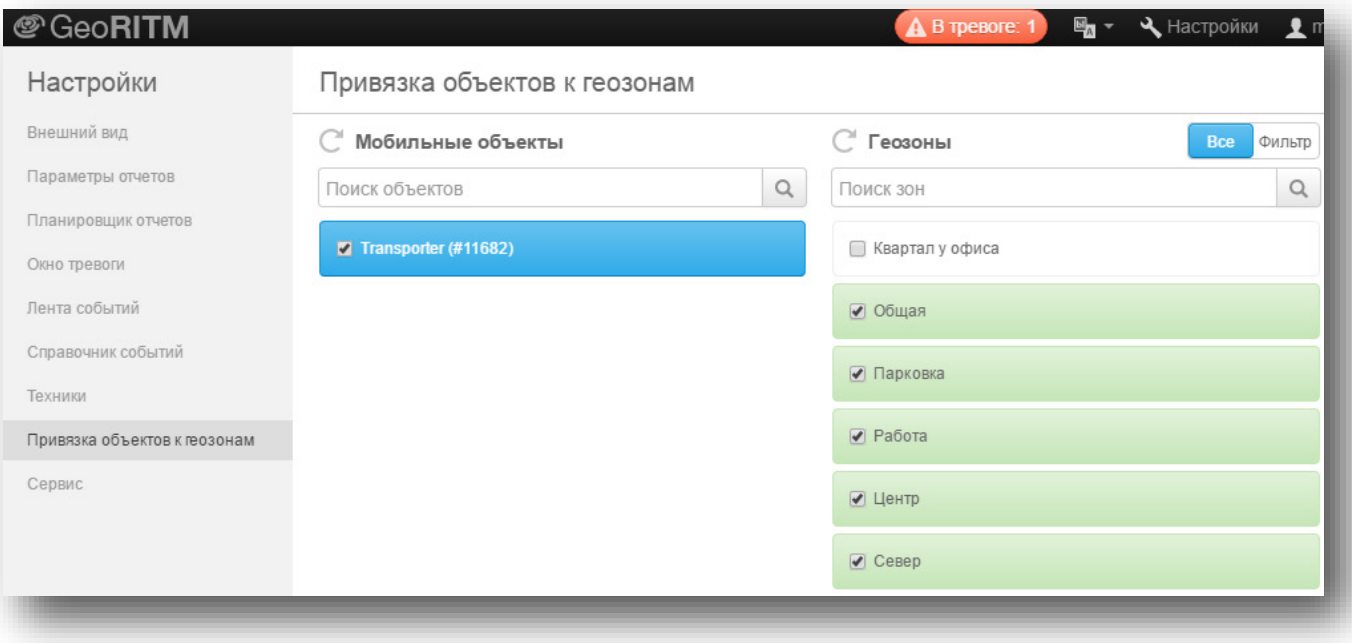

Рисунок 191. Раздел «Привязка объектов к геозонам»

# **Сервис**

Меню «Сервис» позволяет настроить автоматическое определение номеров установленных в приборах SIM-карт, а также загрузить настройки системы GEO.RITM по умолчанию.

## **Автоматическое определение номеров SIM-карт**

Система GEO.RITM позволяет определять номера SIM-карт, установленных в приборе. Для этого используется служебное SMS-сообщение, отправляемое прибором.

Возможно включение массового (для выбранной группы приборов) определения номеров SIM-карт.

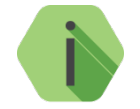

*Для использования функции автоматического определения к инсталляции системы GEO.RITM должен быть подключен TCP-модем для приёма служебных SMS от приборов. Меню отображается только, если в системе есть настроенный модем.*

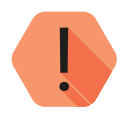

*Обратите внимание!*

*Функция доступна только пользователям с ролью «admin».*

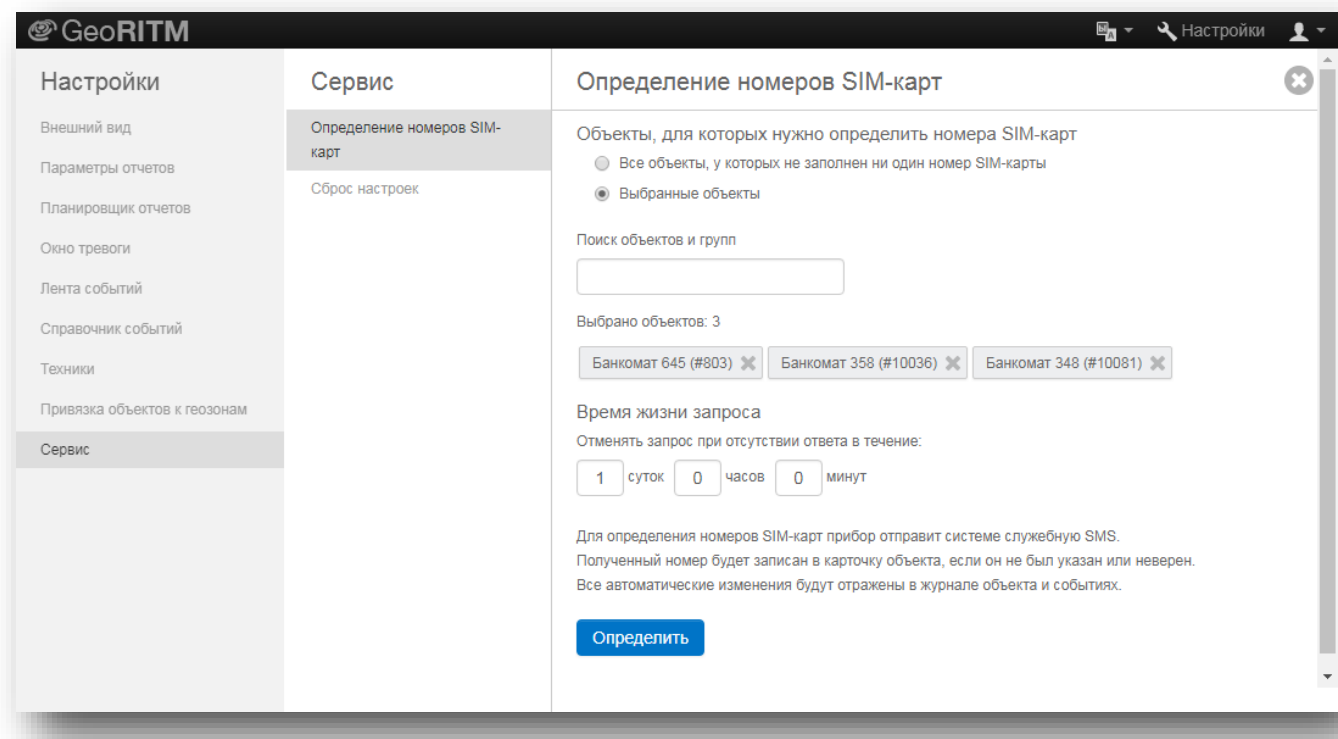

Рисунок 192. Раздел «Сервис» → «Определение номеров SIM-карт»

## **Сброс настроек**

Для загрузки настроек по умолчанию системы GEO.RITM выберите меню «Сервис»  $\rightarrow$  «Сброс настроек» и нажмите ссылку «Сбросить все настройки».

# **GEO.RITM MOBILE**

## **Общие сведения**

Система мониторинга GEO.RITM имеет мобильные версии, позволяющие осуществлять мониторинг из любого удобного места с использованием мобильных устройств.

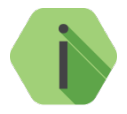

*Мобильные версии сохранили все основные возможности системы мониторинга GEO.RITM и имеют переработанный интерфейс, ориентированный на удобство и быстрый доступ к основным функциям системы мониторинга.*

Существуют следующие мобильные версии GEO.RITM:

- Мобильное приложение GEO.RITM для устройств под управлением ОС Android и iOS.
- Мобильная версия сайта *[m.geo.ritm.ru](http://m.geo.ritm.ru/)*.

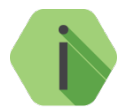

*Приложение и мобильная версия сайта имеют одинаковые функциональные возможности. Выберите наиболее удобный для вас способ использования мобильной версии GEO.RITM.*

## **Системные требования**

## **Аппаратные требования**

Мобильные версии GEO.RITM не имеют специфических требований к аппаратному обеспечению устройств. Таким образом, они поддерживаются на всех современных мобильных устройствах.

## **Программные требования**

Для корректного функционирования мобильных версий GEO.RITM необходимо выполнение следующих требований:

- Для устройств с ОС Android версия ОС должна быть не ниже 4.0;
- Для устройств с ОС iOS (устройства производства компании Apple) в браузере Safari **НЕ ДОЛЖЕН** быть включен защищённый режим (режим «частного доступа»);
- Для устройств с ОС Windows Phone версия ОС должна быть не ниже 8.1.

## **Вход в систему**

Откройте установленное приложение или мобильный сайт и авторизуйтесь в системе (рис. 193).

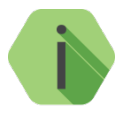

*Вам не нужно заново регистрироваться и создавать новую учётную запись. Просто введите логин и пароль, используемые вами для входа в обычную версию GEO.RITM.*

При использовании мобильного приложения выберите используемый сервис. Для подключения к сервису *geo.ritm.ru* нажмите кнопку «Подключиться», не изменяя параметры Адрес и Порт. Для подключения к сервису, находящемуся по иному адресу, уточните реквизиты для входа у вашего поставщика услуг.

После подключения авторизуйтесь в системе: введите свои Имя пользователя и Пароль.

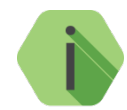

*Для входа в систему в демо-режиме подключитесь к сервису [geo.ritm.ru](file://ritm.local/Groups/HLP/%D0%94%D0%BE%D0%BA%D1%83%D0%BC%D0%B5%D0%BD%D1%82%D1%8B%20%D0%BE%D1%82%D0%B4%D0%B5%D0%BB%D0%B0%20%D1%82%D0%B5%D1%85%D0%BD%D0%B8%D1%87%D0%B5%D1%81%D0%BA%D0%BE%D0%B9%20%D0%B4%D0%BE%D0%BA%D1%83%D0%BC%D0%B5%D0%BD%D1%82%D0%B0%D1%86%D0%B8%D0%B8/%D0%A0%D0%AD%20%D1%80%D1%83%D1%81%D1%81%D0%BA%D0%B8%D0%B5/GEO.RITM/geo.ritm.ru)* и введите*:*

- *Имя пользователя – demo;*
- *Пароль – demo.*

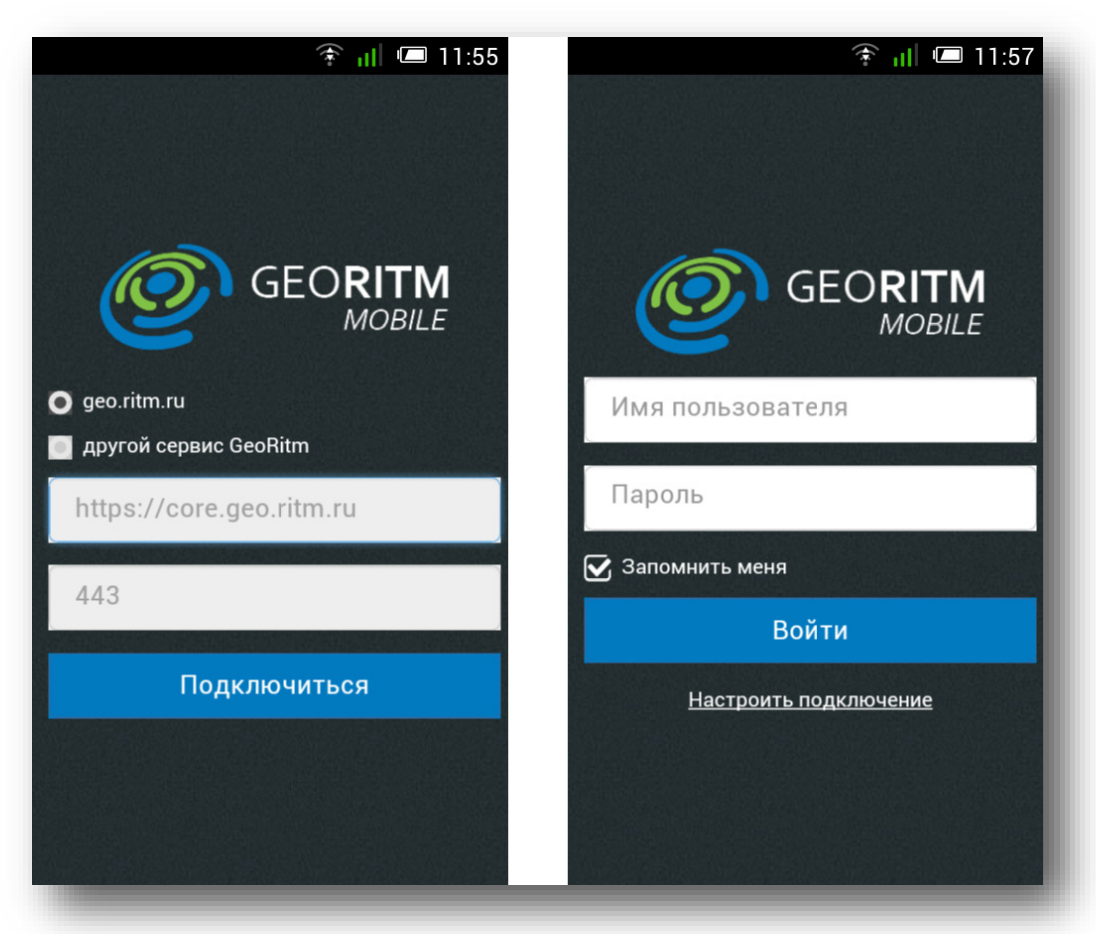

## Рисунок 193. Вход в GEO.RITM

После входа в систему будет открыто окно, содержащее полный список доступных вам объектов (рис. 194). Для обновления списка объектов используйте «swipe» вниз.

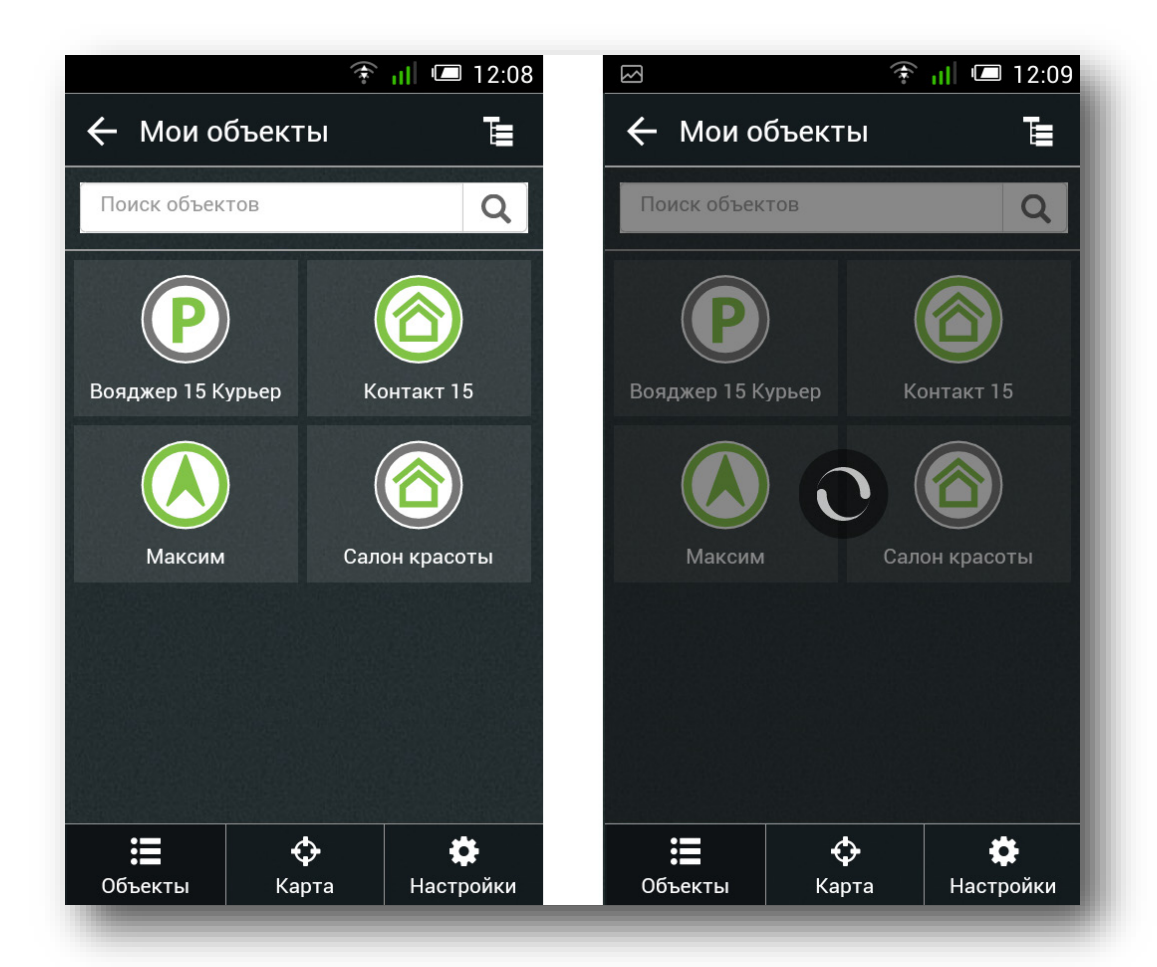

Рисунок 194. Список объектов

Основное меню (рис. 195) состоит из следующих областей:

- Карта с объектами (отображается при нажатии на кнопку «Карта»);
- На самом верху окна отображается строка с названием выбранного объекта, его текущим адресом и текущей скоростью (для мобильных объектов);
- В правом верхнем углу располагается окно тревог (красная область, отображается, если есть тревоги на объектах);
- Кнопка «Объекты»;
- Кнопка «Карта»;
- Кнопка «Настройки».

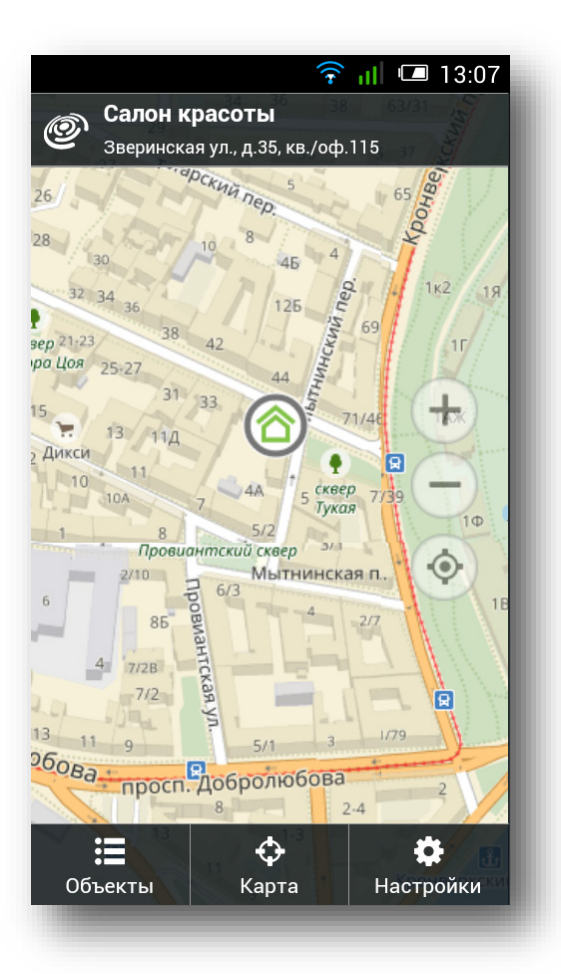

Рисунок 195. Главное меню GEO.RITM

## **Возможности**

## **Работа с объектами**

*Как и в обычной версии GEO.RITM, доступные пользователю функции и объекты определяются уровнем доступа, назначенным пользователю администратором. При самостоятельной регистрации в сервисе вам будут по умолчанию доступны все функции.*

## **18.4.1.1 Выбор объекта**

Для выбора нужного объекта:

• Нажмите кнопку «Объекты» и выберите необходимый объект. Для перехода к дереву объектов нажмите кнопку  $\mathbf{E}$  (см. рис. 196).

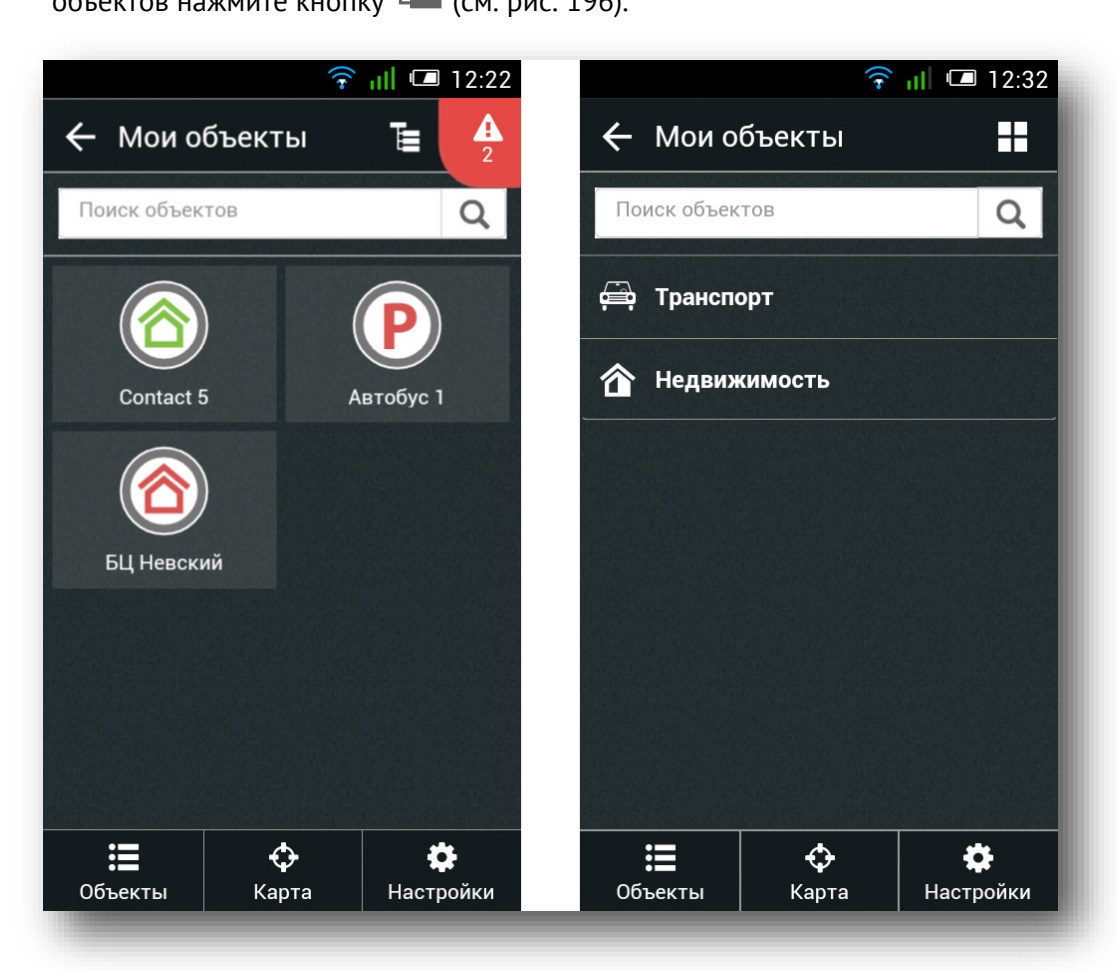

Рисунок 196. Выбор объекта/типа объекта

• После этого выберите тип объекта, а также группу, к которой принадлежит объект (см. рис. 197). Напротив названия группы будет отображаться цифра, обозначающая общее количество объектов в данной группе.

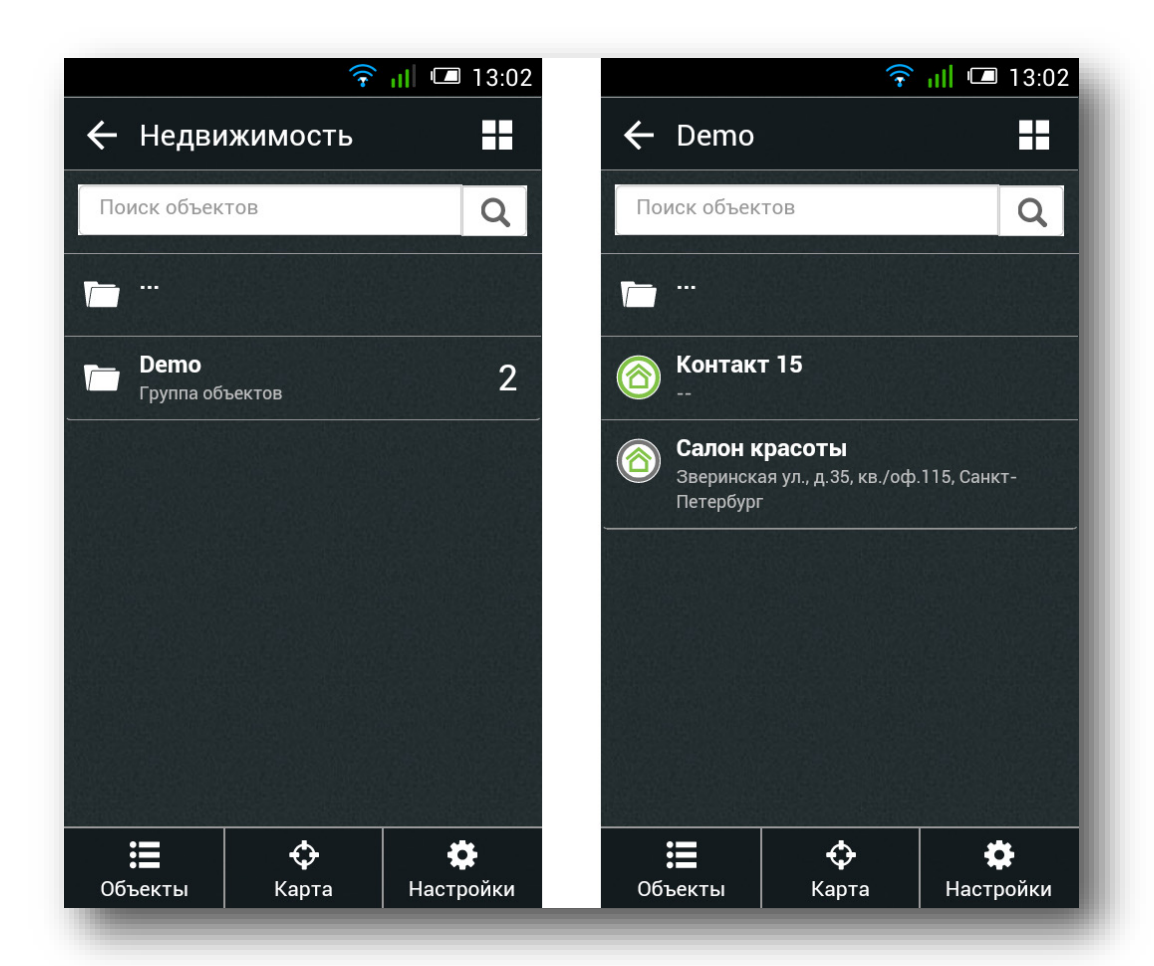

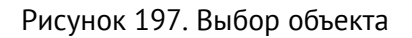

После выбора объекта будет отображена основная информация о нем (см. рис. 198). Для отображения объекта на карте нажмите на кнопку «Карта».

## **18.4.1.2 Просмотр информации об объекте**

Для просмотра детальной информации об объекте нажмите на его изображение на карте. При этом будет открыто окно с вкладками, содержащими основную информацию об объекте. Доступны следующие вкладки:

- Состояние;
- Тревоги;
- События;
- Треки (для мобильных объектов).

## 18.4.1.2.1 Вкладка «Состояние»

Для **мобильных объектов** на данной вкладке (рис. 198) отображаются следующие параметры:

- Соединение отображается дата и время, когда объект последний раз выходил на связь;
- «Показать LBS» ссылка для отображения местоположения мобильного объекта на основе данных о вышках сотовой сети. Доступно для трекеров «Voyager» при включенном параметре «LBS» в составе истории трекера.
- Координаты отображается дата и время, когда последний раз были определены координаты объекта;
- Режим слежения режим слежения за мобильным объектом (включён/выключен). Для изменения данного параметра нажмите кнопку . В открывшемся окне нажмите кнопку «Включить/Отключить».
- Питание отображается текущий тип питания прибора (основное/резервное), а также текущее напряжение питания.
- Датчики/Выходы отображается состояние выходов и датчиков прибора (если у прибора они есть). Выходы можно включать/выключать по аналогии с режимом слежения;
- Кнопка **Сформировать тревогу** (рис. 200) отображается, если у пользователя есть право на ручное формирование тревоги (см. п. [13.9.2.1](#page-160-0) и [18.4.4\)](#page-219-0). При нажатии на кнопку формируется событие **130.1 «Общая тревога»,** и объект переводится в статус тревоги.

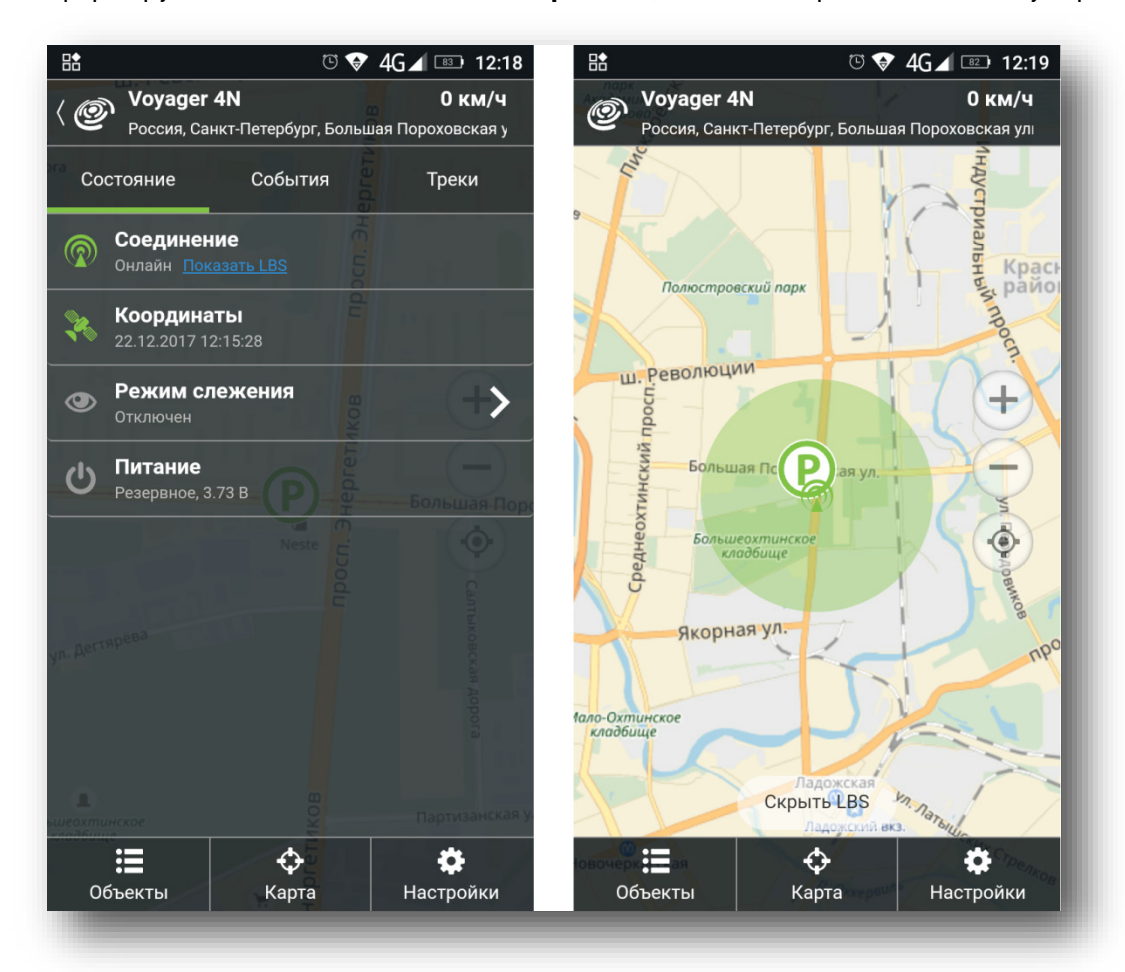

Рисунок 198. Вкладка «Состояние» для мобильных объектов

Для **стационарных объектов** на данной вкладке (рис. 199) отображаются следующие параметры:

- Соединение отображается текущее соединение прибора (Онлайн/Нет связи);
- Температура отображается последняя измеренная температура подключенным к прибору датчиком. Для отображения графика изменения температуры нажмите кнопку  $\sum$ Доступны графики за текущий день и за последние 7 дней;
- Система отображается, только если есть тревога или неисправность;
- Разделы отображается состояние разделов прибора (Тревога/Норма). Разделы можно ставить/снимать с охраны по аналогии с включением/выключением режима слежения и выходов мобильного прибора.

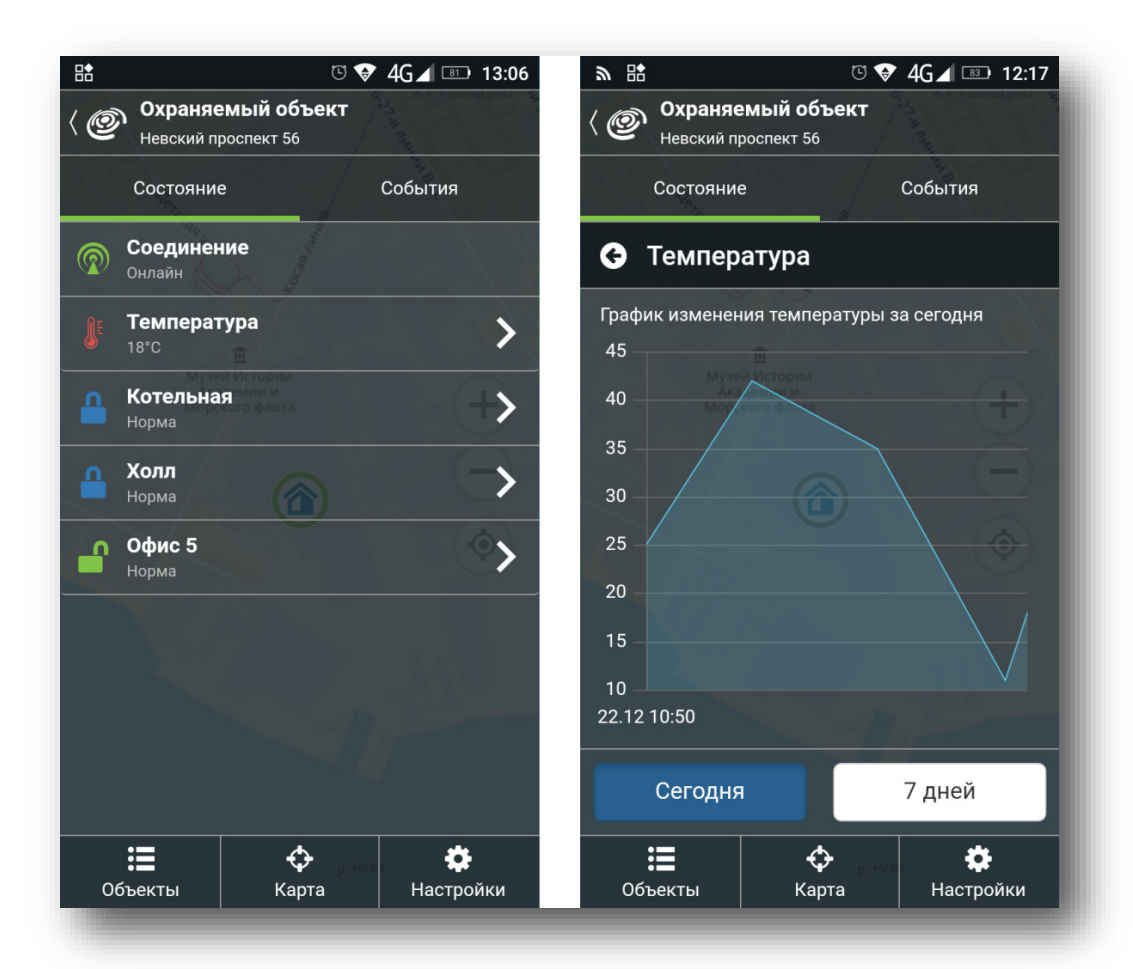

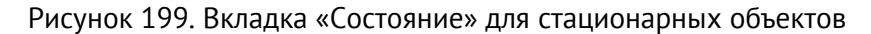

Если у пользователя есть право на ручное формирование тревоги (см. п. [13.9.2.1](#page-160-0) и [18.4.4\)](#page-219-0), на в кладке **Состояние** будет доступна кнопка **Сформировать тревогу** (рис. 200). При нажатии на кнопку формируется событие **130.1 «Общая тревога»,** и объект переводится в статус тревоги.

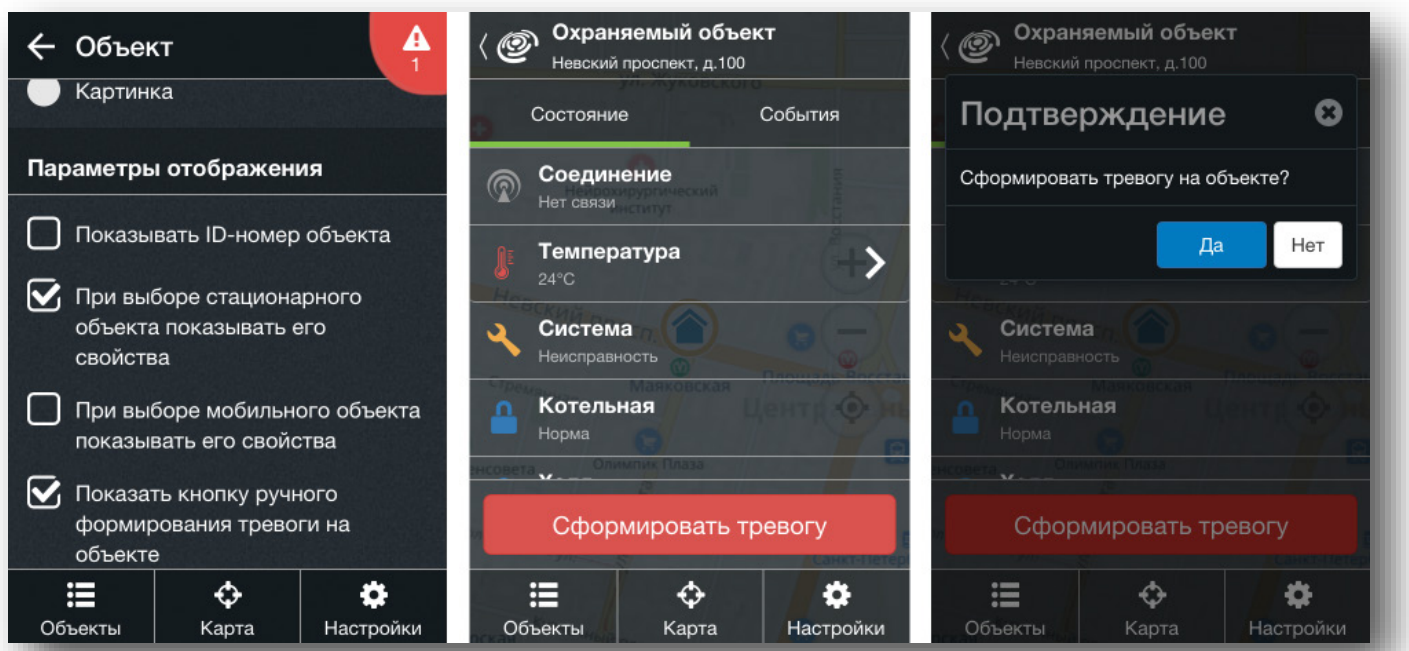

Рисунок 200. Кнопка формирования тревоги

*[www.ritm.ru](http://www.ritm.ru/)*

## 18.4.1.2.2 Вкладка «Тревоги»

На данной вкладке отображаются все несброшенные тревоги по объекту (рис. 201). Для сброса всех тревог данного объекта нажмите кнопку «Сбросить тревоги».

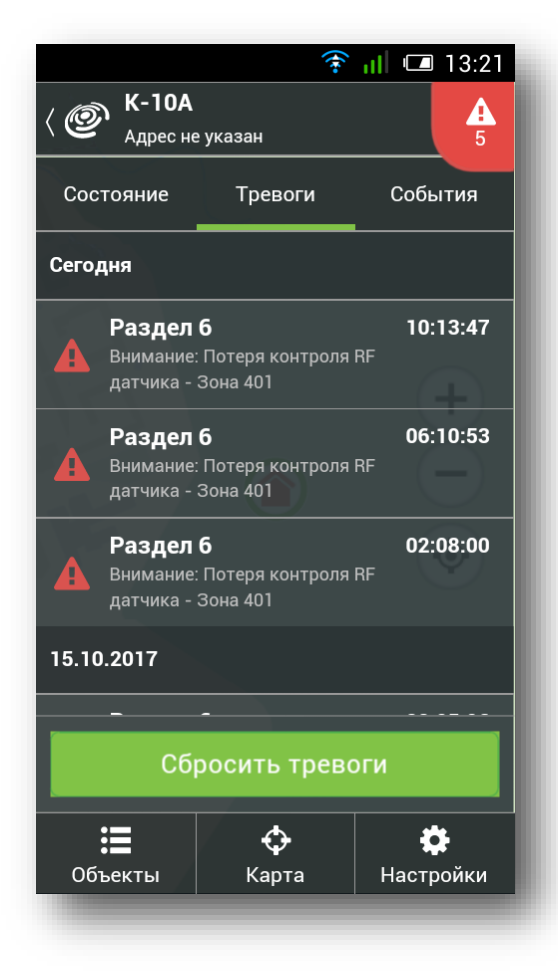

Рисунок 201. Вкладка «Тревоги»

### 18.4.1.2.3 Вкладка «События»

На данной вкладке (рис. 202) отображаются все события, произошедшие на объекте и переданные прибором. События сортируются по дате и времени, благодаря чему вы всегда легко найдёте нужное событие или проверите состояние прибора в определенный промежуток времени.

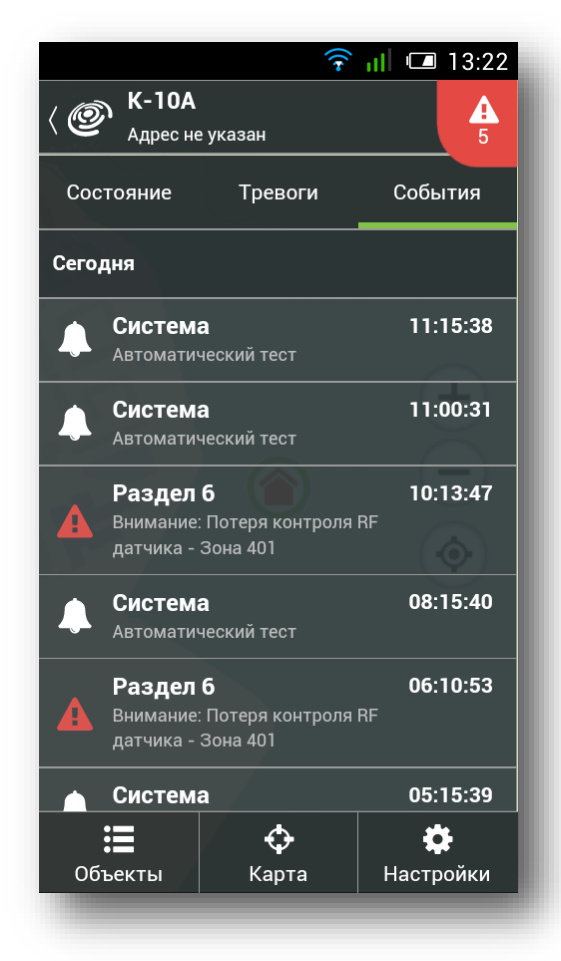

Рисунок 202. Вкладка «События»

#### 18.4.1.2.4 Вкладка «Треки»

На данной вкладке отображается перемещение мобильного объекта. Выберите временные промежутки, за которые вы хотите построить трек (выбранные промежутки пометятся зеленой галочкой, рис. 203) и нажмите кнопку «Карта» для просмотра построенных треков.

Для быстрого построения трека за текущий день (сутки) нажмите на ссылку в графе «Сегодня». После построения трека за текущий день можно быстро перемещаться к трекам за предыдущие дни. Для этого используйте кнопки  $\sum u$  (рис. 203).

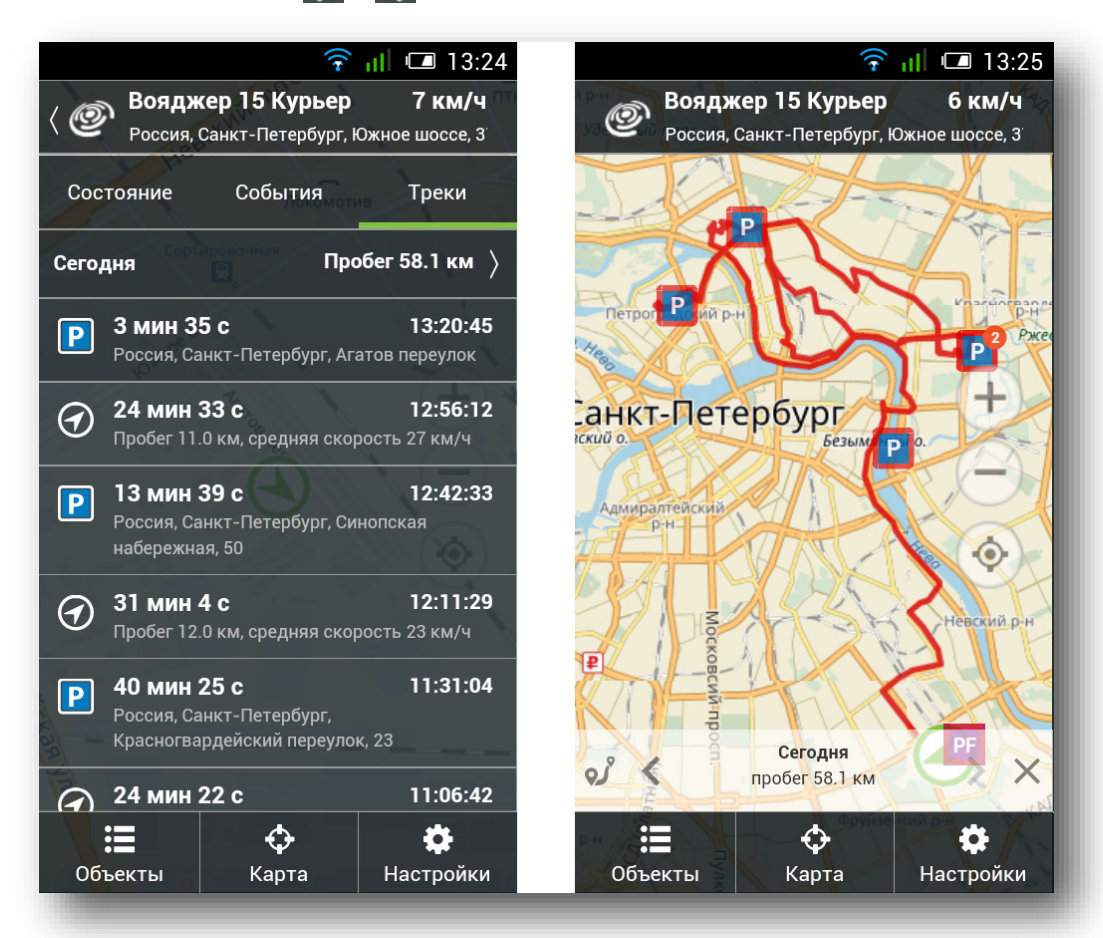

Рисунок 203. Построение трека за текущий день

При построении трека за конкретные временные промежутки также доступен быстрый переход к предыдущему и следующему промежутку (рис. 204). Переход осуществляется аналогично переходу между треками за сутки.

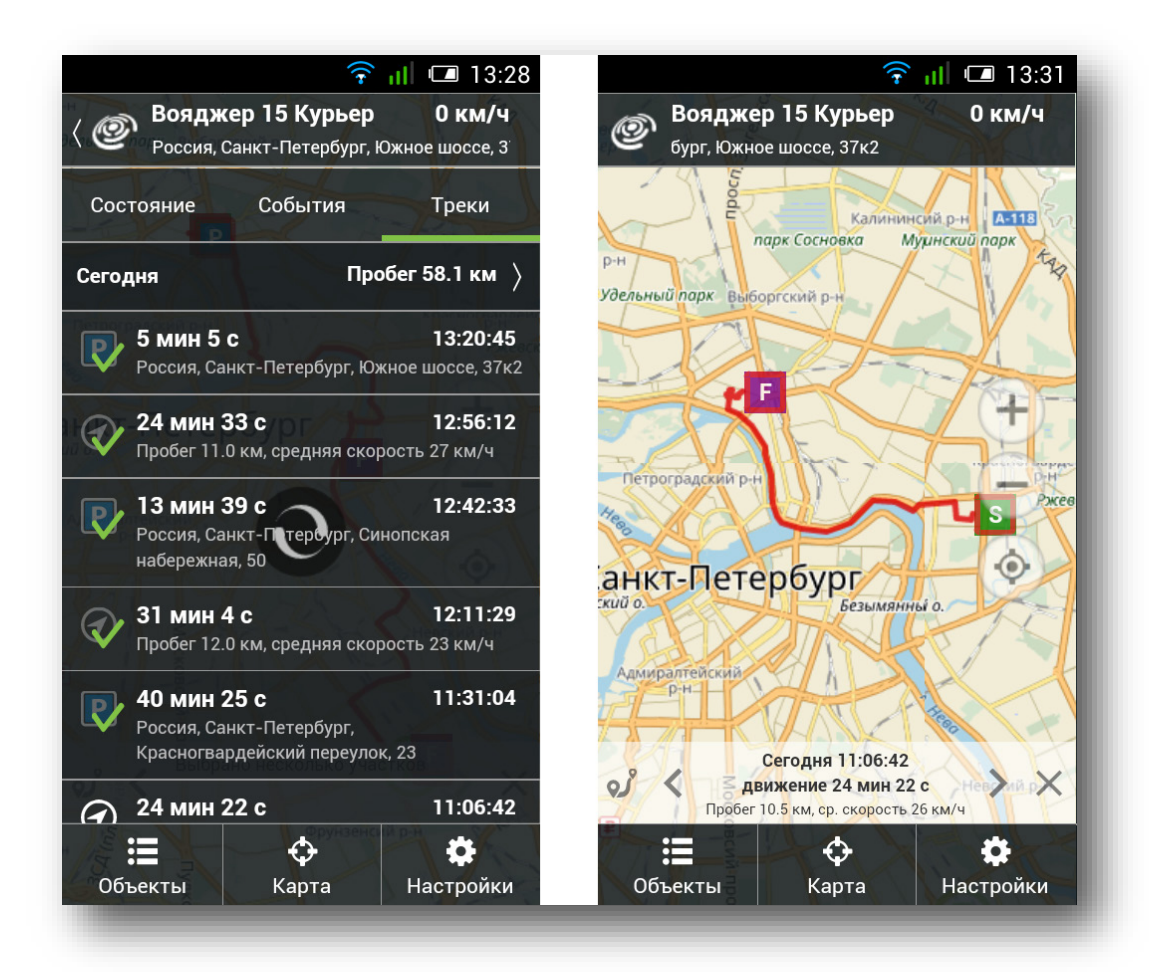

Рисунок 204. Построение трека по временным промежуткам

## **Добавление новых объектов**

Аналогично основному интерфейсу, мобильные версии GEO.RITM позволяют добавить в систему стационарные и мобильные приборы компании Ритм.

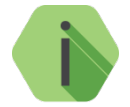

*Добавление приборов в основном интерфейсе подробно описано в [Инструкции по](http://www.ritm.ru/documentation/manuals/GEO.RITM/GEO.RITM_Device_Adding_Bin.pdf)  [добавлению](http://www.ritm.ru/documentation/manuals/GEO.RITM/GEO.RITM_Device_Adding_Bin.pdf).*

Для добавления прибора в учётную запись GEO.RITM из интерфейса мобильного приложения выполните следующие действия:

- 1. Подготовьте прибор:
	- Установите в прибор работоспособную SIM-карту с подключенной услугой GPRS;
	- Разместите прибор в зоне уверенного приёма сигнала GSM. При необходимости подключите внешнюю GSM-антенну;
	- Подайте питание на прибор и дождитесь регистрации модема прибора в сети GSM;
- 2. Перейдите в список объектов и нажмите кнопку **Добавить объект**.
- 3. В открывшемся окне введите IMEI прибора и нажмите кнопку **Далее**.
- 4. При успешном подключении к прибору появится надпись «**Найден <***Название прибора***>**». Нажмите кнопку **Далее**.

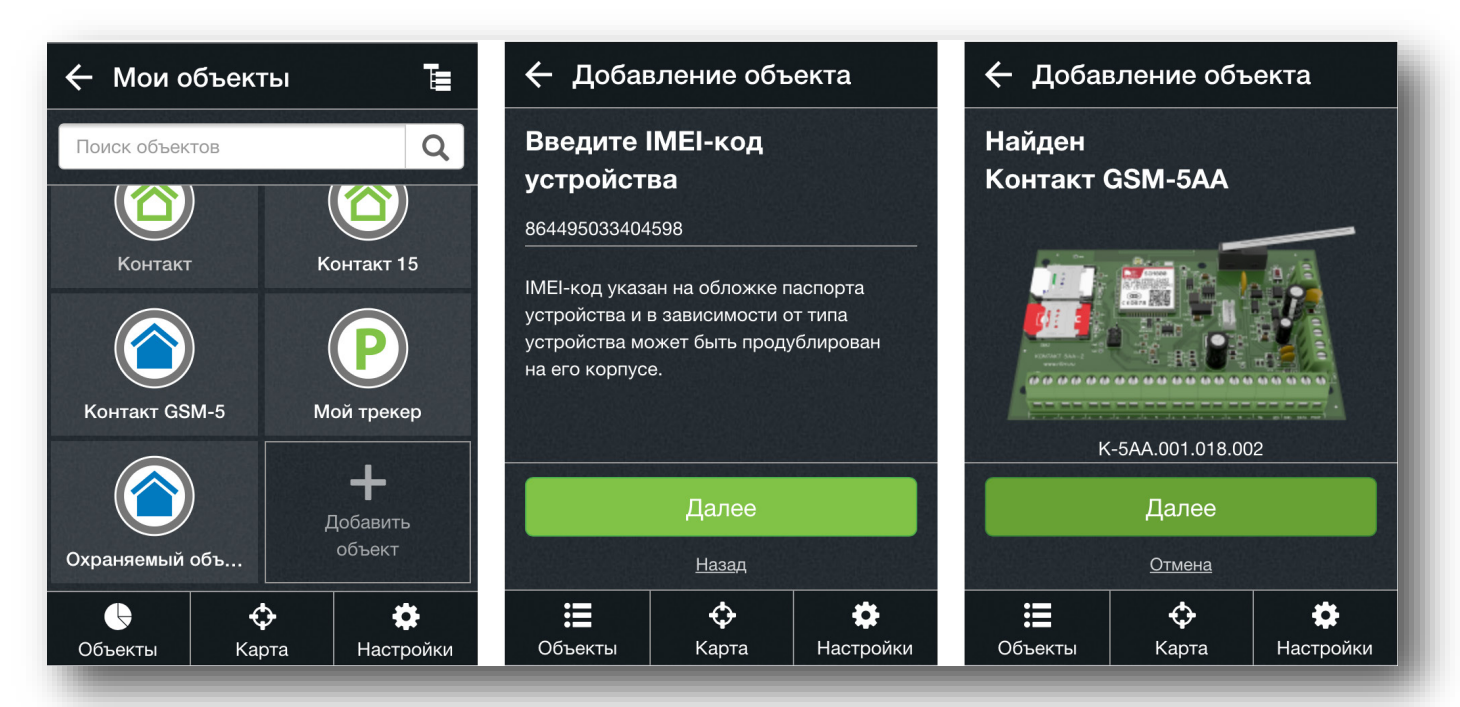

Рисунок 205. Добавление прибора

- 5. Задайте **имя** добавляемому прибору, выберите **группу** для добавления и нажмите **Далее**.
- 6. Появится окно с надписью «**Объект успешно добавлен в Вашу учётную запись**». Нажмите кнопку **Далее**.
- 7. Добавленный объект отобразится в списке объектов (рис. 206).

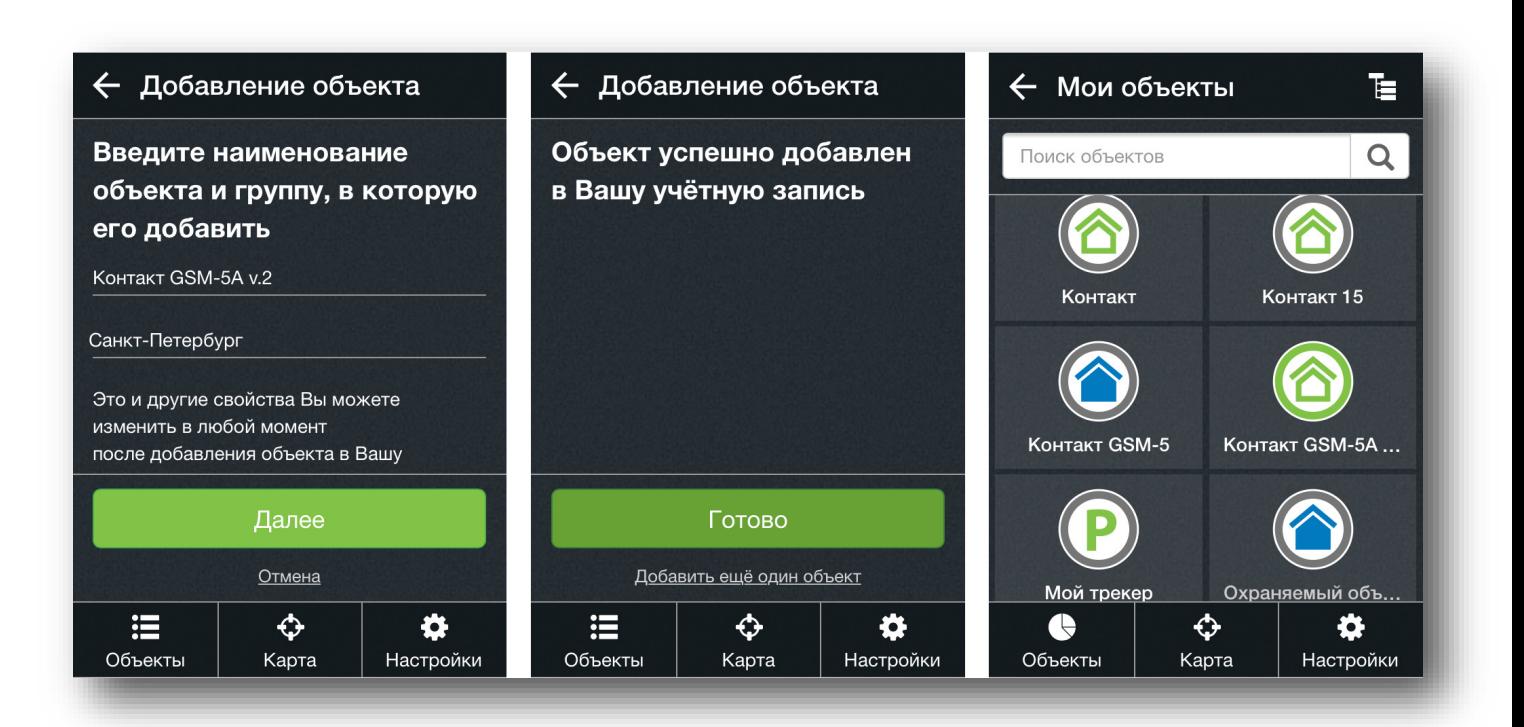

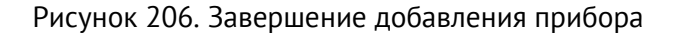

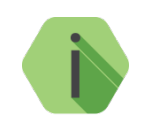

## *Обратите внимание!*

*Если прибор не был обнаружен, после ввода IMEI вместо надписи «Найден <Название прибора>» появится окно с надписью «Устройство с указанным кодом не найдено».*

*В этом случае убедитесь, что:* 

- *Прибор включен: обеспечено его стабильное питание;*
- *Прибор имеет выход в интернет: установлена активированная SIM-карта с положительным балансом и подключенной услугой передачи данных GPRS;*
- *Вы вводите корректный IMEI: код приведен в паспорте прибора;*
- *Дождитесь регистрации модема прибора в сети GSM. О регистрации в сети можно судить по индикации прибора. Индикация подробно описана в паспорте прибора.*
- *Прибор не добавлялся в сервис [geo.ritm.ru](http://geo.ritm.ru/) ранее (в том числе, в другую учетную запись) – в этом случае прибор нужно удалить из другой учетной записи.*

## **Сводная информация**

Аналогично окну сводной информации в основном интерфейсе системы (см. п. [7](#page-75-0)) окно сводной информации мобильной версии GEO.RITM предназначено для отображения различной статистики по объектам.

Окно состоит из набора виджетов:

- 1. Общее количество объектов отображает общее количество объектов, количество объектов каждого типа, а также процентное соотношение количества объектов на связи и не на связи;
- 2. В пути отображает количество находящихся в движении мобильных объектов.
- 3. Стоянка отображает количество находящихся на стоянке мобильных объектов.
- 4. Открыто количество объектов, снятых с охраны.
- 5. Охрана количество объектов под охраной.
- 6. Пожарная тревога количество объектов с пожарной тревогой.
- 7. Охранная тревога количество объектов с охранной тревогой.
- 8. Авария количество объектов с неисправностью.
- 9. Нет связи количество объектов не на связи в текущий момент.

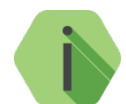

*При нажатии на виджет будет отображен список объектов с выбранным статусом (в пути, под охраной и подобное)*.

Для показа сводной информации нажмите на логотип GEO.RITM в левом верхнем углу экрана. Примерный вид окна сводной информации показан на рисунке 207.

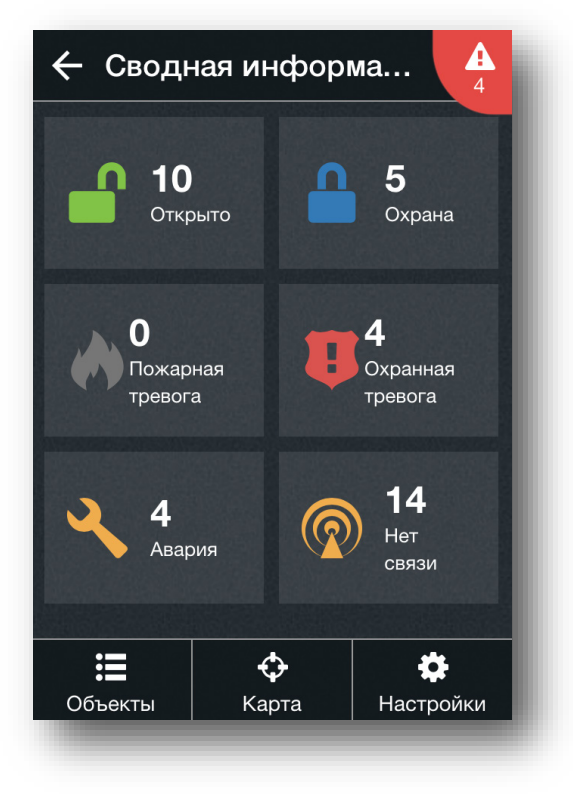

Рисунок 207. Сводная информация

Настройка списка отображаемых виджетов производится в меню настроек (см. п. [18.4.4\)](#page-219-0).

## **18.4.3.1 Виджет «Общее количество объектов»**

Виджет отображает общее количество объектов, количество объектов каждого типа, а также процентное соотношение количества объектов на связи и не на связи.

При нажатии на виджет отобразится следующая информация:

- При нажатии на область **Всего объектов** отобразится перечень объектов в системе;
- При нажатии на область **Мобильный** отобразится перечень мобильных объектов в системе;
- При нажатии на область **Стационарных** отобразится перечень стационарных объектов в системе;
- При нажатии на область **Онлайн** отобразится перечень объектов, находящихся на связи в данный момент (рис. 208).

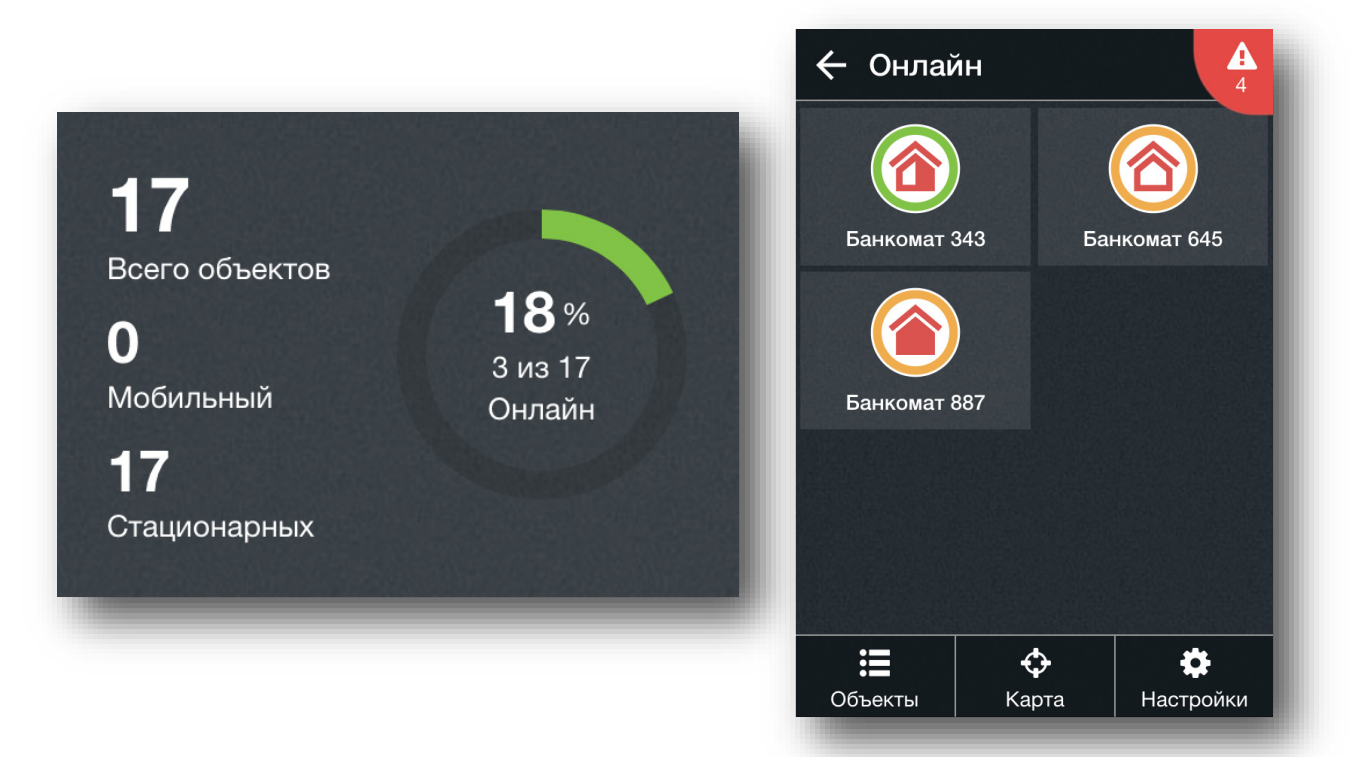

Рисунок 208. Виджет «Общее количество объектов» → Онлайн

## **18.4.3.2 Виджет «В пути»**

Виджет (рис. 209) отображает общее количество мобильных объектов, находящихся в движении в текущий момент.

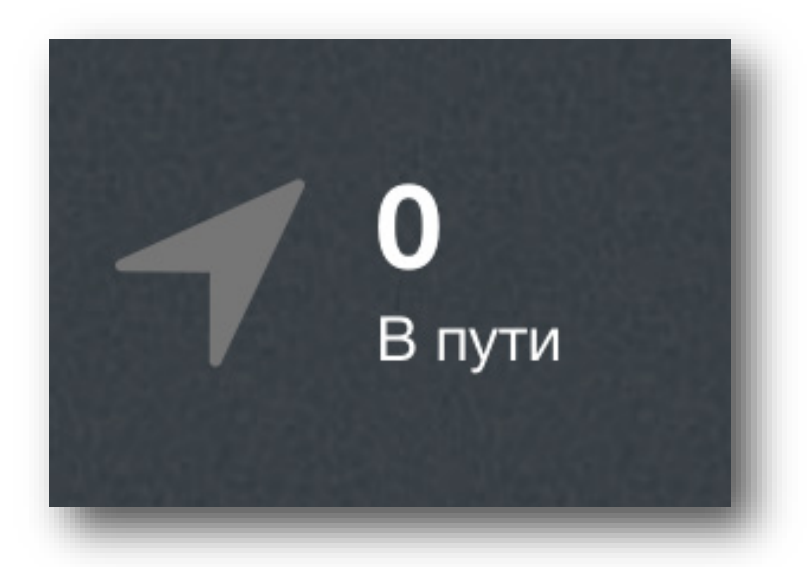

Рисунок 209. Виджет «В пути»

## **18.4.3.3 Виджет «Стоянка»**

Виджет (рис. 210) отображает общее количество мобильных объектов, находящихся на стоянке в текущий момент.

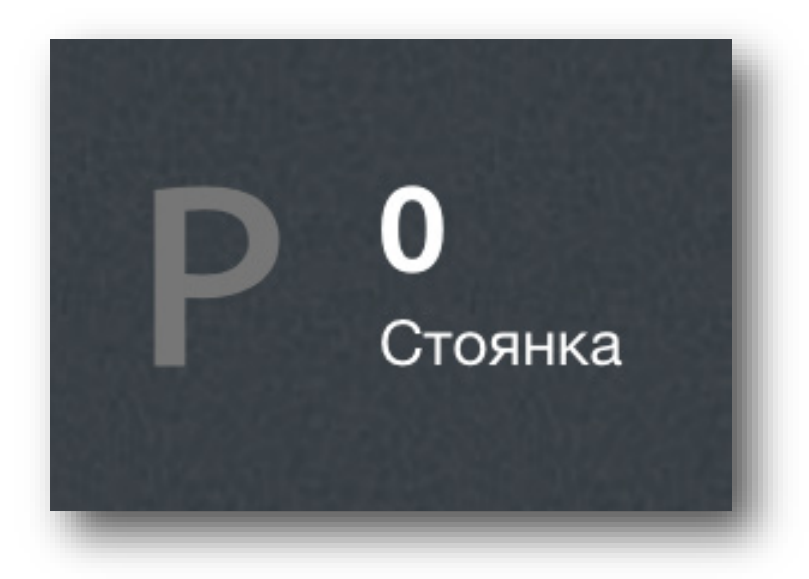

Рисунок 210. Виджет «Стоянка»

## **18.4.3.4 Виджет «Открыто»**

Виджет (рис. 211) отображает общее количество объектов, снятых с охраны. При нажатии на виджет отобразится перечень снятых с охраны объектов.

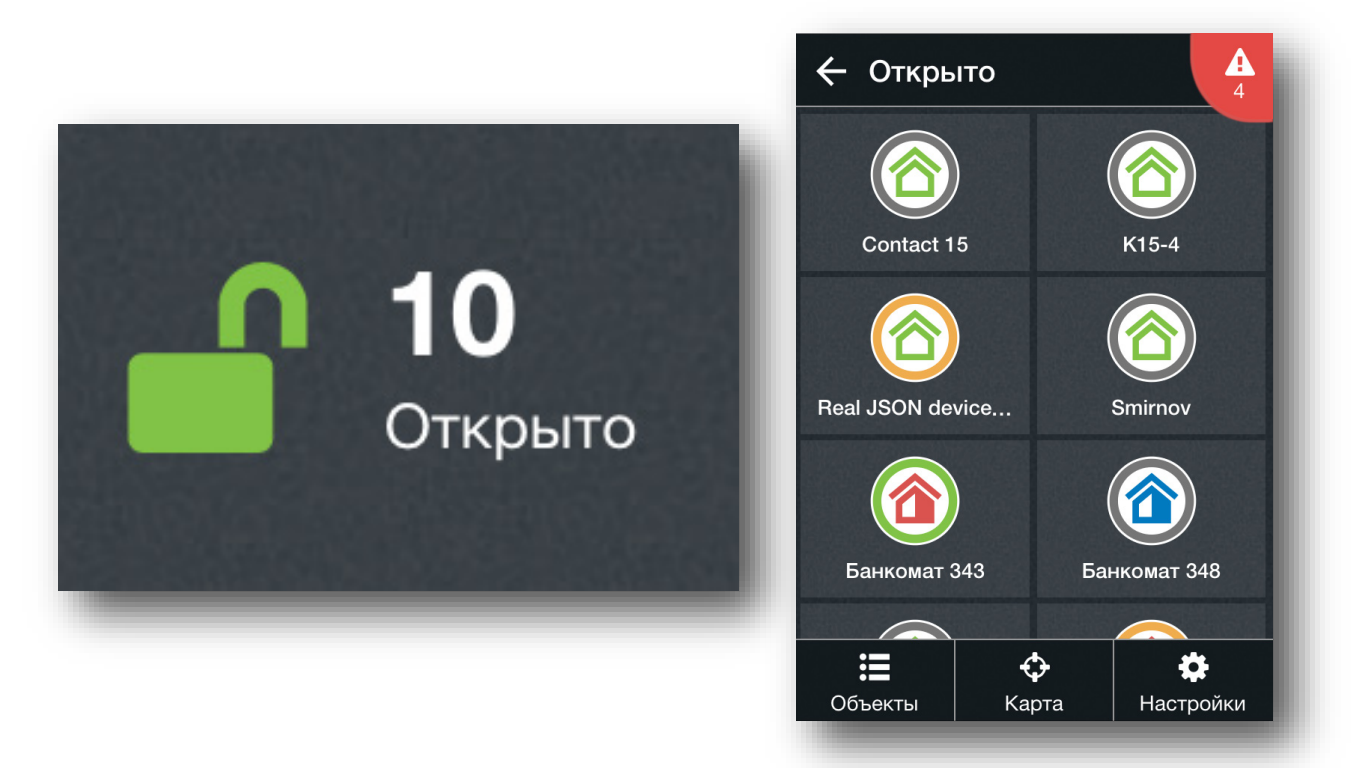

Рисунок 211. Виждет «Открыто»

#### **18.4.3.5 Виджет «Охрана»**

Виджет (рис. 212) отображает общее количество объектов, находящихся под охраной. При нажатии на виджет отобразится перечень объектов под охраной.

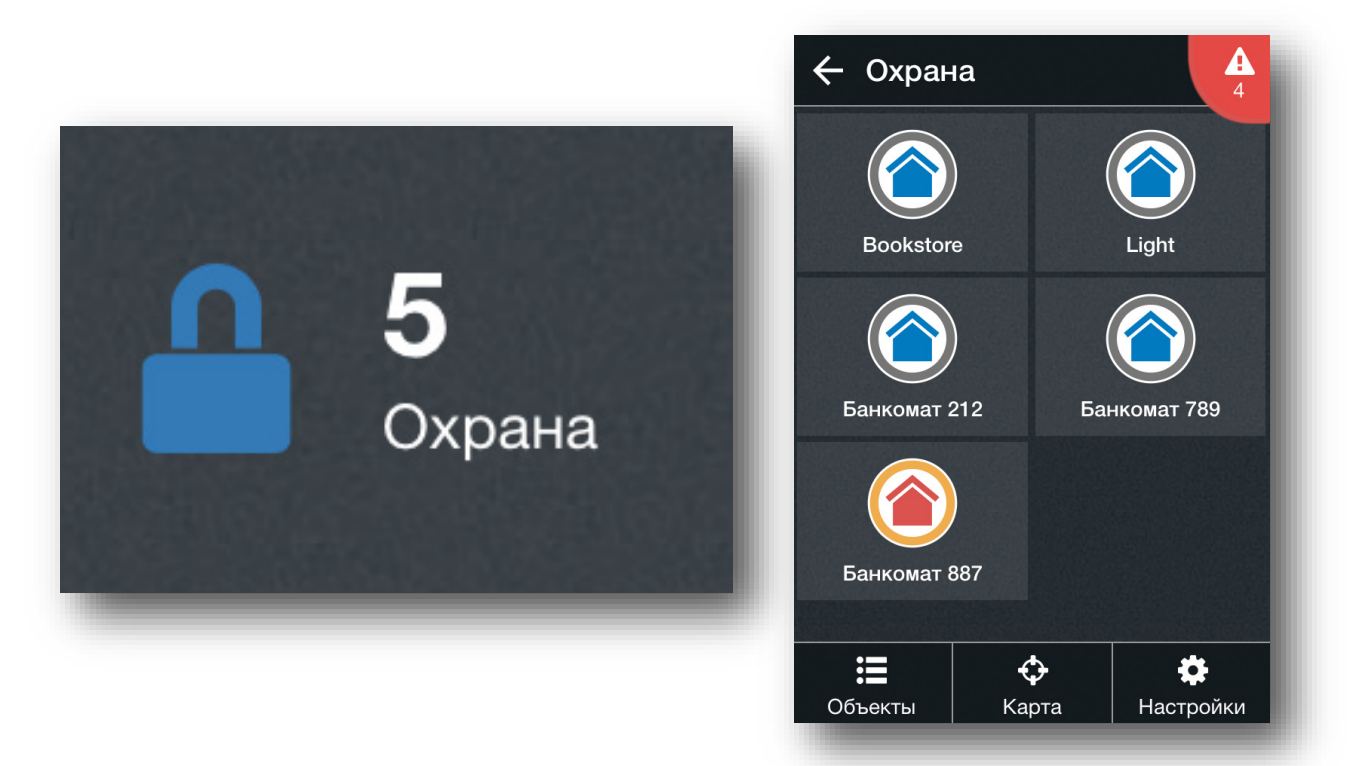

Рисунок 212. Виджет «Охрана»

### **18.4.3.6 Виджет «Пожарная тревога»**

Виджет (рис. 213) отображает общее количество стационарных объектов, на которых зафиксирована пожарная тревога. При нажатии на виджет отобразится перечень объектов с пожарной тревогой.

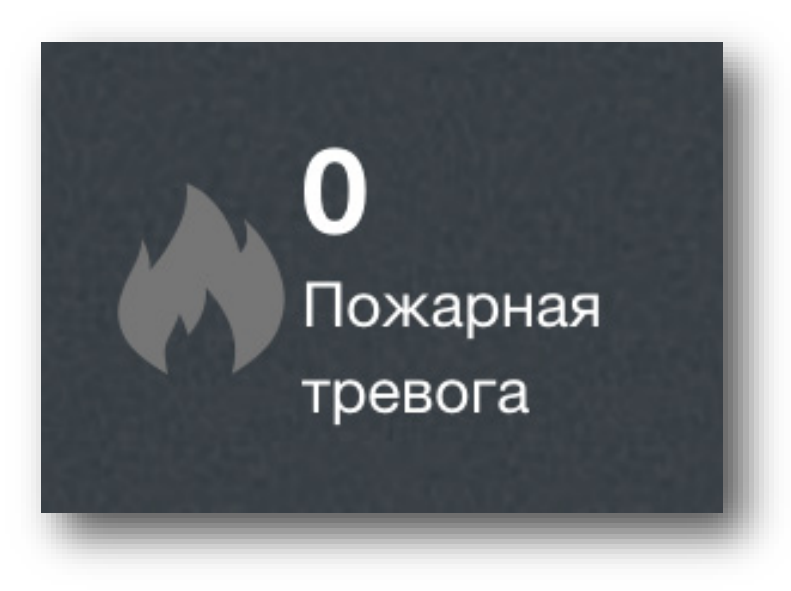

Рисунок 213. Виджет «Пожарная тревога»
### **18.4.3.7 Виджет «Охранная тревога»**

Виджет (рис. 214) отображает общее количество стационарных объектов, на которых зафиксирована охранная тревога. При нажатии на виджет отобразится перечень объектов с охранной тревогой.

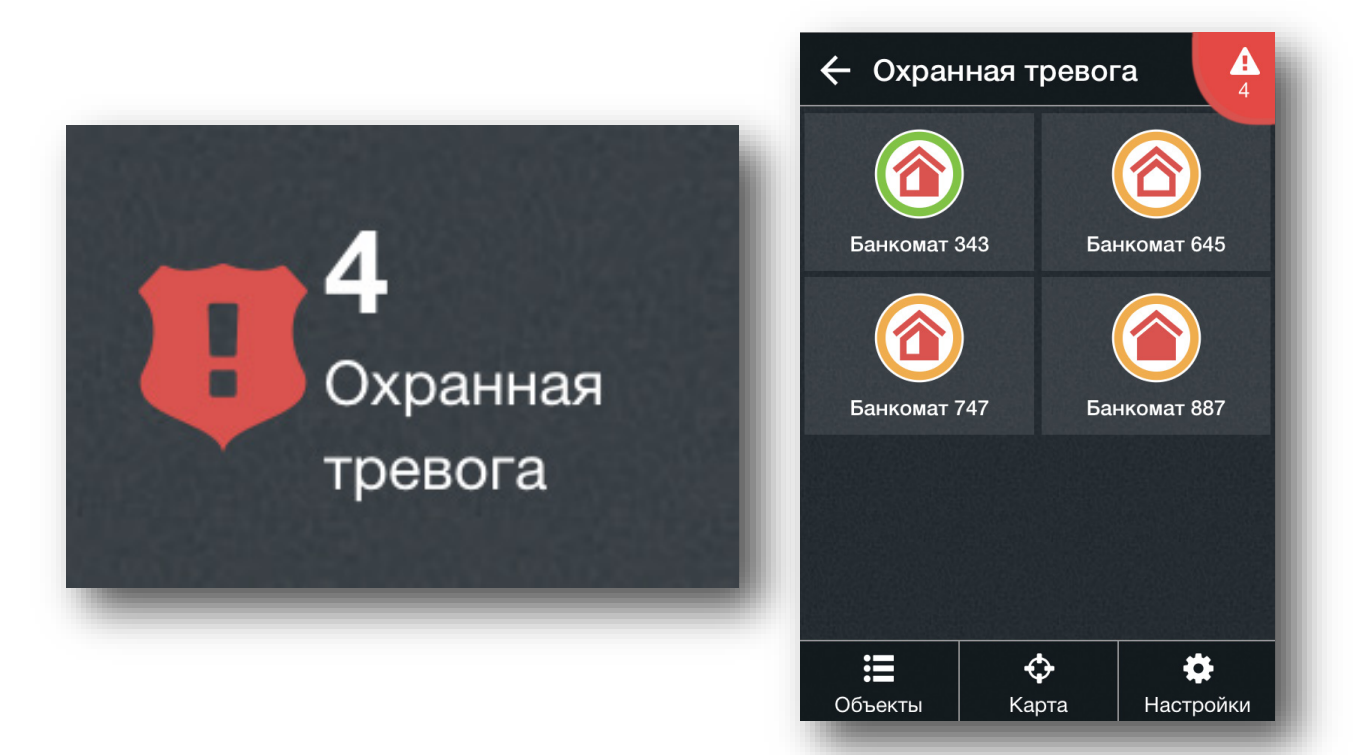

Рисунок 214. Виджет «Охранная тревога»

### **18.4.3.8 Виджет «Авария»**

Виджет (рис. 215) отображает общее количество объектов, на которых зафиксирована неисправность. При нажатии на виджет отобразится перечень объектов с неисправностью.

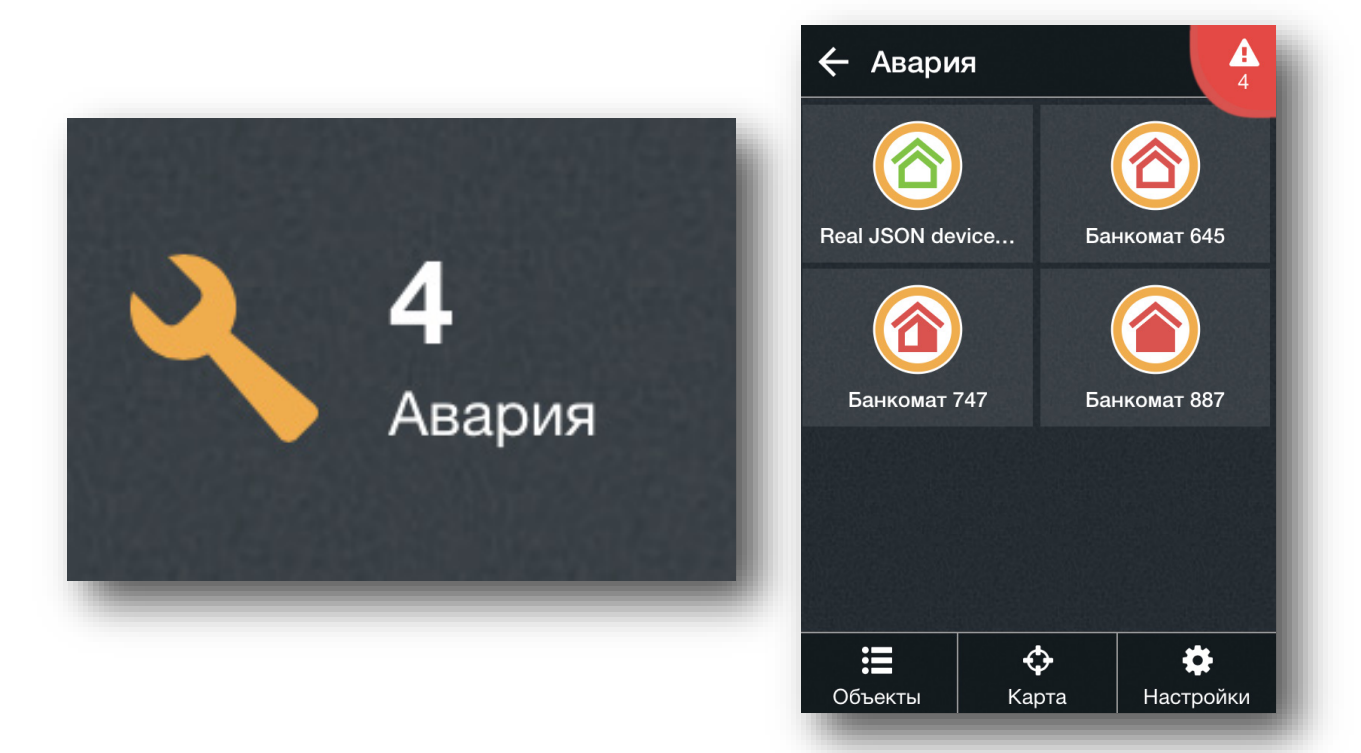

Рисунок 215. Виджет «Авария»

### **18.4.3.9 Виджет «Нет связи»**

Виджет (рис. 216) отображает общее количество объектов, находящихся не на связи в данный момент. При нажатии на виджет отобразится перечень объектов не на связи.

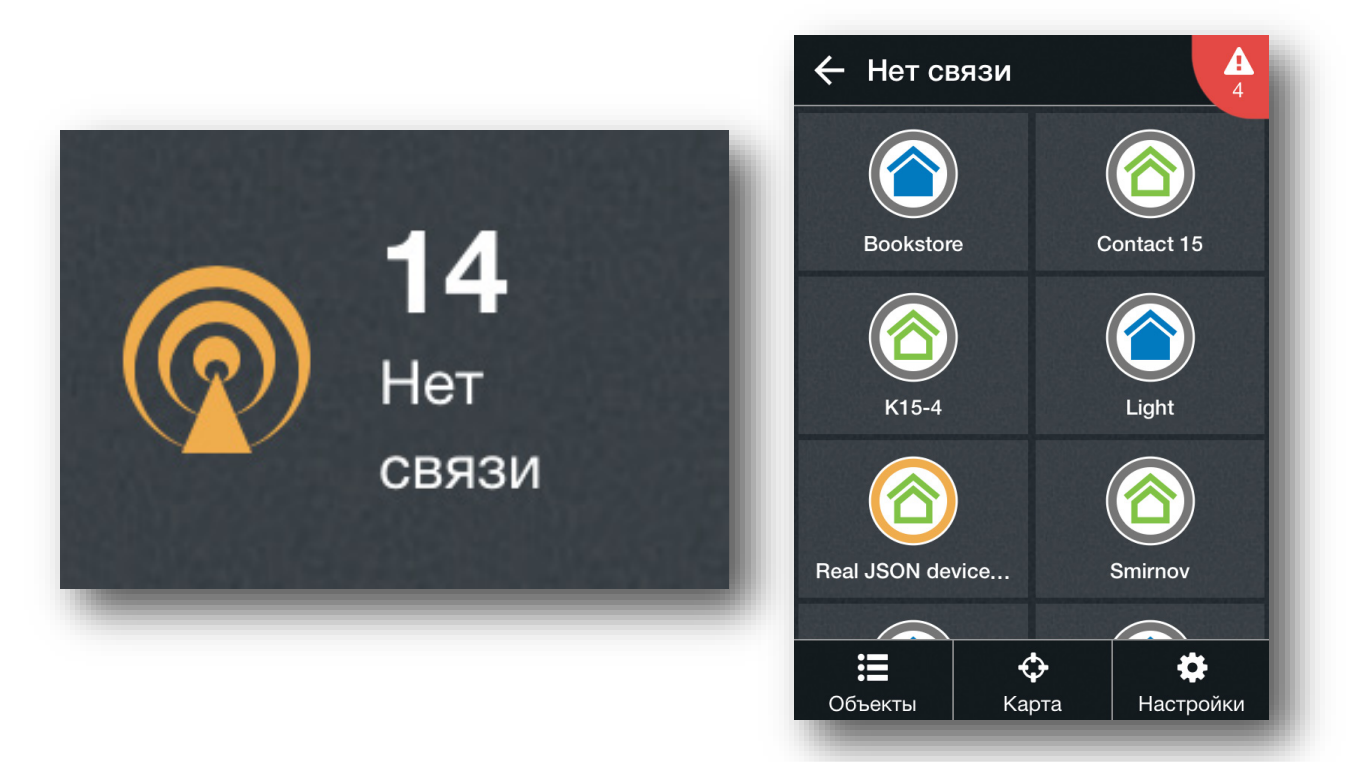

Рисунок 216. Виджет «Нет связи»

## **Настройки**

Нажмите на кнопку «Настройки» для входа в меню общих настроек. Меню настроек имеет следующие вкладки:

- Карта выберите вид карты для отображения (рис. 217). Доступны следующие карты:
	- Карта Yandex стандартная карта, предоставленная сервисом Яндекс.
	- Гибрид Yandex представляет собой объединение обычной и спутниковой карт.
	- Народная Yandex карта с отображением различных элементов (метро, магазины, музеи и т.д.);
	- Карта Google.

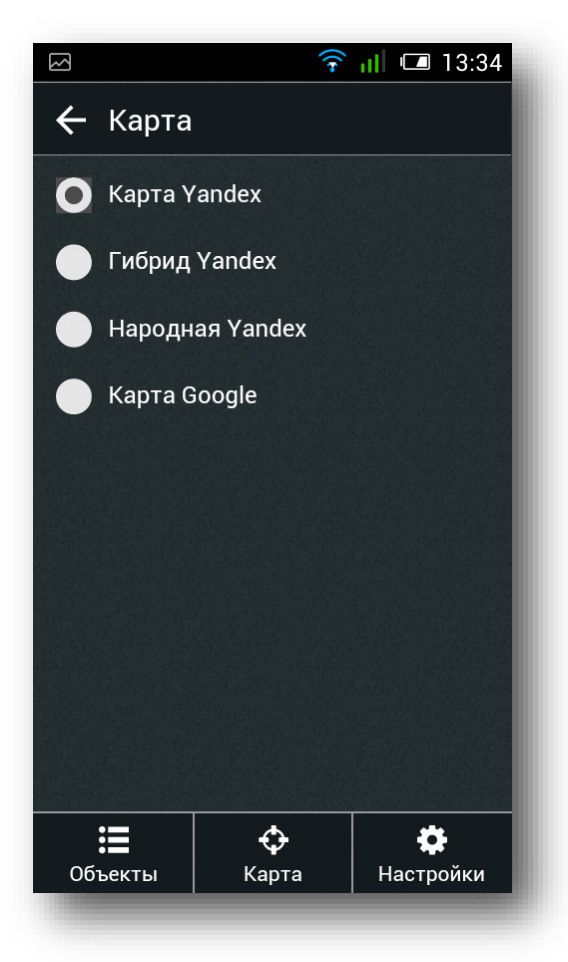

Рисунок 217. Настройки → Карта

• Объект (рис. 218) – выберите отображение объекта на карте (иконка/картинка), параметры отображения (показывать ID и свойства объекта), а также (при необходимости) активируйте кнопку ручного формирования тревоги на объекте (см. п. [13.9.2.1\)](#page-160-0).

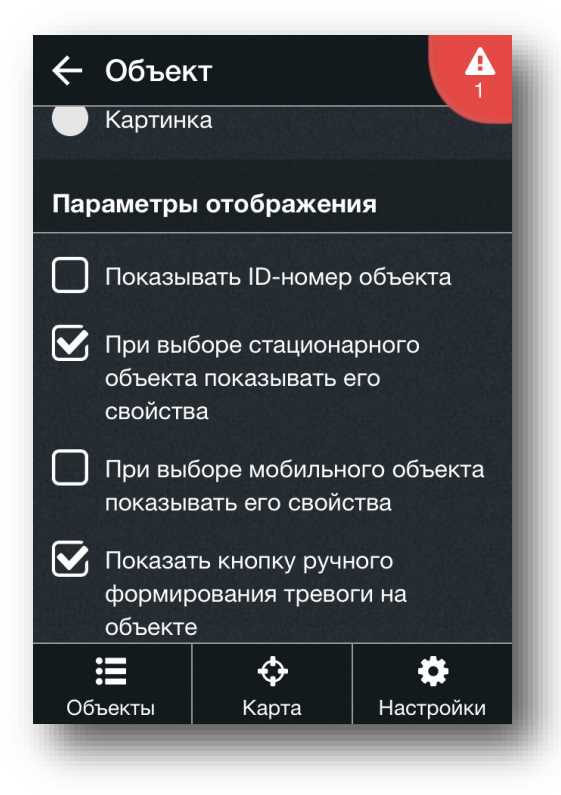

Рисунок 218. Настройки  $\rightarrow$  Объект

• Сводная информация (рис. 219) – выберите виджеты, которые необходимо показывать в окне сводной информации (см. п[. 18.4.2\)](#page-209-0). Также укажите, нужно ли показывать окно сводной информации при каждом запуске приложения.

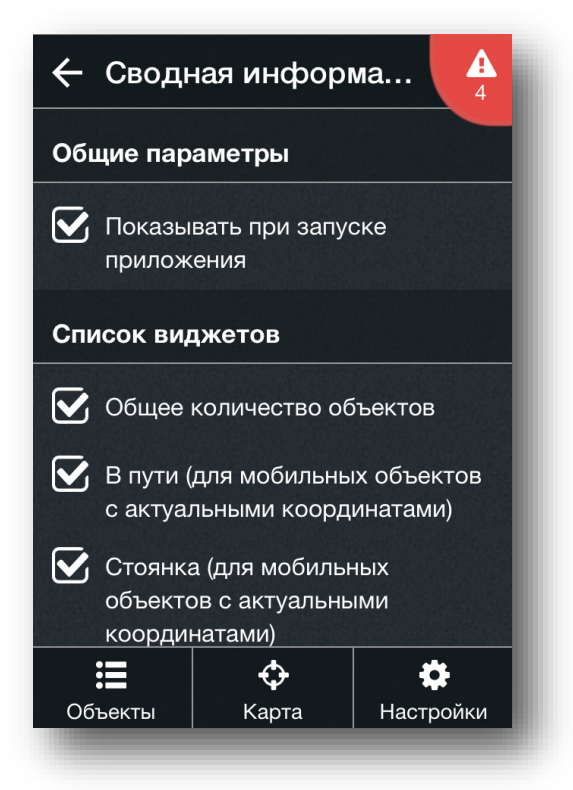

Рисунок 219. Настройки  $\rightarrow$  Сводная информация

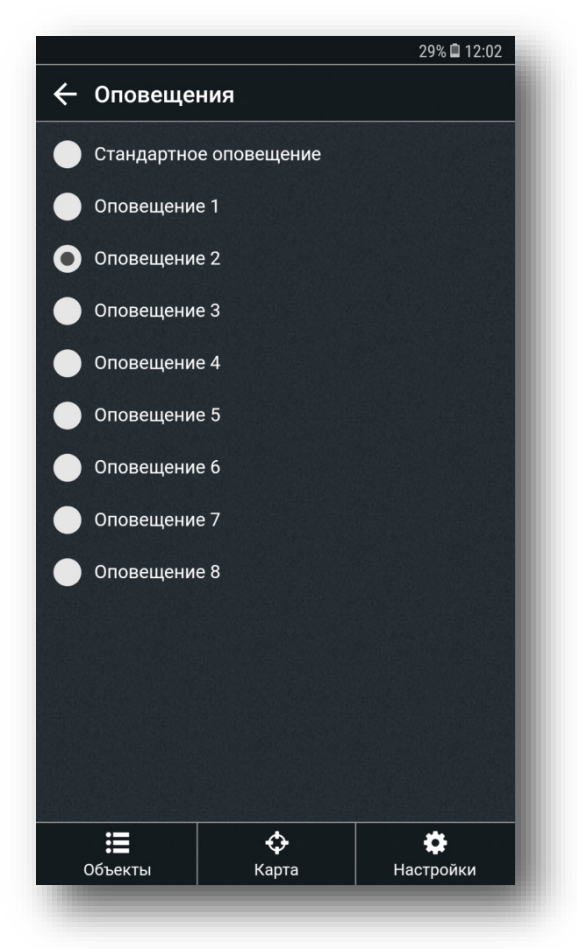

Рисунок 220. Настройки → Оповещения

• О системе (рис. 221) – отображается общая информация о текущей версии системы и производителе.

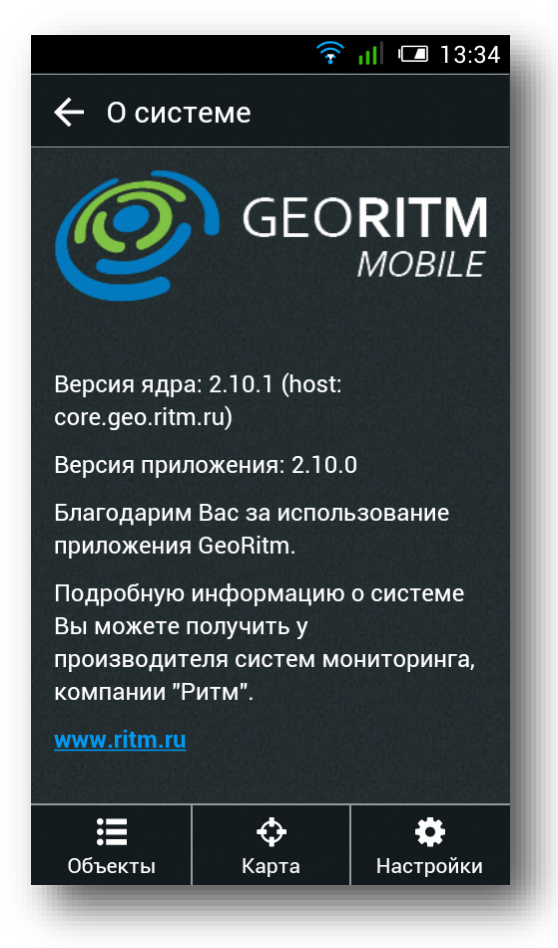

Рисунок 221. Настройки → О системе

• Сервис (рис. 222) – зайдите, если вам требуется перезагрузить приложение, сбросить настройки к заводским или очистить кэш-память.

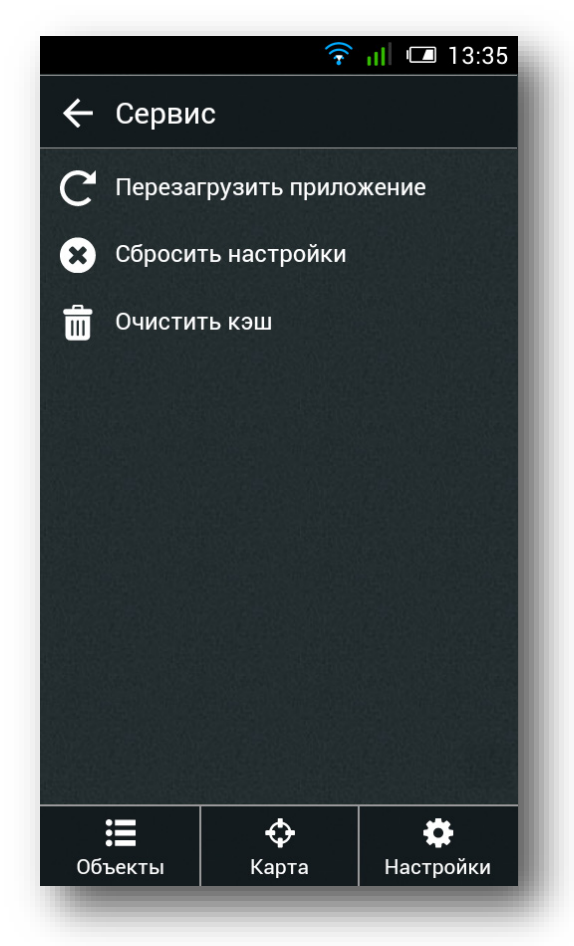

Рисунок 222. Настройки → Сервис

• Выйти – нажмите для выхода из учётной записи. После выхода для последующей работы потребуется заново авторизоваться (см. рис. 193).

# **История изменений**

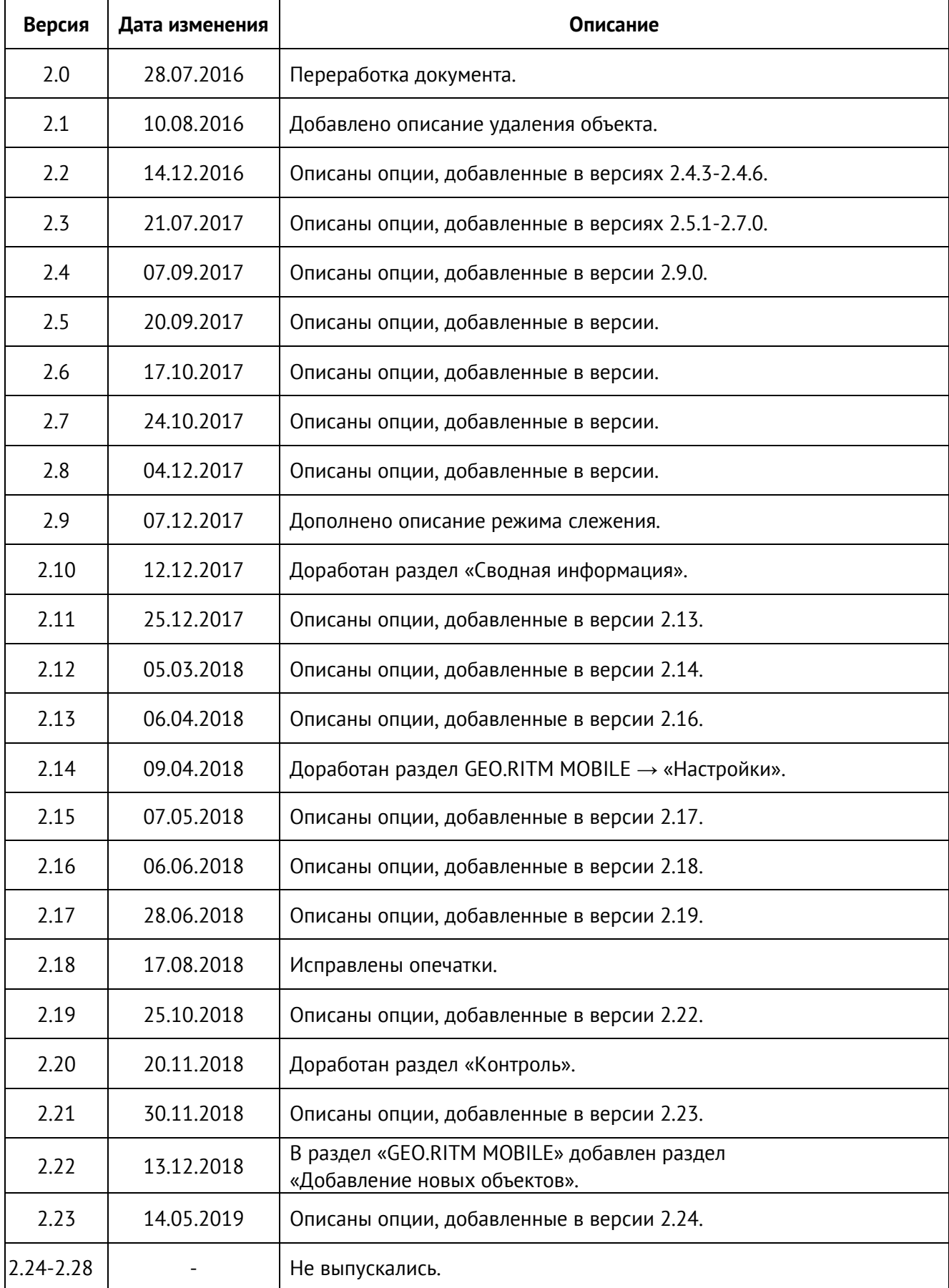

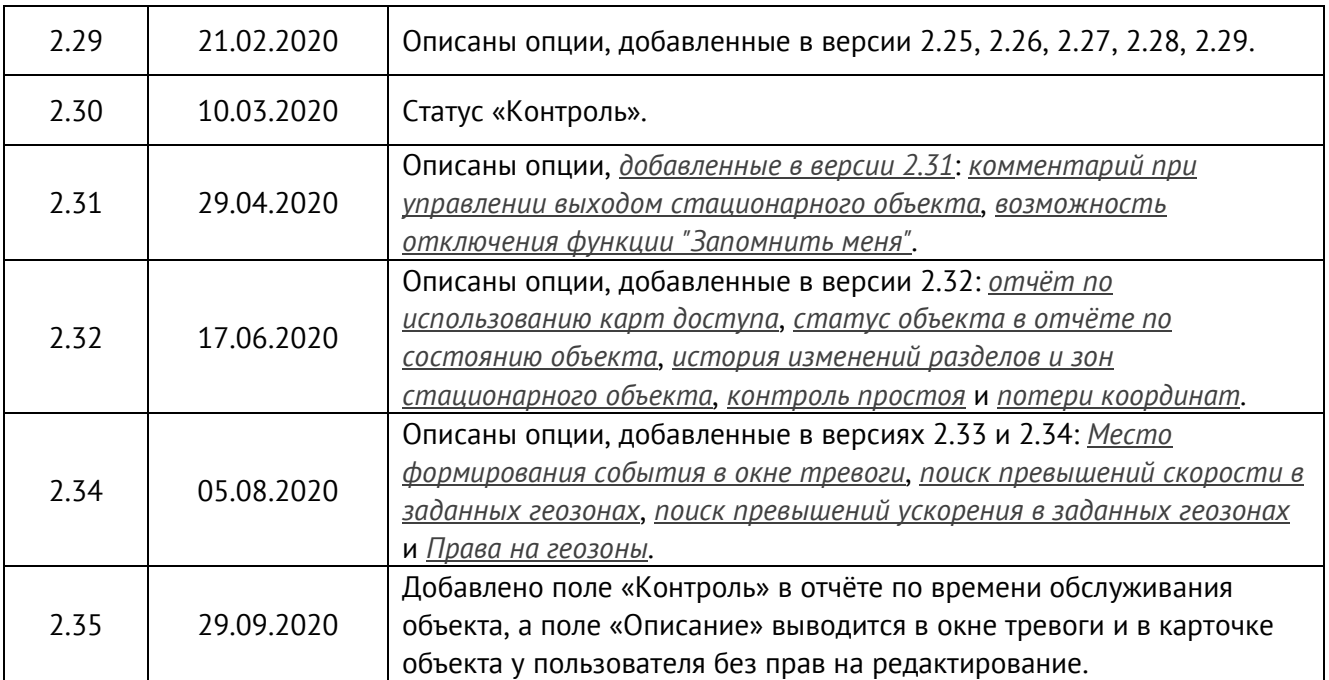